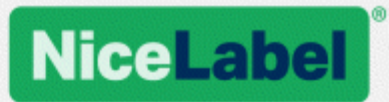

# **NiceLabel 2017 Benutzerhandbuch für Designer**

Product Level: Designer Pro & PowerForms, Rev-1602 ©NiceLabel

www.nicelabel.com

Copyright © 2016 NiceLabel. Alle Rechte vorbehalten. Kein Teil dieses Whitepapers darf ohne schriftliche Genehmigung seitens des Autors reproduziert werden.

www.nicelabel.com

# <span id="page-3-0"></span>**1 Contents**

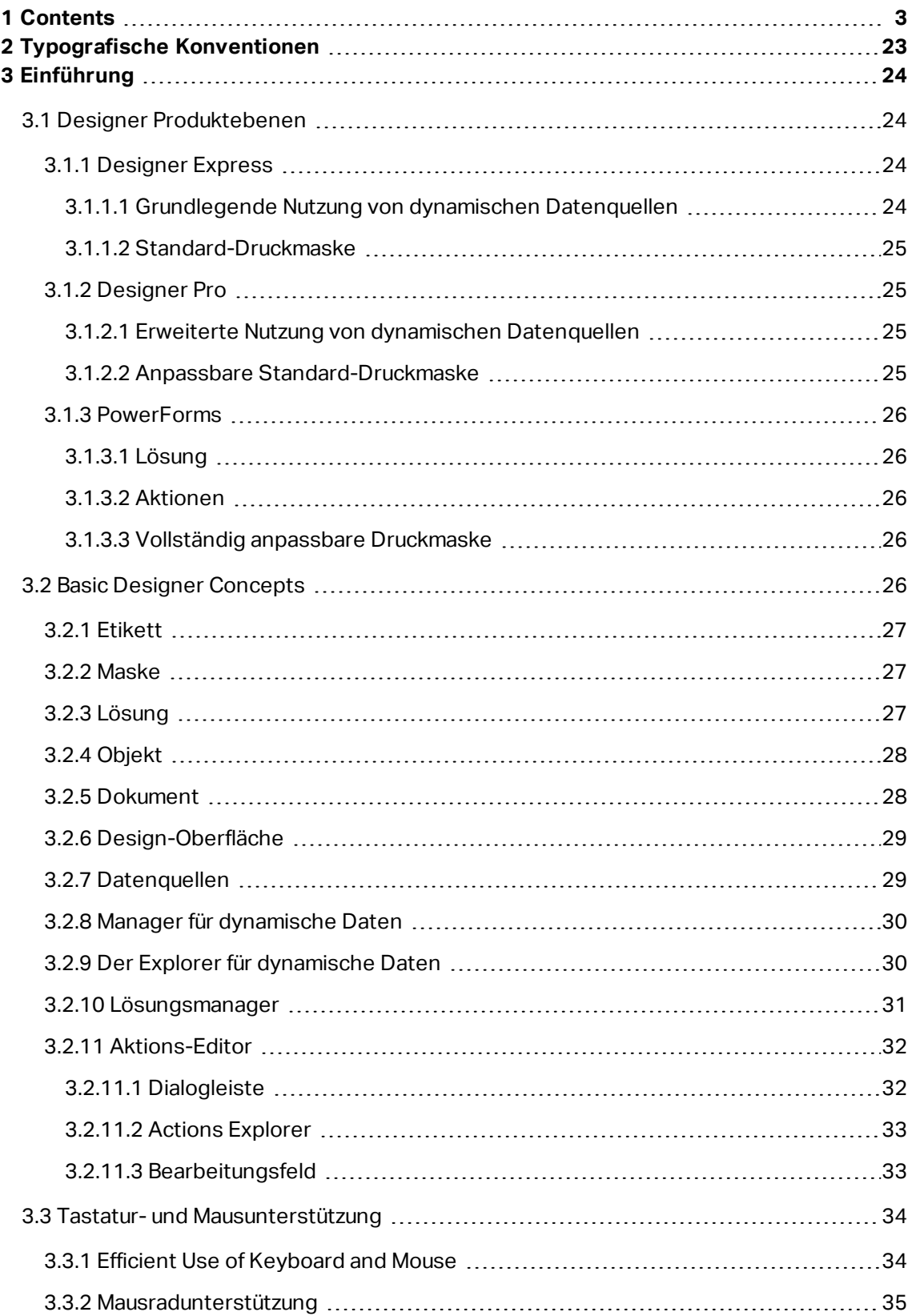

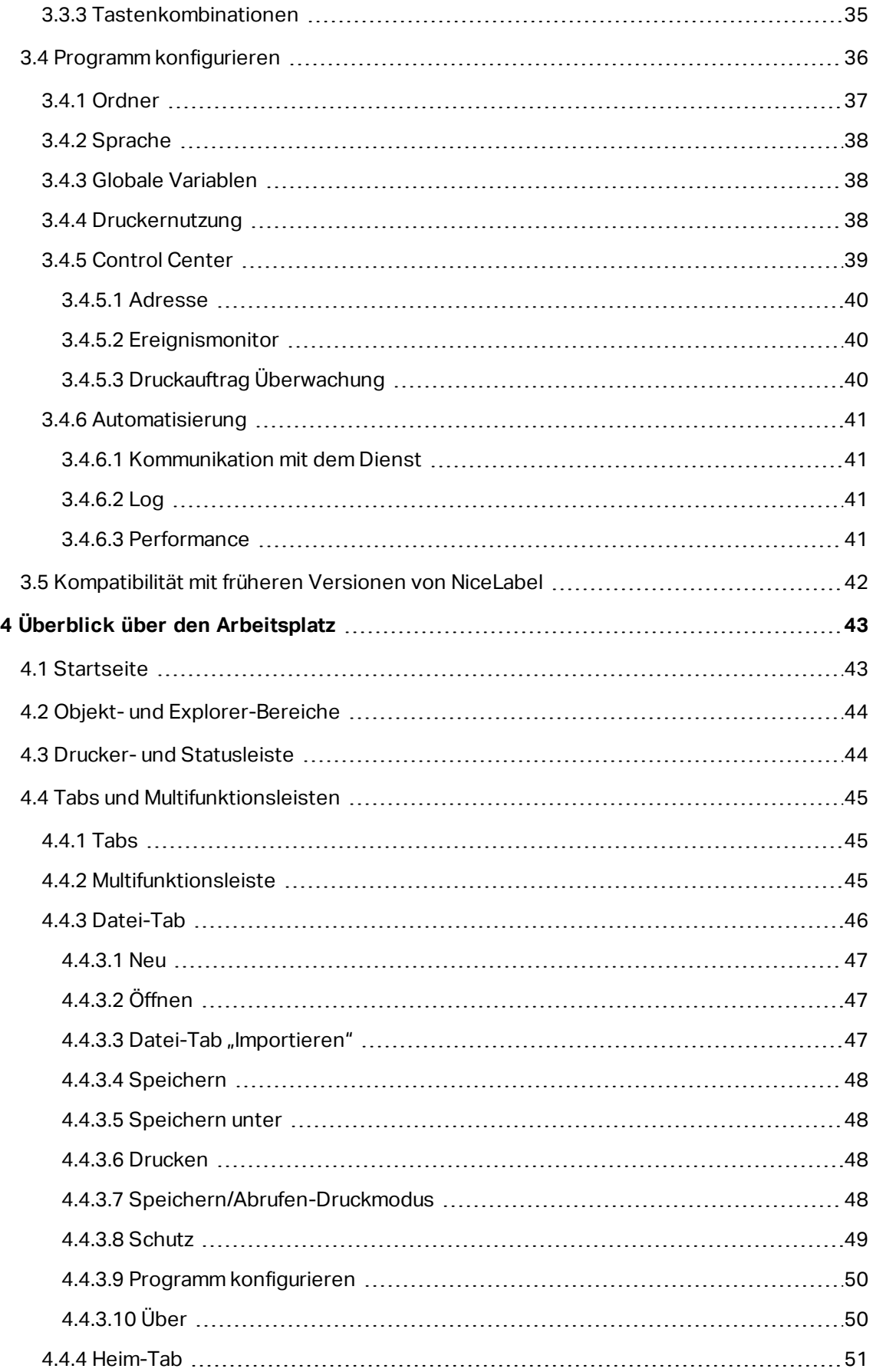

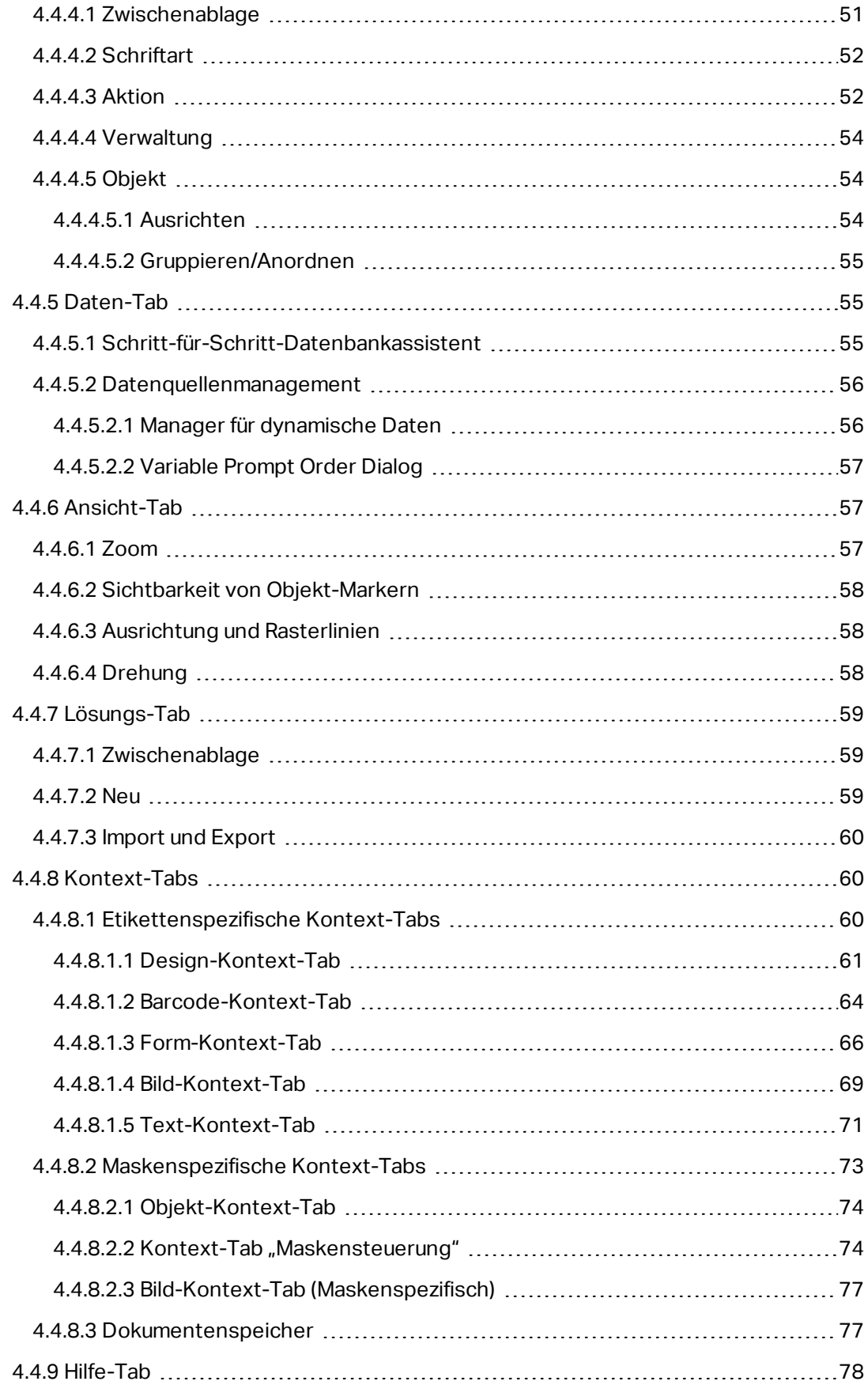

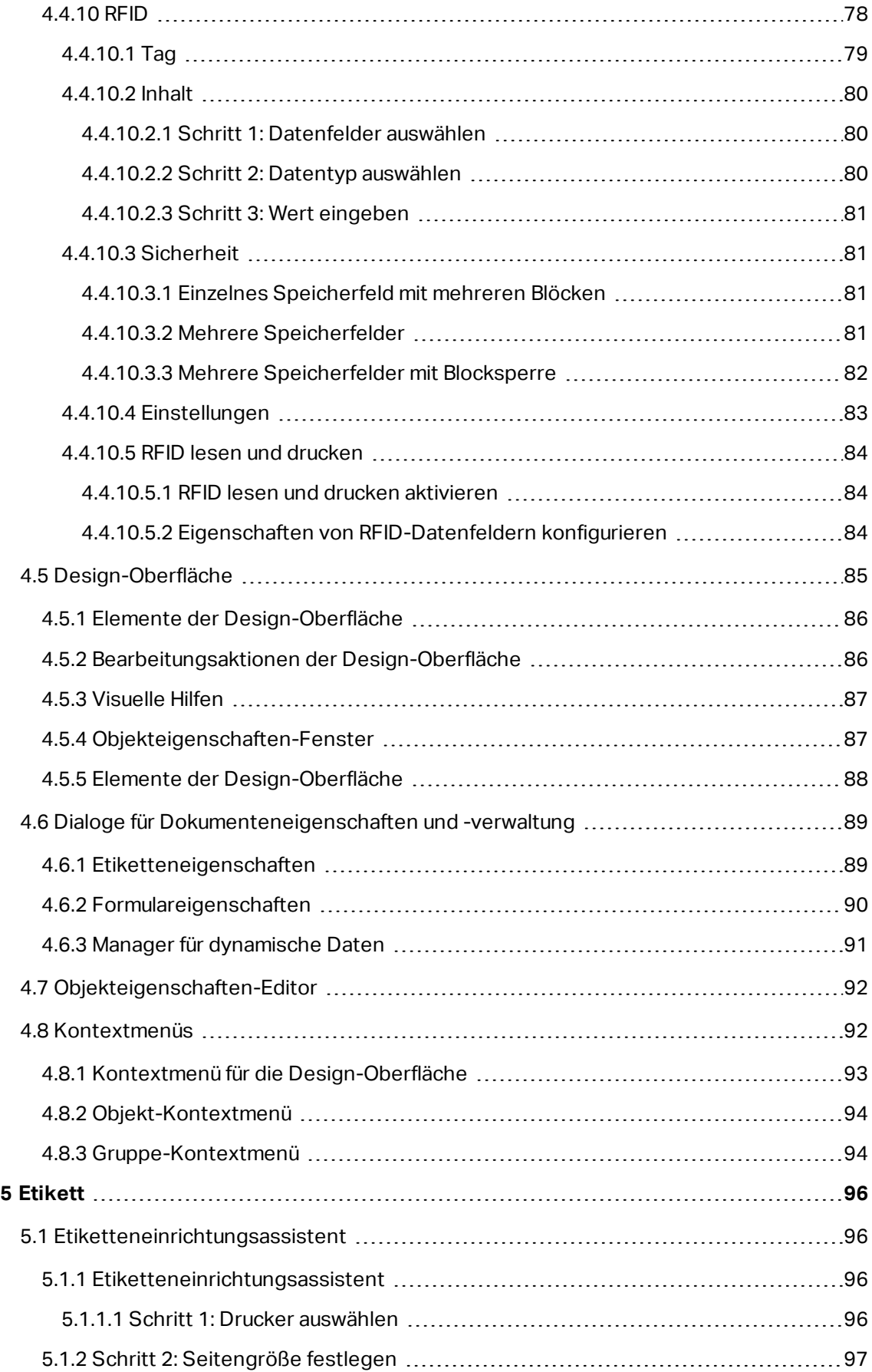

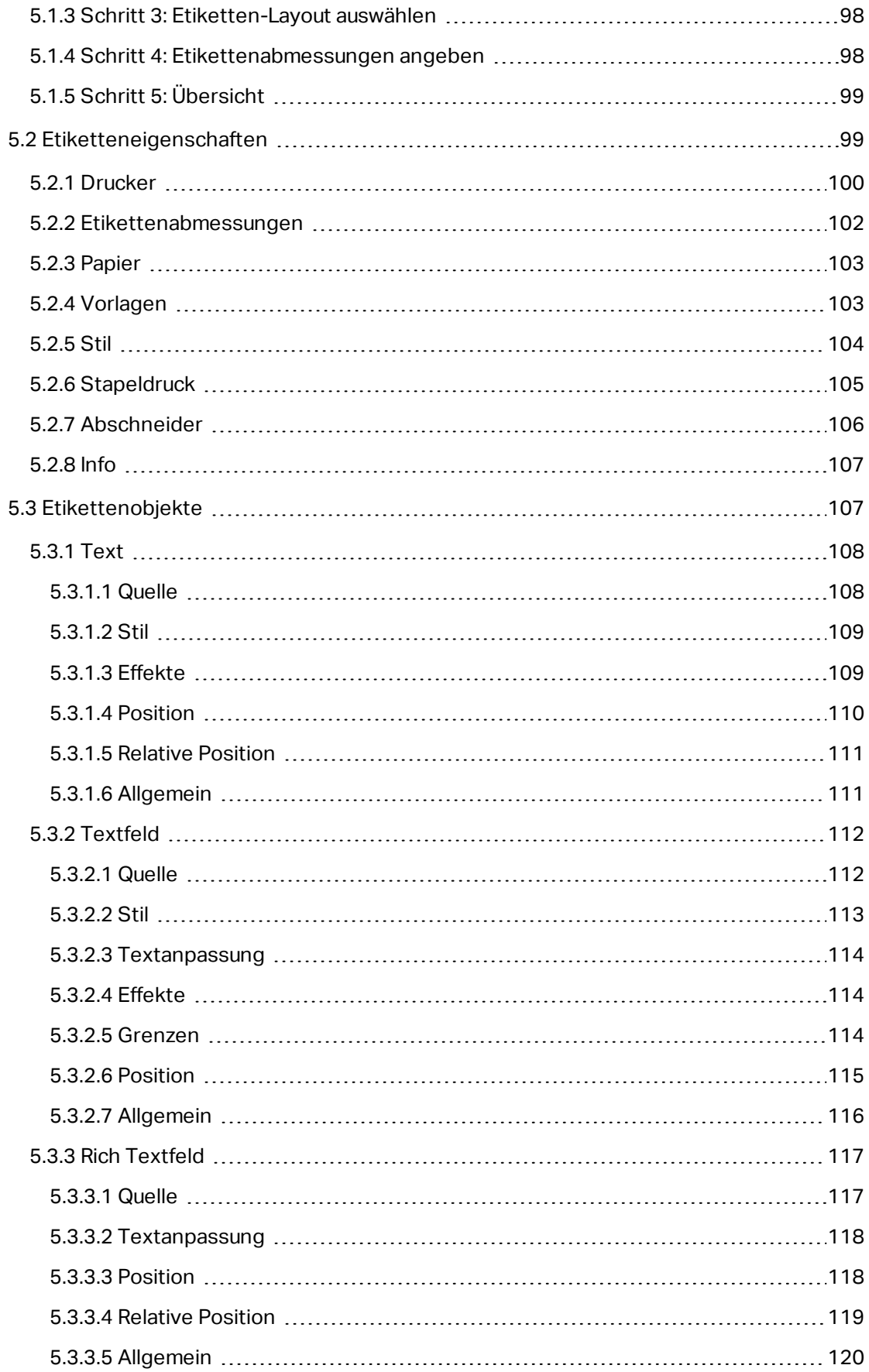

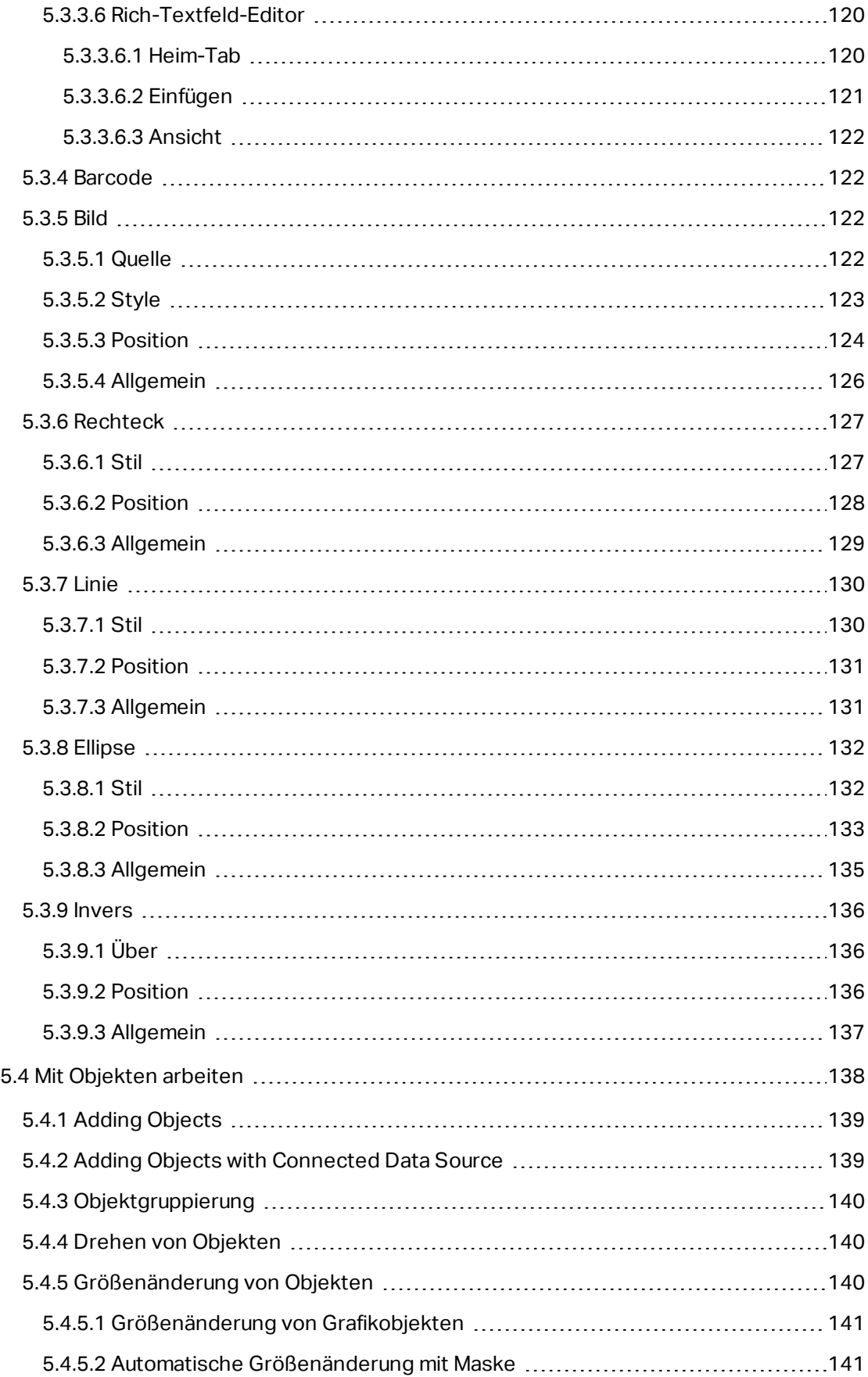

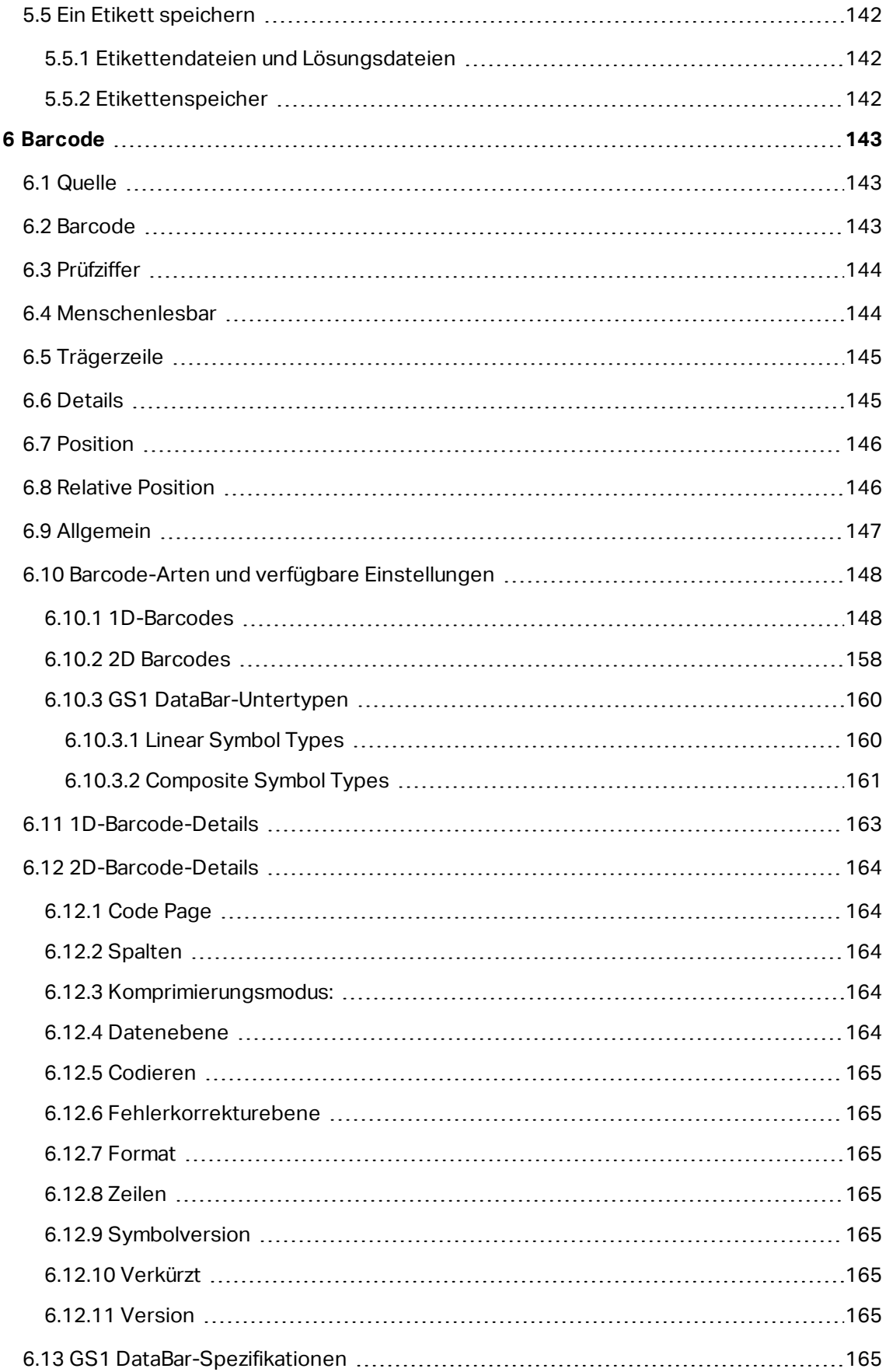

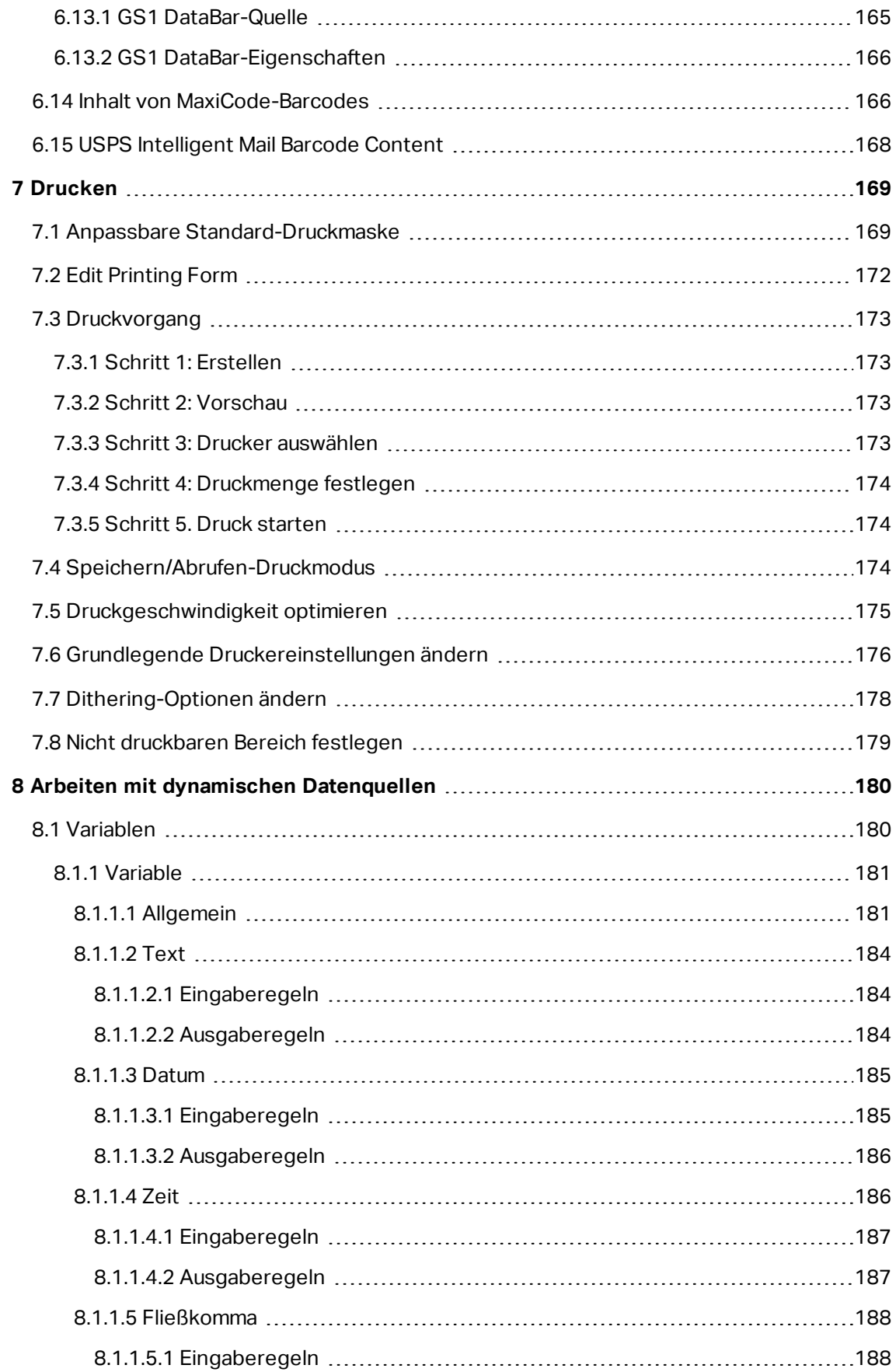

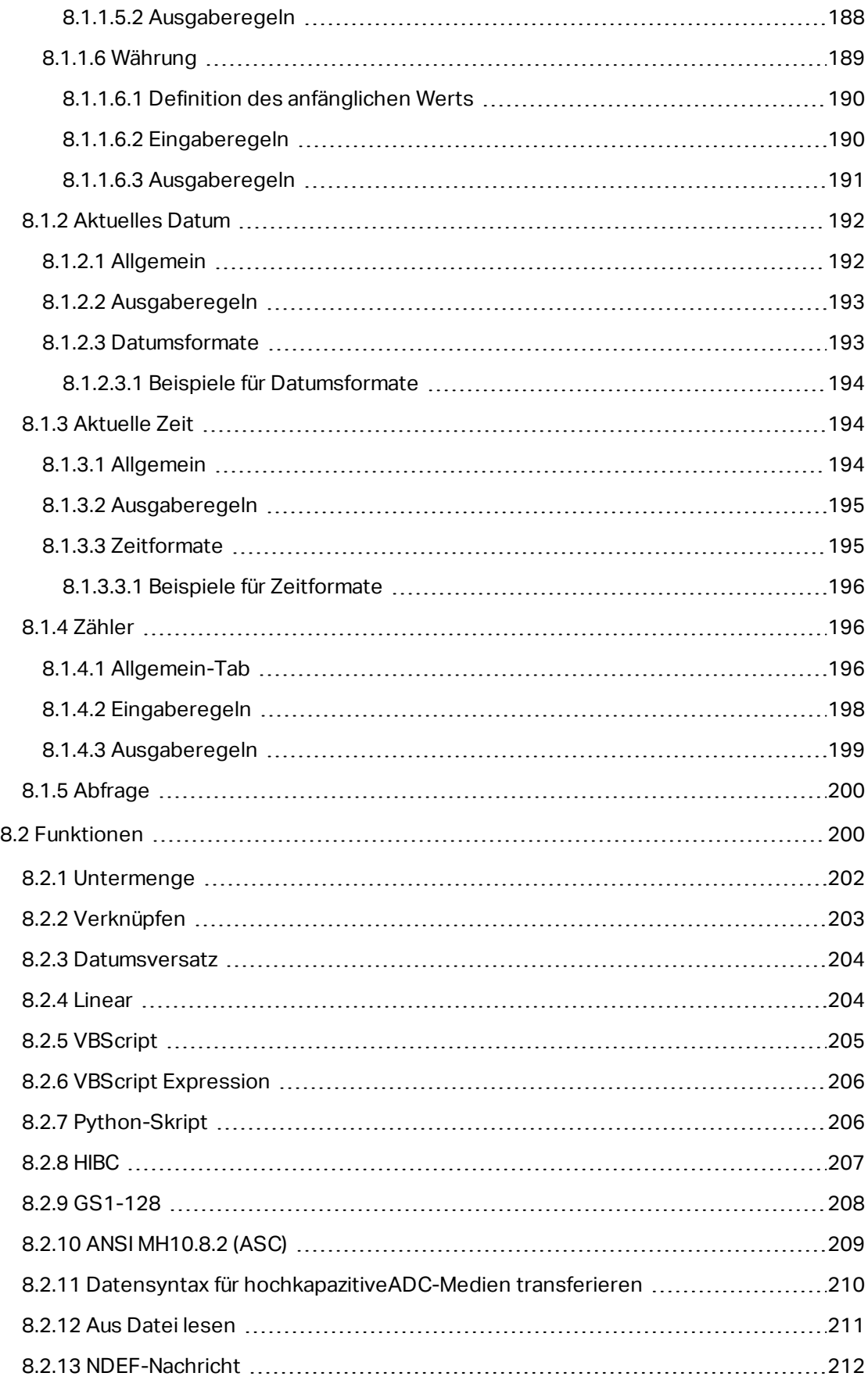

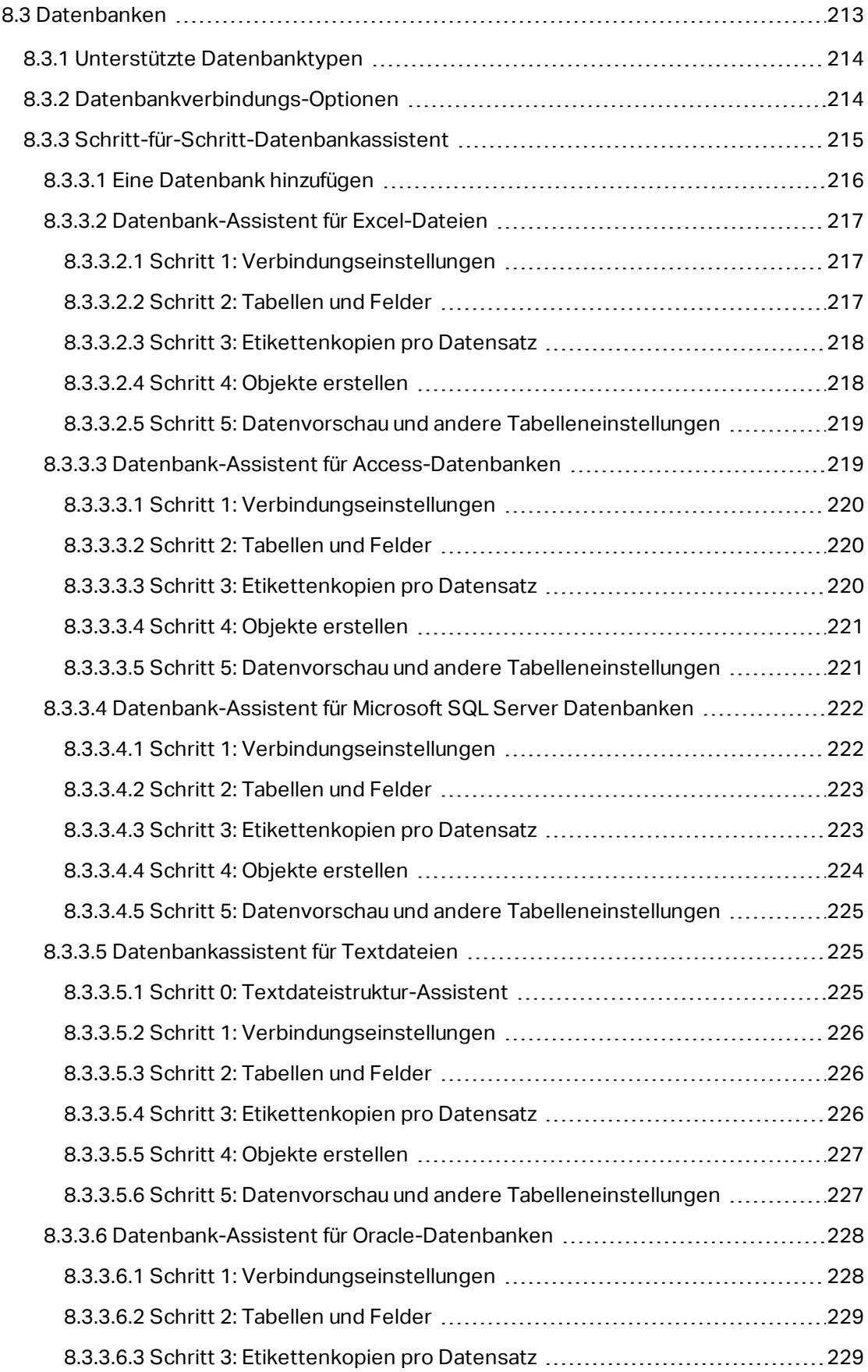

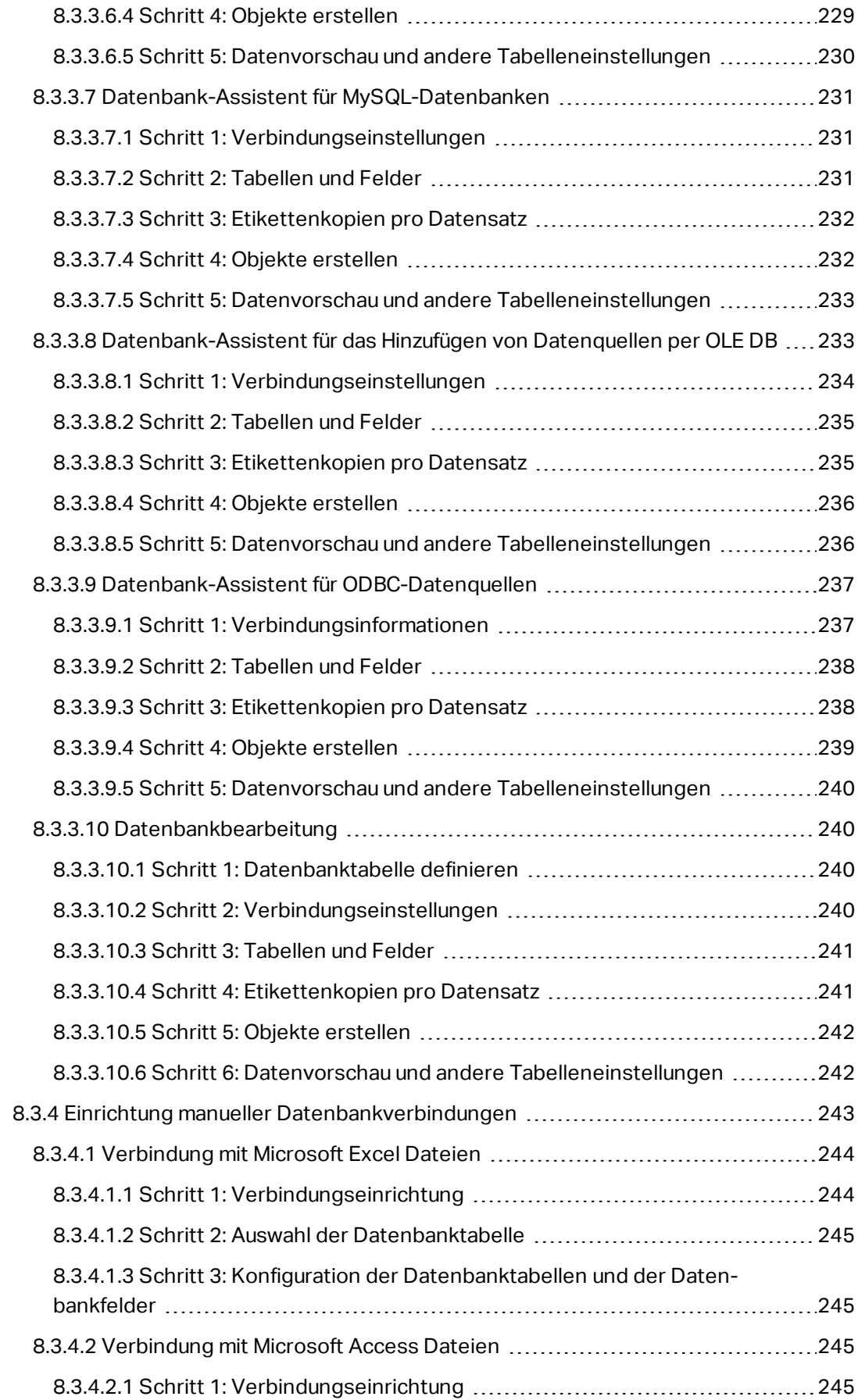

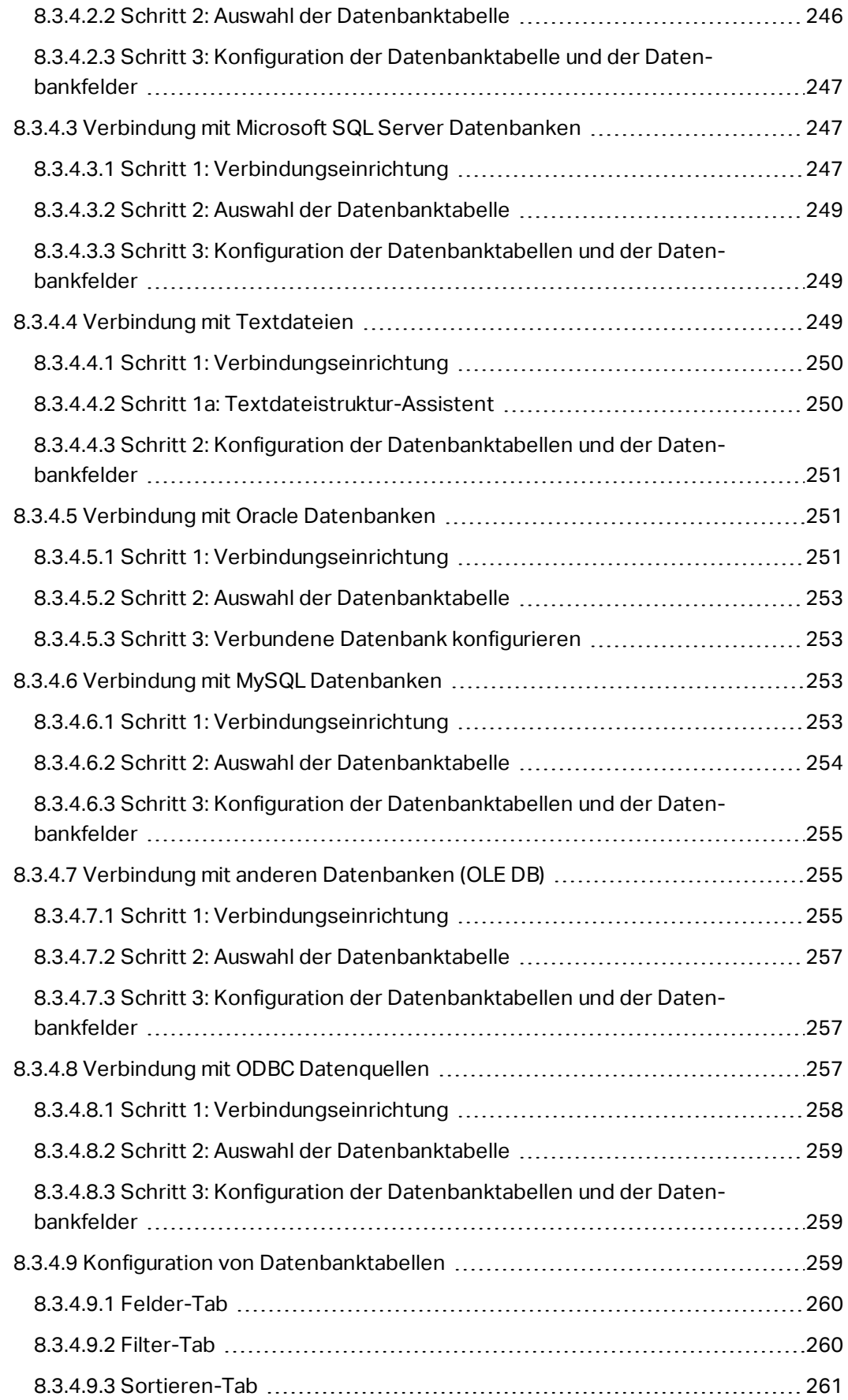

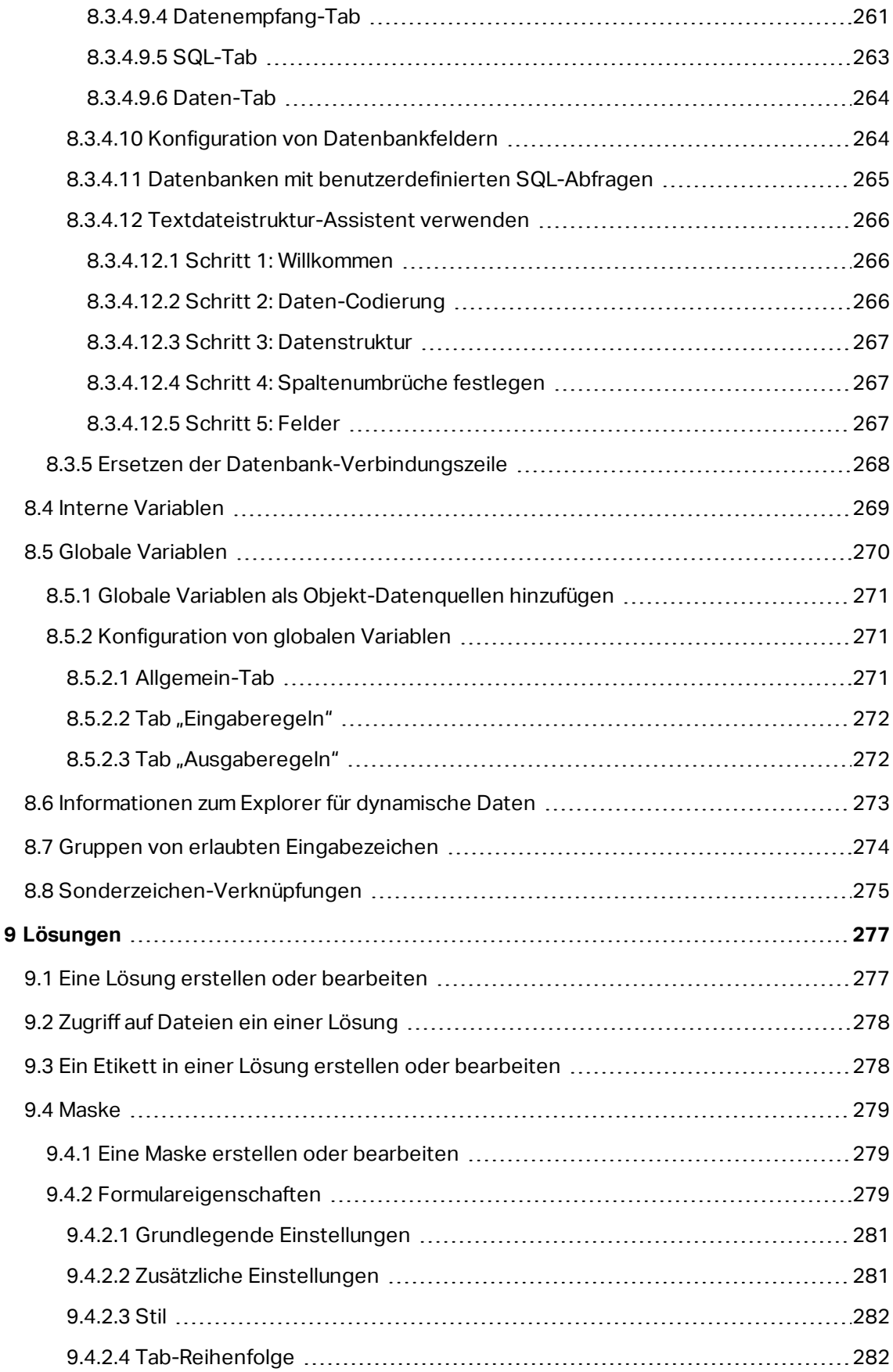

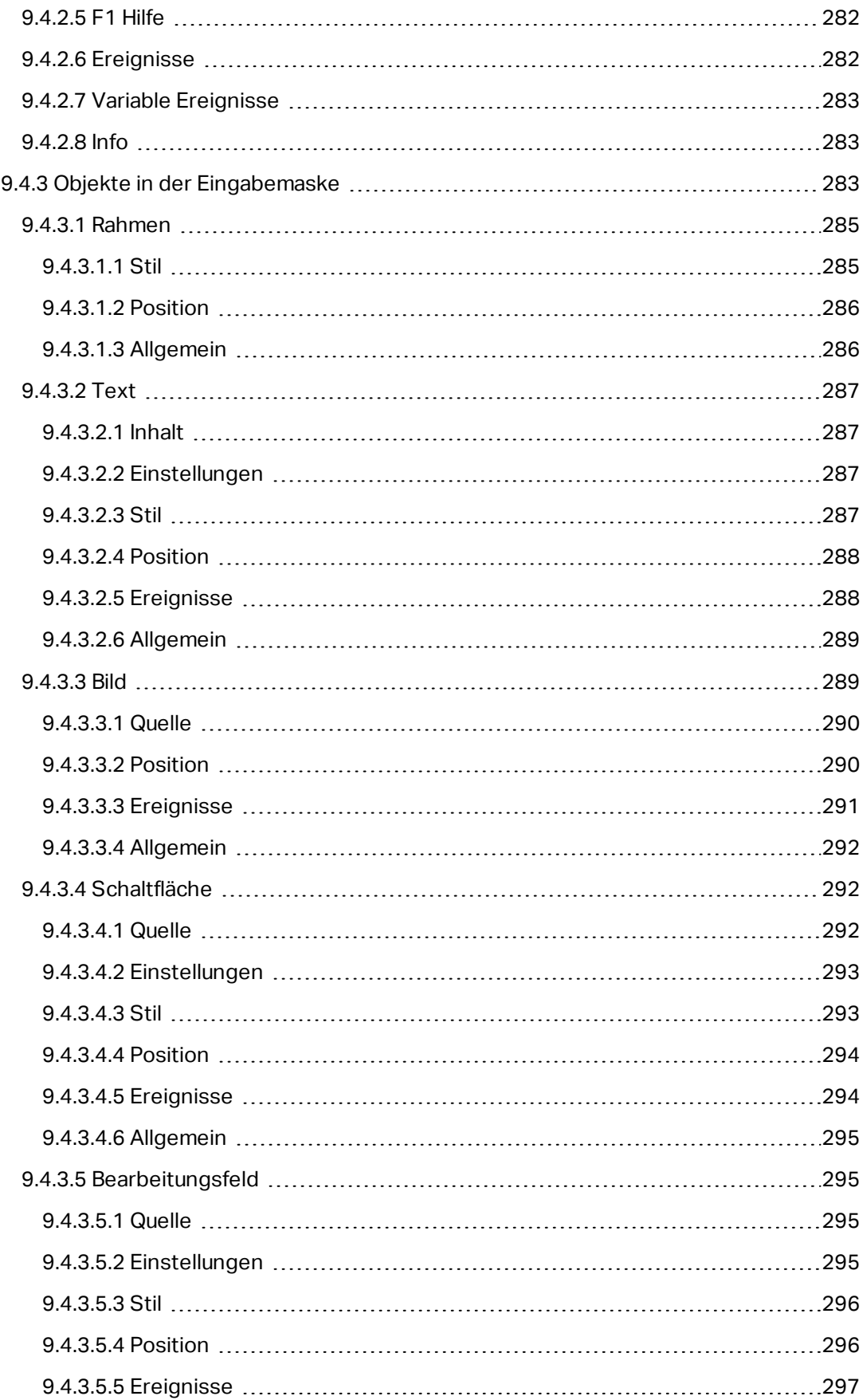

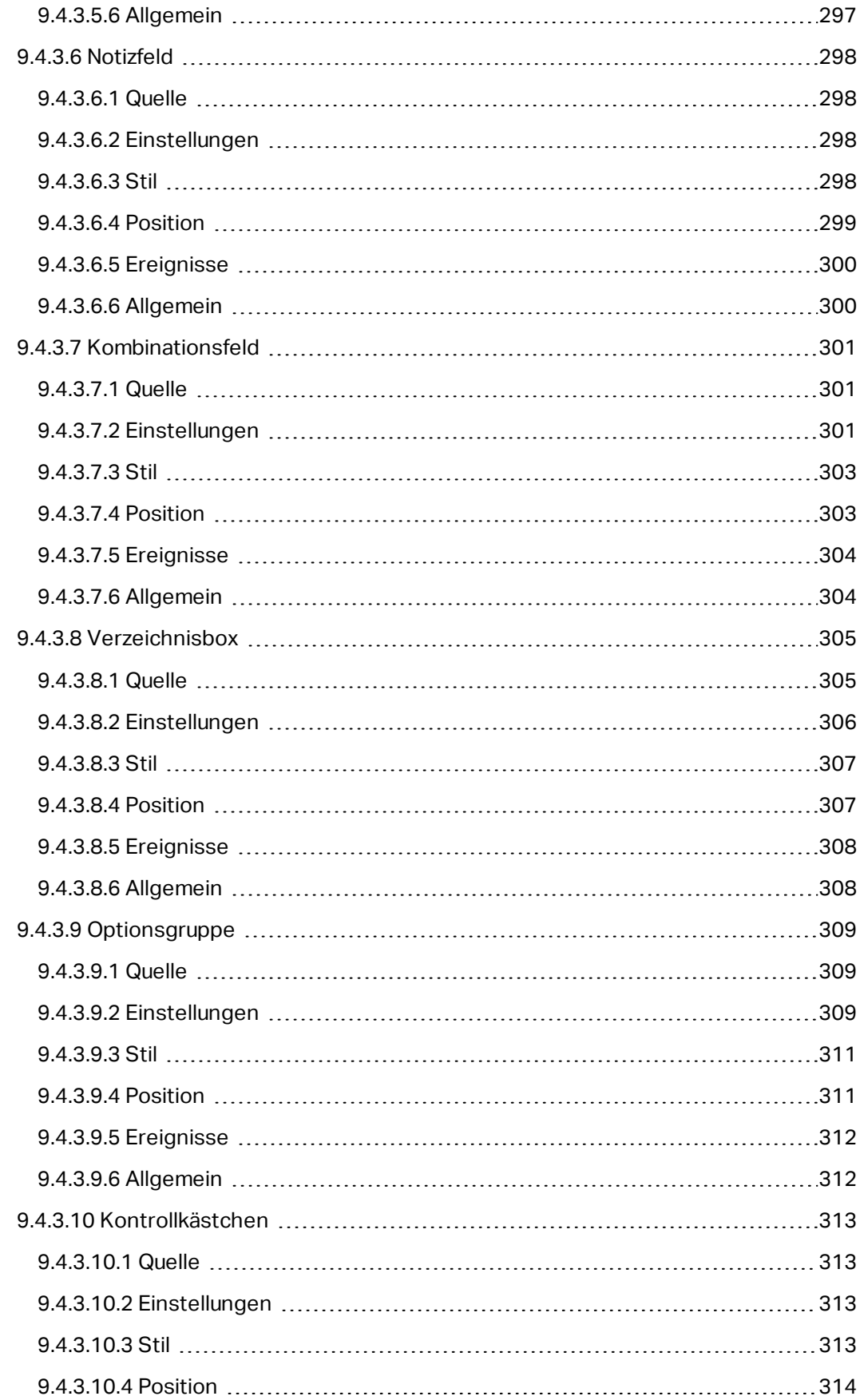

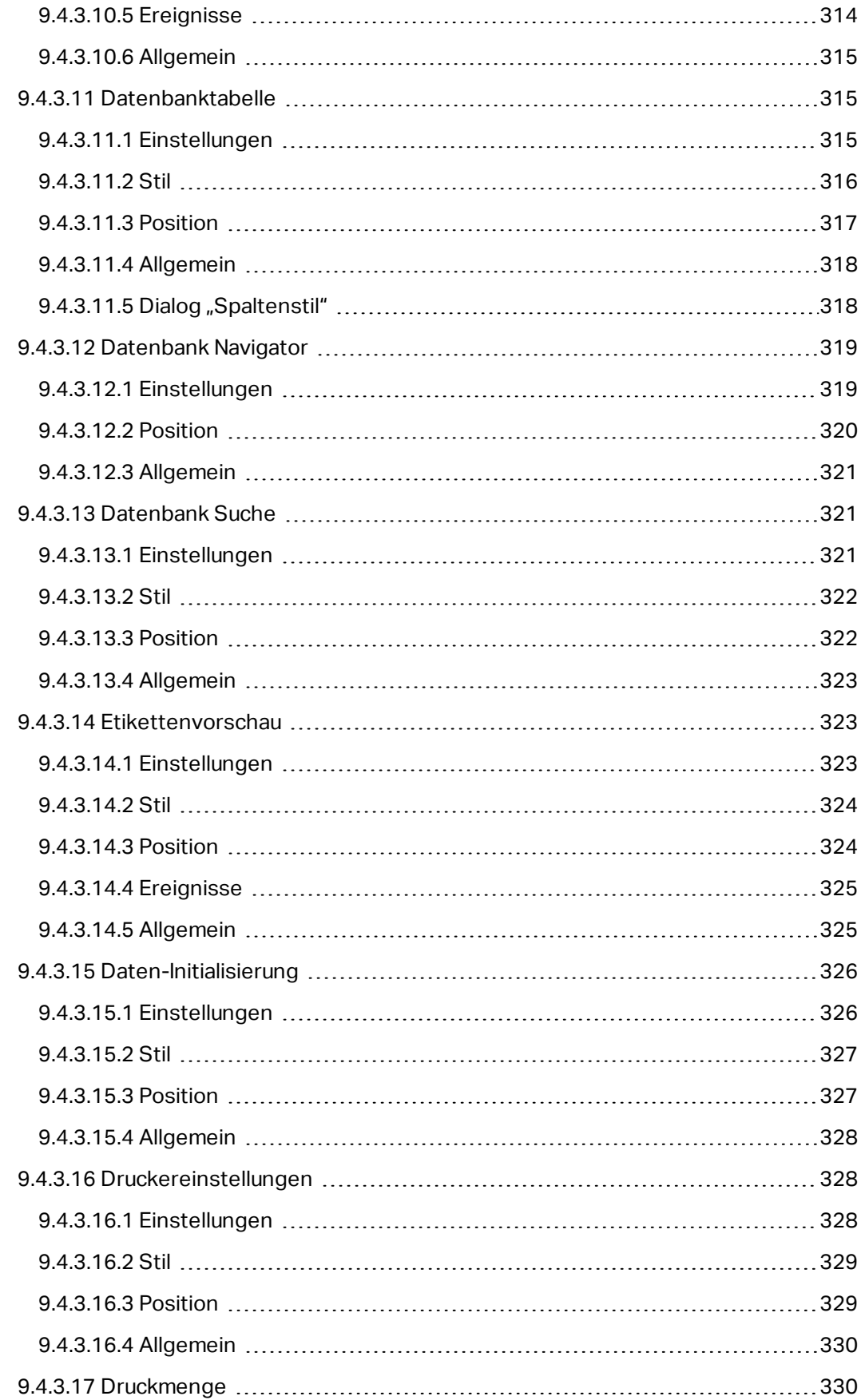

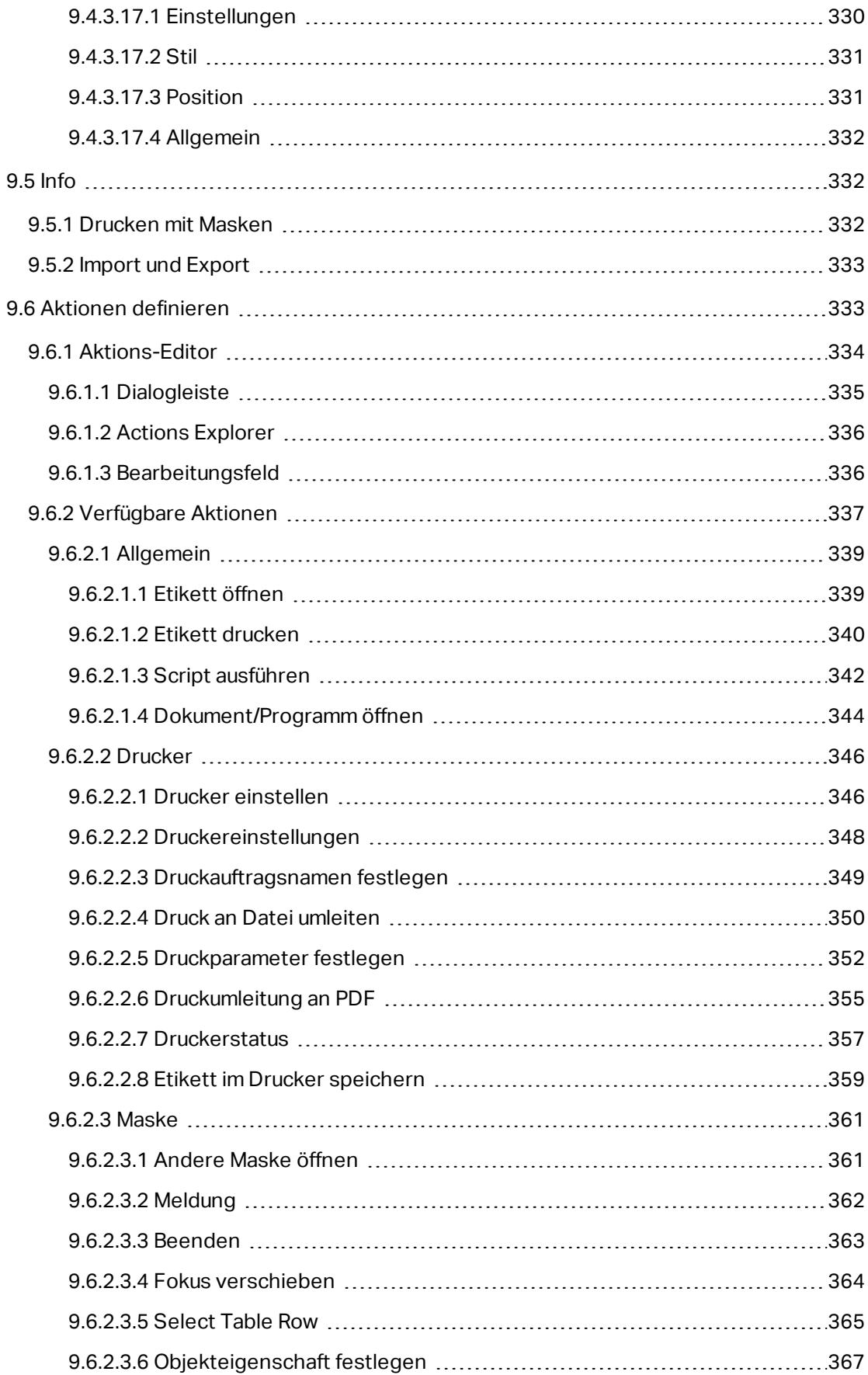

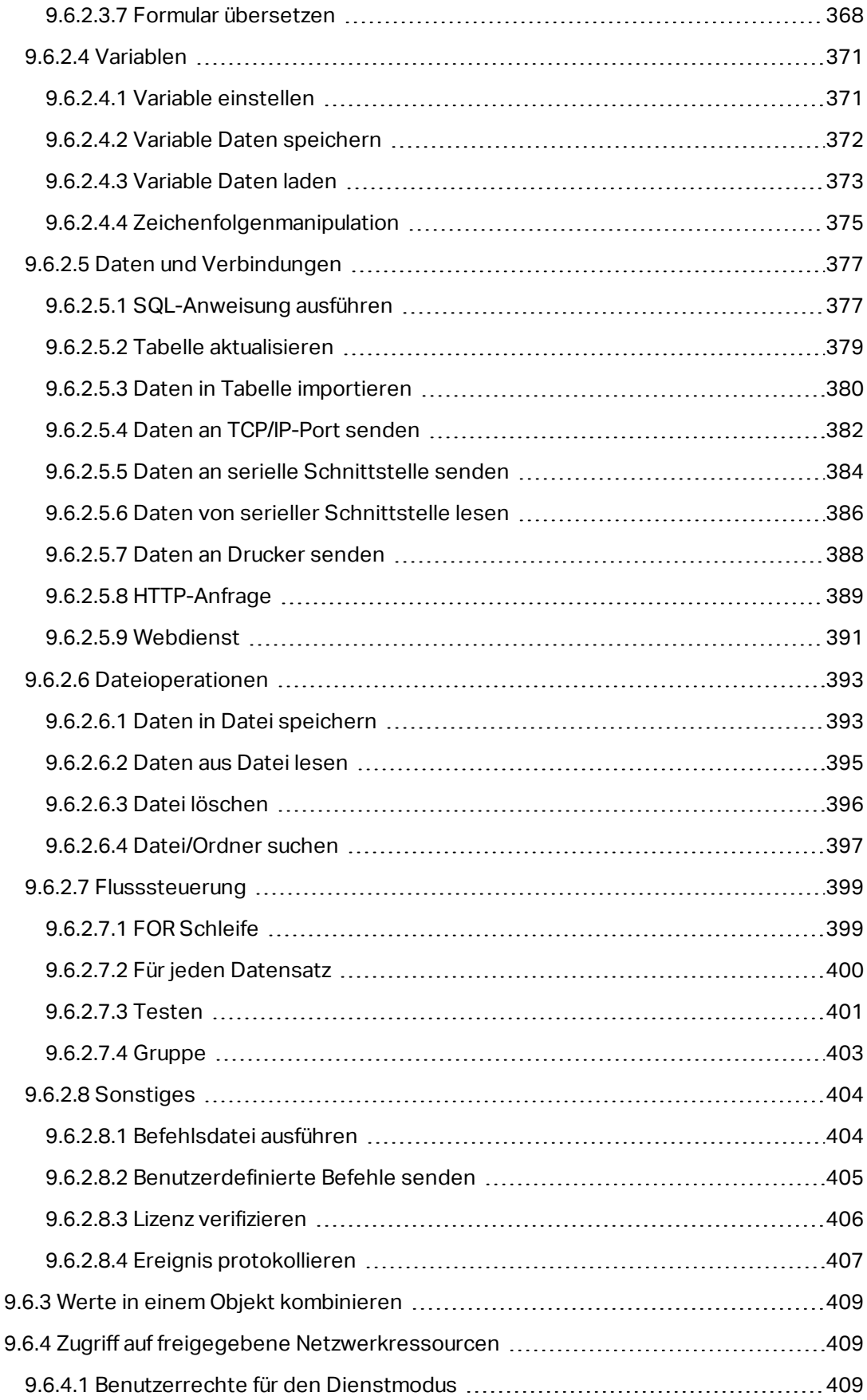

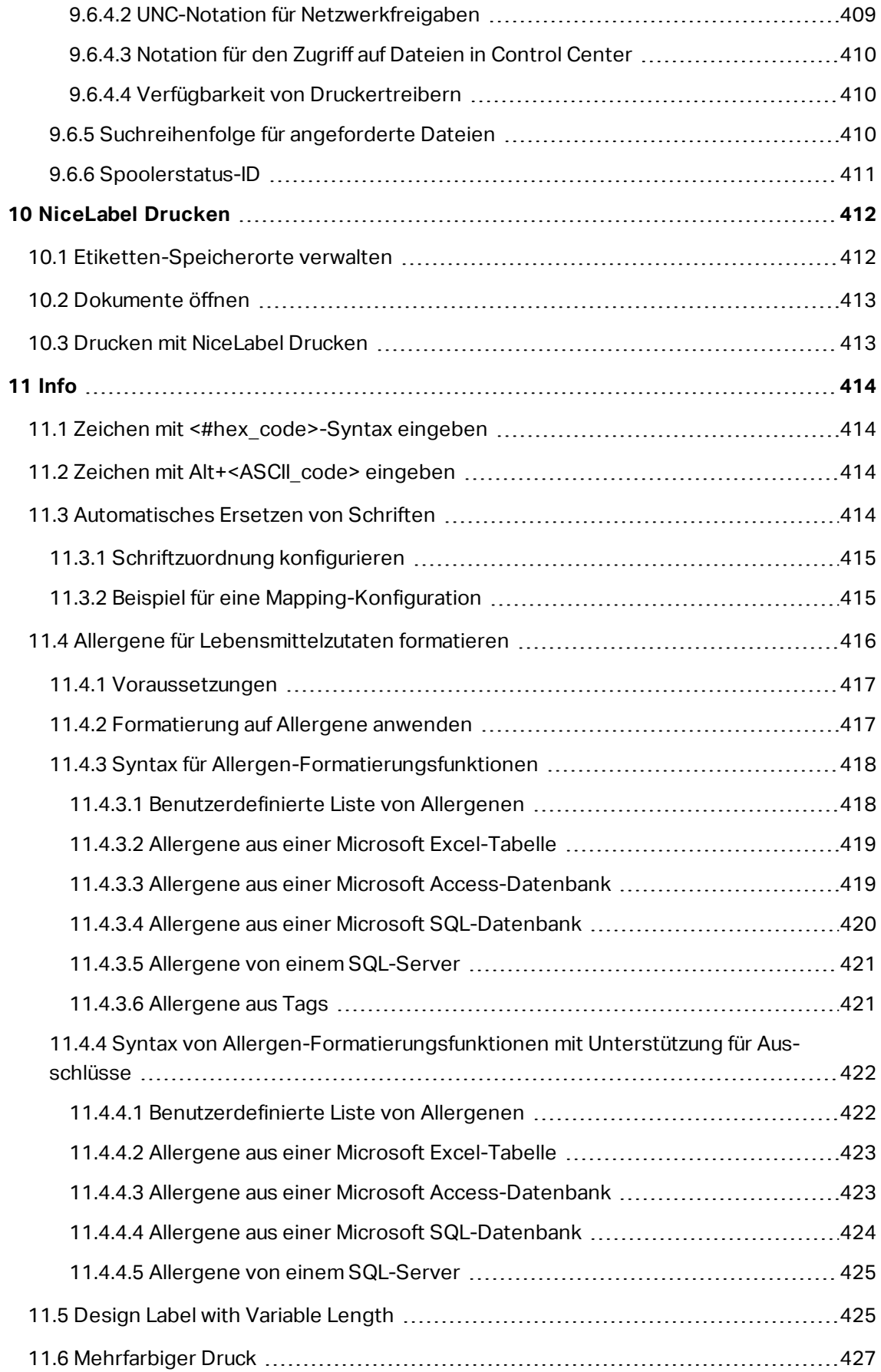

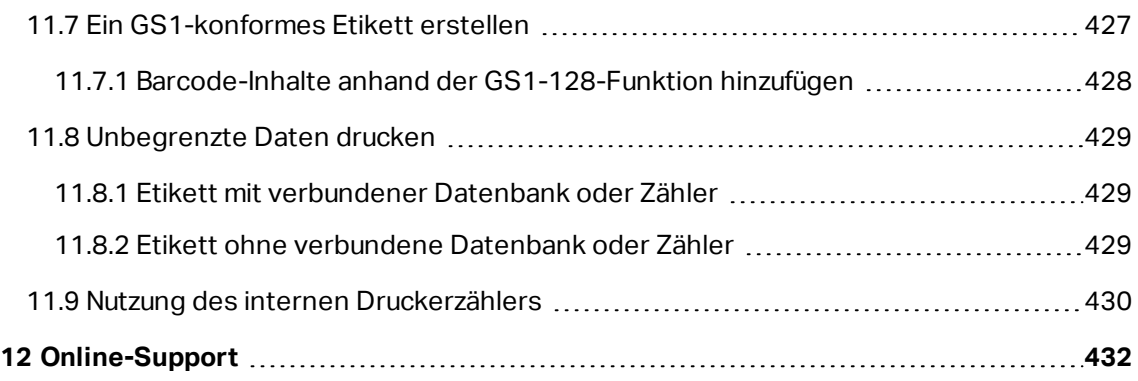

# <span id="page-23-0"></span>**2 Typografische Konventionen**

**Fettgedruckter** Text bezieht sich auf die visuellen und textuellen Elemente der Benutzeroberfläche. Beispiel: Die Schaltfläche **Testverbindung** leitet einen Verbindungstest ein.

Text, der in <Kleiner- und Größer-als-Zeichen> eingeschlossen ist, bezieht sich auf Tasten auf der PC-Tastatur. Beispiel: <Eingabetaste>.

Variablen werden in [eckigen Klammern] angegeben. Beispiel: [CurrentDate]

HINWEIS: Dies ist der Stil für Hinweise.

**BEISPIEL:** Dies ist der Stil für Beispiele.

WARNUNG: Dies ist der Stil für Warnungen.

**TIPP:** Dies ist der Stil für Tipps.

# <span id="page-24-0"></span>**3 Einführung**

# <span id="page-24-1"></span>3.1 Designer Produktebenen

NiceLabel Designer als Teil der NiceLabel 2017 Plattform ist in drei Produktebenen erhältlich.

- <sup>l</sup> Designer Express. Diese Produktebene ermöglicht es Benutzern, Etiketten schnell und einfach zu erstellen und zu drucken. Der Inhalt der Etikettenobjekte ist hauptsächlich auf statische Daten beschränkt. Designer Express unterstützt jedoch bereits variable Tastatureingabe, dateibasierte Datenbanken und Verbindungen mit anderen Objekten.
- Designer Pro. Diese Produktebene erweitert den Umfang um einen [Manager](#page-91-0) für dyna[mische](#page-91-0) Daten, die Möglichkeit zur Nutzung von Funktionen und die Verwendung von "echten" Datenbanken als Inhaltsquelle. Designer Pro beinhaltet eine teilweise anpassbare Druckmaske.
- PowerForms. Diese Produktebene erweitert den Umfang um Unterstützung für die Erstellung von Lösungen und die Nutzung von Masken. Die Druckmasken lassen sich bis ins Detail anpassen.

Welche Produktebene aktiv ist, hängt von der gekauften Lizenz ab. Wenn Sie Designer im Testmodus nutzen, können Sie alle drei Produktebenen ausprobieren. Um zwischen ihnen zu wechseln, gehen Sie auf **Datei > Über** und klicken Sie auf **Produktebene ändern**.

# <span id="page-24-2"></span>3.1.1 Designer Express

Designer Express ist die grundlegende Produktebene von NiceLabel Designer. Ihre Hauptaufgaben bestehen im Etikettendesign und im On-Demand-Etikettendruck.

Diese Produktebene deckt die Anforderungen von kleinen bis mittelgroßen Unternehmen mit einer beschränkten Anzahl an Etikettenvariationen und geringerem Druckvolumen ab. Trotz der niedrigen Designer Produktebene, bietet die Software viele leistungsstarke Funktionen.

#### <span id="page-24-3"></span>*3.1.1.1 Grundlegende Nutzung Von Dynamischen Datenquellen*

Designer Express unterstützt variable Tastatureingabe. Das bedeutet, dass der Inhalt von Etikettenobjekten zum Zeitpunkt des Druckens festgelegt werden kann.

Designer Express unterstützt die Verbindung mit anderen Objekten. Ein Objekt auf einem Etikett kann als Datenquelle für ein anderes Objekt auf demselben Etikett verwendet werden. Wenn der Inhalt des ersten Objekts geändert wird, ändert sich auf der Inhalt des verbundenen Objekts.

Designer Express unterstützt die Nutzung von [Excel-](#page-217-0) und [Textdateien](#page-225-1) als Datenbanken. Dateibasierte Datenbanken können als dynamische Datenquellen für Etikettenobjekte verwendet werden. Verbinden Sie die Objekte anhand des [Schritt-für-Schritt-](#page-216-0)[Datenbankassistenten](#page-216-0) mit Datenbanken.

#### <span id="page-25-0"></span>*3.1.1.2 Standard-Druckmaske*

Designer Express ist mit einer [Standard-Druckmaske](#page-169-1) ausgestattet. Designer primärer Druckdialog ist ein leistungsstarkes Tool für den Etikettendruck, das folgende Aktionen ermöglicht:

- Auswahl des Druckers und seiner [Einstellungen](#page-173-3)
- **Erweiterte [Einstellungen](#page-174-0) für die Druckqualität**
- Eingabe der abgefragten Werte für Etikettenobjekte mit variablem Inhalt zum Zeitpunkt des Druckens

### <span id="page-25-1"></span>3.1.2 Designer Pro

Designer Express represents the advanced product level of NiceLabel Designer. Ihre Hauptaufgabe ist das Erstellen von komplexen, dynamischen Etiketten.

Designer Pro bietet im Gegensatz zu Express Unterstützung für die gesamte Palette von dynamischen Datenquellen. Diese Quellen werden anhand des Managers für dynamische Daten verwaltet. Außerdem können in der Pro-Produktebene Anpassungen an der Standard-Druckmaske vorgenommen werden.

#### <span id="page-25-2"></span>*3.1.2.1 Erweiterte Nutzung Von Dynamischen Datenquellen*

Designer Pro unterstützt die gesamte Reihe von dynamischen Datenquellen: [Variablen,](#page-180-1) [Funktionen](#page-200-1) und [Datenbanken](#page-213-0).

Designer Pro fügt Unterstützung für Server-Datenbanken hinzu:

- Verbindungen mit SQL [Server](#page-222-0), [Oracle](#page-228-0) und [MySQL](#page-231-0) sind möglich.
- olle DB und [ODBC](#page-237-0) ermöglichen Verbindungen zu praktisch allen anderen Arten von Datenbanken.
- Verbindung mit mehreren Datenbanken und darin enthaltenen Tabellen auf demselben Etikett
- Benutzerdefinierte [SQL-Datenabfragen](#page-265-0) für fortgeschrittene Nutzer.

#### <span id="page-25-3"></span>*3.1.2.2 Anpassbare Standard-Druckmaske*

Designer Pro is equipped with a partially customizable default [printing](#page-169-1) form. Die Objekte auf der Maske können verschoben und entfernt werden; außerdem lässt sich ihre Größe ändern. Außerdem können Sie Rahmen-, Text- und Bildobjekte hinzufügen.

Designer primärer Druckdialog ist ein leistungsstarkes Tool für den Etikettendruck, das folgende Aktionen ermöglicht:

- Auswahl des Druckers und seiner [Einstellungen](#page-173-3)
- Erweiterte [Einstellungen](#page-174-0) für die Druckqualität
- Eingabe abgefragter Werte für Etikettenobjekte mit variablem Inhalt zum Zeitpunkt des **Druckens**

# <span id="page-26-0"></span>3.1.3 PowerForms

PowerForms umfasst die Funktionen eines Etiketten- und Masken-Designers. Es unterstützt die Erstellung von Lösungen und bietet Aktionen, die anhand verschiedener Ereignisse ausgelöst werden können: zum Beispiel mittels Mausklick, Mouse-Over oder Mouse-Exit. PowerForms kann sowohl für das Design und den Druck einfacher Etiketten als auch für die Erstellung komplexer Druck- und Datenbearbeitungs-Anwendungen genutzt werden.

#### <span id="page-26-1"></span>*3.1.3.1 Lösung*

PowerForms führt Etikettierungslösungen ein. Bei Erstellen einer Lösung werden mehrere Etiketten und Masken in einer benutzerdefinierten Anwendung für Druck oder Datenbearbeitung kombiniert.

#### <span id="page-26-2"></span>*3.1.3.2 Aktionen*

PowerForms umfasst eine breite Palette von Aktionen, die als Elemente für die programmierfreie Erstellung einfacher oder komplexer Arbeitsabläufe dienen.

#### <span id="page-26-3"></span>*3.1.3.3 Vollständig Anpassbare Druckmaske*

<span id="page-26-4"></span>Designer Express ist mit einer vollständig anpassbaren [Standard-Druckmaske](#page-169-1) ausgestattet. Objekte, Datenquellen und Layouts können an alle Spezifikationen angepasst werden.

# 3.2 Basic Designer Concepts

Dieser Abschnitt beschreibt die Elemente von Designer, mit denen Sie ein einfaches Etikett auf effiziente Weise designen oder eine komplexe Etikettierungslösung mit mehreren Etiketten, dynamischen Datenquellen und automatisch ausgeführten Aktionen erstellen können.

#### **DESIGNER-PRODUKTEBENE INFO**Die Lösungserstellung ist in PowerForms möglich.

Im folgenden sind die grundlegenden Konzepte von Designer aufgeführt. Machen Sie sich mit ihnen vertraut, um den Einstieg in die erfolgreiche Arbeit mit Etikettierungsprojekten zu finden.

- [Etikett](#page-96-0)
- [Maske](#page-279-0)
- [Lösung](#page-27-2)
- [Objekt](#page-28-0)
- [Dokument](#page-28-1)
- [Design-Oberfläche](#page-85-0)
- [Datenquellen](#page-29-1)
- Manager für [dynamische](#page-91-0) Daten
- **Explorer für [dynamische](#page-30-1) Daten**
- [Lösungsmanager](#page-31-0)
- [Aktions-Editor](#page-334-0)

Wenn Sie bei Ihrer Arbeit mit NiceLabel Designer auf Begriffe stoßen, die Ihnen nicht vertraut sind, finden Sie Erklärungen über das [Hilfe-Tab.](#page-78-0)

### <span id="page-27-0"></span>3.2.1 Etikett

Label works as a template which allows adding label [objects](#page-107-1) and can be printed using any kind of printing media.

Jedes Objekt liefert eine bestimmte Art von Etiketteninhalt, z. B. Text, Linien, Ellipsen, Barcodes oder Rechtecke. Die Inhalte können fix (manuell durch den Benutzer eingegeben) oder dynamisch (automatisch durch verbundene Datenquellen definiert) sein.

Fertig erstellte Etiketten können mit einem installierten Drucker gedruckt werden.

**DESIGNER-PRODUKTEBENE INFO**Die Lösungserstellung ist in PowerForms möglich.

Das Design von druckbaren Etiketten gehört zu den grundlegenden Aufgaben in Designer. Designer ermöglicht die Erstellung und das Drucken von unabhängigen Etiketten sowie von Etiketten, die Teil einer [Drucklösung](#page-27-2) sind.

<span id="page-27-1"></span>Weitere Informationen zum Erstellen, Designen und Bearbeiten von Etiketten finden Sie [hier](#page-278-1).

### 3.2.2 Maske

**DESIGNER-PRODUKTEBENE INFO**Dieser Abschnitt gilt für PowerForms.

NiceLabelDesigner Masken dienen als Feld für die Eingabe, Bearbeitung und Anzeige von Daten. Der Vorteil der Nutzung von Eingabemasken besteht in der vereinfachten Dateneingabe und einem leichteren Etikettendruckprozess für Endanwender.

In NiceLabel Designer werden Masken innerhalb einer Drucklösung erstellt. Das bedeutet, dass eine Maske für gewöhnlich zusammen mit einem zuvor designten Etikett erzeugt wird.

**TIPP:** Masken ermöglichen es Ihnen, ein vollständiges, maßgeschneidertes Datenverarbeitungssystem zu erstellen, dass sich an Ihre aktuellen Geschäftsanforderungen anpassen lässt.

<span id="page-27-2"></span>Weitere Informationen zum Erstellen, Designen und Bearbeiten von Masken finden Sie [hier](#page-279-1).

# 3.2.3 Lösung

**DESIGNER-PRODUKTEBENE INFO**Dieser Abschnitt gilt für PowerForms.

Eine NiceLabel Designer Lösung dient als Container für mehrere Dokumente – Etiketten, Masken und freigegebene Datenquellen. In einer einzelnen Lösung kann mit beliebig vielen Etiketten, Masken und variablen [Datenquellen](#page-180-0) gearbeitet werden.

Wie arbeiten Etiketten und Druckmasken in einer Lösung zusammen? Ein Etikett allein kann erstellt und gedruckt werden. Das mehrfache manuelle Drucken einer einzelnen Etikettendatei ist jedoch zeitaufwändig und schwierig, wenn sein Inhalt laufend aktualisiert werden muss. Daher hat NiceLabel die Möglichkeit eingeführt, Eingabemasken zu erstellen, die im Rahmen einer Lösung mit Etiketten kombiniert werden.

In einer solchen Lösung geben die Etikettendokumente das Layout des gedruckten Etiketts vor. Die Eingabemasken sorgen dafür, dass der Inhalt der gedruckten Etiketten einfach festgelegt, bearbeitet und aktualisiert werden kann. Außerdem geben Druckmasken dem Benutzer die Kontrolle über eine breite Palette von daten- und druckbezogenen Aktionen.

Die Vorteile der Speicherung von mehreren Etiketten und Masken in einer einzelnen Datei sind:

- vereinfachte Verwaltung von Druckausgaben
- einfacheres und zeitsparendes Erstellen und Drucken von Etiketten
- vereinfachte Nutzung von freigegebenen variablen Datenquellen

Weitere Informationen zum Erstellen und Bearbeiten einer Lösung finden Sie [hier](#page-277-0).

### <span id="page-28-0"></span>3.2.4 Objekt

**DESIGNER-PRODUKTEBENE INFO**Die Maskenerstellung und Nutzung von Maskenobjekten ist in PowerForms möglich.

Ein Objekt ist der grundlegende Baustein beim Design von Etiketten und Masken. Etiketten und Masken werden erstellt, indem Objekte in der [Design-Oberfläche](#page-85-0) ausgewählt, hinzugefügt und positioniert werden.

BEISPIEL: Jedes Objekt hat eine unterschiedliche Aufgabe. Ein [Text](#page-108-0)-Objekt wird für einzeiligen Textinhalt verwendet, dessen Schriftgröße nicht an das Etikettendesign angepasst werden muss. Ein Barcode-Objekt fügt einen Barcode hinzu, dessen Art und Inhalt an das jeweilige Dokument angepasst werden können. Eine Optionsgruppe ermöglicht es Ihnen, ein einzelnes Element aus einer Reihe von sich gegenseitig ausschließenden Elementen auszuwählen.

Typen von **Etikettenobjekten** und ihr Zweck sind [hier](#page-107-1) aufgelistet.

<span id="page-28-1"></span>Typen von **Maskenobjekten** und ihr Zweck sind [hier](#page-283-2) aufgelistet.

#### 3.2.5 Dokument

Der Begriff Dokument kann sowohl für Etiketten als auch für Masken verwendet werden.

HINWEIS: Achten Sie darauf, Dokument nicht mit Lösung zu verwechseln. Eine Lösung ist immer eine eigenständige Datei, während ein Dokument – egal ob Etikett oder Maske – entweder als eigenständige Datei oder als Teil einer Lösung verwendet werden kann.

# <span id="page-29-0"></span>3.2.6 Design-Oberfläche

**DESIGNER-PRODUKTEBENE INFO**Die Maskenerstellung und Nutzung von Maskenobjekten ist in PowerForms möglich.

Die Design-Oberfläche ist der zentrale Bereich in Designer, wo [Etiketten-](#page-107-1) und [Masken-Objekte](#page-283-2) erstellt, hinzugefügt, positioniert und miteinander verbunden werden.

To make designing of labels and forms as simple and efficient as possible, design surface follows the same usability and functional principles as Microsoft Windows applications.

**TIPP:** Use [View](#page-57-1) tab to customize design surface.

- Elemente der Design-Oberfläche sind [hier](#page-88-0) beschrieben.
- Bearbeitungsaktionen auf der Design-Oberfläche sind [hier](#page-86-1) beschrieben.
- Visuelle Hilfselemente der Design-Oberfläche sind [hier](#page-87-0) beschrieben.

# <span id="page-29-1"></span>3.2.7 Datenquellen

**DESIGNER-PRODUKTEBENE INFO**Die Maskenerstellung und Nutzung von Maskenobjekten ist in PowerForms möglich.

Datenquellen sind Container, die Inhalte für [Etiketten](#page-107-1)- oder [Maskenobjekte](#page-283-2) bereitstellen. Verfügbare Datenquellen von NiceLabel Designer sind in der folgenden Tabelle aufgeführt und beschrieben:

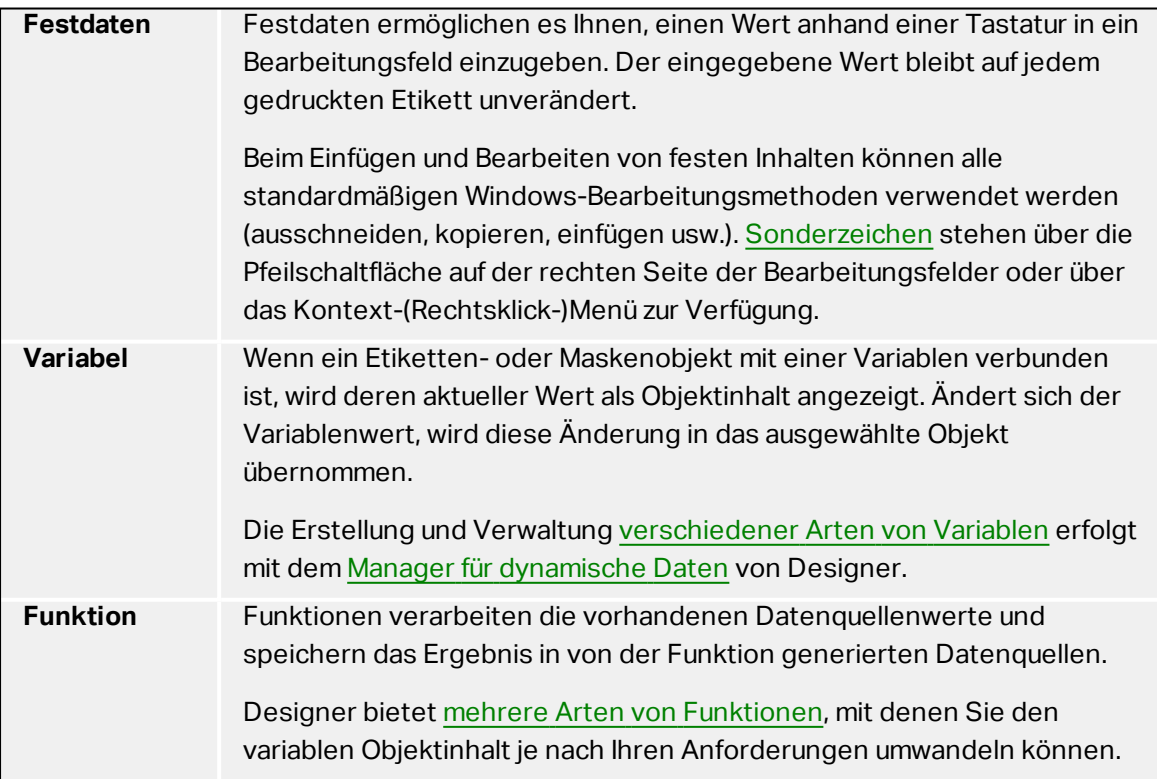

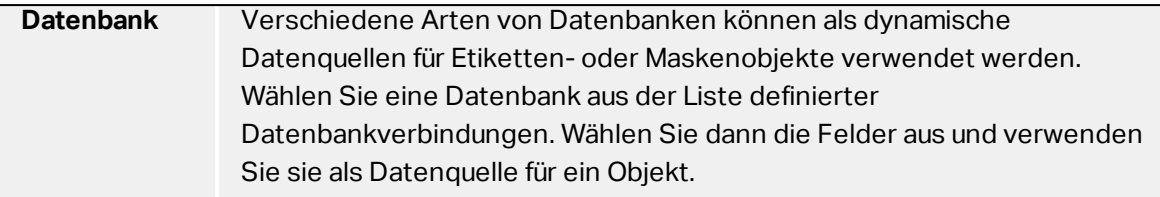

# <span id="page-30-0"></span>3.2.8 Manager Für Dynamische Daten

#### **DESIGNER-PRODUKTEBENE INFO**Dieses Segment gilt für Pro und PowerForms.

**Manager für dynamische Daten** ist ein Dialog, der Benutzern die Verwaltung der [dynamischen](#page-180-0) [Datenquellen](#page-180-0) für Etiketten- und Eingabemaskenobjekte ermöglicht.

[Etiketten-](#page-107-1) und [Masken](#page-283-2)-Objekte können mit mehreren Variablen, Funktionen und Datenbanken verbunden werden.

Um den Dialog zu öffnen, klicken Sie auf die Schaltfläche **Manager für dynamische Daten** in der Multifunktionsleiste von Designer.

In den folgenden Abschnitten erfahren Sie mehr über die Definition von Datenquellen:

- Arbeiten mit [Variablen.](#page-180-1)
- Arbeiten mit [Funktionen.](#page-200-1)
- [Datenbanken](#page-216-0) als Inhaltsquelle verwenden.
- Interne Variablen als [Inhaltsquelle](#page-269-0) verwenden.
- Globale Variablen als [Inhaltsquelle](#page-270-0) verwenden.

#### <span id="page-30-1"></span>3.2.9 Der Explorer Für Dynamische Daten

**DESIGNER-PRODUKTEBENE INFO**Dieses Segment gilt für Pro und PowerForms.

Der **Explorer für dynamische Daten** ist ein Werkzeug von Designer für die Verwaltung der Datenquellen, die mit Etiketten- oder Maskenobjekten verbunden sind.

Er befindet sich am unteren linken Rand des Designer Fensters. Er bietet einen Überblick über die vorhandenen [Variablen](#page-180-1), [Funktionen](#page-200-1) und [Datenbanken](#page-213-0) und ermöglicht das Hinzufügen neuer Quellen.

Weitere Informationen über die Verwendung des Explorers für dynamische Daten finden Sie [hier](#page-273-0).

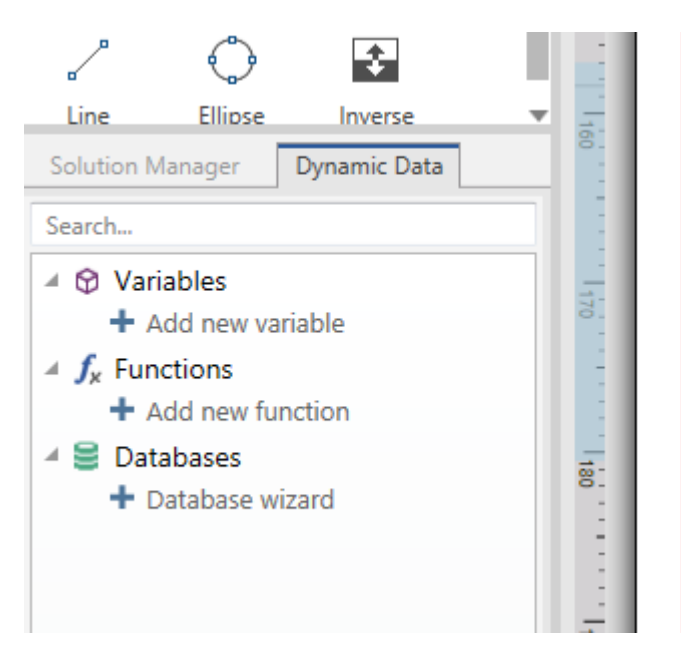

# <span id="page-31-0"></span>3.2.10 Lösungsmanager

**DESIGNER-PRODUKTEBENE INFO**Dieser Abschnitt gilt für PowerForms.

Der **Lösungsmanager** ist das Werkzeug in Designer zur Verwaltung der Etiketten und Masken in einer [Lösung](#page-27-2).

Der **Lösungsmanager** befindet sich am unteren linken Rand des Designer Fensters. Er zeigt die vorhandenen [Etiketten](#page-96-0) und [Masken](#page-279-0) an und ermöglicht es Ihnen außerdem, neue hinzuzufügen.

Die Schaltflächen **Lösung** und **Datenquelle** schalten zwischen dem Lösungs-Explorer und dem Explorer für [dynamische](#page-30-1) Daten um.

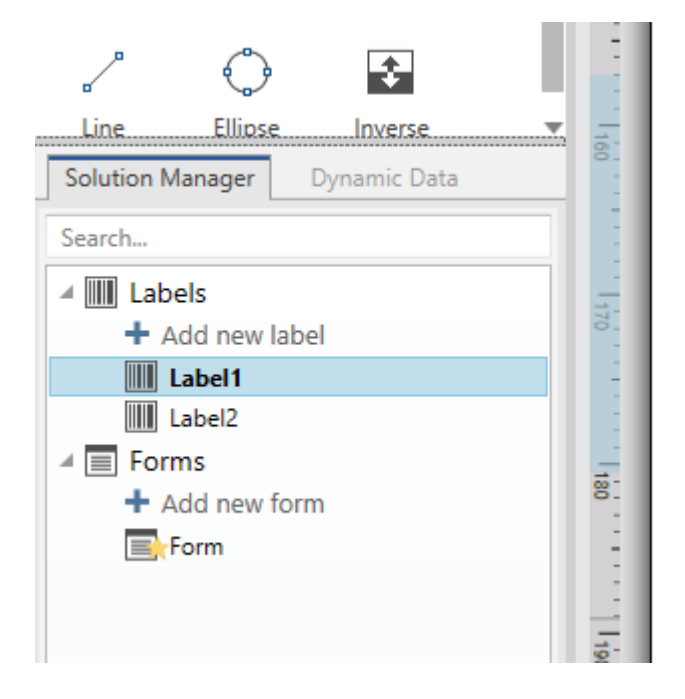

# <span id="page-32-0"></span>3.2.11 Aktions-Editor

#### **DESIGNER-PRODUKTEBENE INFO**Dieser Abschnitt gilt für PowerForms.

Der **Aktions-Editor** ist ein Dialog für die Verwaltung von [Aktionen](#page-333-1) in einer Designer [Lösung.](#page-27-2)

Aktionen können festgelegt werden für:

- **Maske.** Diese Aktionen werden durch Maskenelemente ausgelöst. Sie können auf die folgenden Ereignisse angewendet werden:
	- <sup>l</sup> **Beim Laden der Maske.** Aktion(en) wird/werden ausgelöst, wenn eine Maske geladen wird.
	- <sup>l</sup> **Beim Schließen der Maske.** Aktion(en) wird/werden ausgelöst, wenn eine Maske geschlossen wird.
	- <sup>l</sup> **Ausführung nach Zeitintervall.** Aktion(en) wird/werden nach einem bestimmten Zeitintervall ausgelöst.
- **Maskenobjekt.** Diese Aktionen werden durch Objekt-bezogene Ereignisse ausgelöst.
- **· Variable.** Diese Aktionen werden gemäß den empfangenen Werten ausgelöst.

#### <span id="page-32-1"></span>*3.2.11.1 Dialogleiste*

Die Dialogleiste **Aktions-Editor** enthält Befehle für das Hinzufügen, Entfernen und Sortieren von Aktionen. Außerdem bietet sie Zugriff auf häufig genutzte Aktionen.

**Zwischenablage**-Gruppensymbole aktivieren die folgenden Aktionen:

- **Einfügen:** fügt die Daten aus der Zwischenablage ein.
- **Ausschneiden:** fügt die Auswahl durch Ausschneiden der Zwischenablage hinzu.
- **Kopieren:** kopiert die Auswahl in die Zwischenablage.
- **Löschen:** löscht die ausgewählten Objekte.

Die Gruppe **Rückgängig und Rückgängig aufheben** ermöglicht es, Aktionen rückgängig zu machen oder zu wiederholen.

- **Rückgängig:**Designer ermöglicht es Benutzern, die gesamte Abfolge von Aktionen seit dem Öffnen des Editors rückgängig zu machen.
- <sup>l</sup> **Rückgängig aufheben:** wiederholt die angeforderte Reihe von Aktionen.

Die Gruppe **Aktionsreihenfolge** definiert die Ausführungsreihenfolge ausgewählter Aktionen.

- <sup>l</sup> **Aufwärts** und **Abwärts:** Die Aufwärts- und Abwärts-Pfeile platzieren die ausgewählte Aktion vor oder nach einer anderen vorhandenen Aktion.
- **Rechts:** Der Rechtspfeil schachtelt die ausgewählte Aktion unter der vorherigen Aktion.

HINWEIS: Eine geschachtelte Aktion ist eine Aktion, die startet, wenn die übergeordnete Aktion bereits ausgeführt wird.

**Links:** Der Linkspfeil macht eine geschachtelte Aktion von der vorherigen Aktion unabhängig.

HINWEIS: Einige Aktionen können nicht unabhängig sein. Wird eine solche Aktion der Liste hinzugefügt, erscheint eine Meldung, die angibt, unter welcher Aktion sie geschachtelt werden sollte.

**Hinzufügen** weist Aktionen dem ausgewählten Maskenobjekt zu.

- <sup>l</sup> Die Schaltfläche **Alle Aktionen** ermöglicht den Zugriff auf die gesamte Reihe von [Desi](#page-337-0)gner [Aktionen](#page-337-0). **Zuletzt verwendete** Aktionen werden oben aufgelistet. Verwenden Sie das Feld **Suchen...**, um eine beliebige Aktion durch Eingabe ihres Namens zu finden.
- Vier Schaltflächen geben Ihnen direkten Zugriff auf die am häufigsten verwendeten Aktionen: Die Schaltfläche
	- **[Etikett](#page-339-0) öffnen:** fügt der Ereignisliste die Aktion Etikett öffnen hinzu. Die Schaltfläche
	- **Etikett [drucken](#page-340-0):** fügt der Ereignisliste die Aktion Etikett drucken hinzu. Die Schaltfläche
	- <sup>l</sup> **Drucker einstellen:** fügt der Ereignisliste die Aktion Drucker [einstellen](#page-346-0) hinzu. Die **Schaltfläche**
	- **[Beenden](#page-363-0):** fügt der Ereignisliste die Aktion Beenden hinzu.

#### <span id="page-33-0"></span>*3.2.11.2 Actions Explorer*

**Actions Explorer** ist ein Tool zum Hinzufügen, Entfernen und Sortieren der zugewiesenen Aktionen. Verwenden Sie Befehle aus der Multifunktionsleiste, um vorhandene Aktionen zu bearbeiten oder neue hinzuzufügen.

Die Explorer-Spalten bieten einen sofortigen Überblick über Ausführungsoptionen für Aktionen und ihre Beschreibungen.

- **Aktiviert:** aktiviert oder deaktiviert die enthaltene Aktion.
- **Bedingung:** zeigt die Bedingung für die Ausführung einer Aktion an (sofern eingestellt),
- **Beschreibung:** zeigt Informationen über eine Aktion entsprechend der Definition durch den Benutzer an.

#### <span id="page-33-1"></span>*3.2.11.3 Bearbeitungsfeld*

Das **Bearbeitungsfeld** ermöglicht eine Bearbeitung der erweiterten Aktionseigenschaften.

. Die Haupteigenschaften der ausgewählten Aktion können oben im Haupt-/Bearbeitungsfeld bearbeitet werden. Die Haupteigenschaften weichen von Aktion zu Aktion ab – lesen Sie die jeweiligen Abschnitte mit [Aktionsbeschreibungen](#page-337-0), um mehr zu

erfahren.

- <sup>l</sup> Die Gruppe **Über** ermöglicht Ihnen eine Beschreibung aller NiceLabel 2017 Aktionen.
	- **Name:** Standardmäßig werden Aktionsnamen nach Typ definiert und sind daher nicht eindeutig. Legen Sie einen benutzerdefinierten Namen fest, um Aktionen in Listen mit anderen Aktionen, in Protokollen und potenziellen Fehlermeldungen leichter unterschieden zu können.
	- **Beschreibung:** Benutzerdefinierte Notizen für die ausgewählte Aktion. Die Beschreibung wird im Actions Explorer angezeigt.
	- **Aktionstyp:** Nur-Lesen-Feld, das den Typ der Aktion anzeigt.

HINWEIS: Beim Upgrade von alten Lösungen (die mit NiceLabel V6 oder früher erstellt wurden), aktualisieren Sie die Aktionsnamen auf Basis der momentan ausgewählten Sprache. Die Lösungsversion wird aktualisiert.

• Versteckte Eigenschaften definieren die seltener genutzten Eigenschaften. Versteckte Eigenschaften weichen von Aktion zu Aktion ab – lesen Sie die jeweiligen [Abschnitte](#page-337-0) mit [Aktionsbeschreibungen](#page-337-0), um mehr zu erfahren..

# <span id="page-34-0"></span>3.3 Tastatur- Und Mausunterstützung

Um Aufgaben mit Designer effizient auszuführen, folgen Sie den Richtlinien für die Nutzung von Tastatur und Maus:

- [Tastatur](#page-34-1) und Maus effizient nutzen
- [Tastenkombinationen](#page-35-1)
- [Mausradunterstützung](#page-35-0)

# <span id="page-34-1"></span>3.3.1 Efficient Use Of Keyboard And Mouse

Mit den nachfolgenden Tipps gestalten Sie Ihre Arbeit mit Designer einfacher und effizienter.

- 1. **Objekt-Ankerpunkt auswählen.** Press Ctrl key and click the object placeholders to quickly define the anchoring point.
- 2. **Auf Etiketten scrollen und zoomen.** Verwenden Sie das Mausrad, um auf dem Etikett zu scrollen. Holding Ctrl when rotating the wheel, adjusts zoom factor. Shift scrolls label left or right.
- 3. **Etiketten- oder Maskeneigenschaften festlegen.** Doppelklicken Sie in die Designoberfläche, um den Dialog [Etiketteneigenschaften](#page-99-1) oder [Maskeneigenschaften](#page-279-2) zu öffnen.
- 4. **Objekte vertikal oder horizontal verschieben.** Hold Shift while moving an object over the design surface. Das Objekt wird in einer geraden vertikalen oder horizontalen Linie verschoben.
- 5. **Größe eines Objekts anhand der Pfeiltasten ändern.** Holding Shift while pressing arrow keys resizes the object.
- 6. **Feinanpassung der Objektposition.** Hold Ctrl while pressing arrow keys.
- 7. **Kontextmenüs öffnen.** Klicken Sie mit der rechten Maustaste auf das Objekt oder die Designoberfläche, um auf die Kontextmenüs für Etiketten, [Formulare](#page-94-0) oder die [Desi](#page-93-0)[gnoberfläche](#page-93-0) zuzugreifen.
- 8. **Mehrere Objekte auswählen.** Hold Shift and click the objects to add them to the selected objects in a group.
- 9. **Objekt mit verbundener Datenquelle schnell hinzufügen.** Klicken Sie auf das Objekt-Handle in der [Objekt-Symbolleiste.](#page-44-0) Eine Liste mit verfügbaren Datenquellen wird angezeigt. Wählen Sie eine Datenquelle aus oder fügen Sie eine neue hinzu und klicken Sie in die Designoberfläche, um ein Objekt hinzuzufügen, das bereits mit einer dynamischen Datenquelle verbunden ist.

**DESIGNER-PRODUKTEBENE INFO**Die Maskenerstellung und Nutzung von Maskenobjekten ist in PowerForms möglich.

#### <span id="page-35-0"></span>3.3.2 Mausradunterstützung

Verwenden Sie das Mausrad, um das Zoomen von Designobjekten und das Scrollen in der Designoberfläche zu beschleunigen.

- Indem Sie am Rad drehen, scrollen Sie im Etikett in vertikaler Richtung.
- Indem Sie <SHIFT> gedrückt halten und am Rad drehen, scrollen Sie im Etikett nach links oder rechts.
- Indem Sie <CTRL> gedrückt halten und am Rad drehen, zoomen Sie im Etikett ein oder aus.

#### <span id="page-35-1"></span>3.3.3 Tastenkombinationen

Nutzen Sie Tastenkombinationen, um häufige Aufgaben in Designer schneller zu erledigen. Nutzen Sie zu diesem Zweck Standard-Tastenkombinationen.

**TIPP:** Sie stellen eine schnellere und praktischere Art der Auswahl von Befehlen dar. Der Befehl selbst wird so ausgeführt, als wäre er über das Menü oder die Symbolleiste ausgewählt worden.

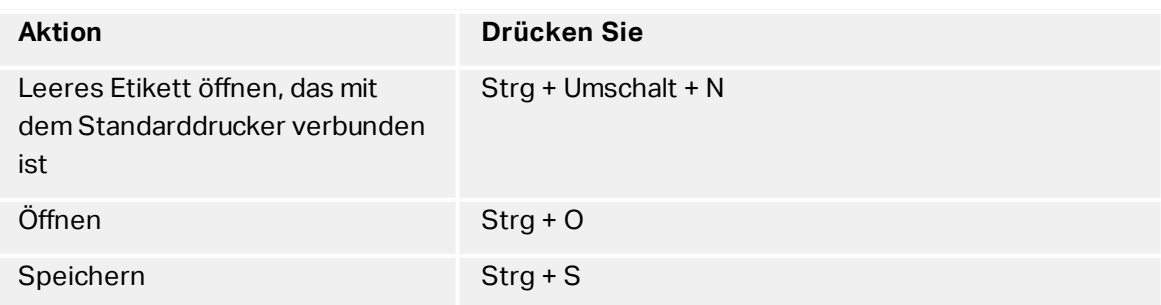
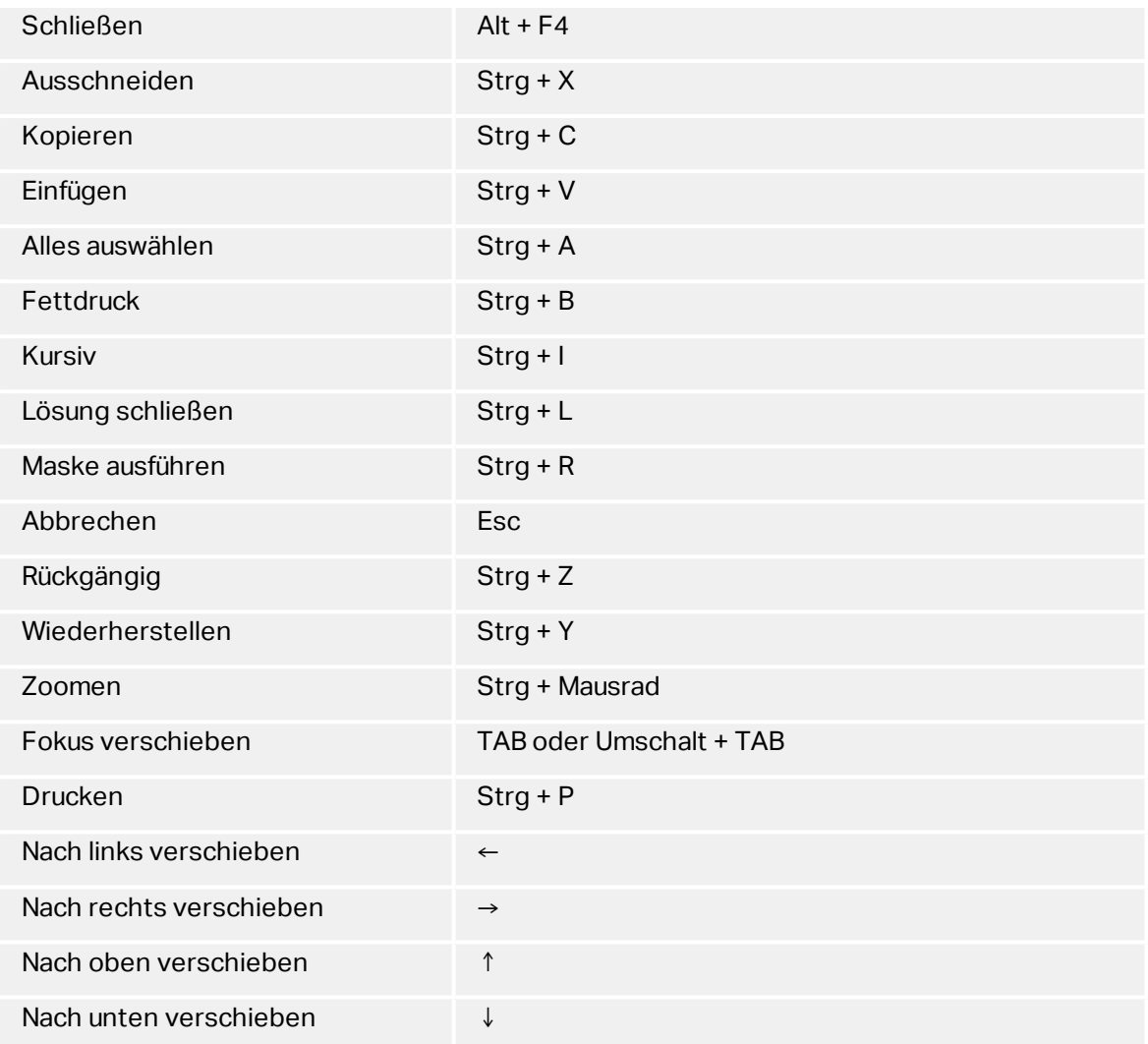

# 3.4 Programm Konfigurieren

**DESIGNER-PRODUKTEBENE INFO**Die Lösungserstellung ist in PowerForms möglich.

Um die allgemeine Programmkonfiguration von Designer anzupassen, öffnen Sie den **Optionen**-Dialog im **Datei**-Tab.

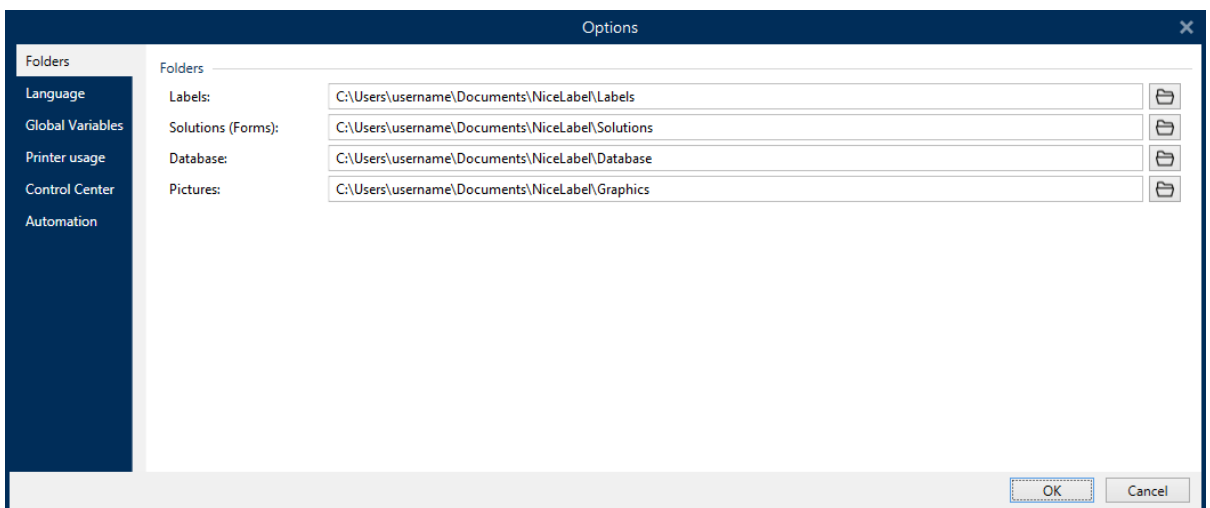

Die Konfigurationsoptionen von Designer sind auf den folgenden Tabs angeordnet:

- <sup>l</sup> [Ordner:](#page-37-0) hier können Sie die Standard-Speicherorte für Etiketten, Masken (Lösungen), Datenbanken und Bilddateien einstellen.
- <sup>l</sup> [Sprache:](#page-38-0) wählt die Sprache der Benutzeroberfläche aus. Wählen Sie die bevorzugte Sprache aus den aufgeführten Optionen aus. Die Spracheinstellungen in Designer werden nach einem Neustart wirksam.
- Globale [Variablen:](#page-38-1) Speicherort für globale [Variablen](#page-270-0).
- [Druckernutzung:](#page-38-2) lokal protokollierte Nutzung der installierten Drucker.
- <sup>l</sup> [Control](#page-39-0) Center: ermöglicht Ihnen die Aktivierung und Konfiguration der Überwachung von Ereignissen und Druckaufträgen.
- <span id="page-37-0"></span>• [Automation:](#page-41-0) Hier können Sie die Einstellungen für NiceLabel Automation festlegen.

# 3.4.1 Ordner

**DESIGNER-PRODUKTEBENE INFO**Die Maskenerstellung und Nutzung von Maskenobjekten ist in PowerForms möglich.

Die Registerkarte **Ordner** legt den Standard-Speicherort für das Öffnen und Speichern der in Designer bearbeiteten und verwendeten Dokumente und Dateien fest.

HINWEIS: Stellen Sie sicher, dass dem Benutzerkonto, unter dem Designer auf dem Computer ausgeführt wird, die erforderlichen Lese-/Schreibberechtigungen zugewiesen sind.

- **Etiketten:** Speicherort zum Öffnen und Speichern der Etikettendateien.
- **Masken:** Speicherort zum Öffnen und Speichern der Eingabemasken.
- **. Datenbank:** Speicherort für Dateidatenbanken (Excel, Access, Text).
- **Bild:** Speicherort für Bilddateien.

Die in diesem Tab festgelegten Ordner dienen als Standard-Speicherort bei der Suche nach einer bestimmten Datei in Designer.

```
BEISPIEL:
Dateiname: picture.png
Ergebnis: Bei der Suche nach einer Grafikdatei namens bild.png navigiert Designer zu
C:\Users\user\Documents\NiceLabel\Graphics
```
**TIPP:** Details about the check algorithm which is used to locate the label and solution files is described in detail [here.](http://www.nicelabel.com/support/knowledge-base/article/using-project-folders-to-manage-files-needed-on-the-label-or-form)

# <span id="page-38-0"></span>3.4.2 Sprache

Auf dem Sprache-Tab können Sie die Sprache für die Benutzeroberfläche von Designer auswählen. Wählen Sie die gewünschte Sprache aus und klicken Sie auf **OK**.

HINWEIS: Um die Benutzeroberfläche in der ausgewählten Sprache anzuzeigen, ist ein Neustart erforderlich. Speichern Sie Ihre Arbeit, bevor Sie das Programm schließen.

# <span id="page-38-1"></span>3.4.3 Globale Variablen

Das Tab **Globale Variablen** ermöglicht es Ihnen, festzulegen, welcher Speicherort für [globale](#page-270-0) [Variablen](#page-270-0) verwendet werden soll:

<sup>l</sup> **Globale Variablen verwenden, die auf dem Server gespeichert sind (Control Center):** stellt den Speicherort für globale Variablen auf den Control Center Server ein.

HINWEIS: Wählen Sie Control Center aus, bevor Sie diese Option wählen.

HINWEIS: Diese Option wird verfügbar, wenn Sie die NiceLabel Label Management Solution Lizenz verwenden.

<sup>l</sup> **Globale Variablen verwenden, die in einer Datei gespeichert sind (lokal oder in Freigabe):** stellt den Speicherort für globale Variablen auf einen lokalen oder freigegebenen Ordner ein. Geben Sie den genauen Pfad ein oder klicken Sie auf **Öffnen**, um die Datei zu finden.

Standardmäßig werden globale Variablen in der Globals.tdb-Datei unter folgendem Pfad gespeichert: C:\ProgramData\NiceLabel\Global Variables\.

**TIPP:** Diese beiden Optionen stehen zur Verfügung, wenn Sie Lösungen für mehrere Kunden erstellen, die eigene Sätze von globalen Variablen nutzen.

# <span id="page-38-2"></span>3.4.4 Druckernutzung

Die Registerkarte **Druckernutzung** zeigt Drucker an, die mit NiceLabel 2017 verwendet wurden.

**TIPP:** Es bietet Informationen über die Druckaufträge, die vom jeweiligen Computer gesendet wurden.

HINWEIS: Die Protokollierung der Druckernutzung ist auch für Lizenzen mit mehreren Druckerplätzen verfügbar.

Die Gruppe **Druckernutzungs-Informationen** zeigt an, wie viele der erlaubten Druckerschnittstellen durch den Druck auf mehreren Druckern verwendet werden.

- <sup>l</sup> **Anzahl von Druckern, die durch die Lizenz abgedeckt werden:** Anzahl von Druckern, die mit der aktuellen DesignerLizenz verwendet werden können.
- <sup>l</sup> **Anzahl von in den letzten 7 Tagen verwendeten Druckern:** Anzahl der Drucker, die innerhalb der letzten 7 Tage mit Designer verwendet wurde.

**TIPP:** Innerhalb von 7 Tagen ermöglicht die Designer Lizenz nur die Nutzung der angegebenen Anzahl unterschiedlicher Drucker.

WARNUNG: Wenn die zulässige Anzahl von Druckern – wie von der Lizenz vorgegeben – überschritten wird, wird eine Warnung angezeigt. Wenn die zulässige Anzahl von Druckern um das Doppelte überschritten wird, kann nicht mehr gedruckt werden.

Die Druckstatus werden in mehreren Spalten angezeigt:

<sup>l</sup> **Drucker:** Name oder Modell des Druckers, der für den Druckauftrag ausgewählt wurde.

HINWEIS: Handelt es sich beim verbundenen Drucker um ein gemeinsam genutztes Gerät, wird nur das Modell angezeigt.

- <sup>l</sup> **Speicherort:** Name des Computers, von dem der Druckauftrag gesendet wurde.
- **Anschluss:** vom Drucker verwendete Schnittstelle.
- <sup>l</sup> **Zuletzt verwendet:** verstrichene Zeit seit dem letzten Druckauftrag.
- **Reserviert:** verhindert, dass der Drucker entfernt wird, wenn er mehr als 7 Tage nicht verwendet wurde.

HINWEIS: Wird ein Drucker mehr als 7 Tage lang nicht verwendet, wird er automatisch entfernt, sofern nicht die Option **Reserviert** aktiviert ist.

# <span id="page-39-0"></span>3.4.5 Control Center

Das Tab **Control Center** ermöglicht Ihnen die Aktivierung und Konfiguration der Überwachung von Ereignissen und Druckaufträgen. Die Nutzung von Control Center ermöglicht zentralisierte Berichterstattung über Ereignisse und Druckaufträge sowie das zentralisierte Speichern globaler Variablen.

HINWEIS: Dieses Tab ist nur bei aktivierter LMS-Lizenz verfügbar.

# *3.4.5.1 Adresse*

Die Gruppe **Adresse** definiert, welcher Control Center Server verwendet werden soll.

<sup>l</sup> **Control Center Serveradresse:** URL des verbundenen Control Center Servers. Sie können eine Auswahl aus der Liste von automatisch gefundenen Servern im Netzwerk treffen oder manuell eine Serveradresse eingeben.

HINWEIS: Die Lizenzschlüssel auf dem Control Center Server und auf dem Arbeitsplatzrechner müssen übereinstimmen, damit die Verbindung hergestellt werden kann.

# *3.4.5.2 Ereignismonitor*

Die Handhabung von Ereignissen im Control Center ermöglicht eine zentrale Verwaltung von Aktivitäten auf Etikettierungs-Arbeitsplätzen. Aktivitäten wie Etikettendruck, Fehler, Meldungen, Auslösen von Middleware-Anwendungen usw. werden an Control Center gemeldet und dort protokolliert.

Die Gruppe **Ereignismonitor** definiert, welche Arten von Ereignissen vom verbundenen Control Center protokolliert werden sollen:

- <sup>l</sup> **Druck-Ereignisse:** protokolliert die druckbezogenen Ereignisse vom Arbeitsplatzrechner.
- **· Fehlerereignisse:** protokolliert alle gemeldeten Fehler.

HINWEIS: Standardmäßig werden Druck- und Fehlerereignisse in Control Center protokolliert.

- **· Triggeraktivität:** protokolliert alle ausgelösten Trigger.
- <sup>l</sup> **Trigger-Statusänderungsereignisse:** protokolliert die Trigger-Statusänderungen, die von den ausgelösten Triggern eingeleitet wurden.

# *3.4.5.3 Druckauftrag Überwachung*

Die Gruppe **Druckauftrag Überwachung** ermöglicht Ihnen die Protokollierung der erledigten und laufenden Druckaufträge in Control Center.

- <sup>l</sup> **Druckauftragprotokoll auf dem Server aktivieren:** aktiviert die Protokollierung von Druckaufträgen.
- <sup>l</sup> **Detaillierte Druckerkontrolle:** ermöglicht die Überwachung der Status, die vom verbundenen Drucker gemeldet werden.

HINWEIS: Zwei Voraussetzungen müssen erfüllt sein, damit diese Option verfügbar ist: - Der Drucker muss bidirektionale Kommunikation unterstützen.

- Der NiceLabel Druckertreiber muss für den Druck verwendet werden.

# <span id="page-41-0"></span>3.4.6 Automatisierung

Auf dem Tab **Automatisierung** können Sie die Einstellungen für NiceLabel Automation festlegen.

HINWEIS: Diese Registerkarte ist bei Nutzung von PowerForms Suite- und LMS-Lizenzen sichtbar.

# *3.4.6.1 Kommunikation Mit Dem Dienst*

Die Gruppe **Kommunikation mit dem Dienst** legt die Kommunikationseinstellungen fest.

<sup>l</sup> **Port für die Kommunikation mit dem Dienst:** Portnummer, die von Automationsdienst für die Kommunikation verwendet wird.

### *3.4.6.2 Log*

Die Gruppe **Log** konfiguriert, wie die unten aufgeführten, von Automation Manager gemeldeten Nachrichten protokolliert werden.

HINWEIS: Die Standard-Aufbewahrungszeit für Daten beträgt 7 Tage. Um die Log-Datenbankgröße auf stark ausgelasteten Systemen zu mindern, können Sie die Aufbewahrungszeit reduzieren.

- <sup>l</sup> **Log-Einträge täglich löschen um:** wählt die Tageszeit aus, zu der die täglichen Log-Einträge gelöscht werden.
- <sup>l</sup> **Log-Einträge löschen, die älter sind als (Tage):** legt die Aufbewahrungszeit für Log-Einträge in Tagen fest.
- <sup>l</sup> **Protokollnachrichten:** wählt die Art von Nachrichten aus, die protokolliert werden.
	- **Alle Nachrichten:** speichert alle Arten von Nachrichten im Log.
	- **Fehler und Warnungen:** speichert Fehler und Warnungen im Log.
	- **Fehler:** speichert Fehler im Log.
	- **Kein Protokoll:** es werden keine Nachrichten im Log gespeichert.

#### *3.4.6.3 Performance*

Die Gruppe **Performance** ermöglicht die Verbesserung der Performance beim Druck des ersten Etiketts und der allgemeinen Performance von Automationsdienst.

- <sup>l</sup> **Entfernte Dateien zwischenspeichern** ermöglicht das Speichern der entfernten Dateien im lokalen Zwischenspeicher.
	- <sup>l</sup> **Cachedateien aktualisieren (Minuten):** Zeitintervall, in dem die Dateien im Zwischenspeicher mit den Dateien im Ursprungsordner synchronisiert werden. Dies ist das Intervall, innerhalb dessen das Systemen eventuell Versionen verwenden kann, die nicht aktuell sind.

<sup>l</sup> **Cachedateien entfernen, die älter sind als (Tage):** legt das Zeitintervall fest, nach dem alle Dateien im Zwischenspeicher entfernt werden.

**TIPP:** Wenn Etiketten, Bilder und Datenbankdaten aus Netzwerkfreigaben geladen werden, kommt es eventuell beim Druck der Etiketten zu Verzögerungen, da Automationsdienst alle erforderlichen Dateien abrufen muss, bevor der Druckvorgang beginnen kann. Datei-Caching löst dieses Problem durch Speichern der nötigen Dateien im lokalen Zwischenspeicher.

Automationsdienst nutzt den folgenden lokalen Ordner, um die entfernten Dateien zwischenzuspeichern: %ProgramData%\EuroPlus\NiceLabel Automation\system.net\

# 3.5 Kompatibilität Mit Früheren Versionen Von NiceLabel

NiceLabel 2017 ist die nächste Generation des NiceLabel Software; sie basiert vollständig auf einer .NET-Plattform.NiceLabel 2017 übernimmt viele der Konzepte und Funktionen der NiceLabel 6 Software, basiert jedoch auf neuer Technologie. Daher werden einige der Funktionen aus NiceLabel 6 entweder in anderer Form bereitgestellt oder sind nicht mehr verfügbar.

NiceLabel 2017 ist zwar in hohem Maße kompatibel mit der letzten Version von NiceLabel, aber es gibt aufgrund von Plattform- und Softwarekomponenten und Produktmanagement-Entscheidungen Unterschiede in den Produktlinien.

Einen Vergleich und eine genaue Beschreibung der Unterschiede zwischen NiceLabel 2017 und NiceLabel 6 finden Sie im [Knowledgebase-Artikel](http://www.nicelabel.com/support/knowledge-base/article/differences-in-nicelabel-2017-compared-with-nicelabel-6) 282.

# **4 Überblick über den Arbeitsplatz**

**DESIGNER-PRODUKTEBENE INFO**Der Datenquellen-Explorer und der Lösungs-Manager sind in Designer Pro und PowerForms verfügbar.

Der Designer Arbeitsplatz bietet eine flexible und benutzerfreundliche Umgebung für Etikettendesign und die Erstellung komplexer Lösungen.

Der Designer Arbeitsplatz basiert auf den vertrauten Standards für Anwendungsoberflächen und ist daher mit Werkzeugen und Oberflächenelementen ausgestattet, die die meisten Benutzer bereits kennen.

Der Designer Arbeitsplatz besteht aus den folgenden Bereichen:

- [Startseite](#page-43-0)
- Tabs und [Multifunktionsleisten](#page-45-0)
- Objekt- und [Explorer-Bereiche](#page-44-0)
- [Design-Oberfläche](#page-85-0)
- Drucker- und [Statusleiste](#page-44-1)

# <span id="page-43-0"></span>4.1 Startseite

**DESIGNER-PRODUKTEBENE INFO**Die Lösungserstellung ist in PowerForms möglich.

Die Startseite von Designer ist eine Einführungs-Seite der Anwendung, die geöffnet wird, wenn die Software fertig geladen ist. Sie besteht aus den folgenden Abschnitten:

- **Letzte Dateien:** Liste von kürzlich genutzten Designer Dateien.
- **Andere Dateien öffnen:** öffnet vorhandene Etiketten- und Lösungsdateien.
- <sup>l</sup> **Neuer Dokumentenbereich:** Ermöglicht es Ihnen, neue Dokumente zu erstellen: Designer Dokumente:
	- **· Neues Etikett:** Erstellt ein grundlegendes Etikett für den Druck.
	- <sup>l</sup> **Neue Lösung:** Erstellt eine erweiterte Etikettierungslösung mit Etiketten und Eingabemasken.
	- <sup>l</sup> **Neu aus Beispielvorlagen:** Erstellt ein Dokument auf Basis einer Reihe von Vorlagen, die mit Industriestandards übereinstimmen.

**TIPP:** Beim Erstellen eines neuen Etiketts auf Basis einer Beispielvorlage erstellt Designer einen neuen Ordner innerhalb des Lösungsordners. Der neue Ordner wird nach dem Namen der Vorlage benannt. Er befindet sich an folgendem Speicherort:

C:\Users\username\Documents\NiceLabel\Solutions\newly created folder

# <span id="page-44-0"></span>4.2 Objekt- Und Explorer-Bereiche

Die Objekt- und Explorer-Bereiche befinden sich ganz links am Rand des Designer Fensters. Sie bieten Zugriff auf Objekte, den Lösungs-Manager und den Explorer für dynamische Daten.

**.** Object Toolbox: contains available [label](#page-107-0) or form [objects.](#page-283-0) Diese Objekte sind bereit für die Nutzung auf einem Etikett oder einer Eingabemaske. Klicken Sie auf das ausgewählte Objekt und ziehen Sie es in die Design-Oberfläche.

**DESIGNER-PRODUKTEBENE INFO**Der Datenquellen-Explorer und der Lösungs-Manager sind in Designer Pro und PowerForms verfügbar.

- [Lösungs-Manager:](#page-31-0) Werkzeug zur Verwaltung der Etiketten und Masken in einer Lösung.
- Explorer für [dynamische](#page-30-0) Daten: Werkzeug zur Verwaltung der Datenquellen in einer Lösung.

# <span id="page-44-1"></span>4.3 Drucker- Und Statusleiste

Die **Drucker- und Statusleiste** erstreckt sich über den unteren Rand des Designer Fensters. Sie übernimmt die folgenden Funktionen:

**Druckerauswahl** für den aktuellen Druckauftrag. Treffen Sie eine Auswahl aus der Dropdown-Liste installierter Drucker.

**TIPP:** Wenn Sie den Drucker wechseln, werden Etiketten- und Papiergröße automatisch an die Abmessungen angepasst, die vom Druckertreiber vorgegeben werden.

- **· Druckereigenschaften** für den ausgewählten Drucker. Bietet Zugriff auf den Druckertreiber des ausgewählten Druckers.
- [Zoomen](#page-57-0) in der Design-Oberfläche.
- <sup>l</sup> **Windows-Modus-Anzeige.** Der Windows-Modus wird angezeigt, wenn die erweiterte Druckerschnittstelle unter [Etiketteneigenschaften](#page-100-0) > Drucker deaktiviert wurde.

**TIPP:** Im Windows-Modus können keine Druckoptimierungs-Methoden angewandt werden.

• Dokumentenschutz-Anzeige. Zeigt an, dass das aktuelle Dokument passwortgeschützt ist. Um den Dokumentenschutz zu verwalten, gehen Sie auf [Datei-Registerkarte](#page-49-0) > Schutz.

# <span id="page-45-0"></span>4.4 Tabs Und Multifunktionsleisten

**DESIGNER-PRODUKTEBENE INFO**Die Maskenerstellung und Nutzung von Maskenobjekten ist in PowerForms möglich.

NiceLabel Designer nutzt eine standardisierte, Windows-basierte Benutzeroberfläche.

Die oberen Bereiche der Oberfläche von Designer werden im Folgenden beschrieben.

# 4.4.1 Tabs

**Tabs** stellen Untermengen von Designer Funktionen dar. Die Tabs enthalten miteinander verbundene Befehle, die Benutzern auf organisierte Weise angezeigt werden – gruppiert und beschriftet:

- [Datei](#page-46-0) (Hintergrund): öffnet den Management-Bereich für Druckmasken und Dokumente.
- [Heim:](#page-51-0) bietet häufig verwendete Befehle wie Kopieren/Einfügen und Drucken sowie Stil-Befehle.
- [Daten:](#page-55-0) bietet Befehle in Verbindung mit Datenquellen.
- [Ansicht:](#page-57-1) ermöglicht Ihnen die Steuerung der Sichtbarkeit von Layout-Tools, Zoom-Optionen und Element-Markern.
- [Lösung:](#page-59-0) ermöglicht das Hinzufügen neuer Etiketten und Formulare, leitet Druckaktionen ein und ermöglicht den Import und Export von Etikettendateien.
- [Kontext-Tabs:](#page-60-0) werden nach Anklicken eines Objekts angezeigt. Sie ermöglichen Ihnen die Festlegung objektspezifischer Einstellungen. Die Art von Kontext-Tab hängt vom ausgewählten Objekt ab.
- **Hilfe:** Dieses Tab bietet Ihnen Zugriff auf die F1-Hilfe und leitet Sie zu verschiedenen Hilfe-Ressourcen, die Ihre Arbeit mit Designer einfacher und effizienter machen.

# 4.4.2 Multifunktionsleiste

Die **Multifunktionsleiste** ist ein rechteckiger Bereich im oberen Teil von Anwendungsfenstern. Die enthaltenen Befehle sind in Multifunktionsleisten-Gruppen unterteilt. Die Multifunktionsleiste ändert sich je nach den ausgewählten Tabs und passt sich an die jeweiligen Werkzeuge an, die anhand der Kontext-Tabs verwendet werden.

Die folgenden Designer Dialogfelder verfügen über eine eigene Multifunktionsleiste:

• Manager für [dynamische](#page-91-0) Daten

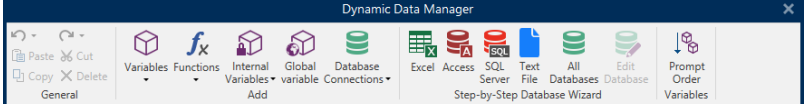

#### • [Aktions-Editor](#page-334-0)

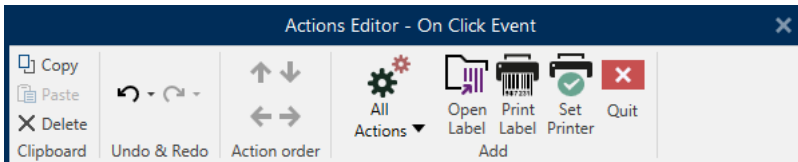

### • [Rich-Text-Editor](#page-120-0)

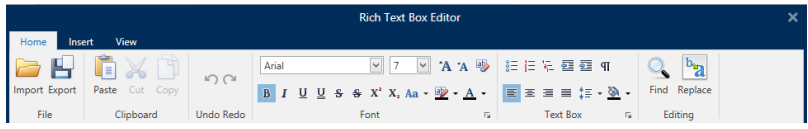

# <span id="page-46-0"></span>4.4.3 Datei-Tab

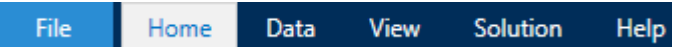

Das **Datei**-Tab dient als Bereich zur Verwaltung von Dokumenten. Die folgenden Optionen sind verfügbar:

- [Neu:](#page-47-0) erstellt ein neues unabhängiges Etikett oder eine vollständige Lösung.
- . [Öffnen:](#page-47-1) ermöglicht das Öffnen vorhandener Etiketten- und Lösungsdateien.
- [Importieren:](#page-47-2) ermöglicht es Ihnen, Etikettendateien aus Etikettierungsanwendungen anderer Anbieter zu importieren.
- [Speichern](#page-48-0): speichert das aktive Etikett oder die aktive Lösung.
- [Speichern](#page-48-1) unter: ermöglicht es Ihnen, das aktive Etikett oder die aktive Lösung unter Angabe eines Namens und Speicherorts zu speichern.
- [Drucken](#page-48-2): öffnet die Druckmaske.
- [Speichern:](#page-174-0) speichert das aktuelle Etikett als Vorlage auf dem Drucker, um es im Speichern/Abrufen-Modus zu verwenden.
- [Schutz](#page-49-0) verhindert eine Bearbeitung des Etiketts oder der Lösung.
- **.** Schließen: schließt das aktive Designer Dokument.
- Optionen: öffnet den Dialog, in dem die Standardeinstellungen für das Programm vorgenommen werden.
- [Über:](#page-50-0) bietet Informationen zur Lizenz und Softwareversion.
- **· Beenden:** schließt die Anwendung.

# <span id="page-47-0"></span>*4.4.3.1 Neu*

**DESIGNER-PRODUKTEBENE INFO**Die Lösungserstellung ist in PowerForms möglich.

**Neues Etikett** erstellt ein neues, unabhängiges Etikett. Nach Klicken auf diese Schaltfläche wird der [Einrichtungsassistent](#page-96-0) für neue Etiketten geöffnet.

**Neue Lösung** erstellt eine vollständige Lösung mit (mehreren) Etiketten und Druckmasken. Nach Klicken auf diese Option wird der Lösungs-Designer geöffnet.

**Neu aus Beispielvorlagen** erstellt ein Dokument auf Basis einer Auswahl von Vorlagen gemäß Industriestandards.

HINWEIS: Neue Etiketten oder Masken können auch im **Lösungs-Explorer** hinzugefügt werden. Im Abschnitt [Lösungs-Explorer](#page-31-0) finden Sie weitere Details.

# <span id="page-47-1"></span>*4.4.3.2 Öffnen*

Der Öffnen-Dialog ermöglicht das Öffnen vorhandener Etiketten- und Lösungsdateien.

**Durchsuchen** ermöglicht die Auswahl der Etiketten- oder Lösungsdateien auf lokalen oder Netzwerk-Festplatten.

**Dokumentenspeicher** öffnet den Speicherort des Dokumentenspeichers im verbundenen [Control](#page-39-0) Center.

Im Feld **Letzte Dateien** sind die Dateien aufgelistet, die zuletzt bearbeitet wurden. Klicken Sie auf eine von ihnen, um die entsprechende Datei zu öffnen.

# <span id="page-47-2"></span>*4.4.3.3 Datei-Tab "Importieren"*

**DESIGNER-PRODUKTEBENE INFO**Die Lösungserstellung ist in PowerForms möglich.

**Importieren** ermöglicht Ihnen das Importieren von Dateien in eine Lösung. Folgende Dateiformate werden unterstützt:

- <sup>l</sup> Lösungsdatei (.nsln)
- Etikettendatei (.nlbl)
- Etikettendatei (V6) (.lbl)
- Maskendatei (V6) (.xff)

Bei Verwendung eines Importbefehls wird der Dialog **Öffnen** geöffnet. Wählen Sie die Datei, die Sie importieren möchten. Die importierte Datei wird im [Lösungsmanager](#page-31-0) angezeigt.

HINWEIS: Etikettendateien mit dem Suffix .lbl und Maskendateien mit dem Suffix .xff sind alte NiceLabel Dateitypen, die in Version 6 und früher verwendet wurden.

# <span id="page-48-0"></span>*4.4.3.4 Speichern*

**Speichern** speichert das aktive Etikett bzw. die aktive Lösung unter demselben Dateinamen, unter dem es/sie geöffnet wurde.

HINWEIS: Wird eine Datei zum ersten Mal geöffnet, gelangen Sie über die **Speichern**-Option zum Hintergrund-Dialog **Speichern unter**.

# <span id="page-48-1"></span>*4.4.3.5 Speichern Unter*

**Speichern unter** ermöglicht es Ihnen, das aktive Etikett oder die aktive Lösung unter Angabe eines Namens und Speicherorts zu speichern.

Im Feld **Letzte Ordner** sind die Ordner aufgelistet, die vor Kurzem zum Speichern von Etikettenoder Lösungsdateien verwendet wurden.

# <span id="page-48-2"></span>*4.4.3.6 Drucken*

**Print** opens the print pane. In Designer, print pane hosts a powerful and customizable [default](#page-169-0) [printing](#page-169-0) form.

Printing form customization options are described [here.](#page-172-0)

# *4.4.3.7 Speichern/Abrufen-Druckmodus*

**Store/Recall** printing mode is a method for speeding up the printing process. Er beschleunigt die Reaktion des Druckers, indem er die Datenmenge reduziert, die im Rahmen von sich wiederholenden Druckaufgaben an den Drucker gesendet wird.

HINWEIS: **Store** option becomes visible in Designer **File** tab if enabled in the label [properties](#page-100-0) [printer](#page-100-0) panel and supported by the currently selected printer.

Wenn der Speichern/Abrufen-Modus aktiviert ist, muss Designer nicht bei jedem Ausdruck die gesamten Etikettendaten erneut senden. Instead, default labels (templates) and internal printer elements (graphics, fonts) are stored in the printer memory and the Designer only sends recall commands which render the stored label content during the printing process. Für gewöhnlich werden nur einige Bytes an Daten an den Drucker gesendet (beim normalen Druck wäre es einige Kilobyte).

Die Aktion besteht aus zwei Prozessen:

- **Etikett speichern.** Bei diesem Prozess erstellt Designer eine Beschreibung der Etikettenvorlage, die in der Befehlssprache des ausgewählten Druckers formatiert ist. Anschließend sendet Designer die erstellte Befehlsdatei an den Druckerspeicher, wo sie abgelegt wird.
- **Etikett abrufen.** Ein im Druckerspeicher abgelegtes Etikett wird umgehend gedruckt. Anhand des Abrufen-Prozesses erstellt Designer eine weitere Befehlsdatei, um den Drucker anzuweisen, welches Etikett aus seinem Speicher gedruckt werden soll. Der "Etikett abrufen"-Befehl belegt nur einige Bytes an Daten. Die genaue Datenmenge hängt von der jeweiligen Situation ab. Für feste Etiketten ohne variable Inhalte enthält die Abrufen-

Befehlsdatei nur den Abrufbefehl für das Etikett. Für Etiketten mit variablen Feldern enthält die Befehlsdatei die Werte für die enthaltenen Variablen sowie den Abrufbefehl für das Etikett.

HINWEIS: Vor Aktivierung dieses Modus sollten Sie sicherstellen, dass der korrekte Druckertreiber für den Etikettendrucker ausgewählt ist. Nicht alle Etikettendrucker können den Speichern/Abrufen-Druckmodus nutzen.

Führen Sie die folgenden Schritte aus, um den **Speichern/Abrufen**-Druckmodus zu aktivieren:

- 1. Doppelklicken Sie auf die Etikettendesign-Oberfläche. Der Dialog **[Eti](#page-99-0)[ketteneigenschaften](#page-99-0)** wird angezeigt.
- 2. Um den Modus zu aktivieren, wählen Sie **Speichern/Abrufen-Druckmodus verwenden** im **[Drucker](#page-100-0)**-Tab. Klicken Sie auf **OK**.
- 3. Define label template(s). All label objects with variable content must be formatted as internal printer elements:
	- Text object content must only use internal printer fonts (not Truetype!).
	- Use internal printer barcodes in barcode objects.
	- If using variable objects with Truetype fonts, variable pictures or database fields, the default values are sent to the printer during the label store process.
- 4. Klicken Sie auf **Datei > Speichern**. Stellen Sie sicher, dass die **Speichermethode** auf den korrekten Speicherort im Drucker verweist.
- 5. Insert or select values for variable objects that are not formatted as internal printer objects. Diesen Variablen werden auf jedem Etikett dieselben Werte zugewiesen. Sie verhalten sich wie Objekte mit Festwerten.
- 6. Klicken Sie auf **Im Drucker speichern**, um die Befehlsdatei mit einer Beschreibung der Etikettenvorlage zu erstellen und an den Drucker zu senden.
- 7. Insert values for prompted label variables. These variables are linked with internal printer objects on the label. Aus diesem Grund können ihre Werte bei jedem Druckvorgang geändert werden.
- 8. Click **Print** to send variable values and recall label command to the selected label printer.

# <span id="page-49-0"></span>*4.4.3.8 Schutz*

**Schutz** verhindert eine Bearbeitung des Etiketts oder der Lösung.

- <sup>l</sup> **Dokument vor Bearbeitung schützen:** sperrt das Etikett oder die Lösung. Indem Sie diese Option aktivieren, verhindern Sie unautorisierte Änderungen an der Datei – nur Kopieren und Drucken ist möglich.
- <sup>l</sup> **Zum Entsperren des Dokuments ist ein Passwort erforderlich:** verhindert die Bearbeitung der Datei durch einen Passwortschutz. Aktivieren Sie diese Option, um ein Passwort festzulegen. So kann die Datei nur nach Eingabe des korrekten Passworts bearbeitet werden.

# *4.4.3.9 Programm Konfigurieren*

**DESIGNER-PRODUKTEBENE INFO**Die Lösungserstellung ist in PowerForms möglich.

Um die allgemeine Programmkonfiguration von Designer anzupassen, öffnen Sie den **Optionen**-Dialog im **Datei**-Tab.

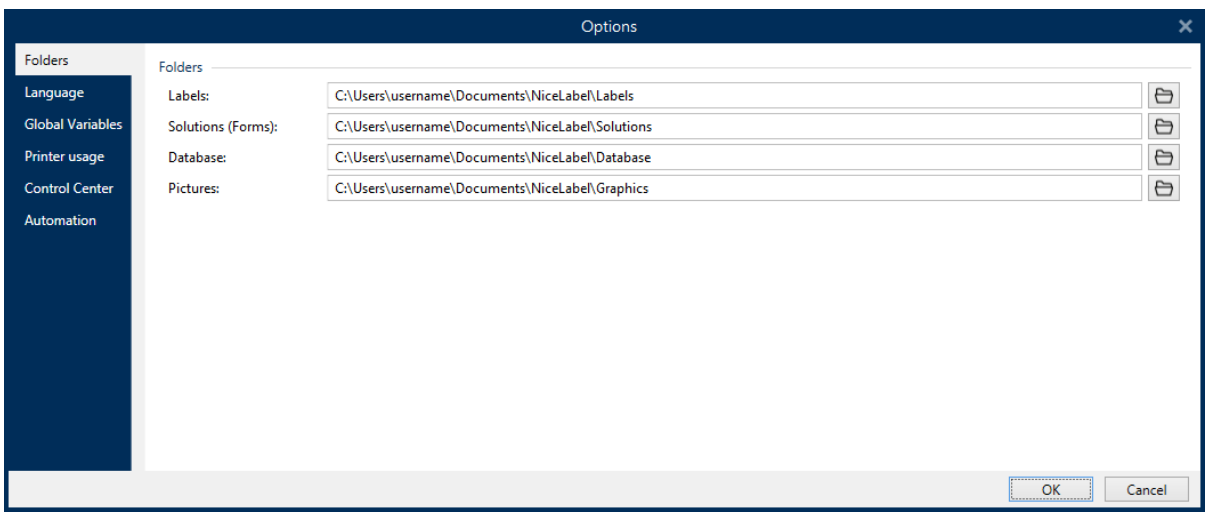

Die Konfigurationsoptionen von Designer sind auf den folgenden Tabs angeordnet:

- <sup>l</sup> [Ordner:](#page-37-0) hier können Sie die Standard-Speicherorte für Etiketten, Masken (Lösungen), Datenbanken und Bilddateien einstellen.
- <sup>l</sup> [Sprache:](#page-38-0) wählt die Sprache der Benutzeroberfläche aus. Wählen Sie die bevorzugte Sprache aus den aufgeführten Optionen aus. Die Spracheinstellungen in Designer werden nach einem Neustart wirksam.
- Globale [Variablen:](#page-38-1) Speicherort für globale [Variablen](#page-270-0).
- [Druckernutzung:](#page-38-2) lokal protokollierte Nutzung der installierten Drucker.
- [Control](#page-39-0) Center: ermöglicht Ihnen die Aktivierung und Konfiguration der Überwachung von Ereignissen und Druckaufträgen.
- [Automation:](#page-41-0) Hier können Sie die Einstellungen für NiceLabel Automation festlegen.

### <span id="page-50-0"></span>*4.4.3.10 Über*

Der Dialog "Über" bietet Informationen zu Ihrer NiceLabel Produktlizenz, ermöglicht den Lizenzkauf (im Testmodus) und die Aktivierung, bietet Details zur Software und versetzt Sie in die Lage, die Designer Produktebene zu wechseln.

Die Gruppe **Lizenzinformation** beinhaltet:

- **· Testmodus-Dauer:** Anzahl der verbleibenden Tage für die Evaluation des Produkts. Nach dem Kauf und der Aktivierung einer Produktlizenz ist dieser Abschnitt nicht mehr sichtbar.
- **Lizenz kaufen:** Diese Schaltfläche leitet Sie zum NiceLabel Online-Store.
- <sup>l</sup> **Lizenz aktivieren:** Diese Schaltfläche öffnet den Lizenzaktivierungs-Dialog von Designer. Im NiceLabel 2017 [Installationshandbuch](http://www.nicelabel.com/resources/files/doc/installation-guide/ig-NiceLabel_2017_Installation_Guide-en.pdf) finden Sie nähere Angaben zum Lizenzaktivierungsprozess. Nach Aktivieren der Lizenz heißt diese Schaltfläche "Lizenz deaktivieren" – nachdem Sie sie angeklickt und danach die Deaktivierung bestätigt haben, ist Ihre Kopie von Designer nicht mehr aktiviert.
- <sup>l</sup> **Produktebene ändern:** Öffnet den Dialog zur Auswahl der Produktebene. Im Testmodus können Sie alle Produktebenen auswählen und testen. Nach Aktivierung Ihrer Lizenz können Sie die Produktebene nur auf niedrigere Ebenen ändern.

HINWEIS: Änderungen der Produktebene werden nach Neustart der Anwendung wirksam.

**Upgrade-Lizenz:** Öffnet den Dialog für Upgrades der Produktebene. Im [NiceLabel](http://www.nicelabel.com/resources/files/doc/installation-guide/ig-NiceLabel_2017_Installation_Guide-en.pdf) 2017 [Installationshandbuch](http://www.nicelabel.com/resources/files/doc/installation-guide/ig-NiceLabel_2017_Installation_Guide-en.pdf) finden Sie nähere Angaben zum Lizenz-Upgradeprozess.

Die Gruppe **Softwareinformation** enthält Informationen zur installierten Softwareversion und der Build-Nummer.

# <span id="page-51-0"></span>4.4.4 Heim-Tab

**DESIGNER-PRODUKTEBENE INFO**Die Maskenerstellung und Nutzung von Maskenobjekten ist in PowerForms möglich.

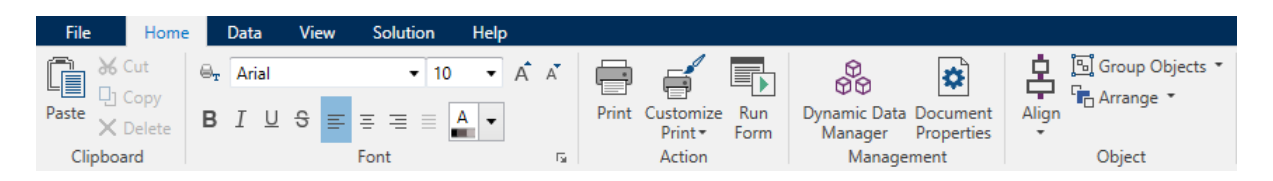

Das **Heim-Tab** bietet Zugriff auf häufig benutzte Befehle und Einstellungen in den folgenden Multifunktionsleisten-Gruppen:

- [Zwischenablage:](#page-51-1) dient zum vorübergehenden Speichern von ausgewählten Elementen, Objekten oder Objektgruppen.
- Die Gruppe [Schriftart](#page-52-0) legt die Schrifteigenschaften fest.
- <sup>l</sup> Die Gruppe [Aktion;](#page-52-1) beinhaltet die **Drucken**-Schaltfläche, die den Druckvorgang einleitet oder eine Eingabemaske ausführt.
- **.** Die Gruppe Verwaltung: bietet direkten Zugriff auf den Manager für [dynamische](#page-91-0) Daten und die Dokumenteigenschaften – aktiver [Etiketten-](#page-99-0) oder [Masken](#page-279-0)-Eigenschaftendialog.
- **.** Die Gruppe Objekt: ermöglicht Ihnen die Ausrichtung, Gruppierung oder [Anordnung](#page-75-0) von Etikettenobjekten.

# <span id="page-51-1"></span>*4.4.4.1 Zwischenablage*

Die Gruppe **Zwischenablage** dient zum vorübergehenden Speichern von ausgewählten Elementen, Objekten oder Objektgruppen. Die ausgewählten und zwischengespeicherten Objekte lassen sich zwischen verschiedenen Etiketten und Lösungen übertragen.

**TIPP:** Auch das Kopieren und Einfügen von Text- (Reiner Text, RT) und Bildinhalten (Bitmaps) zwischen mehreren Anwendungen wird unterstützt.

- <sup>l</sup> **Einfügen:** fügt Inhalte der Zwischenablage in die Design-Oberfläche ein. Ein Objekt in der Zwischenablage kann mehrmals verwendet werden.
- **Ausschneiden:** entfernt die ausgewählten Elemente aus der Design-Oberfläche und fügt sie dem Clipboard hinzu, sodass sie anderswo eingefügt werden können. Beachten Sie, dass das erste Element durch Klicken ausgewählt wird. When selecting additional elements, press and hold Shift key while clicking these elements.
- **Kopieren:** kopiert den ausgewählten Inhalt in die Zwischenablage. Es können mehrere Objekte auf einmal kopiert werden – wählen Sie sie aus und klicken Sie auf **Kopieren**.
- **Löschen:** löscht die ausgewählten Elemente oder Objekte. Sie werden nicht in der Zwischenablage gespeichert.

# <span id="page-52-0"></span>*4.4.4.2 Schriftart*

Die Gruppe **Schriftart** legt die Schrifteigenschaften fest:

- <sup>l</sup> Die Schaltfläche **Druckerschriften ein-/ausblenden:** zeigt die Druckerschriften in der Schriftenliste an oder blendet sie aus.
- **Schriftart:** legt die Schriftfamilie fest, die in einem ausgewählten Objekt verwendet werden soll.
- <sup>l</sup> **Schriftgröße:** legt die Textgröße in einem Objekt fest. Wählen Sie die gewünschte Punktgröße aus der Dropdown-Liste aus oder geben Sie sie manuell ein.
- **· Schriftstil:** legt die stilistischen Eigenschaften von Text fest, zum Beispiel fett oder kursiv.
- <sup>l</sup> **Ausrichtung:** legt die horizontale Textpositionierung in einem Objekt fest: **Links**, **Zentriert** oder **Rechts**.
- **Blocksatz:** richtet einen Absatz entlang den linken und rechten Objektgrenzen aus.
- <sup>l</sup> **Druckerschriften ein-/ausblenden:** ermöglicht es Ihnen, auf verbundenen Druckern installierte Schriften ein- und auszublenden.

**TIPP:** Wenn Sie während des Designprozesses eine Schriftart ändern, merkt sich Designer die zuletzt genutzte Schriftart und -größe.

# <span id="page-52-1"></span>*4.4.4.3 Aktion*

**DESIGNER-PRODUKTEBENE INFO**Die Maskenerstellung und Nutzung von Maskenobjekten ist in PowerForms möglich.

**Action** group creates a printing shortcut, starts the printing procedure, customizes printing or runs a form.

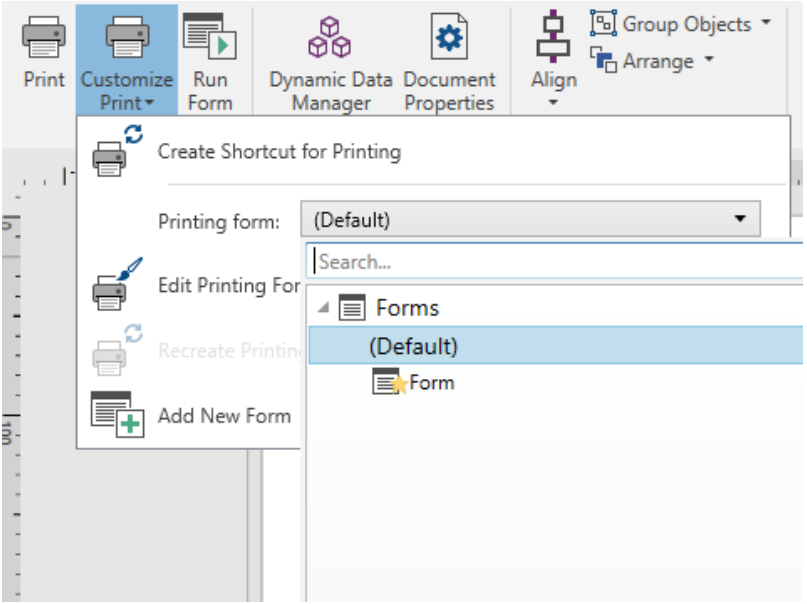

**Print** button opens the Designer**Print pane** as defined by the Default [Printing](#page-169-0) Form.

**Customize Print** opens multiple options to adapt the printing options.

<sup>l</sup> **Create Shortcut for Printing:** allows you to create a printing shortcut to a label or a form in a solution. Creating the printing shortcut requires you to save the label or form document first.

HINWEIS: When creating shortcut to a solution, the shortcut is named **Run [solution name]**. After double-clicking it, the form is run instantly. When creating shortcut to a label, the shortcut is named **Print [label name]**. After double-clicking it, NiceLabelDrucken starts – it enables you to print the saved label instantly.

**Printing form:** defines which form in the solution is used as default [printing](#page-169-0) form.

HINWEIS: Selection of the default printing form is available when editing a solution.

• Weitere Informationen zur Anpassung von Druckmasken finden Sie [hier](#page-172-0). Read more about the printing form customization [here](#page-172-0).

HINWEIS: If the printing form has not been selected yet, the **Edit Printing Form** option adds a new form and sets it as the default printing form. If an existing form is selected, the option opens it for editing.

- <sup>l</sup> **Recreate Printing Form:** resets the printing form to its default layout and reestablishes the dynamic content providers after being edited.
- **Add New Form:** adds a new form to the solution. It can either be a blank form or a form designed as a [printing](#page-169-0) form. Use **Form name** to name the newly added form and make it easily recognizable among other solution documents.

**Run Form** button runs the currently active form.

HINWEIS: If a label uses a customized printing form, this form remains open as a tab. The tab cannot be closed.

# *4.4.4.4 Verwaltung*

Die Multifunktionsleisten-Gruppe **Verwaltung** bietet sofortigen Zugriff auf:

- Den Dialog Manager für [dynamische](#page-91-0) Daten. Klicken Sie auf die Schaltfläche, um mit der Verwaltung der dynamischen Datenquellen zu beginnen, die mit Objekten verbunden sind.
- **.** Die Dokumenteigenschaften öffnen die Eigenschaften des aktuellen [Etiketts](#page-99-0) oder der aktuellen [Eingabemaske.](#page-279-0)

# *4.4.4.5 Objekt*

In der Objekt-Gruppe können Sie Folgendes einstellen:

- [Objektausrichtung:](#page-54-0) Positionierung eines Objekts gemäß der Designoberfläche und anderen vorhandenen Objekten.
- [Objektgruppierung](#page-55-1) und -anordnung.

# <span id="page-54-0"></span>*4.4.4.5.1 Ausrichten*

Die Optionen in der Gruppe **Ausrichten** legen die relative horizontale und vertikale Positionierung des Objektinhalts fest:

- **Links ausrichten:** richtet die Objekte am linken Rand des ersten ausgewählten Objekts oder des am weitesten links positionierten Objekts aus.
- <sup>l</sup> **Zentriert ausrichten:** richtet die Objekte am horizontalen Zentrum des ersten ausgewählten Objekts oder am horizontalen Zentrum des größten Objekts aus.
- <sup>l</sup> **Rechts ausrichten:** richtet die Objekte am rechten Rand des ersten ausgewählten Objekts oder des am weitesten rechts positionierten Objekts aus.
- <sup>l</sup> **Horizontal verteilen:** verteilt Objekte unter Verwendung desselben horizontalen Abstands.
- **.** Oberseiten ausrichten: richtet die Objekte am oberen Rand des ersten ausgewählten Objekts oder am höchsten Objekt aus.
- **Mittig ausrichten:** richtet die Objekte am vertikalen Zentrum des ersten ausgewählten Objekts oder am vertikalen Zentrum des größten Objekts aus.
- <sup>l</sup> **Unterseiten ausrichten:** richtet die Objekte am unteren Rand des ersten ausgewählten Objekts oder am niedrigsten Objekt aus.
- **· Vertikal verteilen:** verteilt Objekte unter Verwendung desselben vertikalen Abstands.

# <span id="page-55-1"></span>*4.4.4.5.2 Gruppieren/Anordnen*

**Objekte gruppieren** fügt die ausgewählten Objekte einer Gruppe hinzu, die sich wie ein einzelnes Element verhält.

- <sup>l</sup> **Objekte gruppieren:** fügt die ausgewählten Objekte einer Gruppe hinzu, die sich wie ein einzelnes Element verhält.
- **.** Ungroup objects: separates the grouped objects.

**Anordnen** positioniert die Objekte so, dass sie entweder vor- oder hintereinander dargestellt werden.

- **Send Backward:** sends the element back for one level.
- **.** Send to Back: sends the element behind all other elements on the label.
- **· Bring Forward:** sends the element forward for one level.
- <sup>l</sup> **Send to Front:** sends the element in front of all other elements on the label.

# <span id="page-55-0"></span>4.4.5 Daten-Tab

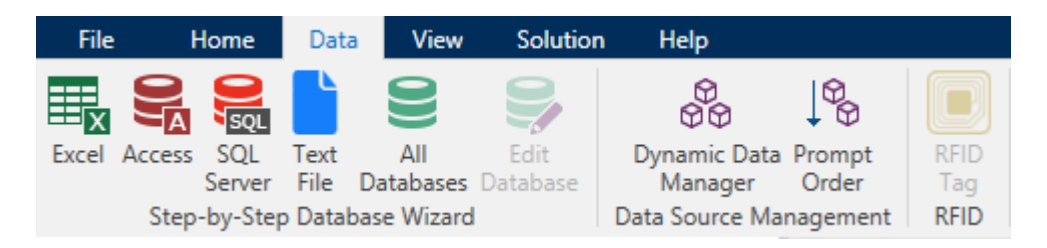

Das **Daten**-Tab zeigt die Multifunktionsleiste von Designer an, die Gruppen enthält, mit denen Sie Objekte umgehend mit häufig verwendeten Datenquellen verbinden oder Datenverbindungen genauer definieren können:

- Die Multifunktionsleisten-Gruppe [Schritt-für-Schritt-Datenbankassistent](#page-215-0) öffnet den Datenbankassistenten für typische Datenbanktypen.
- <sup>l</sup> Die Multifunktionsleisten-Gruppe **Datenquellenmanagement** gibt direkten Zugriff auf die Dialoge Manager für dynamische [Datenquellen](#page-91-0) und [Reihenfolge](#page-200-0).
- . Die Gruppe [RFID](#page-78-0) bietet direkten Zugriff auf den Dialog RFID Tag.

# *4.4.5.1 Schritt-für-Schritt-Datenbankassistent*

Der [Datenbank-Assistent](#page-216-0) ist ein geführter Vorgang, mit dem Benutzer die Verbindung zu einer Datenbank herstellen und auswählen können, welche Tabellen und Felder verwendet werden sollen. Spezielle Schaltflächen geben ihnen umgehenden Zugriff auf die gängigsten Datenbanktypen. Nutzen Sie die Schaltfläche **Alle Datenbanken**, um den Assistenten im allgemeinen Modus zu starten und den Datenbanktyp im nächsten Schritt auszuwählen.

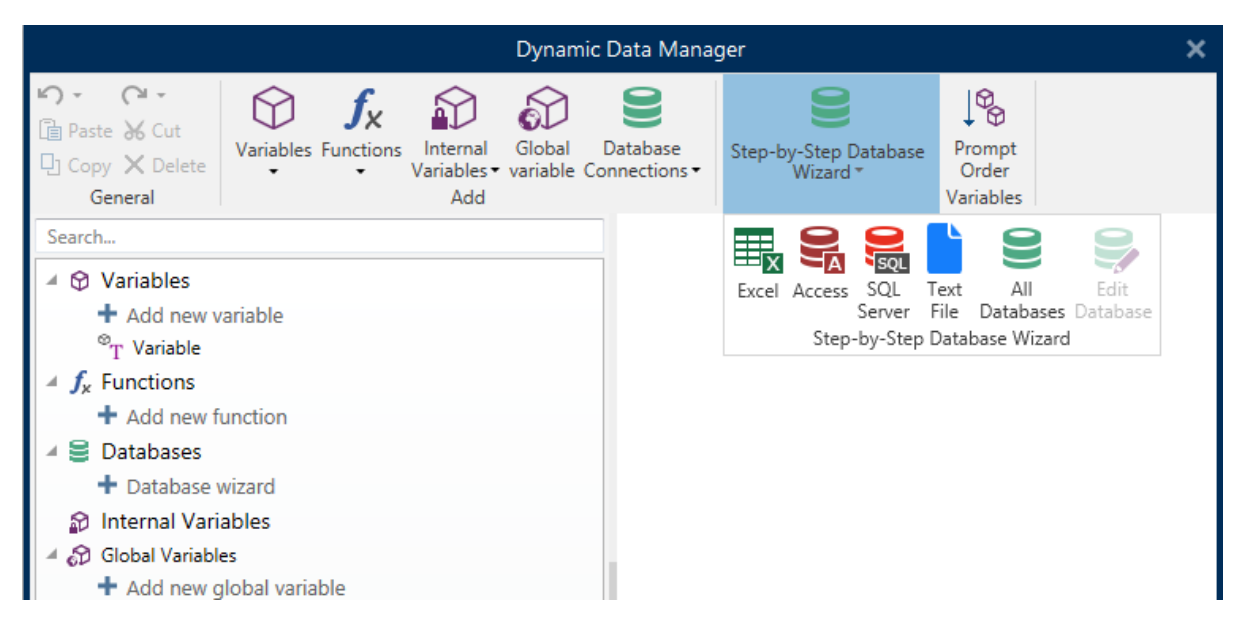

[Datenbank](#page-240-0) bearbeiten ermöglicht es Ihnen, alle vorhandenen verbundenen Datenbanken anhand eines Assistenten zu bearbeiten.

Außerdem können Sie mit dem Assistenten Datensätze sortieren und filtern und festlegen, wie viele Etikettenkopien pro Datensatz gedruckt werden sollen.

# *4.4.5.2 Datenquellenmanagement*

Die Multifunktionsleisten-Gruppe "Datenquellenmanagement" bietet Zugriff auf:

- **Manager für [dynamische](#page-91-0) Daten: Dialog für die Verwaltung von und Verbindung mit ver**schiedenen Datenquellen.
- **[Reihenfolge](#page-200-0): Dialog zum Festlegen der Reihenfolge der abgefragten Variablen in der** Druckmaske.

# *4.4.5.2.1 Manager Für Dynamische Daten*

**DESIGNER-PRODUKTEBENE INFO**Dieses Segment gilt für Pro und PowerForms.

**Manager für dynamische Daten** ist ein Dialog, der Benutzern die Verwaltung der [dynamischen](#page-180-0) [Datenquellen](#page-180-0) für Etiketten- und Eingabemaskenobjekte ermöglicht.

[Etiketten-](#page-107-0) und [Masken](#page-283-0)-Objekte können mit mehreren Variablen, Funktionen und Datenbanken verbunden werden.

Um den Dialog zu öffnen, klicken Sie auf die Schaltfläche **Manager für dynamische Daten** in der Multifunktionsleiste von Designer.

In den folgenden Abschnitten erfahren Sie mehr über die Definition von Datenquellen:

- Arbeiten mit [Variablen.](#page-180-1)
- Arbeiten mit [Funktionen.](#page-200-1)
- [Datenbanken](#page-216-0) als Inhaltsquelle verwenden.
- Interne Variablen als [Inhaltsquelle](#page-269-0) verwenden.
- Globale Variablen als [Inhaltsquelle](#page-270-0) verwenden.

# *4.4.5.2.2 Variable Prompt Order Dialog*

**Variable Prompt order** dialog defines the order in which the [variable](#page-180-1) values are [prompted](#page-183-0) at print time.

Dieser Dialog zeigt die gesamte Reihe von aktuell definierten Variablen an.

Um die Abfragereihenfolge zu ändern, wählen Sie eine Variable aus der Liste aus und ändern Sie ihre Position mithilfe von Drag-und-Drop oder der Schaltflächen **Nach oben verschieben** und **Nach unten verschieben**. Wiederholen Sie diesen Schritt für jede Variable, deren Abfrageposition geändert werden muss.

# <span id="page-57-1"></span>4.4.6 Ansicht-Tab

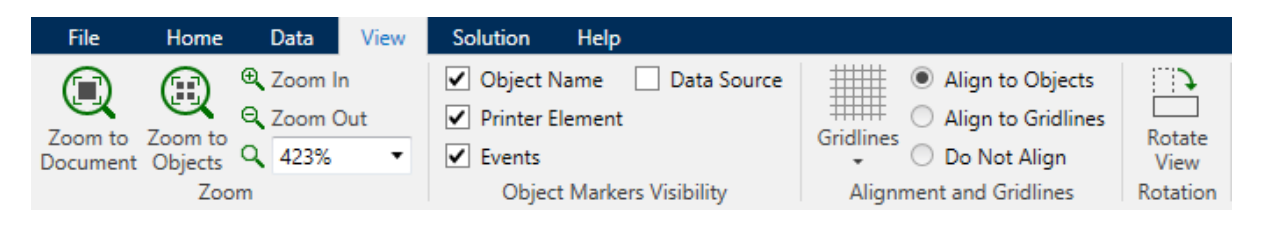

Das **Ansicht-Tab** gibt Ihnen die Kontrolle über das Zoomen in Dokumenten, die Sichtbarkeit von Markern, visuelle Hilfsmittel und die Drehung der Design-Oberfläche. Es beinhaltet die folgenden Multifunktionsleisten-Gruppen:

- [Zoom:](#page-57-0) legt das Maß an Vergrößerung/Verkleinerung der Design-Oberfläche und das Zoom-Verhalten im Designer Fenster fest.
- Sichtbarkeit von [Objektmarkern:](#page-58-0) legt die Sichtbarkeitseinstellungen für Objekteigenschaften fest.
- [Ausrichtung](#page-58-1) und Rasterlinien: legt das Positionierungsverhalten von Objekten und die Eigenschaften der Rasterlinien auf der Design-Oberfläche fest.
- [Drehung](#page-58-2): dreht die Design-Oberfläche bei jedem Klick um 90° im Uhrzeigersinn.

# <span id="page-57-0"></span>*4.4.6.1 Zoom*

Die Gruppe **Zoom** legt das Maß an Vergrößerung/Verkleinerung der Design-Oberfläche fest.

- **Auf Dokument zoomen:** zeigt das gesamte Etikett im Designer Fenster an.
- <sup>l</sup> **Auf Objekte zoomen:** zeigt alle Objekte im Designer Fenster.
- **Exament In:** magnifies the design surface for a percentage of the currently defined zoom level.
- <sup>l</sup> **Zoom Out:** decreases the design surface for a percentage of the currently defined zoom level.

# <span id="page-58-0"></span>*4.4.6.2 Sichtbarkeit Von Objekt-Markern*

Die Gruppe **Sichtbarkeit von Objektmarkern** macht die nachfolgend aufgeführten Objekteigenschaften sichtbar bzw. unsichtbar.

- **.** Objektname: zeigt den Namen eines Objekts an.
- **Druckerelement:** zeigt an, dass das Objekt anhand einer integrierten Druckerfunktion gedruckt wird. Diese Option dient als Alternative zum Senden des Objekts an den Drucker in Form einer Grafik.
- <sup>l</sup> **Ereignisse:** zeigt an, dass das Maskenobjekt ihm zugewiesene [Aktionen](#page-337-0) ausführt.
- **Datenquelle:** zeigt an, dass das Objekt mit einer [dynamischen](#page-180-0) Datenquelle verbunden ist.

# <span id="page-58-1"></span>*4.4.6.3 Ausrichtung Und Rasterlinien*

Die Gruppe **Ausrichtung und Rasterlinien** legt das Positionierungsverhalten von Objekten und die Eigenschaften der Rasterlinien auf der Design-Oberfläche fest.

- <sup>l</sup> **Raster-Hilfslinien anzeigen:** macht die Rasterlinien auf der Design-Oberfläche sichtbar.
- **Rastergröße X:** legt den horizontalen Abstand zwischen den Rasterpunkten fest.
- **Rastergröße Y:** legt den vertikalen Abstand zwischen den Rasterpunkten fest.
- **Rasterversatz X:** legt den horizontalen Versatz des Rasters vom Zentrum der Design-Oberfläche fest.
- **Rasterversatz Y:** legt den vertikalen Versatz des Rasters vom Zentrum der Design-Oberfläche fest.
- **An Objekten ausrichten:** richtet ein Objekt an einem anderen Objekt auf der Design-Oberfläche aus. Wenn ein Objekt ausgerichtet ist, wird eine Linie angezeigt, die die Objektausrichtung anzeigt.
- **An Raster-Hilfslinien ausrichten:** richtet die ausgewählten Objekte an den Rasterlinien aus.
- **Nicht ausrichten:** macht die Position des Objekts von Rasterlinien und der Position anderer Objekte unabhängig.

# <span id="page-58-2"></span>*4.4.6.4 Drehung*

Die Schaltfläche **Ansicht drehen** dreht die Design-Oberfläche im Uhrzeigersinn. Die horizontalen und vertikalen Lineale passen sich der aktuellen Position der Design-Oberfläche an.

**TIPP:** Die Art der Drehung wird vom Druckertreiber vorgegeben. Bestimmte Treiber unterstützen eine volle 360°-Drehung (90° pro Klick), während andere nur eine 90°-Drehung im Uhrzeigersinn ermöglichen (Hoch- und Querformat).

# <span id="page-59-0"></span>4.4.7 Lösungs-Tab

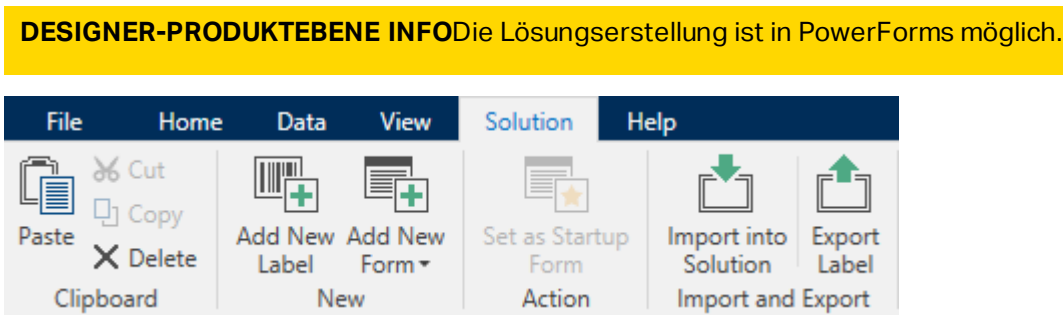

Das **Lösungs-Tab** ermöglicht schnellen und einfachen Zugriff auf Befehle in Verbindung mit der gesamten Drucklösung. Das Tab beinhaltet die folgenden Multifunktionsleisten-Gruppen:

- [Zwischenablage:](#page-59-1) dient zum Speichern von ausgewählten Objekten oder Objektgruppen.
- . [Neu](#page-59-2): ermöglicht das Hinzufügen von zusätzlichen Etiketten oder Masken zur aktiven Lösung.
- [Aktion:](#page-52-1) leitet den Druckvorgang ein oder führt eine Eingabemaske aus.
- Import und [Export:](#page-333-0) ermöglicht das Importieren, Veröffentlichen und Exportieren von Lösungsdateien.

# <span id="page-59-1"></span>*4.4.7.1 Zwischenablage*

Die Gruppe **Zwischenablage** dient zum vorübergehenden Speichern von ausgewählten Elementen, Objekten oder Objektgruppen. Die ausgewählten und zwischengespeicherten Objekte lassen sich zwischen verschiedenen Etiketten und Lösungen übertragen.

**TIPP:** Auch das Kopieren und Einfügen von Text- (Reiner Text, RT) und Bildinhalten (Bitmaps) zwischen mehreren Anwendungen wird unterstützt.

- <sup>l</sup> **Einfügen:** fügt ein Dokument (Etikett/Maske) in die Lösung ein.
- **Ausschneiden:** entfernt das ausgewählte Dokument aus der Lösung und fügt es dem Clipboard hinzu, sodass es anderswo eingefügt werden kann.
- **Kopieren:** kopiert das ausgewählte Dokument in die Zwischenablage.
- **Löschen:** löscht das ausgewählte Objekt aus der Lösung.

# <span id="page-59-2"></span>*4.4.7.2 Neu*

**DESIGNER-PRODUKTEBENE INFO**Die Maskenerstellung und Nutzung von Maskenobjekten ist in PowerForms möglich.

**Neu** ermöglicht das Hinzufügen von zusätzlichen Etiketten oder Masken zur aktiven Lösung. Etiketten und Masken, die in der Lösung enthalten sind, werden im [Lösungs-Explorer](#page-31-0) aufgelistet.

- <sup>l</sup> **Neues Etikett:** fügt der aktiven Lösung ein neues Etikett hinzu. Nach Klicken auf die Schaltfläche **Neues Etikett** wird der [Etiketteneinrichtungsassistent](#page-96-0) geöffnet.
- **Neue Maske:** fügt der aktiven Lösung eine neue Maske hinzu. Nach Klicken auf die Schaltfläche **Neue Maske** wird eine leere Design-Oberfläche geöffnet. Die Maske ist bereit für die Bearbeitung.

# *4.4.7.3 Import Und Export*

Die Gruppe **Import und Export** ermöglicht das Importieren, Veröffentlichen und Exportieren von Lösungsdateien.

**In Lösung importieren** ermöglicht Ihnen das Importieren von Dokumenten in die Lösung. Folgende Dateiformate werden unterstützt:

- <sup>l</sup> Lösungsdatei (.nsln)
- Etikettendatei (.nlbl)
- Etikettendatei (V6) (.lbl)
- Maskendatei ( $V6$ ) (.xff)

Bei Verwendung eines Importbefehls wird der Dialog **Öffnen** geöffnet. Wählen Sie die Datei, die Sie importieren möchten. Die importierte Datei wird im [Lösungsmanager](#page-31-0) angezeigt.

HINWEIS: Etikettendateien mit dem Suffix .lbl und Maskendateien mit dem Suffix .xff sind alte NiceLabel Dateitypen, die in Version 6 und früher verwendet wurden.

**Etikett exportieren:** speichert das Dokument auf der Festplatte und ermöglicht so dessen Verwendung in einer anderen Lösung. Nach klicken auf **Etikett exportieren** wird der Dialog zu Exportieren von Etiketten angezeigt. Wählen Sie einen Speicherort für das Etikett aus.

# 4.4.8 Kontext-Tabs

**DESIGNER-PRODUKTEBENE INFO**Die Maskenerstellung und Nutzung von Maskenobjekten ist in PowerForms möglich.

Contextual tab is a hidden tab that becomes visible the tab row when a specific [label](#page-107-0) or [form](#page-283-0) object is selected on the design [surface.](#page-85-0) Kontext-Tabs erscheinen auf der rechten Seite der Standard-Registerkarte in Designer. Die Auswahl angezeigter Tabs hängt von dem Objekt ab, das Sie gerade bearbeiten.

- Etikettenspezifische Kontext-Tabs sind [hier](#page-60-0) beschrieben.
- Maskenspezifische Kontext-Tabs sind [hier](#page-73-0) beschrieben.

# <span id="page-60-0"></span>*4.4.8.1 Etikettenspezifische Kontext-Tabs*

Beim Bearbeiten verschiedener [Etikettenobjekte](#page-107-0) werden je nach ausgewähltem Objekt die folgenden Kontext-Tabs angezeigt:

- [Design-Tab](#page-61-0)
- [Barcode-Tab](#page-64-0)
- [Form-Tab](#page-67-0)
- $\bullet$  [Bild-Tab](#page-69-0)
- [Text-Tab](#page-71-0)

# <span id="page-61-0"></span>*4.4.8.1.1 Design-Kontext-Tab*

**Design** tab serves as a contextual tab that defines the layout and positioning of the selected label object.

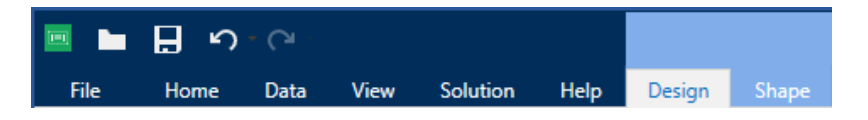

The following groups of settings are available on the **Design** tab:

- . Allgemein: legt die Sichtbarkeit und Druckbarkeit eines Objekts auf einem Etikett fest.
- Positionieren: legt die Position des Objekts auf der Design-Oberfläche fest.
- [Anordnen:](#page-75-0) positioniert das Objekt relativ zu benachbarten Objekten auf einem Etikett.

#### **Allgemein**

 $\bullet$ 

Die Gruppe **Allgemein** legt die Sichtbarkeit und Druckbarkeit eines Objekts auf einem Etikett fest.

- **Phantom:** Ist diese Option aktiviert, verhindert sie, dass das Objekt auf das Etikett gedruckt wird. Das Objekt bleibt in der Etikettenvorschau jedoch sichtbar.
- **Sichtbar**: Ist diese Option deaktiviert, erscheint das Objekt weder in der Druckvorschau noch auf dem gedruckten Etikett. Das Objekt wird behandelt, als wäre es überhaupt nicht da.
- <sup>l</sup> Die Gruppe **Bedingungen** legt das Objektverhalten beim Bearbeiten und Drucken fest.
	- **Bedingung:** Ein Objekt wird aktiviert und/oder sichtbar gemacht, wenn das Ergebnis der jeweiligen Bedingung "Wahr" lautet.
	- **Condition:** an object is enabled and/or visible if the result of the given condition is "True".
- <sup>l</sup> **Druckoptimierung:** ermöglicht das Aktivieren der Nutzung von Druckerelementen (verfügbar für [rechteckige](#page-127-0), [Barcode-,](#page-122-0) [Linien-,](#page-130-0) [Ellipsen-](#page-132-0) und [invertierte](#page-136-0) Objekte).
	- <sup>l</sup> **Druckerelemente verwenden, falls unterstützt:** beschleunigt den Druckprozess.

**TIPP:** Falls das Druckermodell es zulässt, wird ein Teil der Verarbeitung von Etikettenelementen direkt vom Drucker übernommen: interne Schriften, Formen, Barcodes usw.

- <sup>l</sup> **Immer als Grafiken drucken:** sendet und druckt die Objekte als Grafikdateien.
- <sup>l</sup> **Name:** ermöglicht Ihnen die Eingabe des Namens und einer Beschreibung des Objekts.

#### **Positionieren**

Die Gruppe **Positionieren** legt die Position und Größe eines Objekts auf einem Etikett fest.

Die Schaltfläche **Position** öffnet:

- **X** und **Y**: Koordinaten, die die genaue Position auf der Design-Oberfläche (in Pixeln) festlegen.
- **Breite** und **Höhe:** Objektabmessungen.
- <sup>l</sup> **Seitenverhältnis behalten:** sorgt dafür, dass sich bei der Größenänderung beide Objektabmessungen gleichzeitig ändern.
- **Rotationswinkel:** dreht das Objekt im Uhrzeigersinn.

Die Schaltfläche **Ankerpunkt** legt den Punkt fest, an dem ein Objekt an der Design-Oberfläche angeheftet wird. Objekte mit variabler Größe erhöhen oder verringern ihre Größe in die dem gewählten Ankerpunkt entgegengesetzte Richtung.

Die Schaltfläche **Relative Position** öffnet die folgenden Einstellungen:

- <sup>l</sup> **Horizontal relative Position aktivieren:** ermöglicht es Benutzern, die horizontale Position (Versatz) eines Objekts **Relativ zum Etikettenrand** oder **Relativ zu einem anderem Objekt** auf der Design-Oberfläche (seinem aktiven Ankerpunkt) festzulegen. Die Position ändert sich, wenn die Etikettengröße oder die Position des verbundenen Objekts geändert wird.
- <sup>l</sup> **Vertikal relative Position aktivieren:** ermöglicht es Benutzern, die vertikale Position (Versatz) eines Objekts **Relativ zum Etikettenrand** oder **Relativ zu einem anderem Objekt** auf der Design-Oberfläche (seinem aktiven Ankerpunkt) festzulegen. Die Position ändert sich, wenn die Etikettengröße oder die Position des verbundenen Objekts geändert wird.
- **Rand:** legt fest, welcher Rand eines ausgewählten Objekts als Referenz dienen soll.
- **· Versatz:** Abstand vom ausgewählten Objekt oder Etikettenrand.

**Seitenverhältnis behalten:** stellt sicher, dass sich die Größe des Objekts proportional ändert.

**Sperren** verhindert, dass das Objekt während des Designprozesses verschoben wird.

#### **Anordnen**

Die **Anordnen**-Gruppe definiert Optionen für die Schichtung und Gruppierung von Objekten.

- **Nach vorn:** bewegt das ausgewählte Objekt eine Ebene weiter nach vorn.
- **In den Vordergrund:** bewegt das ausgewählte Objekt auf die oberste Ebene des Objektstapels.
- **Nach hinten:** bewegt das ausgewählte Objekt eine Ebene weiter nach hinten.
- **In den Hintergrund:** bewegt das ausgewählte Objekt auf die unterste Ebene des Objektstapels.
- <sup>l</sup> **Objekte gruppieren:** fügt ausgewählte Objekte einer Gruppe hinzu.
	- <sup>l</sup> **Objekte gruppieren.** vereint die ausgewählten Objekte, sodass sie sich wie ein einzelnes Objekt verhalten.
	- **. Gruppierung von Objekten aufheben** trennt zuvor gruppierte Objekte.

Die Gruppe **Ausrichten** ermöglicht das Festlegen der Ausrichtung und des Abstands für Objekte auf der Design-Oberfläche. Alle Objekte können gemäß dem benachbarten Objekt oder gemäß dem Rand des Dokuments ausgerichtet werden.

Die Optionen für die **Horizontale Ausrichtung** sind:

- **Links:** richtet die ausgewählten Objekte am linken Rand des am weitesten links positionierten Objekts oder am linken Rand des ersten ausgewählten Objekts aus. Ist ein einzelnes Objekt ausgewählt, wird es am linken Rand des Etiketts positioniert.
- **Horizontal zentrieren:** richtet die ausgewählten Objekte am horizontalen Zentrum des größten ausgewählten Objekts oder am horizontalen Zentrum des ersten ausgewählten Objekts aus. Ist ein einzelnes Objekt ausgewählt, wird es im horizontalen Zentrum des Etiketts positioniert.
- <sup>l</sup> **Rechts ausrichten:** richtet die ausgewählten Objekte am rechten Rand des am weitesten rechts positionierten Objekts oder am rechten Rand des ersten ausgewählten Objekts aus. Ist ein einzelnes Objekt ausgewählt, wird es am rechten Rand des Etiketts positioniert.
- **Horizontal verteilen:** gleicht den horizontalen Abstand zwischen den Objekten an.

Die Optionen für die **Vertikale Ausrichtung** sind:

- **. Oben:** richtet die ausgewählten Objekte am oberen Rand des obersten Objekts oder am oberen Rand des ersten ausgewählten Objekts aus. Ist ein einzelnes Objekt ausgewählt, wird es am oberen Rand des Etiketts positioniert.
- <sup>l</sup> **Vertikal zentrieren:** richtet die ausgewählten Objekte am vertikalen Zentrum des größten ausgewählten Objekts oder am vertikalen Zentrum des ersten ausgewählten Objekts aus. Ist ein einzelnes Objekt ausgewählt, wird es im vertikalen Zentrum des Etiketts positioniert.
- **Jnten:** richtet die ausgewählten Objekte am unteren Rand des untersten Objekts oder am unteren Rand des ersten ausgewählten Objekts aus. Ist ein einzelnes Objekt ausgewählt, wird es am unteren Rand des Etiketts positioniert.
- <sup>l</sup> **Vertikal verteilen:** gleicht den vertikalen Abstand zwischen den Objekten an.

**TIPP:** Align to label/form is achieved by holding the  $Ctr1$  key and clicking the above listed align icons.

*4.4.8.1.2 Barcode-Kontext-Tab*

Das Barcode-Tab fungiert als Kontext-Tab, mit dem der Typ, das Layout und die Position eines [Barcode](#page-122-0)-Objekts festgelegt werden.

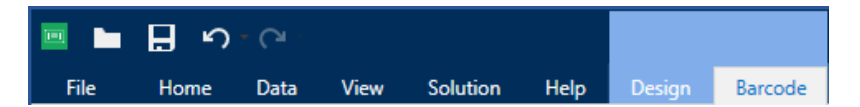

Die folgenden Gruppen von Einstellungen steht auf dem Barcode-Tab zur Verfügung:

- [Barcode:](#page-64-0) definiert die grundlegende Art des Barcode-Symbols sowie dessen Abmessungen.
- [Einstellungen:](#page-65-0) definiert Barcode-Details.
- [Anordnen:](#page-75-0) positioniert das Objekt relativ zu benachbarten Objekten auf einem Etikett.

#### <span id="page-64-0"></span>**Barcode-Tab**

Die Gruppe **Barcode** legt die grundlegenden Barcode-bezogenen Einstellungen fest.

HINWEIS: Die Einstellungen in der Barcode-Gruppe hängen vom ausgewählten Barcode-Typ ab.

**Barcode-Typ:** legt den Typ von Barcode-Symbol fest, der auf einem Etikett verwendet werden soll.

**TIPP:** Standardmäßig ist der Barcode-Typ Code128 ausgewählt. Weitere Informationen zu den verfügbaren Barcodetypen finden Sie im Abschnitt [Barcode-](#page-148-0)Typen und verfügbare [Einstellungen.](#page-148-0)

- <sup>l</sup> **DataBar-Typ:** wenn einer der DataBar-Barcodetypen ausgewählt ist, legt **DataBar-Typ** fest, welcher spezifische Untertyp auf dem Etikett verwendet werden soll.
- <sup>l</sup> **X-Abmessung:** Breite des schmalsten Barcode-Elements in der ausgewählten **Maßeinheit**.
- <sup>l</sup> **Höhe:** Y-Abmessung des Barcodes in der ausgewählten **Maßeinheit**.
- <sup>l</sup> **Seitenverhältnis:** das Verhältnis zwischen **X-Abmessung** und **Höhe**.

**TIPP:** Für jeden Barcode wird der Bereich der erlaubten Seitenverhältnisse durch den jeweiligen Standard vorgegeben. Designer ermöglicht ausschließlich die Nutzung gültiger Seitenverhältnisse.

**Height** defines the height of a single data row in 2D barcodes. Die Zeilenhöhe wird als Vielfaches der **X-Abmessung** angegeben.

### <span id="page-65-0"></span>**Einstellungen**

Die Gruppe **Einstellungen** ermöglicht Ihnen die Konfiguration von Barcode-Details.

Die Schaltfläche **Menschenlesbar** legt das Layout der menschenlesbaren Inhalte fest:

- **Nicht menschenlesbar:** zeigt den Barcode ohne menschenlesbaren Text an.
- <sup>l</sup> **Über dem Barcode:** ordnet menschenlesbaren Text über dem Barcode an.
- **Unter dem Barcode:** ordnet menschenlesbaren Text unter dem Barcode an.
- **Inhaltsmaske:** ermöglicht Benutzern die Neuformatierung der Eingabedaten, bevor diese an den menschenlesbaren Teil weitergegeben werden.

**TIPP:** Wenn die Daten ein Sternzeichen (\*) enthalten, ändern Sie das **Maskenzeichen**. Das Zeichen sollte einen eindeutigen Wert haben, der an keiner anderen Stelle der Daten auftaucht.

- <sup>l</sup> Die Schaltfläche **Barcode-Details** öffnet erweiterte Einstellungen für [1D-](#page-163-0) und [2D-](#page-164-0)Barcodes:
	- <sup>l</sup> **Einschließlich Ruhezonen:** fügt einen leeren Bereich um den Barcode hinzu, um ein Höchstmaß an Scan-Zuverlässigkeit zu gewährleisten.
	- <sup>l</sup> **Abstandskorrektur.:** fügt weiße Pixel ein, um die Breite der Lücken (in Punkten) zwischen den Balken zu vergrößern.
	- **.** Die Prüfziffer wird von Scan-Systemen genutzt, um zu prüfen, ob die von einem Barcode gescannte Nummer korrekt ausgelesen wurde.

**TIPP:** Die Prüfziffer leitet sich von den vorangehenden Barcode-Ziffern ab und ist die letzte Ziffer eines Barcodes.

**Farbe:** legt die Farbe der Barcode-Balken und des menschenlesbaren Inhalts auf dem gedruckten Etikett fest.

#### **Anordnen**

Die **Anordnen**-Gruppe definiert Optionen für die Schichtung und Gruppierung von Objekten.

- **Nach vorn:** bewegt das ausgewählte Objekt eine Ebene weiter nach vorn.
- **In den Vordergrund:** bewegt das ausgewählte Objekt auf die oberste Ebene des Objektstapels.
- **Nach hinten:** bewegt das ausgewählte Objekt eine Ebene weiter nach hinten.
- **In den Hintergrund:** bewegt das ausgewählte Objekt auf die unterste Ebene des Objektstapels.
- <sup>l</sup> **Objekte gruppieren:** fügt ausgewählte Objekte einer Gruppe hinzu.
	- **· Objekte gruppieren.** vereint die ausgewählten Objekte, sodass sie sich wie ein einzelnes Objekt verhalten.
	- **. Gruppierung von Objekten aufheben** trennt zuvor gruppierte Objekte.

Die Gruppe **Ausrichten** ermöglicht das Festlegen der Ausrichtung und des Abstands für Objekte auf der Design-Oberfläche. Alle Objekte können gemäß dem benachbarten Objekt oder gemäß dem Rand des Dokuments ausgerichtet werden.

Die Optionen für die **Horizontale Ausrichtung** sind:

- **Links:** richtet die ausgewählten Objekte am linken Rand des am weitesten links positionierten Objekts oder am linken Rand des ersten ausgewählten Objekts aus. Ist ein einzelnes Objekt ausgewählt, wird es am linken Rand des Etiketts positioniert.
- <sup>l</sup> **Horizontal zentrieren:** richtet die ausgewählten Objekte am horizontalen Zentrum des größten ausgewählten Objekts oder am horizontalen Zentrum des ersten ausgewählten Objekts aus. Ist ein einzelnes Objekt ausgewählt, wird es im horizontalen Zentrum des Etiketts positioniert.
- <sup>l</sup> **Rechts ausrichten:** richtet die ausgewählten Objekte am rechten Rand des am weitesten rechts positionierten Objekts oder am rechten Rand des ersten ausgewählten Objekts aus. Ist ein einzelnes Objekt ausgewählt, wird es am rechten Rand des Etiketts positioniert.
- **Horizontal verteilen:** gleicht den horizontalen Abstand zwischen den Objekten an.

#### Die Optionen für die **Vertikale Ausrichtung** sind:

- **.** Oben: richtet die ausgewählten Objekte am oberen Rand des obersten Objekts oder am oberen Rand des ersten ausgewählten Objekts aus. Ist ein einzelnes Objekt ausgewählt, wird es am oberen Rand des Etiketts positioniert.
- <sup>l</sup> **Vertikal zentrieren:** richtet die ausgewählten Objekte am vertikalen Zentrum des größten ausgewählten Objekts oder am vertikalen Zentrum des ersten ausgewählten Objekts aus. Ist ein einzelnes Objekt ausgewählt, wird es im vertikalen Zentrum des Etiketts positioniert.
- **Jointen:** richtet die ausgewählten Objekte am unteren Rand des untersten Objekts oder am unteren Rand des ersten ausgewählten Objekts aus. Ist ein einzelnes Objekt ausgewählt, wird es am unteren Rand des Etiketts positioniert.
- <sup>l</sup> **Vertikal verteilen:** gleicht den vertikalen Abstand zwischen den Objekten an.

**TIPP:** Align to label/form is achieved by holding the Ctrl key and clicking the above listed align icons.

# *4.4.8.1.3 Form-Kontext-Tab*

Das Form-Tab legt das Erscheinungsbild von [Ellipsen-,](#page-132-0) [Rechteck-](#page-127-0) und [Linien-](#page-130-0)Objekten fest.

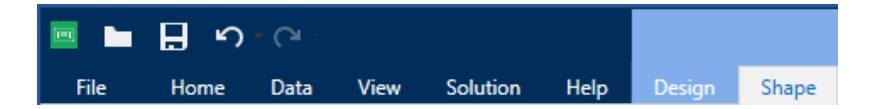

The following groups of settings are available on the Shape tab:

- [Umriss:](#page-67-1) legt fest, wie die Umrisslinie der ausgewählten Form dargestellt werden soll.
- Die Gruppe [Füllen](#page-67-0) legt den Füllstil und die Füllfarbe der Form fest.
- [Anordnen:](#page-75-0) positioniert das Objekt relativ zu benachbarten Objekten auf einem Etikett.

#### <span id="page-67-1"></span>**Umriss**

Die Gruppe **Umriss** legt fest, wie die Umrisslinie der ausgewählten Form dargestellt werden soll.

Die Optionen der Schaltfläche **Umrissstil** sind:

- **Kein:** macht die Umrisslinie des Objekts unsichtbar.
- **Flächig:** stellt die Umrisslinie des Objekts durchgezogen dar.
- **.** Punkt: stellt die Umrisslinie des Objekts gepunktet dar.
- **.** Strich: stellt die Umrisslinie des Objekts gestrichelt dar.
- <sup>l</sup> **Löschen:** macht Teile von anderen Objekten unterhalb der Umrisslinie unsichtbar.

**Umrissfarbe** legt die Farbe der Umrisslinie der Form fest.

**Stärke** legt die Breite der Objektlinie fest.

<span id="page-67-0"></span>**Eckenradius:** rundet die Ecken des Rechtecks ab. Höhere Werte machen die Kurve breiter.

#### **Füllen**

Die Gruppe **Füllen** legt den Füllstil und die Füllfarbe der Form fest.

**Füllstil**-Optionen sind:

- **Kein:** macht das Objekt vollständig transparent.
- **Löschen:** macht andere Objekte unter dem aktiven Objekt unsichtbar.
- **· Flächig:** füllt das Objekt mit einer Volltonfarbe.
- <sup>l</sup> **Rechts Diagonal:** füllt das Objekt mit diagonalen Linien, die zur rechten Seite hin ansteigen.
- **Links Diagonal:** füllt das Objekt mit diagonalen Linien, die zur linken Seite hin ansteigen.
- **· Vertikal:** füllt das Objekt mit vertikalen Linien.
- **· Horizontal:** füllt das Objekt mit horizontalen Linien.
- **.** Quer: füllt das Objekt mit Querlinien.
- **· Diagonal:** füllt das Objekt mit diagonalen Querlinien.
- <sup>l</sup> **25% Farbe:** stellt die Undurchsichtigkeit der Füllfarbe auf 25 % ein.
- <sup>l</sup> **50% Farbe:** stellt die Undurchsichtigkeit der Füllfarbe auf 50 % ein.
- **. 75% Farbe:** stellt die Undurchsichtigkeit der Füllfarbe auf 75 % ein.

**Hintergrundfarbe** legt die Füllfarbe für die Form fest.

#### **Anordnen**

Die **Anordnen**-Gruppe definiert Optionen für die Schichtung und Gruppierung von Objekten.

- **Nach vorn:** bewegt das ausgewählte Objekt eine Ebene weiter nach vorn.
- **In den Vordergrund:** bewegt das ausgewählte Objekt auf die oberste Ebene des Objektstapels.
- **Nach hinten:** bewegt das ausgewählte Objekt eine Ebene weiter nach hinten.
- $\bullet$  In den Hintergrund: bewegt das ausgewählte Objekt auf die unterste Ebene des Objektstapels.
- <sup>l</sup> **Objekte gruppieren:** fügt ausgewählte Objekte einer Gruppe hinzu.
	- <sup>l</sup> **Objekte gruppieren.** vereint die ausgewählten Objekte, sodass sie sich wie ein einzelnes Objekt verhalten.
	- <sup>l</sup> **Gruppierung von Objekten aufheben** trennt zuvor gruppierte Objekte.

Die Gruppe **Ausrichten** ermöglicht das Festlegen der Ausrichtung und des Abstands für Objekte auf der Design-Oberfläche. Alle Objekte können gemäß dem benachbarten Objekt oder gemäß dem Rand des Dokuments ausgerichtet werden.

Die Optionen für die **Horizontale Ausrichtung** sind:

- **Links:** richtet die ausgewählten Objekte am linken Rand des am weitesten links positionierten Objekts oder am linken Rand des ersten ausgewählten Objekts aus. Ist ein einzelnes Objekt ausgewählt, wird es am linken Rand des Etiketts positioniert.
- <sup>l</sup> **Horizontal zentrieren:** richtet die ausgewählten Objekte am horizontalen Zentrum des größten ausgewählten Objekts oder am horizontalen Zentrum des ersten ausgewählten Objekts aus. Ist ein einzelnes Objekt ausgewählt, wird es im horizontalen Zentrum des Etiketts positioniert.
- <sup>l</sup> **Rechts ausrichten:** richtet die ausgewählten Objekte am rechten Rand des am weitesten rechts positionierten Objekts oder am rechten Rand des ersten ausgewählten Objekts aus. Ist ein einzelnes Objekt ausgewählt, wird es am rechten Rand des Etiketts positioniert.
- **Horizontal verteilen:** gleicht den horizontalen Abstand zwischen den Objekten an.

Die Optionen für die **Vertikale Ausrichtung** sind:

- **.** Oben: richtet die ausgewählten Objekte am oberen Rand des obersten Objekts oder am oberen Rand des ersten ausgewählten Objekts aus. Ist ein einzelnes Objekt ausgewählt, wird es am oberen Rand des Etiketts positioniert.
- <sup>l</sup> **Vertikal zentrieren:** richtet die ausgewählten Objekte am vertikalen Zentrum des größten ausgewählten Objekts oder am vertikalen Zentrum des ersten ausgewählten Objekts aus. Ist ein einzelnes Objekt ausgewählt, wird es im vertikalen Zentrum des Etiketts positioniert.
- **Jnten:** richtet die ausgewählten Objekte am unteren Rand des untersten Objekts oder am unteren Rand des ersten ausgewählten Objekts aus. Ist ein einzelnes Objekt ausgewählt, wird es am unteren Rand des Etiketts positioniert.
- <sup>l</sup> **Vertikal verteilen:** gleicht den vertikalen Abstand zwischen den Objekten an.

**TIPP:** Align to label/form is achieved by holding the  $Ctr1$  key and clicking the above listed align icons.

# *4.4.8.1.4 Bild-Kontext-Tab*

Das Bild-Tab legt die Optionen für die Größenänderung von Bildern und die Anordnung von Objekten fest.

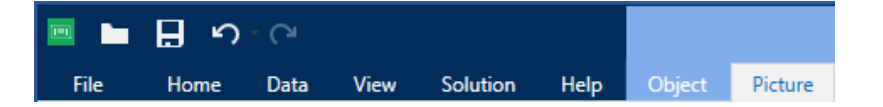

Die folgende Gruppe von Einstellungen steht auf dem Bild-Tab zur Verfügung:

- <sup>l</sup> Größe [ändern:](#page-69-0) positioniert das Objekt relativ zu benachbarten Objekten auf einem Etikett.
- [Anordnen:](#page-75-0) positioniert das Objekt relativ zu benachbarten Objekten auf einem Etikett.

#### <span id="page-69-0"></span>**Größe Ändern**

Die Gruppe **Größe ändern** legt fest, ob das Bild zum Zeitpunkt des Druckens an die Etikettengröße angepasst werden soll oder nicht.

Die Schaltfläche **Bildanpassung** öffnet die Optionen zur Anpassung der Bildgröße:

- <sup>l</sup> **Größenänderungs-Optionen:** legen fest, wie die Abmessungen der Quelldatei zum Zeitpunkt des Druckens an die Größe des Bildobjekts angepasst werden.
	- <sup>l</sup> **Ursprüngliche Bildgröße behalten:** deaktiviert die Größenänderung. Die Quelldatei wird mit ihren Original-Abmessungen im Objekt angezeigt.
	- <sup>l</sup> **Größe proportional ändern:** ändert die Größe der Quelldatei proportional. Das Seitenverhältnis der Quelldatei wird beibehalten.
	- <sup>l</sup> **Größe an Designgröße anpassen:** ändert die horizontalen und vertikalen Abmessungen des Bildes, sodass es in das Auswahlfeld passt. Diese Option wird höchstwahrscheinlich zu einer Verzerrung des Bildes führen.
- <sup>l</sup> **Originalgröße:** zeigt die **Breite** und **Höhe** vor der Größenänderung an.
- <sup>l</sup> **Auf ursprüngliche Bildgröße zurücksetzen:** macht die Größenänderungs-Aktionen rückgängig.

**Seitenverhältnis behalten** sorgt dafür, dass sich bei der Größenänderung beide Objektabmessungen gleichzeitig ändern.

#### **Anordnen**

Die **Anordnen**-Gruppe definiert Optionen für die Schichtung und Gruppierung von Objekten.

- **Nach vorn:** bewegt das ausgewählte Objekt eine Ebene weiter nach vorn.
- **In den Vordergrund:** bewegt das ausgewählte Objekt auf die oberste Ebene des Objektstapels.
- <sup>l</sup> **Nach hinten:** bewegt das ausgewählte Objekt eine Ebene weiter nach hinten.
- **In den Hintergrund:** bewegt das ausgewählte Objekt auf die unterste Ebene des Objektstapels.
- <sup>l</sup> **Objekte gruppieren:** fügt ausgewählte Objekte einer Gruppe hinzu.
	- <sup>l</sup> **Objekte gruppieren.** vereint die ausgewählten Objekte, sodass sie sich wie ein einzelnes Objekt verhalten.
	- **. Gruppierung von Objekten aufheben** trennt zuvor gruppierte Objekte.

Die Gruppe **Ausrichten** ermöglicht das Festlegen der Ausrichtung und des Abstands für Objekte auf der Design-Oberfläche. Alle Objekte können gemäß dem benachbarten Objekt oder gemäß dem Rand des Dokuments ausgerichtet werden.

Die Optionen für die **Horizontale Ausrichtung** sind:

- **Links:** richtet die ausgewählten Objekte am linken Rand des am weitesten links positionierten Objekts oder am linken Rand des ersten ausgewählten Objekts aus. Ist ein einzelnes Objekt ausgewählt, wird es am linken Rand des Etiketts positioniert.
- **Horizontal zentrieren:** richtet die ausgewählten Objekte am horizontalen Zentrum des größten ausgewählten Objekts oder am horizontalen Zentrum des ersten ausgewählten Objekts aus. Ist ein einzelnes Objekt ausgewählt, wird es im horizontalen Zentrum des Etiketts positioniert.
- <sup>l</sup> **Rechts ausrichten:** richtet die ausgewählten Objekte am rechten Rand des am weitesten rechts positionierten Objekts oder am rechten Rand des ersten ausgewählten Objekts aus. Ist ein einzelnes Objekt ausgewählt, wird es am rechten Rand des Etiketts positioniert.
- **Horizontal verteilen:** gleicht den horizontalen Abstand zwischen den Objekten an.

Die Optionen für die **Vertikale Ausrichtung** sind:

- **. Oben:** richtet die ausgewählten Objekte am oberen Rand des obersten Objekts oder am oberen Rand des ersten ausgewählten Objekts aus. Ist ein einzelnes Objekt ausgewählt, wird es am oberen Rand des Etiketts positioniert.
- <sup>l</sup> **Vertikal zentrieren:** richtet die ausgewählten Objekte am vertikalen Zentrum des größten ausgewählten Objekts oder am vertikalen Zentrum des ersten ausgewählten Objekts aus. Ist ein einzelnes Objekt ausgewählt, wird es im vertikalen Zentrum des Etiketts positioniert.
- **Jnten:** richtet die ausgewählten Objekte am unteren Rand des untersten Objekts oder am unteren Rand des ersten ausgewählten Objekts aus. Ist ein einzelnes Objekt ausgewählt, wird es am unteren Rand des Etiketts positioniert.
- <sup>l</sup> **Vertikal verteilen:** gleicht den vertikalen Abstand zwischen den Objekten an.

**TIPP:** Align to label/form is achieved by holding the Ctrl key and clicking the above listed align icons.

<span id="page-71-0"></span>*4.4.8.1.5 Text-Kontext-Tab*

Das [Text-](#page-108-0)Tab legt die Formatierung von Text- und [Textfeld](#page-112-0)-Objekten fest.

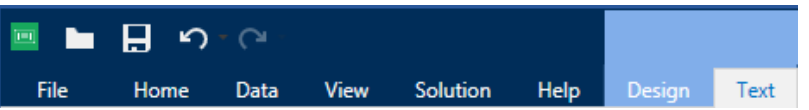

Die folgende Gruppe von Einstellungen steht auf dem Text-Tab zur Verfügung:

- [Format:](#page-71-1) legt das Textformat fest.
- [Texteinstellungen:](#page-71-2) legt das Layout von Textinhalten fest, die zu einem Etikettenobjekt hinzugefügt werden.
- [Anordnen:](#page-75-0) positioniert das Objekt relativ zu benachbarten Objekten auf einem Etikett.

#### <span id="page-71-1"></span>**Format**

Die Gruppe **Format** legt das Textformat fest.

- <sup>l</sup> Die Schaltfläche **Druckerschriften ein-/ausblenden:** blendet Druckerschriften in der Schriftenliste ein oder aus.
- <sup>l</sup> **Schriftart:** legt die Schrift und ihre Größe fest. Schriften gehören zu zwei Gruppen, OpenType- und Druckerschriften.

HINWEIS: Wenn der aktuell ausgewählte Drucker ein Thermodrucker ist, werden weitere Schriften in der Liste der verfügbaren Schriften angezeigt. Bei ihnen handelt es sich um **Druckerschriften**, die durch das Druckersymbol vor ihren Namen gekennzeichnet werden.

- <sup>l</sup> Die Schrift kann **fett**, **kursiv**, **unterstrichen** oder **durchgestrichen** formatiert werden.
- **Skalieren:** ein Faktor, der festlegt, wie sehr die Schrift über ihre ursprünglichen Proportionen gestreckt oder gestaucht wird.

**TIPP:** Ist der Faktor 100 %, wird die Schrift normal angezeigt. Ist der Faktor 200 %, wird die Schrift zweimal so breit angezeigt. Ist er 50 % wird die Schrift gestaucht.

**. Schriftfarbe:** legt die Schrift- und Unterstreichungsfarbe fest.

#### <span id="page-71-2"></span>**Texteinstellungen**

Die Gruppe **Texteinstellungen** legt das Layout von Textinhalten fest, die zu einem Etikettenobjekt hinzugefügt werden.

Die Schaltfläche **Zeichen und Absatz** öffnet Optionen für den Zeilen- und Zeichenabstand:

- **Eilenabstand:** Abstand zwischen den einzelnen Zeilen eines Absatzes.
- **Electenabstand:** Abstand zwischen einzelnen Zeichen.
Die Schaltfläche **Effekte** zeigt die verfügbaren Texteffekte an:

- **.** Invers: invertiert die Farben von Text und Hintergrund.
- **Spiegeln:** spiegelt den Text.
- **RTL-Druck:** druckt den Text von rechts nach links.

**TIPP:** Die meisten Thermodrucker drucken arabischen und hebräischen Text automatisch von rechts nach links. Aktivieren Sie diese Option, wenn das Betriebssystem keine native Unterstützung für RTL bietet.

Die Schaltfläche **Textanpassung** öffnet die Optionen zur automatischen Anpassung der Textgröße:

- **Keine:** deaktiviert die Größeneinstellung. In diesem Fall werden die Abmessungen des Textfelds und die Schriftgröße nicht an die Menge des in ein Textfeld eingefügten Inhalts angepasst.
- <sup>l</sup> **Übermäßige Inhalte ignorieren:** entfernt den Textinhalt, der nicht in das Objekt passt.

**TIPP:** Ist diese Option aktiviert, nutzt das Objekt nur die Menge an Text, die in das Feld passt. Der übrige Text wird verworfen.

- <sup>l</sup> **Höhe an Inhalt anpassen:** passt die Höhe des Textfelds an den Inhalt an.
- <sup>l</sup> **Inhalt durch Änderung der Schriftgröße anpassen:** legt den akzeptablen Schriftgrößenbereich für ein Etikettenobjekt fest. Die Schriftgröße wird automatisch an die Größe des Textfelds angepasst.

HINWEIS: Die Schaltfläche **Textanpassung** wird verfügbar, wenn das [Rich-Textfeld](#page-117-0)-Objekt konfiguriert wird.

#### **Anordnen**

Die **Anordnen**-Gruppe definiert Optionen für die Schichtung und Gruppierung von Objekten.

- **Nach vorn:** bewegt das ausgewählte Objekt eine Ebene weiter nach vorn.
- **In den Vordergrund:** bewegt das ausgewählte Objekt auf die oberste Ebene des Objektstapels.
- **Nach hinten:** bewegt das ausgewählte Objekt eine Ebene weiter nach hinten.
- **In den Hintergrund:** bewegt das ausgewählte Objekt auf die unterste Ebene des Objektstapels.
- <sup>l</sup> **Objekte gruppieren:** fügt ausgewählte Objekte einer Gruppe hinzu.
	- <sup>l</sup> **Objekte gruppieren.** vereint die ausgewählten Objekte, sodass sie sich wie ein einzelnes Objekt verhalten.
	- <sup>l</sup> **Gruppierung von Objekten aufheben** trennt zuvor gruppierte Objekte.

Die Gruppe **Ausrichten** ermöglicht das Festlegen der Ausrichtung und des Abstands für Objekte auf der Design-Oberfläche. Alle Objekte können gemäß dem benachbarten Objekt oder gemäß dem Rand des Dokuments ausgerichtet werden.

Die Optionen für die **Horizontale Ausrichtung** sind:

- **Links:** richtet die ausgewählten Objekte am linken Rand des am weitesten links positionierten Objekts oder am linken Rand des ersten ausgewählten Objekts aus. Ist ein einzelnes Objekt ausgewählt, wird es am linken Rand des Etiketts positioniert.
- <sup>l</sup> **Horizontal zentrieren:** richtet die ausgewählten Objekte am horizontalen Zentrum des größten ausgewählten Objekts oder am horizontalen Zentrum des ersten ausgewählten Objekts aus. Ist ein einzelnes Objekt ausgewählt, wird es im horizontalen Zentrum des Etiketts positioniert.
- <sup>l</sup> **Rechts ausrichten:** richtet die ausgewählten Objekte am rechten Rand des am weitesten rechts positionierten Objekts oder am rechten Rand des ersten ausgewählten Objekts aus. Ist ein einzelnes Objekt ausgewählt, wird es am rechten Rand des Etiketts positioniert.
- **Horizontal verteilen:** gleicht den horizontalen Abstand zwischen den Objekten an.

#### Die Optionen für die **Vertikale Ausrichtung** sind:

- **.** Oben: richtet die ausgewählten Objekte am oberen Rand des obersten Objekts oder am oberen Rand des ersten ausgewählten Objekts aus. Ist ein einzelnes Objekt ausgewählt, wird es am oberen Rand des Etiketts positioniert.
- <sup>l</sup> **Vertikal zentrieren:** richtet die ausgewählten Objekte am vertikalen Zentrum des größten ausgewählten Objekts oder am vertikalen Zentrum des ersten ausgewählten Objekts aus. Ist ein einzelnes Objekt ausgewählt, wird es im vertikalen Zentrum des Etiketts positioniert.
- **Jointen:** richtet die ausgewählten Objekte am unteren Rand des untersten Objekts oder am unteren Rand des ersten ausgewählten Objekts aus. Ist ein einzelnes Objekt ausgewählt, wird es am unteren Rand des Etiketts positioniert.
- <sup>l</sup> **Vertikal verteilen:** gleicht den vertikalen Abstand zwischen den Objekten an.

**TIPP:** Align to label/form is achieved by holding the  $Ctr1$  key and clicking the above listed align icons.

#### *4.4.8.2 Maskenspezifische Kontext-Tabs*

**DESIGNER-PRODUKTEBENE INFO**Die Maskenerstellung und Nutzung von Maskenobjekten ist in PowerForms möglich.

Das Kontext-Tab ist ein eine ausgeblendete Registerkarte, die in der Tab-Zeile angezeigt wird, wenn ein bestimmtes [Masken](#page-283-0)-Objekt auf der [Design-Oberfläche](#page-85-0) ausgewählt wird. Kontext-Tabs erscheinen auf der rechten Seite der Standard-Registerkarten in Designer.

Die folgenden Tabs werden angezeigt und ermöglichen einfachen Zugriff auf objektspezifische Befehle:

- . Objekt: ermöglicht die Festlegung der Druckbarkeit des Objekts, seiner Position und seiner Anordnung.
- [Maskensteuerung](#page-74-0): ermöglicht die Festlegung spezifischer Eigenschaften von Maskenobjekten – ihr Layout und die ihnen zugewiesenen Ereignisse..
- [Bild:](#page-69-0) bietet Zugriff auf bildbezogene Ereignisse und Optionen zur Änderung der Bildgröße.

#### *4.4.8.2.1 Objekt-Kontext-Tab*

Das Design-Tab fungiert als Kontext-Tab, mit dem das Layout und die Position des ausgewählten Masken-Objekts festgelegt werden.

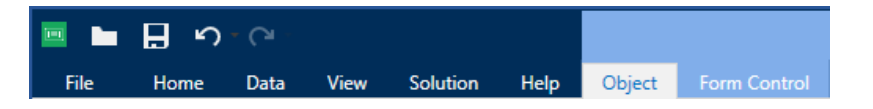

Die folgenden Gruppen von Einstellungen stehen auf dem Maskensteuerungs-Tab zur Verfügung:

- Allgemein: legt die Sichtbarkeit und Druckbarkeit eines Objekts auf einem Etikett fest.
- [Positionieren:](#page-62-0) legt die Position des Objekts auf der Design-Oberfläche fest.
- [Anordnen:](#page-75-0) positioniert das Objekt relativ zu benachbarten Objekten auf einem Etikett.

#### <span id="page-74-0"></span>*4.4.8.2.2 Kontext-Tab "Maskensteuerung"*

Das Kontext-Tab "Maskensteuerung" ermöglicht es Ihnen, dem Objekt Aktionen zuzuweisen und sein Erscheinungsbild festzulegen.

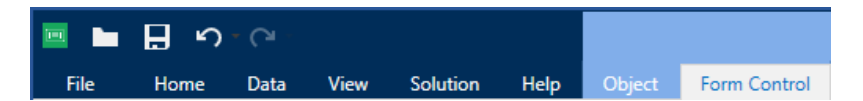

Die folgenden Gruppen von Einstellungen stehen auf dem Maskensteuerungs-Tab zur Verfügung:

- [Ereignisse:](#page-74-1) Hier können Sie verschiedene Ereignisse festlegen, die anhand des ausgewählten Objekts ausgeführt werden können.
- [Stil:](#page-75-1) legt fest, wie der Textinhalt eines Maskenobjekts dargestellt werden soll.
- [Anordnen:](#page-75-0) positioniert das Objekt relativ zu benachbarten Objekten auf einem Etikett.

#### <span id="page-74-1"></span>**Ereignisse**

Mit der Gruppe **Ereignisse** können Sie verschiedene Ereignisse festlegen, die anhand des ausgewählten Objekts ausgeführt werden können.

<sup>l</sup> Die Schaltfläche **Ereignisse** öffnet die Liste verfügbarer Ereignisse für das ausgewählte Objekt.

Typische Ereignisse in Designer sind "Beim Anklicken", "Beim Fokus", "Beim Verlassen" usw.

Jedes Ereignis wird anhand von [Aktionen](#page-333-0) ausgeführt. Die Schaltfläche **Aktionen...** bietet Zugriff auf den [Aktions-Editor,](#page-333-0) der als Werkzeug für die Verwaltung von Aktionen in einer Etikettierungs[-Lösung](#page-27-0) dient.

#### <span id="page-75-1"></span>**Stil**

**DESIGNER-PRODUKTEBENE INFO**Die Maskenerstellung und Nutzung von Maskenobjekten ist in PowerForms möglich.

Die Gruppe **Stil** legt fest, wie der Textinhalt eines Maskenobjekts dargestellt werden soll.

Die Schaltfläche **Druckerschriften ein-/ausblenden** zeigt die Druckerschriften in der Schriftenliste an oder blendet sie aus.

**Schriftart** ermöglicht es, die Schrift und ihre Größe festzulegen. Schriften gehören zu zwei Gruppen, OpenType- und Druckerschriften.

HINWEIS: Wenn der aktuell ausgewählte Drucker ein Thermodrucker ist, werden weitere Schriften in der Liste der verfügbaren Schriften angezeigt. Bei ihnen handelt es sich um **Druckerschriften**, die durch das Druckersymbol vor ihren Namen gekennzeichnet werden.

Die Schrift kann **fett**, **kursiv**, **unterstrichen** oder **durchgestrichen** formatiert werden.

**Skalieren** ist ein Faktor, der festlegt, wie sehr die Schrift über ihre ursprünglichen Proportionen gestreckt oder gestaucht wird. Ist der Faktor 100 %, wird die Schrift normal angezeigt. Ist der Faktor 200 %, wird die Schrift zweimal so breit angezeigt. Ist er 50 % wird die Schrift gestaucht.

**Ausrichtung** legt die horizontal relative Positionierung des Objektinhalts fest.

- **Links:** platziert den Text am linken Rand eines Objekts.
- **Example:** Platziert den Text in der Mitte eines Objekts.
- **Rechts:** platziert den Text am rechten Rand eines Objekts.

**Hintergrundfarbe** legt die Farbe des Objekthintergrunds fest.

Die Schaltfläche **Rahmenfarbe** öffnet Einstellungen für die Farbe des Randes.

**Texteinstellungen** definieren das Textlayout.

**Schriftfarbe:** legt die Schrift- und Unterstreichungsfarben fest.

**Tabellenstil** legt das Erscheinungsbild des [Datenbanktabellen](#page-315-0)-Objekts und seines Inhalts fest.

**Zelle Stil** legt das Erscheinungsbild der ausgewählten Zellen in einem [Datenbanktabellen-](#page-315-0)Objekt fest.

#### <span id="page-75-0"></span>**Anordnen**

Die **Anordnen**-Gruppe definiert Optionen für die Schichtung und Gruppierung von Objekten.

- **Nach vorn:** bewegt das ausgewählte Objekt eine Ebene weiter nach vorn.
- **In den Vordergrund:** bewegt das ausgewählte Objekt auf die oberste Ebene des Objektstapels.
- <sup>l</sup> **Nach hinten:** bewegt das ausgewählte Objekt eine Ebene weiter nach hinten.
- **In den Hintergrund:** bewegt das ausgewählte Objekt auf die unterste Ebene des Objektstapels.
- <sup>l</sup> **Objekte gruppieren:** fügt ausgewählte Objekte einer Gruppe hinzu.
	- <sup>l</sup> **Objekte gruppieren.** vereint die ausgewählten Objekte, sodass sie sich wie ein einzelnes Objekt verhalten.
	- **. Gruppierung von Objekten aufheben** trennt zuvor gruppierte Objekte.

Die Gruppe **Ausrichten** ermöglicht das Festlegen der Ausrichtung und des Abstands für Objekte auf der Design-Oberfläche. Alle Objekte können gemäß dem benachbarten Objekt oder gemäß dem Rand des Dokuments ausgerichtet werden.

Die Optionen für die **Horizontale Ausrichtung** sind:

- **Links:** richtet die ausgewählten Objekte am linken Rand des am weitesten links positionierten Objekts oder am linken Rand des ersten ausgewählten Objekts aus. Ist ein einzelnes Objekt ausgewählt, wird es am linken Rand des Etiketts positioniert.
- **Horizontal zentrieren:** richtet die ausgewählten Objekte am horizontalen Zentrum des größten ausgewählten Objekts oder am horizontalen Zentrum des ersten ausgewählten Objekts aus. Ist ein einzelnes Objekt ausgewählt, wird es im horizontalen Zentrum des Etiketts positioniert.
- <sup>l</sup> **Rechts ausrichten:** richtet die ausgewählten Objekte am rechten Rand des am weitesten rechts positionierten Objekts oder am rechten Rand des ersten ausgewählten Objekts aus. Ist ein einzelnes Objekt ausgewählt, wird es am rechten Rand des Etiketts positioniert.
- **Horizontal verteilen:** gleicht den horizontalen Abstand zwischen den Objekten an.

Die Optionen für die **Vertikale Ausrichtung** sind:

- **. Oben:** richtet die ausgewählten Objekte am oberen Rand des obersten Objekts oder am oberen Rand des ersten ausgewählten Objekts aus. Ist ein einzelnes Objekt ausgewählt, wird es am oberen Rand des Etiketts positioniert.
- <sup>l</sup> **Vertikal zentrieren:** richtet die ausgewählten Objekte am vertikalen Zentrum des größten ausgewählten Objekts oder am vertikalen Zentrum des ersten ausgewählten Objekts aus. Ist ein einzelnes Objekt ausgewählt, wird es im vertikalen Zentrum des Etiketts positioniert.
- **Jnten:** richtet die ausgewählten Objekte am unteren Rand des untersten Objekts oder am unteren Rand des ersten ausgewählten Objekts aus. Ist ein einzelnes Objekt ausgewählt, wird es am unteren Rand des Etiketts positioniert.
- <sup>l</sup> **Vertikal verteilen:** gleicht den vertikalen Abstand zwischen den Objekten an.

**TIPP:** Align to label/form is achieved by holding the  $Ctr1$  key and clicking the above listed align icons.

#### *4.4.8.2.3 Bild-Kontext-Tab (Maskenspezifisch)*

Das Bild-Tab legt die Optionen für die Größenänderung von Bildern und die Anordnung von Objekten fest.

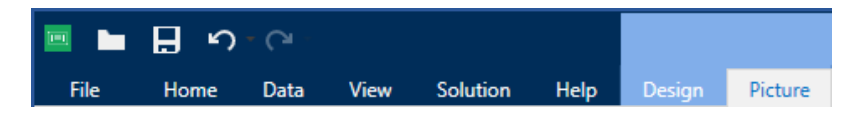

Die folgende Gruppe von Einstellungen steht auf dem Bild-Tab zur Verfügung:

- [Ereignisse:](#page-74-1) Hier können Sie verschiedene Ereignisse festlegen, die anhand des ausgewählten Bildobjekts ausgeführt werden können.
- [Resize:](#page-69-1) defines how the picture source file's dimensions adapt to the size of object when the form is run.
- [Arrange:](#page-75-0) positions the object relative to neighboring objects on the form.

#### *4.4.8.3 Dokumentenspeicher*

Das Kontext-Tab "Dokumentenspeicher" ermöglicht Ihnen die Ausführung von Dokumentenspeicher-Aktionen innerhalb von Designer.

Der Dokumentenspeicher ist eine Funktion von Control Center. Er dient als freigegebener Dateispeicher auf dem Server, in dem Benutzer ihre Dateien speichern, abrufen und ihre Versionen kontrollieren können.

Das Kontext-Tab "Dokumentenspeicher" ermöglicht die Ausführung von Dokumentenspeicher-Aktionen direkt aus Designer. So sind der Zugriff und das Öffnen von Dateien in Control Center unnötig.

HINWEIS: Dieses Kontext-Tab erfordert eine Verbindung mit Control Center. Für solche Konfigurationen ist eine LMS Enterprise-Lizenz erforderlich.

Die **Revisionierung**-Gruppe ermöglicht Ihnen die Ausführung der verfügbaren Dokumentenspeicher-Aktionen:

**Auschecken:** checkt die Datei auf dem Control Center Dokumentenspeicher aus und stellt sie zwecks Bearbeitung bereit. Die ausgecheckte Datei wird markiert und ihre Bearbeitungsmöglichkeiten werden für andere Benutzer gesperrt. Wenn der Autor (Designer) an der Datei arbeitet, können alle anderen Benutzer nur die aktuelle Revision der Datei anzeigen.

HINWEIS: After opening a document from the document storage **(File > Open > Document Storage)**, the editing commands remain disabled until you check out the document.

- **Einchecken:** checkt die Datei nach Abschluss der Bearbeitung im Control Center Dokumentenspeicher ein. Wenn Sie die Datei einchecken, wird die Revisionsnummer um eins erhöht. Der eingegebene Kommentar wird im Dateiprotokoll gespeichert.
- **Checkout verwerfen:** ignoriert den Check-out der aktuellen Datei und anderen Benutzern vollständigen Zugriff auf sie.
- **· Dokumentenspeicher:** öffnet den Speicherort des Dokumentenspeichers im verbundenen Control Center.

# 4.4.9 Hilfe-Tab

Das **Hilfe**-Tab bietet direkten Zugriff auf verschiedene Ressourcen, die Ihnen bei der schnellen und effizienten Erstellung und Nutzung von Etiketten und Masken helfen.

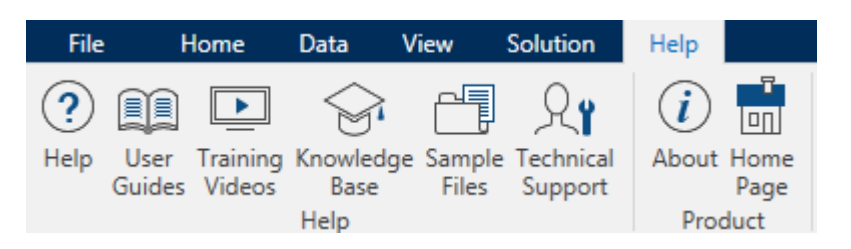

Die Multifunktionsleisten-Gruppe **Hilfe** beinhaltet Links zu den folgenden Ressourcen:

- **Hilfe: Designer Online-Hilfe**
- <sup>l</sup> **Benutzerhandbücher:** Online-Sammlung von NiceLabel Benutzerhandbüchern. Die Sammlung umfasst Benutzerhandbücher für das gesamte Produktportfolio.
- **. Schulungsvideos: Sammlung von NiceLabel Schulungsvideos.**
- **Knowledgebase:** Online-Bibliothek mit Artikeln, die viele technische Lösungen, Tipps und Problembehebungen für Etiketten- und Drucklösungen bieten.
- **Beispieldateien:** Zugriff auf die Sammlung von Beispiel-Etikettendateien. Nutzen Sie sie, um sich mit Designer vertraut zu machen und die Möglichkeiten der Software zu entdecken.
- **Technischer Support:** bringt Sie in Kontakt mit der technischen Supportabteilung von NiceLabel.

**Product** ribbon group includes links to:

- **.** [Software](#page-50-0) **About** page
- [NiceLabel](http://www.nicelabel.com/) web page

## 4.4.10 RFID

Die RFID-Gruppe bietet Zugriff auf den **RFID-Tag-Dialog**. In diesem Dialog können Sie den gewünschten RFID-Tagtyp auswählen, seinen Inhalt festlegen und konfigurieren, welche Arten von Daten im Tag codiert werden.

HINWEIS: Die RFID-Funktionen stehen bei Nutzung des installierten NiceLabel Druckertreibers zur Verfügung.

Im **RFID-Tag-Dialog** können Sie konfigurieren, wie der Taginhalt in einem Tag codiert wird.

- [Select](#page-79-0) the RFID tag type.
- Verschiedene [Tag-Einstellungen](#page-80-0) in Bezug auf die Struktur und Programmierung kon[figurieren.](#page-80-0)
- Datenfelder einfügen und [konfigurieren.](#page-83-0)

Die Option RFID-Felder als internen Text oder [Barcode-Objekte](#page-84-0) drucken ermöglicht es Ihnen, die RFID-Datenfelder auf einem Etikett anhand von Objekten mit internen Druckerelementen zu lesen und zu drucken.

#### <span id="page-79-0"></span>*4.4.10.1 Tag*

Das **Tag**-Tab des **RFID-Tag-Dialogs** ermöglicht es Ihnen, auszuwählen, welcher Tag-Typ die codierten Daten beziehen soll und wie die Daten in das Tag geschrieben werden sollen.

Die Gruppe **Tag** umfasst die Tag-Typ-Auswahl.

<span id="page-79-1"></span>**Die Dropdown-Liste Tag-Typ** enthält die Auswahl an verfügbaren RFID-Tag-Typen. Die Auswahl von Tag-Typen wird automatisch vom Druckertreiber festgelegt.

HINWEIS: Wählen Sie den Drucker (und den entsprechenden Treiber) für das Etikett mit RFID-Tag in der Statuszeile aus.

Die Gruppe **Nutzung** definiert die Datenquellen für das **RFID-Tag** und die Art, auf die Daten in das Tag geschrieben werden.

<sup>l</sup> **Daten beim Drucken in Tag schreiben:** aktiviert oder deaktiviert das Schreiben von Daten in das RFID-Tag.

**TIPP:** Das Deaktivieren des Schreibens kann während des Etikettendesign-Prozesses oder während bestimmter Workflow-Phasen nützlich sein.

<sup>l</sup> Die Option **RFID-Felder als internen Text oder Barcode-Objekte drucken** ermöglicht es Ihnen, die RFID-Datenfelder auf einem Etikett anhand von [Text-](#page-108-0) oder [Barcode](#page-122-0)-Objekten mit internen Druckerelementen zu lesen und zu drucken. Die verfügbaren Schriften und Barcode-Typen werden vom ausgewählten Druckertreiber vorgegeben.

Die codierbaren RFID-Datenfelder werden zum Explorer für dynamische [Datenquellen](#page-30-0) unter **RFID Tag** hinzugefügt.

#### **M Ö G L I C H K E I T E N M I T D A T E N F E L D E R N**

- **EPC:** Datenfeld mit elektronischem Produktcode

- **User Data:** data field with payload to be encoded on the RFID tag
- TID: data field with unique ID of the RFID tag
- GID Code: general identifier code for RFID tags
- CID Code: card identification number

**TIPP:** Ziehen Sie das Datenfeld auf das Etikett und platzieren Sie es in Form eines [Text-](#page-108-0) oder [Barcode](#page-122-0)-Objekts (wird vom Drucker vorgegeben).

#### <span id="page-80-0"></span>*4.4.10.2 Inhalt*

Das **Inhalt**-Tab des **RFID-Tag-Dialogs** ermöglicht es Ihnen, den Inhalt eines RFID-Tags festzulegen. Um die Daten in einem RFID-Tag zu codieren, führen Sie die unten beschriebenen Schritte aus.

#### *4.4.10.2.1 Schritt 1: Datenfelder Auswählen*

Die Gruppe **Datenfelder** ermöglicht Ihnen die Auswahl der Datenfelder. Diese Felder werden die codierten Daten des RFID-Tags enthalten.

HINWEIS: Die Auswahl verfügbarer Datenfelder mit den dazugehörigen Einstellungen hängt vom ausgewählten [Tag-Typ](#page-79-1) ab.

#### **B E I S P I E L E F Ü R D A T E N F E L D E R**

- TID: unique ID of the RFID tag

- **EPC:** syntax for unique identifiers assigned to objects, unit loads, locations, or other entities that are included in business operations

- **User Data:** payload data to be written in the RFID tag

- RFID Tag Memory: the only data field available for non-Gen2 RFID tags

#### *4.4.10.2.2 Schritt 2: Datentyp Auswählen*

Der **Datentyp** legt die Methode zur Eingabe des **Datenfeld**-Inhalts fest. Die Verfügbarkeit von Datentypen hängt vom ausgewählten **Datenfeld** ab:

<sup>l</sup> **Speicherblock:** die Tabelle ermöglicht Ihnen die Eingabe der Daten in einzelne RFID-Tag-Speicherblöcke. Jede Tabellenzeile entspricht einem einzelnen Block des ausgewählten **Tag-Typs**.

HINWEIS: Die Speicherblockstruktur und die Eigenschaften einzelner Blöcke hängen vom ausgewählten **Tag-Typ** ab.

HINWEIS: Der **Datentyp** kann für jeden Block einzeln festgelegt werden.

- <sup>l</sup> **Electronic Product Code (EPC):** zusätzliche Felder ermöglichen Ihnen die Eingabe der RFID-Daten gemäß dem EPC-Standard.
- **ASCII Zeichen:** RFID-Daten werden als Folge von ASCII-Zeichen eingegeben.
- <sup>l</sup> **HEX Verschlüsselungssatz:** RFID-Daten werden als Folge von Hexadezimal-Paaren eingegeben.
- **Numerisch:** RFID-Daten werden als Folge von Ziffern eingegeben.

#### *4.4.10.2.3 Schritt 3: Wert Eingeben*

Geben Sie den Wert ein, der gemäß dem ausgewählten **Datentyp** im RFID-Tag codiert werden soll.

#### *4.4.10.3 Sicherheit*

Das **Einstellungen**-Tab des **RFID-Tag-Dialogs** ermöglicht es Ihnen, die Sicherheitseinstellungen für RFID-Tags zu konfigurieren. Diese Einstellungen gewähren oder verweigern das Schreiben oder Bearbeiten von RFID-Daten.

Die Sicherheitseinstellungen hängen vom ausgewählten Drucker ab. Es gibt drei Haupt-Konfigurationstypen.

#### *4.4.10.3.1 Einzelnes Speicherfeld Mit Mehreren Blöcken*

Die Gruppe **Sperren** enthält eine Übersicht über die Blöcke im RFID-Tag-Speicher. Jeder Block kann einzeln gesperrt werden.

Um den Lese-/Schreibzugriff auf den Block zu verhindern, aktivieren Sie die Option **Block gesperrt**.

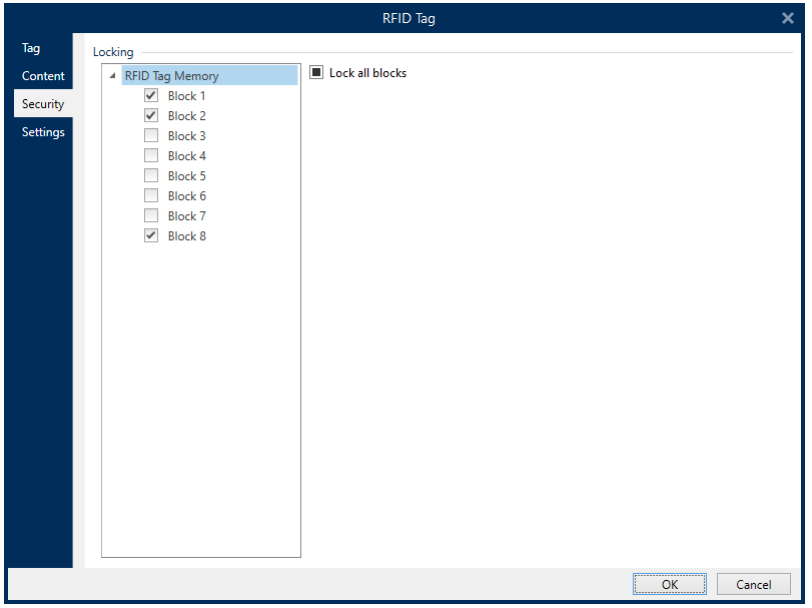

Die Option **Alle Blöcke sperren** ermöglicht es Ihnen, alle Blöcke im Speicherfeld gleichzeitig zu sperren oder, falls sie bereits gesperrt sind, zu entsperren.

#### *4.4.10.3.2 Mehrere Speicherfelder*

Die Gruppe **Zugriffsschutz** legt ein Passwort fest, das eingegeben werden muss, bevor ein Lese-/Schreibzugriff auf die RFID-Daten möglich ist.

**Datentyp** legt die Methode zur Eingabe des **Passworts** fest.

- <sup>l</sup> **ASCII Zeichen:** Das **Passwort** wird als Folge von ASCII-Zeichen eingegeben.
- <sup>l</sup> **HEX Verschlüsselungssatz:** Das **Passwort** wird als Folge von Hexadezimal-Paaren eingegeben.
- **.** Numerisch: Das Passwort wird als Folge von Ziffern eingegeben.

**Kill code** defines the code that disables the RFID tag permanently and irreversibly.

**TIPP:** Nach Aktivierung können die Daten weder aus dem Tag abgerufen noch in das Tag geschrieben werden.

**Datentyp** legt die Methode zur Eingabe des **Löschcodes** fest.

- <sup>l</sup> **ASCII Zeichen:** Der **Löschcode** wird als Folge von ASCII-Zeichen eingegeben.
- <sup>l</sup> **HEX Verschlüsselungssatz:** Der **Löschcode** wird als Folge von Hexadezimal-Paaren eingegeben.
- <sup>l</sup> **Numerisch: Der Löschcode** wird als Folge von Ziffern eingegeben.

**Löschcode:** Code, der ein RFID-Tag permanent und unwiderruflich deaktiviert. Nach Aktivierung können die Daten weder aus dem Tag abgerufen noch in das Tag geschrieben werden.

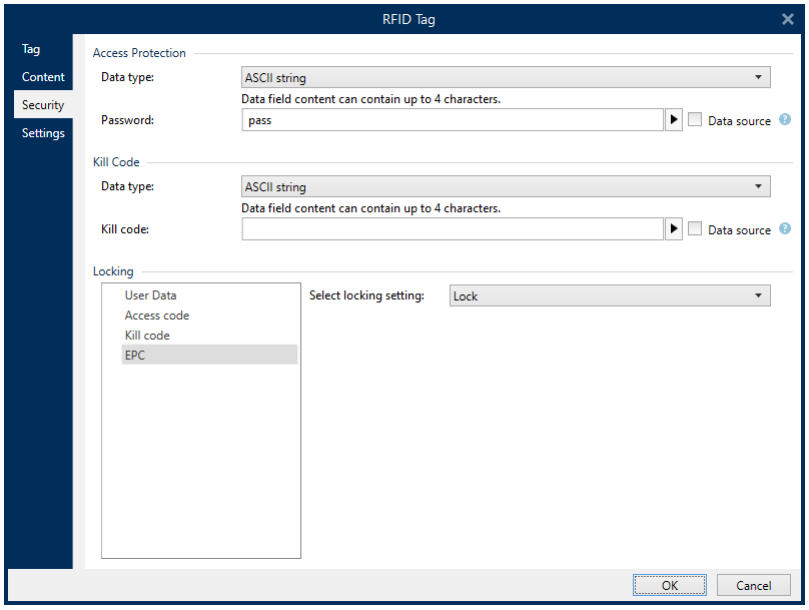

#### *4.4.10.3.3 Mehrere Speicherfelder Mit Blocksperre*

Weitere Einstellungen für **mehrere Speicherfelder** ermöglichen es Ihnen, die Sperre für einzelne Blöcke innerhalb von RFID-Tag-Speicherfeldern einzustellen.

Die Gruppe **Sperren** enthält eine Übersicht über die im RFID-Tag enthaltenen Speicherfelder. Jedes Speicherfeld kann einzeln gesperrt werden.

**Sperreinstellungen auswählen** ermöglicht es Ihnen, festzulegen, wie die Blöcke gesperrt werden.

- <sup>l</sup> **Ursprüngliche Sperreinstellung erhalten:** Die ursprüngliche Sperreinstellung kann nicht abgerufen werden, aber die Standardoption geht davon aus, dass die Tag-Einstellung unverändert bleiben soll.
- **Sperren:** Der Block wird gesperrt und weitere Änderungen werden verhindert.
- **Entsperren:** Der Block wird entsperrt, wodurch seine Bearbeitung ermöglicht wird.
- <sup>l</sup> **Erneut sperren:** Das RFID-Tag wird vorübergehend entsperrt, damit die Änderungen vorgenommen werden können. Danach wird das Tag sofort erneut gesperrt.
- <sup>l</sup> **Permanente Sperre, erneute Sperre oder Entsperrung:** macht die oben beschriebenen Einstellungen permanent. Diese Einstellung kann nicht rückgängig gemacht werden.

**Zu sperrende Blöcke:** legt die einzelnen Blöcke oder Blockbereiche fest, die gesperrt werden sollen.

**TIPP:** Einzelne gesperrte Blöcke werden mit einem Index versehen und durch ein Komma getrennt (mit oder ohne Einfügen eines Leerzeichens dazwischen). Bereiche von gesperrten Blöcken werden mit einem Bindestrich verbunden.

#### <span id="page-83-0"></span>*4.4.10.4 Einstellungen*

Das **Einstellungen**-Tab des **RFID-Tag-Dialogs** ermöglicht Ihnen die Konfiguration verschiedener Tag-Einstellungen bezüglich Struktur und Programmierung.

Alle verfügbaren Einstellungen werden in einer Tabelle unter der **Einstellungen**-Gruppe aufgelistet:

- **Antennenversatz:** legt den Abstand zwischen dem oberen Rand des Etiketts und dem eingebetteten RFID-Inlay fest.
- **Leistungsdämpfung:** gibt die Funkausgabeleistung an. Hiermit stellen Sie die RF-Emissionsleistung der Antenne ein.
- <sup>l</sup> **Maximal Anzahl von Tags zum Anhalten:** gibt an, wie viele Tags unangemessen programmiert sein dürfen, bevor der Etikettendruck angehalten wird. Die Option kann als Vorsichtsmaßnahme verwendet werden, da sie einen endlosen Etikettenverbrauch verhindert. Wenn die Programmierung eines RFID-Tags fehlschlägt, wird für gewöhnlich der Begriff "VOID" (unbrauchbar) auf das Etikett gedruckt.
- <sup>l</sup> **Anzahl der Wiederholungen:** gibt die Anzahl von Programmierversuchen für das Tag vor, falls der erste Versuch fehlschlägt. Der Parameter wird zusammen mit den restlichen Daten an den Drucker gesendet.
- <sup>l</sup> **Auf gültiges Tag prüfen:** vor Beginn der Tag-Programmierung prüft der Drucker, ob ein gültiges RFID-Tag auf dem Smart-Etikett vorhanden ist. Außerdem prüft der Drucker, ob das Tag programmierbar ist.
- <sup>l</sup> **Dateneintragung prüfen:** nachdem die Daten im RFID-Tag codiert wurden, prüft der Drucker, ob die geschriebenen Daten dem ursprünglichen Wert entsprechen.
- <sup>l</sup> **Elektronische Warensicherung (EAS):** ein Anti-Diebstahl-System, bei dem ein elektronisch erkennbares Tag am Artikel angebracht wird.
	- <sup>l</sup> **Ursprüngliche EAS-Einstellung erhalten:** Die ursprüngliche EAS-Einstellung kann nicht abgerufen werden, aber die Standardoption geht davon aus, dass die Tag-Einstellung unverändert bleiben soll.
	- <sup>l</sup> **EAS aktivieren:** aktiviert den Überwachungsmechanismus im RFID-Tag. Wenn dies der ursprünglichen Einstellung entspricht, bleibt das Tag unverändert.
	- <sup>l</sup> **EAS deaktivieren:** deaktiviert den Überwachungsmechanismus im RFID-Tag. Wenn dies der ursprünglichen Einstellung entspricht, bleibt das Tag unverändert.
	- <sup>l</sup> **EAS-Tageinstellungen permanent sperren:** sperrt die gewählten Einstellungen für das EAS permanent. Diese Sperre kann nicht aufgehoben werden.

HINWEIS: Die Auswahl verfügbarer Einstellungen hängt vom aktuellen **Tag-Typ** ab.

#### <span id="page-84-0"></span>*4.4.10.5 RFID Lesen Und Drucken*

Dieser Abschnitt beschreibt, wie Sie festlegen können, welche Datenfelder aus dem RFID-Tag mithilfe der internen Druckerelemente gelesen und aus das Etikett gedruckt werden sollen.

#### *4.4.10.5.1 RFID Lesen Und Drucken Aktivieren*

Um die Funktion zum Lesen und Drucken von RFID-Daten zu aktivieren, öffnen Sie den [RFID-](#page-79-0)[Tag-Dialog](#page-79-0) (Tag-Tab) und aktivieren Sie die Option **RFID-Felder als internen Text oder Barcode-Objekte drucken**. Aktuell verfügbare Datenfelder sind im Explorer für [dynamische](#page-30-0) [Daten](#page-30-0) aufgelistet.

#### *4.4.10.5.2 Eigenschaften Von RFID-Datenfeldern Konfigurieren*

Um die Eigenschaften von Datenfeldern zu konfigurieren und sie auf dem Etikett sichtbar zu machen, ziehen Sie sie auf die Designoberfläche. Daraufhin werden Datenfelder als normale [Text](#page-108-0)-Etikettenobjekte mit den im Folgenden beschriebenen zusätzlichen Eigenschaften angezeigt.

**Datenformat** legt das Format fest, in dem der Inhalt des RFID-Datenfelds in das Etikettenobjekt geschrieben und gedruckt wird.

HINWEIS: Die verfügbaren Datenformate und die Anzahl der erlaubten Zeichen werden durch den Druckertreiber und den ausgewählten Tag-Typ vorgegeben.

- **· HEX Verschlüsselungssatz:** der Inhalt des Datenfeldes ist eine Zeichenfolge von Hexadezimal-Paaren.
- **ASCII Zeichen:** der Inhalt des Datenfeldes ist eine Folge von ASCII-Zeichen.
- **Numerisch:** der Inhalt des Datenfeldes ist eine Folge von Ziffern.

HINWEIS: Der Inhalt des Datenfelds wird anhand von internen Druckerelementen dargestellt. Bei Auswahl einer Schrift, die nicht zu den internen Druckerschriften gehört, ist kein Drucken möglich. Es wird eine Fehlermeldung angezeigt.

**Vorschau** zeigt den Inhalt des Datenfelds so an, wie er unter Verwendung des ausgewählten **Datenformats** dargestellt würde. Das Vorschaufeld enthält nicht die tatsächlichen codierten Daten. Geben Sie die Zeichen manuell ein. Standardmäßig enthält das Objekt so viele Fragezeichen, wie durch die Länge des RFID-Datenfelds vorgegeben.

**TIPP:** Die Funktion des **Vorschau**-Felds besteht darin, das Objekt während des Designvorgangs mit Platzhalter-Inhalt zu füllen und Ihnen einen Eindruck vom Layout auf dem gedruckten Etikett zu bieten. Das Objekt auf dem tatsächlich gedruckten Etikett zeigt den Inhalt an, der aus dem RFID-Tag gelesen wurde.

Die Gruppe **Datenextraktion** legt fest, welche(r) Teil(e) des Datenfeldinhalts aus dem RFID-Tag gelesen und auf das Etikett gedruckt werden soll(en).

**TIPP:** Standardmäßig werden sämtliche codierten Daten aus dem RFID-Tag gelesen.

- <sup>l</sup> **Bytes wählen:** gibt an, welche Bytes der codierten RFID-Daten im Etikettenobjekt angezeigt werden sollen.
	- **Startbyte:** die Nummer des Bytes in einer codierten Zeichenfolge, mit dem die Auswahl beginnen soll.
	- **Länge in Byte:** Anzahl der ausgewählten Bytes, die aus den codierten Daten extrahiert werden sollen.
- **Wähle Blöcke:** gibt an, welche Blöcke der codierten RFID-Daten im Etikettenobjekt angezeigt werden sollen.
	- **Startblock:** die Nummer des Blocks in einer codierten Zeichenfolge, mit dem die Auswahl beginnen soll.
	- <sup>l</sup> **Anzahl der Blöcke:** Anzahl der ausgewählten Blöcke, die aus den codierten Daten extrahiert werden sollen.

# <span id="page-85-0"></span>4.5 Design-Oberfläche

**DESIGNER-PRODUKTEBENE INFO**Die Maskenerstellung und Nutzung von Maskenobjekten ist in PowerForms möglich.

Die Design-Oberfläche ist der zentrale Bereich in Designer, wo [Etiketten-](#page-107-0) und [Masken-Objekte](#page-283-0) erstellt, hinzugefügt, positioniert und miteinander verbunden werden.

To make designing of labels and forms as simple and efficient as possible, design surface follows the same usability and functional principles as Microsoft Windows applications.

**TIPP:** Use [View](#page-57-0) tab to customize design surface.

- Elemente der Design-Oberfläche sind [hier](#page-88-0) beschrieben.
- Bearbeitungsaktionen auf der Design-Oberfläche sind [hier](#page-86-0) beschrieben.
- Visuelle Hilfselemente der Design-Oberfläche sind [hier](#page-87-0) beschrieben.

# 4.5.1 Elemente Der Design-Oberfläche

**DESIGNER-PRODUKTEBENE INFO**Die Maskenerstellung und Nutzung von Maskenobjekten ist in PowerForms möglich.

Die Design-Oberfläche besteht aus den folgenden Elementen:

- **Lineal.** Design surface is equipped with horizontal and vertical ruler. Verwenden Sie sie, um das Etikett und seine Inhalte korrekt zu positionieren. Sie können die auf den Linealen angezeigte Maßeinheit in den Dokumenteneigenschaften ändern.
- **Papier.** Der gelbe Bereich der Design-Oberfläche zeigt das aktuelle Papierformat an. Die unterstützten Papierformate werden vom Druckertreiber abgerufen, aber Sie können auch eigene Formate angeben. Beim Drucken auf herkömmlichen Papierbögen muss die Papiergröße manuell eingestellt werden. Im Abschnitt [Papier](#page-103-0) finden Sie weitere Details.
- **Etikett.** Der weiße Bereich kann für das Design eines Etiketts verwendet werden. Die rote Linie zeigt die Grenze des momentan bedruckbaren Bereichs an.
- **.** Objekteigenschaften-Fenster. Defines the selected label or form object's properties. Doppelklicken Sie auf ein Objekt, um den Dialog zu öffnen.
- **Maske.** Der weiße Bereich kann für das Design einer Maske verwendet werden.
- **Registerkarten.** Currently active label(s) and form(s) are accessible on separate tabs.

**DESIGNER-PRODUKTEBENE INFO**Tabs appear in PowerForms only.

# <span id="page-86-0"></span>4.5.2 Bearbeitungsaktionen Der Design-Oberfläche

Im Folgenden finden Sie die wichtigsten Aktionen zur Bearbeitung der Objekte auf der Design-Oberfläche:

- <sup>l</sup> **Objektebenen:** ermöglicht die Anordnung von Objekten auf mehreren Ebenen. Ein Objekt kann über oder unter dem benachbarten Objekt platziert werden. Die Ebenenoptionen sind [hier](#page-75-0) beschrieben.
- **· Objektausrichtung:** ermöglicht die Ausrichtung von Objekten untereinander. Die Ausrichtungsoptionen sind hier beschrieben.
- <sup>l</sup> **Zoomen:** ermöglicht eine Vergrößerung oder Verkleinerung der gesamten Design-Oberfläche. Die Zoomoptionen sind [hier](#page-57-1) beschrieben.
- **Scrollen:** ermöglicht es, in der Design.Oberfläche nach oben und unten zu scrollen.
- **Auswählen:** ermöglicht die Auswahl der Objekte zwecks Bearbeitung (einzeln oder in Gruppen) auf der Design-Oberfläche. Durch eine Gruppenauswahl können Aktionen auf mehrere Objekte gleichzeitig angewandt werden.
- **· Drehen:** ermöglicht das Drehen von Objekten.

# <span id="page-87-0"></span>4.5.3 Visuelle Hilfen

Im Folgenden sind visuelle Hilfselemente aufgelistet, die Benutzern die Arbeit mit NiceLabel Designer erleichtern.

- **Rasterlinien** dienen als visuelle Hilfe beim Designprozess. Sie können sichtbar oder unsichtbar sein. Ihre Dichte ist anpassbar. Rasterlinien-Optionen sind in der Designer [Mul](#page-58-0)[tifunktionsleisten-Gruppe](#page-58-0) für visuelle Hilfen verfügbar.
- **Ausrichtungslinien** sind unsichtbare Linien, die Benutzern bei der Ausrichtung von Objekten während des Designprozesses helfen. Einrast-Optionen sind in der Designer [Aus](#page-54-0)[richtungs-Multifunktionsleisten-Gruppe](#page-58-0) verfügbar.
- **Das Lineal** zeigt den verfügbaren Designbereich für Etiketten (weißes Feld) und Dateiseiten (graues Feld) an.
- <sup>l</sup> **Größenänderungs-Handles** werden auf den ausgewählten (aktiven) Objekten angezeigt. Sie ermöglichen es Ihnen, die Objektabmessungen zu ändern. Die X- und Y-Abmessungen können gleichzeitig oder separat geändert werden.
- <sup>l</sup> **Ränder** sind die Menge an festem Abstand zwischen der Kante eines Objekts und der Kante eines Etiketts.
- <sup>l</sup> **Tabs für aktive Dokumente** ermöglichen es Benutzern, zwischen mehreren Etiketten und Eingabemasken in einer Lösung umzuschalten. Tabs werden außerdem beim Erstellen von [Etikettenstapeln](#page-105-0) verwendet – Kopf-, Haupt- und Fußetiketten werden auf separaten Tabs platziert.

# 4.5.4 Objekteigenschaften-Fenster

**DESIGNER-PRODUKTEBENE INFO**Die Maskenerstellung und Nutzung von Maskenobjekten ist in PowerForms möglich.

When designing a label or form object, double-click an object to set its properties.

Nach einem Doppelklick wird das Fenster mit den Objekteigenschaften geöffnet. Die verfügbaren Objekteigenschaften-Optionen werden je nach ausgewähltem Objekt und dessen Eigenschaften angepasst:

- Verfügbare Etikettenobjekte und ihre Eigenschaften sind [hier](#page-107-0) aufgeführt und detailliert beschrieben.
- Verfügbare Maskenobjekte und ihre Eigenschaften sind [hier](#page-283-0) aufgeführt und detailliert beschrieben.

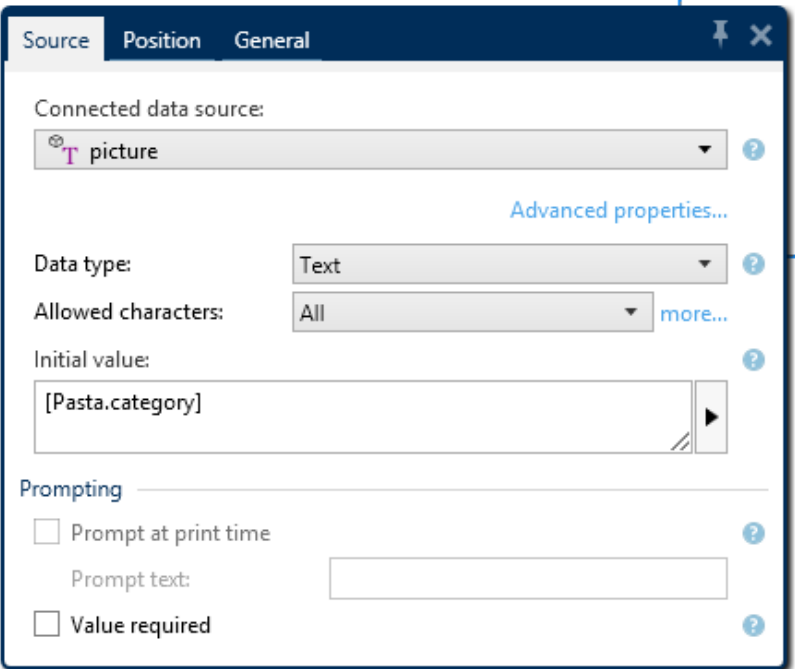

Durch Drücken von F4 wird der Objekteigenschaften-Dialog in Form des [Objekteigenschaften-](#page-92-0)[Editors](#page-92-0) an der rechten Seite der Design-Oberfläche verankert.

# <span id="page-88-0"></span>4.5.5 Elemente Der Design-Oberfläche

**DESIGNER-PRODUKTEBENE INFO**Die Maskenerstellung und Nutzung von Maskenobjekten ist in PowerForms möglich.

Die Design-Oberfläche besteht aus den folgenden Elementen:

- **Lineal.** Design surface is equipped with horizontal and vertical ruler. Verwenden Sie sie, um das Etikett und seine Inhalte korrekt zu positionieren. Sie können die auf den Linealen angezeigte Maßeinheit in den Dokumenteneigenschaften ändern.
- <sup>l</sup> **Papier.** Der gelbe Bereich der Design-Oberfläche zeigt das aktuelle Papierformat an. Die unterstützten Papierformate werden vom Druckertreiber abgerufen, aber Sie können auch eigene Formate angeben. Beim Drucken auf herkömmlichen Papierbögen muss die Papiergröße manuell eingestellt werden. Im Abschnitt [Papier](#page-103-0) finden Sie weitere Details.
- **Etikett.** Der weiße Bereich kann für das Design eines Etiketts verwendet werden. Die rote Linie zeigt die Grenze des momentan bedruckbaren Bereichs an.
- **.** Objekteigenschaften-Fenster. Defines the selected label or form object's properties. Doppelklicken Sie auf ein Objekt, um den Dialog zu öffnen.
- **Maske.** Der weiße Bereich kann für das Design einer Maske verwendet werden.
- **Registerkarten.** Currently active label(s) and form(s) are accessible on separate tabs.

**DESIGNER-PRODUKTEBENE INFO**Tabs appear in PowerForms only.

# 4.6 Dialoge Für Dokumenteneigenschaften Und -verwaltung

Designer bietet mehrere Dialoge, die Ihnen bei der Konfiguration und Verwaltung des aktiven Dokuments und der verbundenen Datenquellen helfen. Detaillierte Anleitungen finden Sie unter den folgenden Themen:

- [Etiketteneigenschaften](#page-99-0)
- [Maskeneigenschaften](#page-279-0)
- Manager für [dynamische](#page-91-0) Daten

## 4.6.1 Etiketteneigenschaften

Der Dialog **Etiketteneigenschaften** wählt den Drucker aus, stellt die Etikettenabmessungen ein und legt die Eigenschaften des Druckpapiers fest.

Die Einstellungen stehen auf den unten aufgeführten Tabs zur Verfügung.

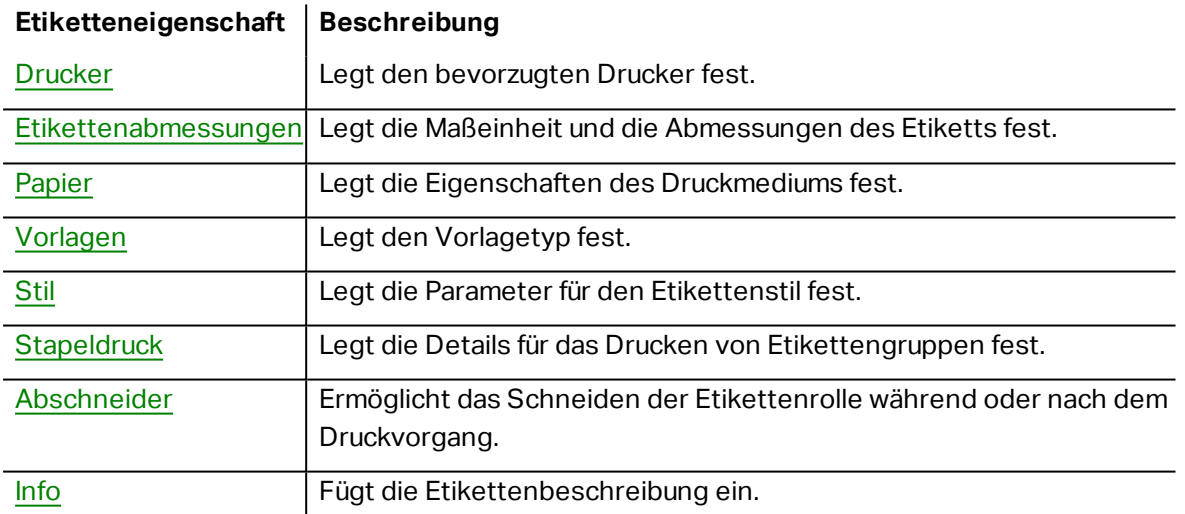

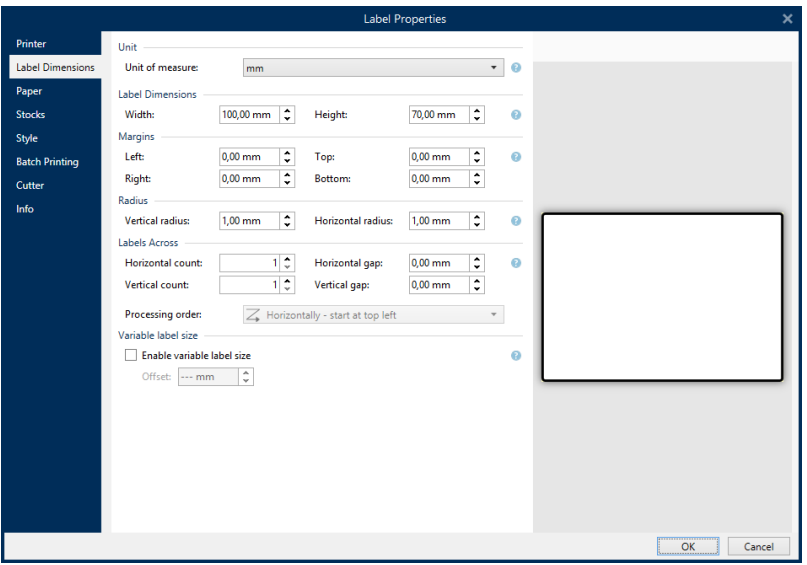

**TIPP:** Um den Dialog **Etiketteneigenschaften** zu öffnen, doppelklicken Sie auf die [Design-](#page-85-0)[Oberfläche](#page-85-0).

# 4.6.2 Formulareigenschaften

**DESIGNER-PRODUKTEBENE INFO**Dieser Abschnitt gilt für PowerForms.

Der Dialog **Formulareigenschaften** wird zum Festlegen verschiedener Eigenschaften der Eingabemaske verwendet.

**TIPP:** Um den Dialog **Formulareigenschaften** zu öffnen, doppelklicken Sie auf die [Design-](#page-85-0)[Oberfläche](#page-85-0).

Die Einstellungen stehen auf den unten aufgeführten Dialogfeldern zur Verfügung.

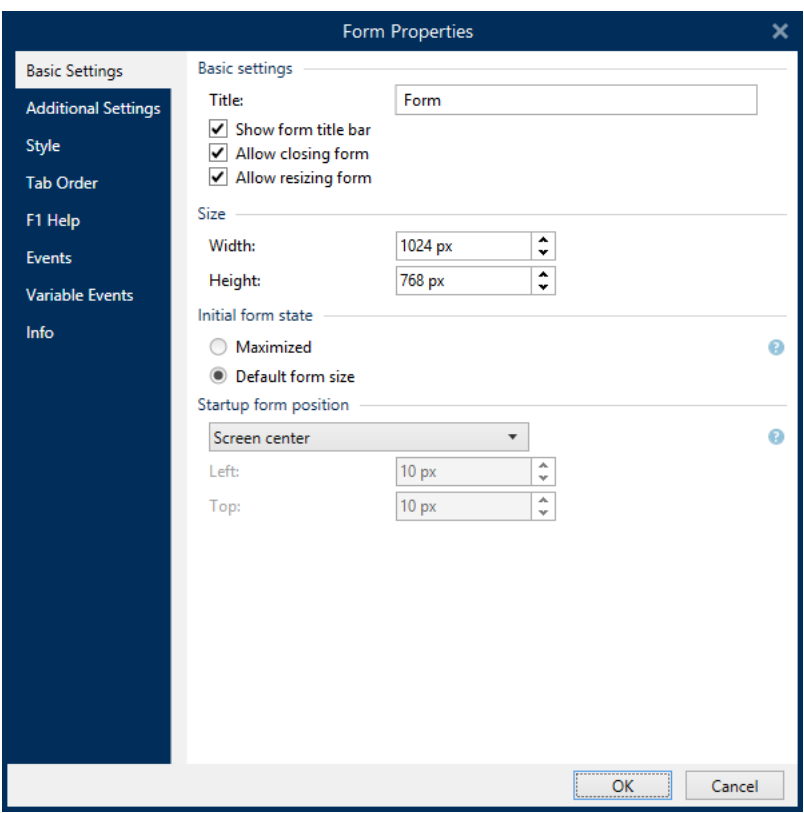

# **Maskeneigenschaft Beschreibung**

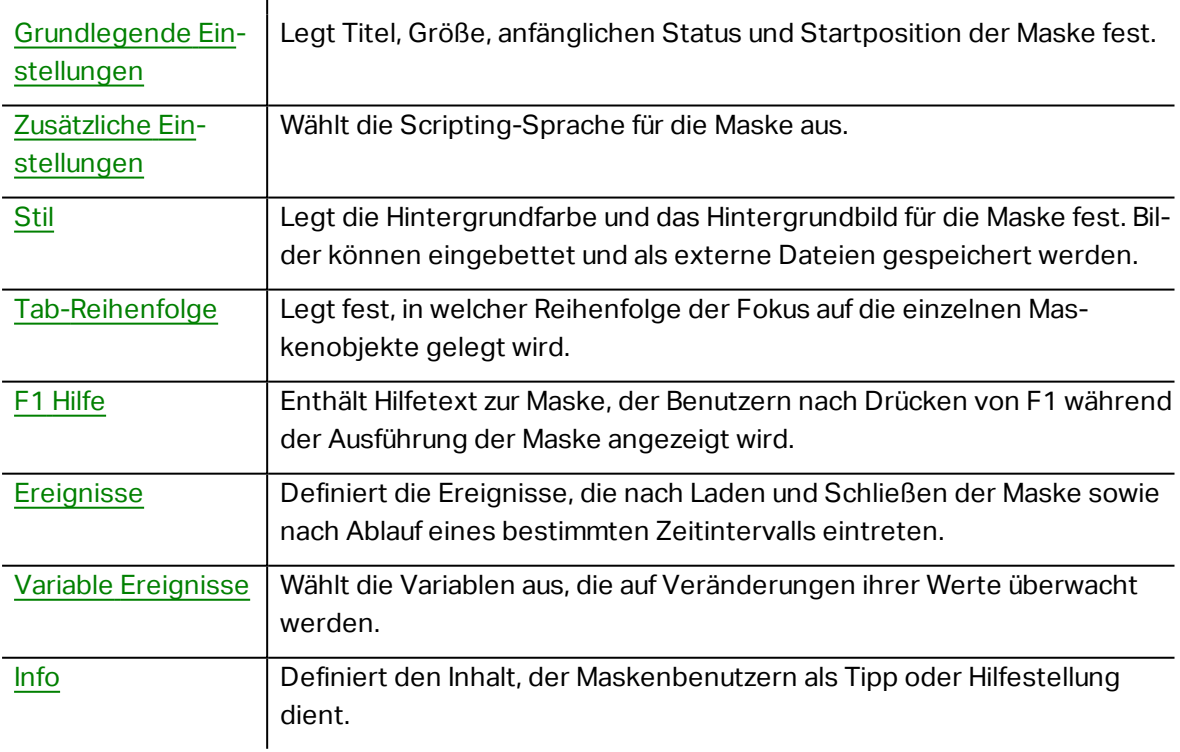

# <span id="page-91-0"></span>4.6.3 Manager Für Dynamische Daten

**DESIGNER-PRODUKTEBENE INFO**Dieses Segment gilt für Pro und PowerForms.

**Manager für dynamische Daten** ist ein Dialog, der Benutzern die Verwaltung der [dynamischen](#page-180-0) [Datenquellen](#page-180-0) für Etiketten- und Eingabemaskenobjekte ermöglicht.

[Etiketten-](#page-107-0) und [Masken](#page-283-0)-Objekte können mit mehreren Variablen, Funktionen und Datenbanken verbunden werden.

Um den Dialog zu öffnen, klicken Sie auf die Schaltfläche **Manager für dynamische Daten** in der Multifunktionsleiste von Designer.

In den folgenden Abschnitten erfahren Sie mehr über die Definition von Datenquellen:

- Arbeiten mit [Variablen.](#page-180-1)
- Arbeiten mit [Funktionen.](#page-200-0)
- [Datenbanken](#page-216-0) als Inhaltsquelle verwenden.
- Interne Variablen als [Inhaltsquelle](#page-269-0) verwenden.
- <span id="page-92-0"></span>• Globale Variablen als [Inhaltsquelle](#page-270-0) verwenden.

# 4.7 Objekteigenschaften-Editor

**DESIGNER-PRODUKTEBENE INFO**Die Maskenerstellung und Nutzung von Maskenobjekten ist in PowerForms möglich.

Neben den Objekteigenschaften in der Multifunktionsleiste von Designer gibt es den Eigenschaften-Editor auf der rechten Seite der Designoberfläche.

HINWEIS: Die Objekteigenschaften-Menüleiste ist beim Start der Anwendung ausgeblendet und wird erst nach Drücken von F4 oder Klicken auf **Eigenschaften** im Rechtsklick-Kontextmenü angezeigt.

Die verfügbaren Menüleistenoptionen werden je nach ausgewähltem Objekt und dessen Eigenschaften angepasst.

- Verfügbare Etikettenobjekte und ihre Eigenschaften sind [hier](#page-107-0) beschrieben.
- Verfügbare Maskenobjekte und ihre Eigenschaften sind [hier](#page-283-0) beschrieben.

# 4.8 Kontextmenüs

In Designer werden nach Klicken mit der rechten Maustaste verschiedene Kontextmenüs mit häufig benutzen Befehlen angezeigt. Die Verfügbarkeit der Befehle hängt von den ausgewählten Elementen ab – Design-Oberfläche oder Objekt.

- Kontextmenü-Befehle für die Design-Oberfläche sind [hier](#page-93-0) beschrieben.
- Kontextmenü-Befehle für Objekte sind [hier](#page-94-0) beschrieben.

# <span id="page-93-0"></span>4.8.1 Kontextmenü Für Die Design-Oberfläche

**DESIGNER-PRODUKTEBENE INFO**Die Maskenerstellung und Nutzung von Maskenobjekten ist in PowerForms möglich.

Nach einem Rechtsklick auf die [Design-Oberfläche](#page-85-0) wird ein Kontextmenü angezeigt. Es enthält häufig benutzte Befehle:

- **.** Dokumenteigenschaften: öffnet den Dialog [Etiketteneigenschaften](#page-99-0) oder [For](#page-279-0)[mulareigenschaften.](#page-279-0)
- <sup>l</sup> **Einfügen:** fügt Inhalte der Zwischenablage in die Design-Oberfläche ein. Ein Objekt in der Zwischenablage kann mehrmals verwendet werden.
- **Ausschneiden:** entfernt die ausgewählten Elemente aus der Design-Oberfläche und fügt sie dem Clipboard hinzu, sodass sie anderswo eingefügt werden können.
- **Kopieren:** kopiert das ausgewählte Objekt in die Zwischenablage.
- **An Objekten ausrichten:** richtet das Objekt auf der Design-Oberfläche an anderen Objekten aus. Wenn zwei Objekte ausgerichtet sind, erscheint eine Führungslinie, die die Kanten der zwei ausgerichteten Objekte miteinander verbindet.
- <sup>l</sup> **An Rasterlinien ausrichten:** richtet das Objekt auf der Design-Oberfläche an den Rasterlinien aus. Wenn das Objekt verschoben wird, rastet es immer am Raster ein.
- <sup>l</sup> **Raster-Hilfslinien anzeigen:** macht die Rasterlinien sichtbar.
- **Alles auswählen:** wählt alle Objekte auf der Design-Oberfläche aus.
- <sup>l</sup> **Sichtbarkeit von Objektmarkern:** macht die nachfolgend aufgeführten Objekteigenschaften sichtbar bzw. unsichtbar. Marker werden sichtbar, wenn der Mauszeiger über das jeweilige Objekt bewegt wird:
	- **. Objektname:** der Marker zeigt den Namen eines Objekts ab.
	- <sup>l</sup> **Internes Element:** der Marker zeigt, ob das ausgewählte Objekt zu den internen Druckerelementen gehört.
	- **· Zähler:** der Marker zeigt an, dass es sich bei der ausgewählten Variablen um einen [Zähler](#page-196-0) handelt.
	- <sup>l</sup> **Gesperrtes Objekt:** der Marker zeigt an, dass die Position eines Objekts gesperrt ist.
	- **Ereignisse:** der Marker zeigt an, dass das Maskenobjekt ihm zugewiesene [Aktio](#page-337-0)[nen](#page-337-0) ausführt.
- **.** Zoom: legt das Zoomverhalten fest:
	- **. Auf Dokument zoomen:** zeigt das gesamte Etikett im Designer Fenster.
	- <sup>l</sup> **Auf Objekte zoomen:** zeigt alle Objekte im Designer Fenster.

# <span id="page-94-0"></span>4.8.2 Objekt-Kontextmenü

**DESIGNER-PRODUKTEBENE INFO**Die Maskenerstellung und Nutzung von Maskenobjekten ist in PowerForms möglich.

Nach einem Rechtsklick auf ein Objekt wird ein Kontextmenü angezeigt. Es enthält die unten beschriebenen Befehle:

- **Eigenschaften:** öffnet den Dialog [Etiketteneigenschaften](#page-99-0) oder [Formulareigenschaften](#page-279-0).
- <sup>l</sup> **Kopieren:** kopiert den ausgewählten Inhalt in die Zwischenablage.
- **Ausschneiden:** entfernt die ausgewählten Elemente aus der Design-Oberfläche und fügt sie dem Clipboard hinzu, sodass sie anderswo eingefügt werden können. Beachten Sie, dass das erste Element durch Klicken ausgewählt wird.
- **Löschen:** entfernt das ausgewählte Objekt von der Design-Oberfläche.
- <sup>l</sup> **Position sperren:** verhindert, dass das ausgewählte Objekt verschoben wird.
- **Anordnen:** positioniert die Objekte so, dass sie entweder vor- oder hintereinander angezeigt werden:
	- **Nach vorn:** sendet das Element eine Ebene nach vorn.
	- **Nach hinten:** sendet das Objekt eine Ebene nach hinten.
	- **In den Vordergrund:** bringt das Element vor alle anderen Elemente auf dem Etikett.
	- **In den Hintergrund:** bringt das Element hinter alle anderen Elemente auf dem Etikett.

## 4.8.3 Gruppe-Kontextmenü

**DESIGNER-PRODUKTEBENE INFO**Die Maskenerstellung und Nutzung von Maskenobjekten ist in PowerForms möglich.

Nach einem Rechtsklick auf ein Objekt wird ein Kontextmenü angezeigt. Es enthält die unten beschriebenen Befehle:

- **.** Dokumenteigenschaften: öffnet den Dialog [Etiketteneigenschaften](#page-99-0) oder [For](#page-279-0)[mulareigenschaften.](#page-279-0)
- **Kopieren:** kopiert den ausgewählten Inhalt in die Zwischenablage.
- **Ausschneiden:** entfernt die ausgewählten Elemente aus der Design-Oberfläche und fügt sie dem Clipboard hinzu, sodass sie anderswo eingefügt werden können. Beachten Sie, dass das erste Element durch Klicken ausgewählt wird.
- <sup>l</sup> **Löschen:** entfernt das ausgewählte Objekt von der Design-Oberfläche.
- **Alles auswählen:** wählt alle Objekte auf einem Etikett oder in einer Maske aus.

#### <sup>l</sup> **Ausrichtung und Rasterlinien**

- <sup>l</sup> **An Objekten ausrichten:** richtet ein Objekt an einem anderen Objekt auf der Design-Oberfläche aus. Wenn ein Objekt ausgerichtet ist, wird eine Linie angezeigt, die die Objektausrichtung anzeigt.
- <sup>l</sup> **An Raster-Hilfslinien ausrichten:** richtet die ausgewählten Objekte an den Rasterlinien aus.
- **Nicht ausrichten:** macht die Position des Objekts von Rasterlinien und der Position anderer Objekte unabhängig.
- <sup>l</sup> **Raster-Hilfslinien anzeigen:** macht die Rasterlinien auf der Design-Oberfläche sichtbar.

Die Gruppe **Sichtbarkeit von Objektmarkern** macht die nachfolgend aufgeführten Objekteigenschaften sichtbar bzw. unsichtbar.

- **.** Objektname: zeigt den Namen eines Objekts an.
- **Druckerelement:** zeigt an, dass das Objekt anhand einer integrierten Druckerfunktion gedruckt wird. Diese Option dient als Alternative zum Senden des Objekts an den Drucker in Form einer Grafik.
- <sup>l</sup> **Ereignisse:** zeigt an, dass das Maskenobjekt ihm zugewiesene [Aktionen](#page-337-0) ausführt.
- **Datenquelle:** zeigt an, dass das Objekt mit einer [dynamischen](#page-180-0) Datenquelle verbunden ist.
- **Exam:** legt das Zoomverhalten fest:
	- **. Auf Dokument zoomen:** zeigt das gesamte Etikett im Designer Fenster.
	- **Auf Objekte zoomen:** zeigt alle Objekte im Designer Fenster.
- <sup>l</sup> **Objekte gruppieren:** fügt die ausgewählten Objekte einer Gruppe hinzu, die sich wie ein einzelnes Element verhält.

# **5 Etikett**

Label works as a template which allows adding label [objects](#page-107-0) and can be printed using any kind of printing media.

Jedes Objekt liefert eine bestimmte Art von Etiketteninhalt, z. B. Text, Linien, Ellipsen, Barcodes oder Rechtecke. Die Inhalte können fix (manuell durch den Benutzer eingegeben) oder dynamisch (automatisch durch verbundene Datenquellen definiert) sein.

Fertig erstellte Etiketten können mit einem installierten Drucker gedruckt werden.

**DESIGNER-PRODUKTEBENE INFO**Die Lösungserstellung ist in PowerForms möglich.

Das Design von druckbaren Etiketten gehört zu den grundlegenden Aufgaben in Designer. Designer ermöglicht die Erstellung und das Drucken von unabhängigen Etiketten sowie von Etiketten, die Teil einer [Drucklösung](#page-27-0) sind.

Weitere Informationen zum Erstellen, Designen und Bearbeiten von Etiketten finden Sie [hier](#page-278-0).

# 5.1 Etiketteneinrichtungsassistent

Der Etiketteneinrichtungsassistent führt Sie durch die Erstellung eines neuen Etiketts. Der Assistent besteht aus vier Konfigurationsschritten und einer Übersicht:

- Schritt 1: Drucker [auswählen](#page-96-0)
- Schritt [2: Seitengröße](#page-97-0) festlegen
- Schritt [3: Etiketten-Layout](#page-98-0)
- Schritt [4: Etikettenabmessungen](#page-98-1)
- Schritt 5: [Übersicht](#page-99-1)

Nach Ausführung dieser Schritte kann das Etikett bearbeitet und gedruckt werden.

HINWEIS: Um den Etiketteneinrichtungsassistenten während eines Schritts zu beenden, drücken Sie die Esc-Taste. Die Eigenschaften des neuen Etiketts werden auf die Standardwerte gesetzt.

# <span id="page-96-0"></span>5.1.1 Etiketteneinrichtungsassistent

#### *5.1.1.1 Schritt 1: Drucker Auswählen*

In diesem Schritt wird der Drucker ausgewählt, der zum Drucken des neu erstellten Etiketts verwendet werden soll. Außerdem bietet er direkten Zugriff auf die Druckertreiber-Eigenschaften.

Wählen Sie den Drucker aus der Dropdown-Liste aus. Um die Druckereinstellungen festzulegen, wählen Sie einen Drucker aus der Liste der installierten Drucker aus und klicken Sie auf **Druckereigenschaften**. Diese Schaltfläche gibt Ihnen direkten Zugriff auf den ausgewählten Druckertreiber und dessen Einstellungen.

HINWEIS: Wenn Sie den Drucker ändern, werden die Einstellungen für die [Seitengröße](#page-97-0) immer auf die Standardwerte zurückgesetzt.

<sup>l</sup> **Immer Standarddrucker verwenden:** legt den Standard-Systemdrucker für den aktuellen Druckauftrag fest.

**DESIGNER-PRODUKTEBENE INFO**Die Option für beidseitigen Druck ist in Designer Pro und in PowerForms verfügbar.

- **Beidseitiger Druck:** aktiviert doppelseitigen Druck für das neue Etikett.
- <sup>l</sup> **Vorschau-Feld:** zeigt das Etiketten-Layout gemäß den aktuell festgelegten Eigenschaften an.

HINWEIS: Um weitere Informationen über die installierten Druckertreiber und ihre Einstellungen zu erhalten, lesen Sie das NiceLabel Treiber [Installationshandbuch.](http://www.nicelabel.com/resources/files/doc/installation-guide/ig-NiceLabel_Driver_Installation_Guide-eng.pdf)

# <span id="page-97-0"></span>5.1.2 Schritt 2: Seitengröße Festlegen

In diesem Schritt wird definiert, wie die Seitengröße ausgewählt wird. Bei Verwendung eines Thermodruckers sollte die Größe automatisch festgelegt werden. Eine manuelle Auswahl empfiehlt sich, wenn Sie den genauen Vorlagencode oder das genaue Etikettenformat kennen.

Die Option**Auf einer Etikettenrolle drucken** aktiviert den Druck auf der installierten Etikettenrolle. Bei Thermodruckern wird die Seitengröße automatisch erkannt.

HINWEIS: Wenn im vorherigen Schritt Drucker [auswählen](#page-96-0) des Assistenten ein Thermodrucker ausgewählt wurde, ist diese Option standardmäßig aktiviert.

Die Option **Auf einem Bogen Papier drucken** aktiviert den Druck von Etiketten auf Papierbögen. Auf diese Weise können Sie die für den Drucker geeignete Seitengröße manuell angeben.

Wenn diese Option ausgewählt ist, werden weitere Einstellungen angezeigt:

- **Maßeinheit:** legt die Maßeinheit fest, die beim Design des Etiketts verwendet werden soll.
- <sup>l</sup> **Papier:** legt die **Breite** und **Höhe** der Etikettenseite fest.

HINWEIS: Wenn im vorherigen Schritt Drucker [auswählen](#page-96-0) ein herkömmlicher Heim- /Bürodrucker ausgewählt wurde, ist diese Option standardmäßig aktiviert.

Die Option **Einstellungen aus einer vordefinierten Vorlage laden** legt die Seite gemäß dem ausgewählten Vorlagentyp fest.

Wenn diese Option ausgewählt ist, werden weitere Einstellungen angezeigt:

**• Vorlage:** legt fest, welcher Vorlagentyp beim Design und Druck des neu erstellten Etiketts verwendet werden soll. Vorlagentypen sind normalerweise für verschiedene Drucker- oder Papieranbieter ausgelegt. Wählen Sie die Vorlage aus dem Dropdown-Menü aus.

HINWEIS: Ist die ausgewählte Vorlage mit dem Drucker nicht kompatibel, wird eine Warnung angezeigt. In diesem Fall ist kein Etikettendesign oder -druck möglich.

**· Vorlageninformationen:** zeigt die Eigenschaften der ausgewählten Vorlage an.

# <span id="page-98-0"></span>5.1.3 Schritt 3: Etiketten-Layout Auswählen

In diesem Schritt werden die Ausrichtung des Etiketts und die Drehung auf einem Drucker festgelegt:

- <sup>l</sup> **Ausrichtung** stellt das neue Etiketten-Layout als **Hochformat** oder **Querformat** ein.
- **Drehung:** dreht das **Drucker-Layout** eines Etiketts um 180 Grad, sofern dies vom ausgewählten Drucker unterstützt wird.
- **· Vorschau-Feld:** zeigt das Etiketten-Layout gemäß den aktuell festgelegten Eigenschaften an.

# <span id="page-98-1"></span>5.1.4 Schritt 4: Etikettenabmessungen Angeben

In diesem Schritt werden die Abmessungen des neuen Etiketts sowie seine Ränder, die Maßeinheit und die Einstellungen für die Positionierung der Etiketten auf einer Seite festgelegt.

- **Maßeinheit:** legt die Maßeinheit fest, die beim Design des Etiketts verwendet werden soll.
- <sup>l</sup> **Etikettenabmessungen:** legt die **Breite** und **Höhe** des neuen Etiketts fest.
- <sup>l</sup> **Ränder:** legt den Abstand zwischen dem Rand der Druckoberfläche und dem Rand des Etiketts fest (links/rechts, oben/unten).
- <sup>l</sup> **Etiketten quer:** legt die Anzahl von Etiketten fest, die auf einen einzelnen Etikettenbogen gedruckt werden sollen.
	- **· Horizontale Anzahl:** Anzahl von Etiketten in einer Zeile.
	- **· Vertikale Anzahl:** Anzahl von Etiketten in einer Spalte.
	- **Horizontale Lücke:** legt den horizontalen Abstand zwischen den Etiketten auf einem Bogen fest.
	- **· Vertikale Lücke:** legt den vertikalen Abstand zwischen den Etiketten auf einem Bogen fest.

<sup>l</sup> **Verarbeitungsreihenfolge:** legt die Reihenfolge fest, in der die Etiketten gedruckt werden. Stellen Sie die Ecke, in der mit dem Drucken begonnen werden soll, sowie die horizontale und vertikale Richtung der Positionierung der Etiketten ein.

# <span id="page-99-1"></span>5.1.5 Schritt 5: Übersicht

Dieser Schritt fasst die Eigenschaften des neuen Etiketts gemäß den Angaben im **Etiketteneinrichtungsassistenten** zusammen.

Bevor Sie auf **Beenden** klicken, um mit der Bearbeitungs- und Druckphase für das Etikett zu beginnen, sollten Sie die angezeigten Einstellungen prüfen:

- **· Drucker:** ausgewählter Drucker für den Etikettendruck.
- **Etikettenabmessungen:** Abmessungen des neu erstellten Etiketts.
- <span id="page-99-0"></span>**Papierabmessungen::** Abmessungen des neu erstellten Etiketts.

# 5.2 Etiketteneigenschaften

Der Dialog **Etiketteneigenschaften** wählt den Drucker aus, stellt die Etikettenabmessungen ein und legt die Eigenschaften des Druckpapiers fest.

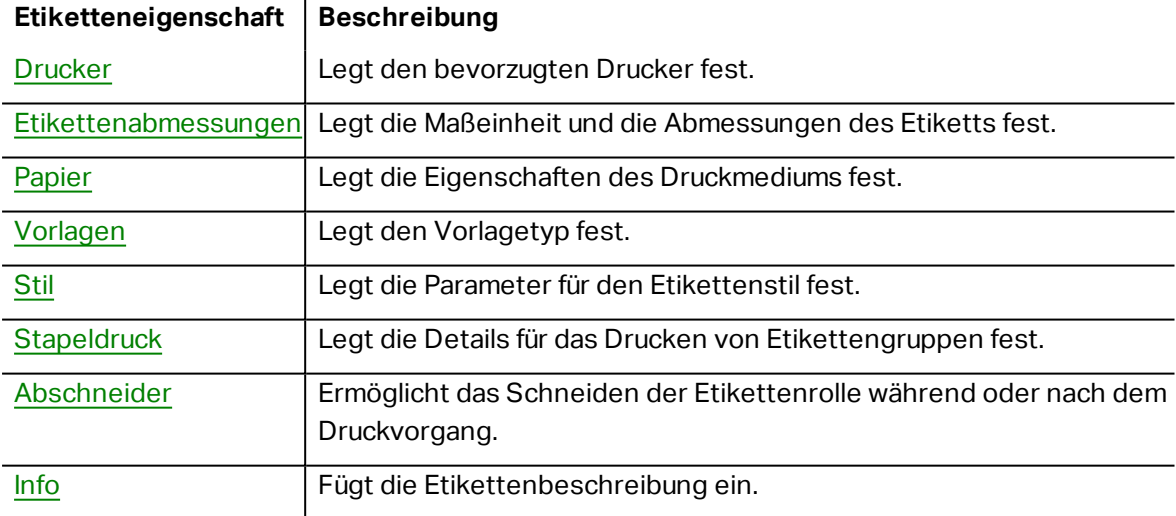

Die Einstellungen stehen auf den unten aufgeführten Tabs zur Verfügung.

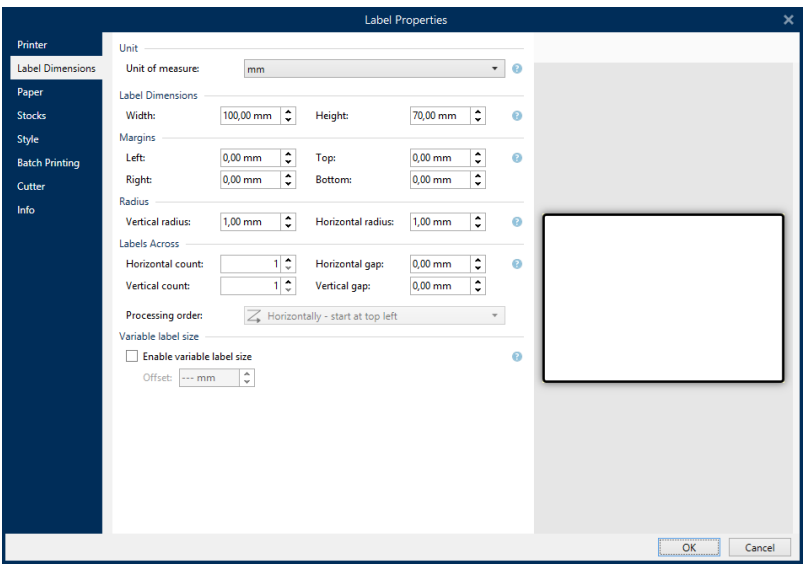

**TIPP:** Um den Dialog **Etiketteneigenschaften** zu öffnen, doppelklicken Sie auf die [Design-](#page-85-0)[Oberfläche](#page-85-0).

## <span id="page-100-0"></span>5.2.1 Drucker

Auf der **Drucker**-Registerkarte können Sie den Drucker festlegen, auf dem die Etiketten gedruckt werden sollen, und das Druckverhalten einstellen.

Das Dropdown-Menü **Drucker** wählt einen Drucker aus den aktuell installierten Druckern aus.

**TIPP:** Um die Druckereinstellungen festzulegen, wählen Sie einen Drucker aus und klicken Sie auf **Druckereigenschaften**. Diese Schaltfläche gibt Ihnen direkten Zugriff auf die Treiber und Einstellungen des ausgewählten Druckers.

HINWEIS: Um weitere Informationen über die installierten Druckertreiber und ihre Einstellungen zu erhalten, lesen Sie das NiceLabel Treiber [Installationshandbuch.](http://www.nicelabel.com/downloads/user-guides)

- <sup>l</sup> **Immer Standarddrucker verwenden:** wählt den Standard-Systemdrucker für den aktuellen Druckauftrag aus.
- **· Beidseitiger Druck:** aktiviert doppelseitigen Etikettendruck.
- <sup>l</sup> **Im Etikett gespeicherte benutzerdefinierte Druckereinstellungen verwenden:** Benutzer können für jedes Etikett eigene Druckereinstellungen festlegen und speichern. Wählen Sie diese Option, um diese Einstellungen beim Drucken zu verwenden.
- <sup>l</sup> **Standard-Druckereinstellungen aus dem Druckertreiber verwenden:** wählen Sie diese Option, wenn Sie die Standard-Druckereinstellungen bevorzugen oder keine benutzerdefinierten Einstellungen vorgenommen wurde. Zum Drucken werden die Standard-Druckereinstellungen verwendet.

Die Einstellungen-Gruppe **Drucken** optimiert den Druckprozess.

- <sup>l</sup> **Optimiere den Druck identischer Etiketten:** wenn mehrere identische Etiketten gedruckt werden, muss der Drucker die Etikettendatei nicht jedes Mal aufs neue empfangen. Wenn diese Aktion aktiviert ist, vervielfacht der Drucker den Druckauftrag selbstständig.
- <sup>l</sup> **Verwende erweiterte Druckerschnittstelle:** beschleunigt den Etikettendruck.

**TIPP:** Sofern ausgewählt, werden die optimierten Druckerbefehle verwendet. Bei deaktivierter Option wird die Druckoptimierung ausgeschaltet. Jedes Etikett wird in Form eines Bildes an den Drucker gesendet.

<sup>l</sup> **Combine non-printer elements into one graphic when sent to printer:** merges multiple label objects into a single large graphic and sends it to a printer.

**TIPP:** With disabled merging, Designer sends graphic items to a printer separately which might in rare occasions cause object positioning issues. Merged graphic items ensure correct rendering of the label. The downside of merging is increased amount of data which is sent to printer.

Use one of the below listed combination types to merge the graphics in the most suitable way.

- **Combination type:** defines which label objects are merged for printing.
	- **All non-printer elements:** all label objects are merged into a single graphic item and sent to printer.
	- <sup>l</sup> **All non-printer elements except counters:** label objects are merged and sent to printer as a single item with an exception. Counters are sent separately within the same print stream.
	- <sup>l</sup> **Only fixed non-printer elements:** only label objects without variable content are merged into a single graphic file and sent to printer.

**TIPP:** Non-printer elements are all items that are sent to printer as graphics. In opposite, internal printer elements are sent out as internal printer commands and rendered by the printer.

- <sup>l</sup> **Speichern/Abrufen-Druckmodus verwenden:** optimiert die Druckleistung. Wenn der Speichern/Abrufen-Modus aktiviert ist, muss Designer nicht bei jedem Ausdruck die gesamten Etikettendaten erneut senden. Stattdessen werden Standardetiketten (Vorlagen) im Druckerspeicher abgelegt und Designer sendet nur Abrufbefehle, um den Etiketteninhalt während des Druckvorgangs zu vervollständigen. Weitere Informationen finden Sie im Abschnitt [Speichern/Abrufen-Druckmodus](#page-174-0) verwenden.
- **· Speichermethode:** Speicherort im Druckerspeicher, wo die Etikettenvorlagen abgelegt werden sollen.

HINWEIS: Um sicherzustellen, dass die gespeicherten Etiketten beim Aus- und Einschalten des Druckers nicht verloren gehen, sollten Sie sie an nicht-volatilen Speicherorten speichern.

# <span id="page-102-0"></span>5.2.2 Etikettenabmessungen

Das Tab **Etikettenabmessungen** stellt die Etikettenabmessungen ein und legt fest, ob die Größe im Fall einer Änderung der Größe der Objekte angepasst werden soll oder nicht.

**Maßeinheit** legt die Maßeinheit fest, die beim Design des Etiketts verwendet werden soll. Es gibt vier verfügbare Einheiten: cm, in, mm und dot.

Die Gruppe **Etikettenabmessungen** legt die **Breite** und **Höhe** des Etiketts fest. Einstellungen für die Etikettenabmessungen werden aktiv, sobald manuelle Etikettenabmessungen aktiviert werden.

HINWEIS: Wenn die Maßeinheit manuell eingegeben wird, ändert dies auch die momentan festgelegte **Einheit**.

Die Gruppe **Ränder** stellt den Abstand zwischen dem Rand der Druckoberfläche und dem Rand des Etiketts ein (links/rechts, oben/unten).

**TIPP:** Die meisten Laserdrucker und andere Nicht-Thermodrucker können nicht die gesamte Etikettenoberfläche bedrucken. Für gewöhnlich gibt es einen nicht bedruckbaren Etikettenbereich von ca. 5 mm ab dem Rand einer Seite. In Designer wird dieser Bereich durch eine rote Linie gekennzeichnet. Jedes Objekt auf oder jenseits dieser Linie wird nicht vollständig gedruckt.

Die Gruppe **Radius** ermöglicht Ihnen eine Abrundung der Ecken des Etiketts.

- **· Vertikaler Radius:** stellt den Ecken-Abrundungswert in vertikaler Richtung ein.
- **Horizontaler Radius:** stellt den Ecken-Abrundungswert in horizontaler Richtung ein.

<span id="page-102-1"></span>**Etiketten quer** legt die Anzahl von Etiketten fest, die auf einen einzelnen Etikettenbogen gedruckt werden sollen.

- **Horizontale Anzahl:** Anzahl von Etiketten in einer Zeile.
- **· Vertikale Anzahl:** Anzahl von Etiketten in einer Spalte.
- **· Horizontale Lücke:** horizontaler Abstand zwischen Etiketten auf einem Bogen.
- **· Vertikale Lücke:** vertikaler Abstand zwischen Etiketten auf einem Bogen.
- **Processing order:** defines the direction in which labels are printed. Set the starting corner in which printing starts, and the horizontal/ vertical directions of label positioning.

Die Gruppe **Variable Etikettengröße** ermöglicht eine Änderung der Etikettengröße gemäß der Größe der Etikettenobjekte..

Wenn Sie Etikettenobjekten weitere Daten zuweisen, nehmen sie an Größe zu und belegen mehr Platz. Daher muss die Höhe des Etiketts angepasst werden.

**• Versatz:** Abstand zwischen dem letzten Objekt auf einem Etikett und dem unteren Rand eines Etiketts.

## <span id="page-103-0"></span>5.2.3 Papier

Das Tab **Papier** legt die Druckpapiereigenschaften fest.

**Einheit** wählt die **Maßeinheit** aus, die auf einem Etikett verwendet werden soll.

Die Gruppe **Papiertyp** definiert den Abmessungstyp für Papier – automatisch oder manuell.

<sup>l</sup> **Seitengröße automatisch auf Basis der Etikettenabmessungen einstellen (Etiketten auf einer Rolle):** die Seitengröße wird vom Druckertreiber festgelegt.

HINWEIS: Wenn im vorherigen Schritt des Assistenten ein Thermodrucker ausgewählt wurde, ist diese Option standardmäßig aktiviert.

<sup>l</sup> **Seitengröße manuell einstellen (Bögen Papier):** die Seitengröße wird manuell festgelegt.

HINWEIS: Wenn im vorherigen Schritt des Assistenten ein herkömmlicher Büro-Laserdrucker ausgewählt wurde, ist diese Option standardmäßig aktiviert.

Wenn die Seitengröße manuell festgelegt wird, werden weitere Optionen angezeigt:

- **Papier:** Auswahl von Standard-Papierformaten.
- <sup>l</sup> **Breite** und **Höhe:** benutzerdefinierte Papier-Abmessungen.

Die Gruppe **Ausrichtung** stellt das neue Etiketten-Layout als **Hochformat** oder **Querformat** ein.

<sup>l</sup> **Gedreht:** Das **Druckerlayout** wird um 180 Grad gedreht.

<span id="page-103-1"></span>**Vorschau** zeigt den aktuellen Etikettenbildschirm und Drucklayouts an.

# 5.2.4 Vorlagen

Etikettenvorlagen sind eine zeitsparende Alternative zum Erstellen von Etiketten von Grund auf. Verwenden Sie Vorlagen, wenn Sie Etiketten für einen bestimmten Druckertyp erstellen und wenn Sie den Etikettendesign-Prozess optimieren möchten.

Die Gruppe **Vorlagen** legt fest, welcher Vorlagentyp beim Erstellen und Drucken eines Etiketts verwendet werden soll. Vorlagentypen sind normalerweise für verschiedene Drucker- oder Papieranbieter ausgelegt.

HINWEIS: Hier definierte Vorlageneigenschaften übergehen die manuell festgelegten Etiketteneigenschaften.

**Vorlage** legt die genaue Vorlage fest, die zum Design und zu Druck eines Etiketts verwendet werden soll. Vorlagen werden nach Anbietern und Medienformaten sortiert. Erweitern Sie den Vorlagenanbieter und wählen Sie eine bestimmte Vorlagenart aus.

**TIPP:** Nutzen Sie **Suchen...**, um die gewünschte Vorlage schnell zu finden. Eine partielle Suche ist möglich: Geben Sie eine Zeichenfolge ein, woraufhin alle Vorlagen angezeigt werden, in denen sie enthalten ist.

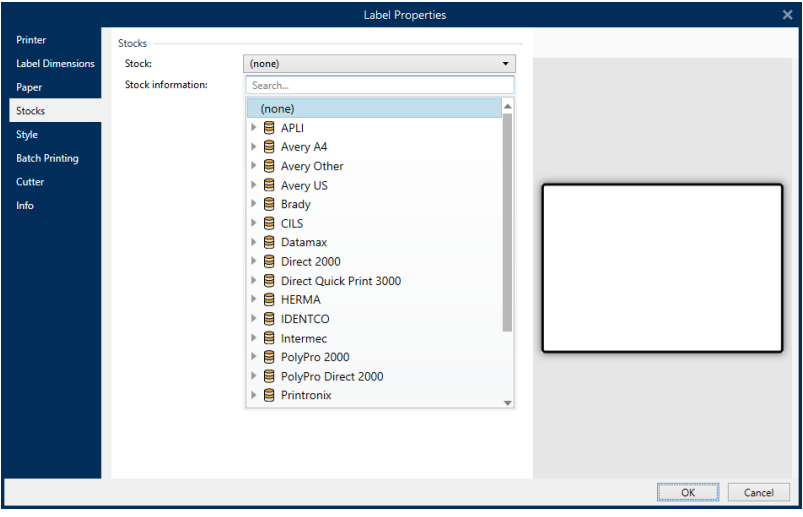

HINWEIS: Ist die ausgewählte Vorlage mit dem ausgewählten Drucker nicht kompatibel, wird eine Warnung angezeigt. Die zuvor ausgewählte Vorlage wird erneut aktiv (wenn sie definiert wurde), was die Fortsetzung des Drucks ermöglicht.

**Vorlageninformationen** zeigt die Eigenschaften der ausgewählten Vorlage an:

- **.** [Etikettenabmessungen](#page-102-0)
- <sup>l</sup> **[Etiketten](#page-102-1) quer**
- **· [Beschreibung](#page-107-1)**
- <span id="page-104-0"></span><sup>l</sup> **Autor**

## 5.2.5 Stil

Das Tab **Stil** wird zum Festlegen von Etikettenstil-Eigenschaften verwendet.

**Hintergrundfarbe:** legt die Farbe des Etikettenhintergrunds fest.

**Hintergrundbild** legt das Hintergrundbild für das Etikett fest.

- <sup>l</sup> **Name der Bilddatei:** legt die Bilddatei fest, die als Hintergrundbild genutzt werden soll.
- <sup>l</sup> **Bild in ein Dokument einbetten** speichert das Bild in der Etikettendatei.
- <sup>l</sup> **Eingebettetes Bild in Datei speichern:** das eingebettete Etikettenbild wird in einer separaten Datei gespeichert.
- <sup>l</sup> **Eingebettete Grafik entfernen:** Das eingebettete Bild wird aus der Etikettendatei entfernt.
- **· Bildposition:** legt die Bildposition auf dem Etikett fest:
	- <sup>l</sup> **Zentriert:** zentriert das Bild mit seinen Original-Abmessungen auf dem Etikett. Von Bildern, die größer als das Etikett sind, ist daher nur der mittlere Teil sichtbar.
	- **Anpassen:** ändert die Bildabmessungen unter Beibehaltung des Seitenverhältnisses, um das Etikett auszufüllen.
	- **Strecken:** streckt das Bild ohne Beibehaltung des Seitenverhältnisses, um das Etikett auszufüllen.

HINWEIS: Bei dieser Option wird das Seitenverhältnis des Bildes ignoriert. Das Bild kann auf dem Etikett verzerrt dargestellt werden.

- **· Drehung:** Drehung des Hintergrundbildes um 90 Grad.
- **. Hintergrundbild drucken:** das Hintergrundbild wird gedruckt.

## <span id="page-105-0"></span>5.2.6 Stapeldruck

**Stapeldruck** ermöglicht das gruppierte Drucken von Etiketten, die zum selben Stapel gehören.

**TIPP:** Ein Stapel ist eine Reihe von Etiketten, die innerhalb eines Druckauftrags gedruckt werden. Jeder Druckauftrag kann auch einem Stapel oder aus mehreren Stapeln bestehen.

Der wichtigste Zweck des Stapeldrucks besteht darin, die Ausführung einer vordefinierten Aktion nach Drucken des Stapels zu automatisieren.

**BEISPIEL:** Die Etikettenrolle wird automatisch abgeschnitten, nachdem ein Stapel mit fünf Etiketten gedruckt wurde.

Der zweite Zweck des Stapeldrucks besteht darin, das Drucken von Kopf- und Fußetiketten mit jedem Stapel zu aktivieren.

BEISPIEL: Ein Stapel aus fünf Etiketten beginnt mit einem Kopfetikett und endet mit einem Fußetikett. Beide von ihnen weichen von den Hauptetiketten ab.

- <sup>l</sup> **Stapeldruck aktivieren:** aktiviert den Stapeldruckmodus. Das Stapeldefinitions-Menü wird aktiv.
- **Stapeldefinition:** legt fest, woraus ein Stapel von Etiketten bestehen sollte:
	- **.** Alle Etiketten im Druckauftrag: alle Etiketten im selben Druckauftrag werden demselben Stapel zugewiesen.
	- <sup>l</sup> **Stapel endet nach einer bestimmten Anzahl von Etiketten:** Der Stapel wird nach einer bestimmten Anzahl von Etiketten gedruckt.

<sup>l</sup> **Stapel endet, wenn die Datenquelle den Wert ändert:** eine Änderung im Wert der ausgewählten Variablen wird als Auslöser für das Öffnen eines neuen Stapels genutzt.

Die Gruppe **Aktionen** definiert die Aktion, die nach dem Druck eines Stapels ausgeführt wird. Die Verfügbarkeit von Aktionen hängt vom Treiber des ausgewählten Druckers ab. Falls der Treiber keine Informationen zur Verfügbarkeit der Aktion bietet, bleibt die Liste leer.

**BEISPIEL:** H ä uf ig v erwendet e St a pela k t ionen s ind **Ab s chneid er**, **Drucker anhalten**, Stapelmarkierung, Stapeltrennzeichen usw. Mit einem definierten Netz von Etiketten (Etikettenvorlage mit nebeneinander angeordneten Etiketten) wird auch Seitenauswurf zu einer anwendbaren Aktion. Diese Druckerbefehle können während des Druckvorgangs dynamisch a ngewa ndt werden.

Die Gruppe **Kopf-/Fußetiketten** bestimmt die Eigenschaften der Kopf- und Fußetiketten in einem Stapel.

- **· Verwende Kopfetikett: Kopfetikett eines Stapels.**
- **Aktion nach Kopfetikett:** Aktion, die nach dem Druck des Kopfetiketts ausgeführt werden soll. Die Auswahl von verfügbaren Aktionen hängt vom Treiber des ausgewählten Druckers ab.

HINWEIS: Die Auswahl von verfügbaren Aktionen hängt vom Treiber des ausgewählten Druckers ab.

- **· Verwende Fußetikett: Fußetikett eines Stapels.**
- <sup>l</sup> **Aktion nach Fußetikett:** Aktion, die nach dem Druck des Fußetiketts ausgeführt werden soll.

HINWEIS: Die Auswahl von verfügbaren Aktionen hängt vom Treiber des ausgewählten Druckers ab.

**TIPP:** Der Zugriff auf Kopf-, Fuß- und Hauptetiketten eines einzelnen Stapels erfolgt anhand von Registerkarten, die sich unter der Designoberfläche (graues Feld) befinden.

# <span id="page-106-0"></span>5.2.7 Abschneider

Der **Abschneider** ermöglicht das Schneiden der Etikettenrolle während oder nach dem Druckvorgang.

**Abschneider Aktivieren** aktiviert den Etiketten-Abschneider und dessen Einstellungen.

**Abschneidermodus** legt fest, wann die Etikettenrolle abgeschnitten wird.

<sup>l</sup> **Nach letztem ausgedrucktem Etikett schneiden:** die Etikettenrolle wird nach Abschluss des Druckauftrags abgeschnitten.

- <sup>l</sup> **Nach einer bestimmten Anzahl von Etiketten schneiden:** die Etikettenrolle wird nach einer festgelegten Anzahl von Etiketten oder bei Erfüllung einer bestimmten Bedingung abgeschnitten.
- <sup>l</sup> **Schneiden, wenn die Datenquelle den Wert ändert:** die Etikettenrolle wird abgeschnitten, wenn sich der Wert der Datenquelle ändert oder wenn eine bestimmte Bedingung erfüllt wird.

# <span id="page-107-1"></span>5.2.8 Info

Das Tab **Info** beinhaltet eine **Beschreibung**, die als Hinweis oder als Anleitung für Benutzer dient, welche das Etikett verwenden.

<span id="page-107-0"></span>Geben Sie eine **Beschreibung** in das Textfeld ein.

# 5.3 Etikettenobjekte

Nach Festlegen der [Etiketteneigenschaften](#page-99-0) können Inhalte zum Etikett hinzugefügt werden. Etikettenobjekte sind grundlegende Designelemente, die zum Hinzufügen und Bearbeitern verschiedener Arten von Inhalten verwendet werden. Jedes Objekt hat seine eigene Funktion, wie in der folgenden Tabelle beschrieben.

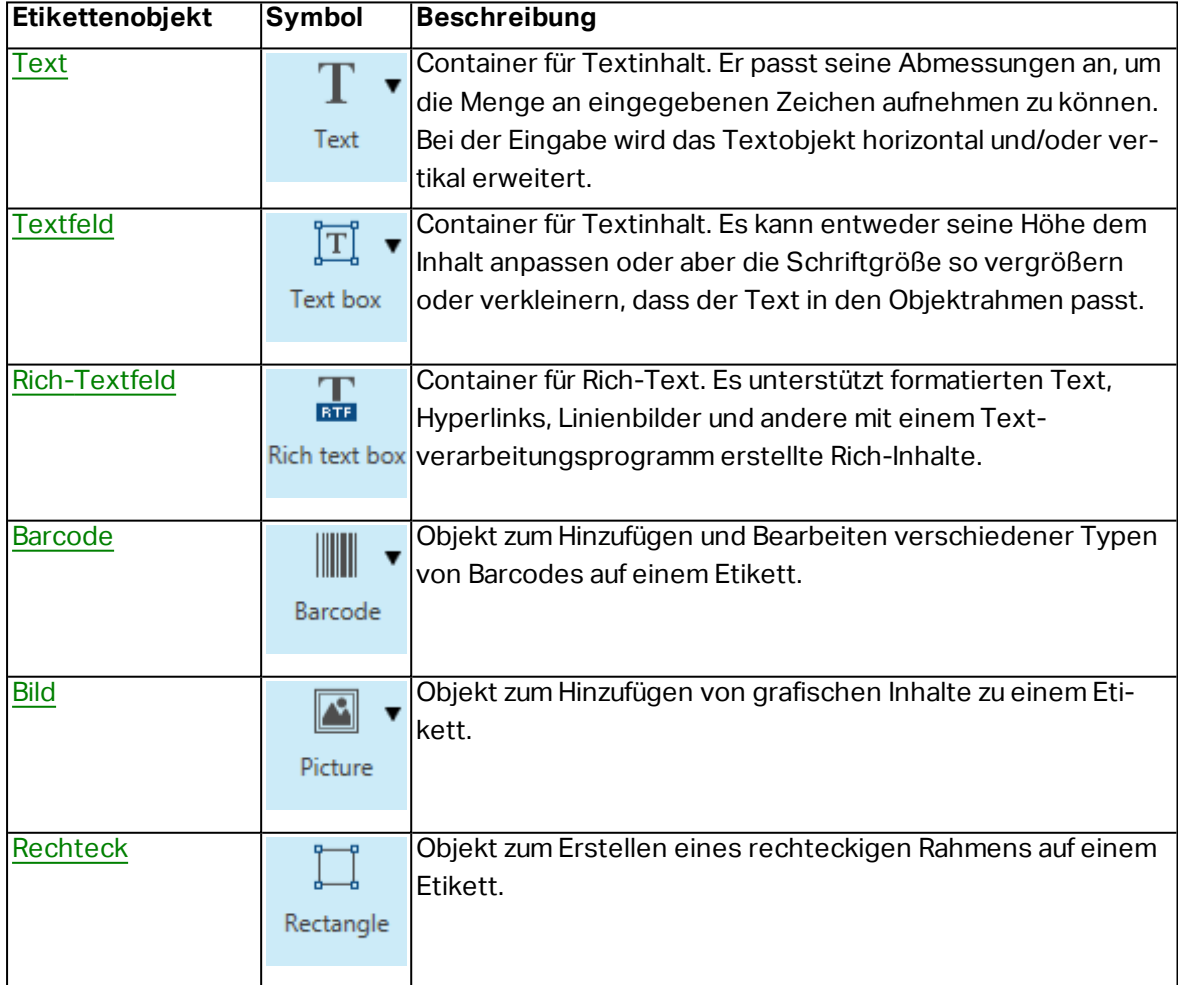
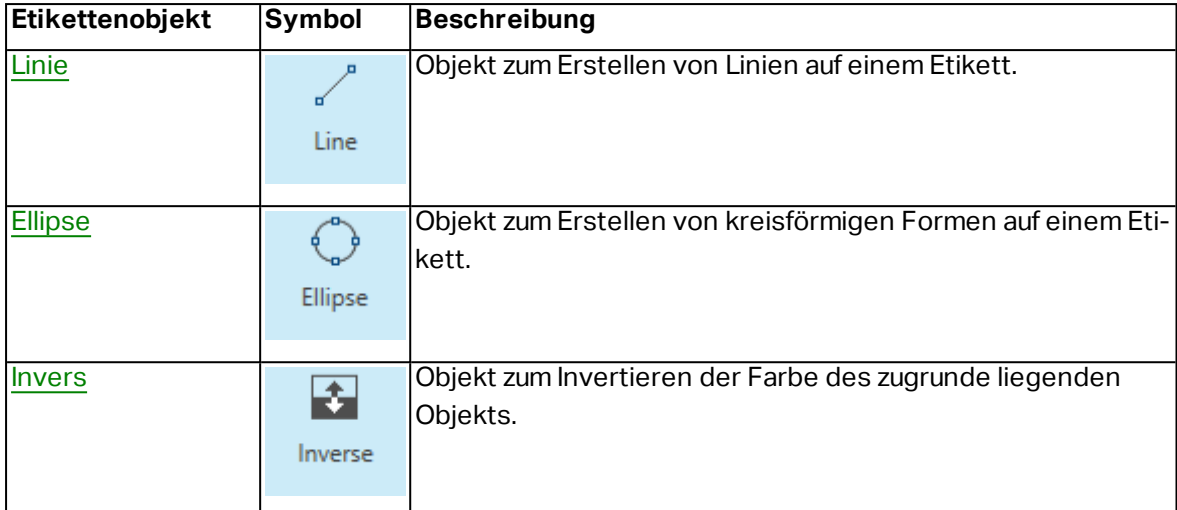

### <span id="page-108-0"></span>5.3.1 Text

Ein **Text**-Objekt ist ein Container für Textinhalte, der seine Abmessungen an die Menge eingegebener Zeichen anpasst. Bei der Eingabe wird das Textobjekt horizontal und/oder vertikal erweitert.

**TIPP:** [Textfeldobjekte](#page-112-0) dienen als Alternative, wenn ein Etikett erstellt wird, auf dem der Textinhalt in ein Feld mit vorgegebenen Abmessungen passen muss.

#### *5.3.1.1 Quelle*

**Connected data source** defines the content source of the selected object.

- **Festdaten:** manuell eingegebener fester Text.
- [Variablen:](#page-180-0) vordefinierte Variablenwerte, die als Objektinhalt verwendet werden.
- [Funktionen:](#page-200-0) Transformations-Tools für Eingabedaten.
- [Datenbanken:](#page-213-0) Datenbankwerte, die als Objektinhalt verwendet werden.

Das **Inhalt**-Feld wird für die Eingabe von Objektinhalt verwendet.

**Inhaltsmaske** legt das Format der Eingabedaten fest, bevor diese auf einem Etikett angezeigt werden.

**Maskenzeichen** ist ein in der Maske verwendetes Zeichen, das auf dem gedruckten Etikett durch die eigentlichen Daten ersetzt wird.

#### **B E I S P I E L**

Ein Benutzer muss eine Telefonnummer umformatieren, damit sie auf dem Etikett besser lesbar ist. Die Dateneingabe wird nicht formatiert, da sie aus einer Datenbank gelesen wird.

Wenn der aus der Datenbank gelesene Eingabewert lautet:

+38642805090

und die Inhaltsmaske ist:

```
(****) **** - ****
```
ist die resultierende Ausgabe:

 $(+386)$  4280 - 5090

Wenn die Daten das Sternzeichen (\*), ändern Sie das Maskenzeichen. Das Zeichen sollte einen eindeutigen Wert haben, der an keiner anderen Stelle der Daten auftaucht.

#### *5.3.1.2 Stil*

**Schriftfarbe** legt die Schrift- und Unterstreichungsfarben fest.

**Schrift** wählt die Schriftart aus. Schriften sind in zwei Gruppen unterteilt: OpenType- und Druckerschriften.

HINWEIS: Wenn der aktuell ausgewählte Drucker ein Thermodrucker ist, werden weitere Schriften verfügbar. Bei ihnen handelt es sich um die internen **Druckerschriften**, die auf dem Drucker installiert sind. Druckerschriften werden durch das Druckersymbol vor ihren Namen gekennzeichnet.

Die Schrift kann **fett**, **kursiv**, **unterstrichen** oder **durchgestrichen** formatiert werden.

**Schriftskalierung:** legt den Streckfaktor für die Schrift fest. Ist der Faktor 100 %, wird die Schrift normal skaliert angezeigt. Ist der Faktor 200 %, wird die Schrift doppelt so breit wie normal angezeigt. Ist er auf 50 % eingestellt, wird die Schriftbreite auf die halbe Größe gestaucht.

**Ausrichtung** legt die horizontal relative Positionierung des eingegebenen Inhalts fest.

- **Links:** Text wird am linken Objektrand ausgerichtet.
- **Example 2 Extract:** Text wird mittig positioniert.
- **Rechts:** Text wird am rechten Objektrand ausgerichtet.
- **Blocksatz:** verteilt den Text auf beiden Seiten gleichmäßig.

HINWEIS: Blocksatz kann nur in Textfeldern verwendet werden.

**Abstand** legt den Abstand zwischen Textzeichen und Linien fest.

- **Eilenabstand:** Abstand zwischen den einzelnen Zeilen eines Absatzes..
- **Exerchenabstand:** Abstand zwischen einzelnen Zeichen.

#### *5.3.1.3 Effekte*

**Invers:** die Farben des Texts und des Objekthintergrunds werden invertiert.

**Spiegeln:** gespiegelter Text.

**RTL-Druck:** Textdruck von rechts nach links.

**TIPP:** Die meisten Thermodrucker drucken Rechts-nach-Links-Skripte automatisch. Diese Option ist nützlich, wenn das Betriebssystem keine native Unterstützung für RTL bietet.

#### **DESIGNER-PRODUKTEBENE INFO**Dieses Segment gilt für Designer Pro und PowerForms.

**Definition für Ellipsen-Text** ermöglicht es Ihnen, gekrümmten Text zu einem Etikett hinzuzufügen und anzuzeigen.

- <sup>l</sup> **Ellipsen-Text:** Aktivieren Sie diese Option, um gekrümmten Text hinzuzufügen.
- **· Textbeginn:** legt den Startpunkt des Texts auf der Ellipse fest. Die Standardposition ist 9 Uhr. Wenn Sie den Positionswert vergrößern, wird der Startpunkt im Uhrzeigersinn um einzelne Grad verschoben.
- **· Textlänge:** legt den Teil der Ellipse fest, der für die Textanzeige verwendet wird. Beim Maximalwert (Standardeinstellung) wird die gesamte Ellipse genutzt. Eine Verkleinerung des Wertes in Grad verkürzt den verfügbaren Ellipsenteil.

#### *5.3.1.4 Position*

Das Tab **Position** legt die Positionierung des Objekts sowie dessen positionsbezogenes Verhalten fest.

Die Gruppe **Position** legt die Position des Objekts fest.

<sup>l</sup> **X** und **Y:** Ankerpunktkoordinaten.

Die Gruppe **Größe** bietet Informationen zu den Abmessungen des Objekts.

- <sup>l</sup> **Breite** und **Höhe:** horizontale und vertikale Abmessungen des Objekts.
- <sup>l</sup> **Seitenverhältnis behalten:** gleichzeitiges Ändern der Objektabmessungen bei der Skalierung..

**TIPP:** Im Textobjekt wird die Größe des Texts von der Schriftgröße vorgegeben. Die Objektabmessungen und das Seitenverhältnis können nicht manuell geändert werden und dienen nur als Information über die aktuelle Größe.

**Winkel drehen** ist der Objektwinkel gemäß der Designoberfläche.

**TIPP:** Es gibt mehrere Arten, den Winkel des Objekts festzulegen: manuelle Eingabe des Winkels, Ziehen am Schieberegler oder Klicken und Ziehen des Symbols <sup>32</sup> auf dem ausgewählten Objekt. Der Rotationswinkel und der Schieberegler drehen das Objekt um seinen Ankerpunkt. Das Symbol  $\Box$  dreht das Objekt um seinen Mittelpunkt..

**Ankerpunkt** ist der Punkt, an dem ein Objekt an der Design-Oberfläche angeheftet wird. Objekte mit variabler Größe erhöhen oder verringern ihre Größe in die dem gewählten Ankerpunkt entgegengesetzte Richtung.

**Sperren** verhindert, dass das Objekt während des Designprozesses verschoben wird; die Option wird in der Gruppe **Design-Verhalten** ausgewählt.

HINWEIS: Wenn die Maßeinheit in den [Etiketteneigenschaften](#page-99-0) geändert wird, wird der Wert automatisch umgewandelt.

#### *5.3.1.5 Relative Position*

Die Registerkarte **Relative Position** legt die Objektposition bei Änderungen der Etikettengröße oder der Position benachbarter Objekte während des Designprozesses fest.

- <sup>l</sup> **Horizontal relative Position aktivieren:** aktiviert die horizontale relative Positionierung.
	- <sup>l</sup> **Relativ zum Etikettenrand:** die Position des Objekts wird relativ zum Rand des Referenzetiketts festgelegt. Definieren Sie den horizontalen Versatz von diesem Rand aus.
	- <sup>l</sup> **Relativ zu anderem Objekt:** die Position des Objekts wird relativ zum Rand des ausgewählten benachbarten Objekts festgelegt. Definieren Sie den horizontalen Versatz von diesem Objekt aus.
	- <sup>l</sup> **Rand:** Rand des Referenzetiketts bzw. des benachbarten Objekts für die horizontal relative Positionierung.
	- **· Versatz:** horizontaler Abstand vom Etikettenrand oder dem Ankerpunkt des ausgewählten Objekts.
- <sup>l</sup> **Vertikal relative Position aktivieren:** aktiviert die vertikale relative Positionierung.
	- <sup>l</sup> **Relativ zum Etikettenrand:** die Position des Objekts wird relativ zum Rand des Referenzetiketts festgelegt. Definieren Sie den vertikalen Versatz von diesem Rand aus.
	- <sup>l</sup> **Relativ zu anderem Objekt:** die Position des Objekts wird relativ zum Rand des ausgewählten benachbarten Objekts festgelegt. Definieren Sie den vertikalen Versatz von diesem Objekt aus.
	- <sup>l</sup> **Rand:** Rand des Referenzetiketts bzw. des benachbarten Objekts für die vertikal relative Positionierung.
	- **· Versatz:** vertikaler Abstand vom Etikettenrand oder dem Ankerpunkt des ausgewählten Objekts.

HINWEIS: Die Position des Objekts ändert sich, wenn die Etikettengröße oder die Position des verbundenen Objekts geändert wird.

#### *5.3.1.6 Allgemein*

Das **Allgemein**-Tab identifiziert das Objekt und legt dessen Status fest.

**Name** legt eine eindeutige Objektkennung fest. Sie wird beim Definieren von Funktionen, Variablen, Skripten usw. für die Objektreferenzierung verwendet.

HINWEIS: NiceLabel empfiehlt Ihnen, die Verwendung von Leerzeichen oder Sonderzeichen in Objektnamen zu vermeiden.

**Beschreibung** ermöglicht das Hinzufügen von Notizen und Anmerkungen für ein Objekt. Die Beschreibung erleichtert den Etikettendesign-Prozess.

Die Gruppe **Status** legt die Sichtbarkeit von Objekten in der Druckvorschau und auf gedruckten Etiketten fest.

- **Phantom:** verhindert, dass das Objekt gedruckt wird. Das Objekt ist in der Druckvorschau dennoch sichtbar und wirkt sich auf andere Objekte in relativer Positionierung aus. Diese Option ist beim Druck auf vorgefertigte oder vorlagenspezifische Etiketten nützlich.
- **Sichtbar:** wenn dieses Kontrollkästchen nicht aktiviert ist, erscheint das Objekt weder in der Druckvorschau noch auf dem gedruckten Etikett. Das Objekt wird behandelt, als wäre es überhaupt nicht da.
- <sup>l</sup> **Bedingung** für **Sichtbarkeitseinstellungen:** ermöglicht die Bearbeitung eines Objekts, wenn das Ergebnis der jeweiligen Bedingung "Wahr" lautet. Bedingungen geben die Sichtbarkeit von Objekten beim Starten der Maske und bei Wertänderungen der verbundenen Variablen vor.

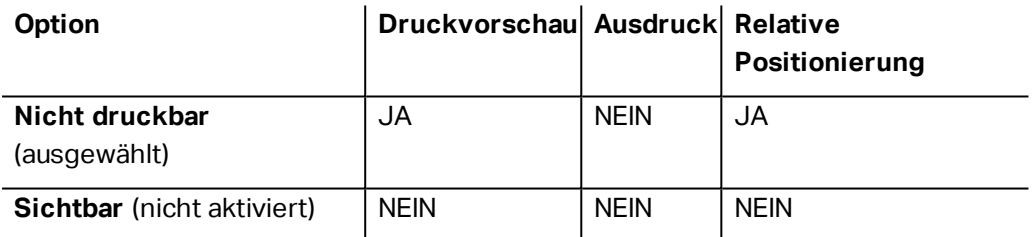

## <span id="page-112-0"></span>5.3.2 Textfeld

Das Objekt **Textfeld** ist ein Container für Textinhalte auf einem Etikett. Das Textfeldobjekt ist dem standardmäßigen Designer [Text-](#page-108-0)Objekt sehr ähnlich. Der Unterschied zwischen ihnen ist die Anzeige von Textinhalten mit variabler Länge. Ein Textobjekt passt seine Größe immer der Menge von eingegebenen Zeichen an. Ein Textfeld hingegen kann entweder seine Höhe dem Inhalt anpassen oder aber die Schriftgröße so vergrößern oder verkleinern, dass der Text in den Objektrahmen passt.

**TIPP:** Sicherzustellen, dass der Inhalt in das vordefinierte Feld passt, ist vor allem beim Arbeiten mit variablen Daten nützlich. Unabhängig von der Länge des Textwertes wird er auf einem Etikett immer innerhalb des vordefinierten Rahmens angezeigt.

#### *5.3.2.1 Quelle*

**Connected data source** defines the content source of the selected object.

**Festdaten:** manuell eingegebener fester Text.

- [Variablen:](#page-180-0) vordefinierte Variablenwerte, die als Objektinhalt verwendet werden.
- [Funktionen:](#page-200-0) Transformations-Tools für Eingabedaten.
- [Datenbanken:](#page-213-0) Datenbankwerte, die als Objektinhalt verwendet werden.

Das **Inhalt**-Feld wird für die Eingabe von Objektinhalt verwendet.

**Maske** legt das Format der Eingabedaten fest, bevor diese auf einem Etikett angezeigt werden.

**Inhaltsmaske** legt das Format der Eingabedaten fest, bevor diese auf einem Etikett angezeigt werden..

**Maskenzeichen** ist ein in der Maske verwendetes Zeichen, das auf dem gedruckten Etikett durch die eigentlichen Daten ersetzt wird.

#### **B E I S P I E L**

Ein Benutzer muss eine Telefonnummer umformatieren, damit sie auf dem Etikett besser lesbar ist. Die Dateneingabe wird nicht formatiert, da sie aus einer Datenbank gelesen wird.

Wenn der aus der Datenbank gelesene Eingabewert lautet:

+38642805090

und die Inhaltsmaske ist<sup>.</sup>

 $(****)$  \*\*\*\* - \*\*\*\*

ist die resultierende Ausgabe:

 $(+386)$   $4280 - 5090$ 

Wenn die Daten das Sternzeichen (\*), ändern Sie das Maskenzeichen. Das Zeichen sollte einen eindeutigen Wert haben, der an keiner anderen Stelle der Daten auftaucht.

#### *5.3.2.2 Stil*

**Schriftfarbe** legt die Schrift- und Unterstreichungsfarben fest.

**Schrift** wählt die Schriftart aus. Schriften sind in zwei Gruppen unterteilt: OpenType- und Druckerschriften.

HINWEIS: Wenn der aktuell ausgewählte Drucker ein Thermodrucker ist, werden weitere Schriften verfügbar. Bei ihnen handelt es sich um die internen **Druckerschriften**, die auf dem Drucker installiert sind. Druckerschriften werden durch das Druckersymbol vor ihren Namen gekennzeichnet.

Die Schrift kann **fett**, **kursiv**, **unterstrichen** oder **durchgestrichen** formatiert werden.

**Schriftskalierung:** legt den Streckfaktor für die Schrift fest. Ist der Faktor 100 %, wird die Schrift normal skaliert angezeigt. Ist der Faktor 200 %, wird die Schrift doppelt so breit wie normal angezeigt. Ist er auf 50 % eingestellt, wird die Schriftbreite auf die halbe Größe gestaucht.

**Ausrichtung** legt die horizontal relative Positionierung des eingegebenen Inhalts fest.

- **Links:** Text wird am linken Objektrand ausgerichtet.
- **Example 2 Fighter 1 Fighter 2 Fighter 2 Fighter 2 Fighter 2 Fighter 2 Fighter 2 Fighter 2 Fighter 2 Fighter 2 Fighter 2 Fighter 2 Fighter 2 Fighter 2 Fighter 2 Fighter 2 Fighter 2 Fighter 2 Fighter 2 Fighter 2 Fighter 2 F**
- **Rechts:** Text wird am rechten Objektrand ausgerichtet.
- **Blocksatz:** verteilt den Text auf beiden Seiten gleichmäßig.

HINWEIS: Blocksatz kann nur in Textfeldern verwendet werden.

**Abstand** legt den Abstand zwischen Textzeichen und Linien fest.

- **Eilenabstand:** Abstand zwischen den einzelnen Zeilen eines Absatzes..
- **.** Zeichenabstand: Abstand zwischen einzelnen Zeichen.

#### *5.3.2.3 Textanpassung*

**Keine:** Größe und Schrift von Textfeldern sind nicht anpassbar.

HINWEIS: Wenn die Menge an Inhalt die Objektgröße überschreitet, wird eine Fehlermeldung angezeigt. Das Etikett wird nicht gedruckt. Um derartige Fehler zu unterdrücken und das Textfeld zu drucken, aktivieren Sie **Fehler wegen zu viel Inhalt beim Drucken ignorieren**.

**Höhe an Inhalt anpassen:** automatische Anpassung der Höhe von Textfeldern.

**Inhalt durch Änderung der Schriftgröße anpassen:** vergrößert oder verkleinert die Schriftgröße, sodass der Text in das Textfeld-Objekt passt.

- <sup>l</sup> **Minimale Größe:** minimale erlaubte Schriftgröße.
- <sup>l</sup> **Maximale Größe:** maximale erlaubte Schriftgröße.

**Inhalt durch Skalierung der Schrift anpassen:** staucht oder streckt die Schrift, sodass der Text in das Textfeld-Objekt passt.

- <sup>l</sup> **Min. Schriftenskalierung::** minimaler Streckfaktor für die Schrift.
- <sup>l</sup> **Max. Schriftenskalierung:** maximaler Streckfaktor für die Schrift.

#### *5.3.2.4 Effekte*

**Invers:** die Farben des Texts und des Objekthintergrunds werden invertiert.

**Spiegeln:** gespiegelter Text.

**RTL-Druck:** Textdruck von rechts nach links.

**TIPP:** Die meisten Thermodrucker drucken Rechts-nach-Links-Skripte automatisch. Diese Option ist nützlich, wenn das Betriebssystem keine native Unterstützung für RTL bietet.

#### *5.3.2.5 Grenzen*

Die Gruppe **Linker Rahmen** legt die Textgrenze auf den linken Rand des Objekts fest.

- **Form:** wählt eine anpassbare grundlegende Form der Textgrenze aus.
- **Breite:** erweitert oder staucht die ausgewählte grundlegende linke Grenze horizontal.
- **Höhe** erweitert oder staucht die ausgewählte grundlegende linke Grenze vertikal.

Die Gruppe **Rechter Rahmen** legt die Textgrenze auf den rechten Rand des Objekts fest.

- <sup>l</sup> **Form rechte Grenze** wählt die grundlegende Form der rechten Objektgrenze aus.
- **Breite** erweitert oder staucht die ausgewählte grundlegende rechte Grenze horizontal.
- <sup>l</sup> **Höhe** erweitert oder staucht die ausgewählte grundlegende rechte Grenze vertikal.

**BEISPIEL:** Grenzen bestimmen den Textfluss innerhalb des Objekts.

Lorem ipsum dolor sit amet, consectetur adipiscing elit. Proin aliquam id augue sed porttitor. Nunc sit amet dui justo. Aliquam condimentum mauris arcu, at hendrerit metus elementum eu. Morbi tristique libero ac turpis consequat, nec efficitur tortor malesuada. Sed gravida odio at augue scelerisque aliquet. Suspendisse imperdiet eget orci non bibendum. Aenean mattis nunc vitae pretium porttitor. Donec facilisis eleifend urna in vehicula.

#### *5.3.2.6 Position*

Das Tab **Position** legt die Positionierung des Objekts sowie dessen positionsbezogenes Verhalten fest.

Die Gruppe **Position** legt die Position des Objekts fest.

<sup>l</sup> **X** und **Y:** Ankerpunktkoordinaten.

Die Gruppe **Größe** legt die Objektabmessungen fest:

- **· Breite** und Höhe: horizontale und vertikale Objektabmessung.
- <sup>l</sup> **Seitenverhältnis behalten:** gleichzeitiges Ändern der Objektabmessungen bei der Skalierung.

**Rotationswinkel** ist der Objektwinkel gemäß der Designoberfläche.

**TIPP:** There are multiple ways to set the object's angle: enter the angle manually, drag the slider or click and drag the  $\Omega$  icon on the selected object. Der Rotationswinkel und der Schieberegler drehen das Objekt um seinen Ankerpunkt. Das Symbol <sup>67</sup> dreht das Objekt um seinen Mittelpunkt..

**Ankerpunkt** ist der Punkt, an dem ein Objekt an der Design-Oberfläche angeheftet wird. Objekte mit variabler Größe erhöhen oder verringern ihre Größe in die dem gewählten Ankerpunkt entgegengesetzte Richtung.

**Sperren** verhindert, dass das Objekt während des Designprozesses verschoben wird.

HINWEIS: Wenn die Maßeinheit in den [Etiketteneigenschaften](#page-99-0) geändert wird, wird der Wert automatisch umgewandelt.

Die Registerkarte **Relative Position** legt die Objektposition bei Änderungen der Etikettengröße oder der Position benachbarter Objekte während des Designprozesses fest.

- <sup>l</sup> **Horizontal relative Position aktivieren:** aktiviert die horizontale relative Positionierung.
	- <sup>l</sup> **Relativ zum Etikettenrand:** die Position des Objekts wird relativ zum Rand des Referenzetiketts festgelegt. Definieren Sie den horizontalen Versatz von diesem Rand aus.
	- <sup>l</sup> **Relativ zu anderem Objekt:** die Position des Objekts wird relativ zum Rand des ausgewählten benachbarten Objekts festgelegt. Definieren Sie den horizontalen Versatz von diesem Objekt aus.
	- <sup>l</sup> **Rand:** Rand des Referenzetiketts bzw. des benachbarten Objekts für die horizontal relative Positionierung.
	- **· Versatz:** horizontaler Abstand vom Etikettenrand oder dem Ankerpunkt des ausgewählten Objekts.
- <sup>l</sup> **Vertikal relative Position aktivieren:** aktiviert die vertikale relative Positionierung.
	- <sup>l</sup> **Relativ zum Etikettenrand:** die Position des Objekts wird relativ zum Rand des Referenzetiketts festgelegt. Definieren Sie den vertikalen Versatz von diesem Rand aus.
	- <sup>l</sup> **Relativ zu anderem Objekt:** die Position des Objekts wird relativ zum Rand des ausgewählten benachbarten Objekts festgelegt. Definieren Sie den vertikalen Versatz von diesem Objekt aus.
	- <sup>l</sup> **Rand:** Rand des Referenzetiketts bzw. des benachbarten Objekts für die vertikal relative Positionierung.
	- **Versatz:** vertikaler Abstand vom Etikettenrand oder dem Ankerpunkt des ausgewählten Objekts.

HINWEIS: Die Position des Objekts ändert sich, wenn die Etikettengröße oder die Position des verbundenen Objekts geändert wird.

HINWEIS: Wenn die Maßeinheit geändert wird, wird der Wert automatisch umgewandelt.

#### *5.3.2.7 Allgemein*

Das **Allgemein**-Tab identifiziert das Objekt und legt dessen Status fest.

**Name** legt eine eindeutige Objektkennung fest. Sie wird beim Definieren von Funktionen, Variablen, Skripten usw. für die Objektreferenzierung verwendet.

HINWEIS: NiceLabel empfiehlt Ihnen, die Verwendung von Leerzeichen oder Sonderzeichen in Objektnamen zu vermeiden.

**Beschreibung** ermöglicht das Hinzufügen von Notizen und Anmerkungen für ein Objekt. Die Beschreibung erleichtert den Etikettendesign-Prozess.

Die Gruppe **Status** legt die Sichtbarkeit von Objekten in der Druckvorschau und auf gedruckten Etiketten fest.

- **Phantom:** verhindert, dass das Objekt gedruckt wird. Das Objekt ist in der Druckvorschau dennoch sichtbar und wirkt sich auf andere Objekte in relativer Positionierung aus. Diese Option ist beim Druck auf vorgefertigte oder vorlagenspezifische Etiketten nützlich.
- **Sichtbar:** wenn dieses Kontrollkästchen nicht aktiviert ist, erscheint das Objekt weder in der Druckvorschau noch auf dem gedruckten Etikett. Das Objekt wird behandelt, als wäre es überhaupt nicht da.
- <sup>l</sup> **Bedingung** für **Sichtbarkeitseinstellungen:** ermöglicht die Bearbeitung eines Objekts, wenn das Ergebnis der jeweiligen Bedingung "Wahr" lautet. Bedingungen geben die Sichtbarkeit von Objekten beim Starten der Maske und bei Wertänderungen der verbundenen Variablen vor.

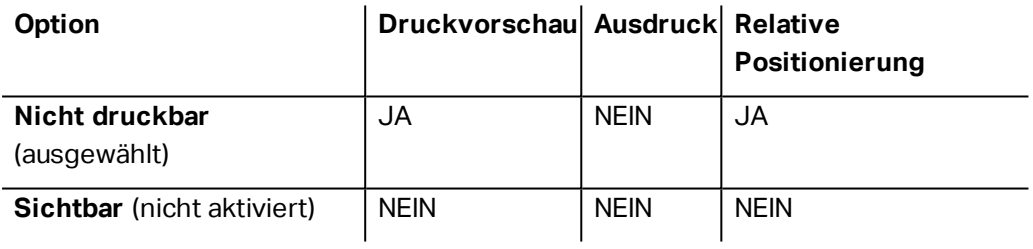

## <span id="page-117-0"></span>5.3.3 Rich Textfeld

**Rich Textfeld** (RTF) ist ein Objekt zum Bearbeiten von Rich Text. Es schließt Textinhalte mit Hyperlinks, Linienbildern und andere Formatierungen ein, die mithilfe der internen Textverarbeitung von Designer erzeugt werden.

#### *5.3.3.1 Quelle*

**Connected data source** defines the content source of the selected object.

- **Festdaten:** manuell eingegebener fester Text.
- [Variablen:](#page-180-0) vordefinierte Variablenwerte, die als Objektinhalt verwendet werden.
- [Funktionen:](#page-200-0) Transformations-Tools für Eingabedaten.
- [Datenbanken:](#page-213-0) Datenbankwerte, die als Objektinhalt verwendet werden.

Das **Inhalt**-Feld wird für die Eingabe von Objektinhalt verwendet.

**Rich-Textfeld-Editor** ist ein vollwertiges Textverarbeitungsprogramm.

Der Editor wird über die Schaltfläche **Inhalt bearbeiten** geöffnet.

Unterstützte Aktionen im Rich-Textfeld-Editor:

- Textformatierung
- Suchen und Ersetzen von Inhalten
- Einfügen von Bildern, Symbolen, Tabellen und dynamischen Datenquellen
- Vergrößern und Verkleinern von Inhalten

Die Option **RTF-Code anzeigen** zeigt den RTF-Code an.

**TIPP:** Weitere Informationen über die verfügbaren Funktionen des **Rich-Textfeld-Editors** finden Sie in einem [separaten](#page-120-0) Abschnitt.

#### *5.3.3.2 Textanpassung*

**Keine:** Größe und Schrift von Textfeldern sind nicht anpassbar.

**Keine:** Größe und Schrift von Rich-Textfeldern sind nicht anpassbar.

HINWEIS: Wenn die Menge an Inhalt die Objektgröße überschreitet, wird eine Fehlermeldung angezeigt. Das Etikett wird nicht gedruckt. Um derartige Fehler zu unterdrücken und das Textfeld zu drucken, aktivieren Sie **Übermäßige Inhalte ignorieren**.

- <sup>l</sup> **Höhe an Inhalt anpassen:** automatische Anpassung der Höhe von Rich-Textfeldern.
- <sup>l</sup> **Inhalt durch Änderung der Schriftgröße anpassen:** anpassbare Schriftgröße.
	- <sup>l</sup> **Minimale Größe:** minimale Schriftgröße.
	- <sup>l</sup> **Maximale Größe:** maximale Schriftgröße.

#### *5.3.3.3 Position*

Das Tab **Position** legt die Positionierung des Objekts sowie dessen positionsbezogenes Verhalten fest.

Die Gruppe **Position** legt die Position des Objekts fest.

<sup>l</sup> **X** und **Y:** Ankerpunktkoordinaten.

Die Gruppe **Größe** legt die Objektabmessungen fest:

- **Breite** und **Höhe:** horizontale und vertikale Objektabmessung.
- <sup>l</sup> **Seitenverhältnis behalten:** gleichzeitiges Ändern der Objektabmessungen bei der Skalierung.

**Rotationswinkel** ist der Objektwinkel gemäß der Designoberfläche.

**TIPP:** There are multiple ways to set the object's angle: enter the angle manually, drag the slider or click and drag the  $\odot$  icon on the selected object. Der Rotationswinkel und der Schieberegler drehen das Objekt um seinen Ankerpunkt. Das Symbol <sup>67</sup> dreht das Objekt um seinen Mittelpunkt..

**Ankerpunkt** ist der Punkt, an dem ein Objekt an der Design-Oberfläche angeheftet wird. Objekte mit variabler Größe erhöhen oder verringern ihre Größe in die dem gewählten Ankerpunkt entgegengesetzte Richtung.

**Sperren** verhindert, dass das Objekt während des Designprozesses verschoben wird.

HINWEIS: Wenn die Maßeinheit in den [Etiketteneigenschaften](#page-99-0) geändert wird, wird der Wert automatisch umgewandelt.

#### *5.3.3.4 Relative Position*

Die Registerkarte **Relative Position** legt die Objektposition bei Änderungen der Etikettengröße oder der Position benachbarter Objekte während des Designprozesses fest.

- <sup>l</sup> **Horizontal relative Position aktivieren:** aktiviert die horizontale relative Positionierung.
	- <sup>l</sup> **Relativ zum Etikettenrand:** die Position des Objekts wird relativ zum Rand des Referenzetiketts festgelegt. Definieren Sie den horizontalen Versatz von diesem Rand aus.
	- <sup>l</sup> **Relativ zu anderem Objekt:** die Position des Objekts wird relativ zum Rand des ausgewählten benachbarten Objekts festgelegt. Definieren Sie den horizontalen Versatz von diesem Objekt aus.
	- <sup>l</sup> **Rand:** Rand des Referenzetiketts bzw. des benachbarten Objekts für die horizontal relative Positionierung.
	- **· Versatz:** horizontaler Abstand vom Etikettenrand oder dem Ankerpunkt des ausgewählten Objekts.
- <sup>l</sup> **Vertikal relative Position aktivieren:** aktiviert die vertikale relative Positionierung.
	- <sup>l</sup> **Relativ zum Etikettenrand:** die Position des Objekts wird relativ zum Rand des Referenzetiketts festgelegt. Definieren Sie den vertikalen Versatz von diesem Rand aus.
	- <sup>l</sup> **Relativ zu anderem Objekt:** die Position des Objekts wird relativ zum Rand des ausgewählten benachbarten Objekts festgelegt. Definieren Sie den vertikalen Versatz von diesem Objekt aus.
	- <sup>l</sup> **Rand:** Rand des Referenzetiketts bzw. des benachbarten Objekts für die vertikal relative Positionierung.
	- **Versatz:** vertikaler Abstand vom Etikettenrand oder dem Ankerpunkt des ausgewählten Objekts.

HINWEIS: Die Position des Objekts ändert sich, wenn die Etikettengröße oder die Position des verbundenen Objekts geändert wird.

#### *5.3.3.5 Allgemein*

Das **Allgemein**-Tab identifiziert das Objekt und legt dessen Status fest.

**Name** legt eine eindeutige Objektkennung fest. Sie wird beim Definieren von Funktionen, Variablen, Skripten usw. für die Objektreferenzierung verwendet.

HINWEIS: NiceLabel empfiehlt Ihnen, die Verwendung von Leerzeichen oder Sonderzeichen in Objektnamen zu vermeiden.

**Beschreibung** ermöglicht das Hinzufügen von Notizen und Anmerkungen für ein Objekt. Die Beschreibung erleichtert den Etikettendesign-Prozess.

Die Gruppe **Status** legt die Sichtbarkeit von Objekten in der Druckvorschau und auf gedruckten Etiketten fest.

- **Phantom:** verhindert, dass das Objekt gedruckt wird. Das Objekt ist in der Druckvorschau dennoch sichtbar und wirkt sich auf andere Objekte in relativer Positionierung aus. Diese Option ist beim Druck auf vorgefertigte oder vorlagenspezifische Etiketten nützlich.
- **Sichtbar:** wenn dieses Kontrollkästchen nicht aktiviert ist, erscheint das Objekt weder in der Druckvorschau noch auf dem gedruckten Etikett. Das Objekt wird behandelt, als wäre es überhaupt nicht da.
- <sup>l</sup> **Bedingung** für **Sichtbarkeitseinstellungen:** ermöglicht die Bearbeitung eines Objekts, wenn das Ergebnis der jeweiligen Bedingung "Wahr" lautet. Bedingungen geben die Sichtbarkeit von Objekten beim Starten der Maske und bei Wertänderungen der verbundenen Variablen vor.

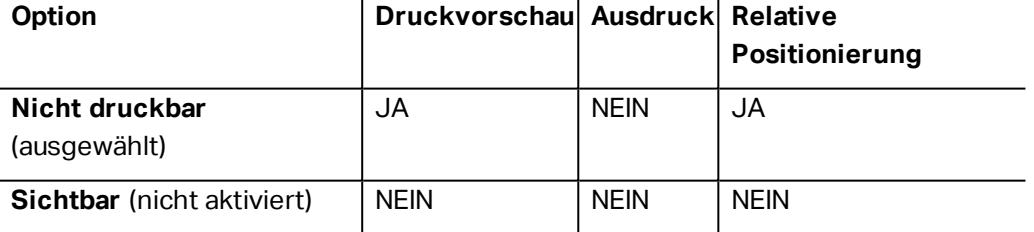

#### <span id="page-120-0"></span>*5.3.3.6 Rich-Textfeld-Editor*

**Rich-Textfeld-Editor** ist ein vollwertiges Textverarbeitungsprogramm. Mit ihm können Sie Inhalte eines **[Rich-Textfeld](#page-117-0)**-Etikettenobjekts erstellen, bearbeiten und formatieren.

Die folgenden Abschnitte beschreiben die Tabs und entsprechenden Funktionsleisten-Gruppen des Editors, die Befehle enthalten, welche beim Erstellen und Bearbeiten des Inhalts von Rich-Textfeldern zur Verfügung stehen.

#### *5.3.3.6.1 Heim-Tab*

Die Funktionsleisten-Gruppe **Datei** ermöglicht die Handhabung eines Dokuments.

- **Importieren:** Import von Textinhalten in den Editor.
- **Exportieren:** Export von Textinhalten aus dem Editor.

**TIPP:** Verwenden Sie den Datei-Browser, um den Exportort auszuwählen. Standardmäßig wird der Inhalt des Editors als Datei mit der Erweiterung "rtf" exportiert. Um ein alternatives Dateiformat auszugeben, wählen Sie es aus der Dropdown-Liste aus.

Die Funktionsleisten-Gruppe **Zwischenablage** aktiviert die folgenden Aktionen:

- **Einfügen:** fügt Daten aus der Zwischenablage ein.
- **· Kopieren:** kopiert die Auswahl in die Zwischenablage.
- **Ausschneiden:** fügt die Auswahl durch Ausschneiden der Zwischenablage hinzu.

Die Funktionsleisten-Gruppe **Rückgängig machen Wiederherstellen** macht Bearbeitungsaktionen rückgängig oder stellt sie wieder her.

Die Funktionsleisten-Gruppe **Schrift** enthält typische Befehle in Bezug auf den Schriftstil und die Formatierung. Darunter befinden sich Schriftauswahl, Größe, Strecken und Stauchen von Schrift, Fettdruck, Kursivdruck usw.

**TIPP:** Um weitere schriftbezogene Einstellungen zu erhalten, öffnen Sie das **Schriftfeld** in Dialogform, indem Sie auf das Symbol **F** in der unteren rechten Ecke der Funktionsleisten-Gruppe klicken.

Die Gruppe **Textfeld** definiert Listen und Einzüge, schaltet zwischen Formatierungssymbolen um, legt die Ausrichtung und den Zeilenabstand fest und aktiviert die Text-Schattierung.

**TIPP:** Um weitere textbezogene Einstellungen zu erhalten, öffnen Sie das **Textfeld** in Dialogform, indem Sie auf das Symbol **Dialogform**, indem Sie auf das Symbol **Dialogram** rechten Ecke der Funktionsleisten-Gruppe klicken.

Die Gruppe **Bearbeiten** enthält:

- **Suchen** findet die eingefügte Zeichenfolge innerhalb eines Texts.
- <sup>l</sup> **Ersetzen** findet und ersetzt die eingefügte Zeichenfolge durch einen neuen Text.

#### *5.3.3.6.2 Einfügen*

Die Gruppe **Einfügen** ermöglicht das Hinzufügen von editierbaren Elementen zum Rich-Textobjekt.

- <sup>l</sup> **Datenquelle:** fügt Variablen, Funktionen oder Datenbankfelder als dynamische Quelle für Inhalte hinzu.
- <sup>l</sup> **Tabelle:** öffnet den Dialog "Tabelle einfügen". Definieren Sie die **Anzahl von Spalten** und die **Anzahl von Zeilen**. Nach Klicken auf **OK** wird eine Tabelle mit der festgelegten Anzahl von Spalten und Zeilen in den Rich-Texteditor eingefügt.
- **Bild:** fügt ein Bild in das Rich-Textobjekt ein.
- <sup>l</sup> **Symbol:** öffnet den Dialog **Symbol einfügen** für die Zeichenauswahl.
	- <sup>l</sup> **Nach Code suchen:** Zeichensuche nach Unicode-Zeichencode.
	- **Schriftname:** Auswahl der Schrift.
	- **Exercices Prensatz: aktiver Zeichensatz.**
	- **Filter:**Suchfilter für Zeichen.

Häufig verwendete Symbole werden unten im Dialogfeld angezeigt. Klicken Sie auf das Symbol, um es direkt in das Rich-Textobjekt einzufügen.

#### *5.3.3.6.3 Ansicht*

Die Gruppe **Zoom** ermöglicht es, die Textdarstellung zu vergrößern oder zu verkleinern.

## 5.3.4 Barcode

Das Objekt **Barcode** wird verwendet, um verschiedene Arten von Barcodes mit codierten Daten zu einem Etikett hinzuzufügen.

Weitere Informationen zu Eigenschaften, Typen und Datencodierungs-Methoden von Barcodes finden Sie im [Barcode-Abschnitt](#page-143-0).

## <span id="page-122-0"></span>5.3.5 Bild

Das Objekt **Bild** wird verwendet, um grafische Inhalte zu einem Etikett hinzuzufügen. Die folgenden Dateiformate werden unterstützt:

- $\cdot$  PDF (\*.pdf)
- Windows Bitmap (\*.bmp)
- Enhanced Windows Metafile (\*.emf)
- JPEG-Bitmaps (\*.jpg, \*.jpeg, \*.jpe)
- Adobe Photoshop (\*.psd)
- TIFF-Bitmaps (\*.tif, \*.tiff)
- $\bullet$  Paintbrush (\*.pcx)
- Portable Network Graphic (\*.png)
- Windows Metafile (\*.wmf)

#### *5.3.5.1 Quelle*

**Connected data source** defines the content source of the selected object.

- **Festdaten:** manuell eingegebener fester Text.
- [Variablen:](#page-180-0) vordefinierte Variablenwerte, die als Objektinhalt verwendet werden.
- [Funktionen:](#page-200-0) Transformations-Tools für Eingabedaten.
- [Datenbanken:](#page-213-0) Datenbankwerte, die als Objektinhalt verwendet werden.

Das **Inhalt**-Feld wird für die Eingabe von Objektinhalt verwendet.

Um den **Inhalt** des Bildobjekts (neu) zu definieren, klicken Sie auf **Durchsuchen** und wählen Sie die Datei aus, die auf dem Etikett angezeigt werden soll.

**Bild in ein Dokument einbetten** speichert das Bild in der Etikettendatei. Die Verbindung zur ursprünglichen Bilddatei wird verworfen.

**TIPP:** Durch Einbetten von Bildern werden Etikettendateien mobiler einsetzbar, da Benutzer die Bilddateien nicht erneut einschließen müssen, wenn das Etikett erneut verwendet werden soll.

**Eingebettetes Bild in Datei speichern:** das eingebettete Etikettenbild wird in einer separaten Datei gespeichert.

#### *5.3.5.2 Style*

**Dithering** group allows you to select the most appropriate dithering method to print pictures on labels in black & white.

**TIPP:** When printing pictures in black & white technique, dithering creates the illusion of new colors and shades by varying the pattern of black-only dots.

**Dithering type** selects the dithering method:

<sup>l</sup> **Printer driver default:** no dithering method is selected for the picture object. When printing in black & white, printer driver uses its own dithering method.

HINWEIS: If no dithering is set for the picture object, the [algorithm](#page-178-0) can also be selected using the printer [properties](#page-178-0) dialog. The selected dithering algorithm for object in Designer overrides the algorithm selected using printer properties dialog.

- **Ordered:** achieves dithering by applying a threshold map (matrix with cells) on the pixels displayed. If the value of the pixel (scaled into the 0-9 range) is less than the number in the corresponding cell of the matrix, the algorithm plots the pixel black, otherwise, is plots it white. Details about ordered dithering are available [here.](https://en.wikipedia.org/wiki/Ordered_dithering)
- **Threshold:** sets a threshold to which every pixel is compared. If the original pixel value is higher than the threshold, it renders white. The lower the threshold value, the higher the share of pixels turned to white.
- **Floyd Steinberg:** achieves dithering using error dispersion. This algorithm generates the closest result to the original, but presents the slowest option. Details about Floyd Steinberg dithering are available [here](https://en.wikipedia.org/wiki/Floyd�Steinberg_dithering).

#### *5.3.5.3 Position*

Das Tab **Position** legt die Positionierung des Objekts sowie dessen positionsbezogenes Verhalten fest.

Die Gruppe **Position** legt die Position des Objekts fest.

<sup>l</sup> **X** und **Y:** Ankerpunktkoordinaten.

Die Gruppe **Größe** legt die Objektabmessungen fest:

- <sup>l</sup> **Breite** und **Höhe:** horizontale und vertikale Objektabmessung.
- <sup>l</sup> **Seitenverhältnis behalten:** gleichzeitiges Ändern der Objektabmessungen bei der Skalierung.

**Rotationswinkel** ist der Objektwinkel gemäß der Designoberfläche.

**TIPP:** There are multiple ways to set the object's angle: enter the angle manually, drag the slider or click and drag the  $\odot$  icon on the selected object. Der Rotationswinkel und der Schieberegler drehen das Objekt um seinen Ankerpunkt. Das Symbol & dreht das Objekt um seinen Mittelpunkt..

**Ankerpunkt** ist der Punkt, an dem ein Objekt an der Design-Oberfläche angeheftet wird. Objekte mit variabler Größe erhöhen oder verringern ihre Größe in die dem gewählten Ankerpunkt entgegengesetzte Richtung.

**Sperren** verhindert, dass das Objekt während des Designprozesses verschoben wird.

HINWEIS: Wenn die Maßeinheit in den [Etiketteneigenschaften](#page-99-0) geändert wird, wird der Wert automatisch umgewandelt.

Die Registerkarte **Relative Position** legt die Objektposition bei Änderungen der Etikettengröße oder der Position benachbarter Objekte während des Designprozesses fest.

- <sup>l</sup> **Horizontal relative Position aktivieren:** aktiviert die horizontale relative Positionierung.
	- <sup>l</sup> **Relativ zum Etikettenrand:** die Position des Objekts wird relativ zum Rand des Referenzetiketts festgelegt. Definieren Sie den horizontalen Versatz von diesem Rand aus.
	- <sup>l</sup> **Relativ zu anderem Objekt:** die Position des Objekts wird relativ zum Rand des ausgewählten benachbarten Objekts festgelegt. Definieren Sie den horizontalen Versatz von diesem Objekt aus.
	- <sup>l</sup> **Rand:** Rand des Referenzetiketts bzw. des benachbarten Objekts für die horizontal relative Positionierung.
	- **· Versatz:** horizontaler Abstand vom Etikettenrand oder dem Ankerpunkt des ausgewählten Objekts.
- <sup>l</sup> **Vertikal relative Position aktivieren:** aktiviert die vertikale relative Positionierung.
	- <sup>l</sup> **Relativ zum Etikettenrand:** die Position des Objekts wird relativ zum Rand des Referenzetiketts festgelegt. Definieren Sie den vertikalen Versatz von diesem Rand aus.
	- <sup>l</sup> **Relativ zu anderem Objekt:** die Position des Objekts wird relativ zum Rand des ausgewählten benachbarten Objekts festgelegt. Definieren Sie den vertikalen Versatz von diesem Objekt aus.
	- <sup>l</sup> **Rand:** Rand des Referenzetiketts bzw. des benachbarten Objekts für die vertikal relative Positionierung.
	- **Versatz:** vertikaler Abstand vom Etikettenrand oder dem Ankerpunkt des ausgewählten Objekts.

HINWEIS: Die Position des Objekts ändert sich, wenn die Etikettengröße oder die Position des verbundenen Objekts geändert wird.

HINWEIS: Wenn die Maßeinheit geändert wird, wird der Wert automatisch umgewandelt.

Die Registerkarte **Grafische Größenänderung** ist verfügbar, wenn das Bildobjekt mit einer Variablen verbunden wird. Diese Einstellungen legen fest, wie das Bildobjekt seine Größe zum Zeitpunkt des Drucks an die Quelldatei anpasst.

- <sup>l</sup> **Ursprüngliche Bildgröße behalten:** deaktiviert die Größenänderung. Die Bildgröße bleibt unverändert.
- <sup>l</sup> **Größe proportional ändern:** proportionale Änderung der Bildgröße. Das Seitenverhältnis des Bildes bleibt unverändert.
- <sup>l</sup> **Größe an Designgröße anpassen:** ändert die horizontalen und vertikalen Abmessungen des Bildes, sodass es in das Auswahlfeld passt. Diese Option wird höchstwahrscheinlich zu einer Verzerrung des Bildes führen.

**Originalgröße** zeigt die **Breite** und **Höhe** vor der Größenänderung an. **Auf ursprüngliche Bildgröße zurücksetzen** macht die Größenänderungs-Aktionen rückgängig.

Die Registerkarte **Relative Position** legt die Objektposition bei Änderungen der Etikettengröße oder der Position benachbarter Objekte während des Designprozesses fest.

- <sup>l</sup> **Horizontal relative Position aktivieren:** aktiviert die horizontale relative Positionierung.
	- <sup>l</sup> **Relativ zum Etikettenrand:** die Position des Objekts wird relativ zum Rand des Referenzetiketts festgelegt. Definieren Sie den horizontalen Versatz von diesem Rand aus.
	- <sup>l</sup> **Relativ zu anderem Objekt:** die Position des Objekts wird relativ zum Rand des ausgewählten benachbarten Objekts festgelegt. Definieren Sie den horizontalen Versatz von diesem Objekt aus.
	- <sup>l</sup> **Rand:** Rand des Referenzetiketts bzw. des benachbarten Objekts für die horizontal

relative Positionierung.

- **Versatz:** horizontaler Abstand vom Etikettenrand oder dem Ankerpunkt des ausgewählten Objekts.
- <sup>l</sup> **Vertikal relative Position aktivieren:** aktiviert die vertikale relative Positionierung.
	- <sup>l</sup> **Relativ zum Etikettenrand:** die Position des Objekts wird relativ zum Rand des Referenzetiketts festgelegt. Definieren Sie den vertikalen Versatz von diesem Rand aus.
	- <sup>l</sup> **Relativ zu anderem Objekt:** die Position des Objekts wird relativ zum Rand des ausgewählten benachbarten Objekts festgelegt. Definieren Sie den vertikalen Versatz von diesem Objekt aus.
	- <sup>l</sup> **Rand:** Rand des Referenzetiketts bzw. des benachbarten Objekts für die vertikal relative Positionierung.
	- **· Versatz:** vertikaler Abstand vom Etikettenrand oder dem Ankerpunkt des ausgewählten Objekts.

HINWEIS: Die Position des Objekts ändert sich, wenn die Etikettengröße oder die Position des verbundenen Objekts geändert wird.

#### *5.3.5.4 Allgemein*

Das **Allgemein**-Tab identifiziert das Objekt und legt dessen Status fest.

**Name** legt eine eindeutige Objektkennung fest. Sie wird beim Definieren von Funktionen, Variablen, Skripten usw. für die Objektreferenzierung verwendet.

HINWEIS: NiceLabel empfiehlt Ihnen, die Verwendung von Leerzeichen oder Sonderzeichen in Objektnamen zu vermeiden.

**Beschreibung** ermöglicht das Hinzufügen von Notizen und Anmerkungen für ein Objekt. Die Beschreibung erleichtert den Etikettendesign-Prozess.

Die Gruppe **Status** legt die Sichtbarkeit von Objekten in der Druckvorschau und auf gedruckten Etiketten fest.

- **Phantom:** verhindert, dass das Objekt gedruckt wird. Das Objekt ist in der Druckvorschau dennoch sichtbar und wirkt sich auf andere Objekte in relativer Positionierung aus. Diese Option ist beim Druck auf vorgefertigte oder vorlagenspezifische Etiketten nützlich.
- **.** Sichtbar: wenn dieses Kontrollkästchen nicht aktiviert ist, erscheint das Objekt weder in der Druckvorschau noch auf dem gedruckten Etikett. Das Objekt wird behandelt, als wäre es überhaupt nicht da.
- <sup>l</sup> **Bedingung** für **Sichtbarkeitseinstellungen:** ermöglicht die Bearbeitung eines Objekts, wenn das Ergebnis der jeweiligen Bedingung "Wahr" lautet. Bedingungen geben die

Sichtbarkeit von Objekten beim Starten der Maske und bei Wertänderungen der verbundenen Variablen vor.

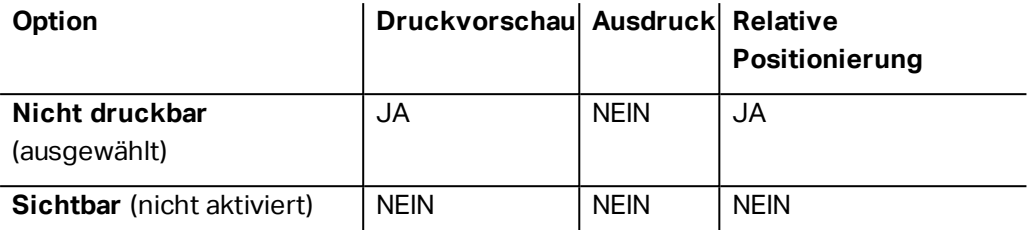

## 5.3.6 Rechteck

Das Objekt **Rechteck** erstellt einen rechteckigen Rahmen auf einem Etikett.

#### *5.3.6.1 Stil*

Die Gruppe **Umriss** legt die Linieneinstellungen fest.

- **· Stärke:** Stärke der Objektlinien.
- <sup>l</sup> **Umrissstil:** Objektlinien-Stil:
	- **Kein:** Linie unsichtbar.
	- **· Flächig:** durchgezogene Linie.
	- **Punkt:** gepunktete Linie.
	- **· Strich:** gestrichelte Linie.
	- **Löschen:** Teile von benachbarten Objekten werden unter der Rechtecklinie unsichtbar.
- <sup>l</sup> **Umrissfarbe:** Farbe der Umrisslinie.
- **Eckenradius:** rundet die Ecken des Rechtecks ab. Höhere Werte machen die Kurve breiter.

**Füllen** legt den Füllstil und die Füllfarbe des Objekts fest.

- **· Füllstil:** Festlegung der Eigenschaften der Objektfüllung:
	- **Kein:** vollständig transparentes Objekt.
	- **Erase:** invisible objects beneath the active one.
	- **Flächig:** füllt das Objekt mit einer Volltonfarbe.
	- **Rechts Diagonal:** füllt das Objekt mit diagonalen Linien, die zur rechten Seite hin ansteigen.
	- **Links Diagonal:** füllt das Objekt mit diagonalen Linien, die zur linken Seite hin ansteigen.
	- **· Vertikal:** füllt das Objekt mit vertikalen Linien.
- **· Horizontal:** füllt das Objekt mit horizontalen Linien.
- **.** Quer: füllt das Objekt mit Querlinien.
- <sup>l</sup> **Quer diagonal:** füllt das Objekt mit diagonalen Querlinien.
- <sup>l</sup> **25% Farbe:** Füllfarbe 25 % transparent.
- <sup>l</sup> **50% Farbe:** Füllfarbe 50 % transparent.
- **. 75% Farbe: Füllfarbe 75 % transparent.**
- <sup>l</sup> **Füllfarbe:** Festlegung der Objekt-Füllfarbe.

HINWEIS: Das System ermöglicht Ihnen nicht, den **Umrissstil** und den **Füllstil** gleichzeitig auf **Kein** festzulegen.

#### *5.3.6.2 Position*

Das Tab **Position** legt die Positionierung des Objekts sowie dessen positionsbezogenes Verhalten fest.

Die Gruppe **Position** legt die Position des Objekts fest.

<sup>l</sup> **X** und **Y:** Ankerpunktkoordinaten.

Die Gruppe **Größe** legt die Objektabmessungen fest:

- <sup>l</sup> **Breite** und **Höhe:** horizontale und vertikale Objektabmessung.
- <sup>l</sup> **Seitenverhältnis behalten:** gleichzeitiges Ändern der Objektabmessungen bei der Skalierung.

**Rotationswinkel** ist der Objektwinkel gemäß der Designoberfläche.

**TIPP:** There are multiple ways to set the object's angle: enter the angle manually, drag the slider or click and drag the  $\mathcal G$  icon on the selected object. Der Rotationswinkel und der Schieberegler drehen das Objekt um seinen Ankerpunkt. Das Symbol <sup>3</sup> dreht das Objekt um seinen Mittelpunkt..

**Ankerpunkt** ist der Punkt, an dem ein Objekt an der Design-Oberfläche angeheftet wird. Objekte mit variabler Größe erhöhen oder verringern ihre Größe in die dem gewählten Ankerpunkt entgegengesetzte Richtung.

**Sperren** verhindert, dass das Objekt während des Designprozesses verschoben wird.

HINWEIS: Wenn die Maßeinheit in den [Etiketteneigenschaften](#page-99-0) geändert wird, wird der Wert automatisch umgewandelt.

Die Registerkarte **Relative Position** legt die Objektposition bei Änderungen der Etikettengröße oder der Position benachbarter Objekte während des Designprozesses fest.

- <sup>l</sup> **Horizontal relative Position aktivieren:** aktiviert die horizontale relative Positionierung.
	- <sup>l</sup> **Relativ zum Etikettenrand:** die Position des Objekts wird relativ zum Rand des Referenzetiketts festgelegt. Definieren Sie den horizontalen Versatz von diesem Rand aus.
	- <sup>l</sup> **Relativ zu anderem Objekt:** die Position des Objekts wird relativ zum Rand des ausgewählten benachbarten Objekts festgelegt. Definieren Sie den horizontalen Versatz von diesem Objekt aus.
	- <sup>l</sup> **Rand:** Rand des Referenzetiketts bzw. des benachbarten Objekts für die horizontal relative Positionierung.
	- **Versatz:** horizontaler Abstand vom Etikettenrand oder dem Ankerpunkt des ausgewählten Objekts.
- <sup>l</sup> **Vertikal relative Position aktivieren:** aktiviert die vertikale relative Positionierung.
	- <sup>l</sup> **Relativ zum Etikettenrand:** die Position des Objekts wird relativ zum Rand des Referenzetiketts festgelegt. Definieren Sie den vertikalen Versatz von diesem Rand aus.
	- <sup>l</sup> **Relativ zu anderem Objekt:** die Position des Objekts wird relativ zum Rand des ausgewählten benachbarten Objekts festgelegt. Definieren Sie den vertikalen Versatz von diesem Objekt aus.
	- <sup>l</sup> **Rand:** Rand des Referenzetiketts bzw. des benachbarten Objekts für die vertikal relative Positionierung.
	- **· Versatz:** vertikaler Abstand vom Etikettenrand oder dem Ankerpunkt des ausgewählten Objekts.

HINWEIS: Die Position des Objekts ändert sich, wenn die Etikettengröße oder die Position des verbundenen Objekts geändert wird.

HINWEIS: Wenn die Maßeinheit geändert wird, wird der Wert automatisch umgewandelt.

#### *5.3.6.3 Allgemein*

Das **Allgemein**-Tab identifiziert das Objekt und legt dessen Status fest.

**Name** legt eine eindeutige Objektkennung fest. Sie wird beim Definieren von Funktionen, Variablen, Skripten usw. für die Objektreferenzierung verwendet.

HINWEIS: NiceLabel empfiehlt Ihnen, die Verwendung von Leerzeichen oder Sonderzeichen in Objektnamen zu vermeiden.

**Beschreibung** ermöglicht das Hinzufügen von Notizen und Anmerkungen für ein Objekt. Die Beschreibung erleichtert den Etikettendesign-Prozess.

Die Gruppe **Status** legt die Sichtbarkeit von Objekten in der Druckvorschau und auf gedruckten

Etiketten fest.

- **Phantom:** verhindert, dass das Objekt gedruckt wird. Das Objekt ist in der Druckvorschau dennoch sichtbar und wirkt sich auf andere Objekte in relativer Positionierung aus. Diese Option ist beim Druck auf vorgefertigte oder vorlagenspezifische Etiketten nützlich.
- **Sichtbar:** wenn dieses Kontrollkästchen nicht aktiviert ist, erscheint das Objekt weder in der Druckvorschau noch auf dem gedruckten Etikett. Das Objekt wird behandelt, als wäre es überhaupt nicht da.
- <sup>l</sup> **Bedingung** für **Sichtbarkeitseinstellungen:** ermöglicht die Bearbeitung eines Objekts, wenn das Ergebnis der jeweiligen Bedingung "Wahr" lautet. Bedingungen geben die Sichtbarkeit von Objekten beim Starten der Maske und bei Wertänderungen der verbundenen Variablen vor.

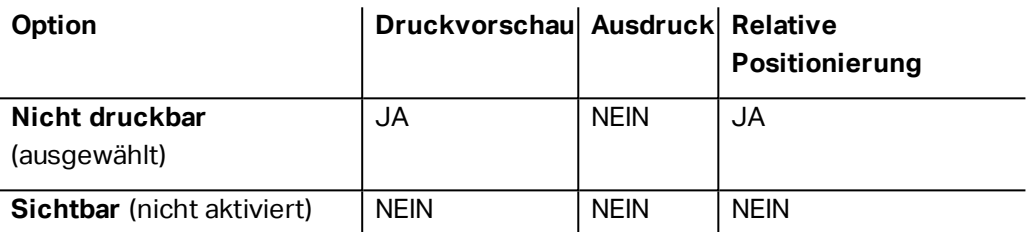

Die Gruppe **Druckoptimierung** ermöglicht die Verwendung von internen Druckerelementen. Sofern vom ausgewählten Druckermodell unterstützt, wird ein Teil der Verarbeitung von Etikettenelementen direkt vom Drucker übernommen (z. B. interne Schriften, Formen, Barcodes).

- <sup>l</sup> **Druckerelemente verwenden, falls unterstützt:** beschleunigt den Druckprozess.
- <sup>l</sup> **Immer als Grafiken drucken:** sendet und druckt die Objekte als Grafikdateien.

HINWEIS: Die Nutzung von internen Druckerelementen hängt vom aktuell ausgewählten Drucker ab. Wenn ein Drucker sie nicht unterstützt, wird das Objekt als Grafikdatei gesendet.

## <span id="page-130-0"></span>5.3.7 Linie

Das Objekt **Linie** wird zum Erstellen von Linien auf einem Etikett verwendet.

#### *5.3.7.1 Stil*

Die Gruppe **Umriss** legt die Linieneinstellungen fest.

- **· Stärke:** Stärke der Objektlinien.
- <sup>l</sup> **Umrissstil:** Objektlinien-Stil:
	- **Kein:** Linie unsichtbar.
	- **· Flächig:** durchgezogene Linie.
	- **Punkt: gepunktete Linie.**
	- **· Strich:** gestrichelte Linie.
- **Löschen:** Teile von benachbarten Objekten werden unter der Rechtecklinie unsichtbar.
- **Umrissfarbe:** Farbe der Umrisslinie.

#### *5.3.7.2 Position*

Das Tab **Position** legt die Positionierung des Objekts sowie dessen positionsbezogenes Verhalten fest.

Die Gruppe **Position** legt die Position des Objekts fest.

<sup>l</sup> **X** und **Y:** Ankerpunktkoordinaten.

Die Gruppe **Größe** legt die Objektabmessungen fest:

- **Breite** und **Höhe:** horizontale und vertikale Objektabmessung.
- <sup>l</sup> **Seitenverhältnis behalten:** gleichzeitiges Ändern der Objektabmessungen bei der Skalierung.

**Rotationswinkel** ist der Objektwinkel gemäß der Designoberfläche.

**TIPP:** There are multiple ways to set the object's angle: enter the angle manually, drag the slider or click and drag the  $\mathcal G$  icon on the selected object. Der Rotationswinkel und der Schieberegler drehen das Objekt um seinen Ankerpunkt. Das Symbol **dreht das Objekt** um seinen Mittelpunkt..

**Ankerpunkt** ist der Punkt, an dem ein Objekt an der Design-Oberfläche angeheftet wird. Objekte mit variabler Größe erhöhen oder verringern ihre Größe in die dem gewählten Ankerpunkt entgegengesetzte Richtung.

**Sperren** verhindert, dass das Objekt während des Designprozesses verschoben wird.

HINWEIS: Wenn die Maßeinheit in den [Etiketteneigenschaften](#page-99-0) geändert wird, wird der Wert automatisch umgewandelt.

#### *5.3.7.3 Allgemein*

Das **Allgemein**-Tab identifiziert das Objekt und legt dessen Status fest.

**Name** legt eine eindeutige Objektkennung fest. Sie wird beim Definieren von Funktionen, Variablen, Skripten usw. für die Objektreferenzierung verwendet.

HINWEIS: NiceLabel empfiehlt Ihnen, die Verwendung von Leerzeichen oder Sonderzeichen in Objektnamen zu vermeiden.

**Beschreibung** ermöglicht das Hinzufügen von Notizen und Anmerkungen für ein Objekt. Die Beschreibung erleichtert den Etikettendesign-Prozess.

Die Gruppe **Status** legt die Sichtbarkeit von Objekten in der Druckvorschau und auf gedruckten

Etiketten fest.

- **Phantom:** verhindert, dass das Objekt gedruckt wird. Das Objekt ist in der Druckvorschau dennoch sichtbar und wirkt sich auf andere Objekte in relativer Positionierung aus. Diese Option ist beim Druck auf vorgefertigte oder vorlagenspezifische Etiketten nützlich.
- **Sichtbar:** wenn dieses Kontrollkästchen nicht aktiviert ist, erscheint das Objekt weder in der Druckvorschau noch auf dem gedruckten Etikett. Das Objekt wird behandelt, als wäre es überhaupt nicht da.
- <sup>l</sup> **Bedingung** für **Sichtbarkeitseinstellungen:** ermöglicht die Bearbeitung eines Objekts, wenn das Ergebnis der jeweiligen Bedingung "Wahr" lautet. Bedingungen geben die Sichtbarkeit von Objekten beim Starten der Maske und bei Wertänderungen der verbundenen Variablen vor.

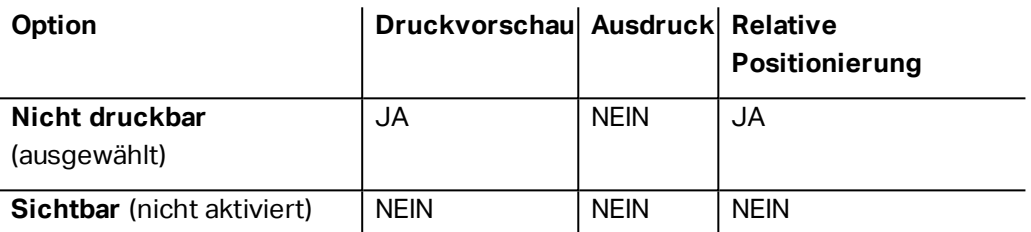

Die Gruppe **Druckoptimierung** ermöglicht die Verwendung von internen Druckerelementen. Sofern vom ausgewählten Druckermodell unterstützt, wird ein Teil der Verarbeitung von Etikettenelementen direkt vom Drucker übernommen (z. B. interne Schriften, Formen, Barcodes).

- <sup>l</sup> **Druckerelemente verwenden, falls unterstützt:** beschleunigt den Druckprozess.
- <sup>l</sup> **Immer als Grafiken drucken:** sendet und druckt die Objekte als Grafikdateien.

HINWEIS: Die Nutzung von internen Druckerelementen hängt vom aktuell ausgewählten Drucker ab. Wenn ein Drucker sie nicht unterstützt, wird das Objekt als Grafikdatei gesendet.

## <span id="page-132-0"></span>5.3.8 Ellipse

Das Objekt **Ellipse** wird zum Erstellen von rechteckigen Objekten auf einem Etikett verwendet.

#### *5.3.8.1 Stil*

Die Gruppe **Umriss** legt die Linieneinstellungen fest.

- **· Stärke:** Stärke der Objektlinien.
- <sup>l</sup> **Umrissstil:** Objektlinien-Stil:
	- **Kein:** Linie unsichtbar.
	- **· Flächig:** durchgezogene Linie.
	- **Punkt: gepunktete Linie.**
	- **· Strich:** gestrichelte Linie.
- **Löschen:** Teile von benachbarten Objekten werden unter der Rechtecklinie unsichtbar.
- **Umrissfarbe:** Farbe der Umrisslinie.

**Füllen** legt den Füllstil und die Füllfarbe des Objekts fest.

- **· Füllstil:** Festlegung der Eigenschaften der Objektfüllung:
	- **Kein:** vollständig transparentes Objekt.
	- **Erase:** invisible objects beneath the active one.
	- **Flächig:** füllt das Objekt mit einer Volltonfarbe.
	- **Rechts Diagonal:** füllt das Objekt mit diagonalen Linien, die zur rechten Seite hin ansteigen.
	- **Links Diagonal:** füllt das Objekt mit diagonalen Linien, die zur linken Seite hin ansteigen.
	- **· Vertikal:** füllt das Objekt mit vertikalen Linien.
	- **Horizontal:** füllt das Objekt mit horizontalen Linien.
	- **.** Quer: füllt das Objekt mit Querlinien.
	- <sup>l</sup> **Quer diagonal:** füllt das Objekt mit diagonalen Querlinien.
	- <sup>l</sup> **25% Farbe:** Füllfarbe 25 % transparent.
	- <sup>l</sup> **50% Farbe:** Füllfarbe 50 % transparent.
	- **75% Farbe: Füllfarbe 75 % transparent.**
- <sup>l</sup> **Füllfarbe:** Festlegung der Objekt-Füllfarbe.

HINWEIS: Das System ermöglicht Ihnen nicht, den **Umrissstil** und den **Füllstil** gleichzeitig auf **Kein** festzulegen.

#### *5.3.8.2 Position*

Das Tab **Position** legt die Positionierung des Objekts sowie dessen positionsbezogenes Verhalten fest.

Die Gruppe **Position** legt die Position des Objekts fest.

<sup>l</sup> **X** und **Y:** Ankerpunktkoordinaten.

Die Gruppe **Größe** legt die Objektabmessungen fest:

- **Breite** und **Höhe:** horizontale und vertikale Objektabmessung.
- <sup>l</sup> **Seitenverhältnis behalten:** gleichzeitiges Ändern der Objektabmessungen bei der Skalierung.

**Rotationswinkel** ist der Objektwinkel gemäß der Designoberfläche.

**TIPP:** There are multiple ways to set the object's angle: enter the angle manually, drag the slider or click and drag the  $\Omega$  icon on the selected object. Der Rotationswinkel und der Schieberegler drehen das Objekt um seinen Ankerpunkt. Das Symbol <sup>67</sup> dreht das Objekt um seinen Mittelpunkt..

**Ankerpunkt** ist der Punkt, an dem ein Objekt an der Design-Oberfläche angeheftet wird. Objekte mit variabler Größe erhöhen oder verringern ihre Größe in die dem gewählten Ankerpunkt entgegengesetzte Richtung.

**Sperren** verhindert, dass das Objekt während des Designprozesses verschoben wird.

HINWEIS: Wenn die Maßeinheit in den [Etiketteneigenschaften](#page-99-0) geändert wird, wird der Wert automatisch umgewandelt.

Die Registerkarte **Relative Position** legt die Objektposition bei Änderungen der Etikettengröße oder der Position benachbarter Objekte während des Designprozesses fest.

- <sup>l</sup> **Horizontal relative Position aktivieren:** aktiviert die horizontale relative Positionierung.
	- <sup>l</sup> **Relativ zum Etikettenrand:** die Position des Objekts wird relativ zum Rand des Referenzetiketts festgelegt. Definieren Sie den horizontalen Versatz von diesem Rand aus.
	- <sup>l</sup> **Relativ zu anderem Objekt:** die Position des Objekts wird relativ zum Rand des ausgewählten benachbarten Objekts festgelegt. Definieren Sie den horizontalen Versatz von diesem Objekt aus.
	- **Rand:** Rand des Referenzetiketts bzw. des benachbarten Objekts für die horizontal relative Positionierung.
	- **· Versatz:** horizontaler Abstand vom Etikettenrand oder dem Ankerpunkt des ausgewählten Objekts.
- <sup>l</sup> **Vertikal relative Position aktivieren:** aktiviert die vertikale relative Positionierung.
	- <sup>l</sup> **Relativ zum Etikettenrand:** die Position des Objekts wird relativ zum Rand des Referenzetiketts festgelegt. Definieren Sie den vertikalen Versatz von diesem Rand aus.
	- <sup>l</sup> **Relativ zu anderem Objekt:** die Position des Objekts wird relativ zum Rand des ausgewählten benachbarten Objekts festgelegt. Definieren Sie den vertikalen Versatz von diesem Objekt aus.
	- <sup>l</sup> **Rand:** Rand des Referenzetiketts bzw. des benachbarten Objekts für die vertikal relative Positionierung.
	- **· Versatz:** vertikaler Abstand vom Etikettenrand oder dem Ankerpunkt des ausgewählten Objekts.

HINWEIS: Die Position des Objekts ändert sich, wenn die Etikettengröße oder die Position des verbundenen Objekts geändert wird.

HINWEIS: Wenn die Maßeinheit geändert wird, wird der Wert automatisch umgewandelt.

#### *5.3.8.3 Allgemein*

Das **Allgemein**-Tab identifiziert das Objekt und legt dessen Status fest.

**Name** legt eine eindeutige Objektkennung fest. Sie wird beim Definieren von Funktionen, Variablen, Skripten usw. für die Objektreferenzierung verwendet.

HINWEIS: NiceLabel empfiehlt Ihnen, die Verwendung von Leerzeichen oder Sonderzeichen in Objektnamen zu vermeiden.

**Beschreibung** ermöglicht das Hinzufügen von Notizen und Anmerkungen für ein Objekt. Die Beschreibung erleichtert den Etikettendesign-Prozess.

Die Gruppe **Status** legt die Sichtbarkeit von Objekten in der Druckvorschau und auf gedruckten Etiketten fest.

- **Phantom:** verhindert, dass das Objekt gedruckt wird. Das Objekt ist in der Druckvorschau dennoch sichtbar und wirkt sich auf andere Objekte in relativer Positionierung aus. Diese Option ist beim Druck auf vorgefertigte oder vorlagenspezifische Etiketten nützlich.
- **Sichtbar:** wenn dieses Kontrollkästchen nicht aktiviert ist, erscheint das Objekt weder in der Druckvorschau noch auf dem gedruckten Etikett. Das Objekt wird behandelt, als wäre es überhaupt nicht da.
- <sup>l</sup> **Bedingung** für **Sichtbarkeitseinstellungen:** ermöglicht die Bearbeitung eines Objekts, wenn das Ergebnis der jeweiligen Bedingung "Wahr" lautet. Bedingungen geben die Sichtbarkeit von Objekten beim Starten der Maske und bei Wertänderungen der verbundenen Variablen vor.

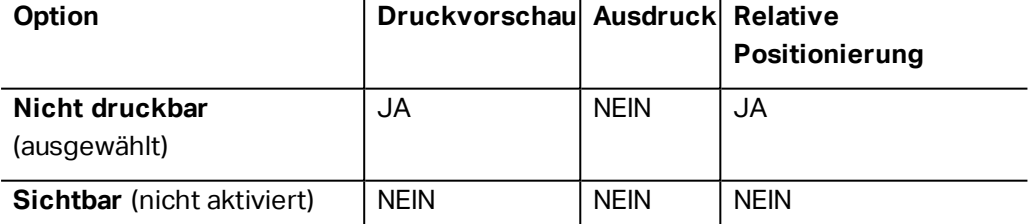

Die Gruppe **Druckoptimierung** ermöglicht die Verwendung von internen Druckerelementen. Sofern vom ausgewählten Druckermodell unterstützt, wird ein Teil der Verarbeitung von Etikettenelementen direkt vom Drucker übernommen (z. B. interne Schriften, Formen, Barcodes).

- <sup>l</sup> **Druckerelemente verwenden, falls unterstützt:** beschleunigt den Druckprozess.
- <sup>l</sup> **Immer als Grafiken drucken:** sendet und druckt die Objekte als Grafikdateien.

HINWEIS: Die Nutzung von internen Druckerelementen hängt vom aktuell ausgewählten Drucker ab. Wenn ein Drucker sie nicht unterstützt, wird das Objekt als Grafikdatei gesendet.

#### <span id="page-136-0"></span>5.3.9 Invers

#### *5.3.9.1 Über*

Das Objekt **Invers** invertiert die Farbe des zugrunde liegenden Objekts..

#### *5.3.9.2 Position*

Das Tab **Position** legt die Positionierung des Objekts sowie dessen positionsbezogenes Verhalten fest.

Die Gruppe **Position** legt die Position des Objekts fest.

<sup>l</sup> **X** und **Y:** Ankerpunktkoordinaten.

Die Gruppe **Größe** legt die Objektabmessungen fest:

- **Breite** und **Höhe:** horizontale und vertikale Objektabmessung.
- <sup>l</sup> **Seitenverhältnis behalten:** gleichzeitiges Ändern der Objektabmessungen bei der Skalierung.

**Rotationswinkel** ist der Objektwinkel gemäß der Designoberfläche.

**TIPP:** There are multiple ways to set the object's angle: enter the angle manually, drag the slider or click and drag the  $\Omega$  icon on the selected object. Der Rotationswinkel und der Schieberegler drehen das Objekt um seinen Ankerpunkt. Das Symbol **der** dreht das Objekt um seinen Mittelpunkt..

**Ankerpunkt** ist der Punkt, an dem ein Objekt an der Design-Oberfläche angeheftet wird. Objekte mit variabler Größe erhöhen oder verringern ihre Größe in die dem gewählten Ankerpunkt entgegengesetzte Richtung.

**Sperren** verhindert, dass das Objekt während des Designprozesses verschoben wird.

HINWEIS: Wenn die Maßeinheit in den [Etiketteneigenschaften](#page-99-0) geändert wird, wird der Wert automatisch umgewandelt.

Die Registerkarte **Relative Position** legt die Objektposition bei Änderungen der Etikettengröße oder der Position benachbarter Objekte während des Designprozesses fest.

- <sup>l</sup> **Horizontal relative Position aktivieren:** aktiviert die horizontale relative Positionierung.
	- <sup>l</sup> **Relativ zum Etikettenrand:** die Position des Objekts wird relativ zum Rand des Referenzetiketts festgelegt. Definieren Sie den horizontalen Versatz von diesem Rand aus.
- <sup>l</sup> **Relativ zu anderem Objekt:** die Position des Objekts wird relativ zum Rand des ausgewählten benachbarten Objekts festgelegt. Definieren Sie den horizontalen Versatz von diesem Objekt aus.
- <sup>l</sup> **Rand:** Rand des Referenzetiketts bzw. des benachbarten Objekts für die horizontal relative Positionierung.
- **· Versatz:** horizontaler Abstand vom Etikettenrand oder dem Ankerpunkt des ausgewählten Objekts.
- <sup>l</sup> **Vertikal relative Position aktivieren:** aktiviert die vertikale relative Positionierung.
	- <sup>l</sup> **Relativ zum Etikettenrand:** die Position des Objekts wird relativ zum Rand des Referenzetiketts festgelegt. Definieren Sie den vertikalen Versatz von diesem Rand aus.
	- <sup>l</sup> **Relativ zu anderem Objekt:** die Position des Objekts wird relativ zum Rand des ausgewählten benachbarten Objekts festgelegt. Definieren Sie den vertikalen Versatz von diesem Objekt aus.
	- **Rand:** Rand des Referenzetiketts bzw. des benachbarten Objekts für die vertikal relative Positionierung.
	- **· Versatz:** vertikaler Abstand vom Etikettenrand oder dem Ankerpunkt des ausgewählten Objekts.

HINWEIS: Die Position des Objekts ändert sich, wenn die Etikettengröße oder die Position des verbundenen Objekts geändert wird.

HINWEIS: Wenn die Maßeinheit geändert wird, wird der Wert automatisch umgewandelt.

#### *5.3.9.3 Allgemein*

Das **Allgemein**-Tab identifiziert das Objekt und legt dessen Status fest.

**Name** legt eine eindeutige Objektkennung fest. Sie wird beim Definieren von Funktionen, Variablen, Skripten usw. für die Objektreferenzierung verwendet.

HINWEIS: NiceLabel empfiehlt Ihnen, die Verwendung von Leerzeichen oder Sonderzeichen in Objektnamen zu vermeiden.

**Beschreibung** ermöglicht das Hinzufügen von Notizen und Anmerkungen für ein Objekt. Die Beschreibung erleichtert den Etikettendesign-Prozess.

Die Gruppe **Status** legt die Sichtbarkeit von Objekten in der Druckvorschau und auf gedruckten Etiketten fest.

**• Phantom:** verhindert, dass das Objekt gedruckt wird. Das Objekt ist in der Druckvorschau dennoch sichtbar und wirkt sich auf andere Objekte in relativer Positionierung aus. Diese Option ist beim Druck auf vorgefertigte oder vorlagenspezifische Etiketten nützlich.

- **Sichtbar:** wenn dieses Kontrollkästchen nicht aktiviert ist, erscheint das Objekt weder in der Druckvorschau noch auf dem gedruckten Etikett. Das Objekt wird behandelt, als wäre es überhaupt nicht da.
- <sup>l</sup> **Bedingung** für **Sichtbarkeitseinstellungen:** ermöglicht die Bearbeitung eines Objekts, wenn das Ergebnis der jeweiligen Bedingung "Wahr" lautet. Bedingungen geben die Sichtbarkeit von Objekten beim Starten der Maske und bei Wertänderungen der verbundenen Variablen vor.

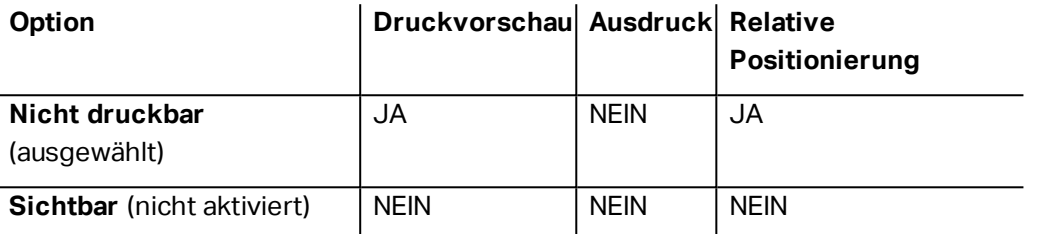

Die Gruppe **Druckoptimierung** ermöglicht die Verwendung von internen Druckerelementen. Sofern vom ausgewählten Druckermodell unterstützt, wird ein Teil der Verarbeitung von Etikettenelementen direkt vom Drucker übernommen (z. B. interne Schriften, Formen, Barcodes).

- <sup>l</sup> **Druckerelemente verwenden, falls unterstützt:** beschleunigt den Druckprozess.
- <sup>l</sup> **Immer als Grafiken drucken:** sendet und druckt die Objekte als Grafikdateien.

HINWEIS: Die Nutzung von internen Druckerelementen hängt vom aktuell ausgewählten Drucker ab. Wenn ein Drucker sie nicht unterstützt, wird das Objekt als Grafikdatei gesendet.

# 5.4 Mit Objekten Arbeiten

Dieser Abschnitt beschreibt, wie man [Objekte](#page-28-0) bearbeitet, um sie nahtlos in das Design eines [Etiketts](#page-96-0) oder einer [Druckmaske](#page-279-0) einzubeziehen.

Ein Objekt ist der Grundbaustein jedes Etiketts und jeder Lösung. Jedes Objekt hat einen bestimmten Inhaltstyp. In dem weiterführenden Themen finden Sie Informationen zum Stil und zu inhaltsbezogenen Objekteigenschaften.

Die folgende Liste beschreibt häufige Aktionen für verschiedene Arten von Objekten:

- Ein Objekt [hinzufügen:](#page-139-0) fügt der Design-Oberfläche ein Objekt hinzu.
- <sup>l</sup> **Ein Objekt mit verbundener Datenquelle hinzufügen:** Klicken Sie auf den Abwärtspfeil neben der Objekt-Schaltfläche und wählen Sie eine vorhandene oder neue Datenquelle aus, um das neu hinzugefügte Objekt umgehend mit einer dynamischen Datenquelle zu verbinden.
- [Gruppierung:](#page-140-0) sorgt dafür, dass sich mehrere Objekte wie ein einzelnes Objekt verhalten.
- [Drehen:](#page-140-0) ändert den Winkel eines ausgewählten Objekts. Weitere Details zum Drehen von Objekten finden Sie [hier.](#page-140-1)
- Größe [ändern:](#page-140-2) legt die Größe eines Objekts fest.
- **[Ausrichten:](#page-58-0) richtet die Objektpositionen aus.**

## <span id="page-139-0"></span>5.4.1 Adding Objects

Es gibt mehrere Methoden, ein Objekt zu einem Etikett oder einer Maske hinzuzufügen. Verwenden Sie die praktischste:

- **Klicken und Klicken:** Klicken Sie auf das Objekt in der Objekt-Toolbox. Der Mauszeiger ändert seine Form. Klicken Sie auf die Design-Oberfläche – das ausgewählte Objekt erscheint an der Stelle, auf die Sie geklickt haben.
- **Klicken und Ziehen:** Klicken Sie auf das Objekt in der Objekt-Toolbox. Der Mauszeiger ändert seine Form. Klicken Sie auf die Design-Oberfläche und ziehen Sie, um die Größe des hinzugefügten Objekts zu bestimmen.

HINWEIS: Die Größe eines [Text-](#page-108-0)Objekts kann mit dieser Methode nicht festgelegt werden – seine Größe wird immer dynamisch definiert.

- **Drag-und-Drop:** Klicken Sie auf das Objekt in der Objekt-Toolbox und ziehen Sie es in die Design-Oberfläche. Das ausgewählte Objekt erscheint an der Stelle, wo Sie den Mauszeiger loslassen.
- <sup>l</sup> **Kopieren und Einfügen:** Grafik- und Textinhalte können direkt in die Design-Oberfläche eingefügt werden. Die folgenden Regeln gelten, wenn Sie Elemente kopieren und direkt in ein Etikett oder eine Maske einfügen:
	- Grafische Inhalte aus der Zwischenablage werden als eingebettetes [Bild-](#page-122-0)Objekt eingefügt.
	- Rich-Textinhalte von Webseiten oder aus Textverarbeitungsprogrammen werden als [Rich-Text](#page-117-0)-Objekt eingefügt. Beim Erstellen einer Maske wird Rich-Text als [Text-](#page-287-0)Objekt eingefügt.
	- Einzeiliger [Text](#page-108-0) wird als Text-Objekt eingefügt.
	- Mehrzeiliger Text wird als [Textfeld-](#page-112-0)Objekt eingefügt.

## 5.4.2 Adding Objects With Connected Data Source

Designer ermöglicht es Ihnen, ein Objekt mit umgehend verbundener Datenquelle (Variable, Funktion oder Datenbank) zur Design-Oberfläche hinzuzufügen.

Es gibt mehrere Methoden, ein Objekt zu einem Etikett oder einer Maske hinzuzufügen. Verwenden Sie die praktischste:

<sup>l</sup> Klicken auf die Objektschaltfläche mit dem Pfeil nach unten. Daraufhin wird das Menü für dynamische Datenverbindungen geöffnet. Wählen Sie eine vorhandene Datenquelle oder fügen Sie eine neue hinzu. Das neu hinzugefügte Objekt wird umgehend mit ihr verbunden, wenn es auf der Design-Oberfläche platziert wird.

• Klicken und Ziehen aus dem Explorer für dynamische Daten. Wenn Sie die Datenquelle im Explorer für dynamische Daten anklicken und in die Design-Oberfläche ziehen, erscheint ein Textobjekt. Die Inhaltsquelle des Objekts ist die aus dem Explorer gezogene Datenquelle.

## <span id="page-140-0"></span>5.4.3 Objektgruppierung

Um zu erreichen, dass sich mehrere Objekte auf einem Etikett wie ein einzelnes Objekt verhalten, fügen Sie sie einer Gruppe hinzu. So gruppieren Sie Objekte:

- Wählen Sie die zu gruppierenden Objekte mit der Maus aus. Um die ausgewählten Objekte wird ein Rechteck angezeigt. Klicken Sie mit der rechten Maustaste auf die Auswahl und wählen Sie **Objekte gruppieren**, um eine Gruppe von Objekten zu erstellen.
- Hold Shift key and click the objects you wish to group. Auf diese Weise werden mehrere Objekte ausgewählt – klicken Sie mit der rechten Maustaste auf die Auswahl und wählen Sie **Objekte gruppieren**, um eine Gruppe von Objekten zu erstellen.

## <span id="page-140-1"></span>5.4.4 Drehen Von Objekten

Es gibt zwei Möglichkeiten, den Winkel eines Objekts festzulegen:

- Geben Sie den Winkel manuell in Grad ein oder ziehen Sie am Schieberegler. Das Objekt dreht sich um seinen Ankerpunkt. Es gibt zwei Arten, um auf Rotationsbefehle zuzugreifen:
	- **Klicken Sie auf Position** in der [Positionierungs-Gruppe](#page-62-0) des Design-Tabs
	- <sup>l</sup> Wählen Sie **Objekteigenschaften -> Position -> Rotationswinkel**.
- Klicken und ziehen Sie das  $\,G$ -Symbol neben dem ausgewählten Obiekt. Das Symbol  $\,G$ dreht das Objekt um seinen Mittelpunkt.

**Ankerpunkt** ist der Punkt, an dem ein Objekt an der Design-Oberfläche angeheftet wird. Objekte mit variabler Größe erhöhen oder verringern ihre Größe in die dem gewählten Ankerpunkt entgegengesetzte Richtung.

## <span id="page-140-2"></span>5.4.5 Größenänderung Von Objekten

Um die Größe eines Objekts umgehend zu ändern, tun Sie Folgendes:

- 1. Wählen Sie es auf der [Designoberfläche](#page-85-0) aus.
- 2. Um das ausgewählte Objekt wird ein Rechteck angezeigt.
- 3. Klicken und ziehen Sie an einem der Objekt-Handles.
- 4. Die Objektgröße ändert sich entsprechend der Cursor-Bewegung.

Lesen Sie die folgenden Abschnitte, um mehr über die Option zur automatischen Änderung der Objektgröße und über Spezifikationen zur Größenänderungen zu erfahren.

HINWEIS: Wenn Sie mit internen Druckerelementen arbeiten (Barcodes, Formen, Schriften), folgt die Größenänderung von Objekten den durch den Drucker vorgegebenen Werten.

#### *5.4.5.1 Größenänderung Von Grafikobjekten*

**Grafische Größenänderung** kann auf [Bildobjekte](#page-122-0) auf Etiketten und [Masken](#page-289-0) angewendet werden.

**Resize options** group defines how the source file dimensions adapt to the size of object when the form is run.

HINWEIS: Größenänderungsoptionen sind nur verfügbar, wenn das Bildobjekt dynamisch definiert wird.

- <sup>l</sup> **Ursprüngliche Bildgröße behalten:** deaktiviert die Größenänderung. Die Bild-Quelldatei wird mit ihren Original-Abmessungen im Bildobjekt angezeigt.
- <sup>l</sup> **Größe proportional ändern:** ändert die Größe der Bilddatei proportional. Das Seitenverhältnis der Quelldatei wird beibehalten.
- <sup>l</sup> **Größe an Designgröße anpassen:** ändert die horizontalen und vertikalen Abmessungen der Quell-Bilddatei, sodass diese in das Auswahlfeld passt. Durch diese Option wird es höchstwahrscheinlich zu einer Bildverzerrung kommen.

Die Gruppe **Originalgröße** informiert Benutzer über die Größe der Quell-Bilddatei.

**Auf ursprüngliche Bildgröße zurücksetzen** ändert die Größe des Bildobjekts auf die ursprünglichen Abmessungen der Quell-Bilddatei.

#### *5.4.5.2 Automatische Größenänderung Mit Maske*

**DESIGNER-PRODUKTEBENE INFO**Dieser Abschnitt gilt für PowerForms.

Wenn ein Objekt in einer Maske platziert wird, werden zwei Optionen für die automatische Größenänderung verfügbar. **Größe mit Maske horizontal ändern** und **Größe mit Maske vertikal ändern:** die Objektgröße wird automatisch an Größenänderungen der Maske angepasst..

- <sup>l</sup> **Größe mit Maske horizontal ändern:** Die Objektbreite wird an die neue Größe der Maske angepasst.
- <sup>l</sup> **Größe mit Maske vertikal ändern:** Die Objekthöhe wird an die neue Größe der Maske angepasst.

HINWEIS: Wenn beide Optionen aktiviert sind, werden die Objektbreite und die Objekthöhe gleichzeitig an die neue Größe der Maske angepasst.

# 5.5 Ein Etikett Speichern

Denken Sie daran, Ihre Arbeit beim Design von Etiketten regelmäßig zu speichern. Um ein Etikett zu speichern, tun Sie Folgendes:

- 1. Öffnen Sie das Datei-Tab [\(Hintergrund\)](#page-46-0).
- 2. Klicken Sie auf [Speichern](#page-48-0) unter.
- 3. Klicken Sie auf **Durchsuchen**, um den Ort zu bestimmen, an dem die Etikettendatei gespeichert werden soll.
- 4. Wenn der **Speichern**-Dialog geöffnet wird, geben Sie den Etikettennamen ein. Der Etikettenname wird in der Titelleiste der Anwendung angezeigt.

## 5.5.1 Etikettendateien Und Lösungsdateien

Wenn Sie mit den Produktebenen Designer Express und Designer Pro arbeiten, werden Etiketten im .nsln-Format gespeichert. Eine .nlbl-Datei enthält ein einzelnes Etikett oder einen Stapel von Etiketten (verfügbar in Designer Pro).

Wenn Sie mit PowerForms arbeiten, wird das Etikett oder die Maske in einer .nsln-Lösungsdatei gespeichert. Eine solche Datei kann mehrere Etiketten (einzelne Dokumente oder Stapel) und/oder Masken enthalten.

## 5.5.2 Etikettenspeicher

Sie können festlegen, in welchen Ordnern Dateien für Etiketten, Grafiken, Vorlagen und Datenbanken gespeichert werden sollen. Die Standard-Speicherorte werden in Meine Dokumente/Meine Etiketten festgelegt. Der genaue Speicherort auf Ihrer Festplatte hängt von Ihrem Windows-Betriebssystem ab, da nicht jede Version von Windows dieselben absoluten Speicherpfade nutzt.

Designer verwendet die ausgewählten Ordner als Standardorte, um nach den Dateien zu suchen und sie zu speichern.

Jeder andere Ordner kann als Etikettenspeicher verwendet werden. Klicken Sie auf **Durchsuchen**, um diesen Ordner auszuwählen.

# <span id="page-143-0"></span>**6 Barcode**

Designer unterstützt eine Vielzahl von 1D- und 2D-Barcode-Typen, die auf Etiketten gedruckt werden können. Jeder Barcode-Typ lässt sich gemäß spezifischen Standards konfigurieren.

**TIPP:** Beim Codieren des Barcode-Inhalts sollten Sie sicherstellen, dass die verwendeten Zeichen, die Länge und die Kennungen den Barcode-Standards entsprechen.

In Designer sind die folgenden Barcode-Typen verfügbar:

- 1D- und [2D-Barcodes](#page-148-0)
- GS1 DataBar [Barcode-Untertypen](#page-160-0)

In Designer werden Barcodes anhand des Barcode-Objekts zu Etiketten hinzugefügt. Um die Daten einwandfrei zu codieren und die Barcode-Objekteigenschaften festzulegen, lesen Sie die folgenden Abschnitte. Jeder von ihnen beschreibt Eigenschaften von Barcode-Objekten. Um mit ihrer Bearbeitung zu beginnen, doppelklicken Sie auf das Objekt, um das [Objekteigenschaften-Fenster](#page-87-0) zu öffnen.

# 6.1 Quelle

**Connected data source** defines the content source of the selected object.

- **· Festdaten:** manuell eingegebener fester Text.
- [Variablen:](#page-180-0) vordefinierte Variablenwerte, die als Objektinhalt verwendet werden.
- [Funktionen:](#page-200-0) Transformations-Tools für Eingabedaten.
- [Datenbanken:](#page-213-0) Datenbankwerte, die als Objektinhalt verwendet werden.

Das **Inhalt**-Feld wird für die Eingabe von Objektinhalt verwendet.

## 6.2 Barcode

**Barcode-Typ:** legt den spezifischen Barcode-Typ fest, der zum Codieren der Daten verwendet werden soll.

**TIPP:** Standardmäßig ist der Barcode-Typ Code128 ausgewählt. Weitere Informationen zu den verfügbaren Barcodetypen finden Sie im Abschnitt [Barcode-Typen](#page-148-0) und verfügbare [Einstellungen.](#page-148-0)

- **· X-Abmessung:** Breite des schmalsten Balkens im Barcode.
- **· Höhe:** vertikale Abmessung des Barcodes.
- <sup>l</sup> **Seitenverhältnis:** das Verhältnis zwischen **X-Abmessung** und **Höhe**.
**TIPP:** Für jeden Barcode wird der Bereich der erlaubten Seitenverhältnisse durch den jeweiligen Standard vorgegeben. Designer ermöglicht ausschließlich die Nutzung gültiger Seitenverhältnisse.

<sup>l</sup> **Zeilenhöhe** gibt die Höhe einer einzelnen Datenzeile in 2D-Barcodes an. Die Zeilenhöhe wird als Vielfaches der X-Abmessung angegeben. "3x" bedeutet zum Beispiel, dass die Zeile dreimal so hoch ist wie die **X-Abmessung**.

**Tatsächliche Eigenschaften auf Basis des ausgewählten Druckers** zeigt die X-Abmessung so an, wie sie auf Basis des aktuell ausgewählten Druckers auf einem Etikett dargestellt würde.

**Farbe** legt die Farbe des Barcodes fest.

### 6.3 Prüfziffer

Die **Prüfziffer** wird von Scan-Systemen genutzt, um zu prüfen, ob die von einem Barcode gescannte Nummer korrekt ausgelesen wurde.

**TIPP:** Die Prüfziffer leitet sich von den vorangehenden Barcode-Ziffern ab und ist die letzte Ziffer eines Barcodes.

**Prüfziffer einschließen** legt fest, ob die Ziffer in einen Barcode eingeschlossen wird oder nicht.

<sup>l</sup> **Prüfziffer automatisch generieren:** automatische Berechnung der Prüfziffer.

HINWEIS: Wenn die Daten bereits eine ungültige Prüfziffer enthalten, ersetzt Designer diese durch einen gültigen Wert.

- <sup>l</sup> **Überprüfe die eingegebene Prüfziffer** Prüfung, ob die manuell eingegebene Prüfziffer korrekt ist. Falls sich die Prüfziffer als falsch erweist, wird eine Fehlermeldung angezeigt.
- <sup>l</sup> **Prüfziffer in menschenlesbarem Format anzeigen:** die Prüfziffer wird in den menschenlesbaren Barcode-Text eingeschlossen.

### 6.4 Menschenlesbar

**Menschenlesbarer** Text zeigt lesbare Barcode-Dateninhalte an, die sich über oder unter dem Barcode befinden. Seine Funktion besteht darin, eine Alternative zu bieten, falls der Barcode beschädigt oder qualitativ minderwertig ist.

- <sup>l</sup> **Nicht menschenlesbar:** Barcode wird ohne menschenlesbaren Text generiert.
- <sup>l</sup> **Über dem Barcode:** menschenlesbarer Text über dem Barcode.
- **Junter dem Barcode:** menschenlesbarer Text unter dem Barcode.

**Maske** legt das Format der Eingabedaten fest, bevor diese auf einem Etikett angezeigt werden.

**Inhaltsmaske** legt das Format der Eingabedaten fest, bevor diese auf einem Etikett angezeigt werden..

**Maskenzeichen** ist ein in der Maske verwendetes Zeichen, das auf dem gedruckten Etikett durch die eigentlichen Daten ersetzt wird.

```
Ein Benutzer muss eine Telefonnummer umformatieren, damit sie auf dem Etikett besser lesbar ist.
Die Dateneingabe wird nicht formatiert, da sie aus einer Datenbank gelesen wird.
```
Wenn der aus der Datenbank gelesene Eingabewert lautet:

+38642805090

**B E I S P I E L**

und die Inhaltsmaske ist:

 $(****)$  \*\*\*\* - \*\*\*\*

ist die resultierende Ausgabe:

 $(+386)$  4280 - 5090

Wenn die Daten das Sternzeichen (\*), ändern Sie das Maskenzeichen. Das Zeichen sollte einen eindeutigen Wert haben, der an keiner anderen Stelle der Daten auftaucht.

### 6.5 Trägerzeile

Die **Trägerzeile** ist ein Rahmen um den Barcode. Sein Zweck besteht darin, das Barcode-Bild zu schützen und die Lesbarkeit zu verbessern.

- <sup>l</sup> **Feste Stärke:** automatisch definierte Breite der Trägerzeile.
- <sup>l</sup> **Variable Stärke:** benutzerdefinierte Breite der Trägerzeile.
- **· Breitenmultiplikator:** Faktor für die Breite der Trägerzeile.
- <sup>l</sup> **Vertikale Balken anzeigen:** vertikale Trägerzeilen werden angezeigt oder ausgeblendet.

### 6.6 Details

**Details** variieren je nach den Barcode-Standards. Legen Sie die Optionen fest, die in Bezug auf den aktuell ausgewählten Barcode-Typ vorgegeben werden. Details für 1D- und 2D-Barcodes werden in gesonderten Abschnitten beschrieben:

- [1D-Barcode-Details](#page-163-0)
- [2D-Barcode-Details](#page-164-0)

### 6.7 Position

Das Tab **Position** legt die Positionierung des Objekts sowie dessen positionsbezogenes Verhalten fest.

Die Gruppe **Position** legt die Position des Objekts fest.

<sup>l</sup> **X** und **Y:** Ankerpunktkoordinaten.

Die Gruppe **Größe** legt die Objektabmessungen fest:

- **Breite** und **Höhe:** horizontale und vertikale Objektabmessung.
- <sup>l</sup> **Seitenverhältnis behalten:** gleichzeitiges Ändern der Objektabmessungen bei der Skalierung.

**Rotationswinkel** ist der Objektwinkel gemäß der Designoberfläche.

**TIPP:** There are multiple ways to set the object's angle: enter the angle manually, drag the slider or click and drag the  $\mathcal G$  icon on the selected object. Der Rotationswinkel und der Schieberegler drehen das Objekt um seinen Ankerpunkt. Das Symbol & dreht das Objekt um seinen Mittelpunkt..

**Ankerpunkt** ist der Punkt, an dem ein Objekt an der Design-Oberfläche angeheftet wird. Objekte mit variabler Größe erhöhen oder verringern ihre Größe in die dem gewählten Ankerpunkt entgegengesetzte Richtung.

**Sperren** verhindert, dass das Objekt während des Designprozesses verschoben wird.

HINWEIS: Wenn die Maßeinheit in den [Etiketteneigenschaften](#page-99-0) geändert wird, wird der Wert automatisch umgewandelt.

### 6.8 Relative Position

Die Registerkarte **Relative Position** legt die Objektposition bei Änderungen der Etikettengröße oder der Position benachbarter Objekte während des Designprozesses fest.

- <sup>l</sup> **Horizontal relative Position aktivieren:** aktiviert die horizontale relative Positionierung.
	- <sup>l</sup> **Relativ zum Etikettenrand:** die Position des Objekts wird relativ zum Rand des Referenzetiketts festgelegt. Definieren Sie den horizontalen Versatz von diesem Rand aus.
	- <sup>l</sup> **Relativ zu anderem Objekt:** die Position des Objekts wird relativ zum Rand des ausgewählten benachbarten Objekts festgelegt. Definieren Sie den horizontalen Versatz von diesem Objekt aus.
	- <sup>l</sup> **Rand:** Rand des Referenzetiketts bzw. des benachbarten Objekts für die horizontal

relative Positionierung.

- **Versatz:** horizontaler Abstand vom Etikettenrand oder dem Ankerpunkt des ausgewählten Objekts.
- <sup>l</sup> **Vertikal relative Position aktivieren:** aktiviert die vertikale relative Positionierung.
	- <sup>l</sup> **Relativ zum Etikettenrand:** die Position des Objekts wird relativ zum Rand des Referenzetiketts festgelegt. Definieren Sie den vertikalen Versatz von diesem Rand aus.
	- <sup>l</sup> **Relativ zu anderem Objekt:** die Position des Objekts wird relativ zum Rand des ausgewählten benachbarten Objekts festgelegt. Definieren Sie den vertikalen Versatz von diesem Objekt aus.
	- <sup>l</sup> **Rand:** Rand des Referenzetiketts bzw. des benachbarten Objekts für die vertikal relative Positionierung.
	- **· Versatz:** vertikaler Abstand vom Etikettenrand oder dem Ankerpunkt des ausgewählten Objekts.

HINWEIS: Die Position des Objekts ändert sich, wenn die Etikettengröße oder die Position des verbundenen Objekts geändert wird.

HINWEIS: Wenn die Maßeinheit in den [Etiketteneigenschaften](#page-99-0) geändert wird, wird der Wert automatisch umgewandelt.

### 6.9 Allgemein

Das **Allgemein**-Tab identifiziert das Objekt und legt dessen Status fest.

**Name** legt eine eindeutige Objektkennung fest. Sie wird beim Definieren von Funktionen, Variablen, Skripten usw. für die Objektreferenzierung verwendet.

HINWEIS: NiceLabel empfiehlt Ihnen, die Verwendung von Leerzeichen oder Sonderzeichen in Objektnamen zu vermeiden.

**Beschreibung** ermöglicht das Hinzufügen von Notizen und Anmerkungen für ein Objekt. Die Beschreibung erleichtert den Etikettendesign-Prozess.

Die Gruppe **Status** legt die Sichtbarkeit von Objekten in der Druckvorschau und auf gedruckten Etiketten fest.

**• Phantom:** verhindert, dass das Objekt gedruckt wird. Das Objekt ist in der Druckvorschau dennoch sichtbar und wirkt sich auf andere Objekte in relativer Positionierung aus. Diese Option ist beim Druck auf vorgefertigte oder vorlagenspezifische Etiketten nützlich.

- **Sichtbar:** wenn dieses Kontrollkästchen nicht aktiviert ist, erscheint das Objekt weder in der Druckvorschau noch auf dem gedruckten Etikett. Das Objekt wird behandelt, als wäre es überhaupt nicht da.
- <sup>l</sup> **Bedingung** für **Sichtbarkeitseinstellungen:** ermöglicht die Bearbeitung eines Objekts, wenn das Ergebnis der jeweiligen Bedingung "Wahr" lautet. Bedingungen geben die Sichtbarkeit von Objekten beim Starten der Maske und bei Wertänderungen der verbundenen Variablen vor.

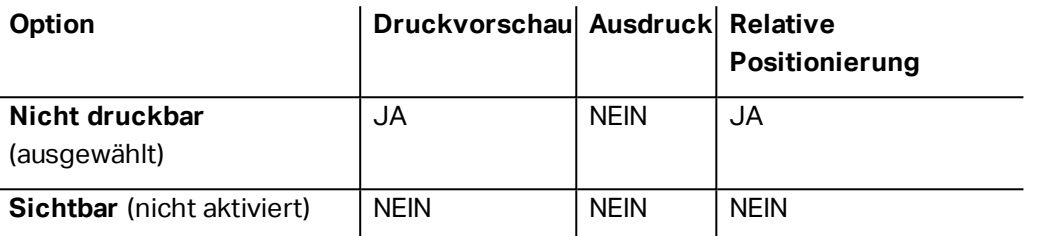

Die Gruppe **Druckoptimierung** ermöglicht die Verwendung von internen Druckerelementen. Sofern vom ausgewählten Druckermodell unterstützt, wird ein Teil der Verarbeitung von Etikettenelementen direkt vom Drucker übernommen (z. B. interne Schriften, Formen, Barcodes).

- <sup>l</sup> **Druckerelemente verwenden, falls unterstützt:** beschleunigt den Druckprozess.
- <sup>l</sup> **Immer als Grafiken drucken:** sendet und druckt die Objekte als Grafikdateien.

HINWEIS: Die Nutzung von internen Druckerelementen hängt vom aktuell ausgewählten Drucker ab. Wenn ein Drucker sie nicht unterstützt, wird das Objekt als Grafikdatei gesendet.

# 6.10 Barcode-Arten Und Verfügbare **Einstellungen**

#### 6.10.1 1D-Barcodes

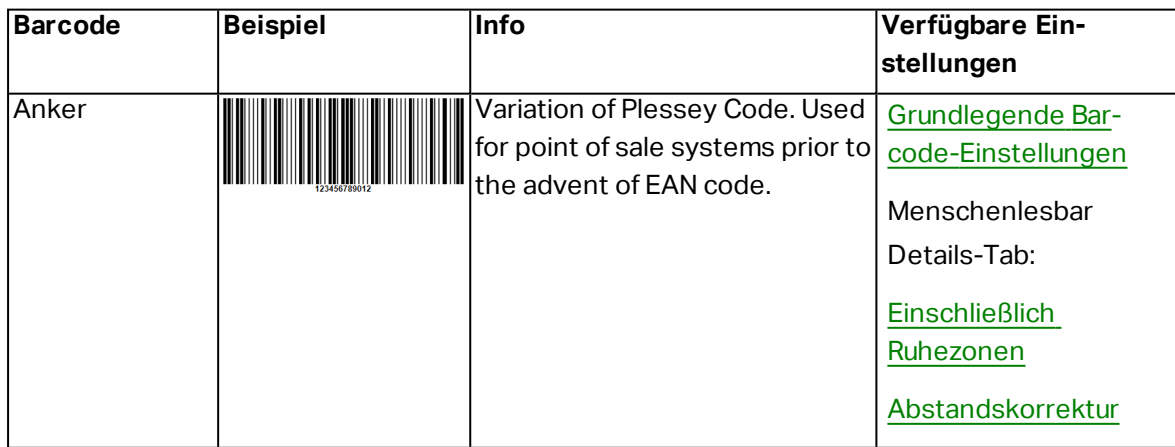

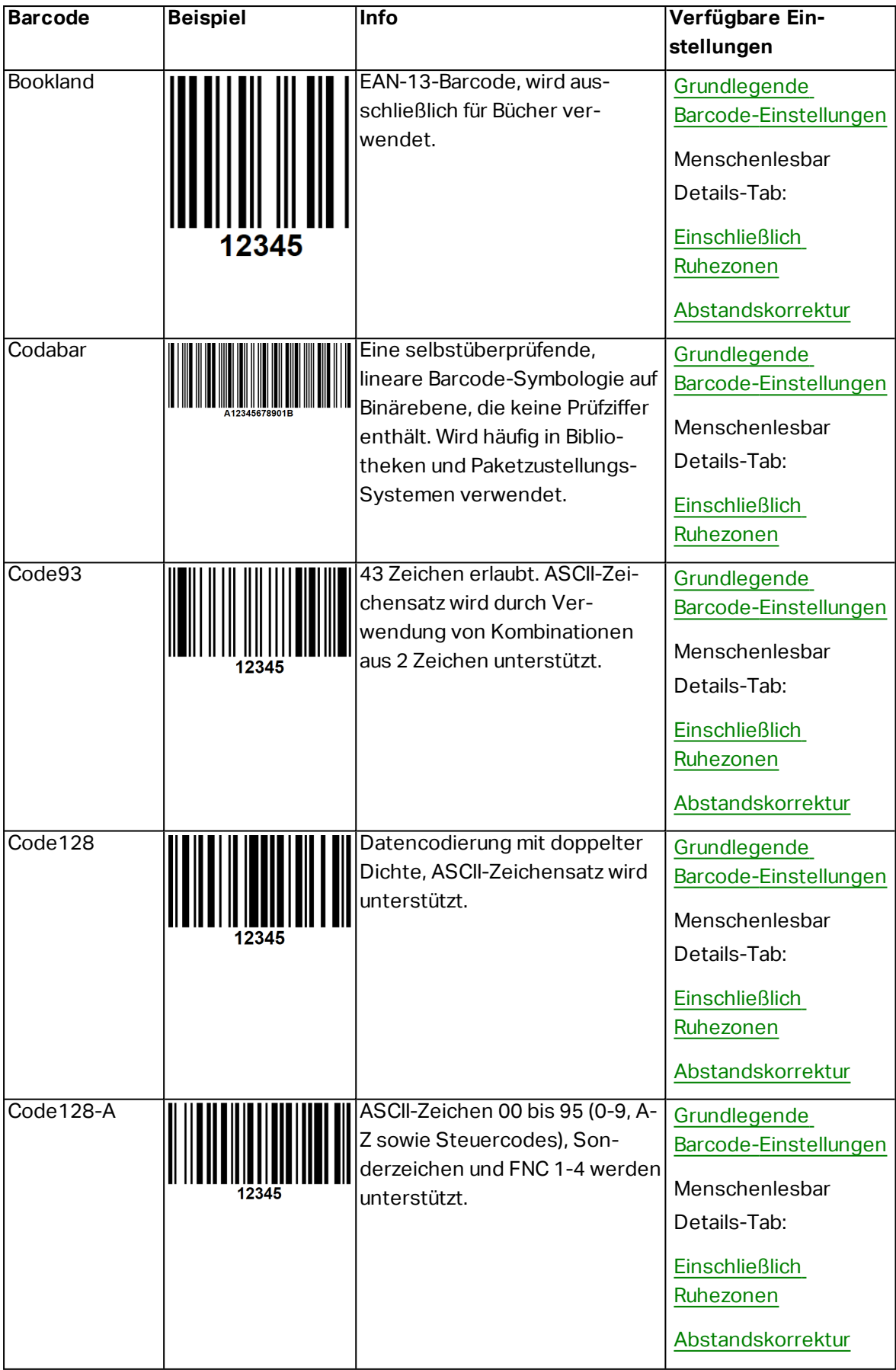

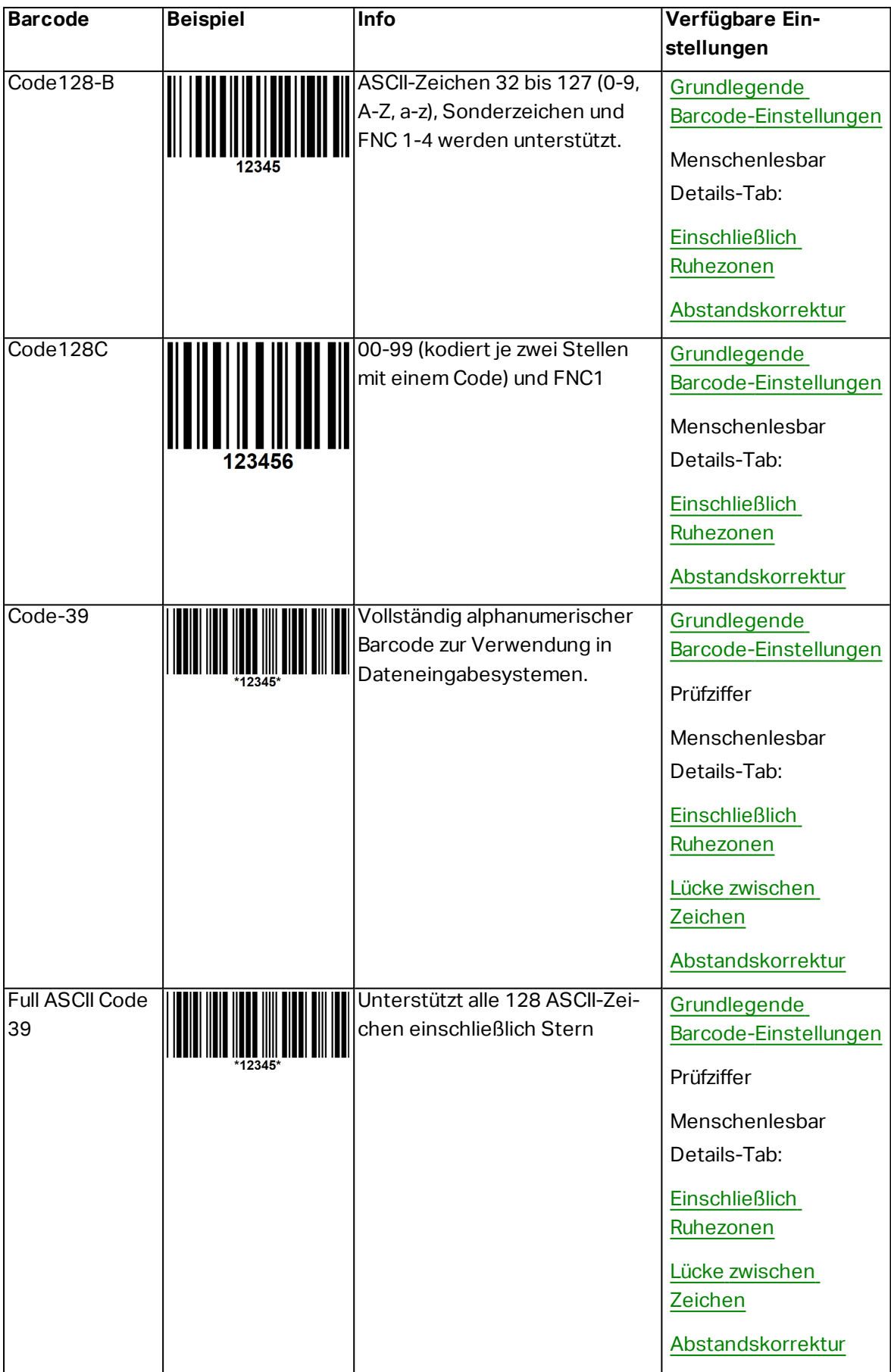

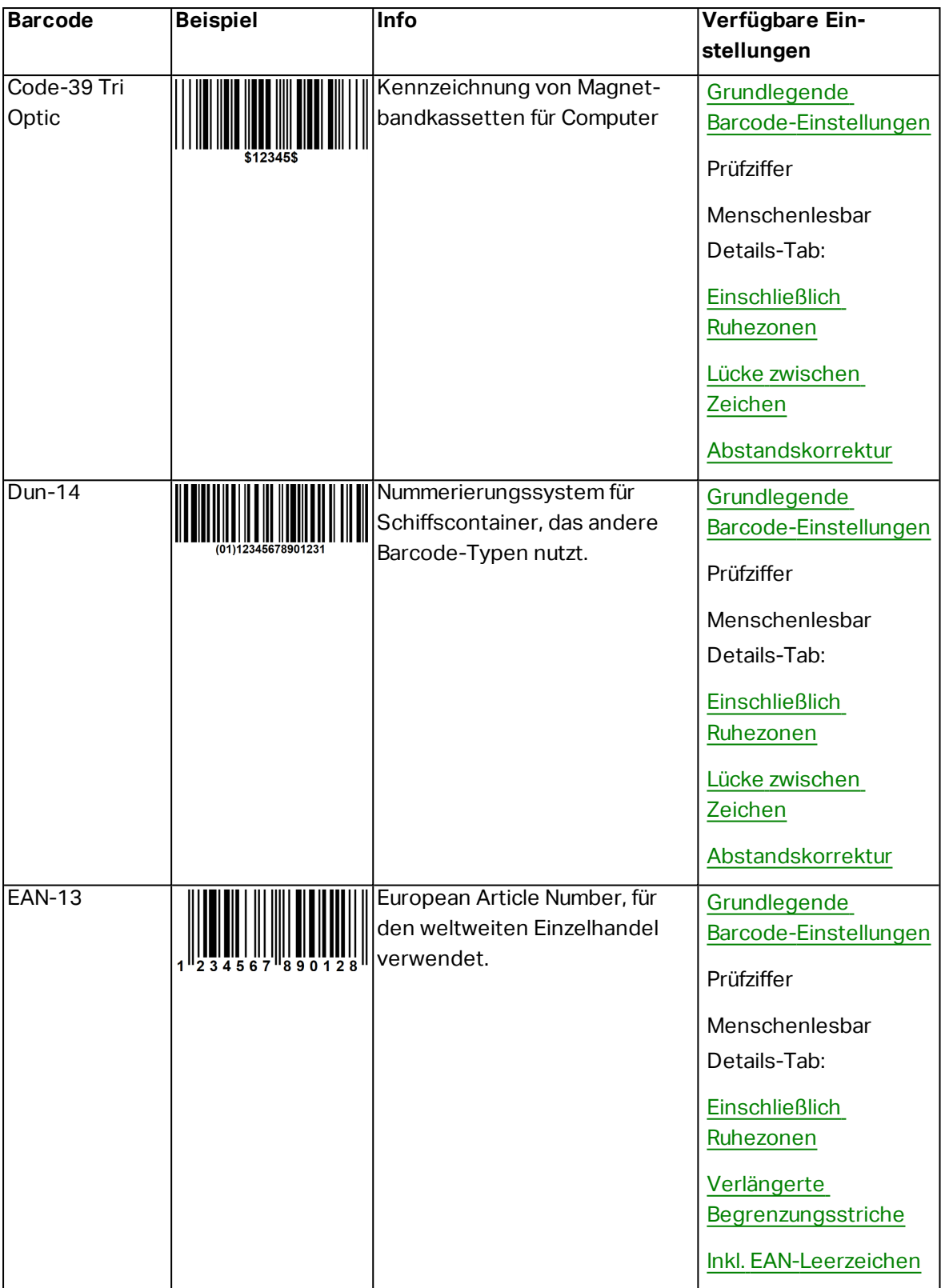

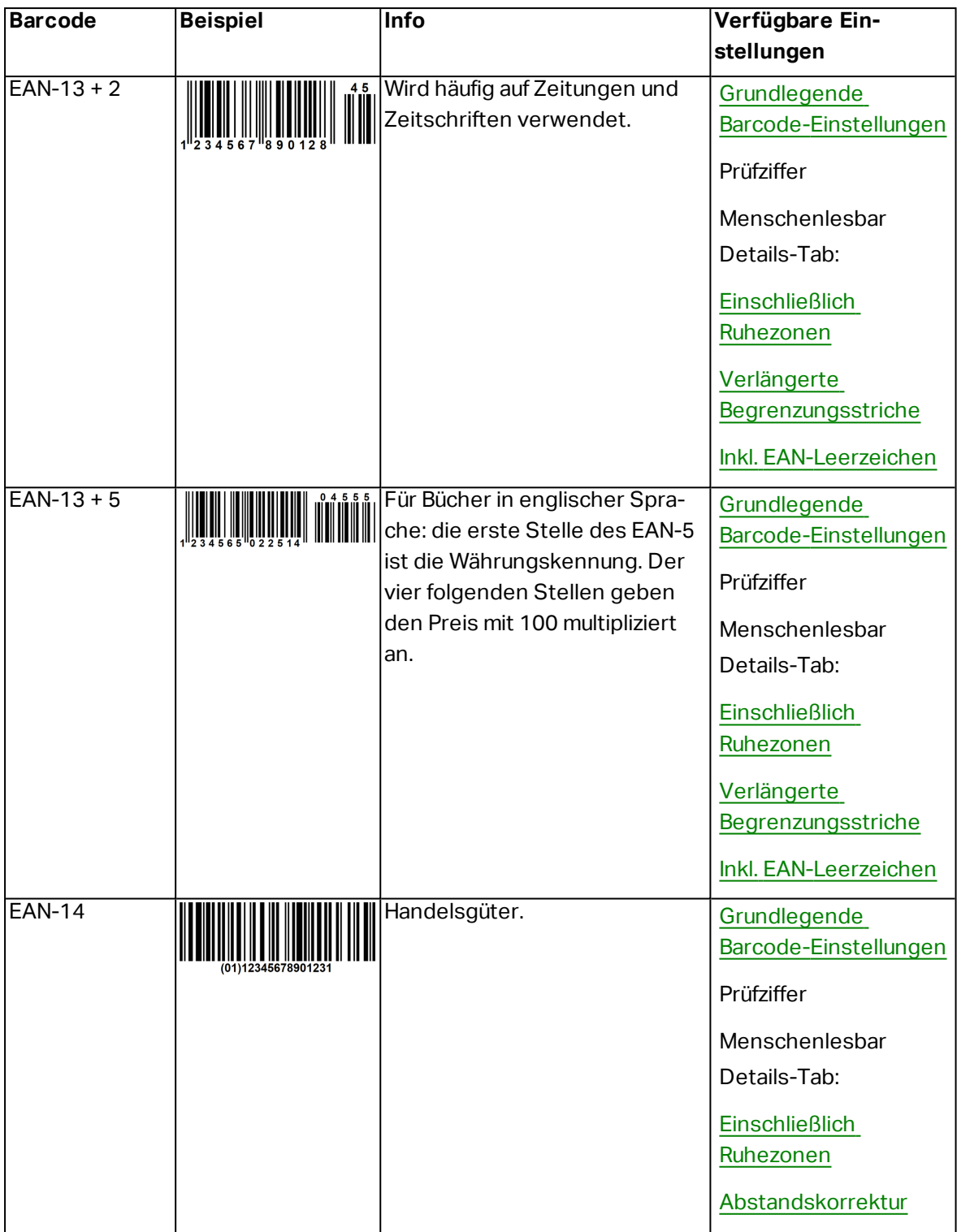

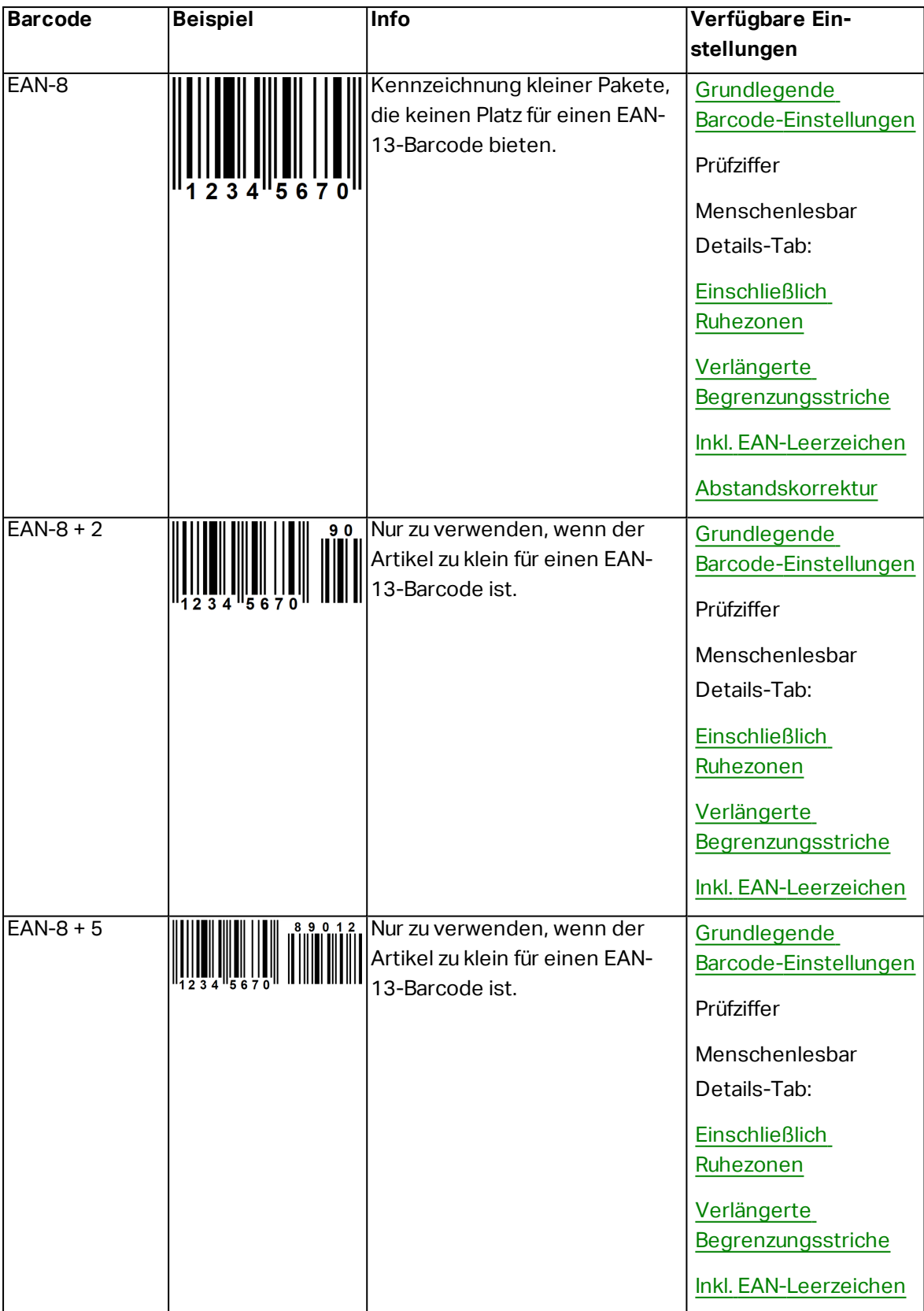

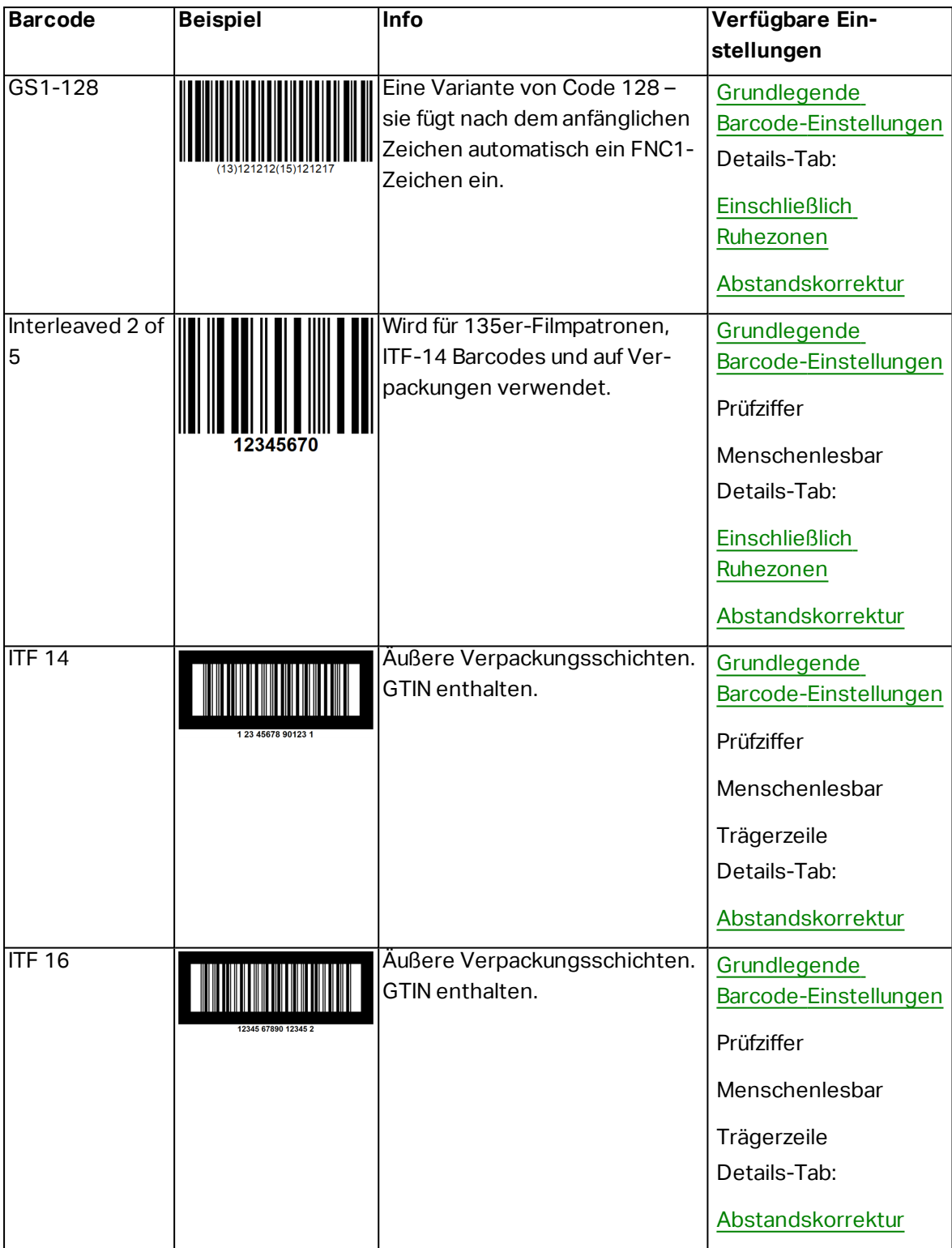

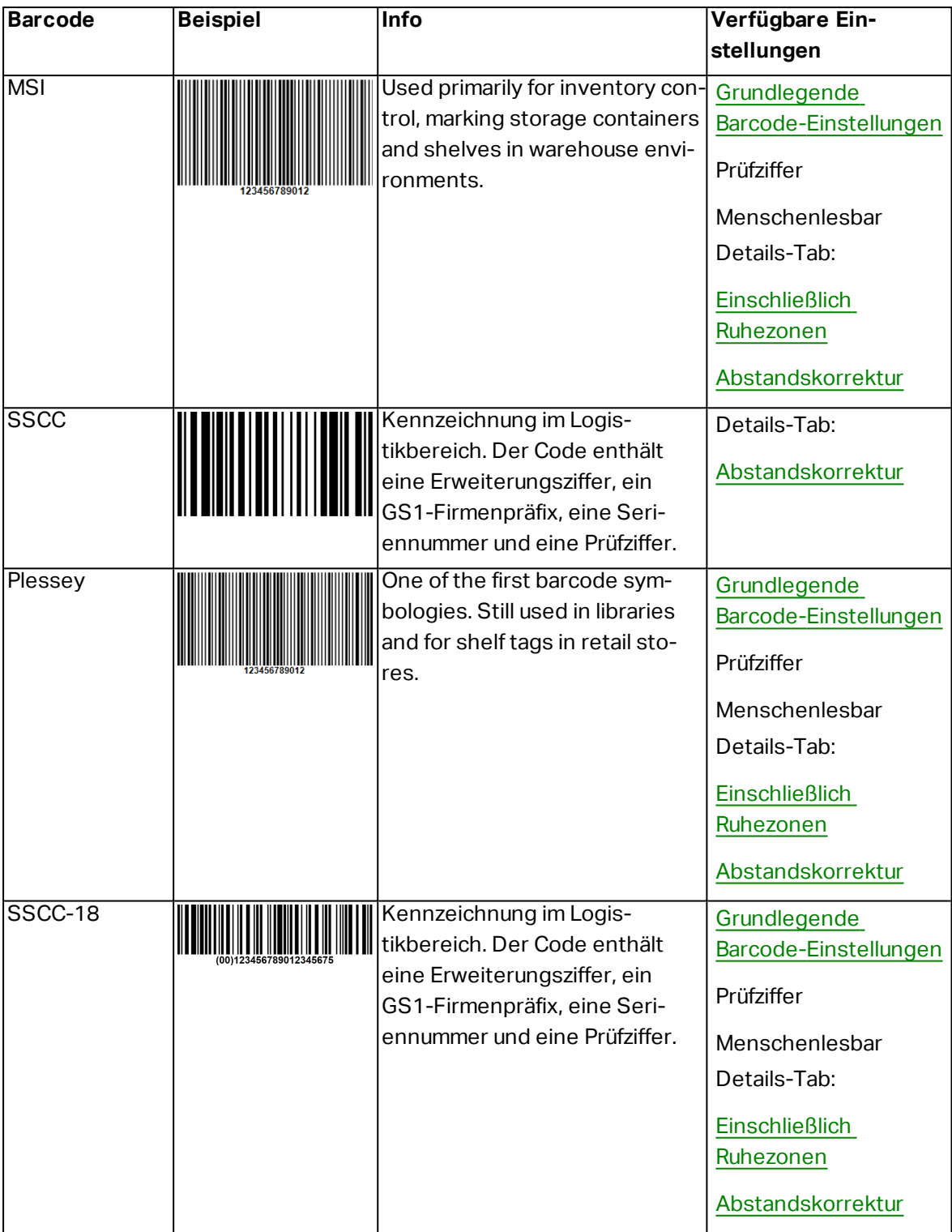

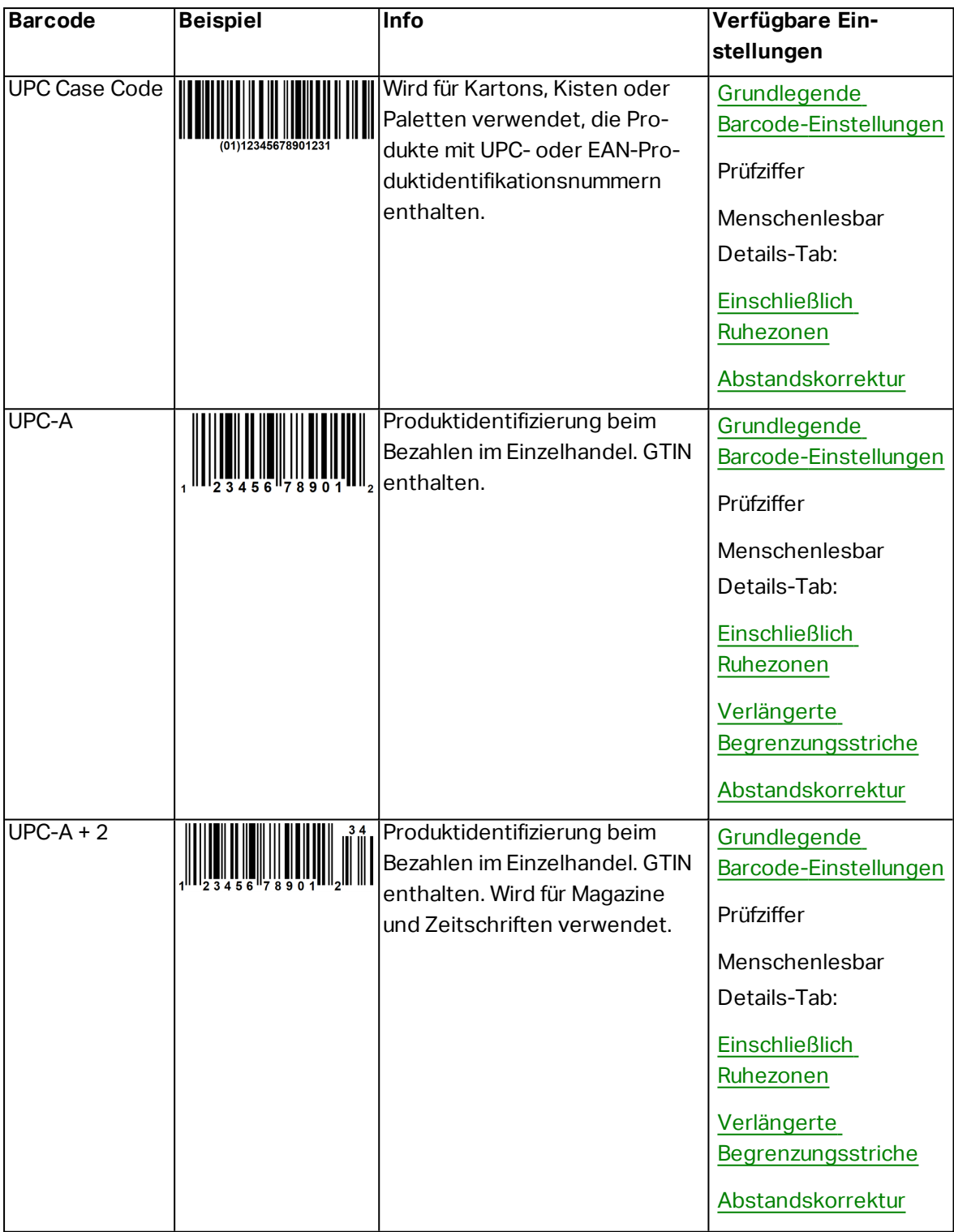

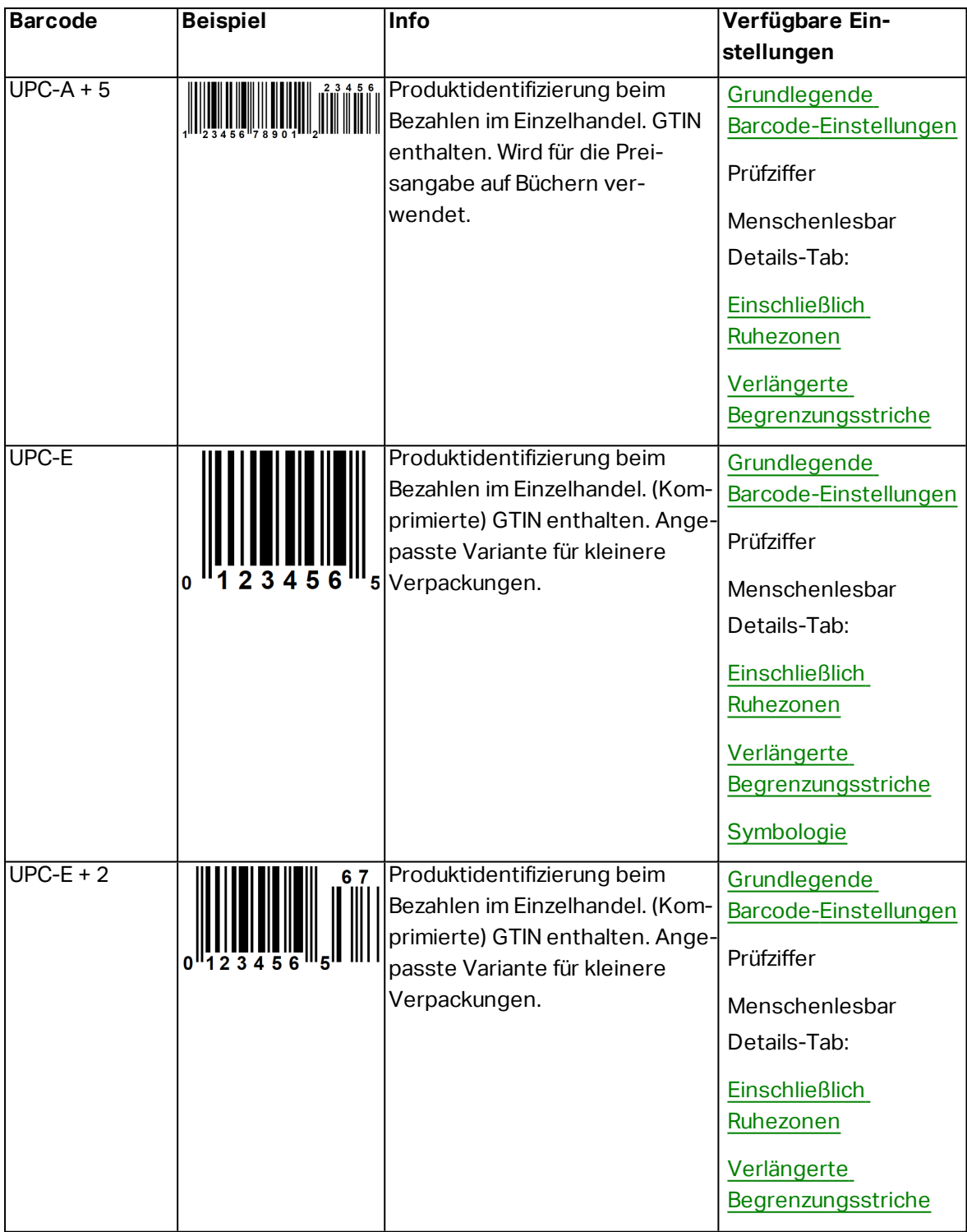

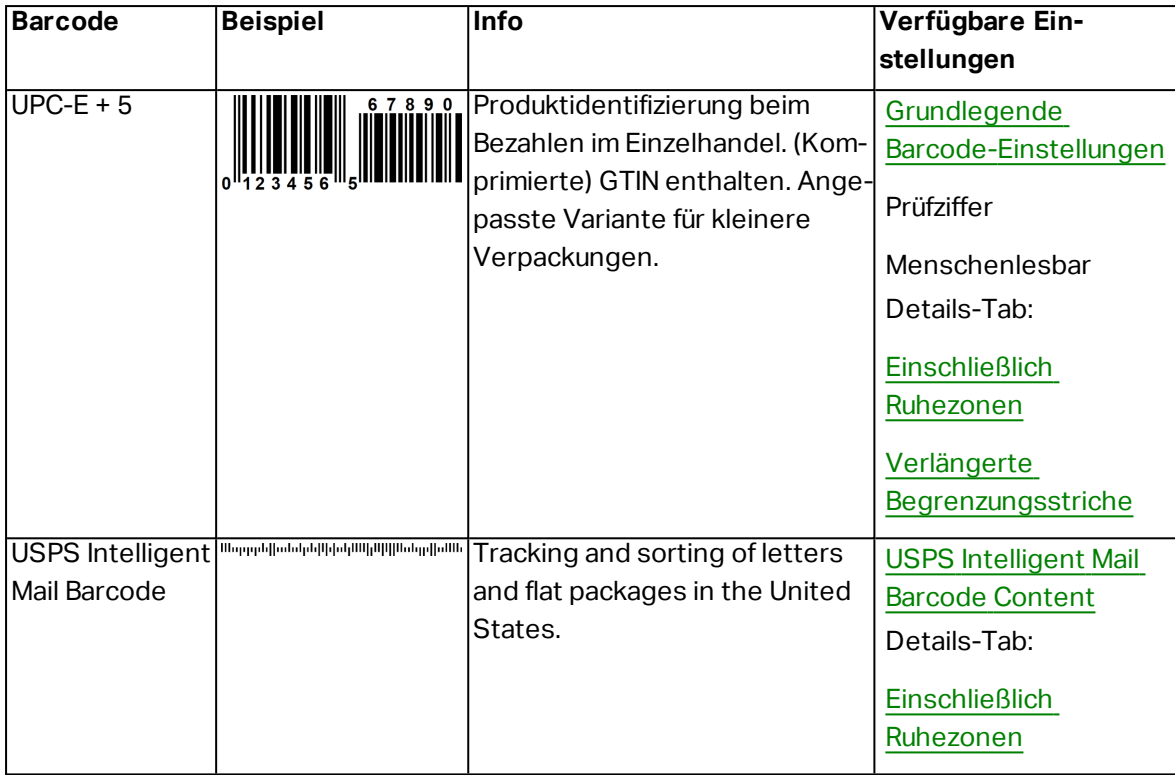

### 6.10.2 2D Barcodes

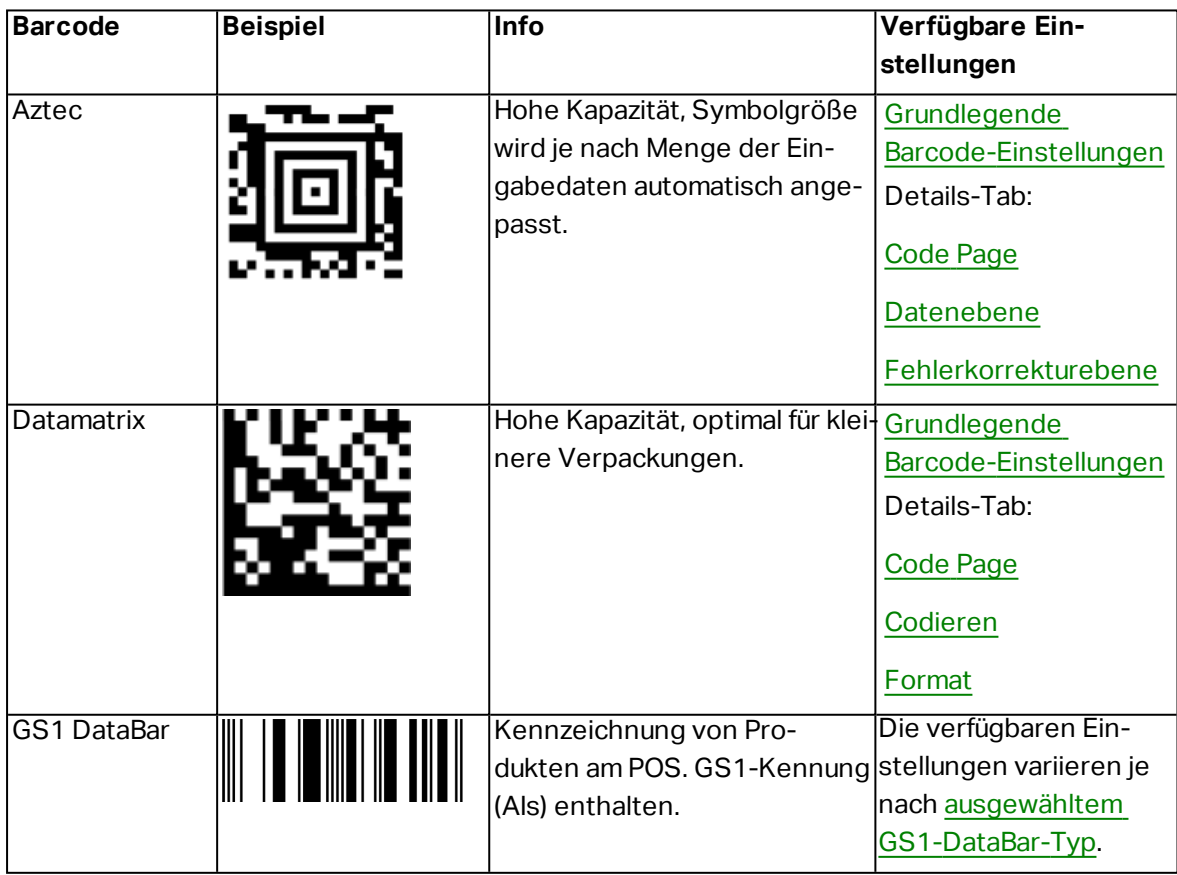

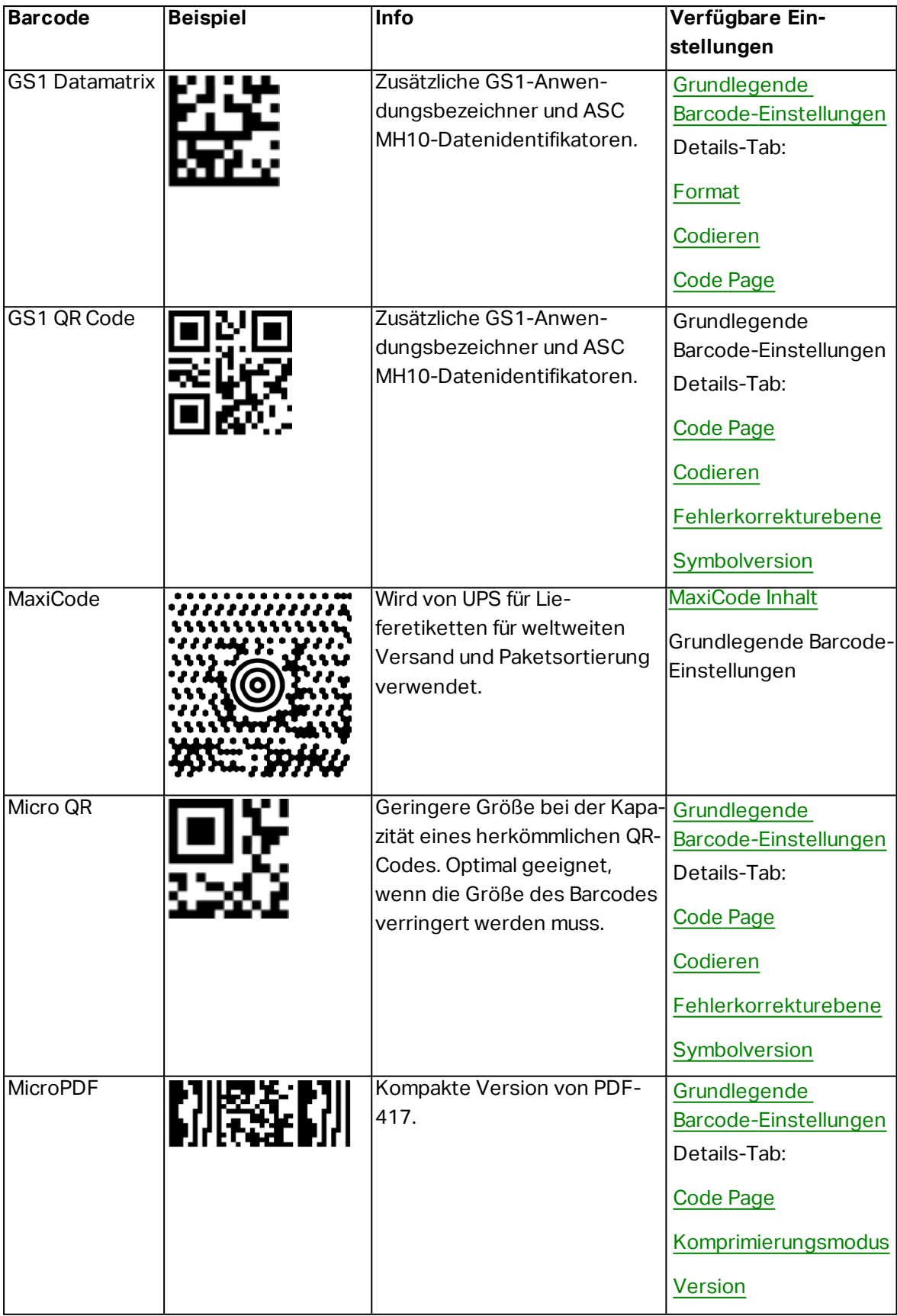

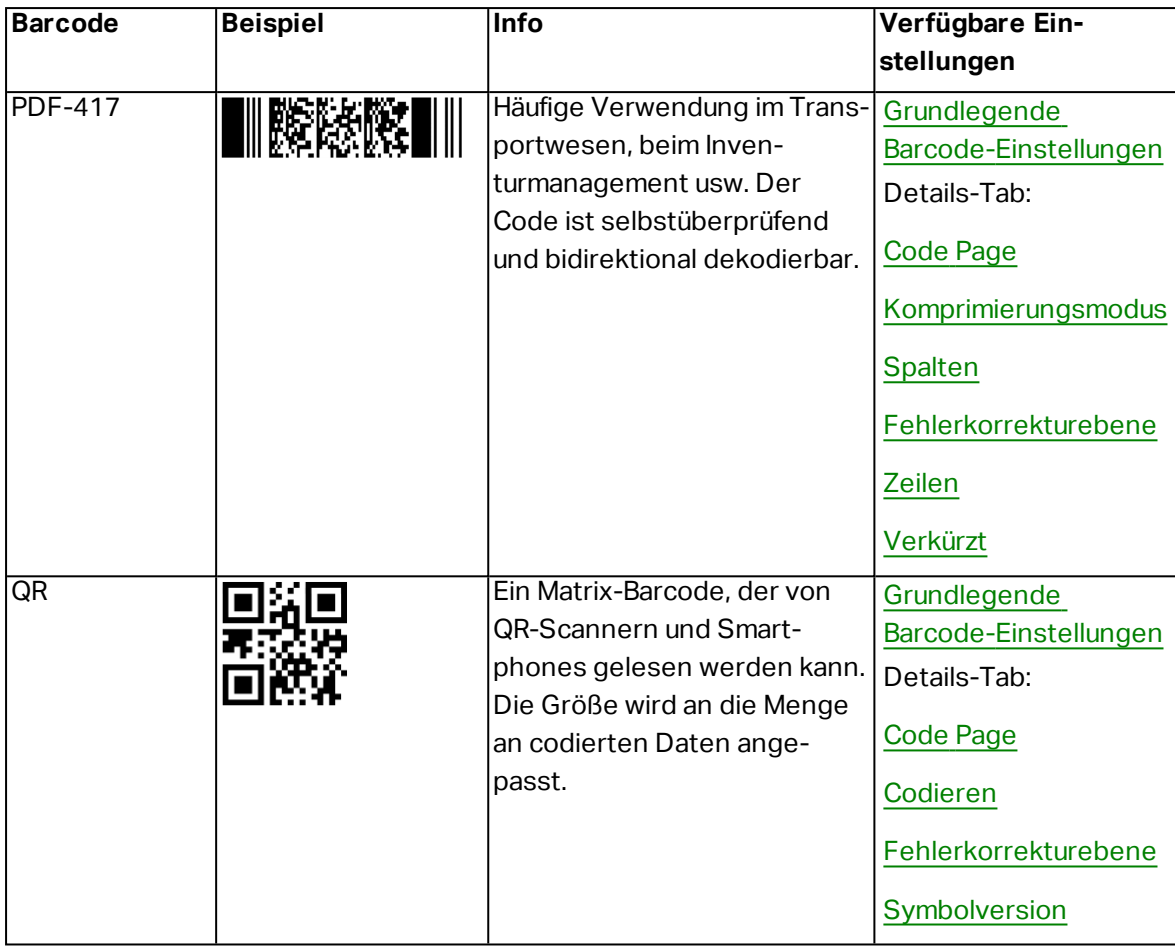

### <span id="page-160-0"></span>6.10.3 GS1 DataBar-Untertypen

#### *6.10.3.1 Linear Symbol Types*

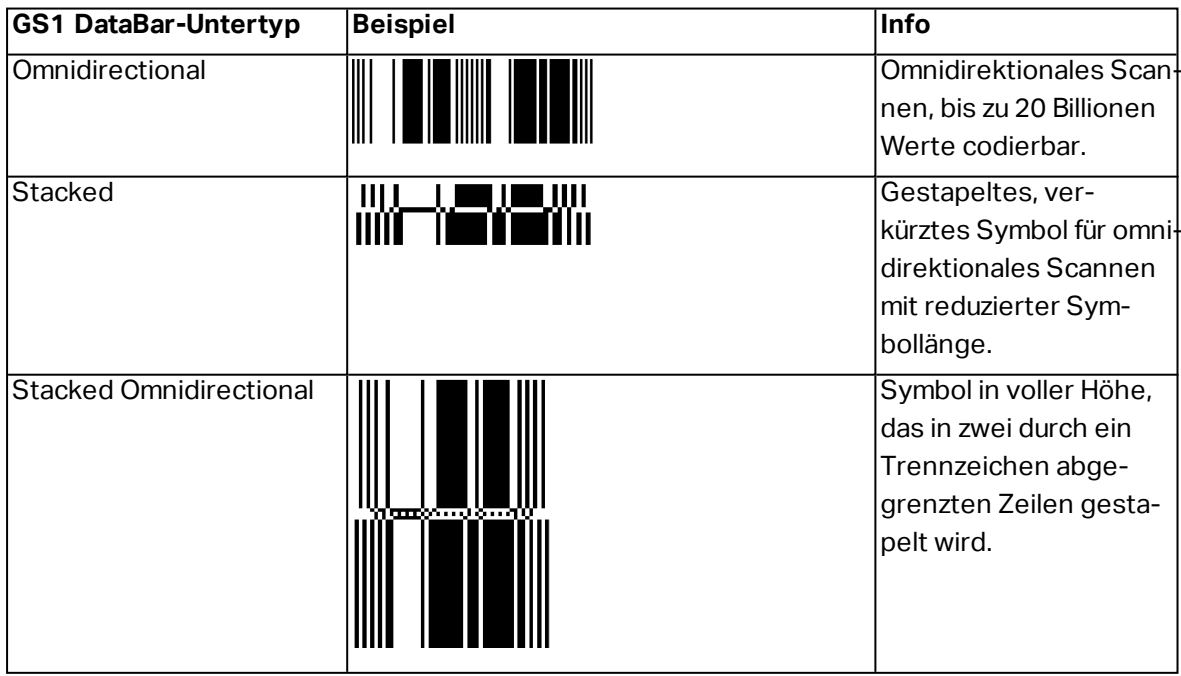

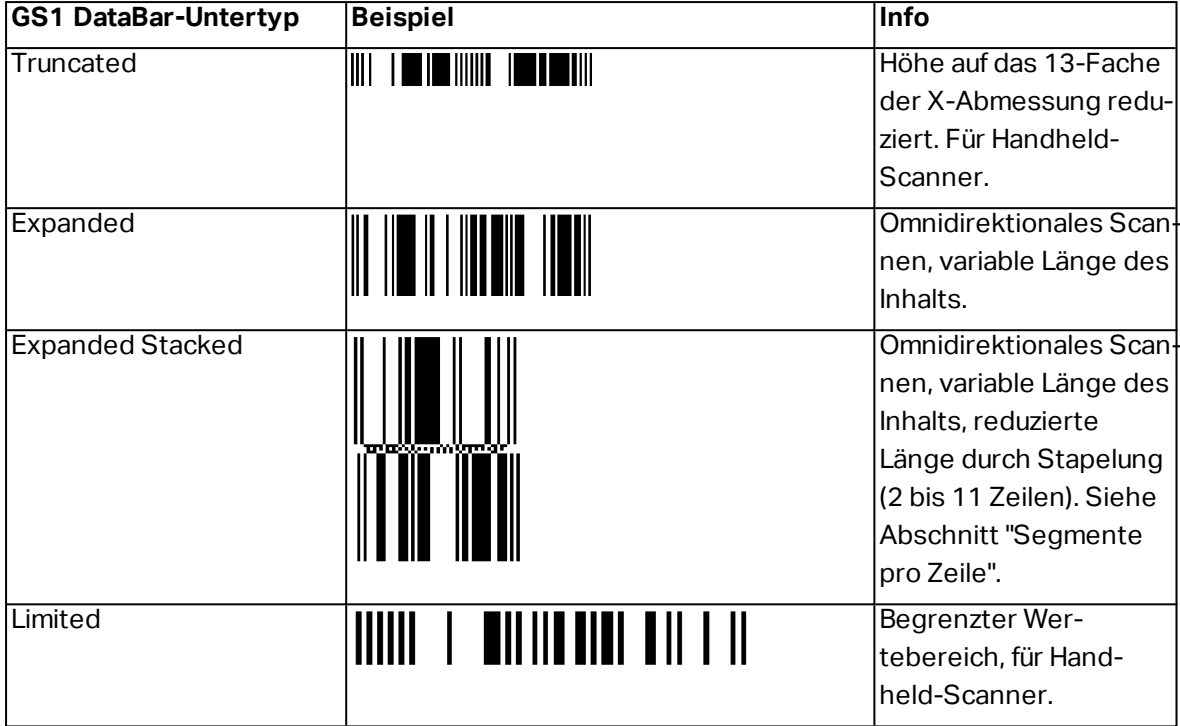

### *6.10.3.2 Composite Symbol Types*

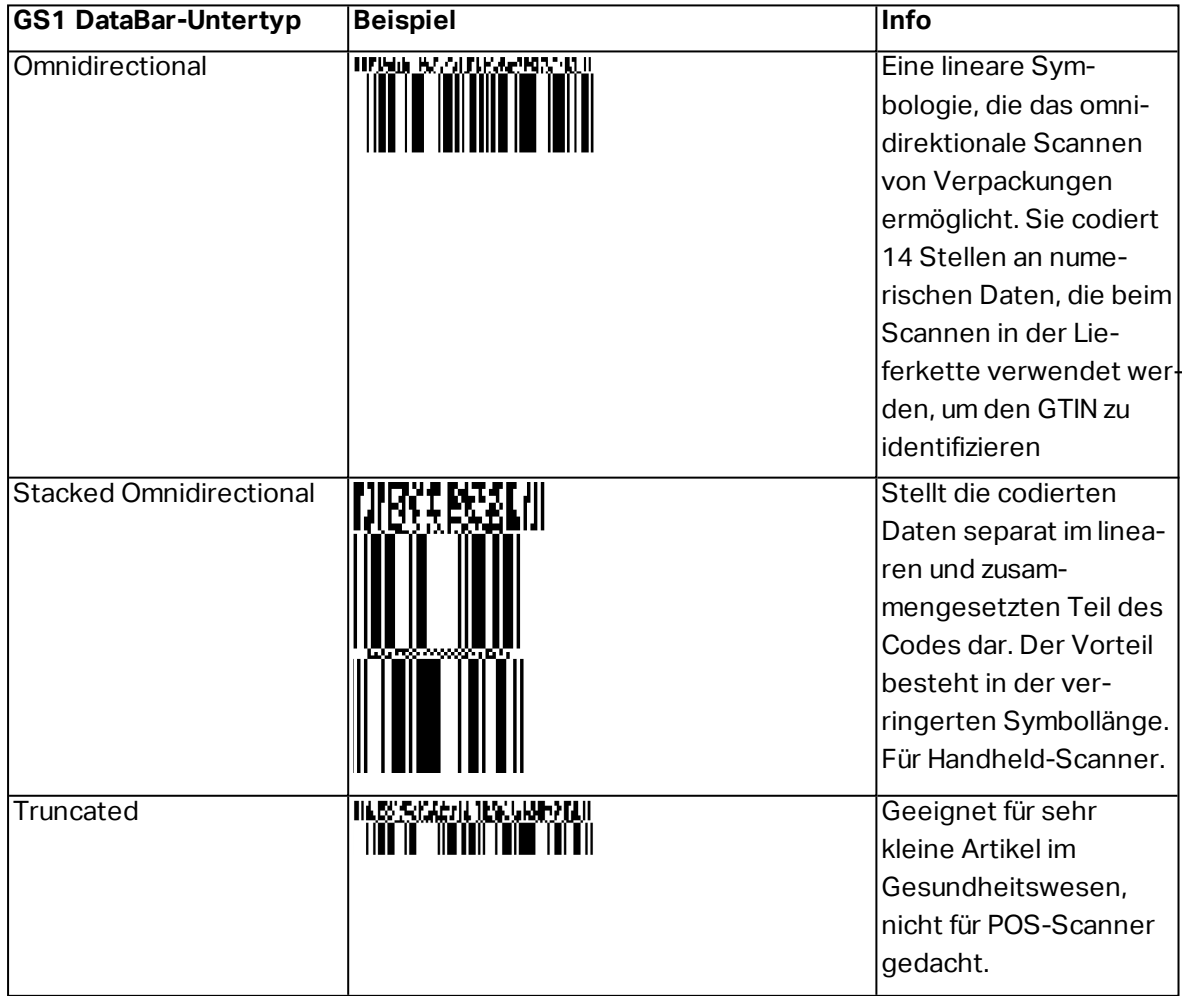

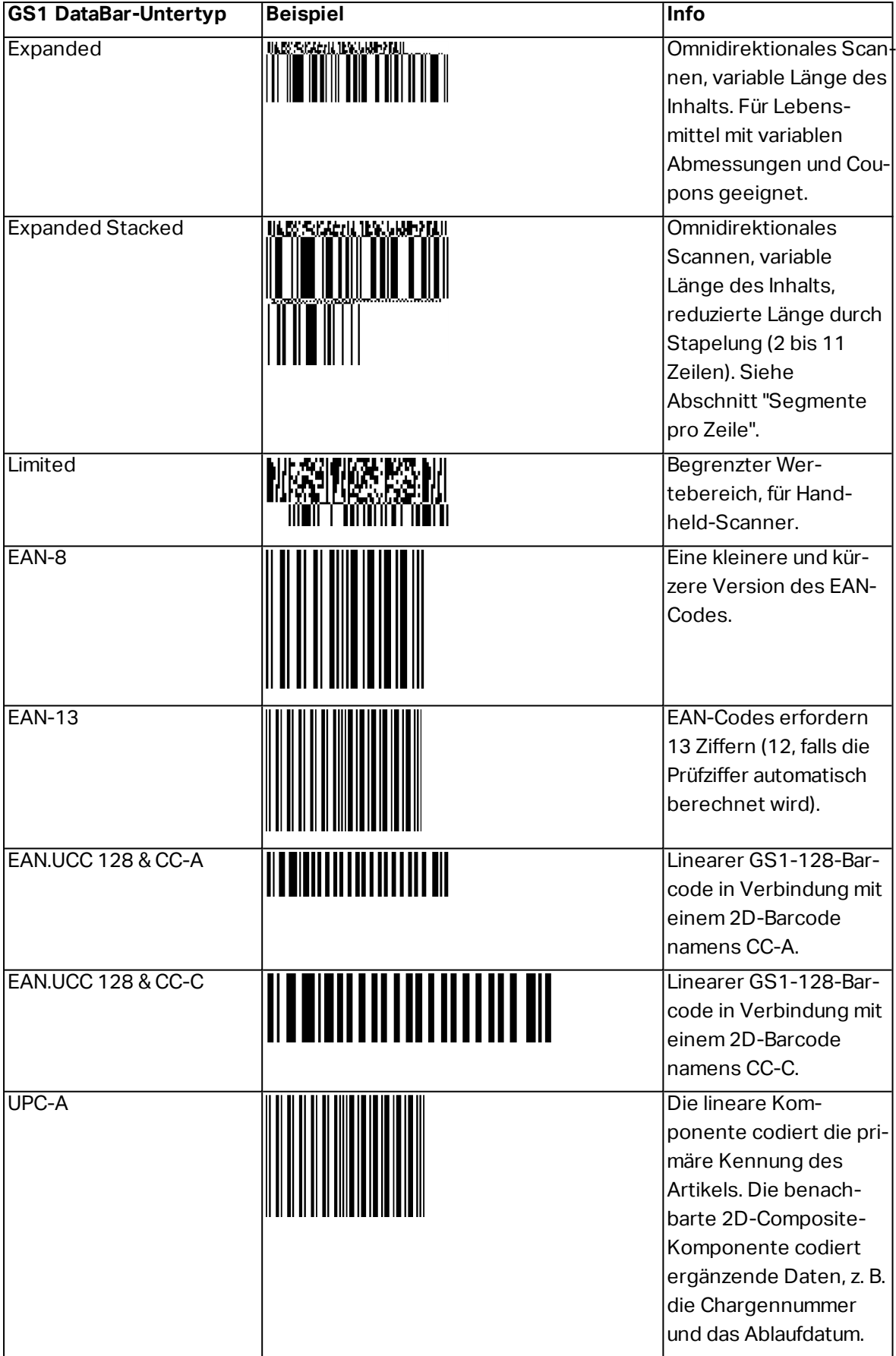

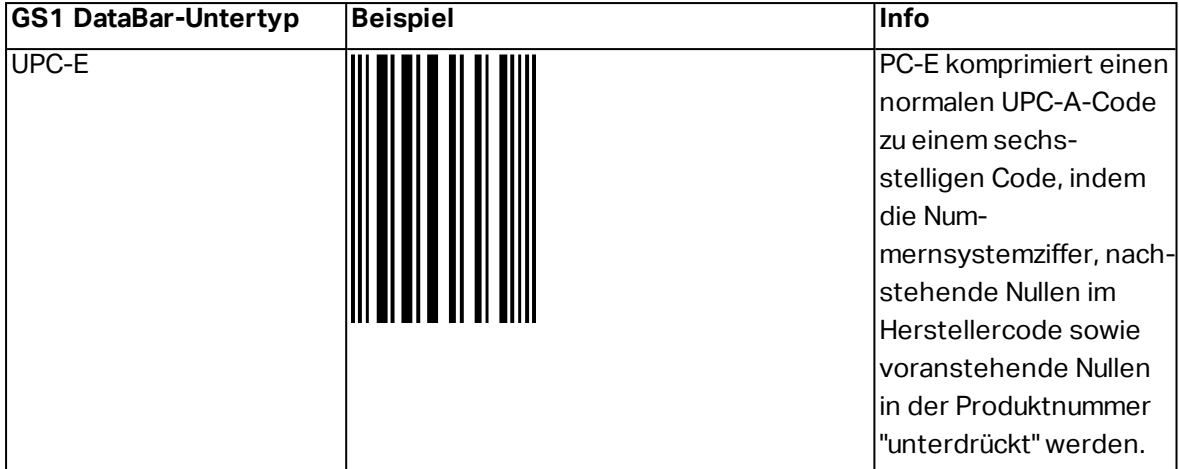

### <span id="page-163-0"></span>6.11 1D-Barcode-Details

Das Einstellungen im **Details**-Tab hängen von den jeweiligen spezifischen Barcode-Standards ab.

**TIPP:** Konfigurieren Sie die verfügbaren Barcode-Einstellungen je nach dem aktuell ausgewählten Barcode-Typ.

Designer ermöglicht die Einstellung der folgenden 1D-Barcode-Details:

- <span id="page-163-1"></span>**Einschließlich Ruhezonen:** Freiraum um den gedruckten Barcode. Ruhezonen sorgen für eine bestmögliche Lesbarkeit beim Scannen.
- <span id="page-163-3"></span><sup>l</sup> **Lücke zwischen Zeichen:** Abstand zwischen dem letzten Balken eines Zeichens und dem ersten Balken des nächsten Zeichens in einem Barcode.
- <span id="page-163-4"></span><sup>l</sup> **Verlängerte Begrenzungsstriche:** macht die Balken am Anfang, in der Mitte und am Ende bestimmter Barcode-Typen (EAN und UPC) länger.
- <span id="page-163-5"></span>**Include EAN white space:** inserts a special character  $(<$  or  $>$ ) to indicate the EAN barcode width.

**TIPP:** Diese Option sorgt für optimale Lesbarkeit, falls sich ein Objekt auf einem Etikett direkt neben dem Barcode befindet.

- <span id="page-163-2"></span><sup>l</sup> **Abstandskorrektur:** fügt weiße Pixel ein, um die Breite der Lücken zwischen den Balken zu vergrößern.
- <span id="page-163-6"></span><sup>l</sup> **Symbologie:** UPC-Barcode-**Nummernsystem**:
	- 0, 1, 6, 7 und 8 sind für reguläre UPC-Codes.
	- <sup>l</sup> 2 ist für Artikel mit wechselndem Gewicht (z. B. Fleischprodukte) die im Geschäft etikettiert werden.
	- 3 ist für National Drug Code- und National Health-bezogene Artikel.
- <sup>l</sup> 4 ist für die Etikettierung von Artikeln im Geschäft (ausgenommen Lebensmittel).
- 5 und 9 sind für die Coupon-Nutzung.

### <span id="page-164-0"></span>6.12 2D-Barcode-Details

2D-Barcodes ermöglichen die Konfiguration von verschiedenen schriftbezogenen Einstellungen im **Details**-´Tab. Wenn Sie diese Einstellungen manuell vornehmen, bietet die Dropdown-Liste spezifische standardkonforme Optionen.

**TIPP:** Designer definiert die Einstellungen im **Details**-Tab automatisch, wenn der Benutzer diese nicht manuell festlegen möchte.

#### <span id="page-164-1"></span>6.12.1 Code Page

**Code Page** legt fest, wie die Zuordnung von Codezeichen zu gescannten Zeichen erfolgen soll. Um die gescannten Daten korrekt anzuzeigen, muss die richtige Code Page ausgewählt werden. Wenn keine Code Page vom Benutzer ausgewählt wird, verwendet Designer die systemeigene Zeichencodierung.

#### <span id="page-164-4"></span>6.12.2 Spalten

**Spalten** sind die grundlegenden vertikalen Elemente eines PDF417-Barcodes. In einem PDF417-Symbol können maximal 30 Spalten enthalten sein. Jede Spalte ist 10 Module breit, d. h. ein einzelner Barcode kann bis zu 929 Symbolzeichen codieren. Theoretisch kann ein einzelner PDF417-Barcode bis zu 1850 alphanumerische Zeichen, 2710 Ziffern oder 1108 Byte speichern.

#### <span id="page-164-3"></span>6.12.3 Komprimierungsmodus:

Der **Komprimierungsmodus:** komprimiert eine Reihe von Datenzeichen in Form von Codewörtern. Der Dekodierungs-Algorithmus nutzt die einzelnen Codewörter, um die Zeichen sinnvoll anzuordnen.

- **Text:** alle druckbaren ASCII-Zeichen 32 bis 126 sowie ASCII 9, 10 und 13 (bis zu 1800 Zeichen) sind erlaubt.
- <sup>l</sup> **Binär:** alle 256 ASCII-Werte (bis zu 1100 Byte) sind erlaubt.
- <sup>l</sup> **Numerisch:** Codierung von numerischen Daten (bis zu 2700 Ziffern).

#### <span id="page-164-2"></span>6.12.4 Datenebene

**Datenebene** gibt die Anzahl von Datenebenen an, die Daten in einem Aztec-Barcode codieren. Die Anzahl von Datenebenen steht in direktem Zusammenhang mit der Datenkapazität des Barcodes. Falls der Welt die Datenkapazität der ausgewählten Datenebene überschreitet, wird eine Fehlermeldung ausgegeben. Es sind 1 bis 4 Datenebenen erlaubt.

#### <span id="page-165-1"></span>6.12.5 Codieren

<span id="page-165-0"></span>**Codieren** definiert das Zeichen-Kodierungsschema für den aktiven Barcode.

#### 6.12.6 Fehlerkorrekturebene

**Fehlerkorrekturebene** gibt die Symbolsicherheitsebene an. Sie fügt eine Reihe von Fehlerkorrektur-Codewörtern zu den codierten Daten hinzu. Diese Codewörter sorgen dafür, dass das gedruckte Symbol Beschädigungen standhalten kann, ohne dass es zu Datenverlust kommt. Je höher die Sicherheitsebene, desto größer die Anzahl von Datenebenen (und damit auch die Gesamtgröße), die für das Symbol erforderlich sind. Wenn keine Fehlerkorrekturebene ausgewählt ist, definiert Designer sie automatisch.

#### 6.12.7 Format

<span id="page-165-2"></span>**Format** definiert die Symbolgröße und -kapazität anhand der Anzahl von Spalten- und Zeilenelementen.

#### 6.12.8 Zeilen

<span id="page-165-5"></span>**Zeilen** – Ein PDF417-Barcodesymbol besteht aus gestapelten, vertikal ausgerichteten Zeilen. Die Größe solcher Barcodes wird je nach der Menge codierter Daten angepasst; sie können zwischen 3 und 90 Zeilen enthalten.

#### 6.12.9 Symbolversion

<span id="page-165-3"></span>**Symbolversion** legt die Datenkapazität des Symbols fest. Wenn die Menge an Daten zunimmt, werden zur Erstellung eines QR-Codes weitere Module benötigt. Dies vergrößert die Darstellung des Symbols auf dem gedruckten Etikett.

#### 6.12.10 Verkürzt

<span id="page-165-6"></span>**Verkürzt** reduziert die Größe des PDF417-Barcodes durch Entfernung eines Codeworts und eines Stoppzeichens aus jeder Symbolzeile.

#### 6.12.11 Version

<span id="page-165-4"></span>**Version** legt die Symbolgröße auf Basis der Anzahl von Spalten fest. Es gibt Versionen mit einer, zwei, drei und vier Spalten des Micro-PDF417-Barcodes.

# 6.13 GS1 DataBar-Spezifikationen

Neben den allgemeinen [Barcode-Eigenschaften](#page-122-0) gelten für GS1 DataBar die nachfolgend beschriebenen Spezifikationen.

#### 6.13.1 GS1 DataBar-Quelle

Die **Allgemein**-Gruppen geben an, wie der DataBar-Inhalt vor dem Codieren formatiert werden soll.

- <sup>l</sup> **Strukturierte Daten** legt die standardmäßige GS1-Systemdatenstruktur als Modell zum Einfügen der Barcode-Daten fest. Verwenden Sie die [GS1-Funktion](#page-208-0), um die Daten korrekt zu codieren (mehr über GS1 und andere Funktionen finden Sie im Abschnitt [Funktionen](#page-200-0)). Composite-GS1-Barcodes enthalten strukturierte Date im zusammengesetzten Teil des Codes.
- <sup>l</sup> **Unstrukturierte Daten** ermöglicht das Einfügen der Daten ohne ein Modell nur der Zeichentyp und die Nummer müssen dem ausgewählten Barcode-Typ entsprechen.

#### **Daten**

- **Lineare Daten** ist der Teil der Daten, die im linearen Teil des Barcodes codiert werden. Die Daten werden entweder manuell eingegeben oder von einer vordefinierten **Datenquelle** bereitgestellt.
- <sup>l</sup> **Zusammengesetzte Daten** ist der Teil der Daten, die im zusammengesetzten Teil des Barcodes codiert werden. Dieser Datenbereich ist immer strukturiert und weist eine der Standard-Systemdatenstrukturen gemäß GS1-Definition auf. Die Daten werden entweder manuell eingegeben oder von einer vordefinierten **Datenquelle** bereitgestellt.

#### 6.13.2 GS1 DataBar-Eigenschaften

Der Untertyp **GS1 DataBar Expanded Stacked** codiert die Daten in Form einer Abfolge von Symbolsegmenten. Die Symbolbreite wird durch die Anzahl von Symbolsegmenten in jeder gestapelten Zeile vorgegeben. Die Symbolhöhe wird durch die Anzahl von gestapelten Zeilen und deren Höhe vorgegeben.

<sup>l</sup> **Segmente pro Reihe** gibt die Anzahl von Segmenten für jede Zeile eines Symbols an. Pro Symbol sind bis zu 22 Segmente erlaubt. Eine höhere Anzahl kann dazu führen, dass das Symbol länger wird. Eine niedrigere Anzahl hingegen macht das Symbol höher.

### <span id="page-166-0"></span>6.14 Inhalt Von MaxiCode-Barcodes

**Definition Symbolsatz** legt den Barcode-Betriebsmodus (Art der Datenstrukturierung) fest.

Designer unterstützt die folgenden Modi:

- <sup>l</sup> **Modus 2:** US-Transportunternehmen mit Postleitzahlen bis zu 9 Stellen.
	- <sup>l</sup> **Postleitzahl:** US-Postleitzahlen, die ein einzelnes Feld mit 5 oder 9 Stellen bzw. zwei Felder mit 4 oder 5 Stellen einnehmen.
- **Modus 3:** internationales Transportunternehmen mit alphanumerischen Postleitzahlen bis zu 6 Stellen.

Es gibt zwei zusätzliche Optionen unter **Definition Symbolsatz**:

- <sup>l</sup> **Strukturierte Daten:** automatische Auswahl von **Modus 2** oder **Modus 3** auf Basis der eingegebenen Daten.
- <sup>l</sup> **Unstrukturierte Daten:** Barcode-Betriebsmodus wird auf **Modus 4** eingestellt.

**TIPP:** Dieser Modus codiert allgemeine Daten für Anwendungen außerhalb der Transportbranche (z. B. Bestellnummer, Kundenreferenz, Rechnungsnummer).

#### **Dateninhalt**

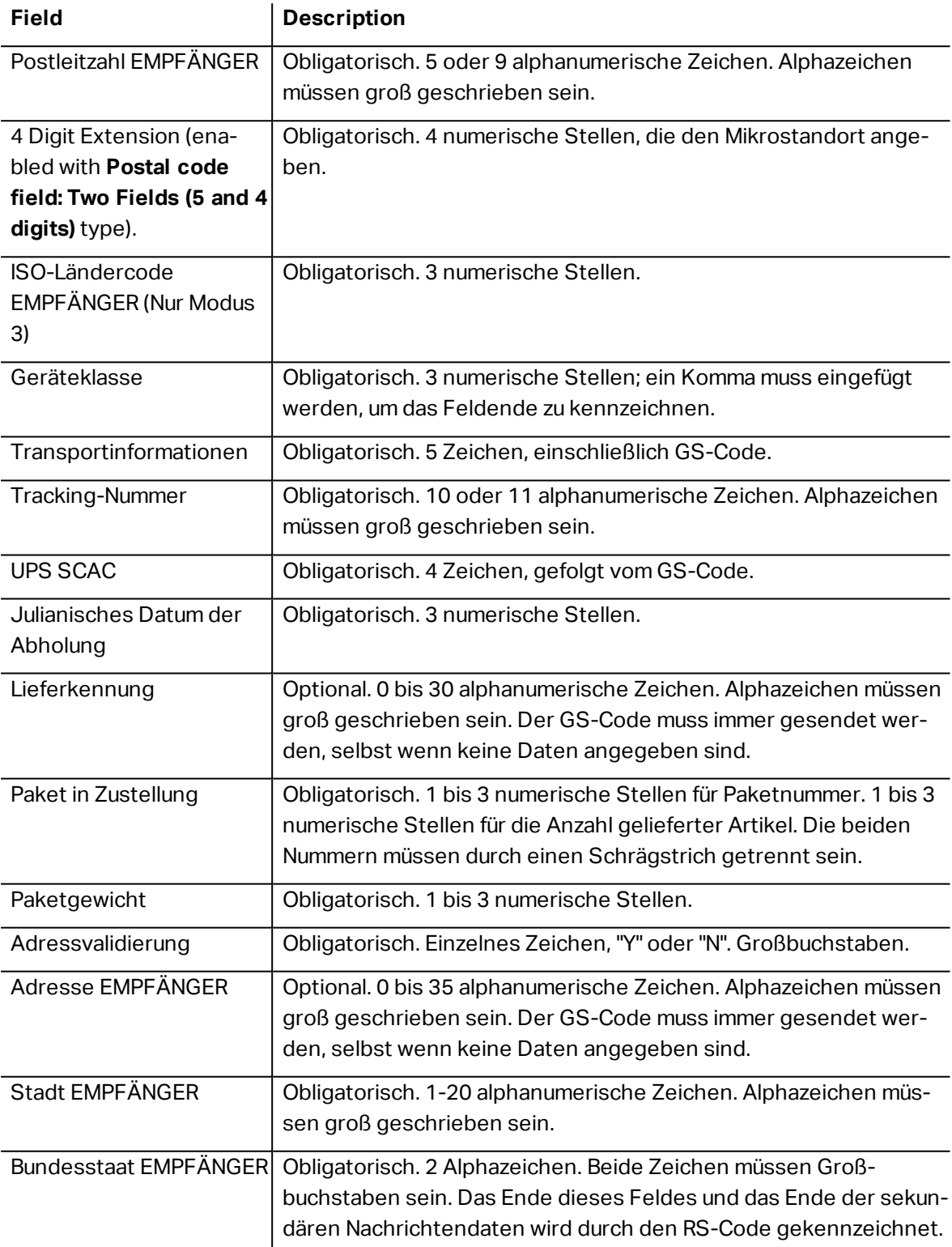

# <span id="page-168-0"></span>6.15 USPS Intelligent Mail Barcode Content

**Data Contents** group defines the input mode for the encoded data.

**Input mode** defines the structure of the encoded data.

- **Structured data:** to ensure proper intelligent mail tracing, a string of numbers must be obtained. This string is referred to as the DataToEncode. The DataToEncode consists of the **Intelligent Mail Data Fields**.
- **.** Unstructured data: encoded data follows no predefined structure.

**Intelligent Mail Data Fields** group allows you to encode the barcode data in accordance with the standard.

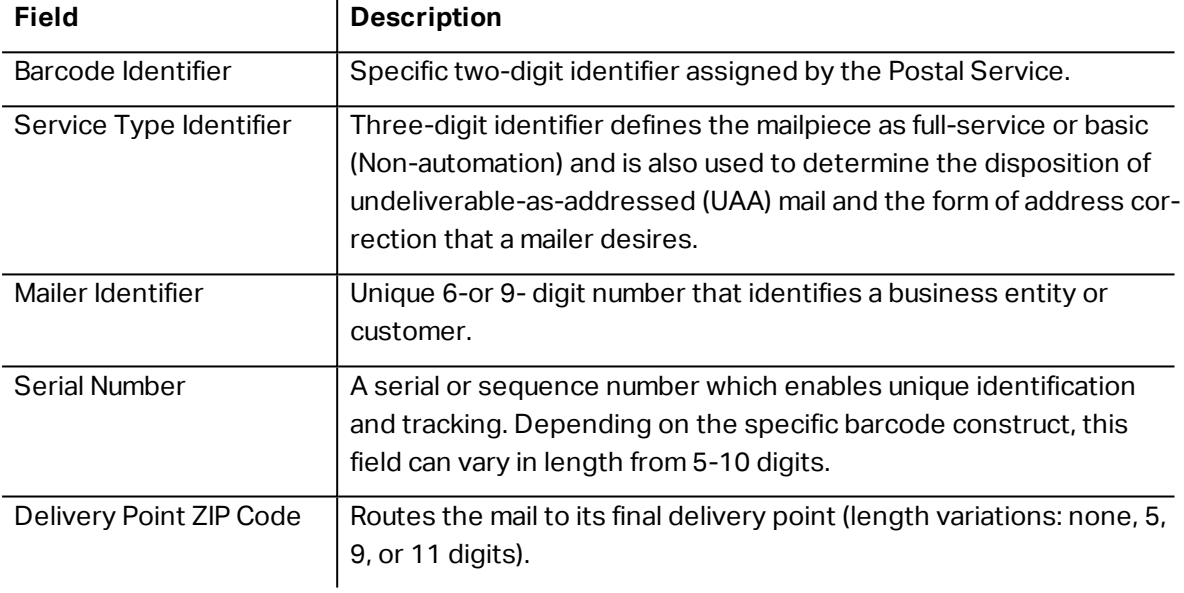

# **7 Drucken**

Wenn ein Etikett bereit zum Drucken ist, hilft Designer Ihnen anhand eines [Druckdialogs](#page-169-0) beim Drucken. Er ermöglicht Ihnen:

- Eine [Etikettenvorschau](#page-323-0) während des Designprozesses.
- **.** Enter values for prompted [variables](#page-181-0).
- Filter and select which [records](#page-216-0) should be printed
- Festlegen der [Druckereinstellungen](#page-328-0).
- Steuerung der [Druckmenge](#page-330-0).
- Festlegen weiterer [Mengeneinstellungen](#page-330-1).

**DESIGNER-PRODUKTEBENE INFO**Dieser Abschnitt gilt für PowerForms.

Der Druckdialog in Designer dient als eine anpassbare Druckmaske. Sie besteht aus vordefinierten Maskenobjekten, die konfiguriert, verschoben, hinzugefügt oder entfernt werden können. Weitere Details zur Nutzung der Druckmaske finden Sie [hier](#page-169-0).

To open the print dialog, click the **Print** button in the [Action](#page-52-0) group of the [Home](#page-51-0) tab ribbon or press Ctrl+P.

Der schrittweise Druckvorgang ist [hier](#page-173-0) beschrieben.

**TIPP:** NiceLabel 2017ermöglicht es Ihnen außerdem, zu drucken, ohne die Designer Anwendung zu öffnen. Wenn keine Etikettenbearbeitung erforderlich ist, verwenden Sie [Designer](#page-412-0) Drucken, um Etikettendateien zu öffnen und direkt zu drucken.

### <span id="page-169-0"></span>7.1 Anpassbare Standard-Druckmaske

Das **Datei**-Tab (Hintergrund) öffnet die Standard-Druckmaske. In Designer dient sie als primärer Druckdialog.

**DESIGNER-PRODUKTEBENE INFO**Availability of default printing form functions depends on the selected product level.

Die Schaltfläche **Drucken** startet den [Druckvorgang.](#page-173-0) Sie sendet den Druckauftrag an den ausgewählten Drucker.

Die Einstellungen-Gruppe **Drucker** beinhaltet:

- <sup>l</sup> **Drucken-**[Schaltfläche](#page-292-0)**:** startet die [Etikettendruck-Aktion.](#page-340-0)
- **Druckerauswahl-**[Kombinationsfeld](#page-301-0): listet die installierten Drucker auf.
- <sup>l</sup> **Druckereinstellungen-**[Kombinationsfelder](#page-301-0)**:** legen Druckgeschwindigkeit und -temperatur fest. Die auswählbaren Werte werden vom ausgewählten Druckertreiber bereitgestellt.
	- <sup>l</sup> **Geschwindigkeit:** Druckgeschwindigkeit. Welche Optionen verfügbar sind, hängt vom aktiven Druckertreiber ab.
	- <sup>l</sup> **Temperatur:** legt die Intensität des Drucks fest. Welche Optionen verfügbar sind, hängt vom aktiven Druckertreiber ab.
- <sup>l</sup> [Kontrollkästchen](#page-313-0) **"Drucke in Datei":** leitet den Druck in eine Datei um.
- <sup>l</sup> **Druckereinstellungen-**[Schaltfläche](#page-292-0)**:** öffnet den Eigenschaften-Dialog für den aktuell ausgewählten Druckertreiber.

Die Einstellungen-Gruppe **Menge** beinhaltet:

- **.** [Druckmenge](#page-330-0)-Objekt: legt die Anzahl von zu druckenden Etiketten fest.
	- **Etikettenanzahl:** Anzahl der gedruckten Etiketten.
	- **Anzahl Seiten:** Anzahl der gedruckten Seiten mit Etiketten.

HINWEIS: **Anzahl Seiten** wird aktiv, wenn mehr als ein Etikett pro Seite unter [Etiketteneigenschaften](#page-102-0) > Etikettenabmessungen eingestellt ist.

<sup>l</sup> **Alle Etiketten drucken (unbegrenzt):** druckt alle Etiketten wie durch das Etikettendesign vorgegeben. Weitere Informationen zu dieser Option finden Sie [hier.](#page-429-0)

Der Link **mehr...** öffnet das Fenster **Weitere Mengeneinstellungen**.

<sup>l</sup> **Anzahl von Etiketten, die auf der ersten Seite übersprungen werden:** legt fest, wie viele Etiketten auf der ersten Seite nicht gedruckt werden sollen.

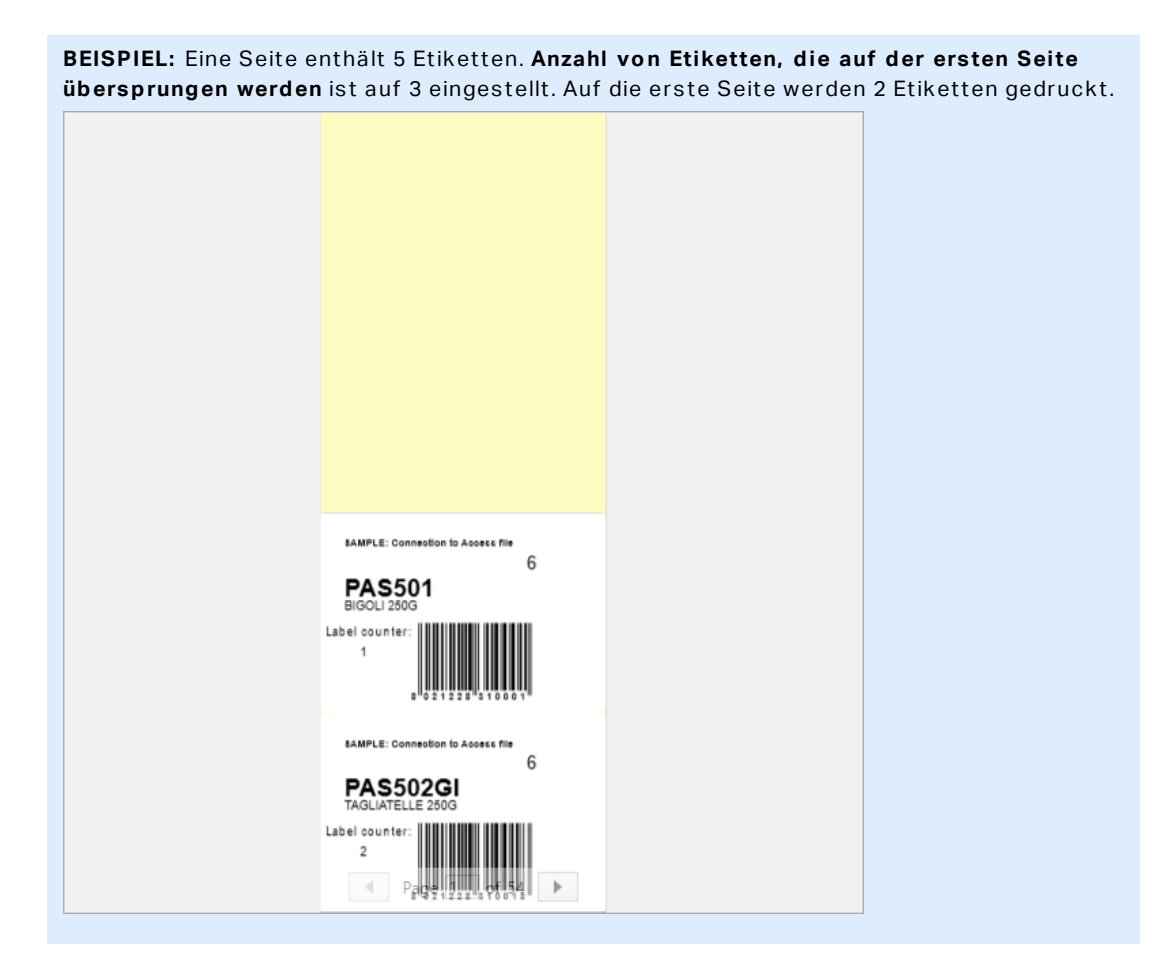

<sup>l</sup> **Identische Kopien pro Etikett:** Anzahl der identischen Etikettenkopien, die gedruckt werden sollen.

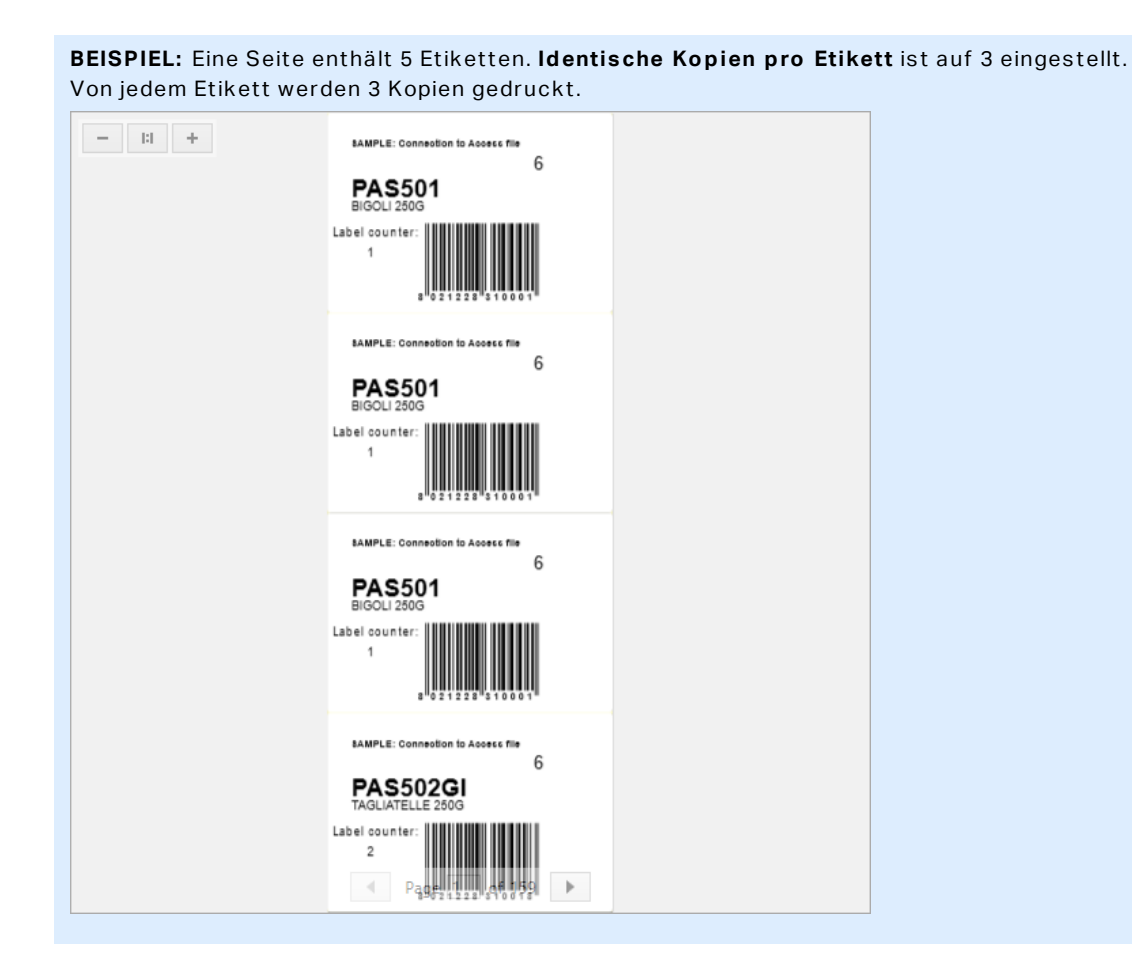

<sup>l</sup> **Anzahl Etikettensätze:** legt die Anzahl von Druckaufträgen fest, die an den Drucker gesendet werden sollen.

```
BEISPIEL: Ein Satz von gedruckten Etiketten enthält 3 Etiketten: A, B und C.
Anzahl von Etiketten:
Identische Kopien pro Etikett: 2.
Anzahl vo n Etikettens ätzen: 3.
Druckergebnis: [A, A; B, B; C, C] [A, A; B, B; C, C].[A, A; B, B; C, C]
```
**Druckvorschaufeld** zeigt das Design und den Inhalt des aktuellen Etiketts an.

<span id="page-172-0"></span>Das Feld **Dateninitialisierung** ermöglicht die Eingabe von zum Zeitpunkt des Druckens.

### 7.2 Edit Printing Form

In Designer, the default [printing](#page-169-0) form serves as the basic printing interface for standalone and solution labels.

To start customizing the default printing form, go to **Home tab > Action group** and click **Customize Print**. Available print customization options are described [here](#page-52-0).

Editing or adding a new printing form automatically creates a group of dedicated **Printing form variables**. These variables are connected with the object on the selected printing form. All of these

Details about the printing form variables are available here.

Die Variablen, die den Inhalt der Objekte in der Standard-Druckmaske definieren, werden im [Lösungs-Explorer](#page-31-0) angezeigt und können bearbeitet werden. Öffnen Sie den [Manager](#page-91-0) für [dynamische](#page-91-0) Daten, um diese Variablen zu verwalten.

Wenn Sie die Anpassungen der Druckmaske verwerfen möchten, klicken Sie auf **Druckmaske neu erstellen**. Die Standard-Druckmaske wird wiederhergestellt.

<span id="page-173-0"></span>HINWEIS: **Druckmaske neu erstellen** verwirft alle Bearbeitungen, die Sie an der Standard-Druckmaske vorgenommen haben.

### 7.3 Druckvorgang

**DESIGNER-PRODUKTEBENE INFO**Die Lösungserstellung ist in PowerForms möglich.

Nutzen Sie die im Folgenden aufgeführten Schritte, um mit NiceLabel Designer erfolgreich Etiketten zu drucken.

#### 7.3.1 Schritt 1: Erstellen

Erstellen oder Bearbeiten eines individuellen [Etiketts](#page-278-0) oder eines Etiketts als Teil einer [Lösung](#page-27-0).

#### 7.3.2 Schritt 2: Vorschau

Das Etikettenvorschau-Feld ist Teil des standardmäßigen Designer [Druckdialogs](#page-169-0). Um die Druckmaske auf dem Bildschirm anzuzeigen, wählen Sie eine der folgenden Optionen:

- Go to Home tab > [Action](#page-52-0) group and click **Print**.
- <sup>l</sup> Drücken Sie **Ctrl+P**.

Das Druckvorschaufeld zeigt das Design des aktuellen Etiketts an. Wenn Sie die Standard-Druckmaske anpassen oder eine neue erstellen möchten, sollten Sie auf jeden Fall das [Etikettenvorschau-](#page-323-0)Objekt in die Maske aufnehmen. Die Druckmaske zeigt nur dann eine Etikettenvorschau an, wenn das Etikettenvorschau-Objekt vorhanden ist.

**DESIGNER-PRODUKTEBENE INFO**Dieses Segment gilt für Designer Pro und PowerForms.

**TIPP:** Die Standard-Druckmaske kann angepasst werden. Weitere Informationen zur Anpassung von Druckmasken finden Sie [hier.](#page-172-0) Read more about printing form customization [here.](#page-172-0)

#### 7.3.3 Schritt 3: Drucker Auswählen

Wählen Sie den gewünschten Drucker aus dem Dropdown-Menü auf der **Drucker**-Registerkarte aus. Alle momentan installierten Drucker sind aufgelistet. Weitere Details zur Auswahl des Druckers finden Sie [hier](#page-100-0).

In diesem Schritt werden außerdem die Druckgeschwindigkeit und -temperatur festgelegt. Diese beiden Parameter hängen vom ausgewählten Druckertreiber ab.

#### 7.3.4 Schritt 4: Druckmenge Festlegen

**Etikettenanzahl** legt die Anzahl von gedruckten Etiketten fest.

**Anzahl Seiten** legt die Anzahl von gedruckten Seiten fest. Diese Option wird aktiv, wenn die Etiketten auf mindestens zwei Seiten verteilt sind.

**Alle Etiketten drucken (unbegrenzt):** druckt alle Etiketten wie durch das Etikettendesign vorgegeben. Weitere Informationen zu dieser Option finden Sie [hier](#page-429-0).

Klicken Sie auf **mehr...**, um den Dialog "Weitere Mengeneinstellungen" zu öffnen.

- <sup>l</sup> **Identische Kopien pro Etikett:** definiert die Anzahl von identischen Etikettenkopien in einem Druckauftrag.
- <sup>l</sup> **Anzahl von Etiketten-Sätzen:** gibt an, wie oft der gesamte Etikettendruckvorgang wiederholt werden soll.

#### 7.3.5 Schritt 5. Druck Starten

Klicken Sie auf die **Drucken**-Schaltfläche.

### 7.4 Speichern/Abrufen-Druckmodus

**Store/Recall** printing mode is a method for speeding up the printing process. Er beschleunigt die Reaktion des Druckers, indem er die Datenmenge reduziert, die im Rahmen von sich wiederholenden Druckaufgaben an den Drucker gesendet wird.

HINWEIS: **Store** option becomes visible in Designer **File** tab if enabled in the label [properties](#page-100-0) [printer](#page-100-0) panel and supported by the currently selected printer.

Wenn der Speichern/Abrufen-Modus aktiviert ist, muss Designer nicht bei jedem Ausdruck die gesamten Etikettendaten erneut senden. Instead, default labels (templates) and internal printer elements (graphics, fonts) are stored in the printer memory and the Designer only sends recall commands which render the stored label content during the printing process. Für gewöhnlich werden nur einige Bytes an Daten an den Drucker gesendet (beim normalen Druck wäre es einige Kilobyte).

Die Aktion besteht aus zwei Prozessen:

- **Etikett speichern.** Bei diesem Prozess erstellt Designer eine Beschreibung der Etikettenvorlage, die in der Befehlssprache des ausgewählten Druckers formatiert ist. Anschließend sendet Designer die erstellte Befehlsdatei an den Druckerspeicher, wo sie abgelegt wird.
- **Etikett abrufen.** Ein im Druckerspeicher abgelegtes Etikett wird umgehend gedruckt. Anhand des Abrufen-Prozesses erstellt Designer eine weitere Befehlsdatei, um den

Drucker anzuweisen, welches Etikett aus seinem Speicher gedruckt werden soll. Der "Etikett abrufen"-Befehl belegt nur einige Bytes an Daten. Die genaue Datenmenge hängt von der jeweiligen Situation ab. Für feste Etiketten ohne variable Inhalte enthält die Abrufen-Befehlsdatei nur den Abrufbefehl für das Etikett. Für Etiketten mit variablen Feldern enthält die Befehlsdatei die Werte für die enthaltenen Variablen sowie den Abrufbefehl für das Etikett.

HINWEIS: Vor Aktivierung dieses Modus sollten Sie sicherstellen, dass der korrekte Druckertreiber für den Etikettendrucker ausgewählt ist. Nicht alle Etikettendrucker können den Speichern/Abrufen-Druckmodus nutzen.

Führen Sie die folgenden Schritte aus, um den **Speichern/Abrufen**-Druckmodus zu aktivieren:

- 1. Doppelklicken Sie auf die Etikettendesign-Oberfläche. Der Dialog **[Eti](#page-99-0)[ketteneigenschaften](#page-99-0)** wird angezeigt.
- 2. Um den Modus zu aktivieren, wählen Sie **Speichern/Abrufen-Druckmodus verwenden** im **[Drucker](#page-100-0)**-Tab. Klicken Sie auf **OK**.
- 3. Define label template(s). All label objects with variable content must be formatted as internal printer elements:
	- Text object content must only use internal printer fonts (not Truetype!).
	- Use internal printer barcodes in barcode objects.
	- If using variable objects with Truetype fonts, variable pictures or database fields, the default values are sent to the printer during the label store process.
- 4. Klicken Sie auf **Datei > Speichern**. Stellen Sie sicher, dass die **Speichermethode** auf den korrekten Speicherort im Drucker verweist.
- 5. Insert or select values for variable objects that are not formatted as internal printer objects. Diesen Variablen werden auf jedem Etikett dieselben Werte zugewiesen. Sie verhalten sich wie Objekte mit Festwerten.
- 6. Klicken Sie auf **Im Drucker speichern**, um die Befehlsdatei mit einer Beschreibung der Etikettenvorlage zu erstellen und an den Drucker zu senden.
- 7. Insert values for prompted label variables. These variables are linked with internal printer objects on the label. Aus diesem Grund können ihre Werte bei jedem Druckvorgang geändert werden.
- 8. Click **Print** to send variable values and recall label command to the selected label printer.

# 7.5 Druckgeschwindigkeit Optimieren

Es gibt viele Faktoren, die sich auf die Geschwindigkeit des Etikettendrucks in Designer auswirken. Beachten Sie die folgenden Richtlinien, um die Druckgeschwindigkeit erheblich zu steigern:

HINWEIS: Beim Umsetzen dieser Richtlinien müssen Sie prüfen, ob sie vom ausgewählten Drucker unterstützt werden.

- Wenn der ausgewählte Drucker sowohl die parallele als auch die serielle Schnittstelle unterstützt, nutzen Sie die parallele Schnittstelle. Der Computer sendet Daten über die parallele Schnittstelle deutlich schneller als über die serielle Schnittstelle.
- Verwenden Sie beim Erstellen eines Etiketts interne Druckerschriften anstelle von Windows TrueType-Schriften. TrueType-Schriften werden als Grafiken an den Drucker gesendet. Dadurch wird die an den Drucker gesendete Datenmenge erheblich vergrößert (einige Kilobyte). Bei Verwendung von internen Druckerschriften wird nur der Text an den Drucker gesendet (einige Byte).
- Vermeiden Sie es, Grafiken auf Etiketten zu verwenden.
- <sup>l</sup> Wenn Sie Barcodes nutzen, sollten Sie sicherstellen, dass diese als interne Druckerelemente verwendet werden.
- <sup>l</sup> Wenn Sie Zähler nutzen, erhöht der Drucker die Nummern intern, sofern interne Druckerschriften verwendet werden. Das bedeutet, dass der Drucker nur die erste Objektnummer empfangen muss. Später erhöht er diese Nummer während des Drucks weiterer Etiketten. Diese Option reduziert außerdem die Menge an Daten, die zwischen Computer und Drucker übertragen werden.

**TIPP:** Bei Verwendung des internen Druckerzählers macht sich der Unterschied in der Druckgeschwindigkeit bei einer großen Menge von Etiketten bemerkbar.

- <sup>l</sup> Stellen Sie die Druckgeschwindigkeit auf einen höheren Wert ein. Eine Erhöhung der Druckgeschwindigkeit wirkt sich für gewöhnlich auf die Druckqualität aus. Je höher die Geschwindigkeit, desto niedriger die Qualität. Finden Sie einen akzeptablen Kompromiss.
- Drucken Sie keine übermäßig hohen Datenmengen auf Etiketten. Wenn die Druckgeschwindigkeit ein wichtiger Faktor ist, sollten Sie die Verwendung vorgedruckter Etiketten in Erwägung ziehen. So müssen nur die Daten gedruckt werden, die sich von Etikett zu Etikett unterscheiden.

# 7.6 Grundlegende Druckereinstellungen Ändern

Wenn Sie ein Etikett erstellen, können Sie auch festlegen, welcher Drucker verwendet werden soll, um es zu drucken. Jede Etikettendatei speichert ihre eigenen Druckereinstellungen für den ausgewählten Druckertreiber.

Im Druckereinstellungen-Dialogfeld vorgenommene Änderungen werden im Etikett gespeichert und bei zukünftigen Druckaktionen abgerufen.

HINWEIS: Stellen Sie sicher, dass die Option **Im Etikett gespeicherte benutzerdefinierte Druckereinstellungen verwenden** unter **Etiketteneigenschaften > Drucker** aktiviert ist. Ist dies nicht der Fall, werden die Standard-Druckereinstellungen verwendet.

Führen Sie die folgenden Schritte aus, um grundlegende Druckereinstellungen für ein Etikett zu ändern und zu speichern:

- 1. Öffnen Sie den Dialog [Etiketteneigenschaften](#page-99-0).
- 2. Klicken Sie auf die Schaltfläche **Druckereigenschaften**auf der **Drucker**-Registerkarte. Das Dialogfenster mit den Druckertreibereinstellungen wird geöffnet.
- 3. Öffnen Sie die Registerkarte **Druckereinstellungen**.
- 4. Passen Sie die Einstellungen für **Geschwindigkeit** und **Temperatur** an.

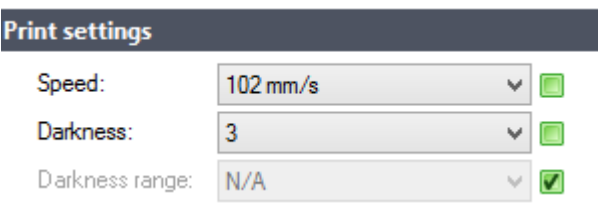

HINWEIS: Diese Einstellungen hängen vom ausgewählten Drucker ab.

- 5. Klicken Sie auf **OK**.
- 6. Speichern Sie das Etikett.

HINWEIS: Alle im Druckereinstellungen-Dialogfeld vorgenommenen Änderungen werden im Etikett gespeichert und bei zukünftigen Druckaktionen abgerufen.

Änderungen der Druckgeschwindigkeit und -temperatur können auch zum Druckzeitpunkt vorgenommen werden. Diese Einstellungen sind nur gültig, solange die Datei geöffnet ist. Nach erneutem Öffnen der Datei werden die Einstellungen wieder auf die im Dialog **Druckereigenschaften** festgelegten Eigenschaften zurückgesetzt.

Führen Sie die folgenden Schritte aus:

- 1. Öffnen Sie den [Drucken-Dialog](#page-169-0).
- 2. Klicken Sie auf **Drucken**.
- 3. Passen Sie die Werte für **Geschwindigkeit** und **Temperatur** unter der **Drucker**-Gruppe an.
- 4. Speichern Sie das Etikett.

HINWEIS: Änderungen an den Einstellungen auf der **Drucker**-Registerkarte werden nicht im Etikett gespeichert, sondern nur zum Druckzeitpunkt verwendet.

# 7.7 Dithering-Optionen Ändern

HINWEIS: Diese Optionen sind nur verfügbar, wenn ein NiceLabel Druckertreiber für den Etikettendruck verwendet wird.

Das Dithering ist ein Prozess, bei dem Farb- oder Graustufenbilder in Schwarzweißbilder konvertiert werden, die auf Thermodruckern gedruckt werden können. Thermodrucker können normalerweise keine Farbbilder drucken; sie drucken entweder einen Punkt auf das Etikett oder lassen den betreffenden Bereich frei. Es gibt keine dazwischenliegenden Graustufen.

Während des Dithering-Prozesses werden alle Farben und Graustufen im Bild in schwarze und weiße Punkte konvertiert, die den Eindruck neuer Farben und Schattierungen durch eine Variation des Punktemusters erzeugen. Der Eindruck unterschiedlicher Graustufen wird durch Variationen des Musters aus schwarzen und weißen Punkten erzeugt. Graue Punkte gibt es nicht. Im Druckbereich bezeichnet man das Dithering normalerweise als Rastern, und Graustufen werden als Halbtöne bezeichnet.

So ändern Sie die Dithering-Einstellungen:

- 1. Öffnen Sie den Dialog [Etiketteneigenschaften](#page-99-0).
- 2. Klicken Sie auf die Schaltfläche **Druckereigenschaften** auf der **Drucker**-Registerkarte. Das Dialogfenster mit den Druckertreibereinstellungen wird geöffnet.
- 3. Öffnen Sie die Registerkarte **Grafik Optionen** und verwenden Sie den **Foto**-Schieberegler, um den bevorzugten Dithering-Typ auszuwählen.

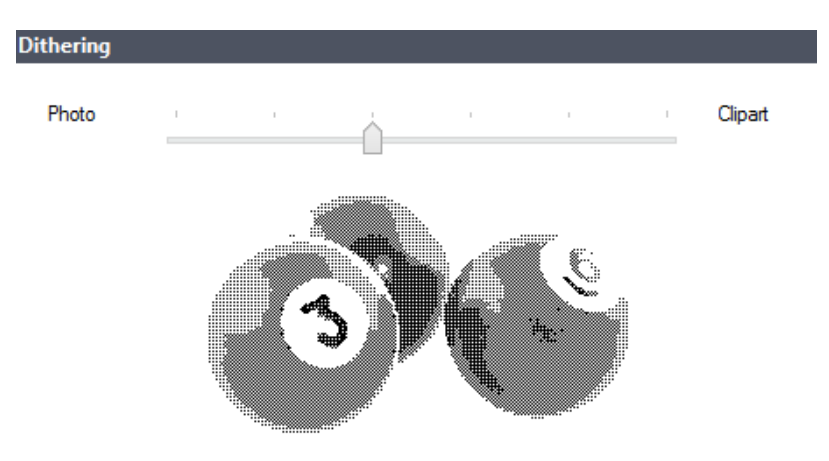

HINWEIS: Diese Einstellungen hängen vom ausgewählten Drucker ab.

- 4. Ändern Sie die Option für den Dithering-Typ gemäß Ihren Anforderungen. Sehen Sie sich die Vorschau auf der rechten Seite an; sie zeigt Ihnen, was Sie von der Anwendung des gewählten Typs auf das Etikett erwarten können.
- 5. Klicken Sie auf **OK**.
- 6. Speichern Sie das Etikett.

# 7.8 Nicht Druckbaren Bereich Festlegen

Der nicht druckbare Bereich ist der Teil des Etiketts, den der Drucker nicht bedrucken kann. Indem Sie die Option für den nicht druckbaren Bereich im Druckertreiber aktivieren, können Sie die Etikettengröße virtuell vergrößern.

Thermodrucker können nur Etiketten drucken, die unter dem Druckkopf platziert sind. Wenn Sie breitere Etiketten haben und der Druckkopf das Etikett nicht komplett bedeckt, kann der Bereich des Etiketts außerhalb des Druckkopfes nicht bedruckt werden.

**TIPP:** Der nicht druckbare Bereich ist für gewöhnlich der Etikettenbereich links und rechts vom Druckkopf.

Indem Sie einen nicht druckbaren Bereich festlegen, teilen Sie dem Designer mit, dass ein ungewöhnlich breites Etikett in den Drucker eingelegt wird. Die Software zeichnet daraufhin vertikale rote Linien, die den nicht druckbaren Bereich anzeigen.

HINWEIS: Verwechseln Sie diesen Bereich nicht mit den Etikettenrändern! Durch Anwendung des nicht druckbaren Bereichs werden die Etikettenobjekte auf der Design-Oberfläche nicht verschoben.

So definieren Sie den nicht druckbaren Bereich:

- 1. Öffnen Sie den Dialog [Etiketteneigenschaften](#page-99-0).
- 2. Klicken Sie auf die Schaltfläche **Druckereigenschaften** auf der **Drucker**-Registerkarte. Das Dialogfenster mit den Druckertreibereinstellungen wird geöffnet.
- 3. Öffnen Sie die Registerkarte **Druckereinstellungen**.
- 4. Geben Sie die Werte für **Nichtdruckbarer Bereich** ein.

BEISPIEL: Sie haben einen Drucker mit 10-cm-Druckkopf und ein 12 cm breites Etikett. Sie legen das Etikett mittig in den Drucker ein, sodass es an beiden Seiten gleichmäßig über den Druckkopf hinausgeht. Sie erstellen in der Etikettierungssoftware ein neues Etikett mit einer Breite von 12 cm. Indem Sie den nicht druckbaren Bereich auf 1 cm an der linken und 1 cm an der rechten Seite festlegen, teilen Sie der Etikettierungss oftware mit, dass die tatsächliche Breite des Etiketts 10 cm beträgt. Auf der Design-Oberfläche werden zwei vertikale rote Linien hinzugefügt, um den nicht druckbaren Bereich anzuzeigen.

**TIPP:** Die roten Linien sind auch sichtbar, wenn Sie für dasselbe Etikett auf einen anderen Drucker wechseln. Möglicherweise hatte der ursprüngliche Drucker einen breiteren Druckkopf als der neue Drucker. Die maximalen Etikettenbreiten sind nicht für beide Drucker identisch. Designer wird versuchen, die ursprünglichen Etikettenabmessungen beizubehalten und den nicht druckbaren Bereich für den neuen Drucker automatisch festzulegen.
# **8 Arbeiten mit dynamischen Datenquellen**

**DESIGNER-PRODUKTEBENE INFO**Die Maskenerstellung und Nutzung von Maskenobjekten ist in PowerForms möglich.

Dynamische Datenquellen sind ein wichtiger Aspekt der Arbeit mit NiceLabel Designer. Sie ermöglichen die Verwendung von Etiketten- und Maskenobjekten, die ihren Inhalt bei Bedarf für jedes gedruckte Etikett dynamisch ändern.

BEISPIEL: Typische Beispiele für dynamische Inhalte, die automatisch aktualisiert werden müssen, sind Zähler, Seriennummern, Datum, Zeit, Gewicht und Artikelbilder.

Um den Inhalt dynamischer Objekte einwandfrei anzuzeigen und zu drucken, verwendet Designer die folgenden Arten von dynamischen Inhalten.

- [Variablen:](#page-180-0) dienen dem Anzeigen und Speichern von Werten aus dynamischen Datenquellen, die zum Druckzeitpunkt festgelegt werden.
- [Funktionen:](#page-200-0) dienen der Transformation der Werte von dynamischen Datenquellen. Funktionen definieren das Ausgabeformat, um die Eingabe-Ausgabe-Konvertierung an bestimmte Anforderungen anzupassen.
- [Databases:](#page-213-0) retrieve and display the database record.
- Interne [Variablen:](#page-269-0) dienen der Anzeige von Werten, die automatisch aus einer ausgeführten Anwendung und Systemumgebung abgerufen werden.
- Globale [Variablen:](#page-270-0) eine Art von Variablen, die auf mehreren Etiketten genutzt werden können.

**TIPP:** Weitere Informationen zur Navigation und Verwaltung von dynamischen Datenquellen finden Sie im Abschnitt Manager für [dynamische](#page-91-0) Daten.

<span id="page-180-0"></span>**TIPP:** Weitere Informationen zur Beziehung zwischen dynamischen Datenquellen und Etiketten-/Maskenobjekten finden Sie im Abschnitt Dynamische Objektinhalte.

# 8.1 Variablen

Variablen dienen als Behälter zum Speichern und Übertragen von Daten zwischen Objekten, Skripten, externen Anwendungen, Druckern und Benutzereingaben. Möglicherweise möchten Sie, dass sich die Daten von einem gedruckten Etikett zum nächsten ändern (z. B. Zähler, Seriennummern, Datum und Zeit, Gewicht, Artikelbilder).

Um solche Datenänderungen zu ermöglichen, kann Designer ganz einfach zum Formatieren von Etiketten anhand von variablen Daten verwendet werden.

Designer bietet mehrere Arten von Variablen:

- [Variable:](#page-181-0) Variablenart, die ihren Wert zum Zeitpunkt des Drucks oder gemäß benutzerdefinierten Bedingungen ändert.
- [Aktuelles](#page-192-0) Datum: aktuelles Datum als Variablenwert.
- [Aktuelle](#page-194-0) Zeit: aktuelle Zeit als Variablenwert.
- [Zähler:](#page-196-0) Variable, die ihren Wert auf- oder abwärts zählend ändert.

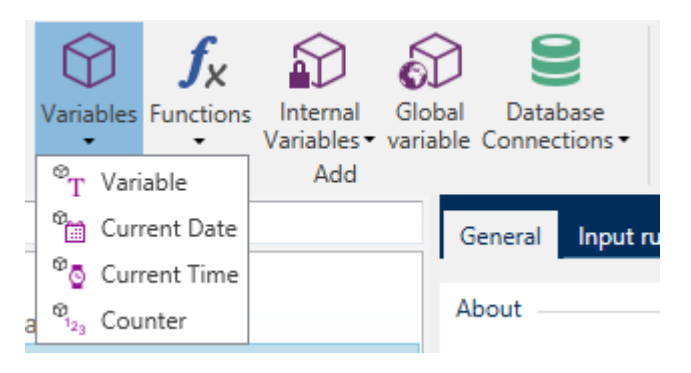

**TIPP:** Alle Etiketten- oder Lösungsvariablen werden im **Explorer für [dynamische](#page-273-0) Daten** verwaltet.

### <span id="page-181-0"></span>8.1.1 Variable

**Variable** ist eine Variablenart, die ihren Wert zum Zeitpunkt des Drucks bezieht.

#### *8.1.1.1 Allgemein*

Die Einstellungen-Gruppe **Über** gibt die Variable an und legt ihre Definition fest.

**Name:** eindeutiger Variablenname. Dieser Name wird während seiner Nutzung als Referenz auf die Variable verwendet.

HINWEIS: Vermeiden Sie die Nutzung von nicht-alphanumerischen Zeichen beim Festlegen des Variablennamens.

**TIPP:** Geben Sie einen Namen ein, damit die Variable leicht auffindbar ist, wenn sie unter anderen Variablen im Explorer für dynamische Daten aufgelistet ist.

**Beschreibung:** ist ein Feld, das das Hinzufügen von zusätzlichen Informationen und Vorschlägen ermöglicht.

Die Einstellungen-Gruppe **Definition** legt fest, welche Eingabetypen für eine Variable gültig sind.

- **Datentyp** legt fest, welche Arten von Daten in einer Variablen gespeichert werden.
	- . [Text:](#page-184-0) Variablen, die Text enthalten.
	- [Datum:](#page-185-0) Variablen, die Datenwerte enthalten.
	- [Zeit:](#page-186-0) Variablen, die Zeitwerte enthalten.
	- [Fließkomma:](#page-188-0) Darstellung von reellen Zahlen in einer Variablen.
	- [Währung:](#page-189-0) Variablen, die Geldwerte enthalten.

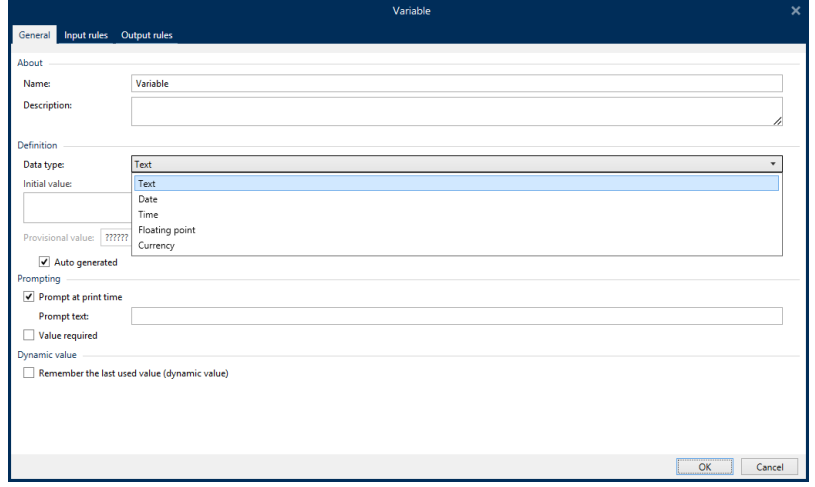

- <sup>l</sup> **Anfänglicher Wert:** Startwert, der einer Variablen bei Erstellung zugewiesen wird. Er wird anhand einer der folgenden Methoden festgelegt:
	- Manuelle Eingabe eines Festwerts. Zeichen aus einer Gruppe [erlaubter](#page-274-0) Zeichen sind gültig.
	- Nutzung eines dynamischen Wertes. Es werden dynamische Datenquellen aus der Werkzeugleiste unterstützt – es stehen zwei Optionen zur Verfügung:
		- <sup>l</sup> Eingabe der Quelle als **Name** in eckigen Klammern, z. B. [AktuellesDatum], [Zähler].
		- Auswahl der dynamischen Datenquelle aus der Dropdown-Liste.
	- Nutzung eines Sonderzeichens:
		- Sonderzeichen können manuell in Größer-als-/Kleiner-als-Zeichen eingegeben werden, z. B. <CR>, <LF> ...
		- Sonderzeichen können aus der Dropdown-[Liste](#page-275-0) ausgewählt werden.

HINWEIS: Designer unterstützt kombinierte Werte als anfänglichen Wert. Weitere Informationen zur Kombination der Werte finden Sie [hier](#page-409-0).

BEISPIEL: Ein kombinierter anfänglicher Wert einer Variablen kann einen Festwert, eine dynamische Datenquelle sowie Sonderzeichen enthalten. Die Reihenfolge eingefügter Objekte kann als zufällig festgelegt werden. Drei Optionen: 1. a a a 123 [Variable] < CR >

2. < CR > aaa 123 [Variable] 3. [Va ria ble]<C R >a a a 123

**TIPP:** Stellen Sie sicher, dass der eingefügte anfängliche Wert den Kriterien entspricht, die anhand der **Ausgaberegeln** für jeden Datentyp festgelegt wurden.

**Provisional value** defines a custom placeholder variable value in an object while designing labels or forms. In a label object, the provisional value is replaced by the real variable value at print time. In a form object, the real variable value appears when the form is run.

**Auto generated:** generates the provisional value automatically. Disable this option to define and use a custom provisional value.

**TIPP:** By default, provisional value equals the initial value.

If the provisional value (auto generated or custom) is empty or uses an invalid format, it is generated based on the selected variable **Data type**. Default formats of provisional values are listed below.

- **.** Six question marks (??????) for Text data type
- **.** Current date or time for **Date** data type
- **.** Current time for **Time** data type
- <sup>l</sup> 9.999.999,99 for **Floating** point data type
- 9.999.999,99 € for **Currency** data type

HINWEIS: If the variable **Output rules** change, the provisional value format adapts accordingly.

Die Einstellungen-Gruppe **Abfrage** definiert das Verhalten einer Datenquelle zum Druckzeitpunkt. [Hier](#page-200-1) erfahren Sie mehr über Abfragen.

Die Gruppe **Dynamischer Wert** legt fest, wie der letzte verwendete Wert einer Variablen gehandhabt wird.

<sup>l</sup> **Den letzten genutzten Wert speichern (dynamischer Wert):** Designer speichert den letzten genutzten Wert einer Variablen. Der letzte genutzte Wert wird in einem externen Textfeld am selben Ort wie die Etiketten- oder Lösungsdatei gespeichert. Dateien, in denen die letzten genutzten Werte gespeichert werden, haben denselben Namen wie das Etikett oder die Lösung, gefolgt von der Erweiterung .dvv.

HINWEIS: Wenn Sie Etiketten mit dynamischen Werten für andere Benutzer bereitstellen möchten, müssen Sie sowohl die Etiketten- oder Lösungsdateien (.nlbl oder .nsln) als auch die Dateien mit den zuletzt genutzten dynamischen Werten (.dvv) bereitstellen.

HINWEIS: Das Etikett bzw. die Lösung muss vor Aktivierung dieser Option gespeichert werden.

BEISPIEL: Der letzte genutzte Wert ist nützlich, wenn die Nummerierung des letzten gedruckten Etiketts fortgesetzt werden soll (z. B. Seriennummer). Der letzte Zählerwert wird gespeichert und die Nummerierung wird bei der nächsten Nutzung ab diesem Punkt fortgesetzt.

#### <span id="page-184-0"></span>*8.1.1.2 Text*

Der Datentyp **Text** wird für Variablen verwendet, die Textinhalte speichern. Daher ist als Eingabe-Datentyp nur Text erlaubt.

#### *8.1.1.2.1 Eingaberegeln*

Die Gruppe **Daten** legt die erlaubten Dateneigenschaften fest.

**Erlaubte Zeichen:** Definition der erlaubten Variablen-Eingabezeichen.

**TIPP:** Gruppen von erlaubten Zeichen für die Filterung der Dateneingabe werden im Abschnitt Gruppen erlaubter Zeichen [beschrieben.](#page-274-0)

- <sup>l</sup> **Variablenlänge begrenzen:** maximale Länge des Variablenwerts.
- <sup>l</sup> **Feste Länge:** Die Variable muss die exakte unter **Länge begrenzen** definierte Anzahl von Zeichen enthalten.

Die Gruppe **Prüfbereich** ermöglicht Ihnen die Eingabe der minimal und maximal erlaubten Werte der Variablen. Die Einstellung der Grenzwerte ist optional.

- **Minimalwert:** der niedrigste erlaube Variablenwert.
- **Maximalwert:** der höchste erlaube Variablenwert.

HINWEIS: Sofern aktiviert, dürfen die Minimal- und Maximalwerte nicht leer bleiben.

**Pick list** group predefines a list of selectable input values for a variable. No other values can be used with this variable if a pick list is defined.

Selection of pick list values for a label object is done on the printing form. The user selects one of the available values and prints the label. If a pick list is used for a form object, it acts as an [edit](#page-295-0) [field](#page-295-0) object – when the form is run, the user selects from the predefined values.

- **Enable pick list:** enable this option to set a limited range of selectable values.
- <sup>l</sup> **Pick list values:** enter the selectable values. Separate individual values by placing them in lines.

#### *8.1.1.2.2 Ausgaberegeln*

**Präfix und Suffix** sind Zeichen, die einem Variablenwert hinzugefügt werden.

- <sup>l</sup> **Präfix:** Text, der vor dem Variablenwert platziert wird.
- **. Suffix:** Text, der hinter dem Variablenwert platziert wird.

**Füllzeichen** füllen leere Zeichenstellen, bis die maximale Länge für eine Variable erreicht ist. Füllzeichen werden nur aktiviert, wenn die Option **Variablenlänge begrenzen** in den Eingaberegeln aktiviert ist.

- **· Textabstand:** definiert den Füllzeichen-Modus.
	- **· Nicht benutzt:** kein Füllzeichen wird verwendet.
	- **Links:** fügt Füllzeichen links vom Datenwert ein.
	- **Rechts:** fügt Füllzeichen rechts vom Datenwert ein.
	- **Example Trandiger Füllzeichen auf beiden Seiten des Datenwerts ein.**
- **Zeichen:** Zeichen, das als Füllzeichen verwendet wird.

BEISPIEL: Beim Füllzeichen handelt es sich in den meisten Fällen um eine Null (0), die links vom Variablenwert hinzugefügt wird. Wenn die maximale Länge auf 5 Zeichen eingestellt ist und der Wert 23 beträgt, lautet das Ergebnis mit Füllzeichen "00023".

**Multiline** group divides text into multiple lines.

WARNUNG: Vermeiden Sie diese Einstellung nach Möglichkeit. Die empfohlene Alternative für die Verwendung von mehrzeiligem Text auf einem Etikettoder einer Eingabemaske ist die Nutzung des [Textfeld-Objekts](#page-112-0).

- <sup>l</sup> **Anzahl von Zeilen:** maximale Anzahl von Zeilen für einen Variablenwert.
- **Eilenlänge:** maximale Anzahl von Zeichen in einer einzigen Zeile.
- <sup>l</sup> **Wortumbruch:** bricht den Text bei Leerzeichen in mehrere Zeilen um.

#### <span id="page-185-0"></span>*8.1.1.3 Datum*

Der Datentyp **Datum** speichert datumsbezogene Werte in der ausgewählten Variablen. Das Datumsfeld zeigt den Datumswert mittels verschiedener [Datumsformate](#page-193-0) an. Das Format des Datumswertes kann entweder aus den vorgeladenen Formaten ausgewählt oder an die jeweiligen lokalen, behördlichen oder branchenbezogenen Anforderungen angepasst werden.

#### *8.1.1.3.1 Eingaberegeln*

Die Gruppe **Eingabeformatierung** legt das erlaubte Datumsformat fest und zeigt eine Vorschau an.

- **Eingabeformat:** erlaubtes Datums-Eingabeformat.
- <sup>l</sup> **Beispielwert:** zeigt eine Vorschau entsprechend dem ausgewählten Eingabeformat an.

HINWEIS: Designer unterstützt eine Reihe von [vorgeladenen](#page-193-0) oder angepassten [Datumsformaten](#page-193-0).

Die Gruppe **Prüfbereich** ermöglicht Ihnen die Eingabe der minimal und maximal erlaubten Werte der Variablen. Die Einstellung der Grenzwerte ist optional.

- **Minimalwert:**der niedrigste erlaube Variablenwert.
- **Maximalwert:** der höchste erlaube Variablenwert.

HINWEIS: Sofern aktiviert, dürfen die Minimal- und Maximalwerte nicht leer bleiben.

#### *8.1.1.3.2 Ausgaberegeln*

**Ausgabeformatierung** legt das Datumsformat für die Ausgabe fest.

- **Ausgabeformat:** Format für die Anzeige des Datums.
- <sup>l</sup> **Ausgabe der Sprache:** Sprachauswahl und regionale Formatierung für Tage und Monate.

Ausgabesprache wird relevant, wenn die Datums ang aben mit Monaten oder Tagen als Wörter ausgeschrieben sind. In einigen Fällen kann es auch Auswirkungen auf Datums berechnungen geben. In den USA beginnt eine neue Woche z. B. am Sonntag, in der EU und anderen Ländern aber am Montag.

**Beispielwert:** zeigt eine Datumsvorschau entsprechend dem ausgewählten Eingabeformat an. Wenn der anfängliche Wert nicht festgelegt ist, wird das aktuelle Datum angezeigt.

Die Gruppe **Präfix und Suffix** legt Zeichen fest, die einem Variablenwert hinzugefügt werden.

- **Präfix:** Text, der vor dem Variablenwert platziert wird.
- **Suffix:** Text, der hinter dem Variablenwert platziert wird.

**Mehrzeilig** teilt Text in mehrere Zeilen auf.

WARNUNG: Vermeiden Sie diese Einstellung nach Möglichkeit. Die empfohlene Alternative für die Verwendung von mehrzeiligem Text auf einem Etikettoder einer Eingabemaske ist die Nutzung des [Textfeld-Objekts](#page-112-0).

- **Anzahl von Zeilen:** maximale Anzahl von Zeilen für einen Variablenwert.
- **Eilenlänge:** maximale Anzahl von Zeichen in einer einzigen Zeile.
- <sup>l</sup> **Wortumbruch:** bricht den Text bei Leerzeichen in mehrere Zeilen um.

**TIPP: Eingaberegeln** helfen Benutzern bei der Eingabe der Variablendaten. Sie fungieren als Filter, der den Typ, die Länge und andere Eingabedateneigenschaften vorgibt. **Ausgaberegeln** legen die finale Formatierung der Variable fest – sie definieren, wie der Variablenwert als Objekt präsentiert wird.

#### <span id="page-186-0"></span>*8.1.1.4 Zeit*

Der Datentyp **Zeit** speichert Zeitwerte in einer Variablen. Das Zeitfeld zeigt den Zeitwert mittels [verschiedener](#page-195-0) Zeitformate an. Das Format des Zeitwerts kann entweder aus den

vorgeladenen Formaten ausgewählt oder an die jeweiligen lokalen, behördlichen oder branchenbezogenen Anforderungen angepasst werden.

#### *8.1.1.4.1 Eingaberegeln*

**Eingabeformatierung** legt das erlaubte Zeitformat fest und zeigt eine Vorschau an.

- **Eingabeformat:** erlaubtes Zeit-Eingabeformat.
- **Beispielwert:** Variablen-Vorschau entsprechend dem ausgewählten Eingabeformat.

HINWEIS: Designer unterstützt eine Reihe von [vorgeladenen](#page-195-0) oder angepassten [Zeitformaten.](#page-195-0)

Die Gruppe **Prüfbereich** ermöglicht Ihnen die Eingabe der minimal und maximal erlaubten Werte der Variablen. Die Einstellung der Grenzwerte ist optional.

- **Minimalwert:** der niedrigste erlaube Variablenwert.
- **Maximalwert:** der höchste erlaube Variablenwert.

HINWEIS: Sofern aktiviert, dürfen die Minimal- und Maximalwerte nicht leer bleiben.

#### *8.1.1.4.2 Ausgaberegeln*

**Ausgabeformatierung** legt das Zeitformat für die Ausgabe fest.

- **Ausgabeformat:** Format für die Anzeige der Zeit.
- <sup>l</sup> **Beispielwert:** zeigt eine Zeitvorschau entsprechend dem ausgewählten Eingabeformat an.

Die Gruppe **Präfix und Suffix** legt Zeichen fest, die einem Variablenwert hinzugefügt werden.

- <sup>l</sup> **Präfix:** Text, der vor dem Variablenwert platziert wird.
- **. Suffix:** Text, der hinter dem Variablenwert platziert wird.

Die Gruppe **Mehrzeilig** teilt Text in mehrere Zeilen auf.

WARNUNG: Vermeiden Sie diese Einstellung nach Möglichkeit. Die empfohlene Alternative für die Verwendung von mehrzeiligem Text auf einem Etikettoder einer Eingabemaske ist die Nutzung des [Textfeld-Objekts](#page-112-0).

- <sup>l</sup> **Anzahl von Zeilen:** maximale Anzahl von Zeilen für einen Variablenwert.
- **Eilenlänge:** maximale Anzahl von Zeichen in einer einzigen Zeile.
- **Wortumbruch:** bricht den Text bei Leerzeichen in mehrere Zeilen um.

**TIPP: Eingaberegeln** helfen Benutzern bei der Eingabe der Variablendaten. Sie fungieren als Filter, der den Typ, die Länge und andere Eingabedateneigenschaften vorgibt.

**Ausgaberegeln** legen die finale Formatierung der Variable fest – sie definieren, wie der Variablenwert als Objekt präsentiert wird.

#### <span id="page-188-0"></span>*8.1.1.5 Fließkomma*

Der Datentyp **Fließkomma** legt die Darstellungseinstellungen für numerische Werte fest, die in einer Variablen gespeichert sind. Dieser **Datentyp** wird verwendet, um die Punkte zur Gruppierung von Stellen (Trennzeichen) gemäß den regionalen Spezifikationen festzulegen und die Dezimaltrennzeichen an den richtigen Stellen zu platzieren.

#### *8.1.1.5.1 Eingaberegeln*

**Eingabeformatierung** gibt das erlaubte Zahlenformat für die Eingabe an.

- <sup>l</sup> **Dezimaltrennzeichen** gibt das Zeichen an, das den Ganzzahl-Teil vom Bruchteil einer Zahl in Dezimalschreibweise trennt.
- <sup>l</sup> **Dezimalstellen:** die Anzahl von Dezimalstellen, die in die Zahl eingeschlossen werden sollen.
- <sup>l</sup> **1000er-Trennzeichen verwenden:** ein Trennzeichen, das die Tausender in Gruppen abgrenzt.
	- <sup>l</sup> **Trennzeichen:** ein Zeichen, das als 1000er-Trennzeichen verwendet wird.
- <sup>l</sup> **Beispielwert** zeigt eine Vorschau des Eingabeformats für die aktuelle Zahl an.
- <sup>l</sup> **Variablenlänge begrenzen** ermöglicht die Begrenzung der Stellen, die für eine Variable definiert werden können.
	- **Länge (Zeichen):** erlaubte Anzahl von Stellen in einer Variablen.

**Prüfbereich:** legt die minimalen und maximalen Zahlwerte fest. Die Festlegung der Minimal- und Maximalgrenzen ist optional.

**Minimalwert:** die niedrigste erlaube Zahl für die Eingabe.

HINWEIS: Falls bereits definiert, wird der anfängliche Wert als Minimalwert verwendet.

**Maximalwert:** die höchste erlaube Zahl für die Eingabe.

#### *8.1.1.5.2 Ausgaberegeln*

Die Gruppe **Eingabeformatierung** legt das bevorzugte Zahlenformat für die Ausgabe fest.

- <sup>l</sup> **Dezimaltrennzeichen** das Zeichen, das den Ganzzahl-Teil vom Bruchteil einer Zahl in Dezimalschreibweise trennt.
- <sup>l</sup> **Dezimalstellen:** die Anzahl von Dezimalstellen, die in die Zahl eingeschlossen werden sollen.
	- **Auto:** Dezimalstellen werden von lokalen Systemeinstellungen vorgegeben.
- <sup>l</sup> **1000er-Trennzeichen verwenden:** ermöglicht die Verwendung eines Trennzeichens, das die Tausender in Gruppen abgrenzt.
	- <sup>l</sup> **Trennzeichen:** ein Zeichen, das als 1000er-Trennzeichen verwendet wird.
	- **Beispielwert** zeigt eine Vorschau des aktuellen Ausgabeformats an.

**Präfix und Suffix** sind Zeichen, die einem Variablenwert hinzugefügt werden.

- **Präfix:** Text, der vor dem Variablenwert platziert wird.
- **Suffix:** Text, der hinter dem Variablenwert platziert wird.

**Füllzeichen** füllen leere Zeichenstellen, bis die maximale Länge für eine Variable erreicht ist. Füllzeichen werden nur aktiviert, wenn die Option **Variablenlänge begrenzen** in den Eingaberegeln aktiviert ist.

- **· Textabstand:** definiert den Füllzeichen-Modus.
	- **· Nicht benutzt:** kein Füllzeichen wird verwendet.
	- **Links:** fügt Füllzeichen links vom Datenwert ein.
	- **Rechts:** fügt Füllzeichen rechts vom Datenwert ein.
	- **Example Trandiger Franzen auf beiden Seiten des Datenwerts ein.**
- **Exeichen:** Zeichen, das als Füllzeichen verwendet wird.

BEISPIEL: Beim Füllzeichen handelt es sich in den meisten Fällen um eine Null (0), die links vom Variablenwert hinzugefügt wird. Wenn die maximale Länge auf 5 Zeichen eingestellt ist und der Wert 23 beträgt, lautet das Ergebnis mit Füllzeichen "00023".

**Multiline** group divides text into multiple lines.

WARNUNG: Vermeiden Sie diese Einstellung nach Möglichkeit. Die empfohlene Alternative für die Verwendung von mehrzeiligem Text auf einem Etikettoder einer Eingabemaske ist die Nutzung des [Textfeld-Objekts](#page-112-0).

- <sup>l</sup> **Anzahl von Zeilen:** maximale Anzahl von Zeilen für einen Variablenwert.
- **Eilenlänge:** maximale Anzahl von Zeichen in einer einzigen Zeile.
- **Wortumbruch:** bricht den Text bei Leerzeichen in mehrere Zeilen um.

**TIPP: Eingaberegeln** helfen Benutzern bei der Eingabe der Variablendaten. Sie fungieren als Filter, der den Typ, die Länge und andere Eingabedateneigenschaften vorgibt. **Ausgaberegeln** legen die finale Formatierung der Variable fest – sie definieren, wie der Variablenwert als Objekt präsentiert wird.

#### <span id="page-189-0"></span>*8.1.1.6 Währung*

Der Datentyp **Währung** wird für Variablen verwendet, die numerische Werte für Geldbeträge speichern. Definieren Sie Währungen für verschiedene Regionen und legen Sie ihre Eigenschaften fest.

#### *8.1.1.6.1 Definition Des Anfänglichen Werts*

Der **anfängliche Wert** für den **Währungs-Datentyp** wird anhand einer der folgenden Methoden festgelegt.

- Manuelle Eingabe eines Festwerts. Die Zahl wird entsprechend den Einstellungen unter **Eingabeformatierung** begrenzt.
- Nutzung eines dynamischen Werts. Es werden dynamische Datenquellen aus der Werkzeugleiste unterstützt – dafür gibt es zwei Optionen:
	- **.** der **Name** der Quelle wird in eckigen Klammern eingegeben [Variable 1].
	- Auswahl der dynamischen Datenquelle aus der Dropdown-Liste.
- Nutzung eines Sonderzeichens:
	- Sonderzeichen können manuell in Größer-als-/Kleiner-als-Zeichen eingegeben werden, z. B. <CR>, <LF> ...
	- Sonderzeichen können aus der Dropdown-Liste ausgewählt werden.

HINWEIS: Designer unterstützt kombinierte Werte als anfänglichen Wert. Weitere Informationen zur Kombination der Werte finden Sie [hier.](#page-409-0)

BEISPIEL: Ein kombinierter anfänglicher Wert einer Variablen kann einen Festwert, eine dynamische Datenquelle sowie Sonderzeichen enthalten. Die Reihenfolge eingefügter Objekte kann als zufällig festgelegt werden. Drei Optionen:

1. a a a 123[Va ria ble]<C R >

2. < CR > aaa 123 [Variable]

3. [Va ria ble]<C R >a a a 123

#### *8.1.1.6.2 Eingaberegeln*

Die Gruppe **Eingabeformatierung** gibt das erlaubte Währungsformat für die Eingabe an.

**Dezimaltrennzeichen** ist das Zeichen, das den Ganzzahl-Teil vom Bruchteil des Werts in der Dezimalschreibweise trennt.

**Dezimalstellen** ist die Anzahl von Dezimalstellen, die in den Wert eingeschlossen werden dürfen.

**1000er-Trennzeichen verwenden** ermöglicht die Verwendung eines Trennzeichens, das die Tausender in Gruppen abgrenzt.

**Frennzeichen:** ein Zeichen, das als 1000er-Trennzeichen verwendet wird.

**Währungssymbol** ist ein grafisches Symbol, das für eine Währung steht.

**• Platzierung: Position des Währungssymbols.** 

**Beispielwert** zeigt eine Vorschau des Eingabeformats für die Währung an.

**Variablenlänge begrenzen** ermöglicht die Begrenzung der Stellen, die in einer Variable definiert werden können.

**Länge (Zeichen):** erlaubte Anzahl von Stellen in einer Variablen.

**Prüfbereich** definiert die Minimal- und Maximalwerte, die in Währung ausgedrückt werden können. Die Festlegung der Minimal- und Maximalgrenzen ist optional.

**Minimalwert:** der niedrigste erlaube Währungs-Eingabewert.

HINWEIS: Falls bereits definiert, wird der anfängliche Wert als Minimalwert verwendet.

**Maximalwert:** der höchste erlaubte Währungs-Eingabewert.

#### *8.1.1.6.3 Ausgaberegeln*

**Eingabeformatierung** legt das bevorzugte Währungsformat für die Ausgabe fest.

- **Dezimaltrennzeichen** ist das Zeichen, das den Ganzzahl-Teil vom Bruchteil des Werts in der Dezimalschreibweise trennt.
- **Dezimalstellen:** Anzahl von Dezimalstellen, die in den Wert eingeschlossen werden sollen.
- <sup>l</sup> **1000er-Trennzeichen verwenden:** Trennzeichen, das die Tausender in Gruppen abgrenzt.
	- **Trennzeichen:** Zeichen, das als 1000er-Trennzeichen verwendet wird.
	- **Beispielwert:** Vorschau des aktuellen Zahleneingabeformats.
- **· Währungssymbol** ist ein grafisches Symbol, das für eine Währung steht.
- **Platzierung** definiert die Position des Währungssymbols. Wählen Sie es aus dem Dropdown-Menü aus.
- <sup>l</sup> **Beispielwert** zeigt eine Vorschau des Eingabeformats für die Währung an.

**Präfix und Suffix** sind Zeichen, die einem Variablenwert hinzugefügt werden.

- <sup>l</sup> **Präfix:** Text, der vor dem Variablenwert platziert wird.
- **Suffix:** Text, der hinter dem Variablenwert platziert wird.

**Füllzeichen** füllen leere Zeichenstellen, bis die maximale Länge für eine Variable erreicht ist. Füllzeichen werden nur aktiviert, wenn die Option **Variablenlänge begrenzen** in den Eingaberegeln aktiviert ist.

- **Fextabstand:** definiert den Füllzeichen-Modus.
	- **Nicht benutzt:** kein Füllzeichen wird verwendet.
	- **Links:** fügt Füllzeichen links vom Datenwert ein.
	- **Rechts:** fügt Füllzeichen rechts vom Datenwert ein.
	- **Example Trandiger Füllzeichen auf beiden Seiten des Datenwerts ein.**
- **Exerchen:** Zeichen, das als Füllzeichen verwendet wird.

BEISPIEL: Beim Füllzeichen handelt es sich in den meisten Fällen um eine Null (0), die links vom Variablenwert hinzugefügt wird. Wenn die maximale Länge auf 5 Zeichen eingestellt ist und der Wert 23 beträgt, lautet das Ergebnis mit Füllzeichen "00023".

**Multiline** group divides text into multiple lines.

WARNUNG: Vermeiden Sie diese Einstellung nach Möglichkeit. Die empfohlene Alternative für die Verwendung von mehrzeiligem Text auf einem Etikettoder einer Eingabemaske ist die Nutzung des [Textfeld-Objekts](#page-112-0).

- <sup>l</sup> **Anzahl von Zeilen:** maximale Anzahl von Zeilen für einen Variablenwert.
- **Eilenlänge:** maximale Anzahl von Zeichen in einer einzigen Zeile.
- **. Wortumbruch:** bricht den Text bei Leerzeichen in mehrere Zeilen um.

**TIPP: Eingaberegeln** helfen Benutzern bei der Eingabe der Variablendaten. Sie fungieren als Filter, der den Typ, die Länge und andere Eingabedateneigenschaften vorgibt. **Ausgaberegeln** legen die finale Formatierung der Variable fest – sie definieren, wie der Variablenwert als Objekt präsentiert wird.

### <span id="page-192-0"></span>8.1.2 Aktuelles Datum

**Aktuelles Datum** ist eine Art von Variable, die den aktuellen Datumswert anzeigt. Der Wert wird von der System- oder Druckeruhr bezogen.

#### *8.1.2.1 Allgemein*

Die Gruppe **Über** gibt die Variable an und definiert die Sprache und das Format für die Datumsausgabe.

- **Name:** eindeutiger Variablenname. Dieser Name wird während seiner Nutzung als Referenz auf die Variable verwendet.
- <sup>l</sup> **Beschreibung:** ist ein Feld, das das Hinzufügen von zusätzlichen Informationen und Vorschlägen ermöglicht.

Die Gruppe **Definition** legt die Ausgabeformatierung fest und zeigt eine Vorschau für sie an.

**Ausgabeformat:** Format für die Anzeige des Datums. Verfügbare Datumsformate sind [hier](#page-193-0) aufgelistet.

HINWEIS: Die ausgewählte Option für die Uhrzeitquelle (siehe unten) legt die Reihe von erlaubten Datums-**Formaten** fest. Die Druckeruhr erlaubt nur die Verwendung von vom Drucker unterstützten Datumsformaten. Bei Verwendung eines nicht gültigen Formats wird ein Fehler ausgegeben. Die Computeruhr (Systemuhr) ermöglicht die Nutzung einer Reihe von vorgeladenen oder angepassten [Datumsformaten.](#page-193-0)

<sup>l</sup> **Ausgabe der Sprache:** Sprachauswahl und regionale Formatierung für Tage und Monate.

**BEISPIEL: Ausgabesprache** wird relevant, wenn die Datumsangaben mit Monaten oder Tagen als Wörter ausgeschrieben sind. In einigen Fällen kann es auch Auswirkungen auf

Datumsberechnungen geben. In den USA beginnt eine neue Woche z. B. am Sonntag, in der EU und anderen Ländern aber am Montag.

**Ausgabevorschau:** zeigt an, wie das aktuelle Datum gedruckt aussieht. Die Reihe verwendeter Zeichen wird an die ausgewählte **Ausgabesprache** und den jeweiligen Drucker angepasst.

Die Gruppe **Datumsversatz** ermöglicht es Ihnen, eine bestimmte Anzahl von Tagen, Monaten oder Jahren zum aktuellen Datum hinzuzufügen. Im Objekt wird statt dem aktuellen Datum das Versatzdatum angezeigt.

- **Tage:** Datumsversatz in Tagen.
- **Monate: Datumsversatz in Monaten.**
- **Jahre: Datumsversatz in Jahren.**

**TIPP:** Um einen negativen Datumsversatz einzustellen, verwenden Sie die [Datumsversatz-](#page-204-0)[Funktion](#page-204-0).

Die Gruppe **Druckeruhr** legt fest, welche Uhr als Quelle für den Datumswert verwendet werden soll.

- <sup>l</sup> **Immer Computeruhr verwenden:** Die Computeruhr (Systemuhr) wird als exklusive Quelle für den **Aktuelles Datum**-Wert verwendet.
- <sup>l</sup> **Immer Druckeruhr verwenden:** Die Druckeruhr wird als exklusive Quelle für den Wert **Aktuelles Datum** verwendet. Wenn die Druckeruhr nicht verfügbar ist, wird ein Fehler ausgegeben.
- <sup>l</sup> **Druckeruhr nutzen, sofern unterstützt:** Die Druckeruhr wird als bevorzugte Quelle für den Wert **Aktuelles Datum** verwendet. Wird die Druckeruhr nicht unterstützt, wird stattdessen die Computeruhr (Systemuhr) verwendet.

#### *8.1.2.2 Ausgaberegeln*

**Präfix- und Suffix**-Werte können einem Variablenwert hinzugefügt werden, falls nötig.

- <sup>l</sup> **Präfix:** Text, der vor dem Variablenwert platziert wird.
- **. Suffix:** Text, der hinter dem Variablenwert platziert wird.

#### <span id="page-193-0"></span>*8.1.2.3 Datumsformate*

Designer ermöglicht eine flexible Nutzung von Datumsfeldern. Beim Definieren der Formate werden die folgenden Notationen verwendet:

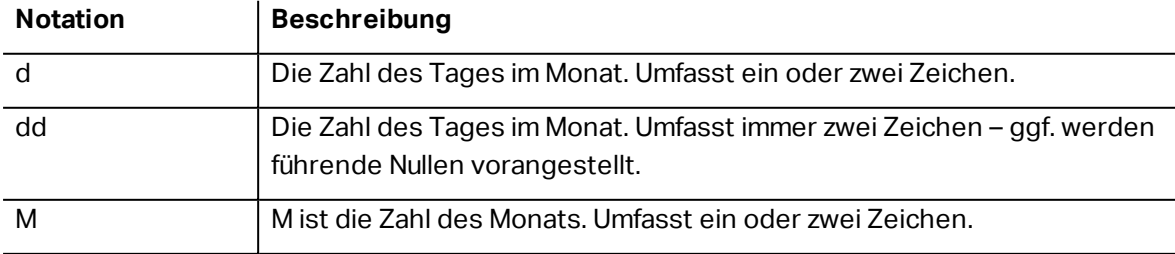

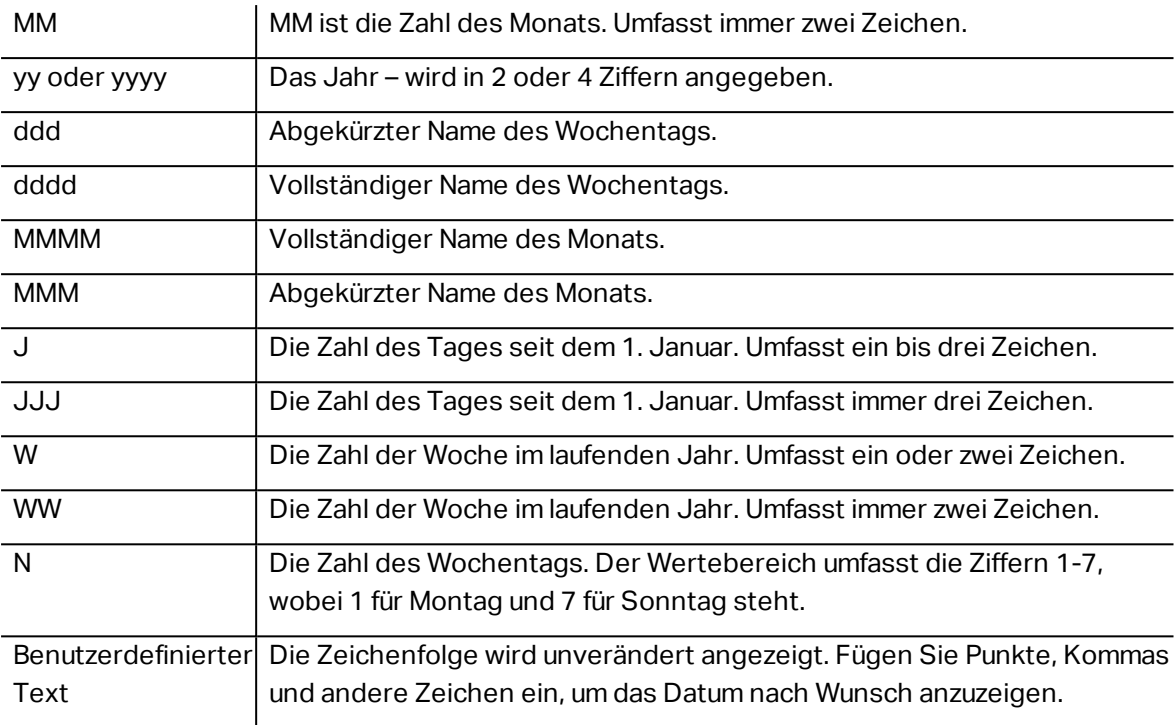

### *8.1.2.3.1 Beispiele Für Datumsformate*

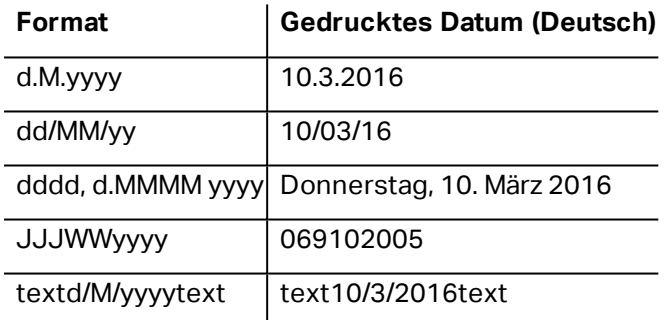

### <span id="page-194-0"></span>8.1.3 Aktuelle Zeit

**Aktuelle Zeit** ist eine Art von Variable, die den aktuellen Zeitwert anzeigt. Der Wert wird von der System- oder Druckeruhr bezogen.

#### *8.1.3.1 Allgemein*

Die Einstellungen-Gruppe **Über** gibt die Variable an und definiert die Sprache und das Format für die Zeitausgabe.

- **Name:** eindeutiger Variablenname. Dieser Name wird während seiner Nutzung als Referenz auf die Variable verwendet.
- **Beschreibung:** ist ein Feld, das das Hinzufügen von zusätzlichen Informationen und Vorschlägen ermöglicht.

Die Gruppe **Definition** legt die Ausgabeformatierung fest und zeigt eine Vorschau für sie an.

**Ausgabeformat:** Format für die Anzeige der Zeit. Verfügbare Zeitformate sind [hier](#page-195-0) aufgelistet.

HINWEIS: Die ausgewählte Option für die Uhrzeitquelle legt die Reihe von unterstützten Zeit-**Formaten**fest. Die Druckeruhr erlaubt nur die Verwendung von vom Drucker unterstützten Zeitformaten. Bei Verwendung eines nicht gültigen Formats wird ein Fehler ausgegeben. Die Computeruhr (Systemuhr) ermöglicht die Nutzung einer Reihe von [vorgeladenen](#page-195-0) und angepassten Zeitformaten.

**Ausgabevorschau:** zeigt an, wie das aktuelle Zeitformat gedruckt aussieht.

**Datumsversatz** ermöglicht es Ihnen, eine bestimmte Anzahl von Sekunden, Minuten oder Stunden zur aktuellen Zeit hinzuzufügen bzw. von ihr abzuziehen.

- **Sekunden:** Zeitversatz in Sekunden.
- **Minuten:** Zeitversatz in Minuten.
- **.** Stunden: Zeitversatz in Stunden.

Die Gruppe **Druckeruhr** legt fest, welche Uhr als Quelle für den Zeitwert verwendet werden soll.

- <sup>l</sup> **Druckeruhr nutzen, sofern unterstützt:** Die Druckeruhr wird als bevorzugte Quelle für den aktuellen Zeitwert verwendet. Wird die Druckeruhr nicht unterstützt, wird stattdessen der Wert der Systemuhr verwendet.
- <sup>l</sup> **Immer Druckeruhr verwenden:** Die Druckeruhr wird als exklusive Quelle für den Wert **Aktuelle Zeit** verwendet. Wenn die Druckeruhr nicht verfügbar ist, wird ein Fehler ausgegeben.
- <sup>l</sup> **Immer Computeruhr verwenden:** Die Computeruhr (Systemuhr) wird als exklusive Quelle für den Wert **Aktuelle Zeit** verwendet.

#### *8.1.3.2 Ausgaberegeln*

**Präfix- und Suffix**-Werte können einem Variablenwert hinzugefügt werden, falls nötig.

- **Präfix:** Text, der vor dem Variablenwert platziert wird.
- **.** Suffix: Text, der hinter dem Variablenwert platziert wird.

#### <span id="page-195-0"></span>*8.1.3.3 Zeitformate*

Designer ermöglicht eine flexible Nutzung von Zeitfeldern. Wählen Sie ein vordefiniertes Zeitformat aus oder erstellen Sie ein eigenes. Beim Definieren der Formate werden die folgenden Notationen verwendet:

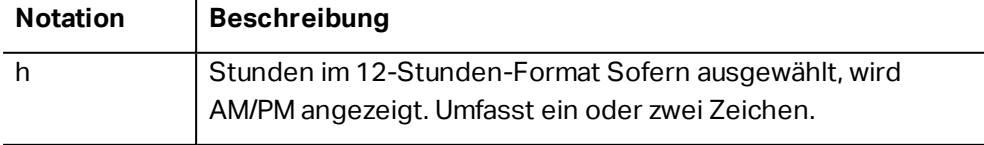

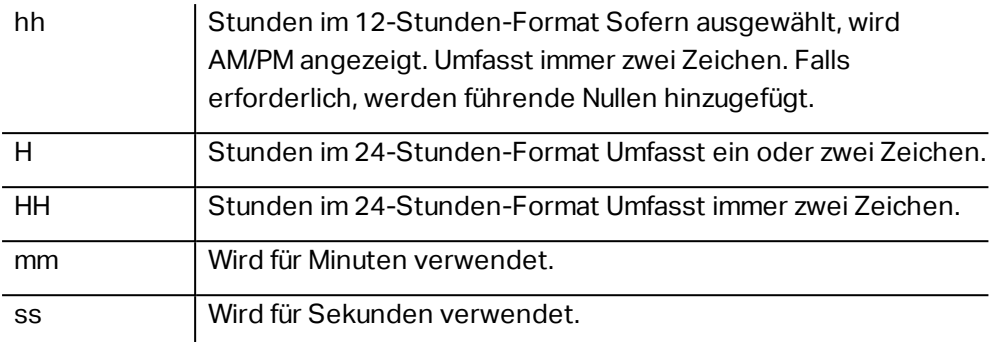

#### *8.1.3.3.1 Beispiele Für Zeitformate*

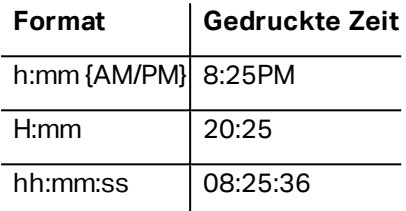

### <span id="page-196-0"></span>8.1.4 Zähler

**Zähler** ist ein Variablentyp, dessen Wert mit dem Wert des System- oder Druckerzählers zuoder abnimmt.

Thermodrucker sind für gewöhnlich mit einem internen inkrementellen Zähler ausgerüstet. Dabei handelt es sich um einen dedizierten Zähler, der die gedruckten Etiketten intern zählt. Der Drucker empfängt nur den ersten Wert und vergrößert bzw. verkleinert ihn auf den folgenden Etiketten automatisch. Diese Option mindert die Menge an Daten, die zwischen Computer und Drucker übertragen werden, da nur der anfängliche Wert an den Drucker gesendet wird. Ein interner Zähler beschleunigt die Etikettenproduktion erheblich.

#### *8.1.4.1 Allgemein-Tab*

Die Einstellungen-Gruppe **Über** gibt die Variable an und definiert Serialisierungsoptionen.

- **Name:** eindeutiger Variablenname. Dieser Name wird während seiner Nutzung als Referenz auf die Variable verwendet.
- <sup>l</sup> **Beschreibung:** ist ein Feld, das das Hinzufügen von zusätzlichen Informationen und Vorschlägen ermöglicht.

Die Einstellungen-Gruppe **Definition** legt das Verhalten des Zählers fest.

- <sup>l</sup> **Zählertyp:** zu- oder abnehmender Zählerwert:
	- **.** Inkrementell: der Wert nimmt mit den gedruckten Etiketten zu.
	- **Absteigend:** der Variablenwert nimmt mit den gedruckten Etiketten ab.
- <sup>l</sup> **Schritt:** Anzahl von Einheiten, die den nächsten Status des Zählerwerts ausmachen.
- <sup>l</sup> **Wiederholung:** Anzahl von Wiederholungen für jeden Zählerwert.
- **Anfänglicher Wert:** Wert, der verwendet wird, wenn der Zähler beginnt.
- <sup>l</sup> **Vorschau:** zeigt den Zählerwert an, wie vom aktuellen **Schritt**, der aktuellen **Wiederholung** und dem aktuellen **anfänglichen Wert** vorgegeben.

```
BEISPIEL: Zählerschritt = 3, Wiederholung = 3 und anfänglicher Wert = 1 sind: 1, 1, 1, 4, 4, 4, 7, 7, 7,
10, 10, 10, 13, 13, 13, ...
```
Die Einstellungen-Gruppe **Abfrage** definiert das Verhalten einer Datenquelle zum Druckzeitpunkt. [Hier](#page-200-1) erfahren Sie mehr über Abfragen.

Die Gruppe **Dynamischer Wert** legt fest, wie der letzte verwendete Wert einer Variablen gehandhabt wird.

<sup>l</sup> **Den letzten genutzten Wert speichern (dynamischer Wert):** Designer speichert den letzten genutzten Wert einer Variablen. Der letzte genutzte Wert wird in einem externen Textfeld am selben Ort wie die Etiketten- oder Lösungsdatei gespeichert. Dateien, in denen die letzten genutzten Werte gespeichert werden, haben denselben Namen wie das Etikett oder die Lösung, gefolgt von der Erweiterung .dvv.

HINWEIS: Wenn Sie Etiketten mit dynamischen Werten für andere Benutzer bereitstellen möchten, müssen Sie sowohl die Etiketten- oder Lösungsdateien (.nlbl oder .nsln) als auch die Dateien mit den zuletzt genutzten dynamischen Werten (.dvv) bereitstellen.

HINWEIS: Das Etikett bzw. die Lösung muss vor Aktivierung dieser Option gespeichert werden.

BEISPIEL: Der letzte genutzte Wert ist nützlich, wenn die Nummerierung des letzten gedruckten Etiketts fortgesetzt werden soll (z. B. Seriennummer). Der letzte Zählerwert wird gespeichert und die Nummerierung wird bei der nächsten Nutzung ab diesem Punkt fortgesetzt.

**Druckerzähler** legt fest, welcher Zähler als Quelle für den Zähler-Variablenwert verwendet werden soll.

- <sup>l</sup> **Druckerzähler nutzen, sofern unterstützt:** Der Druckerzähler wird als bevorzugter Zähler festgelegt, sofern er vom aktiven Drucker unterstützt wird. Wird der Druckerzähler nicht unterstützt, wird stattdessen der Systemzähler verwendet.
- <sup>l</sup> **Druckerzähler immer benutzen:** Der Druckerzähler wird als exklusive Zählerquelle eingestellt. Wenn der Druckerzählerwert nicht verfügbar ist, wird der Standardwert (Systemzähler) verwendet.

HINWEIS: Wenn der ausgewählte Drucker keine Unterstützung für interne Druckerzähler bietet, wird eine Fehlermeldung angezeigt. Der Druck kann nicht fortgesetzt werden.

<sup>l</sup> **Immer Computerzähler verwenden:** Der Computerzähler wird als einzige Zählerquelle eingestellt.

**TIPP: Eingaberegeln** helfen Benutzern bei der Eingabe der Variablendaten. Sie fungieren als Filter, der den Typ, die Länge und andere Eingabedateneigenschaften vorgibt. **Ausgaberegeln** legen die finale Formatierung der Variable fest – sie definieren, wie der Variablenwert als Objekt präsentiert wird.

Um den internen Druckerzähler zu verwenden, halten Sie sich an die nachfolgenden Regeln:

Die maximale Länge der Variablen wird vom Drucker vorgegeben. Der Wert sollte im Drucker-Benutzerhandbuch enthalten sein.

**TIPP:** Falls die exakte maximale Variablenlänge nicht verfügbar ist, empfiehlt NiceLabel die Durchführung einiger Testdrucke, um den Wert zu ermitteln.

- Stellen Sie die Variablenlänge auf "fest" ein.
- Stellen Sie das Variablenformat auf "numerisch" ein.
- Das mit der Variablen verbundene Textobjekt muss anhand einer internen Druckerschrift formatiert werden.
- <sup>l</sup> Aktivieren Sie die Option **Immer Druckerzähler verwenden**.
- Stellen Sie sicher, dass das Symbol "Internes Element" neben dem Zähler-Textfeld angezeigt wird.
- Stellen Sie sicher, dass für das Zähler-Textfeld eine interne Druckerschrift verwendet wird.

#### *8.1.4.2 Eingaberegeln*

**Daten** definiert die Eingabekriterien für den Zähler.

**Erlaubte Zeichen:** erlaubte Zeichen für Variablenwerte. Gruppen von erlaubten Zeichen für die Filterung der Dateneingabe werden im Abschnitt Gruppen [erlaubter](#page-274-0) Zeichen beschrieben.

BEISPIEL: Auch nicht-numerische Zeichen können als Zählerwerte verwendet werden. Alphanumerisch legt die Abfolge mit Schritt = 3 und Anfangswert = 1 wie folgt fest: 1, 4, 7, A, D, G, J, M, P, S, V, Y, b, e, h, ...

- <sup>l</sup> **Variablenlänge begrenzen:** maximale Länge eines Variablenwerts.
	- **Länge (Zeichen):** gibt die exakte erlaubte Anzahl von Zeichen an.
- <sup>l</sup> **Feste Länge:** Die Variable muss die exakte unter **Variablenlänge begrenzen** definierte Anzahl von Zeichen enthalten.

Die Gruppe **Prüfbereich** definiert minimale und maximale Zählerwerte.

- **. Minimaler Wert: minimaler Zählerwert.**
- **Maximaler Wert:** maximaler Zählerwert.

Die Gruppe **Übernahme-Einstellungen** legt die Bedingung fest, unter der der Zählerwert seinen Wert auf den Standardwert zurücksetzt.

- <sup>l</sup> **Verwende min./max. Wert:** Minimale und maximale Zählerwerte lösen die Übernahme des Standardwerts aus.
- <sup>l</sup> **Bei Änderung der ausgewählten Datenquelle:** Eine Änderung des Datenquellenwerts aktiviert die Übernahme des Standardwerts.
- <sup>l</sup> **Bei Datums- oder Zeitänderung:** Eine Änderung des Datums- oder Zeitwerts aktiviert die Übernahme des Standardwerts.

HINWEIS: Datums-/Zeitänderungen werden von der Computeruhr vorgegeben.

#### *8.1.4.3 Ausgaberegeln*

**Präfix und Suffix** sind Zeichen, die einem Variablenwert hinzugefügt werden.

- **Präfix:** Text, der vor dem Variablenwert platziert wird.
- **Suffix:** Text, der hinter dem Variablenwert platziert wird.

**Füllzeichen** füllen leere Zeichenstellen, bis die maximale Länge für eine Variable erreicht ist. Füllzeichen werden nur aktiviert, wenn die Option **Variablenlänge begrenzen** in den Eingaberegeln aktiviert ist.

- **· Textabstand:** definiert den Füllzeichen-Modus.
	- **Nicht benutzt:** kein Füllzeichen wird verwendet.
	- **Links:** fügt Füllzeichen links vom Datenwert ein.
	- **Rechts:** fügt Füllzeichen rechts vom Datenwert ein.
	- **Example Trandiger Füllzeichen auf beiden Seiten des Datenwerts ein.**
- **Eleichen:** Zeichen, das als Füllzeichen verwendet wird.

BEISPIEL: Beim Füllzeichen handelt es sich in den meisten Fällen um eine Null (0), die links vom Variablenwert hinzugefügt wird. Wenn die maximale Länge auf 5 Zeichen eingestellt ist und der Wert 23 beträgt, lautet das Ergebnis mit Füllzeichen "00023".

#### **Multiline** group divides text into multiple lines.

WARNUNG: Vermeiden Sie diese Einstellung nach Möglichkeit. Die empfohlene Alternative für die Verwendung von mehrzeiligem Text auf einem Etikettoder einer Eingabemaske ist die Nutzung des [Textfeld-Objekts](#page-112-0).

- <sup>l</sup> **Anzahl von Zeilen:** maximale Anzahl von Zeilen für einen Variablenwert.
- **· Zeilenlänge:** maximale Anzahl von Zeichen in einer einzigen Zeile.
- **Wortumbruch:** bricht den Text bei Leerzeichen in mehrere Zeilen um.

### <span id="page-200-1"></span>8.1.5 Abfrage

Beim Erstellen von Etiketten mit verbundenen dynamischen Datenquellen muss den Variablen vor dem Druck ein Wert zugewiesen werden. Abgefragten Variablen werden ihre Werte zum Druckzeitpunkt manuell zugewiesen. Der Benutzer wird vor jedem Druckauftrag nach dem Wert für jede Variable gefragt.

Die Werte werden manuell eingegeben. Die Eingabereihenfolge kann anhand des Dialogs [Reihenfolge](#page-57-0) festgelegt werden.

Die Gruppe **Abfrage** fordert den Benutzer zu einer manuellen Dateneingabe auf – dies geschieht nach Öffnen des Druckdialogs.

<sup>l</sup> **Prompt at print time:** enabled or disabled prompting form variable value.

HINWEIS: Wenn eine dynamische Datenquelle unter **Anfänglicher Wert** aufgeführt ist, wird die Abfrage deaktiviert.

- **Eingabeaufforderungstext:** Text, der dem Benutzer angezeigt wird. Er informiert den Benutzer, welche Art von Werten vor dem Drucken eingegeben werden sollen.
- <sup>l</sup> **Wert erforderlich:** Status des Variablenwerts: obligatorisch oder optional. Falls der Eingabeaufforderungstext leer und der Wert als obligatorisch eingestellt ist, kann der Druck nicht beginnen. Es wird eine Fehlermeldung angezeigt.

# <span id="page-200-0"></span>8.2 Funktionen

#### **DESIGNER-PRODUKTEBENE INFO**Dieses Segment gilt für Pro und PowerForms.

Der Zweck von Funktionen besteht in der Bearbeitung von Daten, die Etikettenobjekten zugeordnet sind. Funktionen verarbeiten die vorhandenen Datenquellenwerte und speichern das Ergebnis in von der Funktion generierten Datenquellen.

Jede Funktion kann direkt mit einem Objekt verbunden und als Teil einer anderen Funktion genutzt werden.

**TIPP:** Alle Etiketten- oder Lösungsfunktionen sind im Explorer für [dynamische](#page-273-0) Daten aufgeführt. Bevor die erste Funktion definiert wird, enthält der Datenquellen-Explorer keine Objekte.

Klicken Sie auf **Neue Funktion hinzufügen** und wählen Sie die gewünschte Funktion aus der Liste aus.

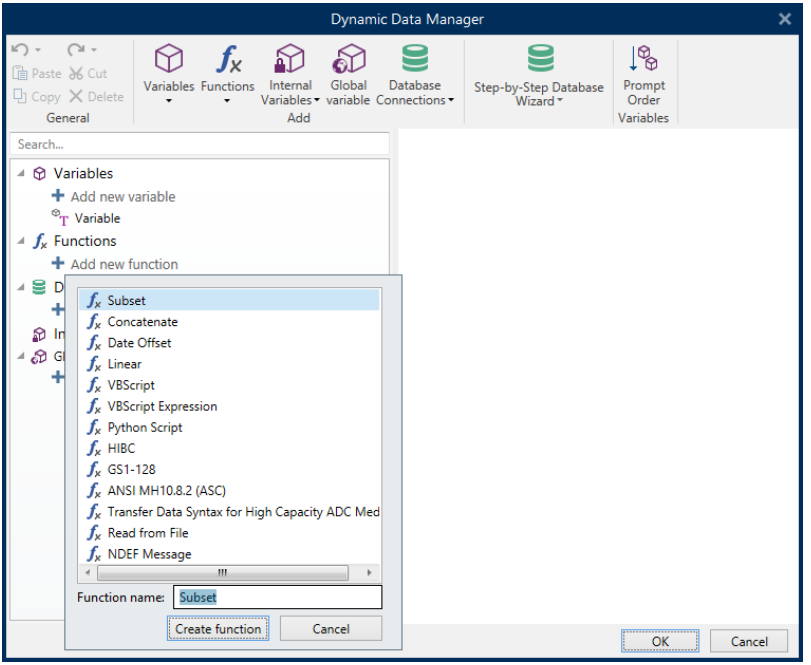

Designer beinhaltet die folgenden Funktionstypen:

- [Untermenge:](#page-202-0) extrahiert einen bestimmten Teil der Daten gemäß vom Benutzer vorgegebenen Regeln.
- [Verknüpfen:](#page-203-0) verbindet zwei oder mehr Datenquellenwerte zu einem einzelnen Wert.
- [Datumsversatz:](#page-204-0) ändert das aktuelle Datum.
- [Linear:](#page-204-1) ändert den aktuellen Wert anhand von mehreren Arten von linearen Funktionen.
- [VBScript:](#page-205-0) ermöglicht die Durchführung komplexer Wertetransformationen.
- VBScript [Expression:](#page-206-0) eine vereinfachte Version von VBScript.
- [Python-Skript:](#page-206-1) ermöglicht die Durchführung komplexer Wertetransformationen.
- [HIBC:](#page-207-0) codiert die Daten gemäß dem Barcode-Standard für den medizinischen Bereich.
- [GS1-128:](#page-208-0) codiert die Daten gemäß dem Barcodestandard GS1-128.
- ANSI [MH10.8.2:](#page-209-0) codiert die Daten gemäß dem Standard ANSI MH10.8.2-2006.
- Datensyntax für [hochkapazitive](#page-210-0) ADC-Medien transferieren: ermöglicht ADC-Benutzern die Verwendung eines einzigen Zuordnungswerkzeugs, unabhängig vom verwendeten ADC-Hochkapazitätsmedium.
- Aus Datei [lesen](#page-211-0) liest den Inhalt einer bestimmten Datei und zeigt ihn in einem Objekt an.
- Die Funktion [NDEF-Nachricht:](#page-212-0) ermöglicht Ihnen, ein Nachrichten-Kapselungsformat für den Datenaustausch über eine NFC-Verbindung (Near Field Communication) festzulegen.

### <span id="page-202-0"></span>8.2.1 Untermenge

Die Funktion **Untermenge** extrahiert einen bestimmten Teil der Daten gemäß vom Benutzer vorgegebenen Regeln.

Die Gruppe **Über** bestimmt die Funktion.

- <sup>l</sup> **Name:** Funktionskennung, anfänglich durch den Funktionstyp definiert.
- **Beschreibung:** Zweck und Rolle der Funktion, wie durch den Benutzer vorgegeben.

**Eingabe-Datenquelle** definiert die vorhandene oder neu hinzugefügte Datenquelle (Variable, Funktion oder Datenbank-Datensatz). Der finale (Ausgabe-)Wert wird aus dem ausgewählten Eingabe-Datenquellenwert extrahiert.

Die Gruppe **Definition** bietet zwei Methoden zur Extraktion der Daten aus der Eingabe-Datenquelle.

**Feste Länge** extrahiert eine fest Anzahl von Zeichen aus der Eingabe-Datenquelle.

- **· Versatz:** Anzahl von Zeichen, die am Anfang des Werts übersprungen werden sollen.
- **Länge:** Länge des extrahierten Werts.

```
BEISPIEL:
Eingabewert: ABCDE
Versatz: 0
Länge: 3
Untermeng enwert:   ABC
```

```
BEISPIEL:
Eingabewert: ABCDE
Versatz: 2
Länge: 3
Untermeng enwert:   C DE
```
**Trennzeichen** wird verwendet, um die extrahierten Daten mittels eines vom Benutzer festgelegten Trennzeichens abzugrenzen.

- <sup>l</sup> **Trennzeichen:** Zeichen (standardmäßig Komma), das Eingabewertefelder trennt.
- <sup>l</sup> **Textbegrenzer:** Zeichen, das Werte innerhalb der Felder umschließt (standardmäßig Anführungszeichen).

**TIPP:** Wird ein Textbegrenzer verwendet, werden Trennzeichen innerhalb des Texts als Teil des Datenwerts aufgefasst. Das Feld "Textbegrenzer" kann leer gelassen werden.

<sup>l</sup> **Feld Nummer:** die Feldnummer, die aus der Eingabe-Datenquelle extrahiert wird.

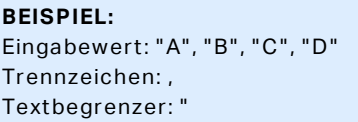

### <span id="page-203-0"></span>8.2.2 Verknüpfen

Die Funktion **Verknüpfen** verbindet zwei oder mehr Datenquellenwerte zu einem einzelnen Wert.

Die Gruppe **Über** bestimmt die Funktion.

- **Name:** Funktionskennung, anfänglich durch den Funktionstyp definiert.
- **Beschreibung:** Zweck und Rolle der Funktion, wie durch den Benutzer vorgegeben.

Die Gruppe **Eingabe-Datenquelle** definiert die vorhandene oder neu hinzugefügte Datenquelle (Variable, Funktion oder Datenbank-Datensatz) oder den festen Text, die/der in der Funktion verwendet wird.

Die Gruppe **Ausgabeoptionen** definiert das Format des Ausgabewerts.

**Trennzeichen** ist ein Zeichen, das zwischen den verknüpften Werten eingefügt wird. Es kann manuell eingegeben werden oder aus einer der zusätzlichen Optionen ausgewählt werden:

- **· Neue Zeile (CR/LF):** Zeichen für neue Zeile.
- **· [Sonderzeichen](#page-275-0) einfügen:** Sonderzeichen wird eingegeben.

HINWEIS: Das Trennzeichen ist ein optionaler Wert. Wird kein Trennzeichen definiert, werden die verknüpften Werte ohne Trennabstand oder Trennzeichen verbunden.

<sup>l</sup> **Leere Werte ignorieren:** Leere Datenquellenwerte werden ignoriert. Diese Werte werden von der Verknüpfung ausgenommen.

**TIPP:** Diese Option ist nützlich, wenn Sie doppelte Trennzeichen im Fall von leeren Werten verhindern möchten.

#### **BEISPIEL:**

Datenquellenwert 1: A, B, C, D Datenquellenwert 2: < leer> Datenquellenwert 3: E, F, G Trennzeichen: , Verknüpfter Wert mit/ohne "Leere Werte ignorieren": A, B, C, D, E, F, G/A, B, C, D,, E, F, G

HINWEIS: Die Option **Leere Werte ignorieren** wird erst nach Ausführung eines Druckbefehls wirksam. Wenn Sie ein Etikett im [Speichern/Abrufen-Druckmodus](#page-174-0) speichern oder ein Etikett exportieren, werden die leeren Werte nicht ignoriert. Trennzeichen werden doppelt angezeigt.

### <span id="page-204-0"></span>8.2.3 Datumsversatz

Die Funktion**Datumsversatz** definiert die Anzahl von Tagen, Monaten und/oder Jahren, die zu einem beliebigen Datum (dies kann das aktuelle Datum oder ein Datum in der Vergangenheit/Zukunft sein) hinzugefügt bzw. von ihm abgezogen werden sollen.

Die Gruppe **Über** bestimmt die Funktion.

- **Name:** Funktionskennung, anfänglich durch den Funktionstyp definiert.
- **Beschreibung:** Zweck und Rolle der Funktion, wie durch den Benutzer vorgegeben.

**Eingabe-Datenquelle** definiert die Eingabe-Datenquelle, welche die Daten für diese Funktion liefert.

**Versatz** ist die Anzahl von Tagen, Monaten oder Jahren, die zur Eingabe-Datenquelle hinzugefügt bzw. von ihr abgezogen wird.

```
BEISPIEL:
Aktuelles Datum: 8. März 2016
Versatz: Tage +1; Monate +1; Jahre +1
Erg eb nis : 7. Ap ril 2017
```
Die Gruppe **Ausgabeformatierung** definiert die Ausgabe der Funktion.

- **Ausgabeformat:** definiert das Datumsformat, das im verbundenen Objekt verwendet werden soll.
- <sup>l</sup> **Beispiel:** aktuelles Datum im ausgewählten **Ausgabeformat**.

### <span id="page-204-1"></span>8.2.4 Linear

Die Funktion **Linear** multipliziert oder dividiert einen Eingabe-Datenquellenwert mit bzw. durch einen vorgegebenen **Multiplikator**. Auch ein optionaler Wert (**Addition**) kann hinzugefügt werden.

Die Gruppe **Über** bestimmt die Funktion.

- **Name:** Funktionskennung, anfänglich durch den Funktionstyp definiert.
- **Beschreibung:** Zweck und Rolle der Funktion, wie durch den Benutzer vorgegeben.

**Eingabe-Datenquelle** definiert die Eingabe-Datenquelle, welche die Daten für diese Funktion liefert.

#### **Lineare Funktionsparameter** sind:

- **Modus:** linearer Funktionstyp.
- **a:** Funktions-Multiplikator.
- **b:** Funktions-Addition.

Die Gruppe **Ausgabeformatierung** definiert das Ausgabeformat der Funktion.

**Ausgabeformat** ist das Format eines modifizierten Werts. **Mehr...** öffnet zusätzliche Formatierungsoptionen:

- <sup>l</sup> **Dezimaltrennzeichen:** Zeichen, das die Grenze zwischen Ganzzahlen und Bruchteilen einer Dezimalzahl angibt.
- **.** Dezimalstellen: Anzahl von Stellen hinter dem Dezimaltrennzeichen.
- <sup>l</sup> **1000er-Trennzeichen verwenden:** gibt an, ob Tausender durch ein Trennzeichen abgegrenzt werden oder nicht.
- **Trennzeichen:** Zeichen, das die Tausender vom Rest der Zahl abgrenzt.
- **· Beispiel:** Vorschau des formatierten Ausgabewerts.

```
BEISPIEL:
Eingabewert: 123
a: 2b: 20
Aus g ab ewert:   2 * 123 + 20 = 266
```
### <span id="page-205-0"></span>8.2.5 VBScript

Die Funktion **VBScript** ermöglicht das Lesen, Schreiben und Manipulieren der Daten, die zu einer der verbundenen Datenquellen gehören.

Die Gruppe **Über** bestimmt die Funktion.

- **Name:** Funktionskennung, anfänglich durch den Funktionstyp definiert.
- **Beschreibung:** Zweck und Rolle der Funktion, wie durch den Benutzer vorgegeben.
- **Funktionstyp:** zeigt an, welche Art von Scripting verwendet wird.

Die Gruppe **VBScript** ermöglicht die Definition des Skripts.

- **· Variable einfügen:** fügt eine vorhandene oder neu erstellte Variable in das Skript ein.
- **.** Überprüfen: validiert die eingegebene Skript-Syntax.
- <sup>l</sup> **Skript-Editor:**öffnet den [Editor](#page-344-0), der Scripting einfacher und effizienter macht.

HINWEIS: Das Ergebnis des Skripts muss im "Ergebnis" gespeichert werden. Der Wert von "Ergebnis" wird in den Namen der Funktion eingefügt. Diese Funktion steht zur weiteren Nutzung als dynamische Datenquelle zur Verfügung.

#### **B E I S P I E L**

Die Variable **NAME** liefert den Vor- und Nachnamen einer Person. Die VBScript-Funktion trennt die Namen und verwendet nur den Vornamen als Ergebnis der Funktion.

Urs prungs wert der Va ria blen **N AME**: **Max Mus termann**

Dim Spc

```
Spc = InStr(NAME, "")if NAME <> "" then
     Result = Mid(NAME, 1, Spc-1)end if
Ergebnis des VB Script s : Max
```
### <span id="page-206-0"></span>8.2.6 VBScript Expression

**VBScript Expression** ist eine vereinfachte Online-Version von [VBScript.](#page-205-0) DieseDesigner Funktion kann verwendet werden, um:

- vorhandene Variablen zu manipulieren
- Unterzeichenfolgen zu extrahieren
- schnelle Berechnungen anzustellen

VBScript Expression mindert den Bedarf an der Erstellung von dedizierten VBScripts. Statt ein komplettes Skript zu schreiben, kann ein einzeiliger Ausdruck in das Bearbeiten-Feld eingefügt werden, der zum Zeitpunkt des Drucks geprüft wird.

**TIPP:** Im Vergleich zu VBScript-Befehlen muss der finale Wert bei einem VBScript-Ausdruck nicht in **Ergebnis** gespeichert werden.

#### **Über**

- **Name:** Funktionskennung, anfänglich durch den Funktionstyp definiert.
- **Beschreibung:** Zweck und Rolle der Funktion, wie durch den Benutzer vorgegeben.

#### **VBScript Expression**

- **Prüfen:** Prüfung der eingegebenen Skript-Syntax.
- <span id="page-206-1"></span>**Editor:** Feld zum Schreiben und Editieren von Skripten.

### 8.2.7 Python-Skript

Die Funktion **Python-Skript** unterstützt die komplexesten Datenmanipulationen auf einem Etikett oder einer Eingabemaske.

**TIPP:** Im Vergleich zu VBScript hat es sich als geeignetere Option für 64-Bit-Systeme erwiesen. Außerdem ist es erhebliche schnellere Scripting-Alternative.

Die Gruppe **Über** bestimmt die Funktion.

- **Name:** Funktionskennung, anfänglich durch den Funktionstyp definiert.
- **Beschreibung:** Zweck und Rolle der Funktion, wie durch den Benutzer vorgegeben.
- **Funktionstyp:** zeigt an, welche Art von Scripting verwendet wird.

#### **Python-Skript**

- **· Variable einfügen:** fügt eine vorhandene oder neu erstellte Variable in das Skript ein.
- **.** Überprüfen: validiert die eingegebene Skript-Syntax.
- **. Skript-[Editor](#page-344-0):**öffnet den Editor, der Scripting einfacher und effizienter macht.

#### **B E I S P I E L :**

Die Variable NAME liefert den Vor- und Nachnamen einer Person. Die Python-Skript-Funktion trennt die Namen und verwendet nur den Vornamen als Ergebnis der Funktion.

Urs prungs wert der Va ria blen **N AME**: **Max Mus termann**

```
name = NAME.Value
Spc = name.find(' ' )if name != \cdot \cdot and Spc != -1:
   Result.Value = name[0:Spc]
else:
   Result.Value = name
```
<span id="page-207-0"></span>Ergebnis des Python-Skripts: Max

### 8.2.8 HIBC

**HIBC** ist ein Barcode-Standard, der vor allem in der Gesundheitsbranche zum Einsatz kommt und von der HIBCC-Organisation verwaltet wird. Dieser Standard unterstützt zusammengesetzte Barcodes und die Nutzung mehrerer Objekte wie Objektcodes, Menge und Chargennummer in einem einzigen Barcode.

**TIPP:** Auf der [HIBCC-](http://www.hibcc.org/)Website finden Sie weitere Informationen zu dem Standard.

Die Gruppe **Über** bestimmt die Funktion.

- **Name:** Funktionskennung, anfänglich durch den Funktionstyp definiert.
- **Beschreibung:** Zweck und Rolle der Funktion, wie durch den Benutzer vorgegeben.

Die Gruppe **Struktur** wählt einen der drei verfügbaren **Typen** von HIBC-Barcodes für die Verwendung aus:

- <sup>l</sup> **Primär:** obligatorische Datenstruktur mit fester Struktur, die den Lieferanten und das Objekt angibt.
- **Sekundär:** optionale Datenstruktur, die durch Verwendung des Trennzeichens "/" angezeigt wird. Sie kann eine variable (aber vorgeschriebene) Struktur aufweisen, in der Serien- oder Chargennummern, Menge und Verfallsdatum enthalten sind.
	- <sup>l</sup> **Primäre Definition:** notwendiges Objekt bei der Definition der **Sekundär**-Datenstruktur. Die drei **primären** Datenfelder einer HIBC-Funktion müssen der

**sekundären** Datenstruktur hinzugefügt werden. **Primäre Definition** wählt die passende bestehende HIBC-Funktion aus.

**· Verknüpft:** verbindet die ersten zwei Strukturtypen zu einer einzigen Datenstruktur.

Die Gruppe **Definition** definiert den Inhalt von HIBC-Datenfeldern:

**Primäre** Datenstrukturfelder:

- **Herstellerkennzeichen (LIC): Feld, das von der HIBCC zugewiesen und verwaltet wird.** Das erste Zeichen in diesem Feld ist immer ein Buchstabe. Die LIC kann einen Etikettierer identifizieren, bin hin zur jeweiligen Filiale oder Abteilung eines Mutterkonzerns.
- <sup>l</sup> **Produkt- oder Katalog...:** komprimierte Produkt- oder Katalognummer.
- **Maßeinheit...:** numerische Darstellung der Verpackungsebene (0 bis 9), wobei 0 die niedrigste Ebene bzw. den Artikel selbst angibt.

BEISPIEL: Ein Unternehmen könnte beispielsweise den Artikel in einer Schachtel, Schachteln in einem Karton und Kartons in einer Kiste verpacken. Eine mögliche Etikettierungsart wäre: Artikel selbst =  $0$ , Schachtel =  $1$ , Karton =  $3$  und Kiste =  $5$ .

**Sekundäre** Datenstrukturfelder:

- **Menge:** zwei- oder fünfstelliges Feld mit der Anzahl von in der Verpackung enthaltenen Artikeln, gekennzeichnet nach dem Barcode-Etikett.
- **Datumsformat:** bevorzugtes Datumsformat zur Nutzung mit einem HIBC-Etikett. Wenn auf einem Etikett kein Datum angegeben werden soll, wählen Sie eines der Formate, die "Kein Datum" enthalten.
- **Datum:** zeigt das aktuelle Datum an.
- **Menge/Stapel:** dieses Feld kann alphanumerisch sein und eine Länge von bis zu 18 Zeichen aufweisen. Wird das Feld nicht benötigt, sollte es leer gelassen werden.
- **Seriennummer:** dieses Feld kann alphanumerisch sein und eine Länge von bis zu 18 Zeichen aufweisen. Wird das Feld nicht benötigt, sollte es leer gelassen werden.
- <sup>l</sup> **Produktionsdatum: Datenidentifikator** mit dem Format JJJJMMTT.

### <span id="page-208-0"></span>8.2.9 GS1-128

Die **GS1-128** codiert Barcode-Daten anhand des Standards GS1-128. Der Standard unterstützt das Codieren von Textdaten, Zahlen, Funktionen und der gesamten Reihe von 128 ASCII-Zeichen.

GS1-128 codiert die Daten und definiert ihre Bedeutung durch Erstellung einer Liste von **Anwendungsidentifikatoren** (AI). Diese Identifikatoren definieren den Inhalt und die Länge der in ihnen enthaltenen Daten.

AIs enthalten ein Datenfeld mit einer festen oder variablen Anzahl von Zeichen.

**TIPP:** Weitere Informationen über den GS1-128-Standard und die Codierungsprinzipien finden Sie auf der [GS1-Website.](http://www.gs1.org/)

Die Liste verfügbarer AIs finden Sie [hier](http://www.gs1-128.info/application-identifiers/).

**Über**

- **Name:** Funktionskennung, anfänglich durch den Funktionstyp definiert.
- **Beschreibung:** Zweck und Rolle der Funktion, wie durch den Benutzer vorgegeben.

Das Feld **Anwendungsidentifikatoren** zeigt die ausgewählten AIs an.

Die Schaltfläche **Funktionsdefinition bearbeiten** öffnet einen Dialog zum Bearbeiten der Identifikatoren. Im Dialog **Funktionsdefinition** können Benutzer Identifikatoren **Hinzufügen**, **Löschen**, **Verschieben** und die ausgewählten Identifikatoren bearbeiten. Es gibt vier Spalten mit Identifikator-Eigenschaften:

- **Identifikator:** Spalte mit der AI-Nummer und Beschreibung des Identifikators.
- <sup>l</sup> **Wert:** Spalte mit einem manuell eingefügten oder von der ausgewählten **Datenquelle** bezogenen Wert.

**TIPP:** Jede **Wert**-Spalte ermöglicht das Einfügen einer begrenzten Anzahl von Zeichen. Die Limitierung wird durch den Standard definiert und variiert je nach dem ausgewählten Identifikator.

<sup>l</sup> **Optionen:** Spalten mit zusätzlichen Identifikator-Optionen (falls verfügbar).

Die Gruppe **Trennzeichen** definiert die Trennzeichen zum Abgrenzen der AIs.

Ein Barcode kann mehrere AIs enthalten. Diese Felder werden durch ein linkes und rechtes **Trennzeichen** voneinander getrennt. Standardmäßig werden die ersten beiden Stellen der AI verwendet. Benutzerdefinierte Trennzeichen können durch Einfügen von alphanumerischen Zeichen festgelegt werden.

Die Gruppe **Zusätzliche Funktionsausgaben** definiert eine untergeordnete Funktion.

- <sup>l</sup> **Ausgabefunktion mit unformatierten Inhalten erstellen** erstellt eine untergeordnete Funktion, die die unformatierten, von der übergeordneten GS1-128-Funktion codierten Daten verwendet.
- **Funktionsname:** Name der neu erstellten untergeordneten Funktion.

### <span id="page-209-0"></span>8.2.10 ANSI MH10.8.2 (ASC)

Die Funktion **ANSI MH10.8.2 (ASC)** codiert Barcodedaten anhand des Standards ANSI MH10.8.2-2006. Dieser Standard bietet eine Reihe von MH 10/SC 8-Datenidentifikatoren und GS1-Anwendungsidentifikatoren. Er ermöglicht die Zuweisung von neuen Datenbezeichnern und definiert die Korrelation bzw. das Zuordnen von Datenidentifikatoren zu Anwendungsidentifikatoren.

**TIPP:** Weitere Informationen zum Standard ANSI MH10.8.2 (ASC) finden Sie auf der [offiziellen](http://www.mhi.org/) [Website](http://www.gs1.org/). ANSI MH10.8.2 gehört zum ISO/IEC 15418-Standard, den Sie [hier](https://www.iso.org/obp/ui/#iso:std:iso-iec:15418:ed-2:v1:en) finden.

Die Gruppe **Über** bestimmt die Funktion.

- <sup>l</sup> **Name:** Funktionskennung, anfänglich durch den Funktionstyp definiert.
- **Beschreibung:** Zweck und Rolle der Funktion, wie durch den Benutzer vorgegeben.

**Anwendungsidentifikatoren** ermöglichen die branchenübergreifende, standardisierte Nutzung von Datenidentifikatoren. Sie können mit beliebigen alphanumerischen Datenträgern genutzt werden.

Die Schaltfläche **Funktionsdefinition bearbeiten** öffnet den Dialog **Funktionsdefinition**. Darin können Benutzer Identifikatoren **Hinzufügen**, **Löschen**, **Verschieben** und die ausgewählten Identifikatoren bearbeiten.

Es gibt drei Spalten mit Identifikator-Eigenschaften:

- <sup>l</sup> **Identifikator:** Spalte mit der Identifikator-ID.
- <sup>l</sup> **Wert:** Spalte mit einem manuell eingefügten oder von der ausgewählten **Datenquelle** bezogenen Wert.

HINWEIS: Jede **Wert**-Spalte ermöglicht die Eingabe einer begrenzten Anzahl von Zeichen. Die Limitierung (Format) wird durch den Standard definiert und variiert je nach dem ausgewählten Identifikator.

### <span id="page-210-0"></span>8.2.11 Datensyntax Für Hochkapazitive ADC-Medien Transferieren

Diese Funktion unterstützt den internationalen Standard ISO/IEC FDIS 15434 für "Informationstechnik – Automatische Identifikation und Datenerfassungsverfahren – Transfer-Syntax für Medien zur automatischen Datenerfassung mit hoher Kapazität".

Der Standard definiert die Art und Weise des Datentransfers aus Informationssystemen von Anbietern an Medien zur automatischen Datenerfassung mit hoher Kapazität (ADC-Medien) sowie die Art der Übertragung der Daten an das Informationssystem des Empfängers.

Der Standard nutzt hochkapazitive Technologien, z. B. zweidimensionale Symbole, um mehrere Datenfelder zu codieren. Diese Felder werden für gewöhnlich vom Informationssystem des Empfängers geparst und spezifischen Datenfeldern im Informationssystem des Empfängers zugeordnet.

Diese Funktion ermöglicht Ihnen das Codieren von Daten in den Etikettenobjekten. Sie können verschiedene Informationsabschnitte in einer einzigen Nachricht kombinieren. Jeder Abschnitt beginnt mit einer Kopfzeile, gefolgt von der Nachricht. Jedes Datenfeld kann einen manuell eingegebenen festen Wert haben oder mit einer Variablen verbunden werden.

HINWEIS: Stellen Sie sicher, dass die Variable das vom Daten-Identifikator angeforderte Datenformat aufweist. Datenidentifikatoren haben gewöhnlich ein festes, durch den Standard definiertes Format.

Die Gruppe **Über** bestimmt die Funktion.

- **Name:** Funktionskennung, anfänglich durch den Funktionstyp definiert.
- **Beschreibung:** Zweck und Rolle der Funktion, wie durch den Benutzer vorgegeben.
- <sup>l</sup> **Anwendungsidentifikatoren:** branchenübergreifende, standardisierte Reihe von Datenidentifikatoren.

**TIPP:** Der Zweck von Identifikatoren besteht darin, Artikel eindeutig zu identifizieren. Um die Identifikatoren zu verwalten, klicken Sie auf **Funktionsdefinition bearbeiten**.

Im Dialog **Funktionsdefinition** können Benutzer Identifikatoren **Hinzufügen**, **Löschen** und die ausgewählten Identifikatoren bearbeiten.

**• Formathülle:** Spalte, die die Start- und Endpositionen für ein Datenobjekt in einem bestimmten **Format** vorgibt. Jede Formathülle enthält eine Format-Kopfzeile, Daten sowie eine Format-Fußzeile.

#### **B E I S P I E L :**

- Formathülle 02 steht für Complete EDI-Nachrichten-/Transaktionsdaten.

- Formathülle 06 steht für Daten, die anhand von ASC MH 101-Datenidentifikatoren codiert werden.

**Datenelemente:** Diese Spalte gibt den Inhalt des Identifikators an. Geben Sie die zu codierenden Daten manuell ein oder definieren Sie eine Datenquelle.

HINWEIS: Jeder Identifikator ermöglicht das Hinzufügen mehrerer Elemente.

- <sup>l</sup> **Kopfzeilendaten formatieren:** definiert zwei obligatorische Format-Kopfzeilenelemente.
	- **· Version:** Organisation, die die Datenstruktur kontrolliert.
	- **Ausgabe:** Ausgabenummer des ADC-Medienstandards.

### <span id="page-211-0"></span>8.2.12 Aus Datei Lesen

**Aus Datei lesen** liest den Inhalt einer bestimmten Datei. Der Zugriff auf die Datei kann lokal oder über eine Netzwerkverbindung erfolgen.

Die Gruppe **Über** bestimmt die Funktion.

- **Name:** Funktionskennung, anfänglich durch den Funktionstyp definiert.
- **Beschreibung:** Zweck und Rolle der Funktion, wie durch den Benutzer vorgegeben.

Die Gruppe **Aus Dateiparametern lesen** legt die Details zur Dateiverbindung fest.

**Dateiname** legt die Dateiverbindung fest.

**Codieren:** legt den Codierungstyp für die gesendeten Daten fest.

**Auto:** automatisch definierte Codierung.

**TIPP:** Wählen Sie, falls nötig, den bevorzugten [Codierungstyp](#page-266-0) aus der Dropdown-Liste aus.

### <span id="page-212-0"></span>8.2.13 NDEF-Nachricht

Die Funktion **NDEF-Nachricht** ermöglicht Ihnen, ein Nachrichten-Kapselungsformat für den Datenaustausch über eine NFC-Verbindung (Near Field Communication) festzulegen. Eine solche Verbindung wird zwischen zwei NFC-Geräten oder zwischen einem Gerät und einem Tag hergestellt.

**TIPP:** NFC ist ein Satz von Kommunikationsprotokollen, die zwei Geräten gegenseitige Kommunikation ermöglichen, wenn sie in eine Nähe von 4 cm zueinander gebracht werden.

Eine NDEF-Nachricht verkapselt einen oder mehrere von der Anwendung definierte Datensätze unterschiedlicher Art und Größe. Diese Datensätze werden zu einer einzigen Nachricht kombiniert.

Die Gruppe **Über** bestimmt die Funktion.

- **Name:** Funktionskennung, anfänglich durch den Funktionstyp definiert.
- **Beschreibung:** Zweck und Rolle der Funktion, wie durch den Benutzer vorgegeben.

Die Gruppe **NDEF-Nachrichtenstruktur** zeigt die NDEF-Datensätze an, die in die Nachricht eingeschlossen werden.

Klicken Sie auf **Funktionsdefinition bearbeiten**, um den **NDEF-Nachrichtendialog zu öffnen**. Hier können Benutzer die NDEF-Datensätze **Hinzufügen**, **Löschen**, **Verschieben** und bearbeiten. Es gibt zwei Spalten mit Datensatzeigenschaften:

- **· NDEF-Datensatztyp:** gibt den Datensatztyp an. Die folgenden Standard-Datensatztypen sind in Designer verfügbar:
	- **Uri:** enthält eine Zeichenfolge, die auf eine Web-Ressource verweist.
	- **Text:** beinhaltet Textinhalt, Daten zur Textcodierung und den Sprachcode.
	- <sup>l</sup> **Smart Poster:** enthält mehrere Unterdatensätze URI, Titel, empfohlene Aktionen, Symbol, Größe und Typ.

HINWEIS: **Smart-Poster**-Inhalt wird als einzelner Datensatzinhalt dargestellt; die interne Struktur besteht jedoch aus mehreren (Unter)Datensätzen innerhalb eines Datensatzes.

**· Bluetooth-Übergabeauswahl:** ein Satz von Datensätzen mit verschiedenen Objekten – Übergabeversion, Geräteadresse-Zeichenfolge, vollständige lokale Zeichenfolge, Geräteklasse und Dienstklasse.

<sup>l</sup> **Benutzerdefiniert:** Datensatztyp, der eine Codierung der nicht-nativen NFC-Daten ermöglicht.

**TIPP:** Ziehen Sie die Datensätze in den NDEF-Nachrichtenaialog, um ihre Position schnell zu ändern.

**TIPP:** Detaillierte Beschreibungen von NDEF-Datensatztypen finden Sie im Bereich für technische [Spezifikationen](http://members.nfc-forum.org/specs/spec_list/) des NFC-Forums.

<sup>l</sup> **Datensatzdefinition:** Einstellungen gemäß Definition durch den NDEF-Standard. Die verfügbaren Optionen hängen vom ausgewählten Datensatztyp ab.

**Capability Container (CC) einschließen** fügt den codierten Daten einen Capability Container hinzu. Der CC speichert Steuerungsdaten zur Verwaltung der NFC-Daten in einem Tag oder auf einem Gerät. Er teilt dem NFC-Gerät mit, dass es sich bei den empfangenen Daten um eine NFC-Nachricht handelt. Aktivieren Sie die Option **Capability Container (CC) einschließen**, wenn der NFC-Inhalt als standardisiertes Hochfrequenz-RFID-Tag codiert werden muss. Dies teilt dem Lesegerät mit, dass der NFC-Inhalt im Tag gespeichert ist. Bestimmte NFC-konforme Tags beinhalten bereits einen CC; in solchen Fällen muss er nicht als Teil des erzeugten Inhalts eingefügt werden.

## <span id="page-213-0"></span>8.3 Datenbanken

**DESIGNER-PRODUKTEBENE INFO**Die Maskenerstellung und Nutzung von Maskenobjekten ist in PowerForms möglich.

Datenbanken können als dynamische Datenquellen für Etiketten- oder Maskenobjekte verwendet werden. Um Datenbankinhalte verfügbar und aus dem ausgewählten Objekt abrufbar zu machen, muss die Datenbankverbindung korrekt hergestellt und konfiguriert werden.

Die zeitsparendste und benutzerfreundlichste Art, eine Datenbank zu Ihren Etiketten- oder Lösungs-Datenquellen hinzuzufügen, ist der [Schritt-für-Schritt-Datenbankassistent](#page-215-0).

Designer ermöglicht außerdem die manuelle Herstellung und Konfiguration von Datenbankverbindungen. Auf diese Art wird die gesamte Reihe von Verbindungseinstellungen konfigurierbar. Nur erfahrene Benutzer sollten diese Option auswählen.

Alle Etiketten- oder Lösungs-Datenbanken sind im Explorer für [dynamische](#page-273-0) Daten aufgeführt.

Der Designer unterstützt eine breite Palette von Datenbanktypen. Die unterstützten Datenbanktypen sind [hier](#page-214-0) aufgeführt.

Weitere Informationen über die Verbindung mit den unterstützten Datenbanktypen finden Sie [hier](#page-214-1).

Weitere Informationen über andere Objektdatenquellen und die Nutzung des dynamischen Datenmanagers erhalten Sie [hier](#page-91-0).

### <span id="page-214-0"></span>8.3.1 Unterstützte Datenbanktypen

Designer unterstützt mehrere Arten von Datenbanken:

- Microsoft Excel
- Microsoft Access
- Microsoft SQL Server
- Textdatei-Datenbanken
- Oracle-Datenbanken
- MySQL
- OLE-Datenbanken
- ODBC-Datenquelle

**TIPP:** NiceLabel empfiehlt die Nutzung von Standard-Datenbanktypen wie Text, Excel, Access, SQL Server und MySQL. Die Nutzung von Standard-Datenbanktypen ist aufgrund der optimierten Anwendungsleistung und Benutzeroberfläche einfacher und zeiteffektiver. Wenn Sie mit einem nicht-standardmäßigen Datenbanktyp arbeiten, verwenden Sie die OLE- und ODBC-Optionen.

Weitere Informationen über die Verbindung mit den unterstützten Datenbanktypen finden Sie [hier](#page-214-1).

### <span id="page-214-1"></span>8.3.2 Datenbankverbindungs-Optionen

Designer bietet zwei Methoden zur Verbindung eines Objekts mit einer Datenbank. Das folgende Schaubild zeigt die beiden Optionen.

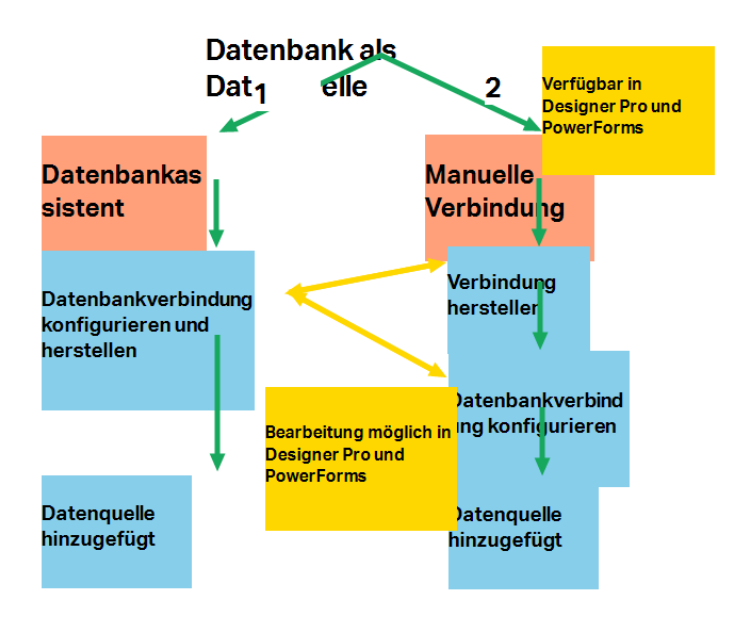

- 1. Der Schritt-für-Schritt-Datenbankassistenz bietet einen geführten Prozess zum:
	- Verbinden einer Datenbank mit einem Etiketten- oder Maskenobjekt
	- Hinzufügen einer Datenbank zu den Datenquellen der Etikettierungslösung

Der Prozess zur Herstellung und Konfiguration einer Datenbankverbindung anhand des Assistenten wird [hier](#page-216-0) beschrieben.

**DESIGNER-PRODUKTEBENE INFO**Dieses Segment gilt für Designer Pro und PowerForms.

2. Manuell hergestellte und konfigurierte Datenbankverbindung.

HINWEIS: Diese Option richtet sich an fortgeschrittene Benutzer. Sie ermöglicht eine detaillierte Konfiguration und bietet alle verfügbaren Datenbankverbindungs-Einstellungen.

Der Prozess zur Herstellung und Konfiguration einer manuellen Datenbankverbindung wird [hier](#page-243-0) beschrieben.

### <span id="page-215-0"></span>8.3.3 Schritt-für-Schritt-Datenbankassistent

Der [Datenbank-Assistent](#page-216-0) ist ein geführter Vorgang, mit dem Benutzer die Verbindung zu einer Datenbank herstellen und auswählen können, welche Tabellen und Felder verwendet werden sollen. Spezielle Schaltflächen geben ihnen umgehenden Zugriff auf die gängigsten Datenbanktypen. Nutzen Sie die Schaltfläche **Alle Datenbanken**, um den Assistenten im allgemeinen Modus zu starten und den Datenbanktyp im nächsten Schritt auszuwählen.

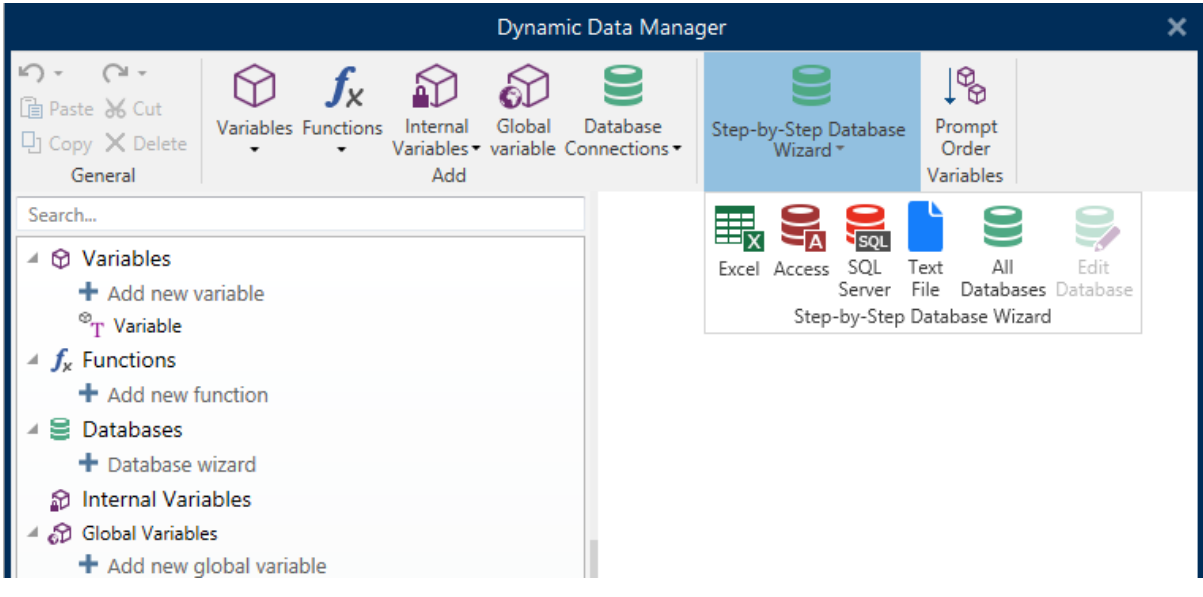

[Datenbank](#page-240-0) bearbeiten ermöglicht es Ihnen, alle vorhandenen verbundenen Datenbanken anhand eines Assistenten zu bearbeiten.

Außerdem können Sie mit dem Assistenten Datensätze sortieren und filtern und festlegen, wie viele Etikettenkopien pro Datensatz gedruckt werden sollen.
## <span id="page-216-0"></span>*8.3.3.1 Eine Datenbank Hinzufügen*

Es gibt drei Möglichkeiten, den **Datenbank-Assistenten** zu starten:

<sup>l</sup> Option 1: Click the preferred database button in **Designer Data tab ribbon > Step-bystep Database Wizard** group.

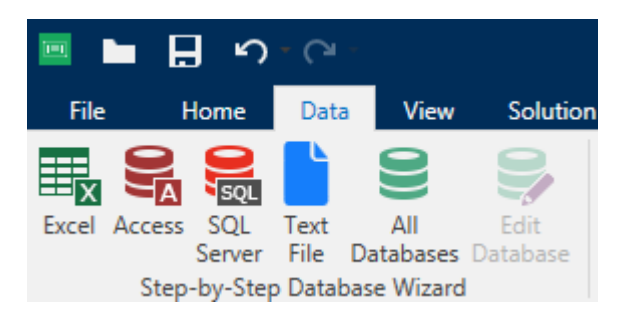

<sup>l</sup> Option 2: Click the preferred database button in **Dynamic Data Manager > Step-by-Step Database wizard** ribbon group.

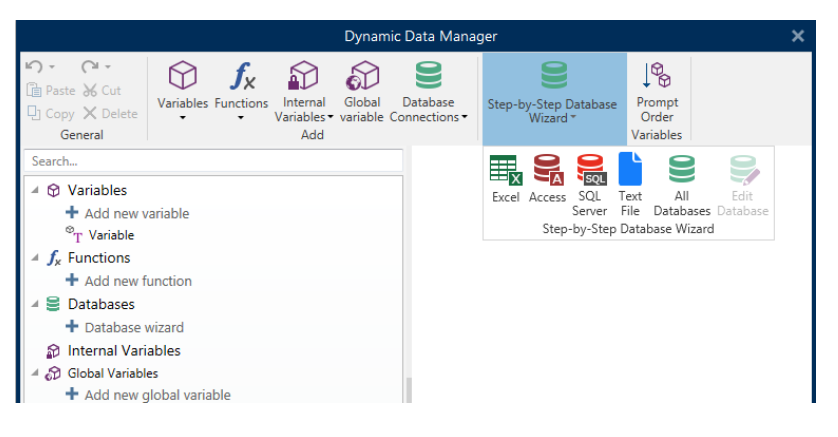

<sup>l</sup> Option 3: Klicken auf den Befehl **+Datenbank-Assistent** im Explorer für [dynamische](#page-30-0) [Daten](#page-30-0) oder in den Objekteigenschaften.

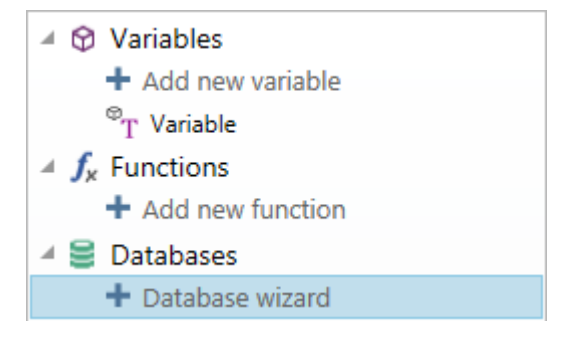

Im folgenden finden Sie die verfügbaren Optionen im Assistenten. Um eine Datenbank hinzuzufügen, folgen Sie den Schritten für den jeweiligen Datenbank-Typ:

- Eine [Excel-Datenbank](#page-217-0) hinzufügen
- Eine [Access-Datenbank](#page-219-0) hinzufügen
- Eine SQL [Server-Datenbank](#page-222-0) hinzufügen
- Eine [Textdatei-Datenbank](#page-225-0) hinzufügen
- Eine [Oracle-Datenbank](#page-228-0) hinzufügen
- Eine [MySQL-Datenbank](#page-231-0) hinzufügen
- Andere [OLE-Datenbanken](#page-233-0) hinzufügen
- Eine [ODBC-Datenquelle](#page-237-0) hinzufügen

## <span id="page-217-0"></span>*8.3.3.2 Datenbank-Assistent Für Excel-Dateien*

Dieser Abschnitt beschreibt, wie man eine Excel-Datenbank anhand des Designer Schritt-für-Schritt-Datenbankassistenten mit einem Objekt verbindet.

## *8.3.3.2.1 Schritt 1: Verbindungseinstellungen*

Dieser Schritt legt die Parameter für die Verbindung mit der Datenbank fest.

HINWEIS: Die verfügbaren Parameter hängen von der ausgewählten Art von Datenbank ab.

**Dateiname** legt den Speicherort der Datenbank fest.

**Erweiterte Einstellungen** öffnet den Systemkonfigurations-Dialog. Im Fenster *Datenverknüpfungseigenschaften* können Sie die Verbindungseigenschaften festlegen. **Datenverknüpfungseigenschaften** ist ein Windows-Systemdialog – weitere Informationen zu seinen Eigenschaften finden Sie [hier.](https://msdn.microsoft.com/en-us/library/79t8s5dk(v=vs.90).aspx)

Die Schaltfläche **Testverbindung** leitet einen Verbindungstest ein. Dabei wird geprüft, on Designer sich erfolgreich mit der Datenbank verbinden kann oder nicht.

Klicken Sie auf **Weiter**.

## *8.3.3.2.2 Schritt 2: Tabellen Und Felder*

Dieser Schritt legt fest, welche Datenbanktabelle und welche Felder dieser Tabelle als dynamische Datenquellen verwendet werden sollen.

Die Gruppe **Tabellen** ermöglicht es Ihnen, auszuwählen, welche Tabellen der verbundenen Datenbank als Datenquelle verwendet werden sollen.

- **· Verfügbare Tabellen:** verfügbare Tabellen der ausgewählten Datenbank.
- **Ausgewählte Tabellen:** Tabellen, die als Datenquelle verwendet werden.

Klicken Sie auf die Schaltflächen **Hinzufügen >** oder **< Entfernen** , um die Tabellen zu den **Ausgewählten Feldern** hinzuzufügen oder aus ihnen zu entfernen.

HINWEIS: Wenn Sie eine vorhandene Datenbank bearbeiten, können Tabellen, die in Skripten, Funktionen, Aktionen verwendet werden oder mit einem Etiketten- oder Maskenobjekt verbunden sind, nicht entfernt werden.

Die Schaltfläche **Tabellen aktualisieren** aktualisiert die Daten in der verbundenen Datenbank.

Klicken Sie auf **Weiter**.

## *8.3.3.2.3 Schritt 3: Etikettenkopien Pro Datensatz*

Dieser Schritt legt die Anzahl von Etikettenkopien fest, die für jeden Datensatz in der Datenbank gedruckt werden sollen.

**Feste Anzahl gedruckter Etiketten** ermöglicht Ihnen das manuelle Einfügen der Anzahl von Kopien.

**Dynamisch definierte Anzahl gedruckter Etiketten** legt die Anzahl dynamisch anhand eines Datenquellenwerts fest.

BEISPIEL: Die Anzahl von gedruckten Etiketten wird im Datenbankfeld des zu druckenden Datensatzes festgelegt.

**BEISPIEL:** Die Anzahl von gedruckten Datensätzen kann anhand eines Variablenwerts festgelegt werden. Der Wert kann in einem anderen Etiketten- oder Maskenobjekt eingestellt werden.

**Use the same record for entire print job** prints out the single selected record on the entire range of labels in a print job.

Klicken Sie auf **Weiter**, um fortzufahren, oder auf **Beenden**, um die Arbeit mit dem Objekt fortzusetzen.

Weitere Informationen über die Anzahl gedruckter Kopien finden Sie [hier.](#page-262-0)

## *8.3.3.2.4 Schritt 4: Objekte Erstellen*

In diesem Schritt wird festgelegt, ob neue Textobjekte, die den aus der Datenbank abgerufenen Inhalt darstellen, zu einem Etikett/einer Maske hinzugefügt werden sollen oder nicht.

Der Schritt **Objekte erstellen** ist sichtbar, wenn:

- <sup>l</sup> Sie den Datenbank-Assistenten aus der Multifunktionsleiste des Designer **Daten**-Tabs starten und durch Klicken auf die Datenbank-Schaltfläche eine neue Datenbank hinzufügen.
- Sie den Assistenten im Explorer für [dynamische](#page-273-0) Daten starten oder eine generische **Datenbank hinzufügen**-Auswahl verwenden.

**TIPP:** Der Schritt **Objekte erstellen** weicht ab, wenn Sie beim Erstellen eines Etiketts oder einer Maske eine Datenbank hinzufügen. Die Unterschiede sind im Folgenden aufgelistet:

Schritt **Objekte erstellen** für das Etikettendesign:

- <sup>l</sup> **Ein Etiketten-Textobjekt für jedes Feld erstellen:** fügt ein [Text](#page-108-0)-Objekt mit dem Inhalt des Datenbankfelds hinzu.
- <sup>l</sup> **Keine Etikettenobjekte erstellen:** überspringt das Hinzufügen neuer Objekte.

Schritt **Objekte erstellen** für das Maskendesign:

- <sup>l</sup> **Ein "Feld bearbeiten"-Objekt für jedes Feld erstellen:** fügt der Maske ein Feld [bear](#page-295-0)[beiten](#page-295-0)-Objekt hinzu. Die hinzugefügten Objekte enthalten den Inhalt von Datenbankfeldern.
- <sup>l</sup> **Masken-Tabellenobjekt erstellen:** fügt der Maske ein [Datenbanktabellen](#page-315-0)-Objekt hinzu. Die hinzugefügten Objekte enthalten den Inhalt von Datenbankfeldern.
- <sup>l</sup> **Keine Etikettenobjekte erstellen:** überspringt das Hinzufügen neuer Objekte.

HINWEIS: Die Anzahl von hinzugefügten Objekten entspricht der Anzahl von Feldern in der Datenbank.

Klicken Sie auf **Weiter**.

## *8.3.3.2.5 Schritt 5: Datenvorschau Und Andere Tabelleneinstellungen*

Dieser Schritt gibt Ihnen eine Vorschau der Daten, die aus der Datenbank abgerufen wurden. Außerdem umfasst er zusätzliche Tabelleneinstellungen wie Filterung und Sortierung.

Das **Daten**-Tab zeigt eine Vorschau der aus der Datenbankdatei abgerufenen Daten an. Sie können die Suchfunktionen am oberen Rand des Vorschaubereichs nutzen, um einen bestimmten Datensatz zu finden.

HINWEIS: Die Datenvorschau zeigt bis zu 1000 Zeilen an.

Das **Filter**-Tab filtert die Datensätze in der Datenbankdatei. Sie können damit Filterbedingungen erstellen, die Sie beim Abrufen der Daten verwenden.

- <sup>l</sup> **Bedingung hinzufügen:** gibt (eine) einzeilige Bedingung(en) vor, die Inhalte herausfiltern, welche den festgelegten Kriterien entsprechen.
- <sup>l</sup> **Gruppe hinzufügen:** gibt (eine) Gruppe(n) von Bedingungen vor, die Inhalte herausfiltern, welche den festgelegten Kriterien entsprechen.

Das Tab **Sortieren** ermöglicht Ihnen das Sortieren der abgerufenen Daten. Die Sortierung erfolgt für alle Felder, die zur Sortierungsliste hinzugefügt werden. Jedes Feld kann in aufsteigender oder absteigender Reihenfolge sortiert werden.

Das Tab **Datenempfang** legt fest, wie die Daten aus der verbundenen Datenbankdatei abgerufen werden sollen. Weitere Details zu den Einstellungen und Optionen zum Abruf von Daten finden Sie [hier.](#page-261-0)

Das Tab **SQL** zeigt eine Vorschau der erzeugten SQL-Anweisungen.

Weitere Details über die Konfiguration von Datenbanktabellen finden Sie [hier.](#page-259-0)

Klicken Sie auf **Beenden**. Die Datenbank ist bereit zur Nutzung als Datenquelle für Etikettenoder Maskenobjekte.

### <span id="page-219-0"></span>*8.3.3.3 Datenbank-Assistent Für Access-Datenbanken*

Dieser Abschnitt beschreibt, wie man eine Access-Datenbank anhand des Designer Schrittfür-Schritt-Datenbankassistenten mit einem Objekt verbindet.

## *8.3.3.3.1 Schritt 1: Verbindungseinstellungen*

Dieser Schritt legt die Details zur Verbindung mit der Access-Datenbankdatei fest.

**Dateiname** wählt den Dateinamen aus.

**Authentifizierung** erfordert für passwortgeschützte Access-Datenbankdateien einen **Benutzernamen** und ein **Passwort**.

**Erweiterte Einstellungen** öffnet den Systemkonfigurations-Dialog. Im Fenster *Datenverknüpfungseigenschaften* können Sie die Verbindungseigenschaften festlegen. **Datenverknüpfungseigenschaften** ist ein Windows-Systemdialog – weitere Informationen zu seinen Eigenschaften finden Sie [hier.](https://msdn.microsoft.com/en-us/library/79t8s5dk(v=vs.90).aspx)

Die Schaltfläche **Testverbindung** leitet einen Verbindungstest ein. Dabei wird geprüft, on Designer sich erfolgreich mit der Datenbank verbinden kann oder nicht.

Klicken Sie auf **Weiter**.

## *8.3.3.3.2 Schritt 2: Tabellen Und Felder*

Die Gruppe **Tabellen** ermöglicht es Ihnen, auszuwählen, welche Tabellen der verbundenen Datenbank als Datenquelle verwendet werden sollen.

- **· Verfügbare Tabellen:** verfügbare Tabellen der ausgewählten Datenbank.
- **Ausgewählte Tabellen:** Tabellen, die als Datenquelle verwendet werden.

Klicken Sie auf die Schaltflächen **Hinzufügen >** oder **< Entfernen** , um die Tabellen zu den **Ausgewählten Feldern** hinzuzufügen oder aus ihnen zu entfernen.

HINWEIS: Wenn Sie eine vorhandene Datenbank bearbeiten, können Tabellen, die in Skripten, Funktionen, Aktionen verwendet werden oder mit einem Etiketten- oder Maskenobjekt verbunden sind, nicht entfernt werden.

Die Schaltfläche **Tabellen aktualisieren** aktualisiert die Daten in der verbundenen Datenbank.

### *8.3.3.3.3 Schritt 3: Etikettenkopien Pro Datensatz*

Dieser Schritt legt die Anzahl von Etikettenkopien fest, die für jeden Datensatz in der Datenbank gedruckt werden sollen.

**Feste Anzahl gedruckter Etiketten** ermöglicht Ihnen das manuelle Einfügen der Anzahl von Kopien.

**Dynamisch definierte Anzahl gedruckter Etiketten** legt die Anzahl dynamisch anhand eines Datenquellenwerts fest.

BEISPIEL: Die Anzahl von gedruckten Etiketten wird im Datenbankfeld des zu druckenden Datensatzes festgelegt.

BEISPIEL: Die Anzahl von gedruckten Datensätzen kann anhand eines Variablenwerts festgelegt werden. Der Wert kann in einem anderen Etiketten- oder Maskenobjekt eingestellt werden.

**Use the same record for entire print job** prints out the single selected record on the entire range of labels in a print job.

Klicken Sie auf **Weiter**, um fortzufahren, oder auf **Beenden**, um die Arbeit mit dem Objekt fortzusetzen.

Weitere Informationen über die Anzahl gedruckter Kopien finden Sie [hier.](#page-262-0)

## *8.3.3.3.4 Schritt 4: Objekte Erstellen*

In diesem Schritt wird festgelegt, ob neue Textobjekte, die den aus der Datenbank abgerufenen Inhalt darstellen, zu einem Etikett/einer Maske hinzugefügt werden sollen oder nicht.

Der Schritt **Objekte erstellen** ist sichtbar, wenn:

- **.** Sie den Datenbank-Assistenten aus der Multifunktionsleiste des Designer Daten-Tabs starten und durch Klicken auf die Datenbank-Schaltfläche eine neue Datenbank hinzufügen.
- Sie den Assistenten im Explorer für [dynamische](#page-273-0) Daten starten oder eine generische **Datenbank hinzufügen**-Auswahl verwenden.

**TIPP:** Der Schritt **Objekte erstellen** weicht ab, wenn Sie beim Erstellen eines Etiketts oder einer Maske eine Datenbank hinzufügen. Die Unterschiede sind im Folgenden aufgelistet:

Schritt **Objekte erstellen** für das Etikettendesign:

- <sup>l</sup> **Ein Etiketten-Textobjekt für jedes Feld erstellen:** fügt ein [Text](#page-108-0)-Objekt mit dem Inhalt des Datenbankfelds hinzu.
- <sup>l</sup> **Keine Etikettenobjekte erstellen:** überspringt das Hinzufügen neuer Objekte.

Schritt **Objekte erstellen** für das Maskendesign:

- <sup>l</sup> **Ein "Feld bearbeiten"-Objekt für jedes Feld erstellen:** fügt der Maske ein Feld [bear](#page-295-0)[beiten](#page-295-0)-Objekt hinzu. Die hinzugefügten Objekte enthalten den Inhalt von Datenbankfeldern.
- **Masken-Tabellenobjekt erstellen:** fügt der Maske ein [Datenbanktabellen](#page-315-0)-Objekt hinzu. Die hinzugefügten Objekte enthalten den Inhalt von Datenbankfeldern.
- <sup>l</sup> **Keine Etikettenobjekte erstellen:** überspringt das Hinzufügen neuer Objekte.

HINWEIS: Die Anzahl von hinzugefügten Objekten entspricht der Anzahl von Feldern in der Datenbank.

Klicken Sie auf **Weiter**.

### *8.3.3.3.5 Schritt 5: Datenvorschau Und Andere Tabelleneinstellungen*

Dieser Schritt gibt Ihnen eine Vorschau der Daten, die aus der Datenbank abgerufen wurden. Außerdem umfasst er zusätzliche Tabelleneinstellungen wie Filterung und Sortierung.

Das **Daten**-Tab zeigt eine Vorschau der aus der Datenbankdatei abgerufenen Daten an. Sie können die Suchfunktionen am oberen Rand des Vorschaubereichs nutzen, um einen bestimmten Datensatz zu finden.

HINWEIS: Die Datenvorschau zeigt bis zu 1000 Zeilen an.

Das **Filter**-Tab filtert die Datensätze in der Datenbankdatei. Sie können damit Filterbedingungen erstellen, die Sie beim Abrufen der Daten verwenden.

- <sup>l</sup> **Bedingung hinzufügen:** gibt (eine) einzeilige Bedingung(en) vor, die Inhalte herausfiltern, welche den festgelegten Kriterien entsprechen.
- <sup>l</sup> **Gruppe hinzufügen:** gibt (eine) Gruppe(n) von Bedingungen vor, die Inhalte herausfiltern, welche den festgelegten Kriterien entsprechen.

Das Tab **Sortieren** ermöglicht Ihnen das Sortieren der abgerufenen Daten. Die Sortierung erfolgt für alle Felder, die zur Sortierungsliste hinzugefügt werden. Jedes Feld kann in aufsteigender oder absteigender Reihenfolge sortiert werden.

Das Tab **Datenempfang** legt fest, wie die Daten aus der verbundenen Datenbankdatei abgerufen werden sollen. Weitere Details zu den Einstellungen und Optionen zum Abruf von Daten finden Sie [hier.](#page-261-0)

Das Tab **SQL** zeigt eine Vorschau der erzeugten SQL-Anweisungen.

Weitere Details über die Konfiguration von Datenbanktabellen finden Sie [hier.](#page-259-0)

Klicken Sie auf **Beenden**. Die Datenbank ist bereit zur Nutzung als Datenquelle für Etikettenoder Maskenobjekte.

### <span id="page-222-0"></span>*8.3.3.4 Datenbank-Assistent Für Microsoft SQL Server Datenbanken*

#### **DESIGNER-PRODUKTEBENE INFO**Dieses Segment gilt für Pro und PowerForms.

Dieser Abschnitt beschreibt, wie man eine Microsoft SQL Server Datenbank anhand des Designer Schritt-für-Schritt-Datenbankassistenten mit einer Eingabemaske oder einem Etikettenobjekt verbindet.

### *8.3.3.4.1 Schritt 1: Verbindungseinstellungen*

Dieser Schritt legt die Details zur Verbindung mit dem Datenbank-Server fest.

Die Gruppe **Verbindungsinformationen** definiert, auf welchem Server die Datenbank gehostet wird, mit der Sie sich verbinden.

**Server** wählt den Datenbankserver aus.

Die Gruppe **Authentifizierung** legt den Benutzerauthentifizierungstyp für den Datenbankserver fest.

**· Windows-Authentifizierung nutzen.** Diese Option legt die Windows-Authentifizierung als Verifizierungsmethode zur Verbindung mit einem SQL-Server fest. Der Benutzer verbindet sich anhand eines Domain-Benutzernamens und -Passworts mit einer Datenbank. <sup>l</sup> **SQL-Serverauthentifizierung nutzen.** Diese Option legt Benutzernamen und Passwort als Verifizierungsmethode fest. Um eine Verbindung herzustellen, geben Sie den Benutzernamen und das Passwort ein, die Ihnen vom Datenbankadministrator zur Verfügung gestellt wurden.

**Verbindungszeile zeigen** zeigt die aktuelle Datenbank-Verbindungszeile an und ermöglicht es Ihnen, sie einzufügen oder zu bearbeiten.

WARNUNG: Eine Bearbeitung der Verbindungszeile empfiehlt sich nur für erfahrene Benutzer. Andernfalls sollte die Konfiguration der Datenbankverbindung über die Standardeingaben im Dialogfeld vorgenommen werden.

Die Gruppe **Datenbankauswahl** wählt die Datenbank auf dem verbundenen Server aus.

Die Schaltfläche **Testverbindung** leitet einen Verbindungstest ein. Dabei wird geprüft, on Designer sich erfolgreich mit der Datenbank verbinden kann oder nicht.

Klicken Sie auf **Weiter**, um fortzufahren.

## *8.3.3.4.2 Schritt 2: Tabellen Und Felder*

Die Gruppe **Tabellen** ermöglicht es Ihnen, auszuwählen, welche Tabellen der verbundenen Datenbank als Datenquelle verwendet werden sollen.

- **· Verfügbare Tabellen:** verfügbare Tabellen der ausgewählten Datenbank.
- **Ausgewählte Tabellen:** Tabellen, die als Datenquelle verwendet werden.

Klicken Sie auf die Schaltflächen **Hinzufügen >** oder **< Entfernen** , um die Tabellen zu den **Ausgewählten Feldern** hinzuzufügen oder aus ihnen zu entfernen.

HINWEIS: Wenn Sie eine vorhandene Datenbank bearbeiten, können Tabellen, die in Skripten, Funktionen, Aktionen verwendet werden oder mit einem Etiketten- oder Maskenobjekt verbunden sind, nicht entfernt werden.

Die Schaltfläche **Tabellen aktualisieren** aktualisiert die Daten in der verbundenen Datenbank.

### *8.3.3.4.3 Schritt 3: Etikettenkopien Pro Datensatz*

Dieser Schritt legt die Anzahl von Etikettenkopien fest, die für jeden Datensatz in der Datenbank gedruckt werden sollen.

**Feste Anzahl gedruckter Etiketten** ermöglicht Ihnen das manuelle Einfügen der Anzahl von Kopien.

**Dynamisch definierte Anzahl gedruckter Etiketten** legt die Anzahl dynamisch anhand eines Datenquellenwerts fest.

BEISPIEL: Die Anzahl von gedruckten Etiketten wird im Datenbankfeld des zu druckenden Datensatzes festgelegt.

BEISPIEL: Die Anzahl von gedruckten Datensätzen kann anhand eines Variablenwerts festgelegt werden. Der Wert kann in einem anderen Etiketten- oder Maskenobjekt eingestellt werden.

**Use the same record for entire print job** prints out the single selected record on the entire range of labels in a print job.

Klicken Sie auf **Weiter**, um fortzufahren, oder auf **Beenden**, um die Arbeit mit dem Objekt fortzusetzen.

Weitere Informationen über die Anzahl gedruckter Kopien finden Sie [hier.](#page-262-0)

### *8.3.3.4.4 Schritt 4: Objekte Erstellen*

In diesem Schritt wird festgelegt, ob neue Textobjekte, die den aus der Datenbank abgerufenen Inhalt darstellen, zu einem Etikett/einer Maske hinzugefügt werden sollen oder nicht.

Der Schritt **Objekte erstellen** ist sichtbar, wenn:

- **.** Sie den Datenbank-Assistenten aus der Multifunktionsleiste des Designer Daten-Tabs starten und durch Klicken auf die Datenbank-Schaltfläche eine neue Datenbank hinzufügen.
- Sie den Assistenten im Explorer für [dynamische](#page-273-0) Daten starten oder eine generische **Datenbank hinzufügen**-Auswahl verwenden.

**TIPP:** Der Schritt **Objekte erstellen** weicht ab, wenn Sie beim Erstellen eines Etiketts oder einer Maske eine Datenbank hinzufügen. Die Unterschiede sind im Folgenden aufgelistet:

Schritt **Objekte erstellen** für das Etikettendesign:

- <sup>l</sup> **Ein Etiketten-Textobjekt für jedes Feld erstellen:** fügt ein [Text](#page-108-0)-Objekt mit dem Inhalt des Datenbankfelds hinzu.
- <sup>l</sup> **Keine Etikettenobjekte erstellen:** überspringt das Hinzufügen neuer Objekte.

Schritt **Objekte erstellen** für das Maskendesign:

- <sup>l</sup> **Ein "Feld bearbeiten"-Objekt für jedes Feld erstellen:** fügt der Maske ein Feld [bear](#page-295-0)[beiten](#page-295-0)-Objekt hinzu. Die hinzugefügten Objekte enthalten den Inhalt von Datenbankfeldern.
- <sup>l</sup> **Masken-Tabellenobjekt erstellen:** fügt der Maske ein [Datenbanktabellen](#page-315-0)-Objekt hinzu. Die hinzugefügten Objekte enthalten den Inhalt von Datenbankfeldern.
- <sup>l</sup> **Keine Etikettenobjekte erstellen:** überspringt das Hinzufügen neuer Objekte.

HINWEIS: Die Anzahl von hinzugefügten Objekten entspricht der Anzahl von Feldern in der Datenbank.

Klicken Sie auf **Weiter**.

## *8.3.3.4.5 Schritt 5: Datenvorschau Und Andere Tabelleneinstellungen*

Dieser Schritt gibt Ihnen eine Vorschau der Daten, die aus der Datenbank abgerufen wurden. Außerdem umfasst er zusätzliche Tabelleneinstellungen wie Filterung und Sortierung.

Das **Daten**-Tab zeigt eine Vorschau der aus der Datenbankdatei abgerufenen Daten an. Sie können die Suchfunktionen am oberen Rand des Vorschaubereichs nutzen, um einen bestimmten Datensatz zu finden.

#### HINWEIS: Die Datenvorschau zeigt bis zu 1000 Zeilen an.

Das **Filter**-Tab filtert die Datensätze in der Datenbankdatei. Sie können damit Filterbedingungen erstellen, die Sie beim Abrufen der Daten verwenden.

- <sup>l</sup> **Bedingung hinzufügen:** gibt (eine) einzeilige Bedingung(en) vor, die Inhalte herausfiltern, welche den festgelegten Kriterien entsprechen.
- <sup>l</sup> **Gruppe hinzufügen:** gibt (eine) Gruppe(n) von Bedingungen vor, die Inhalte herausfiltern, welche den festgelegten Kriterien entsprechen.

Das Tab **Sortieren** ermöglicht Ihnen das Sortieren der abgerufenen Daten. Die Sortierung erfolgt für alle Felder, die zur Sortierungsliste hinzugefügt werden. Jedes Feld kann in aufsteigender oder absteigender Reihenfolge sortiert werden.

Das Tab **Datenempfang** legt fest, wie die Daten aus der verbundenen Datenbankdatei abgerufen werden sollen. Weitere Details zu den Einstellungen und Optionen zum Abruf von Daten finden Sie [hier.](#page-261-0)

Das Tab **SQL** zeigt eine Vorschau der erzeugten SQL-Anweisungen.

Weitere Details über die Konfiguration von Datenbanktabellen finden Sie [hier.](#page-259-0)

Klicken Sie auf **Beenden**. Die Datenbank ist bereit zur Nutzung als Datenquelle für Etikettenoder Maskenobjekte.

### <span id="page-225-0"></span>*8.3.3.5 Datenbankassistent Für Textdateien*

Dieser Abschnitt beschreibt, wie man eine Textdatei als Datenquelle für Etiketten- und Maskenobjekte verwendet. Eine Textdatei wird mithilfe des Schritt-für-Schritt-Datenbankassistenten von Designer mit einem Objekt verbunden.

### *8.3.3.5.1 Schritt 0: Textdateistruktur-Assistent*

Das Fenster **Textdateistruktur-Assistent** wird geöffnet, wenn eine Struktur für eine Textdatei, mit der Sie eine Verbindung herstellen, nicht zuvor definiert wurde.

Die Schritte zur Ausführung des **Textdateistruktur-Assistenten** werden in einem [eigenen](#page-266-0) [Abschnitt](#page-266-0) beschrieben.

HINWEIS: Nach Abschluss dieses Vorgangs wird eine Textdefinitionsdatei (.sch) mit dem Namen der entsprechenden Textdatenbank-Datei im selben Ordner erstellt. Bei der

nächsten Verwendung des Assistenten mit derselben Datei muss dieser Vorgang nicht mehr ausgeführt werden.

### *8.3.3.5.2 Schritt 1: Verbindungseinstellungen*

Dieser Schritt legt den Pfad zur Textdatei fest.

**Dateiname** legt den Speicherort der zu verwendenden Datei fest. Geben Sie den Pfad manuell ein oder klicken Sie auf **Durchsuchen**, um die Datei im System zu finden.

Die Schaltfläche **Testverbindung** leitet einen Verbindungstest ein. Dabei wird geprüft, on Designer sich erfolgreich mit der Datenbank verbinden kann oder nicht.

Klicken Sie auf **Weiter**.

## *8.3.3.5.3 Schritt 2: Tabellen Und Felder*

Die Gruppe **Tabellen** ermöglicht es Ihnen, auszuwählen, welche Tabellen der verbundenen Datenbank als Datenquelle verwendet werden sollen.

- **· Verfügbare Tabellen:** verfügbare Tabellen der ausgewählten Datenbank.
- **Ausgewählte Tabellen:** Tabellen, die als Datenquelle verwendet werden.

Klicken Sie auf die Schaltflächen **Hinzufügen >** oder **< Entfernen** , um die Tabellen zu den **Ausgewählten Feldern** hinzuzufügen oder aus ihnen zu entfernen.

HINWEIS: Wenn Sie eine vorhandene Datenbank bearbeiten, können Tabellen, die in Skripten, Funktionen, Aktionen verwendet werden oder mit einem Etiketten- oder Maskenobjekt verbunden sind, nicht entfernt werden.

Die Schaltfläche **Tabellen aktualisieren** aktualisiert die Daten in der verbundenen Datenbank.

HINWEIS: Die Tabellenauswahl ist nicht verfügbar, wenn Sie eine Textdatei als Datenbank hinzufügen. Die gesamte Textdatei wird als einzelne Datenbanktabelle behandelt.

### *8.3.3.5.4 Schritt 3: Etikettenkopien Pro Datensatz*

Dieser Schritt legt die Anzahl von Etikettenkopien fest, die für jeden Datensatz in der Datenbank gedruckt werden sollen.

**Feste Anzahl gedruckter Etiketten** ermöglicht Ihnen das manuelle Einfügen der Anzahl von Kopien.

**Dynamisch definierte Anzahl gedruckter Etiketten** legt die Anzahl dynamisch anhand eines Datenquellenwerts fest.

BEISPIEL: Die Anzahl von gedruckten Etiketten wird im Datenbankfeld des zu druckenden Datensatzes festgelegt.

BEISPIEL: Die Anzahl von gedruckten Datensätzen kann anhand eines Variablenwerts festgelegt werden. Der Wert kann in einem anderen Etiketten- oder Maskenobjekt eingestellt werden.

**Use the same record for entire print job** prints out the single selected record on the entire range of labels in a print job.

Klicken Sie auf **Weiter**, um fortzufahren, oder auf **Beenden**, um die Arbeit mit dem Objekt fortzusetzen.

Weitere Informationen über die Anzahl gedruckter Kopien finden Sie [hier.](#page-262-0)

## *8.3.3.5.5 Schritt 4: Objekte Erstellen*

In diesem Schritt wird festgelegt, ob neue Textobjekte, die den aus der Datenbank abgerufenen Inhalt darstellen, zu einem Etikett/einer Maske hinzugefügt werden sollen oder nicht.

Der Schritt **Objekte erstellen** ist sichtbar, wenn:

- **.** Sie den Datenbank-Assistenten aus der Multifunktionsleiste des Designer Daten-Tabs starten und durch Klicken auf die Datenbank-Schaltfläche eine neue Datenbank hinzufügen.
- Sie den Assistenten im Explorer für [dynamische](#page-273-0) Daten starten oder eine generische **Datenbank hinzufügen**-Auswahl verwenden.

**TIPP:** Der Schritt **Objekte erstellen** weicht ab, wenn Sie beim Erstellen eines Etiketts oder einer Maske eine Datenbank hinzufügen. Die Unterschiede sind im Folgenden aufgelistet:

Schritt **Objekte erstellen** für das Etikettendesign:

- <sup>l</sup> **Ein Etiketten-Textobjekt für jedes Feld erstellen:** fügt ein [Text](#page-108-0)-Objekt mit dem Inhalt des Datenbankfelds hinzu.
- <sup>l</sup> **Keine Etikettenobjekte erstellen:** überspringt das Hinzufügen neuer Objekte.

Schritt **Objekte erstellen** für das Maskendesign:

- <sup>l</sup> **Ein "Feld bearbeiten"-Objekt für jedes Feld erstellen:** fügt der Maske ein Feld [bear](#page-295-0)[beiten](#page-295-0)-Objekt hinzu. Die hinzugefügten Objekte enthalten den Inhalt von Datenbankfeldern.
- **Masken-Tabellenobjekt erstellen:** fügt der Maske ein [Datenbanktabellen](#page-315-0)-Objekt hinzu. Die hinzugefügten Objekte enthalten den Inhalt von Datenbankfeldern.
- <sup>l</sup> **Keine Etikettenobjekte erstellen:** überspringt das Hinzufügen neuer Objekte.

HINWEIS: Die Anzahl von hinzugefügten Objekten entspricht der Anzahl von Feldern in der Datenbank.

Klicken Sie auf **Weiter**.

### *8.3.3.5.6 Schritt 5: Datenvorschau Und Andere Tabelleneinstellungen*

Dieser Schritt gibt Ihnen eine Vorschau der Daten, die aus der Datenbank abgerufen wurden. Außerdem umfasst er zusätzliche Tabelleneinstellungen wie Filterung und Sortierung.

Das **Daten**-Tab zeigt eine Vorschau der aus der Datenbankdatei abgerufenen Daten an. Sie können die Suchfunktionen am oberen Rand des Vorschaubereichs nutzen, um einen bestimmten Datensatz zu finden.

#### HINWEIS: Die Datenvorschau zeigt bis zu 1000 Zeilen an.

Das Tab **Felder** zeigt verfügbare und ausgewählte Datenbankfelder an. Die in Schritt 3 für diesen Bereich vorgenommenen Einstellungen können auf diesem Tab erneut vorgenommen werden.

Das Tab **Datenempfang** legt fest, wie die Daten aus der verbundenen Datenbankdatei abgerufen werden sollen. Weitere Informationen zum Datenempfang finden Sie [hier](#page-261-0).

Klicken Sie auf **Beenden**. Die Datenbank ist bereit zur Nutzung als Datenquelle für Etikettenoder Maskenobjekte.

### <span id="page-228-0"></span>*8.3.3.6 Datenbank-Assistent Für Oracle-Datenbanken*

**DESIGNER-PRODUKTEBENE INFO**Dieses Segment gilt für Pro und PowerForms.

Dieser Abschnitt beschreibt, wie man eine Oracle-Datenbank anhand des Designer Schritt-für-Schritt-Datenbankassistenten zu einer Eingabemaske oder einem Etikettenobjekt hinzufügt.

#### *8.3.3.6.1 Schritt 1: Verbindungseinstellungen*

Dieser Schritt legt die Details zur Verbindung mit der Datenbank fest.

HINWEIS: Zur Herstellung der Verbindung mit einer Oracle-Datenbank ist der Oracle Database Provider erforderlich.

**Datenquelle** legt den Namen der Oracle-Datenquelle fest.

**Authentifizierung** gibt den Benutzernamen und das Passwort für die Herstellung der Verbindung an.

**Verbindungszeile zeigen** zeigt die aktuelle Datenbank-Verbindungszeile an und ermöglicht es Ihnen, sie einzufügen oder zu bearbeiten.

WARNUNG: Eine Bearbeitung der Verbindungszeile empfiehlt sich nur für erfahrene Benutzer. Andernfalls sollte die Konfiguration der Datenbankverbindung über Standardeingaben oder den Dialog **Erweiterte Einstellungen** vorgenommen werden.

Die Schaltfläche **Erweiterte Einrichtung** öffnet das Fenster *Datenverknüpfungseigenschaften*, in dem Benutzer die Verbindungseigenschaften festlegen können.

**Datenverknüpfungseigenschaften** ist ein Windows-Systemdialog – weitere Informationen zu seinen Eigenschaften finden Sie [hier.](https://msdn.microsoft.com/en-us/library/79t8s5dk(v=vs.90).aspx)

Die Schaltfläche **Testverbindung** leitet einen Verbindungstest ein. Dabei wird geprüft, on Designer sich erfolgreich mit der Datenbank verbinden kann oder nicht.

## *8.3.3.6.2 Schritt 2: Tabellen Und Felder*

Die Gruppe **Tabellen** ermöglicht es Ihnen, auszuwählen, welche Tabellen der verbundenen Datenbank als Datenquelle verwendet werden sollen.

- **· Verfügbare Tabellen:** verfügbare Tabellen der ausgewählten Datenbank.
- **Ausgewählte Tabellen:** Tabellen, die als Datenquelle verwendet werden.

Klicken Sie auf die Schaltflächen **Hinzufügen >** oder **< Entfernen** , um die Tabellen zu den **Ausgewählten Feldern** hinzuzufügen oder aus ihnen zu entfernen.

HINWEIS: Wenn Sie eine vorhandene Datenbank bearbeiten, können Tabellen, die in Skripten, Funktionen, Aktionen verwendet werden oder mit einem Etiketten- oder Maskenobjekt verbunden sind, nicht entfernt werden.

Die Schaltfläche **Tabellen aktualisieren** aktualisiert die Daten in der verbundenen Datenbank.

#### *8.3.3.6.3 Schritt 3: Etikettenkopien Pro Datensatz*

Dieser Schritt legt die Anzahl von Etikettenkopien fest, die für jeden Datensatz in der Datenbank gedruckt werden sollen.

**Feste Anzahl gedruckter Etiketten** ermöglicht Ihnen das manuelle Einfügen der Anzahl von Kopien.

**Dynamisch definierte Anzahl gedruckter Etiketten** legt die Anzahl dynamisch anhand eines Datenquellenwerts fest.

BEISPIEL: Die Anzahl von gedruckten Etiketten wird im Datenbankfeld des zu druckenden Datensatzes festgelegt.

BEISPIEL: Die Anzahl von gedruckten Datensätzen kann anhand eines Variablenwerts festgelegt werden. Der Wert kann in einem anderen Etiketten- oder Maskenobjekt eingestellt werden.

**Use the same record for entire print job** prints out the single selected record on the entire range of labels in a print job.

Klicken Sie auf **Weiter**, um fortzufahren, oder auf **Beenden**, um die Arbeit mit dem Objekt fortzusetzen.

Weitere Informationen über die Anzahl gedruckter Kopien finden Sie [hier.](#page-262-0)

### *8.3.3.6.4 Schritt 4: Objekte Erstellen*

In diesem Schritt wird festgelegt, ob neue Textobjekte, die den aus der Datenbank abgerufenen Inhalt darstellen, zu einem Etikett/einer Maske hinzugefügt werden sollen oder nicht.

Der Schritt **Objekte erstellen** ist sichtbar, wenn:

<sup>l</sup> Sie den Datenbank-Assistenten aus der Multifunktionsleiste des Designer **Daten**-Tabs starten und durch Klicken auf die Datenbank-Schaltfläche eine neue Datenbank

hinzufügen.

• Sie den Assistenten im Explorer für [dynamische](#page-273-0) Daten starten oder eine generische **Datenbank hinzufügen**-Auswahl verwenden.

**TIPP:** Der Schritt **Objekte erstellen** weicht ab, wenn Sie beim Erstellen eines Etiketts oder einer Maske eine Datenbank hinzufügen. Die Unterschiede sind im Folgenden aufgelistet:

Schritt **Objekte erstellen** für das Etikettendesign:

- <sup>l</sup> **Ein Etiketten-Textobjekt für jedes Feld erstellen:** fügt ein [Text](#page-108-0)-Objekt mit dem Inhalt des Datenbankfelds hinzu.
- <sup>l</sup> **Keine Etikettenobjekte erstellen:** überspringt das Hinzufügen neuer Objekte.

Schritt **Objekte erstellen** für das Maskendesign:

- <sup>l</sup> **Ein "Feld bearbeiten"-Objekt für jedes Feld erstellen:** fügt der Maske ein Feld [bear](#page-295-0)[beiten](#page-295-0)-Objekt hinzu. Die hinzugefügten Objekte enthalten den Inhalt von Datenbankfeldern.
- <sup>l</sup> **Masken-Tabellenobjekt erstellen:** fügt der Maske ein [Datenbanktabellen](#page-315-0)-Objekt hinzu. Die hinzugefügten Objekte enthalten den Inhalt von Datenbankfeldern.
- <sup>l</sup> **Keine Etikettenobjekte erstellen:** überspringt das Hinzufügen neuer Objekte.

HINWEIS: Die Anzahl von hinzugefügten Objekten entspricht der Anzahl von Feldern in der Datenbank.

Klicken Sie auf **Weiter**.

### *8.3.3.6.5 Schritt 5: Datenvorschau Und Andere Tabelleneinstellungen*

Dieser Schritt gibt Ihnen eine Vorschau der Daten, die aus der Datenbank abgerufen wurden. Außerdem umfasst er zusätzliche Tabelleneinstellungen wie Filterung und Sortierung.

Das **Daten**-Tab zeigt eine Vorschau der aus der Datenbankdatei abgerufenen Daten an. Sie können die Suchfunktionen am oberen Rand des Vorschaubereichs nutzen, um einen bestimmten Datensatz zu finden.

HINWEIS: Die Datenvorschau zeigt bis zu 1000 Zeilen an.

Das **Filter**-Tab filtert die Datensätze in der Datenbankdatei. Sie können damit Filterbedingungen erstellen, die Sie beim Abrufen der Daten verwenden.

- <sup>l</sup> **Bedingung hinzufügen:** gibt (eine) einzeilige Bedingung(en) vor, die Inhalte herausfiltern, welche den festgelegten Kriterien entsprechen.
- <sup>l</sup> **Gruppe hinzufügen:** gibt (eine) Gruppe(n) von Bedingungen vor, die Inhalte herausfiltern, welche den festgelegten Kriterien entsprechen.

Das Tab **Sortieren** ermöglicht Ihnen das Sortieren der abgerufenen Daten. Die Sortierung erfolgt für alle Felder, die zur Sortierungsliste hinzugefügt werden. Jedes Feld kann in aufsteigender oder absteigender Reihenfolge sortiert werden.

Das Tab **Datenempfang** legt fest, wie die Daten aus der verbundenen Datenbankdatei abgerufen werden sollen. Weitere Details zu den Einstellungen und Optionen zum Abruf von Daten finden Sie [hier.](#page-261-0)

Das Tab **SQL** zeigt eine Vorschau der erzeugten SQL-Anweisungen.

Weitere Details über die Konfiguration von Datenbanktabellen finden Sie [hier.](#page-259-0)

Klicken Sie auf **Beenden**. Die Datenbank ist bereit zur Nutzung als Datenquelle für Etikettenoder Maskenobjekte.

## <span id="page-231-0"></span>*8.3.3.7 Datenbank-Assistent Für MySQL-Datenbanken*

#### **DESIGNER-PRODUKTEBENE INFO**Dieses Segment gilt für Pro und PowerForms.

Dieser Abschnitt beschreibt, wie man eine MySQL-Datenbank anhand des Designer Schritt-für-Schritt-Datenbankassistenten zu einer Eingabemaske oder einem Etikettenobjekt hinzufügt.

### *8.3.3.7.1 Schritt 1: Verbindungseinstellungen*

Dieser Schritt legt die Details zur Verbindung mit der MySQL-Datenbank fest.

- **Datenbank:** legt die genaue Datenbank auf einem Server fest.
- **Host:** legt die Adresse der Datenbank fest.
- **Port:** legt den Port des Datenbankservers fest.
- <sup>l</sup> **Authentifizierung:** gibt den Benutzernamen und das Passwort für die Herstellung der Verbindung an.

Die Schaltfläche **Testverbindung** leitet einen Verbindungstest ein. Dabei wird geprüft, on Designer sich erfolgreich mit der Datenbank verbinden kann oder nicht.

## *8.3.3.7.2 Schritt 2: Tabellen Und Felder*

Die Gruppe **Tabellen** ermöglicht es Ihnen, auszuwählen, welche Tabellen der verbundenen Datenbank als Datenquelle verwendet werden sollen.

- **· Verfügbare Tabellen:** verfügbare Tabellen der ausgewählten Datenbank.
- **Ausgewählte Tabellen:** Tabellen, die als Datenquelle verwendet werden.

Klicken Sie auf die Schaltflächen **Hinzufügen >** oder **< Entfernen** , um die Tabellen zu den **Ausgewählten Feldern** hinzuzufügen oder aus ihnen zu entfernen.

HINWEIS: Wenn Sie eine vorhandene Datenbank bearbeiten, können Tabellen, die in Skripten, Funktionen, Aktionen verwendet werden oder mit einem Etiketten- oder Maskenobjekt verbunden sind, nicht entfernt werden.

Die Schaltfläche **Tabellen aktualisieren** aktualisiert die Daten in der verbundenen Datenbank.

## *8.3.3.7.3 Schritt 3: Etikettenkopien Pro Datensatz*

Dieser Schritt legt die Anzahl von Etikettenkopien fest, die für jeden Datensatz in der Datenbank gedruckt werden sollen.

**Feste Anzahl gedruckter Etiketten** ermöglicht Ihnen das manuelle Einfügen der Anzahl von Kopien.

**Dynamisch definierte Anzahl gedruckter Etiketten** legt die Anzahl dynamisch anhand eines Datenquellenwerts fest.

BEISPIEL: Die Anzahl von gedruckten Etiketten wird im Datenbankfeld des zu druckenden Datensatzes festgelegt.

BEISPIEL: Die Anzahl von gedruckten Datensätzen kann anhand eines Variablenwerts festgelegt werden. Der Wert kann in einem anderen Etiketten- oder Maskenobjekt eingestellt werden.

**Use the same record for entire print job** prints out the single selected record on the entire range of labels in a print job.

Klicken Sie auf **Weiter**, um fortzufahren, oder auf **Beenden**, um die Arbeit mit dem Objekt fortzusetzen.

Weitere Informationen über die Anzahl gedruckter Kopien finden Sie [hier.](#page-262-0)

### *8.3.3.7.4 Schritt 4: Objekte Erstellen*

In diesem Schritt wird festgelegt, ob neue Textobjekte, die den aus der Datenbank abgerufenen Inhalt darstellen, zu einem Etikett/einer Maske hinzugefügt werden sollen oder nicht.

Der Schritt **Objekte erstellen** ist sichtbar, wenn:

- **.** Sie den Datenbank-Assistenten aus der Multifunktionsleiste des Designer Daten-Tabs starten und durch Klicken auf die Datenbank-Schaltfläche eine neue Datenbank hinzufügen.
- Sie den Assistenten im Explorer für [dynamische](#page-273-0) Daten starten oder eine generische **Datenbank hinzufügen**-Auswahl verwenden.

**TIPP:** Der Schritt **Objekte erstellen** weicht ab, wenn Sie beim Erstellen eines Etiketts oder einer Maske eine Datenbank hinzufügen. Die Unterschiede sind im Folgenden aufgelistet:

Schritt **Objekte erstellen** für das Etikettendesign:

- <sup>l</sup> **Ein Etiketten-Textobjekt für jedes Feld erstellen:** fügt ein [Text](#page-108-0)-Objekt mit dem Inhalt des Datenbankfelds hinzu.
- <sup>l</sup> **Keine Etikettenobjekte erstellen:** überspringt das Hinzufügen neuer Objekte.

Schritt **Objekte erstellen** für das Maskendesign:

- <sup>l</sup> **Ein "Feld bearbeiten"-Objekt für jedes Feld erstellen:** fügt der Maske ein Feld [bear](#page-295-0)[beiten](#page-295-0)-Objekt hinzu. Die hinzugefügten Objekte enthalten den Inhalt von Datenbankfeldern.
- <sup>l</sup> **Masken-Tabellenobjekt erstellen:** fügt der Maske ein [Datenbanktabellen](#page-315-0)-Objekt hinzu. Die hinzugefügten Objekte enthalten den Inhalt von Datenbankfeldern.
- <sup>l</sup> **Keine Etikettenobjekte erstellen:** überspringt das Hinzufügen neuer Objekte.

HINWEIS: Die Anzahl von hinzugefügten Objekten entspricht der Anzahl von Feldern in der Datenbank.

Klicken Sie auf **Weiter**.

## *8.3.3.7.5 Schritt 5: Datenvorschau Und Andere Tabelleneinstellungen*

Dieser Schritt gibt Ihnen eine Vorschau der Daten, die aus der Datenbank abgerufen wurden. Außerdem umfasst er zusätzliche Tabelleneinstellungen wie Filterung und Sortierung.

Das **Daten**-Tab zeigt eine Vorschau der aus der Datenbankdatei abgerufenen Daten an. Sie können die Suchfunktionen am oberen Rand des Vorschaubereichs nutzen, um einen bestimmten Datensatz zu finden.

HINWEIS: Die Datenvorschau zeigt bis zu 1000 Zeilen an.

Das **Filter**-Tab filtert die Datensätze in der Datenbankdatei. Sie können damit Filterbedingungen erstellen, die Sie beim Abrufen der Daten verwenden.

- <sup>l</sup> **Bedingung hinzufügen:** gibt (eine) einzeilige Bedingung(en) vor, die Inhalte herausfiltern, welche den festgelegten Kriterien entsprechen.
- <sup>l</sup> **Gruppe hinzufügen:** gibt (eine) Gruppe(n) von Bedingungen vor, die Inhalte herausfiltern, welche den festgelegten Kriterien entsprechen.

Das Tab **Sortieren** ermöglicht Ihnen das Sortieren der abgerufenen Daten. Die Sortierung erfolgt für alle Felder, die zur Sortierungsliste hinzugefügt werden. Jedes Feld kann in aufsteigender oder absteigender Reihenfolge sortiert werden.

Das Tab **Datenempfang** legt fest, wie die Daten aus der verbundenen Datenbankdatei abgerufen werden sollen. Weitere Details zu den Einstellungen und Optionen zum Abruf von Daten finden Sie [hier.](#page-261-0)

Das Tab **SQL** zeigt eine Vorschau der erzeugten SQL-Anweisungen.

Weitere Details über die Konfiguration von Datenbanktabellen finden Sie [hier.](#page-259-0)

Klicken Sie auf **Beenden**. Die Datenbank ist bereit zur Nutzung als Datenquelle für Etikettenoder Maskenobjekte.

<span id="page-233-0"></span>*8.3.3.8 Datenbank-Assistent Für Das Hinzufügen Von Datenquellen Per OLE DB*

**DESIGNER-PRODUKTEBENE INFO**Dieses Segment gilt für Pro und PowerForms.

Dieser Abschnitt beschreibt, wie man verschiedene Arten von Datenquellen anhand des Designer Schritt-für-Schritt-Datenbankassistenten über eine OLE DB-Quelle zu einer Eingabemaske oder einem Etikettenobjekt hinzufügt.

OLE DB extrahiert mittels Nutzung einer Datenbanktabelle, einer Ansicht oder eines SQL-Befehls Daten aus verschiedenen OLE DB-konformen relationalen Datenbanken.

**BEISPIEL:** OLE DB kann Daten aus Tabellen in Microsoft Access und SQL Server Datenbanken extrahieren.

### *8.3.3.8.1 Schritt 1: Verbindungseinstellungen*

Dieser Schritt legt die Details für die OLE DB-Verbindung fest.

**Provider** legt den Provider fest, der für den Zugriff auf die Daten anhand der OLE DB-Schnittstellen verwendet wird.

**Authentifizierung** gibt den Benutzernamen und das Passwort für die Herstellung der Verbindung an.

Die Schaltfläche **Testverbindung** leitet einen Verbindungstest ein. Dabei wird geprüft, on Designer sich erfolgreich mit der Datenbank verbinden kann oder nicht.

**Authentifizierung** gibt den Benutzernamen und das Passwort an, die für die Verbindung verwendet werden.

Es gibt folgende Optionen für die **Erweiterte Konfiguration**:

<sup>l</sup> **Automatisch nach Tabellen suchen** zeigt die verfügbaren OLE-Datenbanktabellen automatisch an. Ist dieses Kontrollkästchen nicht aktiv, müssen Sie den Tabellennamen manuell eingeben.

**Verbindungszeile zeigen** zeigt die aktuelle Datenbank-Verbindungszeile an und ermöglicht es Ihnen, sie einzufügen oder zu bearbeiten.

WARNUNG: Eine Bearbeitung der Verbindungszeile empfiehlt sich nur für erfahrene Benutzer. Andernfalls sollte die Konfiguration der Datenbankverbindung über Standardeingaben oder den Dialog **Erweiterte Einstellungen** vorgenommen werden.

Die Schaltfläche **Erweiterte Einrichtung** öffnet das Fenster *Datenverknüpfungseigenschaften*, in dem Benutzer die Verbindungseigenschaften festlegen können.

**Datenverknüpfungseigenschaften** ist ein Windows-Systemdialog – weitere Informationen zu seinen Eigenschaften finden Sie [hier.](https://msdn.microsoft.com/en-us/library/79t8s5dk(v=vs.90).aspx)

HINWEIS: Ist dies nicht der Fall, kann selbst nach einer erfolgreichen **Testverbindung** kein Zugriff auf die Datenbank gewährt werden. Ist dies nicht der Fall, kann selbst nach einer erfolgreichen **Testverbindung** kein Zugriff auf die Datenbank gewährt werden.

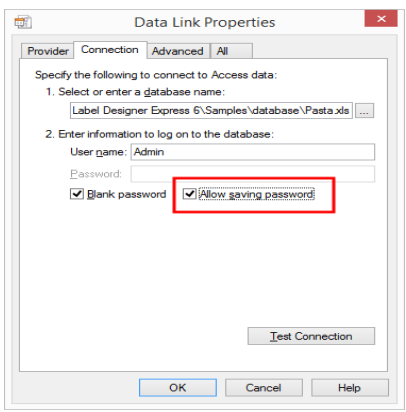

Die Schaltfläche **Testverbindung** leitet einen Verbindungstest ein, um zu prüfen, ob die Verbindung zur Datenbank hergestellt werden kann. Eine Bestätigung bzw. eine Fehlermeldung wird angezeigt.

Klicken Sie auf **Weiter**.

## *8.3.3.8.2 Schritt 2: Tabellen Und Felder*

Die Gruppe **Tabellen** ermöglicht es Ihnen, auszuwählen, welche Tabellen der verbundenen Datenbank als Datenquelle verwendet werden sollen.

- **· Verfügbare Tabellen:** verfügbare Tabellen der ausgewählten Datenbank.
- **Ausgewählte Tabellen:** Tabellen, die als Datenquelle verwendet werden.

Klicken Sie auf die Schaltflächen **Hinzufügen >** oder **< Entfernen** , um die Tabellen zu den **Ausgewählten Feldern** hinzuzufügen oder aus ihnen zu entfernen.

HINWEIS: Wenn Sie eine vorhandene Datenbank bearbeiten, können Tabellen, die in Skripten, Funktionen, Aktionen verwendet werden oder mit einem Etiketten- oder Maskenobjekt verbunden sind, nicht entfernt werden.

Die Schaltfläche **Tabellen aktualisieren** aktualisiert die Daten in der verbundenen Datenbank.

#### *8.3.3.8.3 Schritt 3: Etikettenkopien Pro Datensatz*

Dieser Schritt legt die Anzahl von Etikettenkopien fest, die für jeden Datensatz in der Datenbank gedruckt werden sollen.

**Feste Anzahl gedruckter Etiketten** ermöglicht Ihnen das manuelle Einfügen der Anzahl von Kopien.

**Dynamisch definierte Anzahl gedruckter Etiketten** legt die Anzahl dynamisch anhand eines Datenquellenwerts fest.

BEISPIEL: Die Anzahl von gedruckten Etiketten wird im Datenbankfeld des zu druckenden Datensatzes festgelegt.

BEISPIEL: Die Anzahl von gedruckten Datensätzen kann anhand eines Variablenwerts festgelegt werden. Der Wert kann in einem anderen Etiketten- oder Maskenobjekt eingestellt werden.

**Use the same record for entire print job** prints out the single selected record on the entire range of labels in a print job.

Klicken Sie auf **Weiter**, um fortzufahren, oder auf **Beenden**, um die Arbeit mit dem Objekt fortzusetzen.

Weitere Informationen über die Anzahl gedruckter Kopien finden Sie [hier.](#page-262-0)

## *8.3.3.8.4 Schritt 4: Objekte Erstellen*

In diesem Schritt wird festgelegt, ob neue Textobjekte, die den aus der Datenbank abgerufenen Inhalt darstellen, zu einem Etikett/einer Maske hinzugefügt werden sollen oder nicht.

Der Schritt **Objekte erstellen** ist sichtbar, wenn:

- **.** Sie den Datenbank-Assistenten aus der Multifunktionsleiste des Designer Daten-Tabs starten und durch Klicken auf die Datenbank-Schaltfläche eine neue Datenbank hinzufügen.
- Sie den Assistenten im Explorer für [dynamische](#page-273-0) Daten starten oder eine generische **Datenbank hinzufügen**-Auswahl verwenden.

**TIPP:** Der Schritt **Objekte erstellen** weicht ab, wenn Sie beim Erstellen eines Etiketts oder einer Maske eine Datenbank hinzufügen. Die Unterschiede sind im Folgenden aufgelistet:

Schritt **Objekte erstellen** für das Etikettendesign:

- <sup>l</sup> **Ein Etiketten-Textobjekt für jedes Feld erstellen:** fügt ein [Text](#page-108-0)-Objekt mit dem Inhalt des Datenbankfelds hinzu.
- <sup>l</sup> **Keine Etikettenobjekte erstellen:** überspringt das Hinzufügen neuer Objekte.

Schritt **Objekte erstellen** für das Maskendesign:

- <sup>l</sup> **Ein "Feld bearbeiten"-Objekt für jedes Feld erstellen:** fügt der Maske ein Feld [bear](#page-295-0)[beiten](#page-295-0)-Objekt hinzu. Die hinzugefügten Objekte enthalten den Inhalt von Datenbankfeldern.
- **Masken-Tabellenobjekt erstellen:** fügt der Maske ein [Datenbanktabellen](#page-315-0)-Objekt hinzu. Die hinzugefügten Objekte enthalten den Inhalt von Datenbankfeldern.
- <sup>l</sup> **Keine Etikettenobjekte erstellen:** überspringt das Hinzufügen neuer Objekte.

HINWEIS: Die Anzahl von hinzugefügten Objekten entspricht der Anzahl von Feldern in der Datenbank.

Klicken Sie auf **Weiter**.

### *8.3.3.8.5 Schritt 5: Datenvorschau Und Andere Tabelleneinstellungen*

Dieser Schritt gibt Ihnen eine Vorschau der Daten, die aus der Datenbank abgerufen wurden. Außerdem umfasst er zusätzliche Tabelleneinstellungen wie Filterung und Sortierung.

Das **Daten**-Tab zeigt eine Vorschau der aus der Datenbankdatei abgerufenen Daten an. Sie können die Suchfunktionen am oberen Rand des Vorschaubereichs nutzen, um einen bestimmten Datensatz zu finden.

HINWEIS: Die Datenvorschau zeigt bis zu 1000 Zeilen an.

Das **Filter**-Tab filtert die Datensätze in der Datenbankdatei. Sie können damit Filterbedingungen erstellen, die Sie beim Abrufen der Daten verwenden.

- <sup>l</sup> **Bedingung hinzufügen:** gibt (eine) einzeilige Bedingung(en) vor, die Inhalte herausfiltern, welche den festgelegten Kriterien entsprechen.
- <sup>l</sup> **Gruppe hinzufügen:** gibt (eine) Gruppe(n) von Bedingungen vor, die Inhalte herausfiltern, welche den festgelegten Kriterien entsprechen.

Das Tab **Sortieren** ermöglicht Ihnen das Sortieren der abgerufenen Daten. Die Sortierung erfolgt für alle Felder, die zur Sortierungsliste hinzugefügt werden. Jedes Feld kann in aufsteigender oder absteigender Reihenfolge sortiert werden.

Das Tab **Datenempfang** legt fest, wie die Daten aus der verbundenen Datenbankdatei abgerufen werden sollen. Weitere Details zu den Einstellungen und Optionen zum Abruf von Daten finden Sie [hier.](#page-261-0)

Das Tab **SQL** zeigt eine Vorschau der erzeugten SQL-Anweisungen.

Weitere Details über die Konfiguration von Datenbanktabellen finden Sie [hier.](#page-259-0)

Klicken Sie auf **Beenden**. Die Datenbank ist bereit zur Nutzung als Datenquelle für Etikettenoder Maskenobjekte.

### <span id="page-237-0"></span>*8.3.3.9 Datenbank-Assistent Für ODBC-Datenquellen*

**DESIGNER-PRODUKTEBENE INFO**Dieses Segment gilt für Pro und PowerForms.

Dieser Abschnitt erklärt, wie man mithilfe des Schritt-für-Schritt-Datenbankassistenten von Designer eine ODBC-Datenquelle hinzufügt.

Der Microsoft® ODBC-Datenquellen-Administrator verwaltet Datenbanktreiber und Datenquellen. Diese Anwendung findet sich in der Windows Systemsteuerung unter Verwaltung.

Um Informationen zu den genauen Vorgehensweisen im ODBC-Administrator zu erhalten, öffnen Sie das Dialogfeld [ODBC-Datenquellen-Administrator](https://msdn.microsoft.com/en-us/library/ms716327(v=vs.85).aspx) und klicken Sie auf "Hilfe".

#### *8.3.3.9.1 Schritt 1: Verbindungsinformationen*

Dieser Schritt legt die Details zur Verbindung mit der Datenbank fest.

Die Gruppe **Verbindungsinformationen** definiert die Art von Datenbank, die per ODBC-Verbindung genutzt werden soll..

**Datenquelle:** legt die Datenbank fest, aus der die Daten abgerufen werden sollen. Datenbanken, die in der Dropdown-Liste enthalten sind, werden mithilfe des **ODBC-**

#### **Administrators** verwaltet.

<sup>l</sup> **Treiber:** zeigt den Datenbanktreiber entsprechend der ausgewählten Datenquelle an.

Die Gruppe **Authentifizierung** enthält Felder für den Benutzernamen und das Passwort für die ODBC-Verbindung. Eine Benutzerauthentifizierung ist in bestimmten Fällen nötig – z. B. wenn SQL-Authentifizierung bei der Verbindung mit einem SQL-Server erforderlich ist.

- <sup>l</sup> **Benutzername:** Geben Sie den korrekten Benutzernamen für den Zugriff auf die ODBC-Datenbank ein.
- **Passwort:** Geben Sie das korrekte Passwort für den Zugriff auf die ODBC-Datenbank ein.

HINWEIS: Benutzername und Passwort werden immer angezeigt. Ihre Nutzung hängt von der Datenbank-Administrationsrichtlinie ab.

Die Schaltfläche **ODBC-Administrator** öffnet den Systemdialog für die ODBC-Administration. Weitere Details über den Dialog finden Sie [hier](https://msdn.microsoft.com/en-us/library/ms714024(v=vs.85).aspx).

Die Schaltfläche **Testverbindung** leitet einen Verbindungstest ein. Dabei wird geprüft, on Designer sich erfolgreich mit der Datenbank verbinden kann oder nicht.

### *8.3.3.9.2 Schritt 2: Tabellen Und Felder*

Die Gruppe **Tabellen** ermöglicht es Ihnen, auszuwählen, welche Tabellen der verbundenen Datenbank als Datenquelle verwendet werden sollen.

- <sup>l</sup> **Verfügbare Tabellen:** verfügbare Tabellen der ausgewählten Datenbank.
- **Ausgewählte Tabellen:** Tabellen, die als Datenquelle verwendet werden.

Klicken Sie auf die Schaltflächen **Hinzufügen >** oder **< Entfernen** , um die Tabellen zu den **Ausgewählten Feldern** hinzuzufügen oder aus ihnen zu entfernen.

HINWEIS: Wenn Sie eine vorhandene Datenbank bearbeiten, können Tabellen, die in Skripten, Funktionen, Aktionen verwendet werden oder mit einem Etiketten- oder Maskenobjekt verbunden sind, nicht entfernt werden.

Die Schaltfläche **Tabellen aktualisieren** aktualisiert die Daten in der verbundenen Datenbank.

#### *8.3.3.9.3 Schritt 3: Etikettenkopien Pro Datensatz*

Dieser Schritt legt die Anzahl von Etikettenkopien fest, die für jeden Datensatz in der Datenbank gedruckt werden sollen.

**Feste Anzahl gedruckter Etiketten** ermöglicht Ihnen das manuelle Einfügen der Anzahl von Kopien.

**Dynamisch definierte Anzahl gedruckter Etiketten** legt die Anzahl dynamisch anhand eines Datenquellenwerts fest.

BEISPIEL: Die Anzahl von gedruckten Etiketten wird im Datenbankfeld des zu druckenden Datensatzes fest gelegt.

BEISPIEL: Die Anzahl von gedruckten Datensätzen kann anhand eines Variablenwerts festgelegt werden. Der Wert kann in einem anderen Etiketten- oder Maskenobjekt eingestellt werden.

**Use the same record for entire print job** prints out the single selected record on the entire range of labels in a print job.

Klicken Sie auf **Weiter**, um fortzufahren, oder auf **Beenden**, um die Arbeit mit dem Objekt fortzusetzen.

Weitere Informationen über die Anzahl gedruckter Kopien finden Sie [hier.](#page-262-0)

### *8.3.3.9.4 Schritt 4: Objekte Erstellen*

In diesem Schritt wird festgelegt, ob neue Textobjekte, die den aus der Datenbank abgerufenen Inhalt darstellen, zu einem Etikett/einer Maske hinzugefügt werden sollen oder nicht.

Der Schritt **Objekte erstellen** ist sichtbar, wenn:

- **.** Sie den Datenbank-Assistenten aus der Multifunktionsleiste des Designer Daten-Tabs starten und durch Klicken auf die Datenbank-Schaltfläche eine neue Datenbank hinzufügen.
- Sie den Assistenten im Explorer für [dynamische](#page-273-0) Daten starten oder eine generische **Datenbank hinzufügen**-Auswahl verwenden.

**TIPP:** Der Schritt **Objekte erstellen** weicht ab, wenn Sie beim Erstellen eines Etiketts oder einer Maske eine Datenbank hinzufügen. Die Unterschiede sind im Folgenden aufgelistet:

Schritt **Objekte erstellen** für das Etikettendesign:

- <sup>l</sup> **Ein Etiketten-Textobjekt für jedes Feld erstellen:** fügt ein [Text](#page-108-0)-Objekt mit dem Inhalt des Datenbankfelds hinzu.
- <sup>l</sup> **Keine Etikettenobjekte erstellen:** überspringt das Hinzufügen neuer Objekte.

Schritt **Objekte erstellen** für das Maskendesign:

- <sup>l</sup> **Ein "Feld bearbeiten"-Objekt für jedes Feld erstellen:** fügt der Maske ein Feld [bear](#page-295-0)[beiten](#page-295-0)-Objekt hinzu. Die hinzugefügten Objekte enthalten den Inhalt von Datenbankfeldern.
- <sup>l</sup> **Masken-Tabellenobjekt erstellen:** fügt der Maske ein [Datenbanktabellen](#page-315-0)-Objekt hinzu. Die hinzugefügten Objekte enthalten den Inhalt von Datenbankfeldern.
- <sup>l</sup> **Keine Etikettenobjekte erstellen:** überspringt das Hinzufügen neuer Objekte.

HINWEIS: Die Anzahl von hinzugefügten Objekten entspricht der Anzahl von Feldern in der Datenbank.

Klicken Sie auf **Weiter**.

## *8.3.3.9.5 Schritt 5: Datenvorschau Und Andere Tabelleneinstellungen*

Dieser Schritt gibt Ihnen eine Vorschau der Daten, die aus der Datenbank abgerufen wurden. Außerdem umfasst er zusätzliche Tabelleneinstellungen wie Filterung und Sortierung.

Das **Daten**-Tab zeigt eine Vorschau der aus der Datenbankdatei abgerufenen Daten an. Sie können die Suchfunktionen am oberen Rand des Vorschaubereichs nutzen, um einen bestimmten Datensatz zu finden.

#### HINWEIS: Die Datenvorschau zeigt bis zu 1000 Zeilen an.

Das **Filter**-Tab filtert die Datensätze in der Datenbankdatei. Sie können damit Filterbedingungen erstellen, die Sie beim Abrufen der Daten verwenden.

- <sup>l</sup> **Bedingung hinzufügen:** gibt (eine) einzeilige Bedingung(en) vor, die Inhalte herausfiltern, welche den festgelegten Kriterien entsprechen.
- <sup>l</sup> **Gruppe hinzufügen:** gibt (eine) Gruppe(n) von Bedingungen vor, die Inhalte herausfiltern, welche den festgelegten Kriterien entsprechen.

Das Tab **Sortieren** ermöglicht Ihnen das Sortieren der abgerufenen Daten. Die Sortierung erfolgt für alle Felder, die zur Sortierungsliste hinzugefügt werden. Jedes Feld kann in aufsteigender oder absteigender Reihenfolge sortiert werden.

Das Tab **Datenempfang** legt fest, wie die Daten aus der verbundenen Datenbankdatei abgerufen werden sollen. Weitere Details zu den Einstellungen und Optionen zum Abruf von Daten finden Sie [hier.](#page-261-0)

Das Tab **SQL** zeigt eine Vorschau der erzeugten SQL-Anweisungen.

Weitere Details über die Konfiguration von Datenbanktabellen finden Sie [hier.](#page-259-0)

Klicken Sie auf **Beenden**. Die Datenbank ist bereit zur Nutzung als Datenquelle für Etikettenoder Maskenobjekte.

## *8.3.3.10 Datenbankbearbeitung*

Die Schaltfläche **Datenbank bearbeiten** startet den [Schritt-für-Schritt-Datenbankassistenten](#page-216-0) zur Konfiguration einer vorhandenen Datenbank neu.

Um eine bereits hinzugefügte Datenbank einwandfrei umzukonfigurieren, führen Sie die folgenden Schritte aus:

## *8.3.3.10.1 Schritt 1: Datenbanktabelle Definieren*

In diesem Schritt treffen Sie Ihre Auswahl aus den vorhandenen Datenbanken. Wählen Sie die Datenbank und die Tabelle aus, die Sie bearbeiten möchten. Klicken Sie auf **Weiter**, um fortzufahren.

### *8.3.3.10.2 Schritt 2: Verbindungseinstellungen*

Dieser Schritt legt die Parameter für die Verbindung mit der Datenbank fest.

HINWEIS: Die verfügbaren Parameter hängen von der ausgewählten Art von Datenbank ab.

**Dateiname** legt den Speicherort der Datenbank fest.

**Erweiterte Einstellungen** öffnet den Systemkonfigurations-Dialog. Im Fenster *Datenverknüpfungseigenschaften* können Sie die Verbindungseigenschaften festlegen. **Datenverknüpfungseigenschaften** ist ein Windows-Systemdialog – weitere Informationen zu seinen Eigenschaften finden Sie [hier.](https://msdn.microsoft.com/en-us/library/79t8s5dk(v=vs.90).aspx)

Die Schaltfläche **Testverbindung** leitet einen Verbindungstest ein. Dabei wird geprüft, on Designer sich erfolgreich mit der Datenbank verbinden kann oder nicht.

Klicken Sie auf **Weiter**.

## *8.3.3.10.3 Schritt 3: Tabellen Und Felder*

Die Gruppe **Tabellen** ermöglicht es Ihnen, auszuwählen, welche Tabellen der verbundenen Datenbank als Datenquelle verwendet werden sollen.

- **· Verfügbare Tabellen:** verfügbare Tabellen der ausgewählten Datenbank.
- **Ausgewählte Tabellen:** Tabellen, die als Datenquelle verwendet werden.

Klicken Sie auf die Schaltflächen **Hinzufügen >** oder **< Entfernen** , um die Tabellen zu den **Ausgewählten Feldern** hinzuzufügen oder aus ihnen zu entfernen.

HINWEIS: Wenn Sie eine vorhandene Datenbank bearbeiten, können Tabellen, die in Skripten, Funktionen, Aktionen verwendet werden oder mit einem Etiketten- oder Maskenobjekt verbunden sind, nicht entfernt werden.

Die Schaltfläche **Tabellen aktualisieren** aktualisiert die Daten in der verbundenen Datenbank.

### *8.3.3.10.4 Schritt 4: Etikettenkopien Pro Datensatz*

Dieser Schritt legt die Anzahl von Etikettenkopien fest, die für jeden Datensatz in der Datenbank gedruckt werden sollen.

**Feste Anzahl gedruckter Etiketten** ermöglicht Ihnen das manuelle Einfügen der Anzahl von Kopien.

**Dynamisch definierte Anzahl gedruckter Etiketten** legt die Anzahl dynamisch anhand eines Datenquellenwerts fest.

BEISPIEL: Die Anzahl von gedruckten Etiketten wird im Datenbankfeld des zu druckenden Datensatzes festgelegt.

BEISPIEL: Die Anzahl von gedruckten Datensätzen kann anhand eines Variablenwerts festgelegt werden. Der Wert kann in einem anderen Etiketten- oder Maskenobjekt eingestellt werden.

**Use the same record for entire print job** prints out the single selected record on the entire range of labels in a print job.

Klicken Sie auf **Weiter**, um fortzufahren, oder auf **Beenden**, um die Arbeit mit dem Objekt fortzusetzen.

Weitere Informationen über die Anzahl gedruckter Kopien finden Sie [hier.](#page-262-0)

## *8.3.3.10.5 Schritt 5: Objekte Erstellen*

In diesem Schritt wird festgelegt, ob neue Textobjekte, die den aus der Datenbank abgerufenen Inhalt darstellen, zu einem Etikett/einer Maske hinzugefügt werden sollen oder nicht.

Der Schritt **Objekte erstellen** ist sichtbar, wenn:

- <sup>l</sup> Sie den Datenbank-Assistenten aus der Multifunktionsleiste des Designer **Daten**-Tabs starten und durch Klicken auf die Datenbank-Schaltfläche eine neue Datenbank hinzufügen.
- Sie den Assistenten im Explorer für [dynamische](#page-273-0) Daten starten oder eine generische **Datenbank hinzufügen**-Auswahl verwenden.

**TIPP:** Der Schritt **Objekte erstellen** weicht ab, wenn Sie beim Erstellen eines Etiketts oder einer Maske eine Datenbank hinzufügen. Die Unterschiede sind im Folgenden aufgelistet:

Schritt **Objekte erstellen** für das Etikettendesign:

- <sup>l</sup> **Ein Etiketten-Textobjekt für jedes Feld erstellen:** fügt ein [Text](#page-108-0)-Objekt mit dem Inhalt des Datenbankfelds hinzu.
- <sup>l</sup> **Keine Etikettenobjekte erstellen:** überspringt das Hinzufügen neuer Objekte.

Schritt **Objekte erstellen** für das Maskendesign:

- <sup>l</sup> **Ein "Feld bearbeiten"-Objekt für jedes Feld erstellen:** fügt der Maske ein Feld [bear](#page-295-0)[beiten](#page-295-0)-Objekt hinzu. Die hinzugefügten Objekte enthalten den Inhalt von Datenbankfeldern.
- <sup>l</sup> **Masken-Tabellenobjekt erstellen:** fügt der Maske ein [Datenbanktabellen](#page-315-0)-Objekt hinzu. Die hinzugefügten Objekte enthalten den Inhalt von Datenbankfeldern.
- <sup>l</sup> **Keine Etikettenobjekte erstellen:** überspringt das Hinzufügen neuer Objekte.

HINWEIS: Die Anzahl von hinzugefügten Objekten entspricht der Anzahl von Feldern in der Datenbank.

Klicken Sie auf **Weiter**.

### *8.3.3.10.6 Schritt 6: Datenvorschau Und Andere Tabelleneinstellungen*

Dieser Schritt gibt Ihnen eine Vorschau der Daten, die aus der Datenbank abgerufen wurden. Außerdem umfasst er zusätzliche Tabelleneinstellungen wie Filterung und Sortierung.

Das **Daten**-Tab zeigt eine Vorschau der aus der Datenbankdatei abgerufenen Daten an. Sie können die Suchfunktionen am oberen Rand des Vorschaubereichs nutzen, um einen bestimmten Datensatz zu finden.

HINWEIS: Die Datenvorschau zeigt bis zu 1000 Zeilen an.

Das **Filter**-Tab filtert die Datensätze in der Datenbankdatei. Sie können damit Filterbedingungen erstellen, die Sie beim Abrufen der Daten verwenden.

- <sup>l</sup> **Bedingung hinzufügen:** gibt (eine) einzeilige Bedingung(en) vor, die Inhalte herausfiltern, welche den festgelegten Kriterien entsprechen.
- <sup>l</sup> **Gruppe hinzufügen:** gibt (eine) Gruppe(n) von Bedingungen vor, die Inhalte herausfiltern, welche den festgelegten Kriterien entsprechen.

Das Tab **Sortieren** ermöglicht Ihnen das Sortieren der abgerufenen Daten. Die Sortierung erfolgt für alle Felder, die zur Sortierungsliste hinzugefügt werden. Jedes Feld kann in aufsteigender oder absteigender Reihenfolge sortiert werden.

Das Tab **Datenempfang** legt fest, wie die Daten aus der verbundenen Datenbankdatei abgerufen werden sollen. Weitere Details zu den Einstellungen und Optionen zum Abruf von Daten finden Sie [hier.](#page-261-0)

Das Tab **SQL** zeigt eine Vorschau der erzeugten SQL-Anweisungen.

Weitere Details über die Konfiguration von Datenbanktabellen finden Sie [hier.](#page-259-0)

Klicken Sie auf **Beenden**.

# 8.3.4 Einrichtung Manueller Datenbankverbindungen

**DESIGNER-PRODUKTEBENE INFO**Dieses Segment gilt für Pro und PowerForms.

Durch die manuelle Herstellung einer Datenbankverbindung erhalten Sie die vollständige Kontrolle über die Verbindungseinstellungen und Konfigurationsoptionen für die Datenbank.

HINWEIS: Diese Option richtet sich an fortgeschrittene Benutzer. Sie ermöglicht eine detaillierte Konfiguration und bietet alle verfügbaren Datenbankverbindungs-Einstellungen. NiceLabel empfiehlt die Verwendung des Datenbank-Assistenten.

Manuelle Datenbankverbindungen erfolgen in drei Schritten:

- 1. Im ersten Schritt wird die Datenbankverbindung eingerichtet.
- 2. Beim zweiten Schritt wird ausgewählt, welche Datenbanktabellen verwendet werden sollen.
- 3. Im dritten Schritt können Sie die verbundenen Datenbanktabellen konfigurieren.

Um eine manuelle Verbindung zu Datenbanken herzustellen, folgen Sie den Anleitungen in den folgenden Abschnitten:

- [Verbindung](#page-244-0) mit Microsoft Excel Dateien
- [Verbindung](#page-245-0) mit Microsoft Access Dateien
- [Verbindung](#page-247-0) mit Microsoft SQL Server Dateien
- Verbindung mit [Textdateien](#page-249-0)
- Verbindung mit Oracle [Datenbanken](#page-251-0)
- Verbindung mit MySQL [Datenbanken](#page-253-0)
- Verbindung mit OLE [Datenbanken](#page-255-0)
- Verbindung mit [ODBC Datenquellen](#page-257-0)

## <span id="page-244-0"></span>*8.3.4.1 Verbindung Mit Microsoft Excel Dateien*

**Microsoft Excel** Datenbanken können als dynamische Datenquellen für [Etikettenobjekte](#page-107-0) oder [Maskenobjekte](#page-283-0) verwendet werden. Bevor Sie eine Datenbankverbindung manuell einrichten, öffnen Sie den Manager für [dynamische](#page-91-0) Daten. Dieser Dialog ermöglicht Benutzern die Verwaltung der variablen [Datenquellen](#page-180-0) für Etiketten- und Eingabemaskenobjekte.

Klicken Sie auf die Schaltfläche **Datenbankverbindungen** im Manager für dynamische Daten und wählen Sie **Microsoft Excel** als bevorzugten Datenbanktyp aus. Das Fenster "Verbindungseigenschaften für neue Datenbank" wird geöffnet.

Um eine manuelle Verbindung zu einer dateibasierten Excel-Datenbank herzustellen, führen Sie die folgenden Schritte aus.

## *8.3.4.1.1 Schritt 1: Verbindungseinrichtung*

In der Gruppe **Verbindungstyp** können Sie die Art der Datenbankverbindung festlegen.

Die Gruppe **Verbindungsinformationen** legt Details zur Datenbankdatei fest.

- <sup>l</sup> **Dateiname:** legt die Datenbankdatei fest, die für die Verbindung genutzt werden soll.
- <sup>l</sup> **Erweiterte Einstellungen:** öffnet das Fenster **Datenverknüpfungseigenschaften**. In diesem Fenster können Sie die Verbindungseigenschaften festlegen. **Datenverknüpfungseigenschaften** ist ein Windows-Systemdialog – weitere Informationen zu seinen Eigenschaften finden Sie [hier.](https://msdn.microsoft.com/en-us/library/79t8s5dk(v=vs.90).aspx)
- **Die Schaltfläche Testverbindung** leitet einen Verbindungstest ein. So wird überprüft, ob eine Verbindung zur Datenbank hergestellt werden kann. Je nach Verbindungsstatus wird eine Bestätigung oder eine Fehlermeldung angezeigt.

Wenn Sie fertig sind, klicken Sie auf **OK**. Ein Fenster mit den Datenbankeigenschaften wird angezeigt.

Die Gruppe **Datenbankverbindung** definiert und beschreibt den Verbindungsnamen.

- **· Verbindungsname:** gibt den Namen für die verbundene Datenbank-Datei an. Standardmäßig wird der Dateiname der verbundenen Datei angezeigt. Geben Sie einen neuen Namen ein, der sich im Designer**Explorer für dynamische Daten** einfach auffinden lässt.
- <sup>l</sup> **Beschreibung:** ermöglicht das Hinzufügen von zusätzlichen Informationen und Vorschlägen für die verbundene Datenbank.
- <sup>l</sup> **Verbindung:** gibt die momentan verbundene Datenbankdatei an. Um die momentan verbundene Datei zu ersetzen, klicken Sie auf die Schaltfläche **Verbindungseinrichtung**.

Das Fenster **Verbindungseigenschaften für neue Datenbank** wird erneut angezeigt – wiederholen Sie Schritt 1, um eine alternative Datenbankdatei zu verbinden.

## *8.3.4.1.2 Schritt 2: Auswahl Der Datenbanktabelle*

Die Gruppe **Tabellen** ermöglicht es Ihnen, auszuwählen, welche Tabellen der verbundenen Datenbank als Datenquelle verwendet werden sollen.

- **· Verfügbare Tabellen:** verfügbare Tabellen der ausgewählten Datenbank.
- **Ausgewählte Tabellen:** Tabellen, die als Datenquelle verwendet werden.

Klicken Sie auf die Schaltflächen **Hinzufügen >** oder **< Entfernen** , um die Tabellen zu den **Ausgewählten Feldern** hinzuzufügen oder aus ihnen zu entfernen.

HINWEIS: Wenn Sie eine vorhandene Datenbank bearbeiten, können Tabellen, die in Skripten, Funktionen, Aktionen verwendet werden oder mit einem Etiketten- oder Maskenobjekt verbunden sind, nicht entfernt werden.

Die Schaltfläche **Tabellen aktualisieren** aktualisiert die Daten in der verbundenen Datenbank.

Wenn Sie fertig sind, klicken Sie auf **OK**.

## *8.3.4.1.3 Schritt 3: Konfiguration Der Datenbanktabellen Und Der Datenbankfelder*

Informationen zur Konfiguration der verbundenen Tabelle finden Sie [hier.](#page-259-0)

Informationen zur Konfiguration der Datenbankfelder finden Sie [hier.](#page-264-0)

<span id="page-245-0"></span>Wenn Sie fertig sind, klicken Sie auf **OK**.

## *8.3.4.2 Verbindung Mit Microsoft Access Dateien*

**Microsoft Access** Datenbanken können als dynamische Datenquellen für [Etikettenobjekte](#page-107-0) oder [Maskenobjekte](#page-283-0) verwendet werden. Bevor Sie eine Datenbankverbindung manuell einrichten, öffnen Sie den Manager für [dynamische](#page-91-0) Daten. Dieser Dialog ermöglicht Benutzern die Verwaltung der variablen [Datenquellen](#page-180-0) für Etiketten- und Eingabemaskenobjekte.

Klicken Sie auf die Schaltfläche **Datenbankverbindungen** im Manager für dynamische Daten und wählen Sie **Microsoft Access** als bevorzugten Datenbanktyp aus. Das Fenster "Verbindungseigenschaften für neue Datenbank" wird geöffnet.

Um ein Objekt manuell mit einer dateibasierten Access-Datenbank zu verbinden, führen Sie die folgenden Schritte aus.

## *8.3.4.2.1 Schritt 1: Verbindungseinrichtung*

In der Gruppe **Verbindungstyp** können Sie die Art der Datenbankverbindung festlegen.

Das Fenster **Verbindungsinformationen** legt Details zur Datenbankdatei fest.

<sup>l</sup> **Dateiname:** legt die Datenbankdatei fest, die für die Verbindung genutzt werden soll.

Die Gruppe **Authentifizierung** gibt den **Benutzernamen** und das **Passwort** für die Verbindung mit einer geschützten Datei an.

- <sup>l</sup> **Erweiterte Einstellungen:** öffnet das Fenster **Datenverknüpfungseigenschaften**. In diesem Fenster können Sie die Verbindungseigenschaften festlegen. **Datenverknüpfungseigenschaften** ist ein Windows-Systemdialog – weitere Informationen zu seinen Eigenschaften finden Sie [hier.](https://msdn.microsoft.com/en-us/library/79t8s5dk(v=vs.90).aspx)
- **· Testverbindung:** leitet einen Verbindungstest ein. So wird überprüft, ob eine Verbindung zur Datenbank hergestellt werden kann. Je nach Verbindungsstatus wird eine Bestätigung oder eine Fehlermeldung angezeigt.

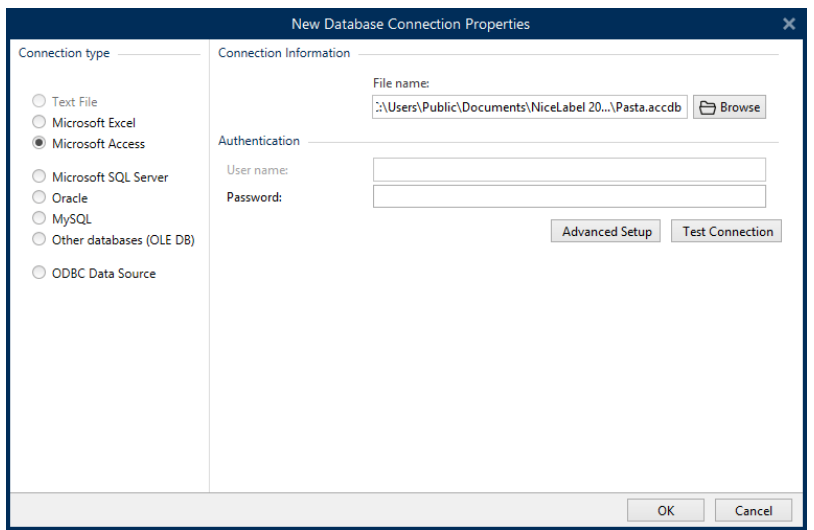

Wenn Sie fertig sind, klicken Sie auf **OK**. Ein Fenster mit den Datenbankeigenschaften wird angezeigt.

Die Gruppe **Datenbankverbindung** definiert und beschreibt den Verbindungsnamen.

- <sup>l</sup> **Verbindungsname:** gibt den Namen für die verbundene Datenbank-Datei an. Standardmäßig wird der Dateiname der verbundenen Datei angezeigt. Geben Sie einen neuen Namen ein, der sich im Designer**Explorer für dynamische Daten** einfach auffinden lässt.
- <sup>l</sup> **Beschreibung:** ermöglicht das Hinzufügen von zusätzlichen Informationen und Vorschlägen für die verbundene Datenbank.
- <sup>l</sup> **Verbindung:** gibt die momentan verbundene Datenbankdatei an. Um die momentan verbundene Datei zu ersetzen, klicken Sie auf die Schaltfläche **Verbindungseinrichtung**. Das Fenster **Verbindungseigenschaften für neue Datenbank** wird erneut angezeigt – wiederholen Sie Schritt 1, um eine alternative Datenbankdatei zu verbinden.

## *8.3.4.2.2 Schritt 2: Auswahl Der Datenbanktabelle*

Die Gruppe **Tabellen** ermöglicht es Ihnen, auszuwählen, welche Tabellen der verbundenen Datenbank als Datenquelle verwendet werden sollen.

- **· Verfügbare Tabellen:** verfügbare Tabellen der ausgewählten Datenbank.
- **Ausgewählte Tabellen:** Tabellen, die als Datenquelle verwendet werden.

Klicken Sie auf die Schaltflächen **Hinzufügen >** oder **< Entfernen** , um die Tabellen zu den **Ausgewählten Feldern** hinzuzufügen oder aus ihnen zu entfernen.

HINWEIS: Wenn Sie eine vorhandene Datenbank bearbeiten, können Tabellen, die in Skripten, Funktionen, Aktionen verwendet werden oder mit einem Etiketten- oder Maskenobjekt verbunden sind, nicht entfernt werden.

Die Schaltfläche **Tabellen aktualisieren** aktualisiert die Daten in der verbundenen Datenbank.

Wenn Sie fertig sind, klicken Sie auf **OK**.

## *8.3.4.2.3 Schritt 3: Konfiguration Der Datenbanktabelle Und Der Datenbankfelder*

Informationen zur Konfiguration der verbundenen Tabelle finden Sie [hier.](#page-259-0)

Informationen zur Konfiguration der Datenbankfelder finden Sie [hier.](#page-264-0)

<span id="page-247-0"></span>Wenn Sie fertig sind, klicken Sie auf **OK**.

## *8.3.4.3 Verbindung Mit Microsoft SQL Server Datenbanken*

**Microsoft SQL Server** Datenbanken können als dynamische Datenquellen für [Etikettenobjekte](#page-107-0) oder [Maskenobjekte](#page-283-0) verwendet werden. Bevor Sie eine Datenbankverbindung manuell einrichten, öffnen Sie den Manager für [dynamische](#page-91-0) Daten. Dieser Dialog ermöglicht Benutzern die Verwaltung der variablen [Datenquellen](#page-180-0) für Etikettenund Eingabemaskenobjekte.

Klicken Sie auf die Schaltfläche **Datenbankverbindungen** im Manager für dynamische Daten und wählen Sie **Microsoft SQL Server** als bevorzugten Datenbanktyp aus. Das Fenster "Verbindungseigenschaften für neue Datenbank" wird geöffnet.

Um ein Objekt manuell mit einer serverbasierten Microsoft SQL Server Datenbank zu verbinden, führen Sie die folgenden Schritte aus.

## *8.3.4.3.1 Schritt 1: Verbindungseinrichtung*

In der Gruppe **Verbindungstyp** können Sie die Art der Datenbankverbindung festlegen.

Die Gruppe **Verbindungsinformationen** legt Details zur Datenbank fest.

- <sup>l</sup> **Server:** legt den Datenbank-Server fest, der für die Verbindung genutzt werden soll. Die verfügbaren Server werden automatisch aufgelistet. Um einen nicht-aufgelisteten Server hinzuzufügen, geben Sie seinen Namen oder seine Adresse manuell ein.
- **Authentifizierung:** wählt die Art der Benutzerauthentifizierung aus.
	- <sup>l</sup> Wählen Sie **Windows-Authentifizierung nutzen**, um sich mit Ihren Windows Domain-Anmeldedaten anzumelden.

<sup>l</sup> Wählen Sie **SQL-Serverauthentifizierung nutzen**, um sich mit Ihren Anmeldedaten für den SQL-Server anzumelden.

Die Gruppe **Datenbankauswahl** wählt die Datenbank auf dem zuvor ausgewählten Server aus. Diese Datenbank wird als Datenquelle für das ausgewählte Etiketten- oder Maskenobjekt verwendet.

**Datenbank:** legt die Server-Datenbank fest, zu der eine Verbindung hergestellt werden soll.

**Verbindungszeile zeigen** zeigt die aktuelle Datenbank-Verbindungszeile an und ermöglicht es Ihnen, sie einzufügen oder zu bearbeiten.

WARNUNG: Eine Bearbeitung der Verbindungszeile empfiehlt sich nur für erfahrene Benutzer. Andernfalls sollte die Konfiguration der Datenbankverbindung über die Standardeingaben im Dialogfeld vorgenommen werden.

Die Schaltfläche **Testverbindung** leitet einen Verbindungstest ein. So wird überprüft, ob eine Verbindung zur Datenbank hergestellt werden kann. Je nach Verbindungsstatus wird eine Bestätigung oder eine Fehlermeldung angezeigt.

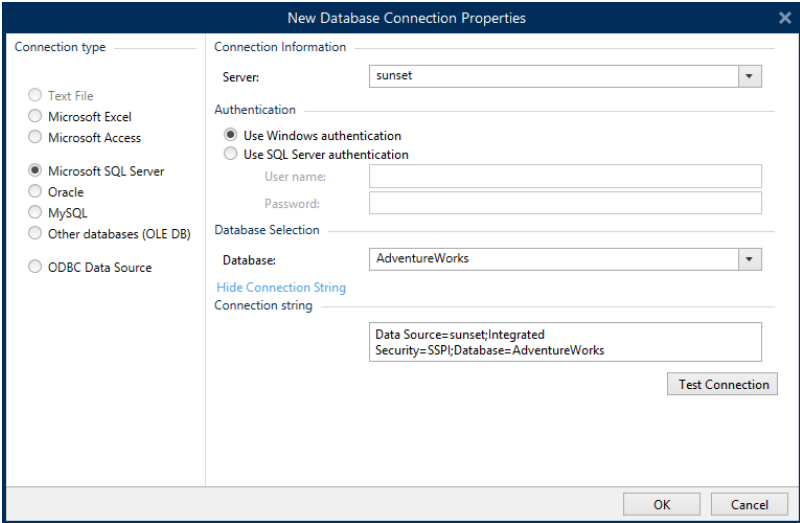

Wenn Sie fertig sind, klicken Sie auf **OK**.

Die Gruppe **Datenbankverbindung** definiert und beschreibt den Verbindungsnamen.

- **· Verbindungsname:** gibt den Namen für die verbundene Datenbank-Datei an. Standardmäßig wird der Dateiname der verbundenen Datei angezeigt. Geben Sie einen neuen Namen ein, der sich im Designer**Explorer für dynamische Daten** einfach auffinden lässt.
- <sup>l</sup> **Beschreibung:** ermöglicht das Hinzufügen von zusätzlichen Informationen und Vorschlägen für die verbundene Datenbank.
- <sup>l</sup> **Verbindung:** gibt die momentan verbundene Datenbankdatei an. Um die momentan verbundene Datei zu ersetzen, klicken Sie auf die Schaltfläche **Verbindungseinrichtung**.

Das Fenster **Verbindungseigenschaften für neue Datenbank** wird erneut angezeigt – wiederholen Sie Schritt 1, um eine alternative Datenbankdatei zu verbinden.

## *8.3.4.3.2 Schritt 2: Auswahl Der Datenbanktabelle*

Die Gruppe **Tabellen** ermöglicht es Ihnen, auszuwählen, welche Tabellen der verbundenen Datenbank als Datenquelle verwendet werden sollen.

- **· Verfügbare Tabellen:** verfügbare Tabellen der ausgewählten Datenbank.
- **Ausgewählte Tabellen:** Tabellen, die als Datenquelle verwendet werden.

Klicken Sie auf die Schaltflächen **Hinzufügen >** oder **< Entfernen** , um die Tabellen zu den **Ausgewählten Feldern** hinzuzufügen oder aus ihnen zu entfernen.

HINWEIS: Wenn Sie eine vorhandene Datenbank bearbeiten, können Tabellen, die in Skripten, Funktionen, Aktionen verwendet werden oder mit einem Etiketten- oder Maskenobjekt verbunden sind, nicht entfernt werden.

Die Schaltfläche **Tabellen aktualisieren** aktualisiert die Daten in der verbundenen Datenbank.

Wenn Sie fertig sind, klicken Sie auf **OK**.

## *8.3.4.3.3 Schritt 3: Konfiguration Der Datenbanktabellen Und Der Datenbankfelder*

Informationen zur Konfiguration der verbundenen Tabelle finden Sie [hier.](#page-259-0)

Informationen zur Konfiguration der Datenbankfelder finden Sie [hier.](#page-264-0)

<span id="page-249-0"></span>Wenn Sie fertig sind, klicken Sie auf **OK**.

## *8.3.4.4 Verbindung Mit Textdateien*

**Textdatei**-Datenbanken können als dynamische Datenquellen für [Etikettenobjekte](#page-107-0) oder [Maskenobjekte](#page-283-0) verwendet werden.

Bevor Textdateien als vollwertige Datenbanken verwendet werden können, sind einige zusätzliche Schritte erforderlich. Zu Beginn enthalten Textdateien Datenwerte, aber keine Informationen zur Datenstruktur, den Namensfeldern und den maximalen Feldlängen. Diese fehlenden Parameter müssen angegeben werden, bevor die Textdatei in eine Datenbank umgewandelt wird, die dann als Objektdatenquelle verwendet werden kann.

#### **BEISPIEL:**

Ein häufiges Beispiel für Textdatenbanken sind .cs v-Dateien. In einer .cs v-Datei separiert ein Trennzeichen die Datenbankfelder. Jede Zeile gibt die Daten für ein einzelnes Etikett vor - daher würde sie in der Datenbankterminologie als "Datensatz" bezeichnet.

Öffnen Sie den Manager für [dynamische](#page-91-0) Daten. Dieser Dialog ermöglicht Benutzern die Verwaltung der dynamischen [Datenquellen](#page-180-0) für Etiketten- und Eingabemaskenobjekte.

Klicken Sie auf die Schaltfläche **Datenbankverbindungen** im Manager für dynamische Daten und wählen Sie **Textdatei** als bevorzugten Datenbanktyp aus.

Um ein Objekt manuell mit einer Textdatei-Datenbank zu verbinden, führen Sie die folgenden Schritte aus.

### *8.3.4.4.1 Schritt 1: Verbindungseinrichtung*

Das Fenster **Verbindungsinformationen** legt die Details zur Datenbankdatei fest.

- **.** Dateiname legt den Speicherort der Datei fest.
- **· Testverbindung:** leitet einen Verbindungstest ein. So wird überprüft, ob eine Verbindung zur Datenbank hergestellt werden kann. Je nach Verbindungsstatus wird eine Bestätigung oder eine Fehlermeldung angezeigt.

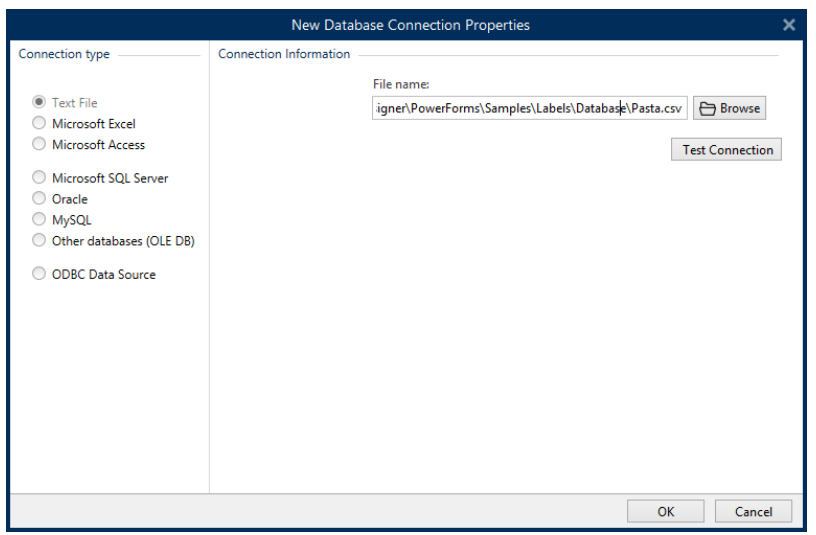

Wenn Sie fertig sind, klicken Sie auf **OK**. Ein Fenster mit den Datenbankeigenschaften wird angezeigt.

Die Gruppe **Datenbankverbindung** definiert und beschreibt den Verbindungsnamen.

- <sup>l</sup> **Verbindungsname:** gibt den Namen für die verbundene Datenbank-Datei an. Standardmäßig wird der Dateiname der verbundenen Datei angezeigt. Geben Sie einen neuen Namen ein, der sich im Designer**Explorer für dynamische Daten** einfach auffinden lässt.
- <sup>l</sup> **Beschreibung:** ermöglicht das Hinzufügen von zusätzlichen Informationen und Vorschlägen für die verbundene Datenbank.
- **· Verbindung:** gibt die momentan verbundene Datenbankdatei an. Um die momentan verbundene Datei zu ersetzen, klicken Sie auf die Schaltfläche **Verbindungseinrichtung**. Das Fenster **Verbindungseigenschaften für neue Datenbank** wird erneut angezeigt – wiederholen Sie Schritt 1, um eine alternative Datenbankdatei zu verbinden.

#### *8.3.4.4.2 Schritt 1a: Textdateistruktur-Assistent*

Das Fenster **Textdateistruktur-Assistent** wird geöffnet, wenn eine Struktur für eine Textdatei, mit der Sie eine Verbindung herstellen, nicht zuvor definiert wurde.

Die Schritte zur Ausführung des **Textdateistruktur-Assistenten** werden in einem [eigenen](#page-266-0) [Abschnitt](#page-266-0) beschrieben.

HINWEIS: Nach Abschluss dieses Vorgangs wird eine Textdefinitionsdatei (.sch) mit dem Namen der entsprechenden Textdatenbank-Datei im selben Ordner erstellt. Bei der nächsten Verwendung des Assistenten mit derselben Datei muss dieser Vorgang nicht mehr ausgeführt werden.

## *8.3.4.4.3 Schritt 2: Konfiguration Der Datenbanktabellen Und Der Datenbankfelder*

Informationen zur Konfiguration der verbundenen Tabelle finden Sie [hier.](#page-259-0)

Informationen zur Konfiguration der Datenbankfelder finden Sie [hier.](#page-264-0)

Wenn Sie fertig sind, klicken Sie auf **OK**.

## <span id="page-251-0"></span>*8.3.4.5 Verbindung Mit Oracle Datenbanken*

**Oracle**-Datenbanken können als dynamische Datenquellen für [Etikettenobjekte](#page-107-0) oder [Maskenobjekte](#page-283-0) verwendet werden.

Öffnen Sie den Manager für [dynamische](#page-91-0) Daten. Dieser Dialog ermöglicht Benutzern die Verwaltung der dynamischen [Datenquellen](#page-180-0) für Etiketten- und Eingabemaskenobjekte.

Klicken Sie auf die Schaltfläche **Datenbankverbindungen** im Manager für dynamische Daten und wählen Sie **Oracle** als bevorzugten Datenbanktyp aus. Das Fenster "Verbindungseigenschaften für neue Datenbank" wird geöffnet.

Um ein Objekt manuell mit einer Oracle-Datenbank zu verbinden, führen Sie die folgenden Schritte aus:

### *8.3.4.5.1 Schritt 1: Verbindungseinrichtung*

In der Gruppe **Verbindungstyp** können Sie die Art der Datenbankverbindung festlegen.

Die Gruppe **Verbindungsinformationen** legt Details zur Datenbankdatei fest.

<sup>l</sup> **Server:** legt den Datenbank-Server fest, der für die Verbindung genutzt werden soll. Die verfügbaren Server werden automatisch aufgelistet. Um einen nicht-aufgelisteten Server hinzuzufügen, geben Sie seinen Namen oder seine Adresse manuell ein.

Die Gruppe **Authentifizierung** wählt die Art der Benutzerauthentifizierung aus.

- <sup>l</sup> **Windows-Authentifizierung nutzen:** Melden Sie sich mit Ihren Windows Domain-Anmeldedaten an.
- <sup>l</sup> **SQL-Serverauthentifizierung nutzen:** Melden Sie sich mit Ihren Anmeldedaten für den SQL-Server an.

**Datenbankauswahl** wählt die Datenbank auf dem zuvor ausgewählten Server aus. Diese Datenbank wird als Datenquelle für das ausgewählte Etiketten- oder Maskenobjekt verwendet.
**Datenbank** legt die Server-Datenbank fest, zu der eine Verbindung hergestellt werden soll.

**Verbindungszeile zeigen** zeigt die aktuelle Datenbank-Verbindungszeile an und ermöglicht es Ihnen, sie einzufügen oder zu bearbeiten.

WARNUNG: Eine Bearbeitung der Verbindungszeile empfiehlt sich nur für erfahrene Benutzer. Andernfalls sollte die Konfiguration der Datenbankverbindung über die Standardeingaben im Dialogfeld vorgenommen werden.

Die Schaltfläche **Testverbindung** leitet einen Verbindungstest ein. So wird überprüft, ob eine Verbindung zur Datenbank hergestellt werden kann. Je nach Verbindungsstatus wird eine Bestätigung oder eine Fehlermeldung angezeigt.

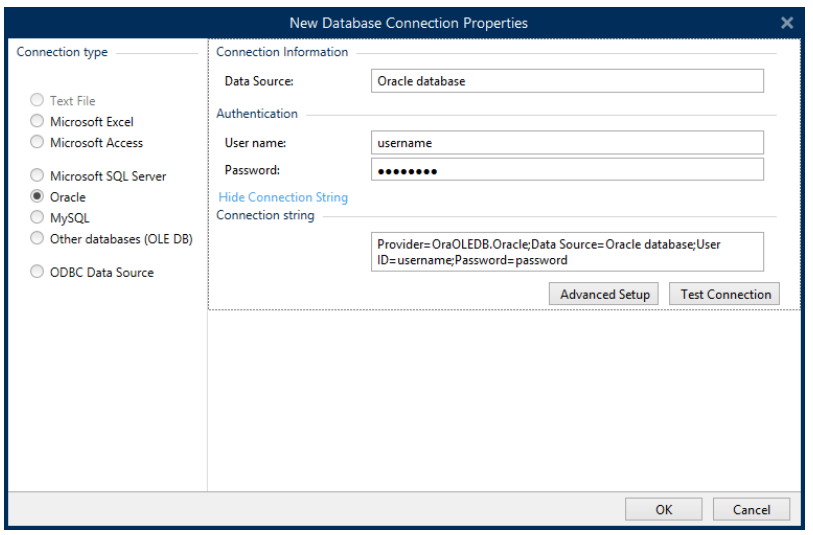

Wenn Sie fertig sind, klicken Sie auf **OK**. Ein Fenster mit den Datenbankeigenschaften wird angezeigt.

Die Gruppe **Datenbankverbindung** definiert und beschreibt den Verbindungsnamen.

- **· Verbindungsname:** gibt den Namen für die verbundene Datenbank-Datei an. Standardmäßig wird der Dateiname der verbundenen Datei angezeigt. Geben Sie einen neuen Namen ein, der sich im Designer**Explorer für dynamische Daten** einfach auffinden lässt.
- <sup>l</sup> **Beschreibung:** ermöglicht das Hinzufügen von zusätzlichen Informationen und Vorschlägen für die verbundene Datenbank.
- **· Verbindung:** gibt die momentan verbundene Datenbankdatei an. Um die momentan verbundene Datei zu ersetzen, klicken Sie auf die Schaltfläche **Verbindungseinrichtung**. Das Fenster **Verbindungseigenschaften für neue Datenbank** wird erneut angezeigt – wiederholen Sie Schritt 1, um eine alternative Datenbankdatei zu verbinden.

#### *8.3.4.5.2 Schritt 2: Auswahl Der Datenbanktabelle*

Die Gruppe **Tabellen** ermöglicht es Ihnen, auszuwählen, welche Tabellen der verbundenen Datenbank als Datenquelle verwendet werden sollen.

- **· Verfügbare Tabellen:** verfügbare Tabellen der ausgewählten Datenbank.
- **Ausgewählte Tabellen:** Tabellen, die als Datenquelle verwendet werden.

Klicken Sie auf die Schaltflächen **Hinzufügen >** oder **< Entfernen** , um die Tabellen zu den **Ausgewählten Feldern** hinzuzufügen oder aus ihnen zu entfernen.

HINWEIS: Wenn Sie eine vorhandene Datenbank bearbeiten, können Tabellen, die in Skripten, Funktionen, Aktionen verwendet werden oder mit einem Etiketten- oder Maskenobjekt verbunden sind, nicht entfernt werden.

Die Schaltfläche **Tabellen aktualisieren** aktualisiert die Daten in der verbundenen Datenbank.

Wenn Sie fertig sind, klicken Sie auf **OK**.

#### *8.3.4.5.3 Schritt 3: Verbundene Datenbank Konfigurieren*

Informationen zur Konfiguration der verbundenen Tabelle finden Sie [hier.](#page-259-0)

Informationen zur Konfiguration der Datenbankfelder finden Sie [hier.](#page-264-0)

Wenn Sie fertig sind, klicken Sie auf **OK**.

#### *8.3.4.6 Verbindung Mit MySQL Datenbanken*

**MySQL** Datenbanken können als dynamische Datenquellen für [Etikettenobjekte](#page-107-0) oder [Maskenobjekte](#page-283-0) verwendet werden. Bevor Sie eine Datenbankverbindung manuell einrichten, öffnen Sie den Manager für [dynamische](#page-91-0) Daten. Dieser Dialog ermöglicht Benutzern die Verwaltung der variablen [Datenquellen](#page-180-0) für Etiketten- und Eingabemaskenobjekte.

Klicken Sie auf die Schaltfläche **Datenbankverbindungen** im Manager für dynamische Daten und wählen Sie **MySQL** als bevorzugten Datenbanktyp aus. Das Fenster "Verbindungseigenschaften für neue Datenbank" wird geöffnet.

Um ein Objekt manuell mit einer MySQL Datenbank zu verbinden, führen Sie die folgenden Schritte aus:

#### *8.3.4.6.1 Schritt 1: Verbindungseinrichtung*

In der Gruppe **Verbindungstyp** können Sie die Art der Datenbankverbindung festlegen.

Das Fenster **Verbindungsinformationen** legt die Details zur Datenbankdatei fest.

- **Datenbank:** legt die genaue Datenbank auf einem Server fest. Geben Sie den korrekten Namen ein.
- **Host:** legt die IP-Adresse oder den Namen des Datenbankservers fest.
- **Port:** legt den Port des Datenbankservers fest.

Die Gruppe **Authentifizierung** gibt den **Benutzernamen** und das **Passwort** für die Herstellung der Verbindung an.

**Die Schaltfläche Testverbindung** leitet einen Verbindungstest ein. Dabei wird geprüft, on Designer sich erfolgreich mit der Datenbank verbinden kann oder nicht.

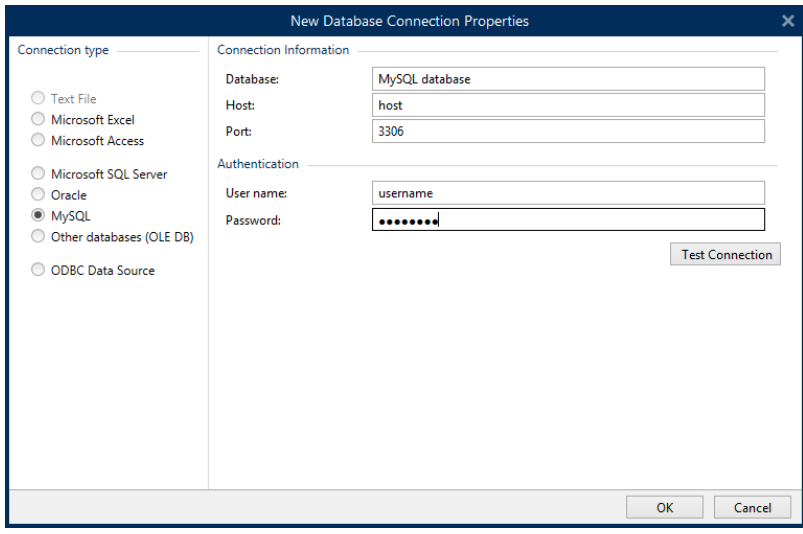

Wenn Sie fertig sind, klicken Sie auf **OK**. Ein Fenster mit den Datenbankeigenschaften wird angezeigt.

Die Gruppe **Datenbankverbindung** definiert und beschreibt den Verbindungsnamen.

- **· Verbindungsname:** gibt den Namen für die verbundene Datenbank-Datei an. Standardmäßig wird der Dateiname der verbundenen Datei angezeigt. Geben Sie einen neuen Namen ein, der sich im Designer**Explorer für dynamische Daten** einfach auffinden lässt.
- <sup>l</sup> **Beschreibung:** ermöglicht das Hinzufügen von zusätzlichen Informationen und Vorschlägen für die verbundene Datenbank.
- <sup>l</sup> **Verbindung:** gibt die momentan verbundene Datenbankdatei an. Um die momentan verbundene Datei zu ersetzen, klicken Sie auf die Schaltfläche **Verbindungseinrichtung**. Das Fenster **Verbindungseigenschaften für neue Datenbank** wird erneut angezeigt – wiederholen Sie Schritt 1, um eine alternative Datenbankdatei zu verbinden.

#### *8.3.4.6.2 Schritt 2: Auswahl Der Datenbanktabelle*

Die Gruppe **Tabellen** ermöglicht es Ihnen, auszuwählen, welche Tabellen der verbundenen Datenbank als Datenquelle verwendet werden sollen.

- <sup>l</sup> **Verfügbare Tabellen:** verfügbare Tabellen der ausgewählten Datenbank.
- <sup>l</sup> **Ausgewählte Tabellen:** Tabellen, die als Datenquelle verwendet werden.

Klicken Sie auf die Schaltflächen **Hinzufügen >** oder **< Entfernen** , um die Tabellen zu den **Ausgewählten Feldern** hinzuzufügen oder aus ihnen zu entfernen.

HINWEIS: Wenn Sie eine vorhandene Datenbank bearbeiten, können Tabellen, die in Skripten, Funktionen, Aktionen verwendet werden oder mit einem Etiketten- oder Maskenobjekt verbunden sind, nicht entfernt werden.

Die Schaltfläche **Tabellen aktualisieren** aktualisiert die Daten in der verbundenen Datenbank.

Wenn Sie fertig sind, klicken Sie auf **OK**.

#### *8.3.4.6.3 Schritt 3: Konfiguration Der Datenbanktabellen Und Der Datenbankfelder*

Informationen zur Konfiguration der verbundenen Tabelle finden Sie [hier.](#page-259-0)

Informationen zur Konfiguration der Datenbankfelder finden Sie [hier.](#page-264-0)

Wenn Sie fertig sind, klicken Sie auf **OK**.

#### *8.3.4.7 Verbindung Mit Anderen Datenbanken (OLE DB)*

Verschiedene Arten von Datenbanken können anhand der OLE DB-Quelle mit [Etikettenobjekten](#page-107-0) oder [Maskenobjekten](#page-283-0) verbunden werden. Öffnen Sie den [Manager](#page-91-0) für [dynamische](#page-91-0) Daten. Dieser Dialog ermöglicht Benutzern die Verwaltung der [dynamischen](#page-180-0) [Datenquellen](#page-180-0) für Etiketten- und Eingabemaskenobjekte.

Klicken Sie auf die Schaltfläche **Datenbankverbindungen** im Manager für dynamische Daten und wählen Sie **Andere Datenbanken (OLE DB)** als bevorzugten Datenbanktyp aus. Das Fenster "Verbindungseigenschaften für neue Datenbank" wird geöffnet.

OLE DB extrahiert mittels Nutzung einer Datenbanktabelle, einer Ansicht oder eines SQL-Befehls Daten aus verschiedenen OLE DB-konformen relationalen Datenbanken.

BEISPIEL: OLE DB kann Daten aus Tabellen in Microsoft Access und SQL Server Datenbanken extrahieren.

Um ein Objekt per OLE DB manuell mit anderen Datenbanken zu verbinden, führen Sie die folgenden Schritte aus:

#### *8.3.4.7.1 Schritt 1: Verbindungseinrichtung*

In der Gruppe **Verbindungstyp** können Sie die Art der Datenbankverbindung festlegen.

Die Gruppe **Verbindungsinformationen** legt Details zur Datenbank fest.

**Provider:** legt den Provider fest, der für den Zugriff auf die Daten anhand der OLE DB-Schnittstellen verwendet wird.

**Authentifizierung** gibt den Benutzernamen und das Passwort für die Herstellung der Verbindung an.

Die Schaltfläche **Testverbindung** leitet einen Verbindungstest ein. Dabei wird geprüft, on Designer sich erfolgreich mit der Datenbank verbinden kann oder nicht.

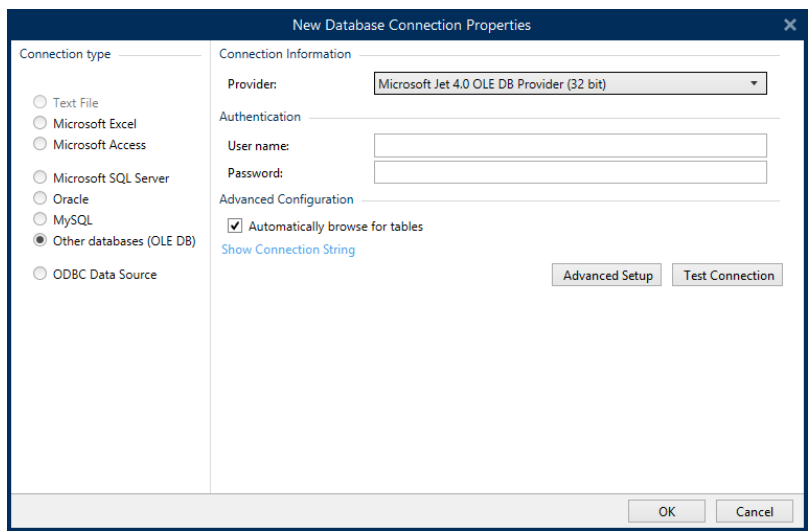

Es gibt folgende Optionen für die **Erweiterte Konfiguration**:

<sup>l</sup> **Automatisch nach Tabellen suchen** (standardmäßig ausgewählt) zeigt die verfügbaren OLE-Datenbanktabellen automatisch an. Bei deaktiviertem Kontrollkästchen wird dieser Schritt übersprungen.

**Verbindungszeile zeigen** zeigt die aktuelle Datenbank-Verbindungszeile an und ermöglicht es Ihnen, sie einzufügen oder zu bearbeiten.

WARNUNG: Eine Bearbeitung der Verbindungszeile empfiehlt sich nur für erfahrene Benutzer. Andernfalls sollte die Konfiguration der Datenbankverbindung über Standardeingaben oder den Dialog **Erweiterte Einstellungen** vorgenommen werden.

Die Schaltfläche **Erweiterte Einrichtung** öffnet das Fenster *Datenverknüpfungseigenschaften*, in dem Benutzer die Verbindungseigenschaften festlegen können.

**Datenverknüpfungseigenschaften** ist ein Windows-Systemdialog – weitere Informationen zu seinen Eigenschaften finden Sie [hier.](https://msdn.microsoft.com/en-us/library/79t8s5dk(v=vs.90).aspx)

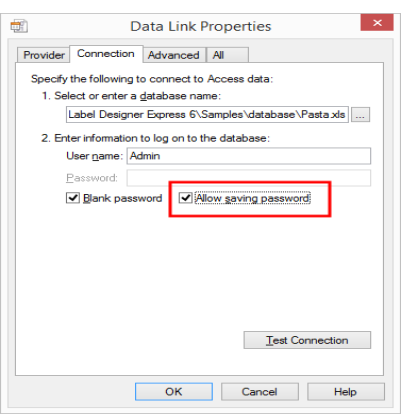

HINWEIS: Wenn Sie eine Verbindung zu einer passwortgeschützten Datenbank herstellen, muss die Option **Passwortspeicherung erlauben** ausgewählt sein. Ist dies nicht der Fall, kann selbst nach einer erfolgreichen **Testverbindung** kein Zugriff auf die Datenbank

Die Schaltfläche **Testverbindung** leitet einen Verbindungstest ein, um zu prüfen, ob die Verbindung zur Datenbank hergestellt werden kann. Eine Bestätigung bzw. eine Fehlermeldung wird angezeigt.

Klicken Sie auf **OK**. Ein Fenster mit den Datenbankeigenschaften wird angezeigt.

Die Gruppe **Datenbankverbindung** definiert und beschreibt den Verbindungsnamen.

- **· Verbindungsname:** gibt den Namen für die verbundene Datenbank-Datei an. Standardmäßig wird der Dateiname der verbundenen Datei angezeigt. Insert a new name to make it easy to be found in the Designer **Dynamic Data Explorer**.
- <sup>l</sup> **Beschreibung:** ermöglicht das Hinzufügen von zusätzlichen Informationen und Vorschlägen für die verbundene Datenbank.
- <sup>l</sup> **Verbindung:** gibt die momentan verbundene Datenbankdatei an. Um die momentan verbundene Datei zu ersetzen, klicken Sie auf die Schaltfläche **Verbindungseinrichtung**. Das Fenster **Verbindungseigenschaften für neue Datenbank** wird erneut angezeigt – wiederholen Sie Schritt 1, um eine alternative Datenbankdatei zu verbinden.

#### *8.3.4.7.2 Schritt 2: Auswahl Der Datenbanktabelle*

Die Gruppe **Tabellen** ermöglicht es Ihnen, auszuwählen, welche Tabellen der verbundenen Datenbank als Datenquelle verwendet werden sollen.

- **· Verfügbare Tabellen:** verfügbare Tabellen der ausgewählten Datenbank.
- **Ausgewählte Tabellen:** Tabellen, die als Datenquelle verwendet werden.

Klicken Sie auf die Schaltflächen **Hinzufügen >** oder **< Entfernen** , um die Tabellen zu den **Ausgewählten Feldern** hinzuzufügen oder aus ihnen zu entfernen.

HINWEIS: Wenn Sie eine vorhandene Datenbank bearbeiten, können Tabellen, die in Skripten, Funktionen, Aktionen verwendet werden oder mit einem Etiketten- oder Maskenobjekt verbunden sind, nicht entfernt werden.

Die Schaltfläche **Tabellen aktualisieren** aktualisiert die Daten in der verbundenen Datenbank.

Wenn Sie fertig sind, klicken Sie auf **OK**.

#### *8.3.4.7.3 Schritt 3: Konfiguration Der Datenbanktabellen Und Der Datenbankfelder*

Informationen zur Konfiguration der verbundenen Tabelle finden Sie [hier.](#page-259-0)

Informationen zur Konfiguration der Datenbankfelder finden Sie [hier.](#page-264-0)

Wenn Sie fertig sind, klicken Sie auf **OK**.

#### *8.3.4.8 Verbindung Mit ODBC Datenquellen*

Verschiedene Datenbanken können anhand des ODBC [Datenquellen-Administrators](https://msdn.microsoft.com/en-us/library/ms716327(v=vs.85).aspx) mit [Etikettenobjekten](#page-107-0) oder [Maskenobjekten](#page-283-0) verbunden werden. Öffnen Sie den [Manager](#page-91-0) für [dynamische](#page-91-0) Daten. Dieser Dialog ermöglicht Benutzern die Verwaltung der [dynamischen](#page-180-0) [Datenquellen](#page-180-0) für Etiketten- und Eingabemaskenobjekte.

Klicken Sie auf die Schaltfläche **Datenbankverbindungen** im Manager für dynamische Daten und wählen Sie **Microsoft ODBC Datenquelle** als bevorzugten Datenbanktyp aus. Das Fenster "Verbindungseigenschaften für neue Datenbank" wird geöffnet.

Um ein Objekt per ODBC manuell mit einer Datenbank zu verbinden, führen Sie die folgenden Schritte aus.

#### *8.3.4.8.1 Schritt 1: Verbindungseinrichtung*

Die Gruppe **Verbindungsinformationen** legt Details zur Datenbank fest.

- **Datenquelle** legt die Datenquelle fest, aus der die Daten abgerufen werden sollen.
- **Treiber** zeigt den Datenbanktreiber entsprechend der ausgewählten Datenquelle an.

Die Gruppe **Authentifizierung** enthält Felder für den Benutzernamen und das Passwort für die ODBC-Verbindung. Eine Benutzerauthentifizierung ist in bestimmten Fällen nötig – z. B. wenn SQL-Authentifizierung bei der Verbindung mit einem SQL-Server erforderlich ist.

- <sup>l</sup> **Benutzername:** Geben Sie den korrekten Benutzernamen für den Zugriff auf die ODBC-Datenbank ein.
- **Passwort:** Geben Sie das korrekte Passwort für den Zugriff auf die ODBC-Datenbank ein.

Die Schaltfläche **ODBC-Administrator** öffnet den Systemdialog für die ODBC-Administration. Weitere Details über den Dialog finden Sie [hier](https://msdn.microsoft.com/en-us/library/ms714024(v=vs.85).aspx).

Die Schaltfläche **Testverbindung** leitet einen Verbindungstest ein. Dabei wird geprüft, on Designer sich erfolgreich mit der Datenbank verbinden kann oder nicht.

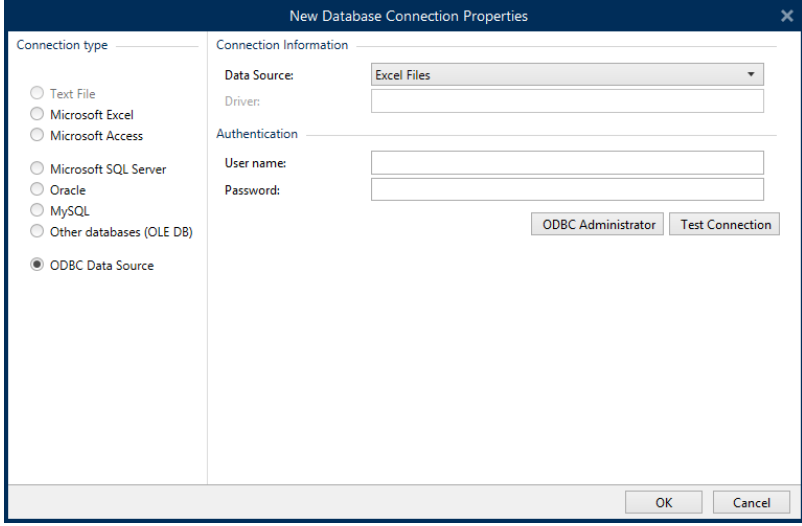

Klicken Sie auf **OK**. Ein Fenster mit den Datenbankeigenschaften wird angezeigt.

Die Gruppe **Datenbankverbindung** definiert und beschreibt den Verbindungsnamen.

- **· Verbindungsname:** gibt den Namen für die verbundene Datenbank-Datei an. Standardmäßig wird der Dateiname der verbundenen Datei angezeigt. Geben Sie einen neuen Namen ein, der sich im Designer**Datenquelle**-Explorer einfach auffinden lässt.
- <sup>l</sup> **Beschreibung:** ermöglicht das Hinzufügen von zusätzlichen Informationen und Vorschlägen für die verbundene Datenbank.
- <sup>l</sup> **Verbindung:** gibt die momentan verbundene Datenbankdatei an. Um die momentan verbundene Datei zu ersetzen, klicken Sie auf die Schaltfläche **Verbindungseinrichtung**. Das Fenster **Verbindungseigenschaften für neue Datenbank** wird erneut angezeigt – wiederholen Sie Schritt 1, um eine alternative Datenbankdatei zu verbinden.

#### *8.3.4.8.2 Schritt 2: Auswahl Der Datenbanktabelle*

Die Gruppe **Tabellen** ermöglicht es Ihnen, auszuwählen, welche Tabellen der verbundenen Datenbank als Datenquelle verwendet werden sollen.

- **· Verfügbare Tabellen:** verfügbare Tabellen der ausgewählten Datenbank.
- **Ausgewählte Tabellen:** Tabellen, die als Datenquelle verwendet werden.

Klicken Sie auf die Schaltflächen **Hinzufügen >** oder **< Entfernen** , um die Tabellen zu den **Ausgewählten Feldern** hinzuzufügen oder aus ihnen zu entfernen.

HINWEIS: Wenn Sie eine vorhandene Datenbank bearbeiten, können Tabellen, die in Skripten, Funktionen, Aktionen verwendet werden oder mit einem Etiketten- oder Maskenobjekt verbunden sind, nicht entfernt werden.

Die Schaltfläche **Tabellen aktualisieren** aktualisiert die Daten in der verbundenen Datenbank.

Wenn Sie fertig sind, klicken Sie auf **OK**.

#### *8.3.4.8.3 Schritt 3: Konfiguration Der Datenbanktabellen Und Der Datenbankfelder*

Informationen zur Konfiguration der verbundenen Tabelle finden Sie [hier.](#page-259-0)

Informationen zur Konfiguration der Datenbankfelder finden Sie [hier.](#page-264-0)

<span id="page-259-0"></span>Wenn Sie fertig sind, klicken Sie auf **OK**.

#### *8.3.4.9 Konfiguration Von Datenbanktabellen*

In der Gruppe **Tabellenkonfiguration** können Sie die verbundene Datenbanktabelle konfigurieren. Mit den folgenden Tabs können Sie verschiedene Konfigurationsoptionen durchgehen.

- **· Tabellenname:** zeigt den Namen der ausgewählten Datenbanktabelle an.
- <sup>l</sup> **Tabellenalias:** gibt einer Tabelle einen eindeutigen Anzeigenamen. Ein Tabellenalias ist nützlich, wenn dieselbe Tabelle öfter als einmal unter derselben Datenbankverbindung

hinzugefügt wird. Das Alias identifiziert diese Tabellen, wenn sie in Designer genutzt werden.

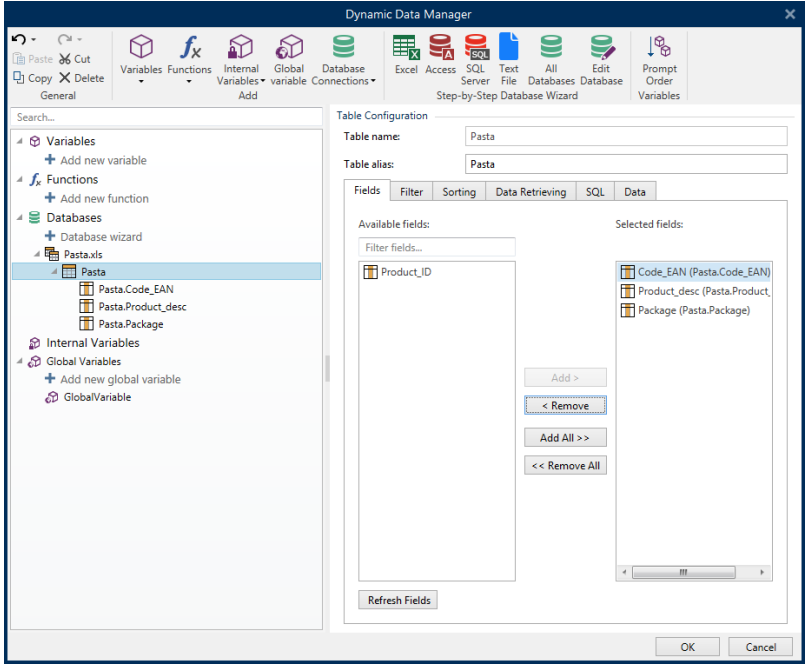

#### *8.3.4.9.1 Felder-Tab*

Im Bereich **Verfügbare Felder** sind die verfügbaren Felder der verbundenen Datenbankdatei aufgeführt. Wählen Sie die Felder aus der Liste aus.

**Gewählte Felder** zeigt die Felder an, die als verbundene Datenquelle verwendet werden.

Die Felder können zu den **gewählten Feldern** hinzugefügt oder aus ihnen entfernt werden, indem Sie die Schaltflächen **Hinzufügen >** und **< Entfernen nutzen**. Um die gesamte Spanne verfügbarer Felder zu nutzen, verwenden Sie die Schaltflächen **Alle hinzufügen >>** und **<< Alle entfernen**.

**Felder aktualisieren** liest die verbundene Datenbanktabelle erneut und zeigt die aktualisierten verfügbaren Felder an.

#### *8.3.4.9.2 Filter-Tab*

Der Befehl **Filter einschalten** aktiviert den Tabellenfilter. Verwenden Sie ihn, um die angezeigten Datenbankfelder gemäß Definition durch eine Bedingung oder eine Gruppe von Bedingungen herauszufiltern.

Die Schaltfläche **Bedingung hinzufügen** erstellt einen benutzerdefinierten Filter. Wählen Sie Standard-Operatoren aus: gleich, nicht gleich, kleiner als, kleiner oder gleich, größer als, größer oder gleich, entspricht, entspricht nicht, ist leer, ist nicht leer.

Die Schaltfläche **Gruppe hinzufügen** aktiviert die Schachtelung von zwei oder mehr Bedingungen für einen Filter. Verwenden Sie eine Gruppe, um eine komplexere Filterbedingung für ein Feld zu erstellen. Die Bedingungen können anhand der logischen Operatoren UND (alle

Bedingungen müssen erfüllt sein, um den Datensatz anzuzeigen) oder ODER (nur eine Bedingung muss erfüllt sein, um den Datensatz anzuzeigen) verbunden werden.

Die Liste festgelegter Bedingungen und Gruppen wird unterhalb der Tabelle platziert. Entfernen Sie den/die Filter, indem Sie auf die Schaltfläche **Entfernen** klicken.

#### *8.3.4.9.3 Sortieren-Tab*

In der **Feld**-Spalte können Sie festlegen, welches Feld in einer Tabelle zum Sortieren der Daten verwendet werden soll.

**Sortierreihenfolge** legt fest, ob die Datensätze **Steigend** oder **Absteigend** angezeigt werden. Wählen Sie die Sortierreihenfolge aus dem Dropdown-Menü aus.

BEISPIEL: Wählen Sie in der Beispiel-Datenbank Pasta.xlsx das Feld Prod\_desc mit Aufsteigender Reihenfolge aus. Die Daten werden nach Produktbeschreibung und alphabetisch von A bis Z geordnet.

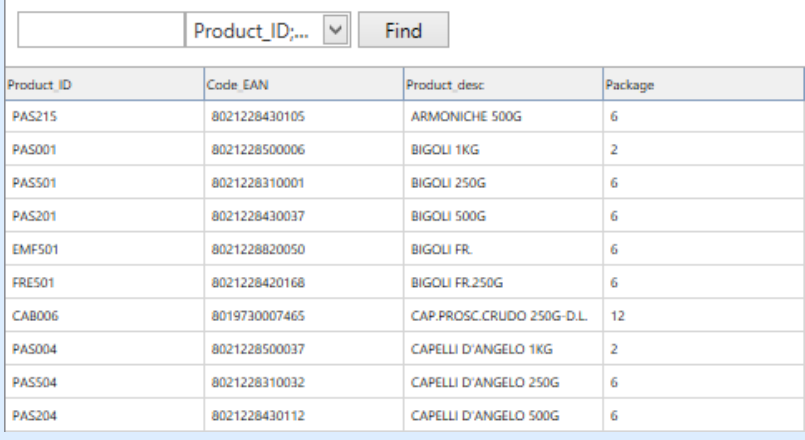

#### *8.3.4.9.4 Datenempfang-Tab*

Die Gruppe **Datenauswahl zum Zeitpunkt der Druckinitialisierung** legt die Auswahl von Datensätzen zum Druckzeitpunkt sowie die Druckoptionen fest.

<sup>l</sup> **Datensatzauswahl zum Druckzeitpunkt anzeigen:** ermöglicht es Ihnen, die Datenbank-Datensätze vor dem Druck manuell auszuwählen. Der Inhalt der ausgewählten Datensätze wird in Etikettenobjekten angezeigt und gedruckt.

**TIPP:** Wenn sie aktiviert ist, fügt diese Option der Datenbanktabelle im Druckdialog eine Auswahlspalte hinzu. Diese Spalte ermöglicht die Auswahl von einzelnen zu druckenden Datensätzen.

- **Standarddruck:** legt fest, welche Datenbank-Datensätze standardmäßig im Druckdialog ausgewählt werden sollen.
	- **. Alle Datensätze:** druckt die gesamte Reihe von ausgewählten Datensätzen.
	- **Erster Datensatz:** druckt nur den ersten Datensatz in einer Tabelle.
	- **Letzter Datensatz:** druckt nur den letzten Datensatz in einer Tabelle.

Die Gruppe **Anzahl von Kopien pro Datensatz** legt die Druckmengen für einzelne Datenbank-Datensätze fest.

- <sup>l</sup> **Kopien pro Datensatz:** legt fest, wie viele Etiketten pro Datensatz gedruckt werden sollen.
- <sup>l</sup> Die Option **Anzahl von Kopien kann zum Druckzeitpunkt geändert werden** ermöglicht es Ihnen, unmittelbar vor dem Drucken die Anzahl gedruckter Kopien für einen einzelnen Datenbank-Datensatz festzulegen.

**TIPP:** Wenn sie aktiviert ist, fügt diese Option der Datenbanktabelle eine Spalte in gedruckter Form hinzu. Diese Spalte ermöglicht die individuelle Einstellung der Druckqualität für den ausgewählten Datensatz.

In der Gruppe **Erweiterten Optionen** können Sie festlegen, wie mehrere Datensätze angezeigt werden sollen.

- <sup>l</sup> **Datensätze sammeln:** zeigt den Inhalt mehrerer Datensätze in einem einzigen Objekt an.
	- <sup>l</sup> **Trennzeichen:** legt fest, welches Zeichen die Datensatzwerte bei der Anzeige in einem Objekt trennen soll.
- <sup>l</sup> **Anzahl der gesammelten Datensätze begrenzen:** ermöglicht die Beschränkung der in einem einzelnen Objekt angezeigten Datensatz auf eine maximale Anzahl.
	- **Datensätze:** legt die maximale Anzahl von Datensätzen fest, die in einem Objekt angezeigt werden können.
	- <sup>l</sup> **Mehrere Etiketten umfassen:** zeigt die gesammelten Datensätze in einem Objekt auf dem ersten Etikett an und zeigt weiterhin gesammelte Datensätze an, die in den nächsten Etiketten im Rahmen des Druckauftrags folgen.

Beispiel: Standardmäßig druckt Designer ein Etikett für jeden Datensatz aus der Datenbank. 1. Bei Verbindung mit der Datenbank Pasta.xlsx lautet das Ergebnis:

Product ID: CAS006

Product description: CASONCELLI ALLA CARNE 250G

2. Ist die Option Datensätze sammeln aktiviert (3 Datensätze), lautet das Ergebnis:

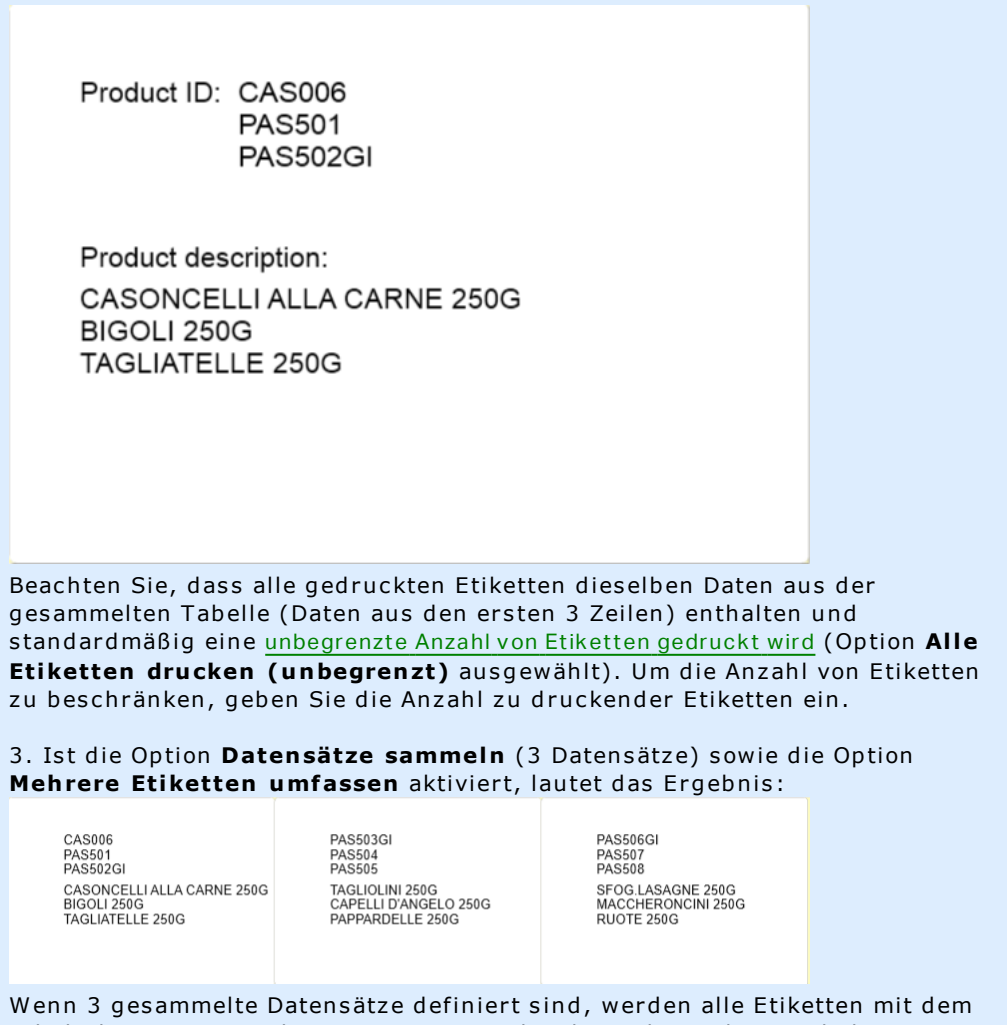

Inhalt der 3 gesammelten Datensätze gedruckt. Jedes Etikett enthält Daten dies er d r ei Daten s ätz e – w enn die Op tion **Al le Et iketten dru cken** (unbegrenzt) aktiviert ist, werden alle Datensätze entsprechend der Sortierung in der Tabelle gedruckt.

<sup>l</sup> **Use the same record for entire print job:** prints out the single selected record on the entire range of labels in a print job.

#### *8.3.4.9.5 SQL-Tab*

Die Registerkarte **SQL** zeigt aktuelle SQL-Anweisungen an, die mit der verbundenen Datenbank verwendet werden. Befehle in SQL-Anweisungen legen fest, wie die Daten aus der Datenbank bezogen werden (Felder, Filter, Datensortierung). The displayed SQL sentence is autogenerated.

Standardmäßig haben SQL-Anweisungen einen Nur-Lesen-Status. Designer ermöglicht es Ihnen aus, sie abzuändern oder Ihre eigenen Anweisungen zu schreiben.

> **SQL bearbeiten:** wandelt ein [Tabellenobjekt](#page-265-0) in ein Abfrageobjekt um. Diese Schaltfläche ermöglicht es Ihnen, benutzerdefinierte, auf SQL-Abfragen basierte Tabellen zu definieren.

HINWEIS: Diese Option empfiehlt sich nur für erfahrene Benutzer. Wenn Sie einen Fehler machen und eine ungültige SQL-Anweisung erstellen, werden die Ergebnisse der Abfrage unvorhersehbar. Es werden keine Daten von der Datenbank zurückgegeben oder die Verbindung zur Datenbank kann nicht hergestellt werden.

- **Exportieren:** speichert die aktuelle SQL-Anweisung als SQL-Datei auf einer Festplatte.
- **Importieren:** ermöglicht die Verwendung externer SQL-Anweisungen mit der aktuellen Datenbank.

#### *8.3.4.9.6 Daten-Tab*

Das **Daten**-Tab zeigt die verbundene Datenbankdatei-Tabelle an. Verwenden Sie das Suchfeld und die Feldauswahl, um die Datensätze zu finden.

#### <span id="page-264-0"></span>*8.3.4.10 Konfiguration Von Datenbankfeldern*

Die Gruppe **Details** ermöglicht das Festlegen der Eigenschaften der verbundenen Datenbankfelder. Legen Sie diese Eigenschaften fest, um die Verwendung einer Datenbank zu einfach und effizient wie möglich zu gestalten.

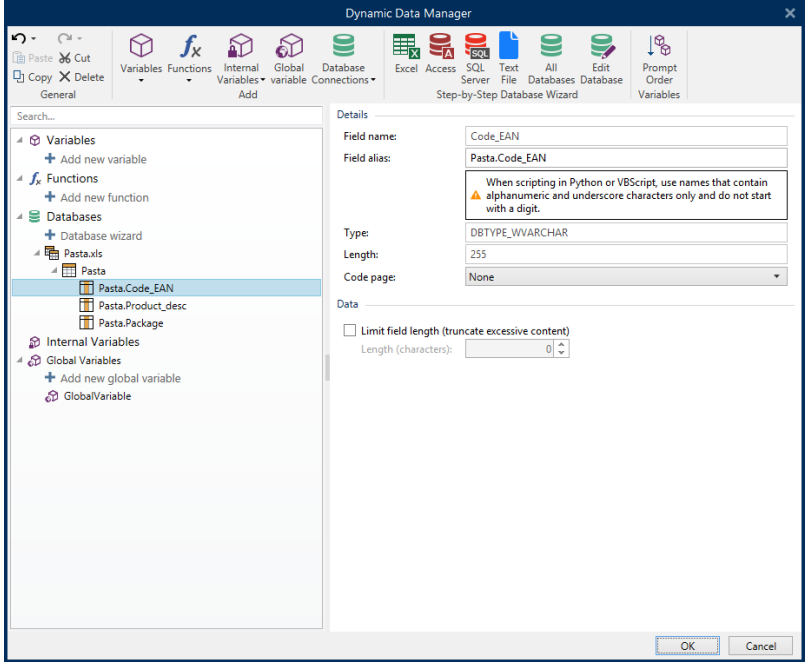

- **Feldname:** wird automatisch anhand der Quelldatenbank-Datei festgelegt.
- **Feld-Alias:** gibt einem Feld einen eindeutigen Anzeigenamen.

WARNUNG: Wenn Sie Python oder Visual Basic Script verwenden, müssen Sie Feld-Alias-Namen wählen, die ausschließlich alphanumerische Zeichen und Unterstriche enthalten. Die Namen dürfen nicht mit einer Ziffer beginnen.

- **Typ:** legt den Datentyp eines Datenbankfelds fest. Diese Eigenschaft hängt vom verbundenen Datenbankfeld ab und kann nicht editiert werden.
- **Länge:** (nicht verfügbar für [Textdatei](#page-249-0)) zeigt die Feldlänge an, wie durch die Datenbank vorgegeben.
- <sup>l</sup> **Code Page:** bietet Unterstützung für Zeichensätze, die in anderen Ländern oder Regionen verwendet werden. Code-Pages werden anhand von Nummern bezeichnet – wählen Sie die gewünschte aus der Dropdown-Liste aus.

**Daten** legt die Beschränkung für die Feldlänge fest.

- <sup>l</sup> **Feldlänge begrenzen (übermäßigen Inhalt kürzen):** aktiviert die Beschränkung von Feldern auf eine maximale Länge. Weitere Zeichen werden entfernt.
	- <sup>l</sup> **Länge (Zeichen):** legt die genaue Feldlänge anhand der Anzahl erlaubter Zeichen fest.

**Output formatting** defines how the database content is going to be formatted in a label or form object.

**Provisional value** defines a custom placeholder variable value in an object while designing labels or forms. In a label object, the provisional value is replaced by the real variable value at print time. In a form object, the real variable value appears when the form is run.

**TIPP:** In case of connected databases, the first record's value is taken as the provisional value.

#### <span id="page-265-0"></span>*8.3.4.11 Datenbanken Mit Benutzerdefinierten SQL-Abfragen*

Designer ermöglicht es, benutzerdefinierte, auf SQL-Abfragen basierte Tabellen zu definieren. Für die Erstellung einer benutzerdefinierten SQL-Abfrage gibt es zwei Methoden:

1. Eine neue SQL-Abfrage erstellen.

Go to **Dynamic Data Manager >** Database Connection **Tables** and click **Create new query** in the **Available tables** field.

2. Eine vorhandene Datenbanktabelle in ein Abfrageobjekt umwandeln.

Go to **Dynamic Data Manager >** Table [Configuration](#page-259-0) **>** SQL Tab and click the **Edit SQL** button. Dadurch wird die verbundene Datenbank in ein Abfrageobjekt umgewandelt.

HINWEIS: Diese Option empfiehlt sich nur für erfahrene Benutzer. Wenn Sie einen Fehler machen und eine ungültige SQL-Anweisung erstellen, werden die Ergebnisse der Abfrage unvorhersehbar. Es werden keine Daten von der Datenbank zurückgegeben oder die Verbindung zur Datenbank kann nicht hergestellt werden.

HINWEIS: Diese Option ist für Textdatei-Datenbanken nicht verfügbar.

Geben Sie eine benutzerdefinierte Abfrage in das Bearbeitungsfeld ein. Wenn Sie fertig sind, klicken Sie auf **OK**.

HINWEIS: Das Feld für die SQL-Anweisung kann nicht leer bleiben. Wenn Sie versuchen, ohne Angabe der Anweisung fortzufahren, wird eine Fehlermeldung angezeigt.

#### *8.3.4.12 Textdateistruktur-Assistent Verwenden*

Eine vollwertige Datenbank muss strukturierte Daten enthalten. Textdatenbanken weisen keine Datenstruktur auf, weswegen eine solche Struktur festgelegt werden muss, bevor eine Textdatei als Datenquelle verwendet werden kann. Definieren Sie die Datenstruktur anhand des *Textdateistruktur-Assistenten*.

HINWEIS: Der **Textdateistruktur-Assistent** wird geöffnet, wenn eine Textdatei, zu der Sie eine Verbindung herstellen, bisher noch nicht als Objekt-Datenquelle verwendet wurde.

Um den Textdateistruktur-Assistenten auszuführen, führen Sie die folgenden Schritte durch.

#### *8.3.4.12.1 Schritt 1: Willkommen*

Im Begrüßungsfenster wird die Textdatei angezeigt, die Sie in eine Datenbank umwandeln und als Datenquelle für ein Objekt verwenden möchten. Stellen Sie sicher, dass unter **Ausgewählte Textdatei** die richtige Textdatei angezeigt wird.

Klicken Sie auf **Weiter**.

#### *8.3.4.12.2 Schritt 2: Daten-Codierung*

In diesem Schritt wird der **Codierungs**-Typ festgelegt. Die folgenden Typen sind verfügbar:

- Auto
- . ASCII
- $\cdot$  UTF-8
- $\cdot$  UTF-16
- $\cdot$  UTF-16BE

Wenn Sie unsicher sind, welche Codierung verwendet werden soll, wählen Sie **Auto** aus, um den Codierungstyp automatisch zu bestimmen. **Auto** bestimmt den Codierungstyp durch Lesen des Unicode-Zeichens BOM. Falls BOM nicht enthalten ist oder falsch interpretiert wird, nimmt **Auto** an, dass der Text eine ASCII-Codierung nutzt.

Eine fehlerhafte Erkennung des Zeichentyps kann dazu führen, dass die Datenbankstruktur falsch angezeigt wird.

HINWEIS: Aktivieren Sie bei der Auswahl des Codierungstyps das Vorschau-Feld. Es müssen die korrekten Werte angezeigt werden.

Klicken Sie auf **Weiter**.

#### *8.3.4.12.3 Schritt 3: Datenstruktur*

In diesem Schritt wird angegeben, welche Felder in der Textdatenbank verwendet werden sollen. Es gibt zwei Optionen:

- **· Begrenzt:** Felder werden durch ein Trennzeichen getrennt.
- **· Feste Breite:** Felder haben eine vordefinierte (feste) Länge.
- <sup>l</sup> **Die erste Zeile enthält Feldnamen:** legt fest, ob die Feldnamen in der ersten Zeile der Datenbankdatei enthalten sind.
	- **Starte Import in Zeile:** gibt die Zeile in der Datenbankdatei an, bei der der Datenimport beginnt. Diese Option ermöglicht es, die Zeilen zu überspringen, die keine Daten enthalten.

Markieren Sie das Vorschau-Feld. Klicken Sie auf **Weiter**, wenn der Text korrekt angezeigt wird.

#### *8.3.4.12.4 Schritt 4: Spaltenumbrüche Festlegen*

Diese Schritt hängt von der zuvor festgelegten Datenstruktur-Option ab – **Begrenzt** oder **Feste Breite**.

**Begrenzt** öffnet das Fenster *Feldtrenner*.

- <sup>l</sup> **Trennzeichen:** legt das Trennzeichen fest. Treffen Sie eine Auswahl aus den Standardzeichen oder fügen Sie ein benutzerdefiniertes Trennzeichen im Feld **Andere** ein.
- <sup>l</sup> **Textbegrenzer:** Zeichen, das auf Textinhalt hinweist. Ein Textbegrenzer sollte verwendet werden, wenn ein Trennzeichen Teil des Inhalts des Textfeldes ist. Ein Textbegrenzer sollte ein solches Feld umschließen – der Text zwischen den beiden Textbegrenzern wird als einzelnes Feld behandelt, obwohl er ein Trennzeichen enthält.

**Fest Breite** öffnet das Fenster *Spaltenumbruch setzten*. Verwenden Sie den Mauszeiger, um die vertikalen Linien an den Stellen einzufügen, wo die Datenfelder getrennt werden sollen. Die Linien zeigen den Anfang eines neuen Feldes an.

Klicken Sie auf **Weiter**.

#### *8.3.4.12.5 Schritt 5: Felder*

Im Fenster **Felder** können Sie die Feldnamen bearbeiten und abstimmen und ihre Anzeigereihenfolge ändern. Außerdem sind die folgenden Einstellungen verfügbar:

- <sup>l</sup> Im Fall von **begrenzten** Feldern kann der **Feldname** angepasst werden.
- **.** Bei Feldern mit fester Breite sind die folgenden Einstellungen möglich:
	- **Einschließen:** schließt ein Feld in die Auswahl ein.
	- **Feldname:** benutzerdefinierter Name für das Feld.
	- **Versatz:** Abstand der Trennlinie vom linken Tabellenrand.
	- <sup>l</sup> **Länge:** Feldlänge.

Klicken Sie auf **Beenden**. Die Struktur der Textdatei-Datenbank wird festgelegt.

### 8.3.5 Ersetzen Der Datenbank-Verbindungszeile

Eine Designer Konfigurationsdatei kann Befehle zum Ersetzen der Datenbank-Verbindungszeile enthalten. Diese Befehle ermöglichen es Benutzern, eine Lösung zu konfigurieren, in der bestimmte Teile einer Datenbank-Verbindungszeile ersetzt werden, während die Maske mit einer verbundenen Datenbank ausgeführt wird. Daher nutzt die Lösung weiterhin die unveränderte Datenbankkonfiguration, verbindet sich aber tatsächlich mit einem anderen Datenbankserver.

**TIPP:** Die Ersetzung der Datenbank-Verbindungszeile ermöglicht es Benutzern, Aktionen in Entwicklungsumgebungen zu konfigurieren und ohne Änderungen an der Datenbankkonfiguration in der Produktionsumgebung auszuführen.

Die Logik zur Ersetzung der Verbindungszeile wird in der Datei namens DatabaseConnections.Config im Designer Systemordner festgelegt.

%PROGRAMDATA%\NiceLabel\NiceLabel 2017

Die Konfigurationsdatei definiert From-To-Paare (alt-neu) in einer XML-Struktur. Das <Replacement>-Element enthält ein <From>- und ein <To>-Element. Während einer Aktion wird eine "From"-Zeichenfolge durch eine "To"-Zeichenfolge ersetzt. Sie können beliebig viele <Replacement>-Elemente definieren.

Die Konfigurationsdatei wird nicht mit Designer installiert. Sie können sie selbst anhand einer Struktur hinzufügen, die im folgenden Beispiel gezeigt wird. Dieselben Regeln für Suchen und Ersetzen werden auf alle Aktionen angewandt, die in einer Lösung definiert sind, die auf diesem Rechner ausgeführt wird.

HINWEIS: Führen Sie die Lösung nach Hinzufügen der config-Datei zum Designer Systemordner erneut aus.

**TIPP:** Die Ersetzung der Datenbank-Verbindungszeile funktioniert nur zur Laufzeit (während die Lösung ausgeführt wird). Verwenden Sie diese Methode mit Laufzeitanwendungen wie NiceLabel Drucken und NiceLabel Automation.

#### **Beispiel**

Eine vorhandene Aktion beinhaltet eine Verbindung zu einem Microsoft SQL-Server namens mySQLServer und einer Datenbank namens myDatabase. Sie wollen die Datenbank-Verbindungszeile so aktualisieren, dass die Datenbank NEW myDatabase auf dem Server NEW mySQLServer verwendet wird.

Es müssen zwei Ersetzungs-Elemente definiert werden: das erste zur Änderung des Servernamens und das zweite zur Änderung des Datenbanknamens.

```
<?xml v ers ion=" 1.0" encoding=" UTF-8" ?>
```

```
<D a t a ba s eC onnect ionR epla cement s >
```
<R epla cement >

<From>Data Source=mySQLServer</From>

<To>Data Source=NEW\_mySQLServer</To>

</ R epla cement >

<R epla cement >

<From>Initial Catalog=myDatabase</From>

<To>Initial Catalog=NEW\_myDatabase</To>

</ R epla cement >

<span id="page-269-0"></span></ D a t a ba s eC onnect ionR epla cement s >

### 8.4 Interne Variablen

**DESIGNER-PRODUKTEBENE INFO**Dieses Segment gilt für Pro und PowerForms.

Eine interne Variable dient als dynamische Datenquelle, die einen Wert enthält, der automatisch aus einer ausgeführten Anwendung und Systemumgebung abgerufen wird.

Wählen Sie interne Variablen aus, indem Sie auf die Schaltfläche **Interne Variablen** in der **Datenquellen**-Leiste klicken. Markieren Sie die gewünschten Variablen-Kontrollkästchen.

HINWEIS: Die Variablen in diesem Satz können weder bearbeitet noch geändert werden. Ihr Wert wird mit jedem gedruckten Etikett aktualisiert.

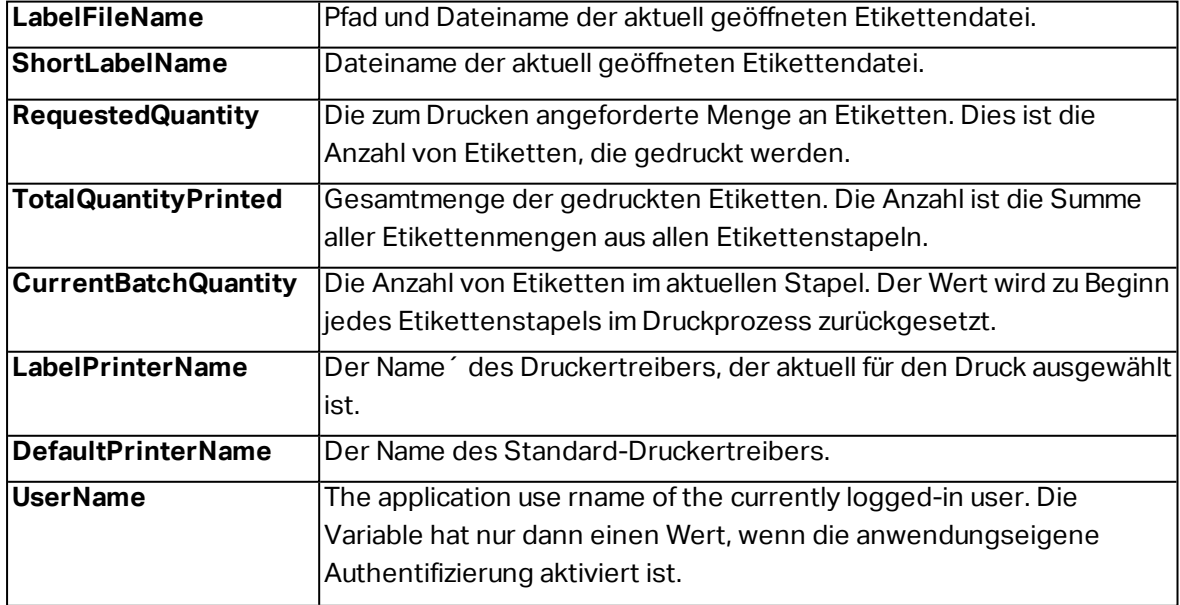

Liste der verfügbaren internen Variablen mit Beschreibung:

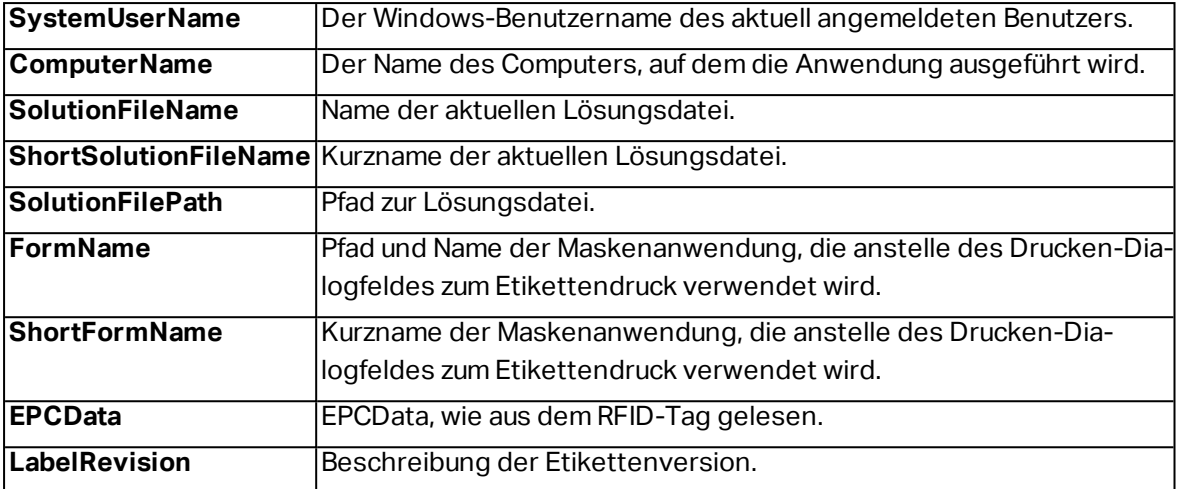

### 8.5 Globale Variablen

**DESIGNER-PRODUKTEBENE INFO**Das Control Center kann nur in LMS Pro und LMS Enterprise genutzt werden.

Globale Variablen sind eine Art von Variablen, die auf mehreren Etiketten genutzt werden können. Nach der Definition werden sie außerhalb des aktuellen Etiketts gespeichert.

Der letzte Wert einer globalen Variablen wird nach jeder Bestätigung und bei jeder Druckaktion gespeichert. Die gespeicherten Werte sind nützlich, wenn die Nummerierung aus vorausgegangenen Druckaufträgen fortgeführt werden soll. Globale Variablen werden in einer separaten Datei auf einer Festplatte oder in einem Control Center gespeichert.

**TIPP:** Der standardmäßige Speicherpfad für globale Variablen ist C:\ProgramData\NiceLabel\Global Variables\. Der Dateiname ist Globals.tdb.

Globale Variablen werden manuell im Manager für [dynamische](#page-91-0) Daten oder anhand eines Control Center erstellt.

- **.** Globale Variablen [hinzufügen](#page-271-0) und verwalten.
- **.** Globale Variablen [konfigurieren.](#page-271-1)

Wenn Sie eine Kopie einer Etikettendatei erstellen, in der globale Variablen verwendet werden, und diese Kopie auf einem anderen Computer verwenden möchten, müssen Sie sicherstellen, dass der Zugriff auf die Quelle für die globale Variable möglich ist (Datei oder Control Center).

HINWEIS: Wenn Sie diesen Schritt nicht ausführen, kann die Anwendung die entsprechende globale Variable nicht finden. Eine Warnmeldung wird angezeigt.

**TIPP:** Alle globalen Etiketten- oder Lösungsvariablen werden im Explorer für [dynamische](#page-273-0) [Daten](#page-273-0) verwaltet.

### <span id="page-271-0"></span>8.5.1 Globale Variablen Als Objekt-Datenquellen Hinzufügen

Um eine neue globale Variable im Manager für [dynamische](#page-91-0) Daten hinzuzufügen, können Sie eine der folgenden Methoden verwenden.

- <sup>l</sup> Klicken Sie auf die Schaltfläche **Globale Variable** in der Dialogleiste. Das Konfigurationsfenster für globale Variablen wird geöffnet.
- <sup>l</sup> Klicken Sie auf **Neue globale Variable hinzufügen** unter **Globale Variablen** im [Explorer](#page-30-0) für [dynamische](#page-30-0) Daten. Das Konfigurationsfenster für globale Variablen wird geöffnet.

**TIPP:** Eine neue globale Variable wird in der Werkzeugleiste angezeigt und kann als dynamische Quelle für Objektinhalte genutzt werden. Fügen Sie ein Objekt zur Design-Oberfläche hinzu und weisen Sie ihm die globale Variable zu.

### <span id="page-271-1"></span>8.5.2 Konfiguration Von Globalen Variablen

Globale Variablen sind eine Art von Variablen, die auf mehreren Etiketten genutzt werden können. Nach der Definition werden sie außerhalb des aktuellen Etiketts gespeichert.

HINWEIS: Wenn eine globale Variable nicht definiert ist oder nicht auf sie zugegriffen werden kann, wird oben im Dialogfenster eine Warnung angezeigt. Um eine globale Variable zu erstellen, klicken Sie auf den Link in der Warnung. Stellen Sie sicher, dass im Optionen-Dialog die richtige Datenquelle angegeben ist.

#### *8.5.2.1 Allgemein-Tab*

Die Einstellungen-Gruppe **Über** gibt die globale Variable an und legt ihre Definition fest.

- **Permanente ID:** Kennung der globalen Variablen. Sie dient als eindeutige Referenz aus jeder verbundenen Quelle. Die Werte 10000 bis 99999 sind erlaubt.
- **Name:** eindeutiger Name der globalen Variablen. Dieser Name wird als benutzerfreundliche Kennung verwendet.

HINWEIS: Vermeiden Sie die Nutzung von nicht-alphanumerischen Zeichen beim Festlegen des Variablennamens.

**TIPP:** Geben Sie einen Namen ein, damit die Variable leicht auffindbar ist, wenn sie unter anderen Variablen im Explorer für dynamische Daten aufgelistet ist.

- <sup>l</sup> **Beschreibung:** ist ein Feld, das das Hinzufügen von zusätzlichen Informationen und Vorschlägen ermöglicht.
- <sup>l</sup> **Anfänglicher Wert:** Startwert, der einer globalen Variablen bei der Erstellung zugewiesen wird. Er wird anhand einer der folgenden Methoden festgelegt:
- Manuelle Eingabe eines Festwerts. Zeichen aus einer Gruppe [erlaubter](#page-274-0) Zeichen sind gültig.
- Nutzung eines [Sonderzeichens](#page-275-0):
	- <sup>l</sup> Sonderzeichen können manuell in Größer-als-/Kleiner-als-Zeichen eingegeben werden, z. B. <CR>, <LF> ...
	- Sonderzeichen können aus der Dropdown-[Liste](#page-275-0) ausgewählt werden.

**TIPP:** Stellen Sie sicher, dass der eingefügte aktuelle Wert den Kriterien entspricht, die anhand der **Ausgaberegeln** für jeden Datentyp festgelegt wurden.

Die **Zähler**-Gruppeneinstellungen ermöglichen Ihnen die Konfiguration von globalen Variablen, die als Zähler agieren.

- <sup>l</sup> **Keinen Zähler verwenden:** verhindert, dass die globale Variable als Etikettenzähler verwendet wird.
- **Aufsteigend:** der Zähler-Variablenwert nimmt mit den gedruckten Etiketten zu.
- **Absteigend:** der Zähler-Variablenwert nimmt mit den gedruckten Etiketten ab.
	- <sup>l</sup> **Schritt:** Anzahl von Einheiten, die den nächsten Status des Zählerwerts ausmachen.
	- **Wiederholung:** Anzahl von Wiederholungen für jeden Zählerwert.

#### *8.5.2.2 Tab "Eingaberegeln"*

**Daten** definiert die Eingabekriterien für den Zähler.

**Erlaubte Zeichen:** erlaubte Zeichen für Variablenwerte. Gruppen von erlaubten Zeichen für die Filterung der Dateneingabe werden im Abschnitt Gruppen [erlaubter](#page-274-0) Zeichen beschrieben.

BEISPIEL: Auch nicht-numerische Zeichen können als Zählerwerte verwendet werden. Alphanumerisch legt die Abfolge mit Schritt = 3 und Anfangswert = 1 wie folgt fest: 1, 4, 7, A, D, G, J, M, P, S, V, Y, b, e, h, ...

- <sup>l</sup> **Länge begrenzen:** maximale Länge eines Variablenwerts.
	- **Länge (Zeichen):** gibt die exakte erlaubte Anzahl von Zeichen an.
- <sup>l</sup> **Feste Länge:** Die Variable muss die exakte unter **Variablenlänge begrenzen** definierte Anzahl von Zeichen enthalten.

#### *8.5.2.3 Tab "Ausgaberegeln"*

**Präfix und Suffix** sind Zeichen, die einem Variablenwert hinzugefügt werden.

- <sup>l</sup> **Präfix:** Text, der vor dem Variablenwert platziert wird.
- **. Suffix:** Text, der hinter dem Variablenwert platziert wird.

**Füllzeichen** füllen leere Zeichenstellen, bis die maximale Länge für eine Variable erreicht ist. Füllzeichen werden nur aktiviert, wenn die Option **Variablenlänge begrenzen** in den Eingaberegeln aktiviert ist.

- **· Textabstand:** definiert den Füllzeichen-Modus.
	- **· Nicht benutzt:** kein Füllzeichen wird verwendet.
	- **Links:** fügt Füllzeichen links vom Datenwert ein.
	- **Rechts:** fügt Füllzeichen rechts vom Datenwert ein.
	- **Example Trandige:** Zentriert: fügt Füllzeichen auf beiden Seiten des Datenwerts ein.
- <span id="page-273-0"></span>**· Zeichen:** Zeichen, das als Füllzeichen verwendet wird.

# 8.6 Informationen Zum Explorer Für Dynamische Daten

Der **Explorer für dynamische Daten** ist eine Menüleiste am unteren linken Rand des Etiketten- /Lösungsfensters. Es befindet sich an derselben Stelle wie der [Lösungsmanager](#page-31-0).

Um zwischen den beiden Explorern umzuschalten, klicken Sie auf die jeweilige Registerkarte:

- <sup>l</sup> Die Registerkarte **Dynamische Daten** aktiviert den Explorer für dynamische Daten.
- <sup>l</sup> Die Registerkarte **Lösungsmanager** aktiviert den [Lösungsmanager.](#page-31-0)

**TIPP:** In einem Etikett oder einer Eingabemaske übernimmt der Explorer für dynamische Daten zwei Funktionen: Er dient als Kurzbefehl zum Hinzufügen neuer Variablen, Funktionen und Datenquellen und bietet einen Überblick über die aktuell verwendeten Datenquellen.

- **Neue Variable:** fügt den Etiketten- oder Masken-Datenquellen eine weitere Variable hinzu. Es gibt vier Arten von Standardvariablen. Ihre Werte werden anhand von Dialogen in eigenen Abschnitten definiert
	- [Variable:](#page-181-0) eine Art Variable, die beim Druck eines Etiketts oder einer Maske ihren Wert bezieht.
	- [Aktuelles](#page-192-0) Datum: zeigt das aktuelle Datum im angeforderten Format an.
	- . [Aktuelle](#page-194-0) Zeit: zeigt die aktuelle Zeit im angeforderten Format an.
	- [Zähler:](#page-196-0) zeigt einen Zählerwert an.
- . Neue Funktion [hinzufügen:](#page-200-0) fügt eine neue Funktion hinzu, die als dynamische Datenquelle fungiert.
- [Database](#page-216-0) wizard: starts the wizard that adds a new database in a guided process.
- Interne [Variablen:](#page-269-0) zeigt die Liste der verfügbaren internen Variablen an.

**· Drucker-Datenquellen** zeigt die internen Datenquellen der installierten Drucker an, darunter interne Schriften, Grafiken, Barcodes oder andere Objekte.

# <span id="page-274-0"></span>8.7 Gruppen Von Erlaubten Eingabezeichen

Es gibt mehrere Variablenformate, die zum Filtern der Eingabe verwendet werden können. So können Fehler bei der Dateneingabe vermieden werden. Benutzer können nur die erlaubten Zeichen eingeben.

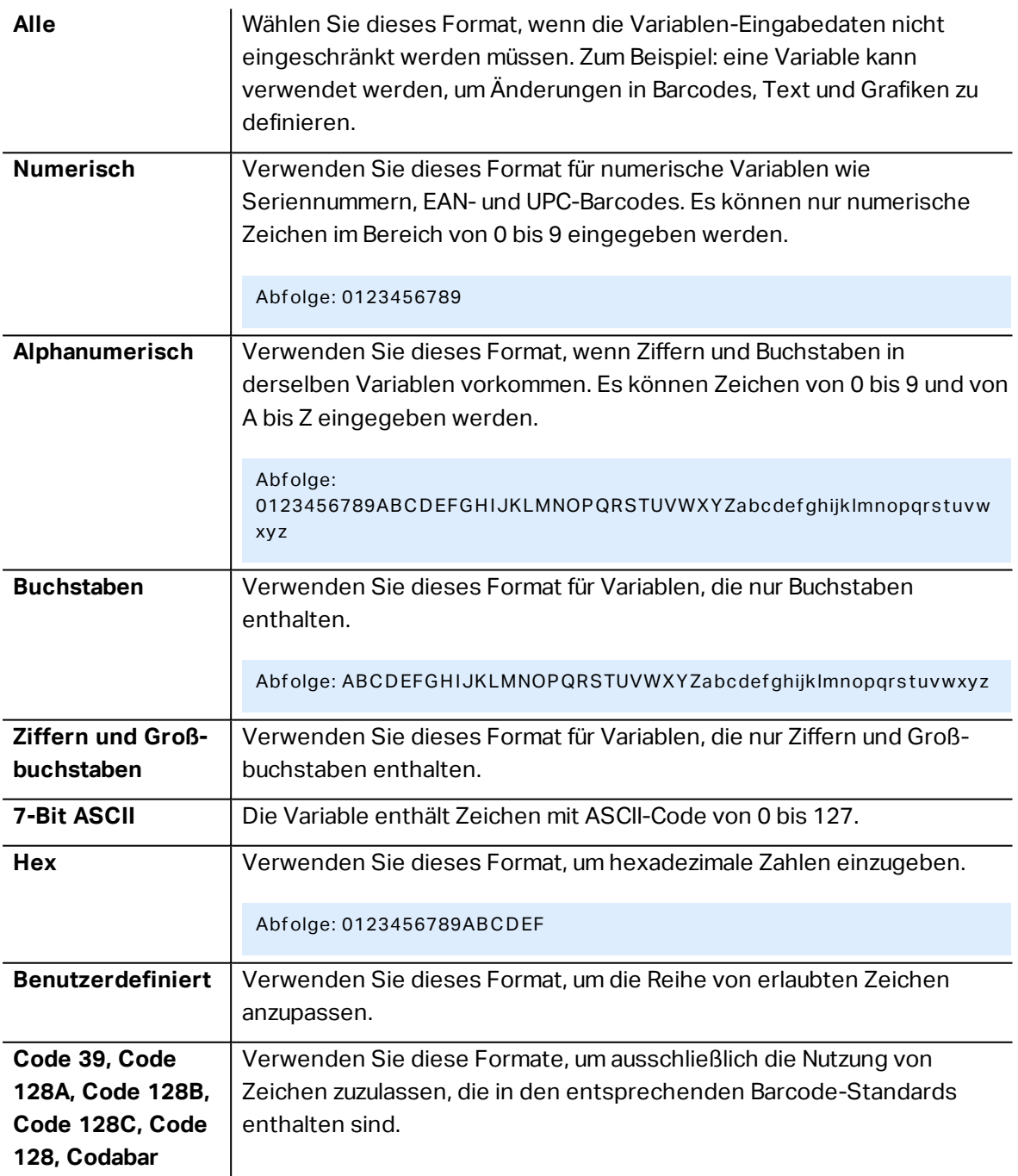

# <span id="page-275-0"></span>8.8 Sonderzeichen-Verknüpfungen

Designer beinhaltet verschiedene vordefinierte Steuerzeichen – sie können aus dem Dropdown-Menü in jedem Dialog mit aktivierter Texteingabe ausgewählt werden. Eine Pfeilschaltfläche auf der rechten Seite des Bearbeitungsfeldes listet die Steuerzeichen auf.

**BEISPIEL:** Das FNC1-Zeichen kann einfach als <FNC1> codiert werden.

Wenn ein bestimmtes Sonderzeichen in der Liste von Verknüpfungen nicht enthalten ist, siehe Abschnitt "Weitere Eingabeoptionen".

| $\mathbf{1}$   | SOH             | Beginn der Kopfzeile           |
|----------------|-----------------|--------------------------------|
| $\overline{2}$ | <b>STX</b>      | Beginn der Nachricht           |
| 3              | <b>ETX</b>      | Ende der Nachricht             |
| 4              | EOT             | Ende der Übertragung           |
| 23             | <b>ETB</b>      | Ende des Übertragungsblocks    |
| 25             | EM              | Ende des Mediums               |
| 5              | <b>ENQ</b>      | Anforderung                    |
| 6              | <b>ACK</b>      | Positive Bestätigung           |
| $\overline{7}$ | <b>BEL</b>      | Tonzeichen                     |
| 8              | <b>BS</b>       | Rückschritt                    |
| 9              | HT              | Horizontaler Tabulator         |
| 11             | VT              | Vertikaler Tabulator           |
| 13             | CR              | Wagenrücklauf                  |
| 10             | LF              | Zeilenvorschub                 |
| 12             | FF              | Seitenvorschub                 |
| 14             | <b>SO</b>       | Umschaltung                    |
| 15             | SI              | Rückschaltung                  |
| 16             | <b>DLE</b>      | Datenverbindungs-Fluchtsymbol  |
| 17             | DC1             | XON-Gerätekontrollzeichen 1    |
| 18             | DC <sub>2</sub> | Gerätekontrollzeichen 2        |
| 19             | DC <sub>3</sub> | XOFF - Gerätekontrollzeichen 3 |
| 20             | DC4             | Gerätekontrollzeichen 4        |
| 28             | <b>FS</b>       | Dateitrenner                   |
| 29             | GS              | Gruppentrenner                 |
|                |                 |                                |

**ASCII-Code In der Anwendung verwendete Abkürzung Beschreibung des Zeichens**

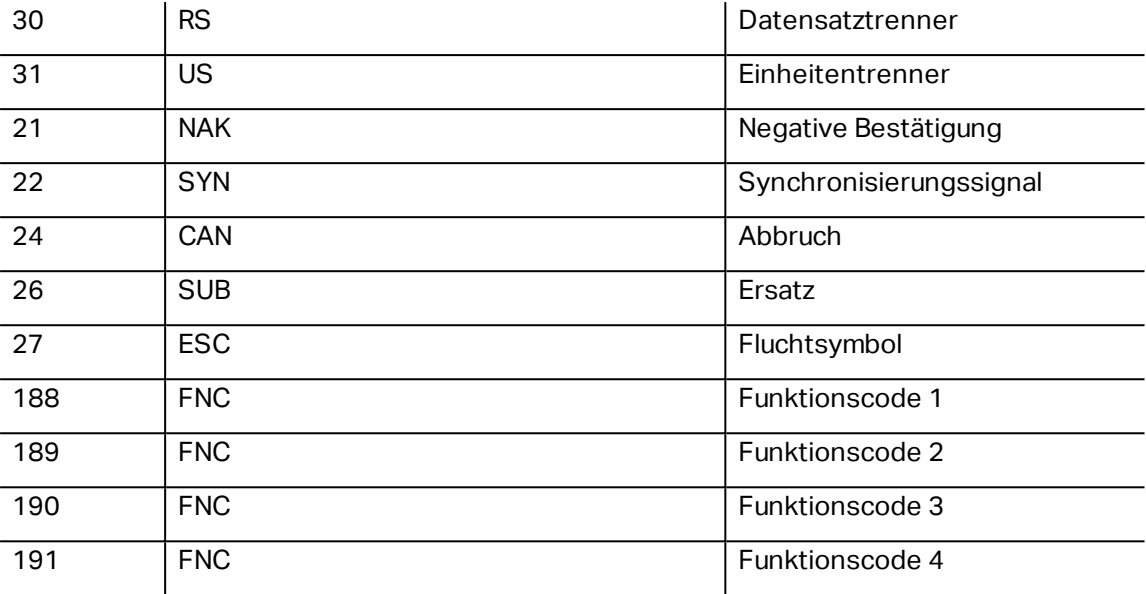

# **9 Lösungen**

# 9.1 Eine Lösung Erstellen Oder Bearbeiten

**DESIGNER-PRODUKTEBENE INFO**Dieser Abschnitt gilt für PowerForms.

Beim Erstellen einer Designer-Lösung erstellt man ein vollständiges "Etikettierungs-Kit" mit Etiketten und Druckmasken.

Der größte Vorteil der Erstellung einer Lösung besteht in der Möglichkeit, eine einzige kompakte Etikettendruck-Datei zu erstellen, die als gemeinsamer Rahmen für Etiketten, verbundene Datenquellen, Aktionen und Druckmasken fungiert. Das Ergebnis der Verwendung einer Designer-Lösung ist eine deutlich bessere Benutzererfahrung und eine höhere Etikettendruck-Effizienz.

**TIPP:** Eine einzelne Lösung kann mehrere Etiketten und Druckmasken enthalten. Die Anzahl von Etiketten- und Maskenkomponenten in einer Lösung hängt von den Anforderungen des jeweiligen Druckauftrags ab.

Um mit der Arbeit an einer Lösung zu beginnen, gehen Sie auf **Datei > Neu** und wählen Sie **Neue Lösung**.

### **New**

**New Label** Create a basic label for printing.

**New Solution** Create an advanced labeling solution with labels and forms.

**New From Sample Templates** Create a document based on a selection of industry standard compliant templates.

Eine neue leere Lösungsseite wird geöffnet. Die folgenden Optionen stehen umgehend auf der [Lösung-Registerkarte](#page-59-0) zur Verfügung:

- Neues Etikett [hinzufügen.](#page-278-0)
- Neue Maske [hinzufügen.](#page-279-0)
- In Lösung [importieren](#page-333-0).

# 9.2 Zugriff Auf Dateien Ein Einer Lösung

Beim Erstellen einer Lösung müssen Etiketten und Masken nicht innerhalb derselben Lösungsdatei gespeichert werden. Entscheiden Sie anhand der Anforderungen der aktuellen Lösung, wo Sie die Dateien speichern möchten. NiceLabel empfiehlt de folgenden Ansätze:

- 1. Etiketten und Masken werden in einer einzelnen Lösungsdatei gespeichert sinnvoll wenn:
	- Die Lösung ähnliche Etiketten mit gemeinsamen Datenquellen enthält.
	- Etikettenvorlagen selten geändert werden.
	- Die Lösung einen einzelnen Prozess abdeckt.
- 2. Etiketten werden an einem separaten Ort, Masken innerhalb einer Lösungsdatei gespeichert – sinnvoll wenn:
	- Etikettenvorlagen regelmäßig geändert werden
	- Die Lösung einen einzelnen Prozess abdeckt und gemeinsam genutzte Datenquellen verwendet
- 3. Etiketten und Masken werden in separaten Dateien/Dokumenten gespeichert sinnvoll wenn:
	- Jedes Etikett und/oder jede Maske einen anderen Prozess abdeckt
	- Es keine gemeinsam genutzten Datenquellen gibt

# <span id="page-278-0"></span>9.3 Ein Etikett In Einer Lösung Erstellen Oder Bearbeiten

**DESIGNER-PRODUKTEBENE INFO**Die Lösungserstellung ist in PowerForms möglich.

Um ein neues Etikett als Teil einer Lösung zu erstellen, klicken Sie auf **Neues Etikett** im Lösungs-Tab der [Multifunktionsleiste](#page-59-1) oder fügen Sie es anhand des [Lösungs-Explorers](#page-31-0) hinzu.

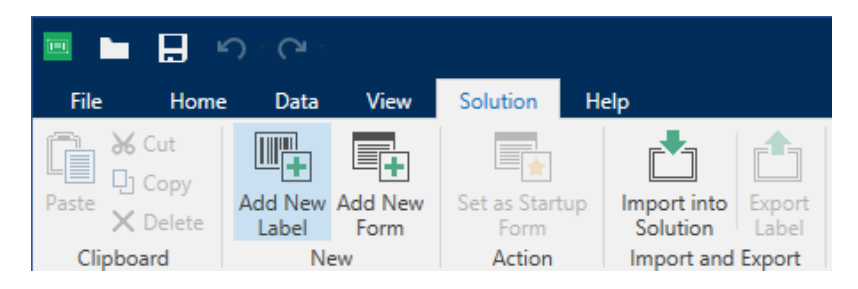

Das Fenster [Etiketten-Einrichtungsassistent](#page-96-0) wird geöffnet. Folgen Sie den Schritten im Assistenten, um das Etikett einzurichten.

Bevor Sie mit der Bearbeitung eines Etiketts beginnen, sollten Sie die folgenden Abschnitte lesen:

- **Erste Schritte mit dem [Arbeitsbereich.](#page-43-0)**
- [Etiketteneigenschaften](#page-99-0) festlegen.
- **-** Erste Schritte mit [Etikettenobjekten.](#page-107-0)
- [Datenquellen](#page-180-0) für variable Objekte festlegen.

# 9.4 Maske

**DESIGNER-PRODUKTEBENE INFO**Dieser Abschnitt gilt für PowerForms.

NiceLabelDesigner Masken dienen als Feld für die Eingabe, Bearbeitung und Anzeige von Daten. Der Vorteil der Nutzung von Eingabemasken besteht in der vereinfachten Dateneingabe und einem leichteren Etikettendruckprozess für Endanwender.

In NiceLabel Designer werden Masken innerhalb einer Drucklösung erstellt. Das bedeutet, dass eine Maske für gewöhnlich zusammen mit einem zuvor designten Etikett erzeugt wird.

**TIPP:** Masken ermöglichen es Ihnen, ein vollständiges, maßgeschneidertes Datenverarbeitungssystem zu erstellen, dass sich an Ihre aktuellen Geschäftsanforderungen anpassen lässt.

<span id="page-279-0"></span>Weitere Informationen zum Erstellen, Designen und Bearbeiten von Masken finden Sie [hier](#page-279-0).

### 9.4.1 Eine Maske Erstellen Oder Bearbeiten

**DESIGNER-PRODUKTEBENE INFO**Dieser Abschnitt gilt für PowerForms.

Um eine Maske zu erstellen, öffnen Sie eine neue oder vorhandene Lösung und klicken Sie auf die Schaltfläche **Neue Maske** im Lösungs-Tab der [Designer-Multifunktionsleiste](#page-59-1) oder im [Lösungs-Explorer.](#page-31-0)

Bevor Sie mit der Bearbeitung einer Maske beginnen, sollten Sie die folgenden Abschnitte lesen:

- **Erste Schritte mit dem [Arbeitsbereich.](#page-43-0)**
- [Maskeneigenschaften](#page-279-1) festlegen.
- Erste Schritte mit [Maskenobjekten.](#page-283-0)
- **[Datenquellen](#page-180-0) für variable Objekte festlegen.**
- **.** Erste Schritt mit [Aktionen.](#page-333-1)

### <span id="page-279-1"></span>9.4.2 Formulareigenschaften

**DESIGNER-PRODUKTEBENE INFO**Dieser Abschnitt gilt für PowerForms.

Der Dialog **Formulareigenschaften** wird zum Festlegen verschiedener Eigenschaften der Eingabemaske verwendet.

**TIPP:** Um den Dialog **Formulareigenschaften** zu öffnen, doppelklicken Sie auf die [Design-](#page-85-0)[Oberfläche](#page-85-0).

Die Einstellungen stehen auf den unten aufgeführten Dialogfeldern zur Verfügung.

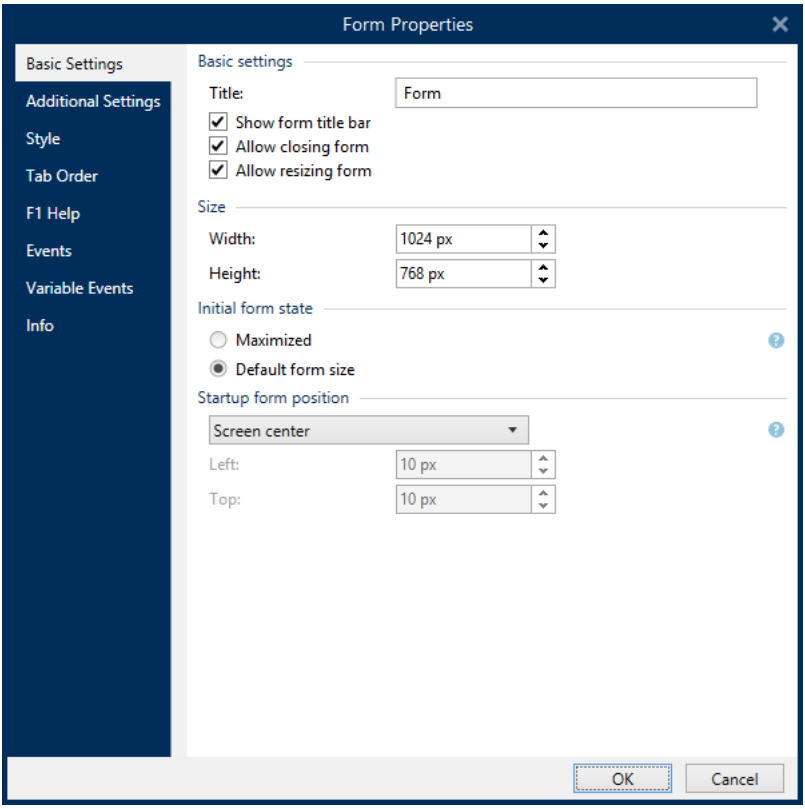

#### **Maskeneigenschaft Beschreibung**

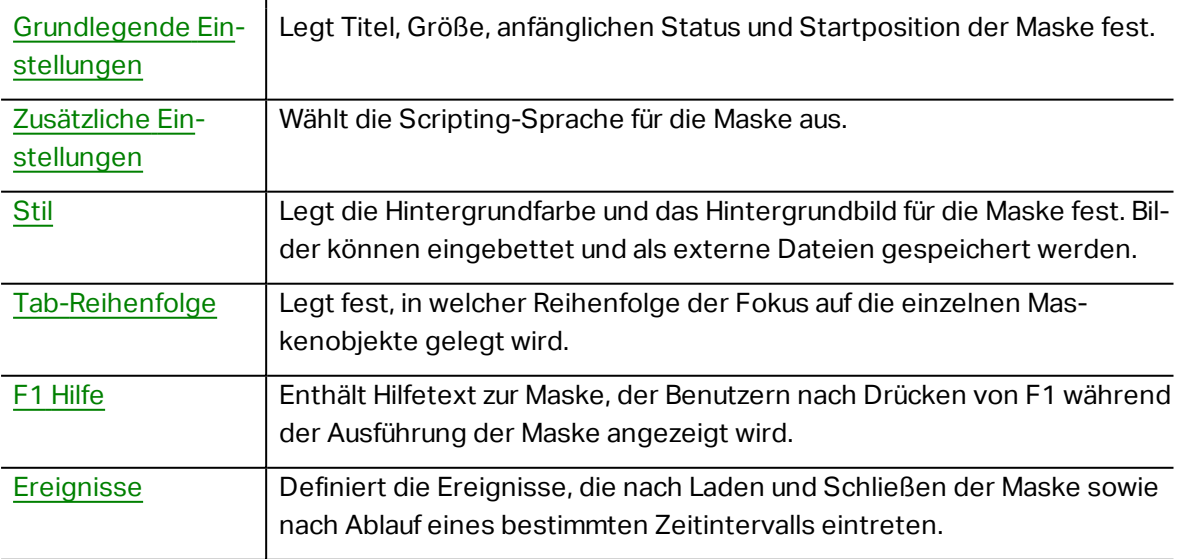

#### **Maskeneigenschaft Beschreibung**

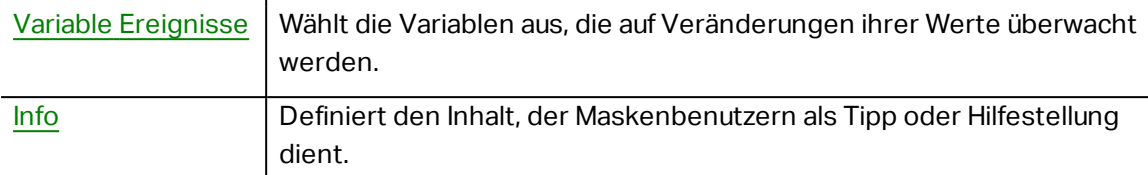

#### <span id="page-281-0"></span>*9.4.2.1 Grundlegende Einstellungen*

Die Registerkarte **Grundlegende Einstellungen** wird verwendet, um den Titel, die Größe und das Startverhalten einer Eingabemaske festzulegen.

**Titel** legt den Titel des Maskenfensters fest.

- <sup>l</sup> **Titelleiste der Maske anzeigen:** blendet die Fenster-Titelleiste beim Starten der Eingabemaske ein oder aus.
- <sup>l</sup> **Schließen der Maske erlauben:** erlaubt oder verhindert das Schließen der Eingabemaske über die **Schließen**-Schaltfläche des Fensters..

**TIPP:** Wenn diese Option aktiviert ist, kann die Eingabemaske über die Taskleiste geschlossen werden.

<sup>l</sup> **Änderung der Maskengröße erlauben:** erlaubt oder verhindert die Anpassung der Maskengröße.

**TIPP:** Deaktivieren Sie diese Option, um die Größe der Eingabemaske zu sperren.

Die Gruppe **Größe** legt die **Breite** und **Höhe** der Eingabemaske fest.

Die Gruppe **Anfänglicher Status der Eingabemaske** legt den Status der Eingabemaske beim Starten fest.

- **Maximiert:** Eingabemaske wird im Vollbildmodus geöffnet.
- <sup>l</sup> **Standardgröße für Eingabemasken:** Beim Ausführen wird die Maske mit manuell definierten Dimensionen angezeigt.

Die Gruppe **Maskenposition beim Start** legt die Bildschirmposition einer Eingabemaske bei ihrem Start fest.

- <sup>l</sup> **Wie definiert:** die Maske wird an einer Position angezeigt, die mittels des Abstands (in Pixeln) von **Links** (linker Rand der Eingabemaske) und **Oben** (oberer Rand der Eingabemaske) festgelegt wird.
- <sup>l</sup> **Bildschirm zentriert:** Die Eingabemaske wird beim Starten in der Bildschirmmitte angezeigt.

#### <span id="page-281-1"></span>*9.4.2.2 Zusätzliche Einstellungen*

Die Registerkarte **Zusätzliche Einstellungen** ermöglicht die Auswahl der Scripting-Sprache der Eingabemaske. Es sind zwei Scripting-Sprachen für Designer-Maskenobjekte verfügbar: **VBScript** und **Python**.

- <sup>l</sup> **VBScript:** Scripting für erweiterte Datenoperationen, Vergleiche und direkte Berechnungen auf einer Eingabemaske.
- <sup>l</sup> **Python:** geeignet für 64-Bit-Systeme. Eine erheblich schnellere Alternative zu **VBScript**.

#### <span id="page-282-0"></span>*9.4.2.3 Stil*

Die Stil-Registerkarte legt die Hintergrundfarbe und das Hintergrundbild für die Maske fest. Außerdem ermöglicht sie es, Bilder einzubetten und als externe Dateien zu speichern.

- <sup>l</sup> Die **Hintergrundfarbe** wird durch die **Standard** oder die **Erweiterte** Farbauswahl festgelegt. Wechseln Sie zwischen diesen beiden Optionen, indem Sie auf die Schaltflächen **Erweitert** oder **Standard** klicken.
- **.** Suchen Sie nach dem **Hintergrundbild** für das Etikett oder geben Sie den direkten Dateipfad ein. Nachdem das Bild festgelegt wurde, können Sie:
	- <sup>l</sup> **Das Bild in ein Dokument einbetten:** dadurch wird das Bild zu einem festen Bestandteil des Dokuments.
	- <sup>l</sup> **Eingebettetes Bild in Datei speichern:** das eingebettete Bild wird in einer Datei gespeichert.
	- **Eingebettete Grafik entfernen:** Das eingebettete Bild wird aus dem Maskendokument entfernt.
	- **Bildposition:** das Hintergrundbild kann zentriert werden, um den Etikettenabmessungen zu entsprechen, oder gestreckt werden.

#### <span id="page-282-1"></span>*9.4.2.4 Tab-Reihenfolge*

**Tab order** tab customizes the order of setting the focus on form objects while pressing the Tab key.

- <sup>l</sup> **EINGABE-Taste verhält sich wie TAB-Taste: die Eingabe**-Taste hat dieselbe Funktion wie die **TAB**-Taste.
- <sup>l</sup> Wählen Sie das **Objekt** der Eingabemaske aus und verschieben Sie es nach oben oder unten, um die Reihenfolge für die Verschiebung des Fokus festzulegen.

#### <span id="page-282-2"></span>*9.4.2.5 F1 Hilfe*

Das Tab **F1 Hilfe** legt benutzerdefinierte Hilfeinhalte für Eingabemasken fest, um Benutzer beim Erstellen und/oder Verwenden einer Eingabemaske zu unterstützen. The text becomes visible after pressing F1 key when the form is run.

**TIPP:** Geben Sie benutzerdefinierten Text in das Bearbeitungsfeld ein und klicken Sie auf **OK**.

#### *9.4.2.6 Ereignisse*

Das Tab **Ereignisse** ermöglicht die Einstellung von Aktionen für grundlegende Eingabemasken-Ereignisse.

- <sup>l</sup> **Beim Laden des Formulars:** die Aktion wird beim Laden der Eingabemaske ausgeführt.
- <sup>l</sup> **Beim Schließen des Formulars:** die Aktion wird ausgeführt, wenn die Eingabemaske geschlossen wird.
- <sup>l</sup> **Bei Masken-Timer:** die Aktion wird nach einem bestimmten Zeitintervall ausgeführt.
	- **Intervall:** Dauer des Zeitintervalls.

**TIPP:** Klicken Sie auf **[Aktionen](#page-333-1) ...**, um die Aktionen festzulegen, die durch die aufgelisteten Ereignisse ausgeführt werden.

#### <span id="page-283-1"></span>*9.4.2.7 Variable Ereignisse*

**Variable Ereignisse** wählt die Variablen aus, die auf Veränderungen ihrer Werte überwacht werden. Falls es sich um Werte dieser Variablen handelt, löst das Ereignis "Bei Änderung" [eine](#page-333-1) [Aktion](#page-333-1) aus.

- **. Hinzufügen:** fügt der Liste eine [Variable](#page-180-1) hinzu.
- **Löschen:** entfernt eine [Variable](#page-180-1) von der Liste.

**TIPP:** Klicken Sie auf **[Aktionen](#page-333-1) ...**, um die Aktionen festzulegen und zu verwalten, die durch Wertänderungen in den aufgelisteten Variablen ausgelöst werden.

#### *9.4.2.8 Info*

Das Tab **Info** beinhaltet eine **Beschreibung**, die als Hinweis oder als Anleitung für Benutzer dient, welche die Eingabemaske verwenden.

<span id="page-283-0"></span>Geben Sie eine **Beschreibung** in das Textfeld ein.

### 9.4.3 Objekte In Der Eingabemaske

**DESIGNER-PRODUKTEBENE INFO**Dieser Abschnitt gilt für PowerForms.

Jedes Maskenobjekt hat seine eigene Funktion, wie in der folgenden Tabelle beschrieben.

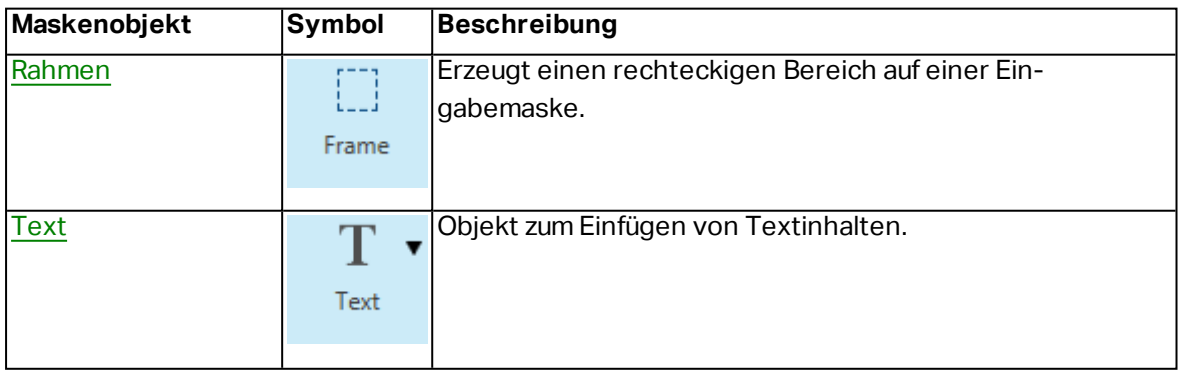

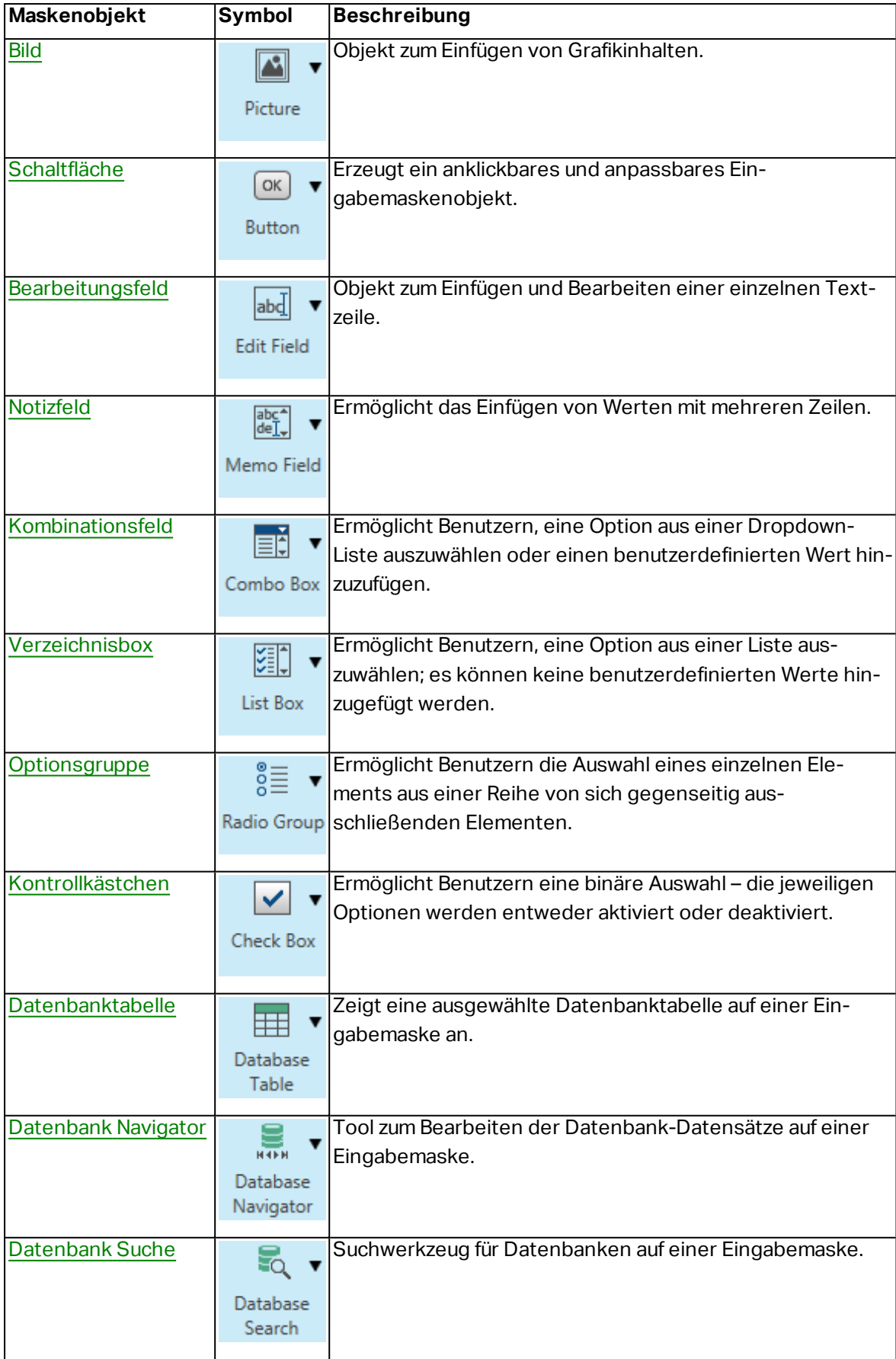

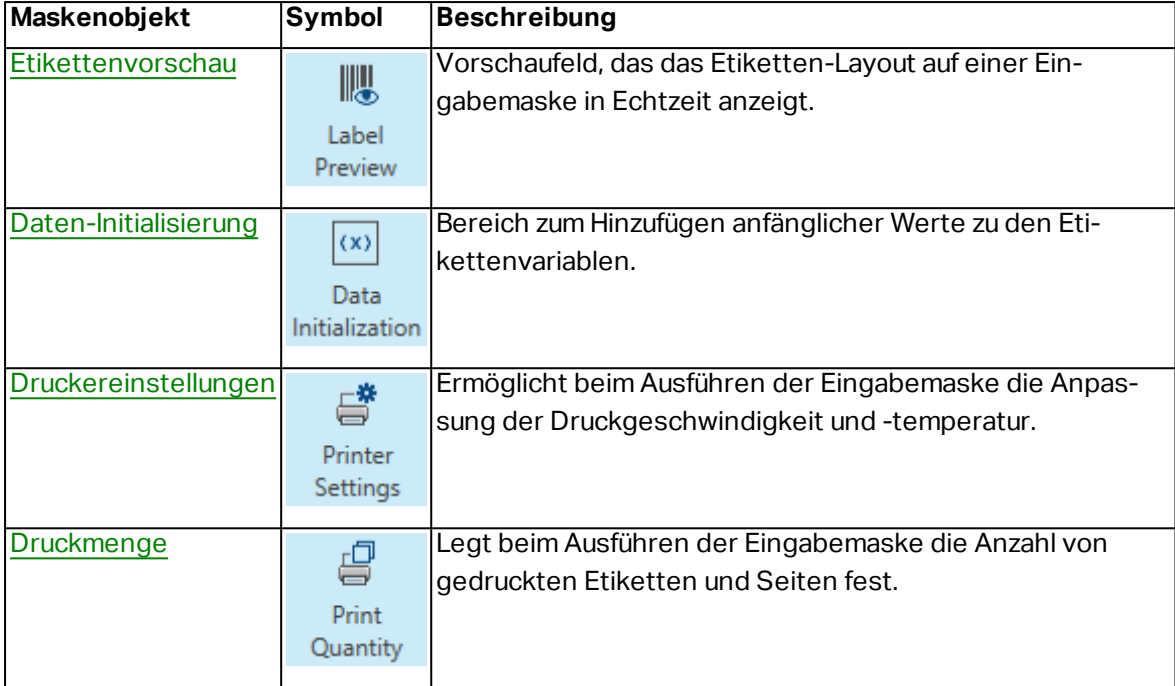

Es gibt verschiedene Möglichkeiten, ein Maskenobjekt zur Designoberfläche hinzuzufügen. Informationen zu den verfügbaren Methoden finden Sie [hier](#page-139-0).

#### <span id="page-285-0"></span>*9.4.3.1 Rahmen*

Das Objekt **Rahmen** erstellt rechteckige Flächen auf einer Eingabemaske. Sein Zweck besteht darin, Bereiche auf einer Maske visuell voneinander zu trennen.

#### *9.4.3.1.1 Stil*

Das Tab **Stil** legt das Erscheinungsbild eines Objekts fest.

- **· Hintergrundfarbe: Hintergrundfarbe des Objekts.**
- **· Transparent:** transparenter Rahmen.
- <sup>l</sup> **Zeige Rand:** Rahmenrand ein-/ausblenden.
- **· Rahmenfarbe:** Farbauswahl für den Objektrand.
- **· Rahmenbreite:** Breite des Objektrandes.
- **Rahmenstil** wählt den Stil des Objektrandes aus.
	- **Kein:** unsichtbarer Rand.
	- **Erniedrigt:** das Objekt wirkt niedriger als die Oberfläche der Eingabemaske.
	- **Erhöht:** das Objekt wirkt höher als die Oberfläche der Eingabemaske.
	- **Abgesenkter Rahmen:** der Rand eines Objekts wirkt niedriger als die Oberfläche der Eingabemaske.
	- <sup>l</sup> **Erhöhter Rahmen:** der Rand eines Objekts wirkt höher als die Oberfläche der Eingabemaske.

#### *9.4.3.1.2 Position*

Das Tab **Position** legt die Positionierung des Objekts sowie dessen positionsbezogenes Verhalten fest.

Die Gruppe **Position** legt die Objektposition fest.

- <sup>l</sup> **X** und **Y:** Ankerpunktkoordinaten.
- **Breite** und **Höhe:** horizontale und vertikale Abmessungen des Objekts..
- <sup>l</sup> **Seitenverhältnis behalten:** gleichzeitiges Ändern der Objektabmessungen bei der Skalierung..
- **Sperren:** verhindert, dass das Objekt während des Designprozesses verschoben wird.

Die Gruppe **Größe** legt die Abmessungen des Objekts fest:

<sup>l</sup> **Größe des Ankerpunkts ändern:** legt den festen Abstand eines Objekts vom Rahmen der Eingabemaske fest.

**TIPP:** Wählen Sie den am besten geeigneten Ankerpunkt, um die Sichtbarkeit des Objekts unabhängig von der aktuellen Fenstergröße zu gewährleisten.

- <sup>l</sup> **Größe mit Maske horizontal ändern** und **Größe mit Maske vertikal ändern:** die Objektgröße wird automatisch an Größenänderungen der Maske angepasst.
	- <sup>l</sup> **Größe mit Maske horizontal ändern:** Die Objektbreite wird an die neue Größe der Maske angepasst.
	- <sup>l</sup> **Größe mit Maske vertikal ändern:** Die Objekthöhe wird an die neue Größe der Maske angepasst.

HINWEIS: Wenn beide Optionen aktiviert sind, werden die Objektbreite und die Objekthöhe gleichzeitig an die neue Größe der Maske angepasst.

Die Gruppe **Rotationswinkel** legt den Objektwinkel gemäß der Designoberfläche fest..

#### *9.4.3.1.3 Allgemein*

Die **Allgemein**-Registerkarte identifiziert das Objekt und legt den Status für den Start der Maske fest.

**Name** legt eine eindeutige Objektkennung fest. Er wird beim Definieren von Funktionen, Variablen, Skripten usw. für die Objektreferenzierung verwendet.

**Beschreibung** ermöglicht das Hinzufügen von Notizen und Anmerkungen für ein Objekt.

**Hinweis (Tooltip)** hilft Benutzern durch eine kurze Erklärung zur Verwendung eines Objekts. Der Hinweis wird angezeigt, wenn Benutzer mit dem Mauszeiger über das ausgewählte Objekt fahren.

Die Gruppe **Anfänglicher Status beim Maskenstart** legt das Objektverhalten beim ersten

Ausführen der Maske fest:

- **Aktiviert:** legt fest, ob das Objekt beim Starten der Maske aktiv (editierbar) sein soll oder nicht.
	- **Bedingung:** Ein Objekt wird aktiviert, wenn das Ergebnis der jeweiligen Bedingung "Wahr" lautet.
- **Sichtbar:** legt fest, ob das ausgewählte Objekt auf der Maske angezeigt werden soll oder nicht.
	- **Bedingung:** Ein Objekt wird sichtbar, wenn das Ergebnis der jeweiligen Bedingung "Wahr" lautet.

#### <span id="page-287-0"></span>*9.4.3.2 Text*

**Text** ist ein Eingabemaskenobjekt zum Eingeben und Anzeigen von Textinhalten.

#### *9.4.3.2.1 Inhalt*

**Connected data source** defines the content source of the selected object.

- **Festdaten:** manuell eingegebener fester Text.
- [Variablen:](#page-180-1) vordefinierte Variablenwerte, die als Objektinhalt verwendet werden.
- [Funktionen:](#page-200-0) Transformations-Tools für Eingabedaten.
- [Datenbanken:](#page-213-0) Datenbankwerte, die als Objektinhalt verwendet werden.

Das **Inhalt**-Feld wird für die Eingabe von Objektinhalt verwendet.

#### *9.4.3.2.2 Einstellungen*

Das Tab **Texteinstellungen** legt fest, ob die Objektgröße oder die Textgröße an die Menge an eingegebenem Inhalt angepasst werden soll.

- <sup>l</sup> **Automatische Größe:** passt die Objektgröße automatisch an die Größe des eingegebenen Texts an.
- **· Wortumbruch:** passt den Text an die Größe des Textfelds an.

**TIPP:** Wenn das Textfeld zu klein ist, wird ein vertikaler Scrollbalken angezeigt.

#### *9.4.3.2.3 Stil*

Das Tab **Stil** legt das Erscheinungsbild eines Objekts fest.

**Hintergrundfarbe** gibt die Hintergrundfarbe des Objekts an.

**· Transparent:** transparenter Objekthintergrund.

**Schriftfarbe** legt die Schrift- und Unterstreichungsfarben fest.

**Schrift** wählt die Schriftart aus.

Die Schrift kann **fett**, **kursiv**, **unterstrichen** oder **durchgestrichen** formatiert werden.
**Ausrichtung** legt die horizontal relative Positionierung des eingegebenen Inhalts fest.

- **Links:** Text wird am linken Objektrand ausgerichtet.
- **Example 7 Sentriert:** Text wird mittig positioniert.
- **Rechts:** Text wird am rechten Objektrand ausgerichtet.
- **Blocksatz:** richtet Text gleichmäßig an den beiden vertikalen Objektgrenzen aus.

## *9.4.3.2.4 Position*

Das Tab **Position** legt die Positionierung des Objekts sowie dessen positionsbezogenes Verhalten fest.

Die Gruppe **Position** legt die Objektposition fest.

- **X** und **Y**: Ankerpunktkoordinaten.
- **Breite** und **Höhe:** horizontale und vertikale Abmessungen des Objekts..
- <sup>l</sup> **Seitenverhältnis behalten:** gleichzeitiges Ändern der Objektabmessungen bei der Skalierung..
- **Sperren:** verhindert, dass das Objekt während des Designprozesses verschoben wird.

Die Gruppe **Größe** legt die Abmessungen des Objekts fest:

<sup>l</sup> **Größe des Ankerpunkts ändern:** legt den festen Abstand eines Objekts vom Rahmen der Eingabemaske fest.

**TIPP:** Wählen Sie den am besten geeigneten Ankerpunkt, um die Sichtbarkeit des Objekts unabhängig von der aktuellen Fenstergröße zu gewährleisten.

- <sup>l</sup> **Größe mit Maske horizontal ändern** und **Größe mit Maske vertikal ändern:** die Objektgröße wird automatisch an Größenänderungen der Maske angepasst.
	- <sup>l</sup> **Größe mit Maske horizontal ändern:** Die Objektbreite wird an die neue Größe der Maske angepasst.
	- <sup>l</sup> **Größe mit Maske vertikal ändern:** Die Objekthöhe wird an die neue Größe der Maske angepasst.

HINWEIS: Wenn beide Optionen aktiviert sind, werden die Objektbreite und die Objekthöhe gleichzeitig an die neue Größe der Maske angepasst.

Die Gruppe **Rotationswinkel** legt den Objektwinkel gemäß der Designoberfläche fest..

## *9.4.3.2.5 Ereignisse*

Das Tab **Ereignisse** legt die Aktionen fest, die von verschiedenen objektbezogenen Ereignissen ausgeführt werden.

**TIPP:** Im Abschnitt [Aktions-Editor](#page-333-0) erfahren Sie mehr über dieses leistungsstarke Designer-Tool.

Verfügbare Ereignisse sind:

- **Bei Mouse-Over:** die Aktion wird bei Mouse-Over ausgeführt.
- <sup>l</sup> **Beim Entfernen des Mauszeigers:** die Aktion wird beim Entfernen des Mauszeigers ausgeführt.
- <sup>l</sup> **Beim Anklicken:** die Aktion wird bei Mausklick ausgeführt.

## *9.4.3.2.6 Allgemein*

Die **Allgemein**-Registerkarte identifiziert das Objekt und legt den Status für den Start der Maske fest.

**Name** legt eine eindeutige Objektkennung fest. Er wird beim Definieren von Funktionen, Variablen, Skripten usw. für die Objektreferenzierung verwendet.

**Beschreibung** ermöglicht das Hinzufügen von Notizen und Anmerkungen für ein Objekt.

**Hinweis (Tooltip)** hilft Benutzern durch eine kurze Erklärung zur Verwendung eines Objekts. Der Hinweis wird angezeigt, wenn Benutzer mit dem Mauszeiger über das ausgewählte Objekt fahren.

Die Gruppe **Anfänglicher Status beim Maskenstart** legt das Objektverhalten beim ersten Ausführen der Maske fest:

- **Aktiviert:** legt fest, ob das Objekt beim Starten der Maske aktiv (editierbar) sein soll oder nicht.
	- **Bedingung:** Ein Objekt wird aktiviert, wenn das Ergebnis der jeweiligen Bedingung "Wahr" lautet.
- **Sichtbar:** legt fest, ob das ausgewählte Objekt auf der Maske angezeigt werden soll oder nicht.
	- **Bedingung:** Ein Objekt wird sichtbar, wenn das Ergebnis der jeweiligen Bedingung "Wahr" lautet.

# *9.4.3.3 Bild*

**Bild** ist ein Eingabemaskenobjekt zum Einfügen von Grafikinhalten. Die folgenden Dateiformate werden unterstützt:

- $\cdot$  PDF (\*.pdf)
- Windows Bitmap (\*.bmp)
- Enhanced Windows Metafile (\*.emf)
- JPEG-Bitmaps (\*.jpg, \*.jpeg, \*.jpe)
- Adobe Photoshop (\*.psd)
- $\bullet$  TIFF-Bitmaps (\*.tif, \*.tiff)
- $\bullet$  Paintbrush (\*.pcx)
- Portable Network Graphic (\*.png)
- Windows Metafile (\*.wmf)

### *9.4.3.3.1 Quelle*

**Verbundene Datenquelle** ist die dynamische Datenquelle, die mit dem Objekt verbunden ist.

- **Festdaten:** manuell eingegebener fester Text.
- [Variablen:](#page-180-0) vordefinierte Variablenwerte, die als Objektinhalt verwendet werden.
- [Funktionen:](#page-200-0) Transformations-Tools für Eingabedaten.
- [Datenbanken:](#page-213-0) Datenbankwerte, die als Objektinhalt verwendet werden.

Das **Inhalt**-Feld wird für die Eingabe von Objektinhalt verwendet.

Um den **Inhalt** des Objekts (neu) zu definieren, klicken Sie auf **Durchsuchen** und wählen Sie die Datei aus, die auf dem Etikett angezeigt werden soll.

**Bild in ein Dokument einbetten** legt ein Bild als grundlegenden Bestandteil der Etikettendatei fest.

**Eingebettetes Bild in Datei speichern** speichert das eingebettete Bild als externe Datei. Suchen Sie nach einem geeigneten Ort und speichern Sie es dort.

## *9.4.3.3.2 Position*

Das Tab **Position** legt die Positionierung des Objekts sowie dessen positionsbezogenes Verhalten fest.

Die Gruppe **Position** legt die Objektposition fest.

- <sup>l</sup> **X** und **Y:** Ankerpunktkoordinaten.
- **Breite** und **Höhe:** horizontale und vertikale Abmessungen des Objekts..
- <sup>l</sup> **Seitenverhältnis behalten:** gleichzeitiges Ändern der Objektabmessungen bei der Skalierung..
- <sup>l</sup> **Sperren:** verhindert, dass das Objekt während des Designprozesses verschoben wird.

Die Gruppe **Größe** legt die Abmessungen des Objekts fest:

<sup>l</sup> **Größe des Ankerpunkts ändern:** legt den festen Abstand eines Objekts vom Rahmen der Eingabemaske fest.

**TIPP:** Wählen Sie den am besten geeigneten Ankerpunkt, um die Sichtbarkeit des Objekts unabhängig von der aktuellen Fenstergröße zu gewährleisten.

- <sup>l</sup> **Größe mit Maske horizontal ändern** und **Größe mit Maske vertikal ändern:** die Objektgröße wird automatisch an Größenänderungen der Maske angepasst.
	- <sup>l</sup> **Größe mit Maske horizontal ändern:** Die Objektbreite wird an die neue Größe der Maske angepasst.
	- <sup>l</sup> **Größe mit Maske vertikal ändern:** Die Objekthöhe wird an die neue Größe der Maske angepasst.

HINWEIS: Wenn beide Optionen aktiviert sind, werden die Objektbreite und die Objekthöhe gleichzeitig an die neue Größe der Maske angepasst.

Die Gruppe **Rotationswinkel** legt den Objektwinkel gemäß der Designoberfläche fest..

Das Tab **Grafische Größenänderung** legt die Größenänderungen für Bilder aus einer variablen Quelle fest.

**Resize options** group defines how the source file dimensions adapt to the size of object when the form is run.

HINWEIS: Größenänderungsoptionen sind nur verfügbar, wenn das Bildobjekt dynamisch definiert wird.

- <sup>l</sup> **Ursprüngliche Bildgröße behalten:** deaktiviert die Größenänderung. Die Bild-Quelldatei wird mit ihren Original-Abmessungen im Bildobjekt angezeigt.
- <sup>l</sup> **Größe proportional ändern:** ändert die Größe der Bilddatei proportional. Das Seitenverhältnis der Quelldatei wird beibehalten.
- <sup>l</sup> **Größe an Designgröße anpassen:** ändert die horizontalen und vertikalen Abmessungen der Quell-Bilddatei, sodass diese in das Auswahlfeld passt. Durch diese Option wird es höchstwahrscheinlich zu einer Bildverzerrung kommen.

Die Gruppe **Originalgröße** informiert Benutzer über die Größe der Quell-Bilddatei.

**Auf ursprüngliche Bildgröße zurücksetzen** ändert die Größe des Bildobjekts auf die ursprünglichen Abmessungen der Quell-Bilddatei.

### *9.4.3.3.3 Ereignisse*

Das Tab **Ereignisse** legt die Aktionen fest, die von verschiedenen objektbezogenen Ereignissen ausgeführt werden.

**TIPP:** Im Abschnitt [Aktions-Editor](#page-333-0) erfahren Sie mehr über dieses leistungsstarke Designer-Tool.

Verfügbare Ereignisse sind:

- **Bei Mouse-Over:** die Aktion wird bei Mouse-Over ausgeführt.
- <sup>l</sup> **Beim Entfernen des Mauszeigers:** die Aktion wird beim Entfernen des Mauszeigers aus-

geführt.

**Beim Anklicken:** die Aktion wird bei Mausklick ausgeführt.

# *9.4.3.3.4 Allgemein*

Die **Allgemein**-Registerkarte identifiziert das Objekt und legt den Status für den Start der Maske fest.

**Name** legt eine eindeutige Objektkennung fest. Er wird beim Definieren von Funktionen, Variablen, Skripten usw. für die Objektreferenzierung verwendet.

**Beschreibung** ermöglicht das Hinzufügen von Notizen und Anmerkungen für ein Objekt.

**Hinweis (Tooltip)** hilft Benutzern durch eine kurze Erklärung zur Verwendung eines Objekts. Der Hinweis wird angezeigt, wenn Benutzer mit dem Mauszeiger über das ausgewählte Objekt fahren.

Die Gruppe **Anfänglicher Status beim Maskenstart** legt das Objektverhalten beim ersten Ausführen der Maske fest:

- **Aktiviert:** legt fest, ob das Objekt beim Starten der Maske aktiv (editierbar) sein soll oder nicht.
	- **Bedingung:** Ein Objekt wird aktiviert, wenn das Ergebnis der jeweiligen Bedingung "Wahr" lautet.
- **Sichtbar:** legt fest, ob das ausgewählte Objekt auf der Maske angezeigt werden soll oder nicht.
	- **Bedingung:** Ein Objekt wird sichtbar, wenn das Ergebnis der jeweiligen Bedingung "Wahr" lautet.

# *9.4.3.4 Schaltfläche*

**Schaltfläche** fügt einer Eingabemaske ein anklickbares und anpassbares Objekt hinzu. Seine Aufgabe besteht darin, verschiedene Aktionen zu aktivieren.

# *9.4.3.4.1 Quelle*

**Verbundene Datenquelle** ist die dynamische Datenquelle, die mit dem Objekt verbunden ist.

- **· Festdaten:** manuell eingegebener fester Text.
- [Variablen:](#page-180-0) vordefinierte Variablenwerte, die als Objektinhalt verwendet werden.
- [Funktionen:](#page-200-0) Transformations-Tools für Eingabedaten.
- [Datenbanken:](#page-213-0) Datenbankwerte, die als Objektinhalt verwendet werden.

Das **Inhalt**-Feld wird für die Eingabe von Objektinhalt verwendet.

**TIPP:** Dies ist ein Nur-Lesen-Maskenobjekt. Die verbundene Datenquelle legt nur seinen Inhalt fest.

# *9.4.3.4.2 Einstellungen*

**Tastaturkurzbefehl** legt eine Taste auf der Tastatur als Kurzbefehl fest. Wird die festgelegte Taste gedrückt, verhält sich das Programm, als würde der Benutzer einen Mausklick zum Ausführen einer Aktion tätigen.

**Standardschaltfläche für Eingabemasken** ruft die zugewiesene Aktion auf, wenn ein Benutzer auf die Eingabetaste drückt.

**TIPP:** Es darf nur eine Taste als Standardschaltfläche für Eingabemasken definiert werden.

**Wortumbruch** teilt den Text in mehrere Zeilen auf. So wird sichergestellt, dass der Text nicht breiter ist als die Schaltfläche.

Die Gruppe **Bild auf der Schaltfläche verwenden** legt fest, dass eine Grafikdatei auf einer Schaltfläche angezeigt wird.

- <sup>l</sup> **Name der Bilddatei:** Grafikdatei, die zur Verwendung auf einer Schaltfläche ausgewählt ist.
- <sup>l</sup> **Bild in ein Dokument einbetten:** Bild, das im Dokument eingebettet ist.

**TIPP:** Wenn ein eingebettetes Bild benötigt wird, wird es aus dem Dokument abgerufen, nicht aus dem Dateisystem.

- <sup>l</sup> **Eingebettetes Bild in Datei speichern:** das eingebettete Bild wird in einer Datei gespeichert.
- <sup>l</sup> **Eingebettete Grafik entfernen:** Das eingebettete Bild wird aus dem Maskendokument entfernt.

**TIPP:** Wenn das Bild eingebettet ist, ermöglicht diese Aktion, es an einem ausgewählten Ort zu speichern. Daraufhin ist das Bild nicht mehr eingebettet.

- **Bildposition:** Bildposition in Relation zum Objekttext.
- <sup>l</sup> **Ursprüngliche Größe erzwingen:** die Grafik in Originalgröße wird ohne Anpassung auf einer Schaltfläche verwendet.

## *9.4.3.4.3 Stil*

Das Tab **Stil** legt das Erscheinungsbild eines Objekts fest.

**Hintergrundfarbe** gibt die Hintergrundfarbe des Objekts an.

**· Transparent:** transparenter Objekthintergrund.

**Schriftfarbe** legt die Schrift- und Unterstreichungsfarben fest.

**Schrift** wählt die Schriftart aus.

Die Schrift kann **fett**, **kursiv**, **unterstrichen** oder **durchgestrichen** formatiert werden.

**Ausrichtung** legt die horizontal relative Positionierung des eingegebenen Inhalts fest.

- **Links:** Text wird am linken Objektrand ausgerichtet.
- **Example 2 Fighter 1 Fighter 2 Fighter 2 Fighter 2 Fighter 2 Fighter 2 Fighter 2 Fighter 2 Fighter 2 Fighter 2 Fighter 2 Fighter 2 Fighter 2 Fighter 2 Fighter 2 Fighter 2 Fighter 2 Fighter 2 Fighter 2 Fighter 2 Fighter 2 F**
- **Rechts:** Text wird am rechten Objektrand ausgerichtet.

### *9.4.3.4.4 Position*

Das Tab **Position** legt die Positionierung des Objekts sowie dessen positionsbezogenes Verhalten fest.

Die Gruppe **Position** legt die Objektposition fest.

- <sup>l</sup> **X** und **Y:** Ankerpunktkoordinaten.
- **Breite** und **Höhe:** horizontale und vertikale Abmessungen des Objekts..
- <sup>l</sup> **Seitenverhältnis behalten:** gleichzeitiges Ändern der Objektabmessungen bei der Skalierung..
- **Sperren:** verhindert, dass das Objekt während des Designprozesses verschoben wird.

Die Gruppe **Größe** legt die Abmessungen des Objekts fest:

<sup>l</sup> **Größe des Ankerpunkts ändern:** legt den festen Abstand eines Objekts vom Rahmen der Eingabemaske fest.

**TIPP:** Wählen Sie den am besten geeigneten Ankerpunkt, um die Sichtbarkeit des Objekts unabhängig von der aktuellen Fenstergröße zu gewährleisten.

- <sup>l</sup> **Größe mit Maske horizontal ändern** und **Größe mit Maske vertikal ändern:** die Objektgröße wird automatisch an Größenänderungen der Maske angepasst.
	- <sup>l</sup> **Größe mit Maske horizontal ändern:** Die Objektbreite wird an die neue Größe der Maske angepasst.
	- <sup>l</sup> **Größe mit Maske vertikal ändern:** Die Objekthöhe wird an die neue Größe der Maske angepasst.

HINWEIS: Wenn beide Optionen aktiviert sind, werden die Objektbreite und die Objekthöhe gleichzeitig an die neue Größe der Maske angepasst.

Die Gruppe **Rotationswinkel** legt den Objektwinkel gemäß der Designoberfläche fest..

### *9.4.3.4.5 Ereignisse*

Das Tab **Ereignisse** legt die Aktionen fest, die von verschiedenen objektbezogenen Ereignissen ausgeführt werden.

**TIPP:** Im Abschnitt [Aktions-Editor](#page-333-0) erfahren Sie mehr über dieses leistungsstarke Designer-Tool.

Verfügbare Ereignisse für das Schaltflächenobjekt sind:

<sup>l</sup> **Beim Anklicken:** die Aktion wird bei Mausklick ausgeführt.

# *9.4.3.4.6 Allgemein*

Die **Allgemein**-Registerkarte identifiziert das Objekt und legt den Status für den Start der Maske fest.

**Name** legt eine eindeutige Objektkennung fest. Er wird beim Definieren von Funktionen, Variablen, Skripten usw. für die Objektreferenzierung verwendet.

**Beschreibung** ermöglicht das Hinzufügen von Notizen und Anmerkungen für ein Objekt.

**Hinweis (Tooltip)** hilft Benutzern durch eine kurze Erklärung zur Verwendung eines Objekts. Der Hinweis wird angezeigt, wenn Benutzer mit dem Mauszeiger über das ausgewählte Objekt fahren.

Die Gruppe **Anfänglicher Status beim Maskenstart** legt das Objektverhalten beim ersten Ausführen der Maske fest:

- **Aktiviert:** legt fest, ob das Objekt beim Starten der Maske aktiv (editierbar) sein soll oder nicht.
	- **Bedingung:** Ein Objekt wird aktiviert, wenn das Ergebnis der jeweiligen Bedingung "Wahr" lautet.
- **Sichtbar:** legt fest, ob das ausgewählte Objekt auf der Maske angezeigt werden soll oder nicht.
	- **Bedingung:** Ein Objekt wird sichtbar, wenn das Ergebnis der jeweiligen Bedingung "Wahr" lautet.

## *9.4.3.5 Bearbeitungsfeld*

Das Objekt **Bearbeitungsfeld** wird zum Einfügen und Bearbeiten einer einzelnen Textzeile verwendet.

## *9.4.3.5.1 Quelle*

**Verbundene Datenquelle** ist die dynamische Datenquelle, die mit dem Objekt verbunden ist.

- [Variablen:](#page-180-0) Variablen, die als Objektinhalt-Quelle verwendet werden oder Variablen, die den Inhalt des "Feld bearbeiten"-Objekt speichern.
- [Datenbanken:](#page-213-0) Datenbankwerte, die als Objektinhalt verwendet werden. Das Objekt kann auch zum Hinzufügen oder Bearbeiten des Datenbankinhalts verwendet werden.

**TIPP:** Dies ist ein Lesen-und-Schreiben-Maskenobjekt. Das bedeutet, dass das Objekt für die Anzeige des verbundenen dynamischen Inhalts sowie für die Eingabe oder Bearbeitung der verbundenen Datenquellen verwendet wird.

## *9.4.3.5.2 Einstellungen*

Das Tab **Einstellungen** enthält zwei editierbare Eigenschaften:

<sup>l</sup> **Fokus automatisch auf das nächste Steuerelement verschieben:** das nächste definierte Objekt auf einer Eingabemaske wird nach Einfügen eines Wertes automatisch

aktiviert. Das Bearbeitungsfeld muss mit einer Datenquelle verbunden sein, und für das Feld muss eine begrenze Länge festgelegt sein,

<sup>l</sup> **Passwortfeld:** macht die Zeichen im Bearbeitungsfeld unsichtbar. Die Zeichen werden mit Sternen maskiert.

## *9.4.3.5.3 Stil*

Das Tab **Stil** legt das Erscheinungsbild eines Objekts fest.

**Hintergrundfarbe** gibt die Hintergrundfarbe des Objekts an.

**Transparent:** transparenter Objekthintergrund.

**Schriftfarbe** legt die Schrift- und Unterstreichungsfarben fest.

**Schrift** wählt die Schriftart aus.

Die Schrift kann **fett**, **kursiv**, **unterstrichen** oder **durchgestrichen** formatiert werden.

**Ausrichtung** legt die horizontal relative Positionierung des eingegebenen Inhalts fest.

- **Links:** Text wird am linken Objektrand ausgerichtet.
- **.** Zentriert: Text wird mittig positioniert.
- **Rechts:** Text wird am rechten Objektrand ausgerichtet.

### *9.4.3.5.4 Position*

Das Tab **Position** legt die Positionierung des Objekts sowie dessen positionsbezogenes Verhalten fest.

Die Gruppe **Position** legt die Objektposition fest.

- <sup>l</sup> **X** und **Y:** Ankerpunktkoordinaten.
- **Breite** und **Höhe:** horizontale und vertikale Abmessungen des Objekts..
- <sup>l</sup> **Seitenverhältnis behalten:** gleichzeitiges Ändern der Objektabmessungen bei der Skalierung..
- <sup>l</sup> **Sperren:** verhindert, dass das Objekt während des Designprozesses verschoben wird.

Die Gruppe **Größe** legt die Abmessungen des Objekts fest:

<sup>l</sup> **Größe des Ankerpunkts ändern:** legt den festen Abstand eines Objekts vom Rahmen der Eingabemaske fest.

**TIPP:** Wählen Sie den am besten geeigneten Ankerpunkt, um die Sichtbarkeit des Objekts unabhängig von der aktuellen Fenstergröße zu gewährleisten.

<sup>l</sup> **Größe mit Maske horizontal ändern** und **Größe mit Maske vertikal ändern:** die Objektgröße wird automatisch an Größenänderungen der Maske angepasst.

- <sup>l</sup> **Größe mit Maske horizontal ändern:** Die Objektbreite wird an die neue Größe der Maske angepasst.
- <sup>l</sup> **Größe mit Maske vertikal ändern:** Die Objekthöhe wird an die neue Größe der Maske angepasst.

HINWEIS: Wenn beide Optionen aktiviert sind, werden die Objektbreite und die Objekthöhe gleichzeitig an die neue Größe der Maske angepasst.

Die Gruppe **Rotationswinkel** legt den Objektwinkel gemäß der Designoberfläche fest..

## *9.4.3.5.5 Ereignisse*

Das Tab **Ereignisse** legt die Aktionen fest, die von verschiedenen objektbezogenen Ereignissen ausgeführt werden.

**TIPP:** Im Abschnitt [Aktions-Editor](#page-333-0) erfahren Sie mehr über dieses leistungsstarke Designer-Tool.

Verfügbare Ereignisse für das "Feld bearbeiten"-Objekt sind:

- **Beim Fokus:** Aktion wird ausgeführt, wenn der Fokus auf ein Objekt eingestellt wird.
- **Beim Verlassen:** Aktion wird ausgeführt, wenn der Fokus auf ein Objekt anderes Objekt übergeht.
- **Bei Änderung:** Aktion wird ausgeführt, wenn eine Änderung im Objekt "Bearbeitungsfeld" eintritt.

## *9.4.3.5.6 Allgemein*

Das **Allgemein**-Tab definiert das Objekt und legt Objekteinstellungen für den Start der Maske fest.

**Name** legt eine eindeutige Objektkennung fest. Sie wird beim Definieren von Funktionen, Variablen, Skripten usw. für die Objektreferenzierung verwendet.

**Beschreibung** ermöglicht das Hinzufügen von Notizen und Anmerkungen für ein Objekt.

**Hinweis** hilft Benutzern durch eine kurze Erklärung zur Verwendung des ausgewählten Objekts.

Die Gruppe **Anfänglicher Status beim Maskenstart** legt das Objektverhalten beim Bearbeiten und Drucken einer Maske fest:

- **Aktiviert:** legt fest, ob das Objekt auf der Druckmaske aktiv (editierbar) sein soll oder nicht.
	- **Bedingung:** Ein Objekt wird aktiviert, wenn das Ergebnis der jeweiligen Bedingung "Wahr" lautet.
- **Nur-Lesen:** Die Eingabe in die verbundene Datenquelle und die Bearbeitung ihrer Inhalte wird verhindert.
- **Sichtbar:** legt fest, ob das ausgewählte Objekt auf der Maske angezeigt werden soll oder nicht.
	- **Bedingung:** Ein Objekt wird sichtbar, wenn das Ergebnis der jeweiligen Bedingung "Wahr" lautet.

Die Gruppe **Inhalt nach einer Druckaktion** legt fest, wie der Objektinhalt nach jedem Ausdruck gehandhabt wird.

- <sup>l</sup> **Inhalt nach dem Drucken zurücksetzen:** Objektinhalt wird nach dem Drucken zurückgesetzt.
	- **Inhalt löschen:** der Objektinhalt wird nach dem Drucken gelöscht.
	- <sup>l</sup> **Auf ursprünglichen Inhalt zurücksetzen:** setzt den Inhalt nach dem Drucken auf den anfänglich festgelegten Objektinhalt zurück.

### *9.4.3.6 Notizfeld*

Das Objekt **Notizfeld** wird zum Einfügen von Textinhalt in mehrere Zeilen verwendet.

## *9.4.3.6.1 Quelle*

**Verbundene Datenquelle** ist die dynamische Datenquelle, die mit dem Objekt verbunden ist.

- [Variablen:](#page-180-0) Variablen, die als Objektinhalt-Quelle verwendet werden oder Variablen, die den Objektinhalt speichern.
- [Datenbanken:](#page-213-0) Datenbankwerte, die als Objektinhalt verwendet werden. Das Objekt kann auch zum Hinzufügen oder Bearbeiten des Datenbankinhalts verwendet werden.

**TIPP:** Dies ist ein Lesen-und-Schreiben-Maskenobjekt. Das bedeutet, dass das Objekt für die Anzeige des verbundenen dynamischen Inhalts sowie für die Eingabe oder Bearbeitung der verbundenen Datenquellen verwendet wird.

## *9.4.3.6.2 Einstellungen*

Die Gruppe **Einstellungen** enthält zwei editierbare Eigenschaften.

<sup>l</sup> **Fokus automatisch auf das nächste Steuerelement verschieben:** das nächste definierte Objekt auf einer Eingabemaske wird nach Einfügen eines Wertes automatisch aktiviert.

**TIPP:** Das Bearbeitungsfeld muss mit einer Datenquelle verbunden sein, und für das Feld muss eine begrenze Länge festgelegt sein,

**Die Option Passwortfeld** macht die Zeichen in diesem Bearbeitungsfeld unsichtbar. Sie werden mit Sternen maskiert.

## *9.4.3.6.3 Stil*

Das Tab **Stil** legt das Erscheinungsbild eines Objekts fest.

**Hintergrundfarbe** gibt die Hintergrundfarbe des Objekts an.

**· Transparent:** transparenter Objekthintergrund.

**Schriftfarbe** legt die Schrift- und Unterstreichungsfarben fest.

**Schrift** wählt die Schriftart aus.

Die Schrift kann **fett**, **kursiv**, **unterstrichen** oder **durchgestrichen** formatiert werden.

**Ausrichtung** legt die horizontal relative Positionierung des eingegebenen Inhalts fest.

- **Links:** Text wird am linken Objektrand ausgerichtet.
- **Example 7 Fighter 1:** Text wird mittig positioniert.
- **Rechts:** Text wird am rechten Objektrand ausgerichtet.

## *9.4.3.6.4 Position*

Das Tab **Position** legt die Positionierung des Objekts sowie dessen positionsbezogenes Verhalten fest.

Die Gruppe **Position** legt die Objektposition fest.

- **K** und **Y**: Ankerpunktkoordinaten.
- **Breite** und Höhe: horizontale und vertikale Abmessungen des Objekts..
- <sup>l</sup> **Seitenverhältnis behalten:** gleichzeitiges Ändern der Objektabmessungen bei der Skalierung..
- **Sperren:** verhindert, dass das Objekt während des Designprozesses verschoben wird.

Die Gruppe **Größe** legt die Abmessungen des Objekts fest:

<sup>l</sup> **Größe des Ankerpunkts ändern:** legt den festen Abstand eines Objekts vom Rahmen der Eingabemaske fest.

**TIPP:** Wählen Sie den am besten geeigneten Ankerpunkt, um die Sichtbarkeit des Objekts unabhängig von der aktuellen Fenstergröße zu gewährleisten.

- <sup>l</sup> **Größe mit Maske horizontal ändern** und **Größe mit Maske vertikal ändern:** die Objektgröße wird automatisch an Größenänderungen der Maske angepasst.
	- <sup>l</sup> **Größe mit Maske horizontal ändern:** Die Objektbreite wird an die neue Größe der Maske angepasst.
	- <sup>l</sup> **Größe mit Maske vertikal ändern:** Die Objekthöhe wird an die neue Größe der Maske angepasst.

HINWEIS: Wenn beide Optionen aktiviert sind, werden die Objektbreite und die Objekthöhe gleichzeitig an die neue Größe der Maske angepasst.

Die Gruppe **Rotationswinkel** legt den Objektwinkel gemäß der Designoberfläche fest..

## *9.4.3.6.5 Ereignisse*

Das Tab **Ereignisse** legt die Aktionen fest, die von verschiedenen objektbezogenen Ereignissen ausgeführt werden.

**TIPP:** Im Abschnitt [Aktions-Editor](#page-333-0) erfahren Sie mehr über dieses leistungsstarke Designer-Tool.

Verfügbare Ereignisse für das "Notizfeld"-Objekt sind:

- **Beim Fokus:** Aktion wird ausgeführt, wenn der Fokus auf ein Objekt eingestellt wird.
- <sup>l</sup> **Beim Verlassen:** Aktion wird ausgeführt, wenn der Fokus auf ein Objekt anderes Objekt übergeht.
- **Bei Änderung:** Aktion wird ausgeführt, wenn eine Änderung im Objekt "Bearbeitungsfeld" eintritt.

### *9.4.3.6.6 Allgemein*

Das **Allgemein**-Tab definiert das Objekt und legt Objekteinstellungen für den Start der Maske fest.

**Name** legt eine eindeutige Objektkennung fest. Sie wird beim Definieren von Funktionen, Variablen, Skripten usw. für die Objektreferenzierung verwendet.

**Beschreibung** ermöglicht das Hinzufügen von Notizen und Anmerkungen für ein Objekt.

**Hinweis** hilft Benutzern durch eine kurze Erklärung zur Verwendung des ausgewählten Objekts.

Die Gruppe **Anfänglicher Status beim Maskenstart** legt das Objektverhalten beim Bearbeiten und Drucken einer Maske fest:

- **Aktiviert:** legt fest, ob das Objekt auf der Druckmaske aktiv (editierbar) sein soll oder nicht.
	- **Bedingung:** Ein Objekt wird aktiviert, wenn das Ergebnis der jeweiligen Bedingung "Wahr" lautet.
- **Nur-Lesen:** Die Eingabe in die verbundene Datenquelle und die Bearbeitung ihrer Inhalte wird verhindert.
- **Sichtbar:** legt fest, ob das ausgewählte Objekt auf der Maske angezeigt werden soll oder nicht.
	- **Bedingung:** Ein Objekt wird sichtbar, wenn das Ergebnis der jeweiligen Bedingung "Wahr" lautet.

Die Gruppe **Inhalt nach einer Druckaktion** legt fest, wie der Objektinhalt nach jedem Ausdruck gehandhabt wird.

<sup>l</sup> **Inhalt nach dem Drucken zurücksetzen:** Objektinhalt wird nach dem Drucken zurückgesetzt.

- **Inhalt löschen:** der Objektinhalt wird nach dem Drucken gelöscht.
- <sup>l</sup> **Auf ursprünglichen Inhalt zurücksetzen:** setzt den Inhalt nach dem Drucken auf den anfänglich festgelegten Objektinhalt zurück.

# <span id="page-301-0"></span>*9.4.3.7 Kombinationsfeld*

**Kombinationsfeld** wird als Objekt für Benutzereingaben verwendet. Seine Aufgabe besteht darin, Benutzer eine Option aus einer Dropdown-Liste auswählen zu lassen oder der Liste einen benutzerdefinierten Wert hinzuzufügen.

## *9.4.3.7.1 Quelle*

**Verbundene Datenquelle** ist die dynamische Datenquelle, die mit dem Objekt verbunden ist.

- [Variablen:](#page-180-0) Variablen, die als Objektinhalt-Quelle verwendet werden oder Variablen, die den ausgewählten Wert im Kombinationsfeld-Objekt speichern.
- [Datenbanken:](#page-213-0) Datenbankwerte, die als auswählbare Kombinationsfeld-Inhalte verwendet werden. Das Objekt kann auch zum Hinzufügen oder Bearbeiten des Datenbankinhalts verwendet werden.

**TIPP:** Dies ist ein Lesen-und-Schreiben-Maskenobjekt. Das bedeutet, dass das Objekt für die Anzeige des verbundenen dynamischen Inhalts sowie für die Eingabe oder Bearbeitung der verbundenen Datenquellen verwendet wird.

# *9.4.3.7.2 Einstellungen*

Das Tab **Einstellungen** definiert Spezifikationen für die Bearbeitung von Objektinhalten und die Anzeige von Werten.

**Im Ausführungsmodus Eingabe ermöglichen** ermöglicht die Eingabe von benutzerdefinierten Werten, während die Maske ausgeführt wird.

**Duplikate erlauben** erlaubt die Aufnahme duplizierter Werte im Objekt.

**Ist sortiert** sortiert die Listenelemente in aufsteigender Reihenfolge. **Sortierung unter Beachtung von Groß-/Kleinschreibung verwenden** bestimmt zusätzlich, ob Groß- /Kleinschreibung Auswirkungen auf die Sortierreihenfolge haben soll.

Die Einstellungen-Gruppe **Werte** ermöglicht die Definition der aufgelisteten Elemente:

- **Elementquelle:** definiert die Quelle für aufgelistete Elemente.
	- **Benutzerdefinierte Werte:** statische benutzerdefinierte Werte.
	- **.** Installierte Drucker: Liste der installierten Drucker.
	- **Datenbankfeld:** abgerufene Werte aus einer verbundenen Datenbank.
		- <sup>l</sup> **Feld:** Auswahl des verbundenen Datenbankfeldes, aus dem die Inhalte abgerufen werden.
		- <sup>l</sup> Die Option **Ein anderes Feld für verbundene Datenquelle nutzen:** verbindet ein anderes Datenbankfeld mit der verbundenen Datenquelle.

**Field**-Werte werden noch angezeigt, aber die verbundene Datenquelle empfängt den ausgewählten Wert aus einem Feld, das unter **Wertefeld** angegeben ist.

<sup>l</sup> **Wertefeld:** wählt das Datenbankfeld aus, das an die **verbundene Datenquelle** des Objekts gesendet und als dessen Inhalt angezeigt wird.

#### **Beis p iel**

**1. Details Ko mb inatio ns -/Lis tenfeld -Ob jekt**

**Elementq uelle:**

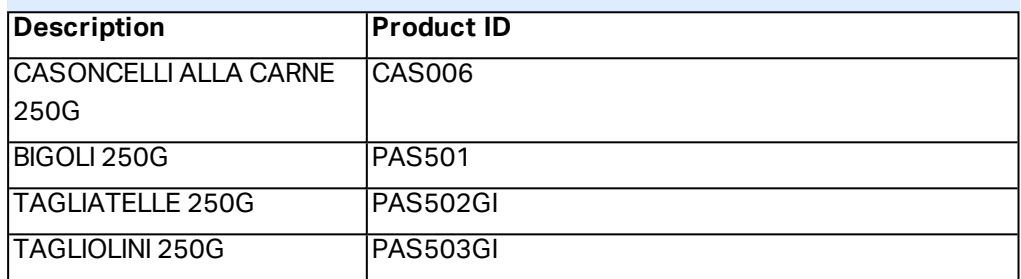

#### **Datenbankfeld: Beschreibung**

```
Verb und ene Datenq uelle:  Va ria ble1
```
**2. Details T exto b jekt**

Das hinzugefügte Textobjekt sollte nur passende Produktkennungs-Werte anzeigen.

#### **Verbundene Datenquelle: Variable1**

**Ergebnis:** Die ausgewählte Beschreibung in den Kombinations-/Listenfeld-Ergebnissen führt zur passenden Produktkennung im Textobjekt.

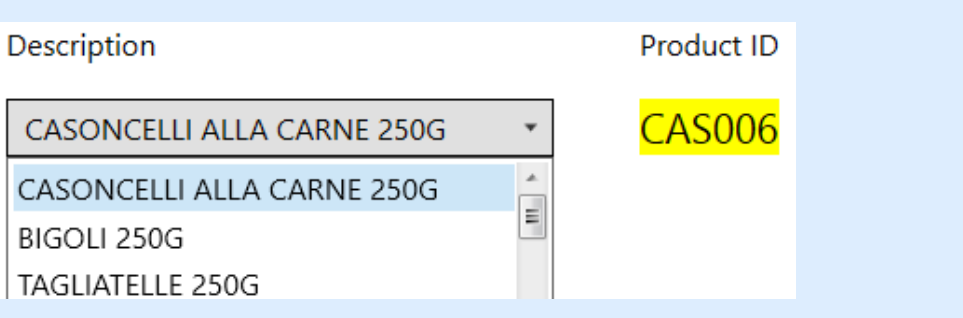

- **Dateinamen:** listet alle Dateien im ausgewählten Verzeichnis auf.
	- **· Verzeichnis:** definiert den Pfad für das Verzeichnis, dessen Etiketten aufgelistet werden sollen.
	- **Dateimaske:** legt den Filter für die Auswahl der aufgelisteten Dateien fest.

#### **BEISPIEL:**

\*.\* listet alle Dateien auf

\*.nlbl listet nur Dateien mit der Erweiterung ".nlbl" auf. t\*.nlbl listet Dateien auf, die mit "t" beginnen und die Erweiterung ".nlbl" haben.

- **Dateipfad anzeigen:** der gesamte Dateipfad wird in der Liste angezeigt.
- **· Dateierweiterung anzeigen:** Dateierweiterungen werden in der Liste angezeigt.
- **Schriftnamen:** listet die installierten Schriften auf.
- <sup>l</sup> **Etiketten in Lösung:** listet alle Etiketten in der Lösung auf.
- **Bearbeiten:** konvertiert vom System definierte Elemente in der Werte-**Inhaltsliste** in eine Liste mit benutzerdefinierten Werten.
- **Werte-Inhaltsliste:** zeigt den aktuellen Objektinhalt an.
- **Als Standard festlegen:** macht die momentan aktive Auswahl zu einem Standardwert.

### **Der Standardwert ist ein Wert, der bei Ausführung der Eingabemaske automatisch ausgewählt wird.**

HINWEIS: Alle Werte mit Ausnahme von benutzerdefinierten Werten werden beim Ausführen der Eingabemaske ausgefüllt. Die zum Design-Zeitpunkt angezeigten Werte sind Beispielwerte, die aus dem System abgerufen werden. Nach Klicken auf **Bearbeiten** erstellt Designer eine Momentaufnahme der Werte und ermöglicht ihre Bearbeitung im Dialog **Benutzerspezifische Werte**.

### *9.4.3.7.3 Stil*

Das Tab **Stil** legt das Erscheinungsbild eines Objekts fest.

**Hintergrundfarbe** gibt die Hintergrundfarbe des Objekts an.

**Transparent:** transparenter Objekthintergrund.

**Schriftfarbe** legt die Schrift- und Unterstreichungsfarben fest.

**Schrift** wählt die Schriftart aus.

Die Schrift kann **fett**, **kursiv**, **unterstrichen** oder **durchgestrichen** formatiert werden.

### *9.4.3.7.4 Position*

Das Tab **Position** legt die Positionierung des Objekts sowie dessen positionsbezogenes Verhalten fest.

Die Gruppe **Position** legt die Objektposition fest.

- <sup>l</sup> **X** und **Y:** Ankerpunktkoordinaten.
- **Breite** und **Höhe:** horizontale und vertikale Abmessungen des Objekts..
- <sup>l</sup> **Seitenverhältnis behalten:** gleichzeitiges Ändern der Objektabmessungen bei der Skalierung..

<sup>l</sup> **Sperren:** verhindert, dass das Objekt während des Designprozesses verschoben wird.

Die Gruppe **Größe** legt die Abmessungen des Objekts fest:

<sup>l</sup> **Größe des Ankerpunkts ändern:** legt den festen Abstand eines Objekts vom Rahmen der Eingabemaske fest.

**TIPP:** Wählen Sie den am besten geeigneten Ankerpunkt, um die Sichtbarkeit des Objekts unabhängig von der aktuellen Fenstergröße zu gewährleisten.

- <sup>l</sup> **Größe mit Maske horizontal ändern** und **Größe mit Maske vertikal ändern:** die Objektgröße wird automatisch an Größenänderungen der Maske angepasst.
	- <sup>l</sup> **Größe mit Maske horizontal ändern:** Die Objektbreite wird an die neue Größe der Maske angepasst.
	- <sup>l</sup> **Größe mit Maske vertikal ändern:** Die Objekthöhe wird an die neue Größe der Maske angepasst.

HINWEIS: Wenn beide Optionen aktiviert sind, werden die Objektbreite und die Objekthöhe gleichzeitig an die neue Größe der Maske angepasst.

Die Gruppe **Rotationswinkel** legt den Objektwinkel gemäß der Designoberfläche fest..

### *9.4.3.7.5 Ereignisse*

Das Tab **Ereignisse** legt die Aktionen fest, die von verschiedenen objektbezogenen Ereignissen ausgeführt werden.

**TIPP:** Im Abschnitt [Aktions-Editor](#page-333-0) erfahren Sie mehr über dieses leistungsstarke Designer-Tool.

Verfügbare Ereignisse sind:

- **Beim Fokus:** Aktion wird ausgeführt, wenn der Fokus auf ein Objekt eingestellt wird.
- **Beim Verlassen:** Aktion wird ausgeführt, wenn der Fokus auf ein Objekt anderes Objekt übergeht.
- **Bei Änderung:** Aktion wird ausgeführt, wenn eine Änderung im Objekt "Bearbeitungsfeld" eintritt.

## *9.4.3.7.6 Allgemein*

Das **Allgemein**-Tab definiert das Objekt und legt Objekteinstellungen für den Start der Maske fest.

**Name** legt eine eindeutige Objektkennung fest. Sie wird beim Definieren von Funktionen, Variablen, Skripten usw. für die Objektreferenzierung verwendet.

**Beschreibung** ermöglicht das Hinzufügen von Notizen und Anmerkungen für ein Objekt.

**Hinweis** hilft Benutzern durch eine kurze Erklärung zur Verwendung des ausgewählten Objekts.

Die Gruppe **Anfänglicher Status beim Maskenstart** legt das Objektverhalten beim Bearbeiten und Drucken einer Maske fest:

- **Aktiviert:** legt fest, ob das Objekt auf der Druckmaske aktiv (editierbar) sein soll oder nicht.
	- **Bedingung:** Ein Objekt wird aktiviert, wenn das Ergebnis der jeweiligen Bedingung "Wahr" lautet.
- **Nur-Lesen:** Die Eingabe in die verbundene Datenquelle und die Bearbeitung ihrer Inhalte wird verhindert.
- **Sichtbar:** legt fest, ob das ausgewählte Objekt auf der Maske angezeigt werden soll oder nicht.
	- **Bedingung:** Ein Objekt wird sichtbar, wenn das Ergebnis der jeweiligen Bedingung "Wahr" lautet.

**TIPP:** Bei aktivierter Nur-Lesen-Option verhält sich das Kombinationsfeld wie eine herkömmliche Dropdown-Liste.

Die Gruppe **Inhalt nach einer Druckaktion** legt fest, wie der Objektinhalt nach jedem Ausdruck gehandhabt wird.

- <sup>l</sup> **Inhalt nach dem Drucken zurücksetzen:** Objektinhalt wird nach dem Drucken zurückgesetzt.
	- **Inhalt löschen:** der Objektinhalt wird nach dem Drucken gelöscht.
	- <sup>l</sup> **Auf ursprünglichen Inhalt zurücksetzen:** setzt den Inhalt nach dem Drucken auf den anfänglich festgelegten Objektinhalt zurück.

## *9.4.3.8 Verzeichnisbox*

**Verzeichnisbox** dient als Objekt für die Benutzereingabe. Seine Aufgabe besteht darin, den Benutzer eine vordefinierte Option aus einer Liste wählen zu lassen.

**TIPP:** Im Gegensatz zu einem [Kombinationsfeld](#page-301-0) erlaubt eine Verzeichnisbox keine Eingabe benutzerdefinierter Werte.

## *9.4.3.8.1 Quelle*

**Verbundene Datenquelle** ist die dynamische Datenquelle, die mit dem Objekt verbunden ist.

- [Variablen:](#page-180-0) Variablen, die als Objektinhalt-Quelle für Verzeichnisboxen verwendet werden oder Variablen, die den ausgewählten Wert im Verzeichnisbox-Objekt speichern.
- [Datenbanken:](#page-213-0) Datenbank, die die im Verzeichnisbox-Objekt ausgewählten Werte speichert.

**TIPP:** Dies ist ein Nur-Lesen-Maskenobjekt. Die verbundene Datenquelle legt nur seinen Inhalt fest.

## *9.4.3.8.2 Einstellungen*

Das Tab **Einstellungen** definiert Spezifikationen für die Bearbeitung von Objektinhalten und die Anzeige von Werten.

**Duplikate erlauben** erlaubt doppelt vorhandene Werte in der Dropdown-Liste.

**Ist sortiert** sortiert die Listenelemente in aufsteigender Reihenfolge. **Sortierung unter Beachtung von Groß-/Kleinschreibung verwenden** bestimmt zusätzlich, ob Groß- /Kleinschreibung Auswirkungen auf die Sortierreihenfolge haben soll.

Die Einstellungen-Gruppe **Werte** legt fest, welche Elemente im Verzeichnisbox-Objekt aufgelistet werden:

- **Elementquelle:** legt die Quelle für die aufgelisteten Elemente fest.
	- **Benutzerdefinierte Werte:** statische benutzerdefinierte Werte.
	- **· Installierte Drucker:** Liste der installierten Drucker.
	- **Datenbankfeld:** abgerufene Werte aus einer verbundenen Datenbank.
		- **Feld:** Auswahl des verbundenen Datenbankfeldes, aus dem die Inhalte abgerufen werden.
		- <sup>l</sup> Die Option **Ein anderes Feld für verbundene Datenquelle nutzen:** verbindet ein anderes Datenbankfeld mit der verbundenen Datenquelle. Die **Werte-Inhaltsliste** zeigt zwar noch die **Feld**-Werte an, aber die verbundene Datenquelle bezieht den ausgewählten Wert von einem Feld in **Wertefeld**.

#### **BEISPIEL:**

Feld: ObjektFeld1 Wertefeld: ObjetFeld2 **Verb und ene Datenq uelle:** Va ria ble1

#### **Erg eb nis :**

Das mit Variable1 verbundene Objekt zeigt den Inhalt aus ObjektFeld1 an und sendet den Inhalt aus Objekt Feld2 an die Variable1.

- <sup>l</sup> **Wertefeld:** wählt das Datenbankfeld aus, das an die **verbundene Datenquelle** des Objekts gesendet und als dessen Inhalt angezeigt wird.
- **Dateinamen:** listet alle Dateien im ausgewählten Verzeichnis auf.
	- **· Verzeichnis:** definiert den Pfad für das Verzeichnis, dessen Etiketten aufgelistet werden sollen.
	- **Dateimaske:** legt den Filter für die Auswahl der aufgelisteten Dateien fest.

#### **BEISPIEL:**

```
*.* listet alle Dateien auf
```
- \*.nlbl listet nur Dateien mit der Erweiterung ".nlbl" auf.
- t\*.nlbl listet Dateien auf, die mit "t" beginnen und die Erweiterung ".nlbl" haben.
- **· Dateipfad anzeigen:** der gesamte Dateipfad wird in der Dateiliste angezeigt.
- **· Dateierweiterung anzeigen:** die Dateierweiterung wird in der Dateiliste angezeigt.
- **Schriftnamen:** listet die installierten Schriften auf.
- **Etiketten in Lösung:** listet alle Etiketten in der Lösung auf.
- **Bearbeiten:** konvertiert vom System definierte Elemente in der Werte-**Inhaltsliste** in eine Liste mit benutzerdefinierten Werten.
- **Werte-Inhaltsliste:** zeigt den aktuellen Objektinhalt an.
- **Als Standard festlegen:** macht die momentan aktive Auswahl zu einem Standardwert.

**TIPP:** Der Standardwert ist ein Wert, der bei Ausführung der Eingabemaske automatisch ausgewählt wird.

HINWEIS: Alle Werte mit Ausnahme von benutzerdefinierten Werten werden beim Ausführen der Eingabemaske ausgefüllt. Die zum Design-Zeitpunkt angezeigten Werte sind Beispielwerte, die vom aktuellen Computer abgerufen werden.

## *9.4.3.8.3 Stil*

Das Tab **Stil** legt das Erscheinungsbild eines Objekts fest.

**Hintergrundfarbe** gibt die Hintergrundfarbe des Objekts an.

**· Transparent:** transparenter Objekthintergrund.

**Schriftfarbe** legt die Schrift- und Unterstreichungsfarben fest.

**Schrift** wählt die Schriftart aus.

Die Schrift kann **fett**, **kursiv**, **unterstrichen** oder **durchgestrichen** formatiert werden.

## *9.4.3.8.4 Position*

Das Tab **Position** legt die Positionierung des Objekts sowie dessen positionsbezogenes Verhalten fest.

Die Gruppe **Position** legt die Objektposition fest.

- <sup>l</sup> **X** und **Y:** Ankerpunktkoordinaten.
- **Breite** und **Höhe:** horizontale und vertikale Abmessungen des Objekts..
- <sup>l</sup> **Seitenverhältnis behalten:** gleichzeitiges Ändern der Objektabmessungen bei der Skalierung..
- <sup>l</sup> **Sperren:** verhindert, dass das Objekt während des Designprozesses verschoben wird.

Die Gruppe **Größe** legt die Abmessungen des Objekts fest:

<sup>l</sup> **Größe des Ankerpunkts ändern:** legt den festen Abstand eines Objekts vom Rahmen der Eingabemaske fest.

**TIPP:** Wählen Sie den am besten geeigneten Ankerpunkt, um die Sichtbarkeit des Objekts unabhängig von der aktuellen Fenstergröße zu gewährleisten.

- <sup>l</sup> **Größe mit Maske horizontal ändern** und **Größe mit Maske vertikal ändern:** die Objektgröße wird automatisch an Größenänderungen der Maske angepasst.
	- <sup>l</sup> **Größe mit Maske horizontal ändern:** Die Objektbreite wird an die neue Größe der Maske angepasst.
	- <sup>l</sup> **Größe mit Maske vertikal ändern:** Die Objekthöhe wird an die neue Größe der Maske angepasst.

HINWEIS: Wenn beide Optionen aktiviert sind, werden die Objektbreite und die Objekthöhe gleichzeitig an die neue Größe der Maske angepasst.

Die Gruppe **Rotationswinkel** legt den Objektwinkel gemäß der Designoberfläche fest..

## *9.4.3.8.5 Ereignisse*

Das Tab **Ereignisse** legt die Aktionen fest, die von verschiedenen objektbezogenen Ereignissen ausgeführt werden.

**TIPP:** Im Abschnitt [Aktions-Editor](#page-333-0) erfahren Sie mehr über dieses leistungsstarke Designer-Tool.

Verfügbare Ereignisse sind:

- **Beim Fokus:** Aktion wird ausgeführt, wenn der Fokus auf ein Objekt eingestellt wird.
- <sup>l</sup> **Beim Verlassen:** Aktion wird ausgeführt, wenn der Fokus auf ein Objekt anderes Objekt übergeht.
- <sup>l</sup> **Beim Anklicken:** die Aktion wird bei Mausklick ausgeführt.

### *9.4.3.8.6 Allgemein*

Das **Allgemein**-Tab identifiziert das Objekt und legt Objekteinstellungen für den Start der Maske fest.

**Name** legt eine eindeutige Objektkennung fest. Sie wird beim Definieren von Funktionen, Variablen, Skripten usw. für die Objektreferenzierung verwendet.

**Beschreibung** ermöglicht das Hinzufügen von Notizen und Anmerkungen für ein Objekt.

**Hinweis** hilft Benutzern durch eine kurze Erklärung zur Verwendung des ausgewählten Objekts.

Die Gruppe **Anfänglicher Status beim Maskenstart** legt das Objektverhalten beim Bearbeiten und Drucken einer Maske fest:

- **Aktiviert:** legt fest, ob das Objekt beim Starten der Maske aktiv (editierbar) sein soll oder nicht.
	- **Bedingung:** Ein Objekt wird aktiviert, wenn das Ergebnis der jeweiligen Bedingung "Wahr" lautet.
- **Sichtbar:** legt fest, ob das ausgewählte Objekt auf der Maske angezeigt werden soll oder nicht.
	- **Bedingung:** Ein Objekt wird sichtbar, wenn das Ergebnis der jeweiligen Bedingung "Wahr" lautet.

Die Gruppe **Inhalt nach einer Druckaktion** legt fest, wie der Objektinhalt nach jedem Ausdruck gehandhabt wird.

- <sup>l</sup> **Inhalt nach dem Drucken zurücksetzen:** Objektinhalt wird nach dem Drucken zurückgesetzt.
	- **Inhalt löschen:** der Objektinhalt wird nach dem Drucken gelöscht.
	- <sup>l</sup> **Auf ursprünglichen Inhalt zurücksetzen:** setzt den Inhalt nach dem Drucken auf den anfänglich festgelegten Objektinhalt zurück.

## *9.4.3.9 Optionsgruppe*

Verwenden Sie das Objekt **Optionsgruppe**, um ein einzelnes Element aus einer Reihe von sich gegenseitig ausschließenden Elementen auszuwählen..

## *9.4.3.9.1 Quelle*

**Verbundene Datenquelle** ist die dynamische Datenquelle, die mit dem Objekt verbunden ist.

- [Variablen:](#page-180-0) vordefinierte Variablenwerte, die als Inhalt eines Optionsgruppen-Objekts verwendet werden.
- [Datenbanken:](#page-213-0) Datenbankwerte, die als Inhalt eines Optionsgruppen-Objekts verwendet werden.

HINWEIS: Die Pfeil-nach-unten-Schaltfläche bietet direkten Zugriff auf [dynamische](#page-180-1) [Datenquellen](#page-180-1). Klicken Sie auf den Pfeil, um ein neues Objekt auf der Designoberfläche hinzuzufügen und es gleichzeitig mit den ausgewählten Datenquellen zu verbinden.

**TIPP:** Dies ist ein Nur-Lesen-Maskenobjekt. Die verbundene Datenquelle legt nur seinen Inhalt fest.

## *9.4.3.9.2 Einstellungen*

Das Tab **Einstellungen** definiert Spezifikationen für die Bearbeitung von Objektinhalten und die Anzeige von Werten.

**Duplikate erlauben** erlaubt doppelt vorhandene Werte in der Dropdown-Liste.

**Ist sortiert** sortiert die Listenelemente in aufsteigender Reihenfolge. **Sortierung unter Beachtung von Groß-/Kleinschreibung verwenden** bestimmt zusätzlich, ob Groß- /Kleinschreibung Auswirkungen auf die Sortierreihenfolge haben soll.

Die Einstellungen-Gruppe **Werte** ermöglicht die Definition der aufgelisteten Elemente:

- **Elementquelle:** definiert die Quelle für aufgelistete Elemente.
	- **Benutzerdefinierte Werte:** statische benutzerdefinierte Werte.
	- **· Installierte Drucker:** Liste der installierten Drucker.
	- **Datenbankfeld:** abgerufene Werte aus der verbundenen Datenbank.
		- **Feld:** Auswahl des verbundenen Datenbankfeldes, aus dem die Inhalte abgerufen werden.
		- <sup>l</sup> Die Option **Ein anderes Feld für verbundene Datenquelle nutzen:** verbindet ein anderes Datenbankfeld mit der verbundenen Datenquelle. Die **Werte-Inhaltsliste** zeigt zwar noch die **Feld**-Werte an, aber die verbundene Datenquelle bezieht den ausgewählten Wert von einem Feld in **Wertefeld**.

#### **BEISPIEL:**

Feld: ObjektFeld1 Wertefeld: ObjetFeld2 **Verb und ene Datenq uelle:** Va ria ble1

#### **Erg eb nis :**

Das mit Variable1 verbundene Objekt zeigt den Inhalt aus ObjektFeld1 an und sendet den Inhalt aus Objekt Feld2 an die Variable1.

- <sup>l</sup> **Wertefeld:** wählt das Datenbankfeld aus, das an die **verbundene Datenquelle** des Objekts gesendet und als dessen Inhalt angezeigt wird.
- **Dateinamen:** listet alle Dateien im ausgewählten Verzeichnis auf.
	- **· Verzeichnis:** definiert den Pfad für das Verzeichnis, dessen Etiketten aufgelistet werden sollen.
	- **Dateimaske:** legt den Filter für die Auswahl der aufgelisteten Dateien fest.

#### **BEISPIEL:**

```
*.* listet alle Dateien auf
*.nlbl listet nur Dateien mit der Erweiterung ".nlbl" auf.
t*.nlbl listet Dateien auf, die mit "t" beginnen und die Erweiterung ".nlbl" haben.
```
- **Dateipfad anzeigen:** der gesamte Dateipfad wird in der Liste angezeigt.
- **Dateierweiterung anzeigen:** Dateierweiterungen werden in der Liste angezeigt.
- **Schriftnamen:** listet die installierten Schriften auf.
- **Etiketten in Lösung:** listet alle Etiketten in der Lösung auf.
- **Bearbeiten:** konvertiert vom System definierte Elemente in der Werte-**Inhaltsliste** in eine Liste mit benutzerdefinierten Werten.
- **Werte-Inhaltsliste:** zeigt den aktuellen Objektinhalt an.
- **Als Standard festlegen:** macht die momentan aktive Auswahl zu einem Standardwert.

**TIPP:** Der Standardwert ist ein Wert, der bei Ausführung der Eingabemaske automatisch ausgewählt wird.

HINWEIS: Alle Werte mit Ausnahme von benutzerdefinierten Werten werden beim Ausführen der Eingabemaske ausgefüllt. Die zum Design-Zeitpunkt angezeigten Werte sind Beispielwerte, die vom aktuellen Computer abgerufen werden.

## *9.4.3.9.3 Stil*

Das Tab **Stil** legt das Erscheinungsbild eines Objekts fest.

**Hintergrundfarbe** gibt die Hintergrundfarbe des Objekts an.

**· Transparent:** transparenter Objekthintergrund.

**Schriftfarbe** legt die Schrift- und Unterstreichungsfarben fest.

**Schrift** wählt die Schriftart aus.

Die Schrift kann **fett**, **kursiv**, **unterstrichen** oder **durchgestrichen** formatiert werden.

## *9.4.3.9.4 Position*

Das Tab **Position** legt die Positionierung des Objekts sowie dessen positionsbezogenes Verhalten fest.

Die Gruppe **Position** legt die Objektposition fest.

- <sup>l</sup> **X** und **Y:** Ankerpunktkoordinaten.
- **Breite** und Höhe: horizontale und vertikale Abmessungen des Objekts..
- <sup>l</sup> **Seitenverhältnis behalten:** gleichzeitiges Ändern der Objektabmessungen bei der Skalierung..
- **· Sperren:** verhindert, dass das Objekt während des Designprozesses verschoben wird.

Die Gruppe **Größe** legt die Abmessungen des Objekts fest:

<sup>l</sup> **Größe des Ankerpunkts ändern:** legt den festen Abstand eines Objekts vom Rahmen der Eingabemaske fest.

**TIPP:** Wählen Sie den am besten geeigneten Ankerpunkt, um die Sichtbarkeit des Objekts unabhängig von der aktuellen Fenstergröße zu gewährleisten.

- <sup>l</sup> **Größe mit Maske horizontal ändern** und **Größe mit Maske vertikal ändern:** die Objektgröße wird automatisch an Größenänderungen der Maske angepasst.
	- <sup>l</sup> **Größe mit Maske horizontal ändern:** Die Objektbreite wird an die neue Größe der Maske angepasst.
	- <sup>l</sup> **Größe mit Maske vertikal ändern:** Die Objekthöhe wird an die neue Größe der Maske angepasst.

HINWEIS: Wenn beide Optionen aktiviert sind, werden die Objektbreite und die Objekthöhe gleichzeitig an die neue Größe der Maske angepasst.

Die Gruppe **Rotationswinkel** legt den Objektwinkel gemäß der Designoberfläche fest..

### *9.4.3.9.5 Ereignisse*

Das Tab **Ereignisse** legt die Aktionen fest, die von verschiedenen objektbezogenen Ereignissen ausgeführt werden.

**TIPP:** Im Abschnitt [Aktions-Editor](#page-333-0) erfahren Sie mehr über dieses leistungsstarke Designer-Tool.

Verfügbare Ereignisse sind:

- **Beim Fokus:** Aktion wird ausgeführt, wenn der Fokus auf ein Objekt eingestellt wird.
- <sup>l</sup> **Beim Verlassen:** Aktion wird ausgeführt, wenn der Fokus auf ein Objekt anderes Objekt übergeht.
- **Beim Anklicken:** die Aktion wird bei Mausklick ausgeführt.

## *9.4.3.9.6 Allgemein*

Die **Allgemein**-Registerkarte identifiziert das Objekt und legt den Status für den Start der Maske fest.

**Name** legt eine eindeutige Objektkennung fest. Er wird beim Definieren von Funktionen, Variablen, Skripten usw. für die Objektreferenzierung verwendet.

**Beschreibung** ermöglicht das Hinzufügen von Notizen und Anmerkungen für ein Objekt.

**Hinweis (Tooltip)** hilft Benutzern durch eine kurze Erklärung zur Verwendung eines Objekts. Der Hinweis wird angezeigt, wenn Benutzer mit dem Mauszeiger über das ausgewählte Objekt fahren.

Die Gruppe **Anfänglicher Status beim Maskenstart** legt das Objektverhalten beim ersten Ausführen der Maske fest:

- **Aktiviert:** legt fest, ob das Objekt beim Starten der Maske aktiv (editierbar) sein soll oder nicht.
	- **Bedingung:** Ein Objekt wird aktiviert, wenn das Ergebnis der jeweiligen Bedingung "Wahr" lautet.
- **Sichtbar:** legt fest, ob das ausgewählte Objekt auf der Maske angezeigt werden soll oder nicht.
	- **Bedingung:** Ein Objekt wird sichtbar, wenn das Ergebnis der jeweiligen Bedingung "Wahr" lautet.

## *9.4.3.10 Kontrollkästchen*

**Kontrollkästchen** ist ein Eingabemaskenobjekt, das Benutzern eine binäre Auswahl ermöglicht – die jeweiligen Optionen werden entweder aktiviert oder deaktiviert.

## *9.4.3.10.1 Quelle*

Das Tab **Quelle** legt Datenquellen, Datentypen, Werte und Abfrageregeln fest.

**Verbundene Datenquelle** ist die dynamische Datenquelle, die mit dem Objekt verbunden ist.

- [Variablen:](#page-180-0) Variablen, die den ausgewählten Kontrollkästchen-Wert speichern.
- [Datenbanken:](#page-213-0) Datenbank, die den ausgewählten Kontrollkästchen-Wert speichert.

**TIPP:** Dies ist ein Lesen-und-Schreiben-Maskenobjekt. Das bedeutet, dass das Objekt für die Anzeige des verbundenen dynamischen Inhalts sowie für die Eingabe oder Bearbeitung der verbundenen Datenquellen verwendet wird.

## *9.4.3.10.2 Einstellungen*

Das Tab **Einstellungen** definiert Spezifikationen für die Bearbeitung von Objektinhalten und die Anzeige von Werten.

**Text für Kontrollkästchen:** ein Feld zur Eingabe des Kontrollkästchen-Texts.

- <sup>l</sup> **Aktiviert:** Standardstatus von Kontrollkästchen (ausgewählt/abgewählt) bei, Ausführen der Eingabemaske.
- **Wortumbruch:** Text wird in mehrere Zeilen unterteilt, um sicherzustellen, dass e die Breite des Kontrollkästchens nicht überschreitet.

**Statuswerte** bezeichnen den Status, der im Wert der verbundenen Variablen gespeichert werden.

- **Wert, wenn aktiviert:** standardmäßig auf "Wahr" eingestellt. Im aktivierten Zustand wird die zugewiesene Aktion bestätigt.
- <sup>l</sup> **Wert, wenn nicht aktiviert:** standardmäßig auf "Falsch" eingestellt. Im aktivierten Zustand wird die zugewiesene Aktion abgelehnt.

**TIPP: Aktivierte** und **Deaktivierte** Werte sind anpassbar. Diese Werte können manuell oder dynamisch über eine **Datenquelle** festgelegt werden.

# *9.4.3.10.3 Stil*

Das Tab **Stil** legt das Erscheinungsbild eines Objekts fest.

**Hintergrundfarbe** gibt die Hintergrundfarbe des Objekts an.

**· Transparent:** transparenter Objekthintergrund.

**Schriftfarbe** legt die Schrift- und Unterstreichungsfarben fest.

**Schrift** wählt die Schriftart aus.

Die Schrift kann **fett**, **kursiv**, **unterstrichen** oder **durchgestrichen** formatiert werden.

## *9.4.3.10.4 Position*

Das Tab **Position** legt die Positionierung des Objekts sowie dessen positionsbezogenes Verhalten fest.

Die Gruppe **Position** legt die Objektposition fest.

- **X** und **Y**: Ankerpunktkoordinaten.
- **Breite** und Höhe: horizontale und vertikale Abmessungen des Objekts..
- <sup>l</sup> **Seitenverhältnis behalten:** gleichzeitiges Ändern der Objektabmessungen bei der Skalierung..
- **Sperren:** verhindert, dass das Objekt während des Designprozesses verschoben wird.

Die Gruppe **Größe** legt die Abmessungen des Objekts fest:

<sup>l</sup> **Größe des Ankerpunkts ändern:** legt den festen Abstand eines Objekts vom Rahmen der Eingabemaske fest.

**TIPP:** Wählen Sie den am besten geeigneten Ankerpunkt, um die Sichtbarkeit des Objekts unabhängig von der aktuellen Fenstergröße zu gewährleisten.

- <sup>l</sup> **Größe mit Maske horizontal ändern** und **Größe mit Maske vertikal ändern:** die Objektgröße wird automatisch an Größenänderungen der Maske angepasst.
	- <sup>l</sup> **Größe mit Maske horizontal ändern:** Die Objektbreite wird an die neue Größe der Maske angepasst.
	- <sup>l</sup> **Größe mit Maske vertikal ändern:** Die Objekthöhe wird an die neue Größe der Maske angepasst.

HINWEIS: Wenn beide Optionen aktiviert sind, werden die Objektbreite und die Objekthöhe gleichzeitig an die neue Größe der Maske angepasst.

Die Gruppe **Rotationswinkel** legt den Objektwinkel gemäß der Designoberfläche fest..

## *9.4.3.10.5 Ereignisse*

Das Tab **Ereignisse** legt die Aktionen fest, die von verschiedenen objektbezogenen Ereignissen ausgeführt werden.

**TIPP:** Im Abschnitt [Aktions-Editor](#page-333-0) erfahren Sie mehr über dieses leistungsstarke Designer-Tool.

Verfügbare Ereignisse sind:

- **Beim Fokus:** Aktion wird ausgeführt, wenn der Fokus auf ein Objekt eingestellt wird.
- <sup>l</sup> **Beim Verlassen:** Aktion wird ausgeführt, wenn der Fokus auf ein Objekt anderes Objekt übergeht.
- <sup>l</sup> **Beim Anklicken:** die Aktion wird bei Mausklick ausgeführt.

### *9.4.3.10.6 Allgemein*

Das **Allgemein**-Tab identifiziert das Objekt und legt Objekteinstellungen für den Start der Maske fest.

**Name** legt eine eindeutige Objektkennung fest. Sie wird beim Definieren von Funktionen, Variablen, Skripten usw. für die Objektreferenzierung verwendet.

**Beschreibung** ermöglicht das Hinzufügen von Notizen und Anmerkungen für ein Objekt.

**Hinweis** hilft Benutzern durch eine kurze Erklärung zur Verwendung des ausgewählten Objekts.

Die Gruppe **Anfänglicher Status beim Maskenstart** legt das Objektverhalten beim Bearbeiten und Drucken einer Maske fest:

- **Aktiviert:** legt fest, ob das Objekt beim Starten der Maske aktiv (editierbar) sein soll oder nicht.
	- **Bedingung:** Ein Objekt wird aktiviert, wenn das Ergebnis der jeweiligen Bedingung "Wahr" lautet.
- **Sichtbar:** legt fest, ob das ausgewählte Objekt auf der Maske angezeigt werden soll oder nicht.
	- **Bedingung:** Ein Objekt wird sichtbar, wenn das Ergebnis der jeweiligen Bedingung "Wahr" lautet.

Die Gruppe **Inhalt nach einer Druckaktion** legt fest, wie der Objektinhalt nach jedem Ausdruck gehandhabt wird.

- <sup>l</sup> **Inhalt nach dem Drucken zurücksetzen:** Objektinhalt wird nach dem Drucken zurückgesetzt.
	- **Inhalt löschen:** der Objektinhalt wird nach dem Drucken gelöscht.
	- <sup>l</sup> **Auf ursprünglichen Inhalt zurücksetzen:** setzt den Inhalt nach dem Drucken auf den anfänglich festgelegten Objektinhalt zurück.

## <span id="page-315-0"></span>*9.4.3.11 Datenbanktabelle*

Das Objekt **Datenbanktabelle** zeigt die ausgewählte Datenbanktabelle in einer Eingabemaske an. Mithilfe einer solchen Tabelle können die Tabellen und Datensätze der verbundenen Datenbank durchsucht, gefiltert und ausgewählt werden.

## *9.4.3.11.1 Einstellungen*

Das Tab **Einstellungen** ermöglicht die Auswahl der Datenbanktabelle.

**Tabelle** zeigt die aktuell verwendete (aktive) Datenbanktabelle an. Wählen Sie die Datenbanktabelle aus, die im Datenbank-Tabellenobjekt angezeigt werden soll.

**TIPP:** Fügen Sie über den [Datenbank-Assistenten](#page-215-0) eine Datenbank hinzu oder wählen Sie sie im Manager für [dynamische](#page-91-0) Daten aus.

- <sup>l</sup> **Zeilen-Mehrfachauswahl aktivieren** ermöglicht die gleichzeitige Auswahl mehrerer Datensätze.
	- <sup>l</sup> **Auswahl mit Kontrollkästchen aktivieren:** Vor Datenbank-Datensätzen wird ein Auswahl-Kontrollkästchen hinzugefügt.

**TIPP:** This option enhances the use of touch screen devices. Die Auswahl mehrerer Datensätze wird so benutzerfreundlicher.

- **.** Die Option Suchsteuerung zeigen blendet die Datenbanksuche auf der Eingabemaske ein oder aus.
- <sup>l</sup> **Store selected row number to variable:** stores the number of the selected table row to a variable.

**TIPP:** If multiple rows are selected, variable stores the number of the last selected row.

Die Gruppe **Spalten** ermöglicht die Verwaltung der verbundenen Spalten von Datenbanktabellen.

- **Die Schaltfläche Stil öffnet das [Dialogfenster](#page-318-0) "Spaltenstil". Darin können Benutzer das** Erscheinungsbild einer ausgewählten Tabellenspalte oder -zelle anpassen.
- <sup>l</sup> Die Schaltfläche **Nach oben verschieben** platziert den ausgewählten Datensatz eine Position höher.
- <sup>l</sup> Die Schaltfläche **Nach unten verschieben** platziert den ausgewählten Datensatz eine Position tiefer.
- **Die Spalte Feld-Alias** zeigt den Namen des Tabellenfelds an, wie in der Quelldatenbank angegeben.
- **Beschriftung:** ermöglicht das Festlegen eines benutzerdefinierten Spaltennamens.
- **Breite:** legt die Breite der Tabellenspalte fest.
- **Sichtbar:** blendet die Tabellenspalte auf der Eingabemaske ein oder aus.
- **· Variable:** verbundene Variable, die den ausgewählten Datensatz-Wert speichert.

### *9.4.3.11.2 Stil*

Das Tab **Stil** legt das Erscheinungsbild der Datenbankobjekt-Tabelle fest.

- **Ausrichtung:** Ausrichtung der Tabellen-Kopfzeile.
- **· Hintergrundfarbe: Hintergrundfarbe der Tabelle.**
- **.** Schriftfarbe: Schriftfarbe für den Tabellentext.
- <sup>l</sup> **Schrift:** Schriftart für den Tabellentext sowie dessen Eigenschaften (**Fett**, **Kursiv** und **Größe**).

Die Gruppe **Zelle Stil** legt das Erscheinungsbild einer Zelle in einer Datenbanktabelle fest.

- **Ausrichtung:** Ausrichtung des Inhalts der Tabellenzelle.
- **· Hintergrundfarbe: Hintergrundfarbe der Zelle.**
- **. Schriftfarbe:** Schrift- und Unterstreichungsfarben in der Zelle.

Die Gruppe **Schrift** legt die Schriftart für den Zellentext sowie deren Eigenschaften (**Fett**, **Kursiv** und **Größe**) fest.

## *9.4.3.11.3 Position*

Das Tab **Position** legt die Positionierung des Objekts sowie dessen positionsbezogenes Verhalten fest.

Die Gruppe **Position** legt die Objektposition fest.

- <sup>l</sup> **X** und **Y:** Ankerpunktkoordinaten.
- **Breite** und **Höhe:** horizontale und vertikale Abmessungen des Objekts..
- <sup>l</sup> **Seitenverhältnis behalten:** gleichzeitiges Ändern der Objektabmessungen bei der Skalierung..
- <sup>l</sup> **Sperren:** verhindert, dass das Objekt während des Designprozesses verschoben wird.

Die Gruppe **Größe** legt die Abmessungen des Objekts fest:

<sup>l</sup> **Größe des Ankerpunkts ändern:** legt den festen Abstand eines Objekts vom Rahmen der Eingabemaske fest.

**TIPP:** Wählen Sie den am besten geeigneten Ankerpunkt, um die Sichtbarkeit des Objekts unabhängig von der aktuellen Fenstergröße zu gewährleisten.

- <sup>l</sup> **Größe mit Maske horizontal ändern** und **Größe mit Maske vertikal ändern:** die Objektgröße wird automatisch an Größenänderungen der Maske angepasst.
	- <sup>l</sup> **Größe mit Maske horizontal ändern:** Die Objektbreite wird an die neue Größe der Maske angepasst.
	- <sup>l</sup> **Größe mit Maske vertikal ändern:** Die Objekthöhe wird an die neue Größe der Maske angepasst.

HINWEIS: Wenn beide Optionen aktiviert sind, werden die Objektbreite und die Objekthöhe gleichzeitig an die neue Größe der Maske angepasst.

Die Gruppe **Rotationswinkel** legt den Objektwinkel gemäß der Designoberfläche fest..

# *9.4.3.11.4 Allgemein*

Das **Allgemein**-Tab definiert das Objekt und legt Objekteinstellungen für den Start der Maske fest.

**Name** legt eine eindeutige Objektkennung fest. Er wird beim Definieren von Funktionen, Variablen, Skripten usw. für die Objektreferenzierung verwendet.

**Beschreibung** ermöglicht das Hinzufügen von Notizen und Anmerkungen für ein Objekt.

**Hinweis** hilft Benutzern durch eine kurze Erklärung zur Verwendung des ausgewählten Objekts.

Die Gruppe **Anfänglicher Status beim Maskenstart** legt das Objektverhalten beim Bearbeiten und Drucken einer Maske fest:

- **Aktiviert:** legt fest, ob das Objekt auf der Druckmaske aktiv (editierbar) sein soll oder nicht.
	- **Bedingung:** Ein Objekt wird aktiviert, wenn das Ergebnis der jeweiligen Bedingung "Wahr" lautet.
- **Nur-Lesen:** Die Eingabe in die verbundene Datenquelle und die Bearbeitung ihrer Inhalte wird verhindert.

**TIPP:** Nur-Lesen wird aktiviert, wenn es sich bei der ausgewählten Datenbank um eine "echte" Datenbank handelt. Excel-Datenbanken können nicht bearbeitet werde und sind daher grundsätzlich Nur-Lesen.

- **Sichtbar:** legt fest, ob das ausgewählte Objekt auf der Maske angezeigt werden soll oder nicht.
	- **Bedingung:** Ein Objekt wird sichtbar, wenn das Ergebnis der jeweiligen Bedingung "Wahr" lautet.

## <span id="page-318-0"></span>*9.4.3.11.5 Dialog "Spaltenstil"*

Der Dialog **Spaltenstil** ermöglicht das Festlegen stilbezogener Tabelleneigenschaften des [Datenbanktabelle](#page-315-0)-Objekts.

Die Gruppe **Spaltenstil** definiert das Erscheinungsbild der Tabellenspalte.

- <sup>l</sup> **Standardstil für die Tabelle aufheben:** ermöglicht eine Anpassung des Stils der ausgewählten Spalte.
- **Ausrichtung:** legt die Ausrichtung des Inhalts der Kopfzeile fest.
- **Hintergrundfarbe:** legt die Hintergrundfarbe der Spalte fest. Transparent macht den Spaltenhintergrund unsichtbar.
- **.** Schriftfarbe: legt die Schriftfarbe fest.
- <sup>l</sup> **Schrift:** ermöglicht die Bestimmung der Schrift und ihrer Eigenschaften: **Größe**, **Fett** und **Kursiv**.

Die Gruppe **Zelle Stil** definiert das Erscheinungsbild einzelner Zellen.

- <sup>l</sup> **Standardstil für die Tabelle aufheben:** ermöglicht eine Anpassung des Stils der ausgewählten Zelle.
- **Hintergrundfarbe:** legt die Hintergrundfarbe der Zelle fest. Transparent macht den Zellenhintergrund unsichtbar.
- **· Schriftfarbe:** legt die Schriftfarbe fest.
- <sup>l</sup> **Schrift:** ermöglicht die Bestimmung der Schriftart und ihrer Eigenschaften: **Größe**, **Fett** und **Kursiv**.

## *9.4.3.12 Datenbank Navigator*

Das Objekt **Datenbank Navigator** ist ein Tool zum Navigieren, Hinzufügen und Löschen der Datensätze in einer Eingabemaske.

# *9.4.3.12.1 Einstellungen*

**Tabelle** definiert die Datenbanktabelle, in der mithilfe des Datenbank-Navigators navigiert werden soll.

**TIPP:** Fügen Sie über den [Datenbank-Assistenten](#page-216-0) eine Datenbank hinzu oder wählen Sie sie im Dialog Manager für [dynamische](#page-180-1) Daten aus.

Die Datenbank-Navigator-Befehle variieren je nach anfänglichem Status der beim Starten der Maske ausgewählten Datenbanktabelle: Lesen-und-Schreiben oder Nur-Lesen. Der erste Status ermöglicht Bearbeitungsaktionen, während der zweite jegliche Änderungen an der verbundenen Datenbank verhindert.

Die Befehle im Lesen-und-Schreiben-Modus lauten (von links nach rechts):

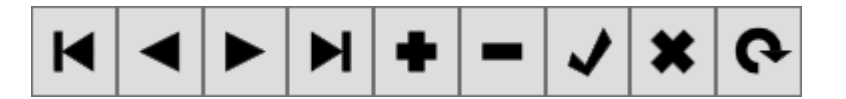

- <sup>l</sup> **Erster Datensatz:** navigiert Sie zum ersten Datensatz der verbundenen Datenbanktabelle.
- <sup>l</sup> **Vorheriger Datensatz:** navigiert Sie einen Datensatz zurück.
- <sup>l</sup> **Nächster Datensatz:** navigiert Sie einen Datensatz vorwärts.
- <sup>l</sup> **Letzter Datensatz:** navigiert Sie zum letzten Datensatz der verbundenen Datenbanktabelle.
- <sup>l</sup> **Datensatz einfügen:** fügt einen neuen Datensatz in die verbundene Datenbanktabelle ein.
- <sup>l</sup> **Datensatz löschen:** löscht einen Datensatz aus der verbundenen Datenbanktabelle.
- <sup>l</sup> **Änderungen senden:** sendet den geänderten Datensatz an die verbundene Datenbanktabelle.
- **Bearbeiten abbrechen:** bricht die Datensatzbearbeitung ab und verwirft alle vorgenommenen Änderungen.
- <sup>l</sup> **Daten aktualisieren:** aktualisiert die angezeigten Daten in den verbundenen Datenbanktabelle.

Im Nur-Lesen-Modus ist eine eingeschränkte Reihe von Befehlen verfügbar:

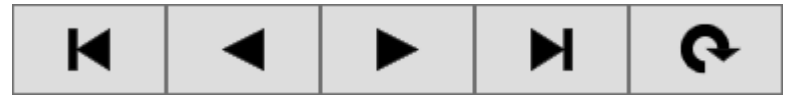

- **Erster Datensatz:** navigiert Sie zum ersten Datensatz der verbundenen Datenbanktabelle.
- <sup>l</sup> **Vorheriger Datensatz:** navigiert Sie einen Datensatz zurück.
- <sup>l</sup> **Nächster Datensatz:** navigiert Sie einen Datensatz vorwärts.
- <sup>l</sup> **Letzter Datensatz:** navigiert Sie zum letzten Datensatz der verbundenen Datenbanktabelle.
- <sup>l</sup> **Daten aktualisieren:** aktualisiert die angezeigten Daten in den verbundenen Datenbanktabelle.

## *9.4.3.12.2 Position*

Das Tab **Position** legt die Positionierung des Objekts sowie dessen positionsbezogenes Verhalten fest.

Die Gruppe **Position** legt die Objektposition fest.

- <sup>l</sup> **X** und **Y:** Ankerpunktkoordinaten.
- **Breite** und **Höhe:** horizontale und vertikale Abmessungen des Objekts..
- <sup>l</sup> **Seitenverhältnis behalten:** gleichzeitiges Ändern der Objektabmessungen bei der Skalierung..
- <sup>l</sup> **Sperren:** verhindert, dass das Objekt während des Designprozesses verschoben wird.

Die Gruppe **Größe** legt die Abmessungen des Objekts fest:

<sup>l</sup> **Größe des Ankerpunkts ändern:** legt den festen Abstand eines Objekts vom Rahmen der Eingabemaske fest.

**TIPP:** Wählen Sie den am besten geeigneten Ankerpunkt, um die Sichtbarkeit des Objekts unabhängig von der aktuellen Fenstergröße zu gewährleisten.

- <sup>l</sup> **Größe mit Maske horizontal ändern** und **Größe mit Maske vertikal ändern:** die Objektgröße wird automatisch an Größenänderungen der Maske angepasst.
	- <sup>l</sup> **Größe mit Maske horizontal ändern:** Die Objektbreite wird an die neue Größe der Maske angepasst.

<sup>l</sup> **Größe mit Maske vertikal ändern:** Die Objekthöhe wird an die neue Größe der Maske angepasst.

HINWEIS: Wenn beide Optionen aktiviert sind, werden die Objektbreite und die Objekthöhe gleichzeitig an die neue Größe der Maske angepasst.

Die Gruppe **Rotationswinkel** legt den Objektwinkel gemäß der Designoberfläche fest..

## *9.4.3.12.3 Allgemein*

Das **Allgemein**-Tab definiert das Objekt und legt Objekteinstellungen für den Start der Maske fest.

**Name** legt eine eindeutige Objektkennung fest. Sie wird beim Definieren von Funktionen, Variablen, Skripten usw. für die Objektreferenzierung verwendet.

**Beschreibung** ermöglicht das Hinzufügen von Notizen und Anmerkungen für ein Objekt.

**Hinweis** hilft Benutzern durch eine kurze Erklärung zur Verwendung des ausgewählten Objekts.

Die Gruppe **Anfänglicher Status beim Maskenstart** legt das Objektverhalten beim Bearbeiten und Drucken einer Maske fest:

- **Aktiviert:** legt fest, ob das Objekt auf der Druckmaske aktiv (editierbar) sein soll oder nicht.
	- **Bedingung:** Ein Objekt wird aktiviert, wenn das Ergebnis der jeweiligen Bedingung "Wahr" lautet.
- **Nur-Lesen:** Die Eingabe in die verbundene Datenquelle und die Bearbeitung ihrer Inhalte wird verhindert.
- **Sichtbar:** legt fest, ob das ausgewählte Objekt auf der Maske angezeigt werden soll oder nicht.
	- **Bedingung:** Ein Objekt wird sichtbar, wenn das Ergebnis der jeweiligen Bedingung "Wahr" lautet.

## *9.4.3.13 Datenbank Suche*

Das Objekt **Datenbank Suche** ist ein Suchtool für Datenbanken in einer Eingabemaske. Die Suche findet den Datensatz durch Eingabe der jeweiligen Zeichen oder wählt ihn nach der Datenbank-Spalte aus.

## *9.4.3.13.1 Einstellungen*

**Tabelle** definiert die zu durchsuchende Datenbank.

**TIPP:** Fügen Sie über den [Datenbank-Assistenten](#page-216-0) eine Datenbank hinzu oder wählen Sie sie im Dialog Manager für [dynamische](#page-180-1) Daten aus.

<sup>l</sup> **Bei jedem Tastenanschlag suchen (inkrementelle Suche):** findet die passende Zeichenfolge bei jeder Zeicheneingabe.

<sup>l</sup> **Datensatz nur auswählen, wenn exakte Übereinstimmung gefunden wird:** Um einen Datensatz zu finden, ist eine exakte Entsprechung erforderlich.

# *9.4.3.13.2 Stil*

Das Tab **Stil** legt das Erscheinungsbild eines Objekts fest.

**Hintergrundfarbe** gibt die Hintergrundfarbe des Objekts an.

**· Transparent:** transparenter Objekthintergrund.

**Schriftfarbe** legt die Schrift- und Unterstreichungsfarben fest.

**Schrift** wählt die Schriftart aus.

Die Schrift kann **fett**, **kursiv**, **unterstrichen** oder **durchgestrichen** formatiert werden.

## *9.4.3.13.3 Position*

Das Tab **Position** legt die Positionierung des Objekts sowie dessen positionsbezogenes Verhalten fest.

Die Gruppe **Position** legt die Objektposition fest.

- <sup>l</sup> **X** und **Y:** Ankerpunktkoordinaten.
- **Breite** und Höhe: horizontale und vertikale Abmessungen des Objekts..
- <sup>l</sup> **Seitenverhältnis behalten:** gleichzeitiges Ändern der Objektabmessungen bei der Skalierung..
- <sup>l</sup> **Sperren:** verhindert, dass das Objekt während des Designprozesses verschoben wird.

Die Gruppe **Größe** legt die Abmessungen des Objekts fest:

<sup>l</sup> **Größe des Ankerpunkts ändern:** legt den festen Abstand eines Objekts vom Rahmen der Eingabemaske fest.

**TIPP:** Wählen Sie den am besten geeigneten Ankerpunkt, um die Sichtbarkeit des Objekts unabhängig von der aktuellen Fenstergröße zu gewährleisten.

- <sup>l</sup> **Größe mit Maske horizontal ändern** und **Größe mit Maske vertikal ändern:** die Objektgröße wird automatisch an Größenänderungen der Maske angepasst.
	- <sup>l</sup> **Größe mit Maske horizontal ändern:** Die Objektbreite wird an die neue Größe der Maske angepasst.
	- <sup>l</sup> **Größe mit Maske vertikal ändern:** Die Objekthöhe wird an die neue Größe der Maske angepasst.

HINWEIS: Wenn beide Optionen aktiviert sind, werden die Objektbreite und die Objekthöhe gleichzeitig an die neue Größe der Maske angepasst.

Die Gruppe **Rotationswinkel** legt den Objektwinkel gemäß der Designoberfläche fest..

# *9.4.3.13.4 Allgemein*

Das **Allgemein**-Tab definiert das Objekt und legt Objekteinstellungen für den Start der Maske fest.

**Name** legt eine eindeutige Objektkennung fest. Sie wird beim Definieren von Funktionen, Variablen, Skripten usw. für die Objektreferenzierung verwendet.

**Beschreibung** ermöglicht das Hinzufügen von Notizen und Anmerkungen für ein Objekt.

**Hinweis** hilft Druckmasken-Benutzern durch eine kurze Erklärung zur Verwendung des ausgewählten Objekts.

Die Gruppe **Anfänglicher Status beim Maskenstart** legt das Objektverhalten beim Bearbeiten und Drucken einer Maske fest:

- **Aktiviert:** legt fest, ob das Objekt auf der Druckmaske aktiv (editierbar) sein soll oder nicht.
- **Sichtbar:** legt fest, ob das ausgewählte Objekt auf der Maske angezeigt werden soll oder nicht.
	- **Bedingung:** ein Objekt wird aktiviert und/oder sichtbar gemacht, wenn das Ergebnis der jeweiligen Bedingung "Wahr" lautet.

## *9.4.3.14 Etikettenvorschau*

Das Objekt **Etikettenvorschau** bietet eine Echtzeit-Druckvorschau mit definierten Druckparametern für das ausgewählte Etikett.

## *9.4.3.14.1 Einstellungen*

**Etikett** gibt die Etikettendatei an, deren Vorschau im Objekt angezeigt wird.

**TIPP:** Klicken Sie auf **Neues Etikett**, um ein neues Etikett innerhalb der Lösung zu erstellen. Falls das Etikett nicht Teil der Lösung sein soll, können Sie es über die **Durchsuchen**-Schaltfläche finden. Etiketten können anhand einer verbundenen Datenquelle auch dynamisch bestimmt werden.

**Drucker** legt den Drucker fest, dessen Einstellungen zur Erstellung der Vorschau verwendet werden.

**TIPP:** Wenn kein anderer Drucker festgelegt ist, wird der für das aktive Etikett definierte Drucker verwendet. Der Drucker kann anhand einer verbundenen Datenquelle auch dynamisch bestimmt werden.

Die Gruppe **Inhalt** legt fest, was in der Etikettenvorschau enthalten ist:

- <sup>l</sup> **Einzelnes Etikett anzeigen:** Vorschau des druckbaren Bereichs des Etiketts.
- <sup>l</sup> **Alle Etiketten auf der Seite anzeigen:** Vorschau der gesamten Seite mit den Etiketten.

HINWEIS: Diese Option ist nützlich, wenn [Etiketten](#page-102-0) quer verwendet wird oder
Die Gruppe **Menge** definiert die Anzahl der in der Vorschau angezeigten Etiketten.

- **Etiketten:** die Anzahl von Etiketten, die in der Etikettenvorschau angezeigt werden.
- **Alle (unbegrenzte Menge):** druckt die gesamte Reihe von Etiketten abhängig von den Daten.

**Anzahl übersprungener Etiketten:** legt die Anzahl von Etiketten fest, die auf der ersten Seite der Vorschau übersprungen werden sollen.

**TIPP:** Diese Option wird zusammen mit [Etiketten](#page-102-0) quer verwendet.

**Identische Kopien pro Etikett:** definiert die Anzahl von Kopien für jedes Etikett in der Vorschau.

**Anzahl von Etikettensätzen:** Gibt vor, wie oft die gesamte Etikettenvorschau wiederholt werden soll.

**Etikettenseite** legt fest, welche Seite des Etiketts in der Vorschau angezeigt werden soll.

- **· Vorderseite anzeigen:** die Vorderseite des Etiketts wird in der Vorschau angezeigt.
- <sup>l</sup> **Rückseite zeigen:** die Rückseite des Etiketts (falls vorhanden) wird in der Vorschau angezeigt.

HINWEIS: Wenn beide Optionen ausgewählt sind, werden beide Seiten des Etiketts in der Vorschau angezeigt.

## *9.4.3.14.2 Stil*

Das Tab **Stil** legt das Erscheinungsbild eines Objekts fest.

- **· Hintergrundfarbe: Hintergrundfarbe der Etikettenvorschau.**
- **· Transparent:** transparenter Objekthintergrund.
- **E** Zeige Rand: Der Objektrand ist in der Etikettenvorschau sichtbar.
- **Rahmenfarbe:** Farbe des Randes in der Etikettenvorschau.
- **Rahmenbreite:** Breite des Randes in der Etikettenvorschau.

## *9.4.3.14.3 Position*

Das Tab **Position** legt die Positionierung des Objekts sowie dessen positionsbezogenes Verhalten fest.

Die Gruppe **Position** legt die Objektposition fest.

- **X** und **Y**: Ankerpunktkoordinaten.
- **Breite** und **Höhe:** horizontale und vertikale Abmessungen des Objekts..
- <sup>l</sup> **Seitenverhältnis behalten:** gleichzeitiges Ändern der Objektabmessungen bei der Skalierung..

**Sperren:** verhindert, dass das Objekt während des Designprozesses verschoben wird.

Die Gruppe **Größe** legt die Abmessungen des Objekts fest:

<sup>l</sup> **Größe des Ankerpunkts ändern:** legt den festen Abstand eines Objekts vom Rahmen der Eingabemaske fest.

**TIPP:** Wählen Sie den am besten geeigneten Ankerpunkt, um die Sichtbarkeit des Objekts unabhängig von der aktuellen Fenstergröße zu gewährleisten.

- <sup>l</sup> **Größe mit Maske horizontal ändern** und **Größe mit Maske vertikal ändern:** die Objektgröße wird automatisch an Größenänderungen der Maske angepasst.
	- <sup>l</sup> **Größe mit Maske horizontal ändern:** Die Objektbreite wird an die neue Größe der Maske angepasst.
	- <sup>l</sup> **Größe mit Maske vertikal ändern:** Die Objekthöhe wird an die neue Größe der Maske angepasst.

HINWEIS: Wenn beide Optionen aktiviert sind, werden die Objektbreite und die Objekthöhe gleichzeitig an die neue Größe der Maske angepasst.

Die Gruppe **Rotationswinkel** legt den Objektwinkel gemäß der Designoberfläche fest..

#### *9.4.3.14.4 Ereignisse*

Das Tab **Ereignisse** legt die Aktionen fest, die von verschiedenen objektbezogenen Ereignissen ausgeführt werden.

**TIPP:** Im Abschnitt [Aktions-Editor](#page-333-0) erfahren Sie mehr über dieses leistungsstarke Designer-Tool.

Verfügbare Ereignisse sind:

- **Bei Mouse-Over:** die Aktion wird bei Mouse-Over ausgeführt.
- <sup>l</sup> **Beim Entfernen des Mauszeigers:** die Aktion wird beim Entfernen des Mauszeigers ausgeführt.
- **Beim Anklicken:** die Aktion wird bei Mausklick ausgeführt.

## *9.4.3.14.5 Allgemein*

Das **Allgemein**-Tab definiert das Objekt und legt Objekteinstellungen für den Start der Maske fest.

**Name** legt eine eindeutige Objektkennung fest. Sie wird beim Definieren von Funktionen, Variablen, Skripten usw. für die Objektreferenzierung verwendet.

**Beschreibung** ermöglicht das Hinzufügen von Notizen und Anmerkungen für ein Objekt.

**Hinweis** hilft Druckmasken-Benutzern durch eine kurze Erklärung zur Verwendung des ausgewählten Objekts.

Die Gruppe **Anfänglicher Status beim Maskenstart** legt das Objektverhalten beim Bearbeiten und Drucken einer Maske fest:

- **Aktiviert:** legt fest, ob das Objekt auf der Druckmaske aktiv (editierbar) sein soll oder nicht.
- **Sichtbar:** legt fest, ob das ausgewählte Objekt auf der Maske angezeigt werden soll oder nicht.
	- **Bedingung:** ein Objekt wird aktiviert und/oder sichtbar gemacht, wenn das Ergebnis der jeweiligen Bedingung "Wahr" lautet.

## *9.4.3.15 Daten-Initialisierung*

Das Objekt **Daten-Initialisierung** dient als Bedienfeld für das Zuweisen von Werten an Variablen auf dem ausgewählten Etikett.

## *9.4.3.15.1 Einstellungen*

**Etikett** wählt das Etikett aus, das mit dem Daten-Initialisierungs-Objekt verwendet wird.

**TIPP:** Falls das Etikett nicht Teil der Lösung ist, können Sie es über die **Durchsuchen**-Schaltfläche finden. Etiketten können anhand einer verbundenen **Datenquelle** auch dynamisch bestimmt werden.

- <sup>l</sup> **Fokus bei Etikettenänderung auf Dateninitialisierungs-Objekt legen** legt den Fokus auf die Dateninitialisierungs-Tabelle, wenn sich das ausgewählte Etikett ändert. So kann die Tabelle umgehend bearbeitet werden.
- <sup>l</sup> **Auswahl von Etiketten aus der Lösung anzeigen:** fügt eine Dropdown-Liste hinzu, mithilfe derer Benutzer ein Etikett aus den in er Lösung enthaltenen Etiketten auswählen können.

**TIPP:** Diese Dropdown-Liste ermöglicht es Benutzern, das aktive, zu druckende Etikett zu ändern. Bleibt diese Option deaktiviert, wählen Sie das Etikett durch Einstellen der **Etikett**-Datenquelle aus.

Die Gruppe **Tabelleninitialisierung** ermöglicht die Auswahl von Datensätzen in der verbundenen Datenbank.

HINWEIS: Für jede mit einem Etikett verbundene Datenbanktabelle wird ein separates Tab hinzugefügt.

Die Gruppe **Spalten** legt die Breite der Daten-Initialisierungs-Tabelle und ihrer Spalten **Abfrage**, **Wert** und **Formatierter Wert** fest.

- **Auto-Größe:** automatische Größenänderung von Spalten.
- <sup>l</sup> **Formatierten Wert anzeigen:** blendet die Spalte **Formatierter Wert** in der Objekttabelle ein, wenn die Maske ausgeführt wird.

## *9.4.3.15.2 Stil*

Das Tab **Stil** legt das Erscheinungsbild eines Objekts fest.

**Hintergrundfarbe** gibt die Hintergrundfarbe des Objekts an.

**Transparent:** transparenter Objekthintergrund.

**Schriftfarbe** legt die Schrift- und Unterstreichungsfarben fest.

**Schrift** wählt die Schriftart aus.

Die Schrift kann **fett**, **kursiv**, **unterstrichen** oder **durchgestrichen** formatiert werden.

**Ausrichtung** legt die horizontal relative Positionierung des eingegebenen Inhalts fest.

- **Links:** Text wird am linken Objektrand ausgerichtet.
- **Example 2 Extract:** Text wird mittig positioniert.
- **Rechts:** Text wird am rechten Objektrand ausgerichtet.

## *9.4.3.15.3 Position*

Das Tab **Position** legt die Positionierung des Objekts sowie dessen positionsbezogenes Verhalten fest.

Die Gruppe **Position** legt die Objektposition fest.

- <sup>l</sup> **X** und **Y:** Ankerpunktkoordinaten.
- **Breite** und **Höhe:** horizontale und vertikale Abmessungen des Objekts..
- <sup>l</sup> **Seitenverhältnis behalten:** gleichzeitiges Ändern der Objektabmessungen bei der Skalierung..
- **· Sperren:** verhindert, dass das Objekt während des Designprozesses verschoben wird.

Die Gruppe **Größe** legt die Abmessungen des Objekts fest:

<sup>l</sup> **Größe des Ankerpunkts ändern:** legt den festen Abstand eines Objekts vom Rahmen der Eingabemaske fest.

**TIPP:** Wählen Sie den am besten geeigneten Ankerpunkt, um die Sichtbarkeit des Objekts unabhängig von der aktuellen Fenstergröße zu gewährleisten.

- <sup>l</sup> **Größe mit Maske horizontal ändern** und **Größe mit Maske vertikal ändern:** die Objektgröße wird automatisch an Größenänderungen der Maske angepasst.
	- <sup>l</sup> **Größe mit Maske horizontal ändern:** Die Objektbreite wird an die neue Größe der Maske angepasst.
	- <sup>l</sup> **Größe mit Maske vertikal ändern:** Die Objekthöhe wird an die neue Größe der Maske angepasst.

HINWEIS: Wenn beide Optionen aktiviert sind, werden die Objektbreite und die Objekthöhe gleichzeitig an die neue Größe der Maske angepasst.

Die Gruppe **Rotationswinkel** legt den Objektwinkel gemäß der Designoberfläche fest..

## *9.4.3.15.4 Allgemein*

Das **Allgemein**-Tab definiert das Objekt und legt Objekteinstellungen für den Start der Maske fest.

**Name** legt eine eindeutige Objektkennung fest. Sie wird beim Definieren von Funktionen, Variablen, Skripten usw. für die Objektreferenzierung verwendet.

**Beschreibung** ermöglicht das Hinzufügen von Notizen und Anmerkungen für ein Objekt.

**Hinweis** hilft Druckmasken-Benutzern durch eine kurze Erklärung zur Verwendung des ausgewählten Objekts.

Die Gruppe **Anfänglicher Status beim Maskenstart** legt das Objektverhalten beim Bearbeiten und Drucken einer Maske fest:

- **Aktiviert:** legt fest, ob das Objekt auf der Druckmaske aktiv (editierbar) sein soll oder nicht.
- **Sichtbar:** legt fest, ob das ausgewählte Objekt auf der Maske angezeigt werden soll oder nicht.
	- **Bedingung:** ein Objekt wird aktiviert und/oder sichtbar gemacht, wenn das Ergebnis der jeweiligen Bedingung "Wahr" lautet.

## *9.4.3.16 Druckereinstellungen*

Das Objekt **Druckereinstellungen** ermöglicht die Anpassung der Druckgeschwindigkeit und temperatur auf einer Eingabemaske.

HINWEIS: Das Objekt übergeht die aktuell festgelegten Treibereinstellungen – zum Drucken innerhalb der aktiven Lösung werden die durch dieses Objekt vorgegebenen Eigenschaften verwendet.

## *9.4.3.16.1 Einstellungen*

**Etikett** wählt die Etikettendatei aus, die mit dem Druckereinstellungen-Objekt verwendet werden soll.

**TIPP:** Falls das Etikett nicht Teil der Lösung ist, können Sie es über die **Durchsuchen**-Schaltfläche finden. Etiketten können anhand einer verbundenen **Datenquelle** auch dynamisch bestimmt werden.

**Drucker** legt den Drucker fest, dessen Einstellungen verwendet werden.

**TIPP:** Wenn kein anderer Drucker festgelegt ist, wird der für das aktive Etikett definierte Drucker verwendet. Der Drucker kann anhand einer verbundenen **Datenquelle** auch dynamisch bestimmt werden.

**Geschwindigkeitseinstellungen anzeigen** legt die Verfügbarkeit der Druckgeschwindigkeits-Einstellung fest.

**Temperatureinstellungen anzeigen** legt die Verfügbarkeit der Drucktemperatur-Einstellung fest.

## *9.4.3.16.2 Stil*

Das Tab **Stil** legt das Erscheinungsbild eines Objekts fest.

**Hintergrundfarbe** gibt die Hintergrundfarbe des Objekts an.

**· Transparent:** transparenter Objekthintergrund.

**Schriftfarbe** legt die Schrift- und Unterstreichungsfarben fest.

**Schrift** wählt die Schriftart aus.

Die Schrift kann **fett**, **kursiv**, **unterstrichen** oder **durchgestrichen** formatiert werden.

#### *9.4.3.16.3 Position*

Das Tab **Position** legt die Positionierung des Objekts sowie dessen positionsbezogenes Verhalten fest.

Die Gruppe **Position** legt die Objektposition fest.

- <sup>l</sup> **X** und **Y:** Ankerpunktkoordinaten.
- **Breite** und **Höhe:** horizontale und vertikale Abmessungen des Objekts..
- <sup>l</sup> **Seitenverhältnis behalten:** gleichzeitiges Ändern der Objektabmessungen bei der Skalierung..
- <sup>l</sup> **Sperren:** verhindert, dass das Objekt während des Designprozesses verschoben wird.

Die Gruppe **Größe** legt die Abmessungen des Objekts fest:

<sup>l</sup> **Größe des Ankerpunkts ändern:** legt den festen Abstand eines Objekts vom Rahmen der Eingabemaske fest.

**TIPP:** Wählen Sie den am besten geeigneten Ankerpunkt, um die Sichtbarkeit des Objekts unabhängig von der aktuellen Fenstergröße zu gewährleisten.

- <sup>l</sup> **Größe mit Maske horizontal ändern** und **Größe mit Maske vertikal ändern:** die Objektgröße wird automatisch an Größenänderungen der Maske angepasst.
	- <sup>l</sup> **Größe mit Maske horizontal ändern:** Die Objektbreite wird an die neue Größe der Maske angepasst.

<sup>l</sup> **Größe mit Maske vertikal ändern:** Die Objekthöhe wird an die neue Größe der Maske angepasst.

HINWEIS: Wenn beide Optionen aktiviert sind, werden die Objektbreite und die Objekthöhe gleichzeitig an die neue Größe der Maske angepasst.

Die Gruppe **Rotationswinkel** legt den Objektwinkel gemäß der Designoberfläche fest..

## *9.4.3.16.4 Allgemein*

Das **Allgemein**-Tab definiert das Objekt und legt Objekteinstellungen für den Start der Maske fest.

**Name** legt eine eindeutige Objektkennung fest. Sie wird beim Definieren von Funktionen, Variablen, Skripten usw. für die Objektreferenzierung verwendet.

**Beschreibung** ermöglicht das Hinzufügen von Notizen und Anmerkungen für ein Objekt.

**Hinweis** hilft Druckmasken-Benutzern durch eine kurze Erklärung zur Verwendung des ausgewählten Objekts.

Die Gruppe **Anfänglicher Status beim Maskenstart** legt das Objektverhalten beim Bearbeiten und Drucken einer Maske fest:

- **Aktiviert:** legt fest, ob das Objekt auf der Druckmaske aktiv (editierbar) sein soll oder nicht.
- **Sichtbar:** legt fest, ob das ausgewählte Objekt auf der Maske angezeigt werden soll oder nicht.
	- **Bedingung:** ein Objekt wird aktiviert und/oder sichtbar gemacht, wenn das Ergebnis der jeweiligen Bedingung "Wahr" lautet.

## *9.4.3.17 Druckmenge*

Das Objekt **Druckmenge** legt die Anzahl von zu druckenden Etiketten (oder Etikettenseiten) fest.

## *9.4.3.17.1 Einstellungen*

**Etikett** wählt die Etikettendatei aus, die mit dem Druckmenge-Objekt verwendet werden soll.

Die **Druckmenge** wird anhand des Wertes einer verbundenen Variablen festgelegt.

**TIPP:** Die Variable muss als für die Druckaktion definierte Menge verwendet werden.

Die Gruppe **Zusätzliche Einstellungen** anzeigen ermöglicht die Einstellung folgender Eigenschaften:

<sup>l</sup> **Variable "Anzahl übersprungener Etiketten":** weist der ausgewählten Variablen eine Anzahl von Etiketten zu, die auf der ersten Seite übersprungen werden sollen.

HINWEIS: Zum Festlegen der Anzahl von übersprungenen Etiketten, Duplikaten oder Etikettensätzen wird ein neues Fenster angezeigt. In diesem Fenster können Benutzer die Werte eingeben.

**TIPP:** Diese Option wird zusammen mit [Etiketten](#page-102-0) quer verwendet.

- <sup>l</sup> **Variable "Identische Kopien pro Etikett":** weist der ausgewählten Variablen eine Anzahl von Kopien für jedes Etikett in einem Druckauftrag zu.
- <sup>l</sup> **Variable "Anzahl von Etikettensätzen":** weist der ausgewählten Variablen einen Wert zu, der festlegt, wie oft der gesamte Etikettendruckprozess wiederholt werden soll.

WARNUNG: Wenn die Option **Zusätzliche Einstellungen anzeigen** aktiviert ist, muss mindestens eine Variable festgelegt sein.

#### *9.4.3.17.2 Stil*

Das Tab **Stil** legt das Erscheinungsbild eines Objekts fest.

**Hintergrundfarbe** gibt die Hintergrundfarbe des Objekts an.

**· Transparent:** transparenter Objekthintergrund.

**Schriftfarbe** legt die Schrift- und Unterstreichungsfarben fest.

**Schrift** wählt die Schriftart aus.

Die Schrift kann **fett**, **kursiv**, **unterstrichen** oder **durchgestrichen** formatiert werden.

#### *9.4.3.17.3 Position*

Das Tab **Position** legt die Positionierung des Objekts sowie dessen positionsbezogenes Verhalten fest.

Die Gruppe **Position** legt die Objektposition fest.

- <sup>l</sup> **X** und **Y:** Ankerpunktkoordinaten.
- **Breite** und **Höhe:** horizontale und vertikale Abmessungen des Objekts..
- <sup>l</sup> **Seitenverhältnis behalten:** gleichzeitiges Ändern der Objektabmessungen bei der Skalierung..
- <sup>l</sup> **Sperren:** verhindert, dass das Objekt während des Designprozesses verschoben wird.

Die Gruppe **Größe** legt die Abmessungen des Objekts fest:

<sup>l</sup> **Größe des Ankerpunkts ändern:** legt den festen Abstand eines Objekts vom Rahmen der Eingabemaske fest.

**TIPP:** Wählen Sie den am besten geeigneten Ankerpunkt, um die Sichtbarkeit des Objekts unabhängig von der aktuellen Fenstergröße zu gewährleisten.

- <sup>l</sup> **Größe mit Maske horizontal ändern** und **Größe mit Maske vertikal ändern:** die Objektgröße wird automatisch an Größenänderungen der Maske angepasst.
	- <sup>l</sup> **Größe mit Maske horizontal ändern:** Die Objektbreite wird an die neue Größe der Maske angepasst.
	- <sup>l</sup> **Größe mit Maske vertikal ändern:** Die Objekthöhe wird an die neue Größe der Maske angepasst.

HINWEIS: Wenn beide Optionen aktiviert sind, werden die Objektbreite und die Objekthöhe gleichzeitig an die neue Größe der Maske angepasst.

Die Gruppe **Rotationswinkel** legt den Objektwinkel gemäß der Designoberfläche fest..

#### *9.4.3.17.4 Allgemein*

Das **Allgemein**-Tab definiert das Objekt und legt Objekteinstellungen für den Start der Maske fest.

**Name** legt eine eindeutige Objektkennung fest. Sie wird beim Definieren von Funktionen, Variablen, Skripten usw. für die Objektreferenzierung verwendet.

**Beschreibung** ermöglicht das Hinzufügen von Notizen und Anmerkungen für ein Objekt.

**Hinweis** hilft Druckmasken-Benutzern durch eine kurze Erklärung zur Verwendung des ausgewählten Objekts.

Die Gruppe **Anfänglicher Status beim Maskenstart** legt das Objektverhalten beim Bearbeiten und Drucken einer Maske fest:

- **Aktiviert:** legt fest, ob das Objekt auf der Druckmaske aktiv (editierbar) sein soll oder nicht.
- **Sichtbar:** legt fest, ob das ausgewählte Objekt auf der Maske angezeigt werden soll oder nicht.
	- **Bedingung:** ein Objekt wird aktiviert und/oder sichtbar gemacht, wenn das Ergebnis der jeweiligen Bedingung "Wahr" lautet.

# 9.5 Info

## 9.5.1 Drucken Mit Masken

Die Verwendung von Masken für den Druck ist eine sehr effiziente Methode, um den Druckprozess zu beschleunigen und an Ihren Geschäftsabläufen auszurichten. Anders als bei Etiketten erfolgt das Drucken mit Masken anhand von Maskenaktionen.

**TIPP:** Bevor Sie eine Maske erstellen, die für den Druck verwendet werden soll, müssen Sie sicherstellen, dass Ihr Etikett richtig erstellt wurde und druckbereit ist. Vergessen Sie nicht, den gewünschten Drucker im [Etiketteneigenschaften-Dialog](#page-99-0) auszuwählen.

- **Einfaches Drucken mit Masken. Verwenden Sie Maskenobjekte, um den Druck ein**zuleiten. Druckbezogene Aktionen können verschiedenen Maskenobjekten zugewiesen werden. Die zugewiesenen Aktionen werden durch Ereignisse ausgelöst – tritt ein Ereignis ein, beginnt der Druckvorgang.
- Etiketten drucken, deren Namen aus Datenbanken gelesen werden. Verwenden Sie eine Maske, um ein zu druckendes Etikett dynamisch zu definieren. Diese Methode stellt eine Erweiterung des einfachen Druckens mit Masken dar, da sie den Etikettennamen aus einer verbundenen Datenbank liest.

# 9.5.2 Import Und Export

Die Gruppe **Import und Export** ermöglicht das Importieren, Veröffentlichen und Exportieren von Lösungsdateien.

**In Lösung importieren** ermöglicht Ihnen das Importieren von Dokumenten in die Lösung. Folgende Dateiformate werden unterstützt:

- <sup>l</sup> Lösungsdatei (.nsln)
- Etikettendatei (.nlbl)
- Etikettendatei (V6) (.lbl)
- Maskendatei (V6) (.xff)

Bei Verwendung eines Importbefehls wird der Dialog **Öffnen** geöffnet. Wählen Sie die Datei, die Sie importieren möchten. Die importierte Datei wird im [Lösungsmanager](#page-31-0) angezeigt.

HINWEIS: Etikettendateien mit dem Suffix .lbl und Maskendateien mit dem Suffix .xff sind alte NiceLabel Dateitypen, die in Version 6 und früher verwendet wurden.

**Etikett exportieren:** speichert das Dokument auf der Festplatte und ermöglicht so dessen Verwendung in einer anderen Lösung. Nach klicken auf **Etikett exportieren** wird der Dialog zu Exportieren von Etiketten angezeigt. Wählen Sie einen Speicherort für das Etikett aus.

# <span id="page-333-0"></span>9.6 Aktionen Definieren

## **DESIGNER-PRODUKTEBENE INFO**Dieser Abschnitt gilt für PowerForms.

**Aktionen** sind ein grundlegender Teil von automatisierten Etikettierungslösungen. Jede Aktion führt einen vordefinierten Befehl (oder eine Reihe von Befehlen) aus, wenn ein bestimmtest Ereignis eintritt.

Designer beinhaltet eine umfassende Reihe von Aktionen. Ihr Zweck besteht darin, zu vermeiden, dass eine Lösung von Grund auf programmiert werden muss.

Sie verwalten die Aktionen über das Dialogfeld [Aktions-Editor.](#page-334-0)

Grundlegende Konzepte und Eigenschaften von **Aktionen** sind im Folgenden beschrieben.

- [Verfügbare](#page-337-0) Aktionen: die Reihe von in Designer enthaltenen Aktionen. Diese Aktionen sind in funktionale Untergruppen aufgeteilt.
- <sup>l</sup> **Aktionen definieren:** Aktionen werden im **Aktions-Editor** durch Klicken auf das entsprechende Symbol in der Multifunktionsleisten-Gruppe **Hinzufügen** definiert. Die Hauptleiste enthält häufig genutzte Aktionen und später auch die Aktionen, die Sie als häufig genutzt definieren. Um alle verfügbaren Aktionen anzuzeigen, klicken Sie auf **Alle Aktionen**.
- **. Geschachtelte Aktionen:** Aktionen, die nicht für sich verwendet werden können. Ihre spezifischen Eigenschaften erfordern eine Einbindung innerhalb einer anderen Aktion. Verwenden Sie die Schaltflächen in der Gruppe [Aktionsreihenfolge](#page-334-0), um die Position von Aktionen zu ändern. Jede Aktion wird anhand einer ID-Nummer gekennzeichnet, die ihre Position in der Liste einschließlich ihrer Schachtelung anzeigt. Die ID-Nummer wird in potenziellen Fehlermeldungen angezeigt, sodass Sie die problematische Aktion leichter finden können.

Die Aktion Etikett drucken ist ein Beispiel für eine solche Aktion. Diese Aktion wird unter der Aktion Etikett öffnen eingebunden, damit sie das jeweilige zu druckende Etikett referenziert.

- **Aktionsausführung:** Aufgelistete (aktive) Aktionen werden einmal pro Ereignis ausgeführt. Die Reihenfolge von Aktionen ist von grundlegender Bedeutung – die Ausführung beginnt oben und fährt dann bis zum unteren Ende der Liste fort.
- <sup>l</sup> **Bedingungsabhängige Aktionen:** Bedingungsabhängige Aktionen werden nur ausgeführt, wenn die festgelegten Bedingungen erfüllt sind. Bedingungen werden mit einem einzeiligen [VBScript-Ausdruck](#page-206-0) oder einem [Python-Skript](#page-206-1) definiert.
- <sup>l</sup> **Fehler in Aktionen:** Wenn eine Aktion nicht vollständig konfiguriert ist, wird sie mit einem roten Ausrufezeichen markiert. Solche Aktionen können in die Ereignisliste aufgenommen, aber nicht ausgeführt werden.

HINWEIS: Wenn eine der geschachtelten Aktionen einen Fehler meldet, werden auch alle übergeordneten Aktionen rot eingefärbt. Auf diese Weise lassen sich Fehler in geschachtelten Aktionen besser erkennen.

- **· Aktionen deaktivieren:** Verhindert, dass eine Aktion ausgeführt wird. Standardmäßig ist jede hinzugefügte Aktion aktiviert. Nicht benötigte Aktionen können deaktiviert und dennoch in der Konfiguration behalten werden. Das Kürzel für die Aktivierung und Deaktivierung von Aktionen ist das Kontrollkästchen vor dem Aktionsnamen in der Liste definierter Aktionen.
- **Aktionen kopieren:** Jede Aktion kann kopiert und eingefügt werden. Verwenden Sie dazu die üblichen Windows-Tastenkürzel oder klicken Sie mit der rechten Maustaste auf die Aktion.

# <span id="page-334-0"></span>9.6.1 Aktions-Editor

**DESIGNER-PRODUKTEBENE INFO**Dieser Abschnitt gilt für PowerForms.

#### Der **Aktions-Editor** ist ein Dialog für die Verwaltung von [Aktionen](#page-333-0) in einer Designer [Lösung.](#page-27-0)

Aktionen können festgelegt werden für:

- **Maske.** Diese Aktionen werden durch Maskenelemente ausgelöst. Sie können auf die folgenden Ereignisse angewendet werden:
	- <sup>l</sup> **Beim Laden der Maske.** Aktion(en) wird/werden ausgelöst, wenn eine Maske geladen wird.
	- <sup>l</sup> **Beim Schließen der Maske.** Aktion(en) wird/werden ausgelöst, wenn eine Maske geschlossen wird.
	- <sup>l</sup> **Ausführung nach Zeitintervall.** Aktion(en) wird/werden nach einem bestimmten Zeitintervall ausgelöst.
- **Maskenobjekt.** Diese Aktionen werden durch Objekt-bezogene Ereignisse ausgelöst.
- **· Variable.** Diese Aktionen werden gemäß den empfangenen Werten ausgelöst.

## *9.6.1.1 Dialogleiste*

Die Dialogleiste **Aktions-Editor** enthält Befehle für das Hinzufügen, Entfernen und Sortieren von Aktionen. Außerdem bietet sie Zugriff auf häufig genutzte Aktionen.

**Zwischenablage**-Gruppensymbole aktivieren die folgenden Aktionen:

- <sup>l</sup> **Einfügen:** fügt die Daten aus der Zwischenablage ein.
- **Ausschneiden:** fügt die Auswahl durch Ausschneiden der Zwischenablage hinzu.
- **Kopieren:** kopiert die Auswahl in die Zwischenablage.
- **Löschen:** löscht die ausgewählten Objekte.

Die Gruppe **Rückgängig und Rückgängig aufheben** ermöglicht es, Aktionen rückgängig zu machen oder zu wiederholen.

- **Rückgängig:**Designer ermöglicht es Benutzern, die gesamte Abfolge von Aktionen seit dem Öffnen des Editors rückgängig zu machen.
- **· Rückgängig aufheben:** wiederholt die angeforderte Reihe von Aktionen.

Die Gruppe **Aktionsreihenfolge** definiert die Ausführungsreihenfolge ausgewählter Aktionen.

- <sup>l</sup> **Aufwärts** und **Abwärts:** Die Aufwärts- und Abwärts-Pfeile platzieren die ausgewählte Aktion vor oder nach einer anderen vorhandenen Aktion.
- **Rechts:** Der Rechtspfeil schachtelt die ausgewählte Aktion unter der vorherigen Aktion.

HINWEIS: Eine geschachtelte Aktion ist eine Aktion, die startet, wenn die übergeordnete Aktion bereits ausgeführt wird.

**Links:** Der Linkspfeil macht eine geschachtelte Aktion von der vorherigen Aktion unabhängig.

HINWEIS: Einige Aktionen können nicht unabhängig sein. Wird eine solche Aktion der Liste hinzugefügt, erscheint eine Meldung, die angibt, unter welcher Aktion sie geschachtelt werden sollte.

#### **Hinzufügen** weist Aktionen dem ausgewählten Maskenobjekt zu.

- <sup>l</sup> Die Schaltfläche **Alle Aktionen** ermöglicht den Zugriff auf die gesamte Reihe von [Desi](#page-337-0)gner [Aktionen](#page-337-0). **Zuletzt verwendete** Aktionen werden oben aufgelistet. Verwenden Sie das Feld **Suchen...**, um eine beliebige Aktion durch Eingabe ihres Namens zu finden.
- Vier Schaltflächen geben Ihnen direkten Zugriff auf die am häufigsten verwendeten Aktionen: Die Schaltfläche
	- **[Etikett](#page-339-0) öffnen:** fügt der Ereignisliste die Aktion Etikett öffnen hinzu. Die Schaltfläche
	- **Etikett [drucken](#page-340-0):** fügt der Ereignisliste die Aktion Etikett drucken hinzu. Die Schaltfläche
	- <sup>l</sup> **Drucker einstellen:** fügt der Ereignisliste die Aktion Drucker [einstellen](#page-346-0) hinzu. Die **Schaltfläche**
	- **[Beenden](#page-363-0):** fügt der Ereignisliste die Aktion Beenden hinzu.

## *9.6.1.2 Actions Explorer*

**Actions Explorer** ist ein Tool zum Hinzufügen, Entfernen und Sortieren der zugewiesenen Aktionen. Verwenden Sie Befehle aus der Multifunktionsleiste, um vorhandene Aktionen zu bearbeiten oder neue hinzuzufügen.

Die Explorer-Spalten bieten einen sofortigen Überblick über Ausführungsoptionen für Aktionen und ihre Beschreibungen.

- **Aktiviert:** aktiviert oder deaktiviert die enthaltene Aktion.
- **Bedingung:** zeigt die Bedingung für die Ausführung einer Aktion an (sofern eingestellt),
- **Beschreibung:** zeigt Informationen über eine Aktion entsprechend der Definition durch den Benutzer an.

## *9.6.1.3 Bearbeitungsfeld*

Das **Bearbeitungsfeld** ermöglicht eine Bearbeitung der erweiterten Aktionseigenschaften.

- Die Haupteigenschaften der ausgewählten Aktion können oben im Haupt-/Bearbeitungsfeld bearbeitet werden. Die Haupteigenschaften weichen von Aktion zu Aktion ab – lesen Sie die jeweiligen Abschnitte mit [Aktionsbeschreibungen](#page-337-0), um mehr zu erfahren.
- **Die Gruppe Über ermöglicht Ihnen eine Beschreibung aller NiceLabel 2017 Aktionen.** 
	- **Name:** Standardmäßig werden Aktionsnamen nach Typ definiert und sind daher nicht eindeutig. Legen Sie einen benutzerdefinierten Namen fest, um Aktionen in

Listen mit anderen Aktionen, in Protokollen und potenziellen Fehlermeldungen leichter unterschieden zu können.

- **Beschreibung:** Benutzerdefinierte Notizen für die ausgewählte Aktion. Die Beschreibung wird im Actions Explorer angezeigt.
- **Aktionstyp:** Nur-Lesen-Feld, das den Typ der Aktion anzeigt.

HINWEIS: Beim Upgrade von alten Lösungen (die mit NiceLabel V6 oder früher erstellt wurden), aktualisieren Sie die Aktionsnamen auf Basis der momentan ausgewählten Sprache. Die Lösungsversion wird aktualisiert.

• Versteckte Eigenschaften definieren die seltener genutzten Eigenschaften. Versteckte Eigenschaften weichen von Aktion zu Aktion ab – lesen Sie die jeweiligen [Abschnitte](#page-337-0) mit [Aktionsbeschreibungen](#page-337-0), um mehr zu erfahren..

## <span id="page-337-0"></span>9.6.2 Verfügbare Aktionen

**DESIGNER-PRODUKTEBENE INFO**Dieser Abschnitt gilt für PowerForms.

Die Designer Aktionen sind in mehrere funktionale Untergruppen aufgeteilt. Die Gruppen mit grundlegenden Aktionsbeschreibungen sind unten aufgeführt.

Die Gruppe **Allgemein** enthält häufig genutzte Befehle in Bezug auf das Öffnen und Aktivieren von Etiketten:

- [Etikett](#page-339-0) öffnen
- Etikett [drucken](#page-340-0)
- Script [ausführen](#page-342-0)
- [Dokument/Programm](#page-344-0) öffnen

Die Gruppe **enthält** Aktionen in Bezug auf das Drucken:

- **.** Drucker [einstellen](#page-346-0)
- [Druckereinstellungen](#page-348-0)
- [Druckauftragsnamen](#page-349-0) festlegen
- Druck an Datei [umleiten](#page-350-0)
- [Druckparameter](#page-352-0) festlegen
- [Druckumleitung](#page-355-0) an PDF
- [Druckerstatus](#page-357-0)
- Etikett im Drucker [speichern](#page-359-0)

Die Gruppe **Formular** definiert Aktionen in Bezug auf Maskenobjekte:

- **[Andere](#page-361-0) Maske öffnen**
- [Meldung](#page-362-0)
- [Beenden](#page-363-0)
- Fokus [verschieben](#page-364-0)
- [Select](#page-365-0) Table Row
- Formular [übersetzen](#page-368-0)
- [Objekteigenschaft](#page-367-0) festlegen

Die Gruppe **Variablen** definiert Aktionen in Bezug auf Variablen:

- Variable [einstellen](#page-371-0)
- Variable Daten [speichern](#page-372-0)
- [Variable](#page-373-0) Daten laden
- [Zeichenfolgenmanipulation](#page-375-0)

Die Gruppe **Daten & Verbindungen** definiert die Aktionen in Bezug auf Datenbanken, Datenübermittlung, Lesen oder Empfangen von Daten sowie Netzwerke.

- [SQL-Anweisung](#page-377-0) ausführen
- Tabelle [aktualisieren](#page-379-0)
- Daten in Tabelle [importieren](#page-380-0)
- Daten an serielle [Schnittstelle](#page-384-0) senden
- Daten von serieller [Schnittstelle](#page-386-0) lesen
- Daten an [Drucker](#page-388-0) senden
- [HTTP-Anfrage](#page-389-0)
- [Webdienst](#page-391-0)

Die Gruppe **Dateioperationen** definiert die Aktionen in Bezug auf die aktive Datei:

- Daten in Datei [speichern](#page-393-0)
- [Daten](#page-395-0) aus Datei lesen
- Datei [löschen](#page-396-0)
- [Datei/Ordner](#page-397-0) suchen

Die Gruppe **Flusssteuerung** definiert verschiedene Aktionsabfolgen:

- FOR [Schleife](#page-399-0)
- **Für jeden [Datensatz](#page-400-0)**
- [Testen](#page-401-0)
- [Gruppe](#page-403-0)

Die Gruppe **Andere** enthält spezifische Aktionen zum Ausführen von Befehlen, Senden von benutzerdefinierten Befehlen und Verifizieren der Lizenzen:

- [Befehlsdatei](#page-404-0) ausführen
- [Benutzerdefinierte](#page-405-0) Befehle senden
- Lizenz [verifizieren](#page-406-0)
- Ereignis [protokollieren](#page-407-0)

#### <span id="page-339-0"></span>*9.6.2.1 Allgemein*

## *9.6.2.1.1 Etikett Öffnen*

**Etikett öffnen** gibt die zu druckende Etikettendatei an. Bei Ausführung der Aktion wird die Etikettenvorlage im Zwischenspeicher geöffnet.

Die Anzahl gleichzeitig geöffneter Etiketten ist nicht begrenzt. Falls das Etikett bereits geladen ist und erneut angefordert wird, stellt Designer fest, ob eine neuere Version verfügbar ist, und genehmigt es dann für den Druck. Das Etikett wird geöffnet.

**About** group identifies the selected action.

- **Name:** allows you to define a custom action name. This makes actions easily recognizable on the solution's list of actions. By default, action name is taken from its type.
- **· Description:** custom information about the action. Enter a description to explain purpose and role of action in a solution.
- **Action type:** read-only information about the selected action type.

Die Gruppe **Einstellungen** wählt die Etikettendatei aus.

**Etikettenname:** die zu öffnende Etikettendatei. Er kann fest codiert werden, woraufhin jedes Mal dasselbe Etikett gedruckt wird. Die Option **Variable** aktiviert einen variablen Dateinamen. Wählen Sie eine Variable aus, die den Pfad und/oder Dateinamen enthält.

HINWEIS: Verwenden Sie für Netzwerkressourcen die UNC-Syntax. Weitere Informationen finden Sie im Abschnitt Zugriff auf [freigegebene](#page-409-0) Ressourcen im [Netzwerk](#page-409-0).

Es gibt vier Methoden, ein Etikett zu öffnen:

- Eingabe des absoluten Dateipfades.
- Auswahl eines vorhandenen Etiketts aus der Lösung.
- <sup>l</sup> Klick auf **Öffnen**, um die Datei auf der Festplatte auszuwählen.
- Nutzung einer Datenquelle, um den Dateipfad dynamisch zu bestimmen.

Wenn das angegebene Etikett nicht auffindbar ist, sucht Designer an alternativen Speicherorten danach. Weitere Informationen finden Sie im Abschnitt [Suchreihenfolge](#page-410-0) für die [angeforderten](#page-410-0) Dateien.

#### **Ausführen von Aktionen und Fehlerbehebung**

Jede Aktion im **Aktions-Editor** kann als bedingungsabhängige Aktion festgelegt werden. Bedingungsabhängige Aktionen werden nur ausgeführt, wenn die festgelegten Bedingungen erfüllt sind. Um diese Bedingungen zu definieren, klicken Sie auf **Optionen für Ausführung und Fehlerhandhabung anzeigen**.

Die **Ausführungsoptionen** sind:

**Aktiviert:** gibt an, ob die Aktion aktiviert oder deaktiviert ist. Nur aktivierte Optionen werden ausgeführt.

**TIPP:** Diese Funktion kann beim Testen einer Druckmaske verwendet werden.

**Bedingung:** Die Ausführung der Aktion wird durch einen einzeiligen Programmierausdruck vorgegeben, der einen booleschen Wert bereitstellt (true oder false). Wenn das Ergebnis des Ausdrucks true lautet, wird die Aktion ausgeführt.

**TIPP:** Bedingungen sorgen dafür, dass Aktionen nicht jedes Mal ausgeführt werden.

Die Optionen für **Fehlerhandhabung** sind:

<sup>l</sup> **Fehler ignorieren:** gibt an, ob ein Fehler ignoriert werden soll oder nicht. Wenn **Fehler ignorieren** aktiviert ist, wird die Ausführung von Aktionen selbst dann fortgesetzt, wenn die aktuelle Aktion fehlschlägt.

HINWEIS: Geschachtelte Aktionen, die von der aktuellen Aktion abhängig sind, werden im Fall eines Fehlers nicht ausgeführt. Die Aktionsausführung wird bei der nächsten Aktion fortgesetzt, die sich auf derselben Ebene wie die aktuelle Aktion befindet. Der Fehler wird protokolliert, führt aber nicht zu einer Unterbrechung der Ausführung von Aktionen.

<sup>l</sup> **Fehler in Variable speichern:** ermöglicht Benutzern das Festlegen der **Datenquelle** (Variable), in der der Fehler gespeichert werden soll.

## <span id="page-340-0"></span>*9.6.2.1.2 Etikett Drucken*

**Etikett drucken** führt den Etikettendruck aus. Diese Aktion kann nicht für sich allein verwendet werden – sie muss immer innerhalb der Aktion [Etikett](#page-339-0) öffnen geschachtelt sein, um die Referenz auf das zu duckende Etikett zu beziehen.

So können Benutzer beliebig viele Etiketten gleichzeitig geöffnet haben und festlegen, welches Etikett gedruckt werden soll. Bei Ausführung dieses Befehls wird das Etikett auf dem in der Etikettenvorlage angegebenen Drucker gedruckt. Ist dieser Drucker im System nicht auffindbar, wird das Etikett anhand des Standard-Systemdruckertreibers gedruckt.

**TIPP:** Sie können den Druckertreiber anhand des Befehls Drucker [einstellen](#page-346-0) umgehen.

Designer druckt Etiketten im asynchronen Modus. Sobald also die Ereignis-Vorverarbeitung abgeschlossen ist und die Anweisungen für die Druck-Engine verfügbar sind, übernimmt der Druck-Thread die Verarbeitung im Hintergrund. Die Kontrolle wird wieder an das Ereignis übergeben, sodass es mit der Ausführung der nächsten Aktion fortfahren kann.

**About** group identifies the selected action.

- **Name:** allows you to define a custom action name. This makes actions easily recognizable on the solution's list of actions. By default, action name is taken from its type.
- **.** Description: custom information about the action. Enter a description to explain purpose and role of action in a solution.
- **Action type:** read-only information about the selected action type.

Die Gruppe **Menge** gibt die Anzahl von Etiketten an, die anhand der aktiven Eingabemaske gedruckt werden sollen.

- **Etiketten:** legt die Anzahl von gedruckten Etiketten fest.
- <sup>l</sup> **Alle (unbegrenzte Menge):** Die Etiketten werden je nach Gestaltung der Etikettenvorlage in unterschiedlichen Mengen gedruckt. [Hier](#page-429-0) erfahren Sie mehr über unbegrenzten Etikettendruck.
- <sup>l</sup> **Variable Menge (definiert von Etikettenvariable):** gibt eine Etikettenvariable an, die die zu druckende Etikettenmenge bestimmt.

**TIPP:** Der Variablenwert muss eine Ganzzahl sein. Das Ereignis empfängt die Anzahl zu druckender Etiketten nicht und gibt die Entscheidung über die Menge daher an die Etikettenvorlage ab. Das Etikett beinhaltet eventuell eine Verbindung zu einer Datenbank oder einer anderen Datenquelle, welche den Wert für die Etikettenmenge bestimmt.

Die Gruppe **Erweitert** definiert die Etikettendruckdetails. Klicken Sie auf **Erweiterte Druckoptionen anzeigen**, um die **Erweiterten** Druckoptionen festzulegen.

- <sup>l</sup> **Anzahl übersprungener Etiketten:** legt die Menge von Etiketten fest, die auf der ersten Seite übersprungen werden sollen. Diese Option wird zusammen mit [Etiketten](#page-102-0) quer verwendet.
- **· Identische Etikettenkopien:** definiert die Anzahl von Kopien für jedes Etikett in einem Druckauftrag.
- **Etikettensätze:** Gibt vor, wie oft der gesamte Etikettendruckvorgang wiederholt werden soll.
- **Metadaten:** ermöglicht die Protokollierung von Benutzerdaten zum Druckauftrag im Verlaufsprotokoll von Control Center. Metadaten sind für das Indexieren und für die Suche nach Druckaufträgen nützlich. Außerdem werden Metadaten als Tabellenspalte im Druckbereich angezeigt.

HINWEIS: Das Protokollieren von Metadaten aus Druckaufträgen ist nur mit einer LMS-Lizenz möglich.

HINWEIS: Druckauftrags-Metadaten werden unter zwei Bedingungen protokolliert: Die Verbindung zum Control Center Server ist konfiguriert, und die Druckereignis-Protokollierung ist aktiviert (gehen Sie auf **Datei > Optionen >** [Control](#page-39-0) Center).

#### **Ausführen von Aktionen und Fehlerbehebung**

Jede Aktion im **Aktions-Editor** kann als bedingungsabhängige Aktion festgelegt werden. Bedingungsabhängige Aktionen werden nur ausgeführt, wenn die festgelegten Bedingungen erfüllt sind. Um diese Bedingungen zu definieren, klicken Sie auf **Optionen für Ausführung und Fehlerhandhabung anzeigen**.

Die **Ausführungsoptionen** sind:

**Aktiviert:** gibt an, ob die Aktion aktiviert oder deaktiviert ist. Nur aktivierte Optionen werden ausgeführt.

**TIPP:** Diese Funktion kann beim Testen einer Druckmaske verwendet werden.

**Bedingung:** Die Ausführung der Aktion wird durch einen einzeiligen Programmierausdruck vorgegeben, der einen booleschen Wert bereitstellt (true oder false). Wenn das Ergebnis des Ausdrucks true lautet, wird die Aktion ausgeführt.

**TIPP:** Bedingungen sorgen dafür, dass Aktionen nicht jedes Mal ausgeführt werden.

Die Optionen für **Fehlerhandhabung** sind:

<sup>l</sup> **Fehler ignorieren:** gibt an, ob ein Fehler ignoriert werden soll oder nicht. Wenn **Fehler ignorieren** aktiviert ist, wird die Ausführung von Aktionen selbst dann fortgesetzt, wenn die aktuelle Aktion fehlschlägt.

HINWEIS: Geschachtelte Aktionen, die von der aktuellen Aktion abhängig sind, werden im Fall eines Fehlers nicht ausgeführt. Die Aktionsausführung wird bei der nächsten Aktion fortgesetzt, die sich auf derselben Ebene wie die aktuelle Aktion befindet. Der Fehler wird protokolliert, führt aber nicht zu einer Unterbrechung der Ausführung von Aktionen.

<sup>l</sup> **Fehler in Variable speichern:** ermöglicht Benutzern das Festlegen der **Datenquelle** (Variable), in der der Fehler gespeichert werden soll.

## <span id="page-342-0"></span>*9.6.2.1.3 Script Ausführen*

**Script ausführen** ermöglicht die Nutzung von [VBScript](#page-205-0) oder [Python](#page-206-1)-Skripten als anpassbare Aktionen. Verwenden Sie diese Aktion, falls die vordefinierten Aktionen Ihren Datenbearbeitungsanforderungen nicht entsprechen.

HINWEIS: Die Unterstützung für VBScript ist bereits in Ihr Windows-System integriert. Informationen zur Installation der Python-Unterstützung finden Sie im [Knowledge](http://www.nicelabel.com/support/knowledge-base/article/installing-python) Base-Artikel [KB249.](http://www.nicelabel.com/support/knowledge-base/article/installing-python)

HINWEIS: Wählen Sie die Scripting-Sprache in [Formulareigenschaften](#page-281-0) – Zusätzliche [Einstellungen.](#page-281-0)

**About** group identifies the selected action.

- **Name:** allows you to define a custom action name. This makes actions easily recognizable on the solution's list of actions. By default, action name is taken from its type.
- **.** Description: custom information about the action. Enter a description to explain purpose and role of action in a solution.
- **Action type:** read-only information about the selected action type.

Der **Skript**-Editor bietet die folgenden Funktionen:

- <sup>l</sup> **Variable einfügen:** fügt eine vorhandene oder neu erstellte Variable in das Skript ein.
- **.** Überprüfen: validiert die eingegebene Skript-Syntax.
- **. Skript-[Editor](#page-344-1):**öffnet den Editor, der Scripting einfacher und effizienter macht.

#### **Ausführen von Aktionen und Fehlerbehebung**

Jede Aktion im **Aktions-Editor** kann als bedingungsabhängige Aktion festgelegt werden. Bedingungsabhängige Aktionen werden nur ausgeführt, wenn die festgelegten Bedingungen erfüllt sind. Um diese Bedingungen zu definieren, klicken Sie auf **Optionen für Ausführung und Fehlerhandhabung anzeigen**.

Die **Ausführungsoptionen** sind:

**Aktiviert:** gibt an, ob die Aktion aktiviert oder deaktiviert ist. Nur aktivierte Optionen werden ausgeführt.

**TIPP:** Diese Funktion kann beim Testen einer Druckmaske verwendet werden.

**Bedingung:** Die Ausführung der Aktion wird durch einen einzeiligen Programmierausdruck vorgegeben, der einen booleschen Wert bereitstellt (true oder false). Wenn das Ergebnis des Ausdrucks true lautet, wird die Aktion ausgeführt.

**TIPP:** Bedingungen sorgen dafür, dass Aktionen nicht jedes Mal ausgeführt werden.

Die Optionen für **Fehlerhandhabung** sind:

<sup>l</sup> **Fehler ignorieren:** gibt an, ob ein Fehler ignoriert werden soll oder nicht. Wenn **Fehler ignorieren** aktiviert ist, wird die Ausführung von Aktionen selbst dann fortgesetzt, wenn die aktuelle Aktion fehlschlägt.

HINWEIS: Geschachtelte Aktionen, die von der aktuellen Aktion abhängig sind, werden im Fall eines Fehlers nicht ausgeführt. Die Aktionsausführung wird bei der nächsten Aktion fortgesetzt, die sich auf derselben Ebene wie die aktuelle Aktion

befindet. Der Fehler wird protokolliert, führt aber nicht zu einer Unterbrechung der Ausführung von Aktionen.

<sup>l</sup> **Fehler in Variable speichern:** ermöglicht Benutzern das Festlegen der **Datenquelle** (Variable), in der der Fehler gespeichert werden soll.

#### <span id="page-344-1"></span>**Skript-Editor**

Designer bietet einen Skript-Editor, der Ihre Scripting-Aktivitäten mit Python oder VBScript einfacher, fehlerfrei und zeiteffizient macht.

Die **Editor-Multifunktionsleiste** enthält häufig verwendete Befehle, die auf mehrere Funktionsgruppen verteilt sind.

- <sup>l</sup> **Zwischenablage**-Gruppe: bietet **Ausschneiden-**, **Kopieren-**, **Einfügen-** und **Löschen-**Befehle.
- <sup>l</sup> Gruppe **Rückgängig und Rückgängig aufheben**: ermöglicht es, Scripting-Aktionen rückgängig zu machen oder zu wiederholen.
- **Datei-**Gruppe: ermöglicht es, Skripte zu laden und als Datei zu speichern:
	- <sup>l</sup> **Aus Datei laden:** lädt ein Skript aus einer externen, zuvor gespeicherten Textdatei.
	- **Als Datei speichern:** speichert das aktuelle Skript in einer Textdatei.
- **Bearbeiten**-Gruppe: ermöglicht es, Zeichenfolgen in einem Skript zu finden und zu ersetzen.
	- **Suchen:** sucht die eingegebene Zeichenfolge im Skript.
	- **Ersetzen:** ersetzt die Zeichenfolge im Skript.
- **Einfügen-**Gruppe: Der Befehl Datenquelle fügt vorhandene oder neu definierte Datenquellen in das Skript ein.
- <sup>l</sup> **Skript**-Gruppe: Der Befehl **Skript prüfen** überprüft die Syntax des eingegebenen Skripts.

**Verfügbare Scripting-Elemente** enthält alle verfügbaren Elemente, die beim Erstellen eines Skripts verwendet werden können. Durch Doppelklicken auf das Element oder Klicken auf die **Einfügen**-Schaltfläche wird das Element an der Cursorposition in das Skript eingefügt.

Die **Elementbeschreibung** bietet grundlegende Informationen über das eingefügte Skript-Element.

Die **Fehlerliste** enthält die Fehler, die nach Ausführung des Befehls **Skript prüfen** ausgegeben wurden.

## <span id="page-344-0"></span>*9.6.2.1.4 Dokument/Programm Öffnen*

**Dokument/Programm öffnen** verbindet sich mit externen Programmen und führt diese anhand einer Befehlszeile aus. Die externen Programme führen zusätzliche Bearbeitungsschritte aus

uns geben die Ergebnisse an Designer zurück.

Mithilfe dieser Aktion kann Designer sich mit Software von Drittanbietern verbinden, in der zusätzliche Datenverarbeitungsschritte ausgeführt oder Daten abgerufen werden können. Die externe Software stellt Datenantworten bereit, indem sie sie in einer Datei speichert, aus der sie in Variablen abgerufen werden können.

**TIPP:** Benutzer können die Werte der Variablen an das Programm zurückgeben, indem Sie sie in der Befehlszeile in eckigen Klammern auflisten.

**About** group identifies the selected action.

- **Name:** allows you to define a custom action name. This makes actions easily recognizable on the solution's list of actions. By default, action name is taken from its type.
- **Description:** custom information about the action. Enter a description to explain purpose and role of action in a solution.
- **Action type:** read-only information about the selected action type.

Die Gruppe **Datei** definiert die zu öffnende Datei.

**Dateiname:** Speicherort der Datei oder des Programms, das innerhalb dieser Aktion geöffnet werden soll.

Die Gruppe **Ausführungsoptionen** definiert Optionen zum Öffnen von Programmen.

- <sup>l</sup> **Fenster ausblenden:** macht das Fenster des geöffneten Programms unsichtbar. Da Designer als Dienstanwendung innerhalb einer eigenen Sitzung ausgeführt wird, kann es nicht mit dem Desktop interagieren, selbst wenn es mit den Berechtigungen des aktuell angemeldeten Benutzers ausgeführt wird. Aus Sicherheitsgründen hat Microsoft solche Interaktionen in Windows Vista und neueren Betriebssystemen unterbunden.
- <sup>l</sup> **Auf Fertigstellung warten:** gibt vor, dass die Aktionsausführung auf den Abschluss dieser Aktion wartet, bevor sie mit der nächsten geplanten Aktion fortfährt.

**TIPP:** Aktivieren Sie diese Option, wenn die folgende Aktion von den Ergebnissen aus der externen Anwendung abhängt.

#### **Ausführen von Aktionen und Fehlerbehebung**

Jede Aktion im **Aktions-Editor** kann als bedingungsabhängige Aktion festgelegt werden. Bedingungsabhängige Aktionen werden nur ausgeführt, wenn die festgelegten Bedingungen erfüllt sind. Um diese Bedingungen zu definieren, klicken Sie auf **Optionen für Ausführung und Fehlerhandhabung anzeigen**.

#### Die **Ausführungsoptionen** sind:

**Aktiviert:** gibt an, ob die Aktion aktiviert oder deaktiviert ist. Nur aktivierte Optionen werden ausgeführt.

**TIPP:** Diese Funktion kann beim Testen einer Druckmaske verwendet werden.

**Bedingung:** Die Ausführung der Aktion wird durch einen einzeiligen Programmierausdruck vorgegeben, der einen booleschen Wert bereitstellt (true oder false). Wenn das Ergebnis des Ausdrucks true lautet, wird die Aktion ausgeführt.

**TIPP:** Bedingungen sorgen dafür, dass Aktionen nicht jedes Mal ausgeführt werden.

Die Optionen für **Fehlerhandhabung** sind:

<sup>l</sup> **Fehler ignorieren:** gibt an, ob ein Fehler ignoriert werden soll oder nicht. Wenn **Fehler ignorieren** aktiviert ist, wird die Ausführung von Aktionen selbst dann fortgesetzt, wenn die aktuelle Aktion fehlschlägt.

HINWEIS: Geschachtelte Aktionen, die von der aktuellen Aktion abhängig sind, werden im Fall eines Fehlers nicht ausgeführt. Die Aktionsausführung wird bei der nächsten Aktion fortgesetzt, die sich auf derselben Ebene wie die aktuelle Aktion befindet. Der Fehler wird protokolliert, führt aber nicht zu einer Unterbrechung der Ausführung von Aktionen.

<sup>l</sup> **Fehler in Variable speichern:** ermöglicht Benutzern das Festlegen der **Datenquelle** (Variable), in der der Fehler gespeichert werden soll.

## <span id="page-346-0"></span>*9.6.2.2 Drucker*

## *9.6.2.2.1 Drucker Einstellen*

**Drucker einstellen** gibt den Namen des Druckers an, der zum Drucken des aktiven Etiketts verwendet werden soll.

HINWEIS: Diese Aktion übergeht den in den Etiketteneigenschaften definierten Drucker.

Diese Aktion ist nützlich wenn dasselbe Etikett auf mehreren Druckern gedruckt werden soll. Schachteln Sie diese Aktion immer unter der Aktion [Etikett](#page-339-0) öffnen, um dem Etikett mitzuteilen, wann der Drucker geändert werden soll.

Diese Aktion liest die Standardeinstellungen wie Druckgeschwindigkeit und Temperatur aus dem ausgewählten Druckertreiber und wendet sie auf das Etikett an. Wenn Sie die Aktion **Drucker einstellen** nicht nutzen, wird das Etikett auf dem Drucker gedruckt, der im Etikett definiert ist.

WARNUNG: Seien Sie bei Änderungen von einer Druckermarke auf eine andere vorsichtig, etwa bei einer Änderung von Zebra auf SATO, und auch bei Änderungen zwischen verschiedenen Druckermodellen derselben Marke. Die Druckereinstellungen sind eventuell nicht kompatibel und der Etikettendruck nicht identisch. Außerdem stehen Etikettendesign-Optimierungen wie interne Zähler und interne Schriften unter Umständen auf dem ausgewählten Drucker nicht zur Verfügung.

**TIPP:** Siehe Abschnitt [Automatisches](#page-414-0) Ersetzen von Schriften und den Unterabschnitt "Schriftzuordnung konfigurieren", um das oben erwähnte Problem zu lösen.

**About** group identifies the selected action.

- **Name:** allows you to define a custom action name. This makes actions easily recognizable on the solution's list of actions. By default, action name is taken from its type.
- **.** Description: custom information about the action. Enter a description to explain purpose and role of action in a solution.
- **Action type:** read-only information about the selected action type.

Die Gruppe **Drucker** gibt den Namen des für den aktuellen Druckauftrag zu verwendenden Druckers an.

**Druckername:** Wählen Sie ihn aus der Liste lokal installierter Druckertreiber aus oder geben Sie einen Druckernamen ein. Wählen Sie **Datenquelle** aus, um den Drucker anhand einer Variablen dynamisch auszuwählen. Ist diese Option aktiviert, wählen Sie eine Variable aus, die bei Ausführung der Aktionen den Druckernamen enthält.

#### **Ausführen von Aktionen und Fehlerbehebung**

Jede Aktion im **Aktions-Editor** kann als bedingungsabhängige Aktion festgelegt werden. Bedingungsabhängige Aktionen werden nur ausgeführt, wenn die festgelegten Bedingungen erfüllt sind. Um diese Bedingungen zu definieren, klicken Sie auf **Optionen für Ausführung und Fehlerhandhabung anzeigen**.

Die **Ausführungsoptionen** sind:

**Aktiviert:** gibt an, ob die Aktion aktiviert oder deaktiviert ist. Nur aktivierte Optionen werden ausgeführt.

**TIPP:** Diese Funktion kann beim Testen einer Druckmaske verwendet werden.

**Bedingung:** Die Ausführung der Aktion wird durch einen einzeiligen Programmierausdruck vorgegeben, der einen booleschen Wert bereitstellt (true oder false). Wenn das Ergebnis des Ausdrucks true lautet, wird die Aktion ausgeführt.

**TIPP:** Bedingungen sorgen dafür, dass Aktionen nicht jedes Mal ausgeführt werden.

Die Optionen für **Fehlerhandhabung** sind:

<sup>l</sup> **Fehler ignorieren:** gibt an, ob ein Fehler ignoriert werden soll oder nicht. Wenn **Fehler ignorieren** aktiviert ist, wird die Ausführung von Aktionen selbst dann fortgesetzt, wenn die aktuelle Aktion fehlschlägt.

HINWEIS: Geschachtelte Aktionen, die von der aktuellen Aktion abhängig sind, werden im Fall eines Fehlers nicht ausgeführt. Die Aktionsausführung wird bei der nächsten Aktion fortgesetzt, die sich auf derselben Ebene wie die aktuelle Aktion befindet. Der Fehler wird protokolliert, führt aber nicht zu einer Unterbrechung der Ausführung von Aktionen.

<sup>l</sup> **Fehler in Variable speichern:** ermöglicht Benutzern das Festlegen der **Datenquelle** (Variable), in der der Fehler gespeichert werden soll.

## <span id="page-348-0"></span>*9.6.2.2.2 Druckereinstellungen*

**Druckereinstellungen definieren** öffnet einen Dialog mit Druckertreiber-Eigenschaften für den ausgewählten Drucker. Die Einstellungen werden in der Etikettendatei gespeichert und haben nur Auswirkungen auf das aktuelle Etikett.

HINWEIS: Die von Benutzers vorgenommenen Änderungen sind temporär und wirken sich nur auf den aktuellen Druckauftrag aus. Sie werden nicht im Etikett oder in der Eingabemaske gespeichert.

**About** group identifies the selected action.

- **Name:** allows you to define a custom action name. This makes actions easily recognizable on the solution's list of actions. By default, action name is taken from its type.
- **Description:** custom information about the action. Enter a description to explain purpose and role of action in a solution.
- **Action type:** read-only information about the selected action type.

#### **Ausführen von Aktionen und Fehlerbehebung**

Jede Aktion im **Aktions-Editor** kann als bedingungsabhängige Aktion festgelegt werden. Bedingungsabhängige Aktionen werden nur ausgeführt, wenn die festgelegten Bedingungen erfüllt sind. Um diese Bedingungen zu definieren, klicken Sie auf **Optionen für Ausführung und Fehlerhandhabung anzeigen**.

#### Die **Ausführungsoptionen** sind:

**Aktiviert:** gibt an, ob die Aktion aktiviert oder deaktiviert ist. Nur aktivierte Optionen werden ausgeführt.

**TIPP:** Diese Funktion kann beim Testen einer Druckmaske verwendet werden.

**Bedingung:** Die Ausführung der Aktion wird durch einen einzeiligen Programmierausdruck vorgegeben, der einen booleschen Wert bereitstellt (true oder false). Wenn das Ergebnis des Ausdrucks true lautet, wird die Aktion ausgeführt.

**TIPP:** Bedingungen sorgen dafür, dass Aktionen nicht jedes Mal ausgeführt werden.

Die Optionen für **Fehlerhandhabung** sind:

<sup>l</sup> **Fehler ignorieren:** gibt an, ob ein Fehler ignoriert werden soll oder nicht. Wenn **Fehler ignorieren** aktiviert ist, wird die Ausführung von Aktionen selbst dann fortgesetzt, wenn die aktuelle Aktion fehlschlägt.

HINWEIS: Geschachtelte Aktionen, die von der aktuellen Aktion abhängig sind, werden im Fall eines Fehlers nicht ausgeführt. Die Aktionsausführung wird bei der nächsten Aktion fortgesetzt, die sich auf derselben Ebene wie die aktuelle Aktion befindet. Der Fehler wird protokolliert, führt aber nicht zu einer Unterbrechung der Ausführung von Aktionen.

<sup>l</sup> **Fehler in Variable speichern:** ermöglicht Benutzern das Festlegen der **Datenquelle** (Variable), in der der Fehler gespeichert werden soll.

## <span id="page-349-0"></span>*9.6.2.2.3 Druckauftragsnamen Festlegen*

**Druckauftragsnamen festlegen** gibt den Namen der Druckauftragsdatei an, wie sie im Windows Spooler erscheint. Der Standard-Druckauftragsname ist der Name der verwendeten Etikettendatei. Er wird von dieser Aktion überschrieben.

HINWEIS: Sie müssen diese Aktion immer unter der Aktion [Etikett](#page-339-0) öffnen einbinden, damit sie auf die richtige Etikettendatei angewandt wird.

Die Gruppe **Druckauftrag** gibt den Namen des Druckauftrags an.

**Name:** legt den Namen des Druckauftrags fest. Er kann fest codiert werden, woraufhin derselbe Name für jede Druckaktion verwendet wird. "Variable" aktiviert einen variablen Dateinamen. Wählen Sie eine Variable aus, die beim Eintreten des Ereignisses den Pfad und/oder Dateinamen enthält.

**About** group identifies the selected action.

- **Name:** allows you to define a custom action name. This makes actions easily recognizable on the solution's list of actions. By default, action name is taken from its type.
- **Description:** custom information about the action. Enter a description to explain purpose and role of action in a solution.
- **Action type:** read-only information about the selected action type.

#### **Ausführen von Aktionen und Fehlerbehebung**

Jede Aktion im **Aktions-Editor** kann als bedingungsabhängige Aktion festgelegt werden. Bedingungsabhängige Aktionen werden nur ausgeführt, wenn die festgelegten Bedingungen erfüllt sind. Um diese Bedingungen zu definieren, klicken Sie auf **Optionen für Ausführung und Fehlerhandhabung anzeigen**.

Die **Ausführungsoptionen** sind:

**- Aktiviert:** gibt an, ob die Aktion aktiviert oder deaktiviert ist. Nur aktivierte Optionen werden ausgeführt.

**TIPP:** Diese Funktion kann beim Testen einer Druckmaske verwendet werden.

**Bedingung:** Die Ausführung der Aktion wird durch einen einzeiligen Programmierausdruck vorgegeben, der einen booleschen Wert bereitstellt (true oder false). Wenn das Ergebnis des Ausdrucks true lautet, wird die Aktion ausgeführt.

**TIPP:** Bedingungen sorgen dafür, dass Aktionen nicht jedes Mal ausgeführt werden.

Die Optionen für **Fehlerhandhabung** sind:

<sup>l</sup> **Fehler ignorieren:** gibt an, ob ein Fehler ignoriert werden soll oder nicht. Wenn **Fehler ignorieren** aktiviert ist, wird die Ausführung von Aktionen selbst dann fortgesetzt, wenn die aktuelle Aktion fehlschlägt.

HINWEIS: Geschachtelte Aktionen, die von der aktuellen Aktion abhängig sind, werden im Fall eines Fehlers nicht ausgeführt. Die Aktionsausführung wird bei der nächsten Aktion fortgesetzt, die sich auf derselben Ebene wie die aktuelle Aktion befindet. Der Fehler wird protokolliert, führt aber nicht zu einer Unterbrechung der Ausführung von Aktionen.

<sup>l</sup> **Fehler in Variable speichern:** ermöglicht Benutzern das Festlegen der **Datenquelle** (Variable), in der der Fehler gespeichert werden soll.

## <span id="page-350-0"></span>*9.6.2.2.4 Druck An Datei Umleiten*

**Druck an Datei umleiten** leitet den Druckstrom an eine Datei um. Der erstellte Druckstrom wird nicht an die im Druckertreiber definierte Druckerschnittstelle gesendet, sondern an eine Datei umgeleitet.

Sie können die Daten an den Inhalt einer vorhandenen Datei anhängen oder diese überschreiben. Anhand dieser Aktion können Sie Druckerbefehle in einer Datei festhalten.

**About** group identifies the selected action.

- **Name:** allows you to define a custom action name. This makes actions easily recognizable on the solution's list of actions. By default, action name is taken from its type.
- **Description:** custom information about the action. Enter a description to explain purpose and role of action in a solution.
- **Action type:** read-only information about the selected action type.

Die Einstellungen-Gruppe **Datei** legt die Art und Weise der Dateiauswahl für die Umleitung fest.

- <sup>l</sup> **Benutzer nach Dateinamen fragen:** ermöglicht es Benutzern, die Datei festzulegen, in die das Etikett geschrieben werden soll. Es wird ein Dateiauswahlfenster geöffnet, in dem Benutzer die gewünschte Datei wählen können.
- <sup>l</sup> **Dateinamen definieren:** legt die Datei fest, in die das Etikett geschrieben werden soll. Jedes Mal, wenn die Aktion ausgeführt wird, wird das Etikett in dieselbe Datei geschrieben.
	- **Dateiname:** Datei, an die der Druckstrom geleitete wird.

HINWEIS: Stellen Sie bei Verwendung dieser Aktion sicher, dass die Berechtigungen Ihres Benutzerkonto Ihnen den Lese-/Schreibzugriff auf den jeweiligen Ordner ermöglichen.

Die Einstellungen-Gruppe **Datei-Schreibmodus** wählt aus, wie die Datei im Fall von wiederholten Umleitungen behandelt wird.

- **Datei überschreiben** Falls die angegebene Datei bereits auf der Festplatte vorhanden ist, wird sie überschrieben.
- <sup>l</sup> **Füge Daten an Datei:** Druckstromdaten werden den vorhandenen Daten in der jeweiligen Datei hinzugefügt.

**Dauerhaftigkeit** steuert die Kontinuität der Umleitungsaktion. Dieser Parameter definiert die Anzahl von Etikett [drucken](#page-340-0)-Aktionen, auf die sich die Aktion **Druck an Datei umleiten** auswirkt.

- <sup>l</sup> **Auf nächste Druckaktion anwenden:** legt fest, dass die Druckumleitung nur auf die nächste Etikett [drucken](#page-340-0)-Aktion angewandt wird (einzelnes Ereignis).
- <sup>l</sup> **Auf alle folgenden Druckaktionen anwenden:** legt fest, dass die Druckumleitung auf alle **Etikett drucken**-Aktionen angewandt wird, die nach der aktuellen **Druck an Datei umleiten**-Aktion definiert sind.

HINWEIS: Diese Aktion leitet den Druck lediglich um. Stellen Sie sicher, dass darauf die Aktion Etikett [drucken](#page-340-0) folgt.

#### **Ausführen von Aktionen und Fehlerbehebung**

Jede Aktion im **Aktions-Editor** kann als bedingungsabhängige Aktion festgelegt werden. Bedingungsabhängige Aktionen werden nur ausgeführt, wenn die festgelegten Bedingungen erfüllt sind. Um diese Bedingungen zu definieren, klicken Sie auf **Optionen für Ausführung und Fehlerhandhabung anzeigen**.

Die **Ausführungsoptionen** sind:

**Aktiviert:** gibt an, ob die Aktion aktiviert oder deaktiviert ist. Nur aktivierte Optionen werden ausgeführt.

**TIPP:** Diese Funktion kann beim Testen einer Druckmaske verwendet werden.

**· Bedingung:** Die Ausführung der Aktion wird durch einen einzeiligen Programmierausdruck vorgegeben, der einen booleschen Wert bereitstellt (true oder false). Wenn das Ergebnis des Ausdrucks true lautet, wird die Aktion ausgeführt.

**TIPP:** Bedingungen sorgen dafür, dass Aktionen nicht jedes Mal ausgeführt werden.

Die Optionen für **Fehlerhandhabung** sind:

<sup>l</sup> **Fehler ignorieren:** gibt an, ob ein Fehler ignoriert werden soll oder nicht. Wenn **Fehler ignorieren** aktiviert ist, wird die Ausführung von Aktionen selbst dann fortgesetzt, wenn die aktuelle Aktion fehlschlägt.

HINWEIS: Geschachtelte Aktionen, die von der aktuellen Aktion abhängig sind, werden im Fall eines Fehlers nicht ausgeführt. Die Aktionsausführung wird bei der nächsten Aktion fortgesetzt, die sich auf derselben Ebene wie die aktuelle Aktion befindet. Der Fehler wird protokolliert, führt aber nicht zu einer Unterbrechung der Ausführung von Aktionen.

<sup>l</sup> **Fehler in Variable speichern:** ermöglicht Benutzern das Festlegen der **Datenquelle** (Variable), in der der Fehler gespeichert werden soll.

## <span id="page-352-0"></span>*9.6.2.2.5 Druckparameter Festlegen*

**Druckparameter festlegen** ermöglicht die Feinabstimmung der Parameter in Bezug auf den Druckertreiber. Dazu zählen Parameter wie Geschwindigkeit und Temperatur für Etikettendrucker oder Papierschacht für Laserdrucker.

Die Druckereinstellungen werden nur auf den aktuellen Druckvorgang angewandt und beim nächsten Ereignis nicht berücksichtigt.

**TIPP:** Wenn Sie die Aktion **Druckerparameter einstellen** nutzen, um den Druckernamen zu ändern, müssen Sie die Aktion **Druckparameter festlegen** danach verwenden. Bevor Sie die DEVMODE-Struktur auf den Druckertreiber anwenden, müssen Sie zuerst die Standard-Treibereinstellungen laden. Dies erfolgt anhand der Aktion **Drucker einstellen**. Der DEVMODE ist nur mit dem DEVMODE desselben Druckertreibers kompatibel.

**About** group identifies the selected action.

- **Name:** allows you to define a custom action name. This makes actions easily recognizable on the solution's list of actions. By default, action name is taken from its type.
- **Description:** custom information about the action. Enter a description to explain purpose and role of action in a solution.
- **Action type:** read-only information about the selected action type.

Die Gruppe **Druckparameter** ermöglicht eine Feinanpassung vor dem Druck.

- **Papierfach:** Name des Papierfachs, in dem sich die Etikettenmedien befinden. Diese Option wird normalerweise für Laser- und Tintenstrahldrucker mit mehreren Papierfächern verwendet. Der angegebene Name des Papierfachs muss dem Namen des Fachs im Druckertreiber entsprechen. In den Druckertreiber-Eigenschaften finden Sie weitere Details.
- **Druckgeschwindigkeit:** legt die Druckgeschwindigkeit fest. Diese Einstellung umgeht die im Etikett definierte Einstellung. Der angegebene Wert muss im Bereich der akzeptierten Werte liegen.
- **· Temperatur:** definiert die Temperatur der gedruckten Objekte auf dem Papier und umgeht die Einstellungen vom Etikett. Der angegebene Wert muss im Bereich der akzeptierten Werte liegen.
- **Druckversatz X:** gibt den horizontalen Versatz vor. Der Etikettendruck wird um die angegebene Anzahl von Punkten in horizontaler Richtung versetzt. Es kann ein negativer Versatz festgelegt werden.
- **Druckversatz Y:** gibt den vertikalen Versatz vor. Der Etikettendruck wird um die angegebene Anzahl von Punkten in vertikaler Richtung versetzt. Es kann ein negativer Versatz festgelegt werden.

In der Gruppe **Erweitert** werden die mit dem Druckauftrag gesendeten Druckereinstellungen angepasst.

Druckereinstellungen wie Druckgeschwindigkeit, Temperatur, Medientyp, Versätze usw. können wie folgt definiert werden.

- $\blacksquare$  Im Etikett.
- Per Abruf aus dem Druckertreiber.
- Per Abruf vom Drucker zum Zeitpunkt des Drucks.

Die unterstützten Methoden hängen von den Möglichkeiten des Druckertreibers und des Druckers ab. Der Druckmodus (Einstellungen vom Etikett oder Treiber oder Drucker abrufen) kann im Etikettendesign konfiguriert werden. Eventuell müssen Sie diese Druckereinstellungen zum Zeitpunkt des Drucks anwenden – sie können für jeden Druckvorgang abweichen.

BEISPIEL: Ein einzelnes Etikett sollte auf verschiedenen Druckern gedruckt werden, aber jeder Drucker erfordert geringfügig andere Parameter. Drucker unterschiedlicher Hersteller nutzen nicht dieselben Werte zur Einstellung der Druckgeschwindigkeit oder der Temperatur. Zudem erfordern einige Drucker einen vertikalen oder horizontalen Versatz, um das Etikett an der richtigen Position zu drucken. Während der Testphase können Sie die optimalen Einstellungen für jeden Drucker festlegen, den Sie nutzen möchten, und sie direkt vor dem Drucken auf eine einzige Etikettenvorlage anwenden. Diese Aktion wendet die entsprechenden Einstellungen auf jeden definierten Drucker an.

Diese Aktion rechnet damit, die Druckereinstellungen in einer DEVMODE-Struktur zu empfangen. Dabei handelt es sich um eine Windows-Standard-Datenstruktur mit Informationen zur Initialisierung und Umgebung eines Druckers.

Die Option **Druckereinstellungen** wendet benutzerdefinierte Druckereinstellungen an. Die folgenden Eingabemethoden sind verfügbar:

- <sup>l</sup> **Base64-codierte Festdaten mit DEVMODE-Struktur**. In diesem Fall geben Sie den DEVMODE des Druckers als Base64-codierte Zeichenfolge direkt in das Bearbeitungsfeld ein. Bei der Ausführung konvertiert die Aktion die Base64-codierten Daten zurück ins Binärformat.
- <sup>l</sup> **Base64-codierte variable Daten mit DEVMODE-Struktur**. In diesem Fall muss die ausgewählte Variable die Base64-codierte DEVMODE-Struktur enthalten. Aktivieren Sie "Variable" und wählen Sie die jeweilige Variable aus der Liste aus. Bei der Ausführung konvertiert die Aktion die Base64-codierten Daten zurück ins Binärformat.
- <sup>l</sup> **Binäre variable Daten mit DEVMODE-Struktur**. In diesem Fall muss die ausgewählte Variable die DEVMODE-Struktur im nativen Binärformat enthalten. Aktivieren Sie Variabel

und wählen Sie die jeweilige Variable aus der Liste aus. Bei der Ausführung nutzt die Aktion die DEVMODE-Struktur wie sie sie empfangen hat, ohne dass eine Konvertierung stattfindet.

HINWEIS: Wenn die ausgewählte Variable keine binären DEVMODE-Daten bereitstellt, müssen Sie sicherstellen, dass sie in der Konfiguration als binäre Variable definiert ist.

HINWEIS: Stellen Sie sicher, dass vor dieser Aktion die Aktion Drucker [einstellen](#page-346-0) definiert ist.

#### **DEVMODE-Struktur Extrahieren**

Die DEVMODE-Struktur kann aus der Registrierung extrahiert werden.

Um Ihnen beim Testen und Verwenden der Aktion [Druckerparameter](#page-2-0) festlegen zu helfen, ruft die Anwendung den DEVMODE des ausgewählten Druckers ab und speichert ihn in einer Datei oder codiert ihn als Base64. Sie finden die Anwendung GetPrinterSettings.exe auf der NiceLabel 2017 DVD und auf der NiceLabel Website.

#### **Anwendung Interaktiv Verwenden**

Führen Sie die Anwendung aus, wählen Sie den Drucker aus, für den Sie eine DEVMODE-Struktur benötigen und klicken Sie auf die Schaltfläche **Druckereinstellungen abrufen**. Die DEVMODE-Struktur wird als Base64-codierte Zeichenfolge bereitgestellt. Sie können sie in die Aktion [Druckerparameter](#page-2-0) festlegen einfügen.

#### **Die Anwendung Mit Befehlszeilenparametern Nutzen**

In diesem Fall können Sie die Anwendung mit Befehlszeilenparametern steuern. **Syntax:**

GetPrinterSettings.exe <printer name> <file name> [base64]

- printer name: Name des Druckertreibers, wie im Windows-System vorhanden.
- file name: Name der Datei, welche die extrahierte DEVMODE-Struktur enthält.
- base64: Optionaler Parameter. Falls aktiviert, wird die DEVMODE-Struktur in eine Base64-Zeichenfolge codiert; andernfalls wird sie in Form von binären Daten bereitgestellt.

Zum Beispiel:

DEVMODE für den Drucker "Avery AP 5.4 300DPI" als Binärdaten in der Datei "devmode1" speichern.

GetPrinterSettings.exe "Avery AP 5.4 300DPI" c:\temp\devmode1

DEVMODE für den Drucker "Avery AP 5.4 300DPI" als Base64-codierte Daten in der Datei "devmode2" speichern.

GetPrinterSettings.exe "Avery AP 5.4 300DPI" c:\temp\devmode2 base64

**Ausführen von Aktionen und Fehlerbehebung**

Jede Aktion im **Aktions-Editor** kann als bedingungsabhängige Aktion festgelegt werden. Bedingungsabhängige Aktionen werden nur ausgeführt, wenn die festgelegten Bedingungen erfüllt sind. Um diese Bedingungen zu definieren, klicken Sie auf **Optionen für Ausführung und Fehlerhandhabung anzeigen**.

Die **Ausführungsoptionen** sind:

**Aktiviert:** gibt an, ob die Aktion aktiviert oder deaktiviert ist. Nur aktivierte Optionen werden ausgeführt.

**TIPP:** Diese Funktion kann beim Testen einer Druckmaske verwendet werden.

**Bedingung:** Die Ausführung der Aktion wird durch einen einzeiligen Programmierausdruck vorgegeben, der einen booleschen Wert bereitstellt (true oder false). Wenn das Ergebnis des Ausdrucks true lautet, wird die Aktion ausgeführt.

**TIPP:** Bedingungen sorgen dafür, dass Aktionen nicht jedes Mal ausgeführt werden.

Die Optionen für **Fehlerhandhabung** sind:

<sup>l</sup> **Fehler ignorieren:** gibt an, ob ein Fehler ignoriert werden soll oder nicht. Wenn **Fehler ignorieren** aktiviert ist, wird die Ausführung von Aktionen selbst dann fortgesetzt, wenn die aktuelle Aktion fehlschlägt.

HINWEIS: Geschachtelte Aktionen, die von der aktuellen Aktion abhängig sind, werden im Fall eines Fehlers nicht ausgeführt. Die Aktionsausführung wird bei der nächsten Aktion fortgesetzt, die sich auf derselben Ebene wie die aktuelle Aktion befindet. Der Fehler wird protokolliert, führt aber nicht zu einer Unterbrechung der Ausführung von Aktionen.

<sup>l</sup> **Fehler in Variable speichern:** ermöglicht Benutzern das Festlegen der **Datenquelle** (Variable), in der der Fehler gespeichert werden soll.

## <span id="page-355-0"></span>*9.6.2.2.6 Druckumleitung An PDF*

**Druckumleitung an PDF** leitet den Druckstrom an eine PDF-Datei um. Das Etikett wird nicht an einen Drucker gesendet, sondern an eine PDF-Datei geleitet.

Die Druckstromdaten können der vorhandenen Datei hinzugefügt werden oder eine vorhandene Datei überschreiben. Das PDF-Dokument weist exakt dieselben Etiketten-Abmessungen auf, die bei der Erstellung des Etiketts vorgegeben wurden. Die Render-Qualität von Grafiken im PDF entspricht der Auflösung des Zieldruckers und der gewünschten Druckgröße.

Die Aktion leitet nur den Druckauftrag um; stellen Sie daher sicher, dass die Aktion [Etikett](#page-340-0) [drucken](#page-340-0) auf sie folgt.

**About** group identifies the selected action.

- **Name:** allows you to define a custom action name. This makes actions easily recognizable on the solution's list of actions. By default, action name is taken from its type.
- **Description:** custom information about the action. Enter a description to explain purpose and role of action in a solution.
- **Action type:** read-only information about the selected action type.

Die Gruppe **Datei** legt die Datei fest, an die umgeleitet wird.

- <sup>l</sup> **Dateiname:** gibt den Namen der Datei an, an die der Druckauftrag umgeleitet wird. Ist er fest codiert, die der Druckstrom jedes Mal an dieselbe angegebene Datei geleitet.
- <sup>l</sup> **Datei überschreiben:** Falls die angegebene Datei bereits auf der Festplatte vorhanden ist, wird sie überschrieben (standardmäßig ausgewählt).
- <sup>l</sup> **Füge Daten an Datei:** Die Auftragsdatei wird den vorhandenen Daten in der jeweiligen Datei hinzugefügt (standardmäßig nicht ausgewählt).

**Dauerhaftigkeit** steuert die Dauerhaftigkeit der Umleitungsaktion. Dieser Parameter definiert die Anzahl von Etikett [drucken-](#page-340-0)Aktionen, auf die sich die Aktion **Druck an Datei umleiten** auswirkt.

- <sup>l</sup> **Auf nächste Druckaktion anwenden:** legt fest, dass die Druckumleitung nur auf die nächste Etikett [drucken](#page-340-0)-Aktion angewandt wird (einzelnes Ereignis).
- <sup>l</sup> **Auf alle folgenden Druckaktionen anwenden:** legt fest, dass die Druckumleitung auf alle **Etikett drucken**-Aktionen angewandt wird, die nach der aktuellen **Druck an Datei umleiten**-Aktion definiert sind.

#### **Ausführen von Aktionen und Fehlerbehebung**

Jede Aktion im **Aktions-Editor** kann als bedingungsabhängige Aktion festgelegt werden. Bedingungsabhängige Aktionen werden nur ausgeführt, wenn die festgelegten Bedingungen erfüllt sind. Um diese Bedingungen zu definieren, klicken Sie auf **Optionen für Ausführung und Fehlerhandhabung anzeigen**.

Die **Ausführungsoptionen** sind:

**Aktiviert:** gibt an, ob die Aktion aktiviert oder deaktiviert ist. Nur aktivierte Optionen werden ausgeführt.

**TIPP:** Diese Funktion kann beim Testen einer Druckmaske verwendet werden.

**Bedingung:** Die Ausführung der Aktion wird durch einen einzeiligen Programmierausdruck vorgegeben, der einen booleschen Wert bereitstellt (true oder false). Wenn das Ergebnis des Ausdrucks true lautet, wird die Aktion ausgeführt.

**TIPP:** Bedingungen sorgen dafür, dass Aktionen nicht jedes Mal ausgeführt werden.

Die Optionen für **Fehlerhandhabung** sind:

<sup>l</sup> **Fehler ignorieren:** gibt an, ob ein Fehler ignoriert werden soll oder nicht. Wenn **Fehler ignorieren** aktiviert ist, wird die Ausführung von Aktionen selbst dann fortgesetzt, wenn die aktuelle Aktion fehlschlägt.

HINWEIS: Geschachtelte Aktionen, die von der aktuellen Aktion abhängig sind, werden im Fall eines Fehlers nicht ausgeführt. Die Aktionsausführung wird bei der nächsten Aktion fortgesetzt, die sich auf derselben Ebene wie die aktuelle Aktion befindet. Der Fehler wird protokolliert, führt aber nicht zu einer Unterbrechung der Ausführung von Aktionen.

<sup>l</sup> **Fehler in Variable speichern:** ermöglicht Benutzern das Festlegen der **Datenquelle** (Variable), in der der Fehler gespeichert werden soll.

## <span id="page-357-0"></span>*9.6.2.2.7 Druckerstatus*

**Druckerstatus** kommuniziert mit dem Drucker, um dessen Echtzeit-Status zu erhalten, und kontaktiert den Windows Spooler, um weitere Informationen über den Drucker und dessen Aufträge abzurufen.

So werden Informationen zu Fehlern, zum Spooler-Status und der Anzahl von Aufträgen im Spooler erhoben. Auf diese Weise können potenzielle Fehler erkannt werden.

Die folgenden Voraussetzungen müssen erfüllt sein, um den Echtzeit-Druckerstatus zu aktivieren:

- Verwenden Sie einen NiceLabel Druckertreiber, um detaillierte Informationen zum Druckerstatus zu erhalten. Bei anderen Druckertreibern sind nur die vom Windows Spooler erhaltenen Informationen sichtbar – einschließlich Echtzeit-Druckerstatus.
- Der Drucker muss in der Lage sein, den Echtzeitstatus zu melden. Druckermodelle, die bidirektionale Kommunikation unterstützen, sind auf der NiceLabel Download-Webseite aufgeführt.
- <sup>l</sup> Der Drucker muss über eine Schnittstelle verbunden sein, die bidirektionale Kommunikation unterstützt.
- <sup>l</sup> Die bidirektionale Unterstützung muss unter **Systemsteuerung > Hardware und Sound > Geräte und Drucker anzeigen > Treiber > Druckereigenschaften > Anschlüsse-Registerkarte > Bidirektionale Unterstützung aktivieren** aktiviert werden.
- Wenn Sie einen mit dem Netzwerk verbundenen Etikettendrucker verwenden, stellen Sie sicher, dass der Advanced TCP/IP Port (nicht der Standard TCP/IP Port!) verwendet wird. Weitere Informationen finden Sie im Knowledge [Base-Artikel](http://kb.nicelabel.com/index.php?t=faq&id=189) KB189.

**About** group identifies the selected action.

- **Name:** allows you to define a custom action name. This makes actions easily recognizable on the solution's list of actions. By default, action name is taken from its type.
- **Description:** custom information about the action. Enter a description to explain purpose and role of action in a solution.
- **Action type:** read-only information about the selected action type.

Die Gruppe **Drucker** wählt den Drucker aus.

<sup>l</sup> **Druckername** gibt den Namen des für den aktuellen Druckauftrag zu verwendenden Druckers an.

Die Gruppe **Datenzuordnung** legt die Parameter fest, die als Ergebnis der Aktion **Druckerstatus** ausgegeben werden.

WARNUNG: Die meisten der unten angegebenen Parameter werden nur bei Nutzung von NiceLabel Druckertreibern unterstützt. Bei anderen Druckertreibern sind nur Spoolerbezogenen Parameter verfügbar.

- **Druckerstatus** gibt den Echtzeitstatus des Druckers als Zeichenfolge an. Gibt der Drucker mehrere Status aus, werden alle davon, durch Kommas (",") getrennt, zu einer Zeichenfolge verbunden. Werden keine Druckerstatus gemeldet, bleibt dieses Feld leer. Mögliche Druckerstatus sind **Offline**, **Keine Etiketten** oder **Farbband fast verbraucht**. Da es kein standardisiertes Meldungsprotokoll gibt, nutzt jeder Druckeranbieter unterschiedliche Statusmeldungen.
- **Druckerfehler:** gibt den booleschen Wert (wahr/falsch) des "Druckerfehler"-Status an.
- **Drucker offline:** gibt den booleschen Wert (wahr/falsch) des "Drucker offline"-Status an.
- **· Treiber angehalten:** gibt den booleschen Wert (wahr/falsch) des "Treiber angehalten"-Status an.
- **NiceDriver-Treiber:** gibt den booleschen Wert (wahr/falsch) des "NiceLabel Treiber"-Status an. Bietet Informationen darüber, ob der ausgewählte Treiber ein NiceLabel Druckertreiber ist oder nicht.
- <sup>l</sup> **Spoolerstatus:** gibt den Spoolerstatus in Form einer Zeichenfolge gemäß der Meldung des Windows-Systems an. Der Spooler kann mehrere Status gleichzeitig melden. In diesem Fall werden die Status durch Kommas ",") getrennt.
- <sup>l</sup> **Spoolerstatus-ID:** gibt den Spoolerstatus in Form einer Zahl gemäß der Meldung des Windows-Systems an. Der Spooler kann mehrere Status gleichzeitig melden. In diesem Fall enthalten die ausgegebenen Status-IDs alle zutreffenden IDs als Zahlenwerte. Der Wert 5 zum Beispiel steht für die Status-IDs 4 und 1, d. h.: "**Drucker weist einen Fehler auf, Drucker ist angehalten**". Nutzen Sie die Tabelle [Spoolerstatus-ID](#page-411-0). Die Aktion gibt einen Dezimalwert zurück. Da die Werte in der folgenden Tabelle im hexadezimalen Format sind, muss vor dem Parsen der Antwort eine Konvertierung erfolgen.
- <sup>l</sup> **Anzahl von Aufträgen im Spooler:** gibt die Anzahl von Aufträgen an, die sich momentan im Spooler für den ausgewählten Drucker befinden.

#### **Ausführen von Aktionen und Fehlerbehebung**

Jede Aktion im **Aktions-Editor** kann als bedingungsabhängige Aktion festgelegt werden. Bedingungsabhängige Aktionen werden nur ausgeführt, wenn die festgelegten Bedingungen erfüllt sind. Um diese Bedingungen zu definieren, klicken Sie auf **Optionen für Ausführung und Fehlerhandhabung anzeigen**.

#### Die **Ausführungsoptionen** sind:

**Aktiviert:** gibt an, ob die Aktion aktiviert oder deaktiviert ist. Nur aktivierte Optionen werden ausgeführt.

**TIPP:** Diese Funktion kann beim Testen einer Druckmaske verwendet werden.

**Bedingung:** Die Ausführung der Aktion wird durch einen einzeiligen Programmierausdruck vorgegeben, der einen booleschen Wert bereitstellt (true oder false). Wenn das Ergebnis des Ausdrucks true lautet, wird die Aktion ausgeführt.

**TIPP:** Bedingungen sorgen dafür, dass Aktionen nicht jedes Mal ausgeführt werden.

Die Optionen für **Fehlerhandhabung** sind:

<sup>l</sup> **Fehler ignorieren:** gibt an, ob ein Fehler ignoriert werden soll oder nicht. Wenn **Fehler ignorieren** aktiviert ist, wird die Ausführung von Aktionen selbst dann fortgesetzt, wenn die aktuelle Aktion fehlschlägt.

HINWEIS: Geschachtelte Aktionen, die von der aktuellen Aktion abhängig sind, werden im Fall eines Fehlers nicht ausgeführt. Die Aktionsausführung wird bei der nächsten Aktion fortgesetzt, die sich auf derselben Ebene wie die aktuelle Aktion befindet. Der Fehler wird protokolliert, führt aber nicht zu einer Unterbrechung der Ausführung von Aktionen.

<sup>l</sup> **Fehler in Variable speichern:** ermöglicht Benutzern das Festlegen der **Datenquelle** (Variable), in der der Fehler gespeichert werden soll.

## <span id="page-359-0"></span>*9.6.2.2.8 Etikett Im Drucker Speichern*

**Etikett im Drucker speichern** speichert eine Etikettenvorlage im Druckerspeicher. Die Aktion ist eine grundlegende Komponente des [Speichern/Abrufen-Druckmodus](#page-174-0).

Die Gruppe **Erweiterte Optionen für die Speicherung des Etiketts im Drucker** legt den Druckernamen und die Speichervariante fest.

- <sup>l</sup> **Etikettenname zur Verwendung auf dem Drucker:**definiert den Namen, der zum Speichern der Etikettenvorlage im Druckerspeicher verwendet werden soll.
- **· Variante speichern:** gibt an, wie die Etikettenvorlagen gespeichert werden sollen. Geben Sie den Pfad manuell ein. Wenn keine Methode definiert ist, wird die erste verfügbare Methode verwendet. To select between the available options, use the **Store variant** drop-down list under **Label Properties > Printer** tab.

WARNUNG: Wenn das Etikett in einem Drucker gespeichert wird, sollte der Etikettenname in den erweiterten Optionen freigelassen werden. Dies verhindert Etikettennamen-Konflikte beim Abruf des Etiketts.
HINWEIS: Um sicherzustellen, dass die gespeicherten Etiketten beim Aus- und Einschalten des Druckers nicht verloren gehen, sollten Sie sie an nicht-volatilen Speicherorten speichern.

**About** group identifies the selected action.

- **Name:** allows you to define a custom action name. This makes actions easily recognizable on the solution's list of actions. By default, action name is taken from its type.
- **Description:** custom information about the action. Enter a description to explain purpose and role of action in a solution.
- **Action type:** read-only information about the selected action type.

### **Ausführen von Aktionen und Fehlerbehebung**

Jede Aktion im **Aktions-Editor** kann als bedingungsabhängige Aktion festgelegt werden. Bedingungsabhängige Aktionen werden nur ausgeführt, wenn die festgelegten Bedingungen erfüllt sind. Um diese Bedingungen zu definieren, klicken Sie auf **Optionen für Ausführung und Fehlerhandhabung anzeigen**.

Die **Ausführungsoptionen** sind:

**Aktiviert:** gibt an, ob die Aktion aktiviert oder deaktiviert ist. Nur aktivierte Optionen werden ausgeführt.

**TIPP:** Diese Funktion kann beim Testen einer Druckmaske verwendet werden.

**Bedingung:** Die Ausführung der Aktion wird durch einen einzeiligen Programmierausdruck vorgegeben, der einen booleschen Wert bereitstellt (true oder false). Wenn das Ergebnis des Ausdrucks true lautet, wird die Aktion ausgeführt.

**TIPP:** Bedingungen sorgen dafür, dass Aktionen nicht jedes Mal ausgeführt werden.

Die Optionen für **Fehlerhandhabung** sind:

<sup>l</sup> **Fehler ignorieren:** gibt an, ob ein Fehler ignoriert werden soll oder nicht. Wenn **Fehler ignorieren** aktiviert ist, wird die Ausführung von Aktionen selbst dann fortgesetzt, wenn die aktuelle Aktion fehlschlägt.

HINWEIS: Geschachtelte Aktionen, die von der aktuellen Aktion abhängig sind, werden im Fall eines Fehlers nicht ausgeführt. Die Aktionsausführung wird bei der nächsten Aktion fortgesetzt, die sich auf derselben Ebene wie die aktuelle Aktion befindet. Der Fehler wird protokolliert, führt aber nicht zu einer Unterbrechung der Ausführung von Aktionen.

<sup>l</sup> **Fehler in Variable speichern:** ermöglicht Benutzern das Festlegen der **Datenquelle** (Variable), in der der Fehler gespeichert werden soll.

# *9.6.2.3 Maske*

# *9.6.2.3.1 Andere Maske Öffnen*

Die Aktion **Andere Maske öffnen** öffnet eine andere Eingabemaske aus derselben Lösung oder von einem Datenträger.

Die Gruppe **Einstellungen** enthält die folgenden Optionen:

- <sup>l</sup> **Zurück zur zuletzt geöffneten Maske navigieren:** öffnet die vorherige Eingabemaske erneut, wenn die Aktion **Andere Maske öffnen** ausgeführt wird.
- <sup>l</sup> **Maske öffnen:** definiert eine Eingabemaske, die Ausführen der Aktion **Andere Maske öffnen** geöffnet wird.

Es gibt vier Möglichkeiten, eine Make zu öffnen:

- Eingabe des absoluten Dateipfades.
- Auswahl einer vorhandenen Maske aus der Lösung.
- <sup>l</sup> Klick auf **Öffnen**, um die Datei auf der Festplatte auszuwählen.
- Nutzung einer Datenquelle, um den Dateipfad dynamisch zu bestimmen.

**About** group identifies the selected action.

- **Name:** allows you to define a custom action name. This makes actions easily recognizable on the solution's list of actions. By default, action name is taken from its type.
- **Description:** custom information about the action. Enter a description to explain purpose and role of action in a solution.
- **Action type:** read-only information about the selected action type.

Die Gruppe **Datenquellen der Maske** ermöglicht das Zurücksetzen der Datenquellenwerte.

<sup>l</sup> **Datenquellenwerte zurücksetzen:** setzt die **Datenquellen**-Werte nach Ausführung der Aktion **Andere Maske öffnen** zurück.

### **Ausführen von Aktionen und Fehlerbehebung**

Jede Aktion im **Aktions-Editor** kann als bedingungsabhängige Aktion festgelegt werden. Bedingungsabhängige Aktionen werden nur ausgeführt, wenn die festgelegten Bedingungen erfüllt sind. Um diese Bedingungen zu definieren, klicken Sie auf **Optionen für Ausführung und Fehlerhandhabung anzeigen**.

### Die **Ausführungsoptionen** sind:

**Aktiviert:** gibt an, ob die Aktion aktiviert oder deaktiviert ist. Nur aktivierte Optionen werden ausgeführt.

**TIPP:** Diese Funktion kann beim Testen einer Druckmaske verwendet werden.

**Bedingung:** Die Ausführung der Aktion wird durch einen einzeiligen Programmierausdruck vorgegeben, der einen booleschen Wert bereitstellt (true oder false). Wenn das Ergebnis des Ausdrucks true lautet, wird die Aktion ausgeführt.

**TIPP:** Bedingungen sorgen dafür, dass Aktionen nicht jedes Mal ausgeführt werden.

Die Optionen für **Fehlerhandhabung** sind:

<sup>l</sup> **Fehler ignorieren:** gibt an, ob ein Fehler ignoriert werden soll oder nicht. Wenn **Fehler ignorieren** aktiviert ist, wird die Ausführung von Aktionen selbst dann fortgesetzt, wenn die aktuelle Aktion fehlschlägt.

HINWEIS: Geschachtelte Aktionen, die von der aktuellen Aktion abhängig sind, werden im Fall eines Fehlers nicht ausgeführt. Die Aktionsausführung wird bei der nächsten Aktion fortgesetzt, die sich auf derselben Ebene wie die aktuelle Aktion befindet. Der Fehler wird protokolliert, führt aber nicht zu einer Unterbrechung der Ausführung von Aktionen.

<sup>l</sup> **Fehler in Variable speichern:** ermöglicht Benutzern das Festlegen der **Datenquelle** (Variable), in der der Fehler gespeichert werden soll.

## *9.6.2.3.2 Meldung*

**Meldung** öffnet ein Meldungsfenster mit einer benutzerdefinierten Nachricht.

Die Gruppe **Inhalt** definiert die Titelzeile und den Nachrichteninhalt.

- **Uberschrift:** gibt den Titel des Fensters an.
- **Meldung:** gibt den benutzerdefinierten Nachrichteninhalt an.

**About** group identifies the selected action.

- **Name:** allows you to define a custom action name. This makes actions easily recognizable on the solution's list of actions. By default, action name is taken from its type.
- **Description:** custom information about the action. Enter a description to explain purpose and role of action in a solution.
- **Action type:** read-only information about the selected action type.

### **Ausführen von Aktionen und Fehlerbehebung**

Jede Aktion im **Aktions-Editor** kann als bedingungsabhängige Aktion festgelegt werden. Bedingungsabhängige Aktionen werden nur ausgeführt, wenn die festgelegten Bedingungen erfüllt sind. Um diese Bedingungen zu definieren, klicken Sie auf **Optionen für Ausführung und Fehlerhandhabung anzeigen**.

Die **Ausführungsoptionen** sind:

**Aktiviert:** gibt an, ob die Aktion aktiviert oder deaktiviert ist. Nur aktivierte Optionen werden ausgeführt.

**TIPP:** Diese Funktion kann beim Testen einer Druckmaske verwendet werden.

**Bedingung:** Die Ausführung der Aktion wird durch einen einzeiligen Programmierausdruck vorgegeben, der einen booleschen Wert bereitstellt (true oder false). Wenn das Ergebnis des Ausdrucks true lautet, wird die Aktion ausgeführt.

**TIPP:** Bedingungen sorgen dafür, dass Aktionen nicht jedes Mal ausgeführt werden.

## Die Optionen für **Fehlerhandhabung** sind:

<sup>l</sup> **Fehler ignorieren:** gibt an, ob ein Fehler ignoriert werden soll oder nicht. Wenn **Fehler ignorieren** aktiviert ist, wird die Ausführung von Aktionen selbst dann fortgesetzt, wenn die aktuelle Aktion fehlschlägt.

HINWEIS: Geschachtelte Aktionen, die von der aktuellen Aktion abhängig sind, werden im Fall eines Fehlers nicht ausgeführt. Die Aktionsausführung wird bei der nächsten Aktion fortgesetzt, die sich auf derselben Ebene wie die aktuelle Aktion befindet. Der Fehler wird protokolliert, führt aber nicht zu einer Unterbrechung der Ausführung von Aktionen.

<sup>l</sup> **Fehler in Variable speichern:** ermöglicht Benutzern das Festlegen der **Datenquelle** (Variable), in der der Fehler gespeichert werden soll.

# *9.6.2.3.3 Beenden*

**Beenden** schließt die Eingabemaske.

**About** group identifies the selected action.

- **Name:** allows you to define a custom action name. This makes actions easily recognizable on the solution's list of actions. By default, action name is taken from its type.
- **Description:** custom information about the action. Enter a description to explain purpose and role of action in a solution.
- **Action type:** read-only information about the selected action type.

### **Ausführen von Aktionen und Fehlerbehebung**

Jede Aktion im **Aktions-Editor** kann als bedingungsabhängige Aktion festgelegt werden. Bedingungsabhängige Aktionen werden nur ausgeführt, wenn die festgelegten Bedingungen erfüllt sind. Um diese Bedingungen zu definieren, klicken Sie auf **Optionen für Ausführung und Fehlerhandhabung anzeigen**.

Die **Ausführungsoptionen** sind:

**Aktiviert:** gibt an, ob die Aktion aktiviert oder deaktiviert ist. Nur aktivierte Optionen werden ausgeführt.

**TIPP:** Diese Funktion kann beim Testen einer Druckmaske verwendet werden.

**Bedingung:** Die Ausführung der Aktion wird durch einen einzeiligen Programmierausdruck vorgegeben, der einen booleschen Wert bereitstellt (true oder false). Wenn das Ergebnis des Ausdrucks true lautet, wird die Aktion ausgeführt.

**TIPP:** Bedingungen sorgen dafür, dass Aktionen nicht jedes Mal ausgeführt werden.

Die Optionen für **Fehlerhandhabung** sind:

<sup>l</sup> **Fehler ignorieren:** gibt an, ob ein Fehler ignoriert werden soll oder nicht. Wenn **Fehler ignorieren** aktiviert ist, wird die Ausführung von Aktionen selbst dann fortgesetzt, wenn die aktuelle Aktion fehlschlägt.

HINWEIS: Geschachtelte Aktionen, die von der aktuellen Aktion abhängig sind, werden im Fall eines Fehlers nicht ausgeführt. Die Aktionsausführung wird bei der nächsten Aktion fortgesetzt, die sich auf derselben Ebene wie die aktuelle Aktion befindet. Der Fehler wird protokolliert, führt aber nicht zu einer Unterbrechung der Ausführung von Aktionen.

<sup>l</sup> **Fehler in Variable speichern:** ermöglicht Benutzern das Festlegen der **Datenquelle** (Variable), in der der Fehler gespeichert werden soll.

## *9.6.2.3.4 Fokus Verschieben*

**Fokus verschieben** verschiebt den Fokus auf ein bestimmtes Objekt.

Die Gruppe **Einstellungen** definiert die Fokusverschiebung:

- <sup>l</sup> **Den Fokus auf das erste Objekt in der Tabreihe setzen:** verlegt den Fokus nach Ausführung der Eingabemaske auf das erste Objekt in der festgelegten Reihenfolge.
- <sup>l</sup> **Den Fokus auf das gewählte Objekt setzen** verlegt den Fokus nach Ausführung der Eingabemaske auf das ausgewählte Objekt.

**About** group identifies the selected action.

- **Name:** allows you to define a custom action name. This makes actions easily recognizable on the solution's list of actions. By default, action name is taken from its type.
- **Description:** custom information about the action. Enter a description to explain purpose and role of action in a solution.
- **Action type:** read-only information about the selected action type.

#### **Ausführen von Aktionen und Fehlerbehebung**

Jede Aktion im **Aktions-Editor** kann als bedingungsabhängige Aktion festgelegt werden. Bedingungsabhängige Aktionen werden nur ausgeführt, wenn die festgelegten Bedingungen erfüllt sind. Um diese Bedingungen zu definieren, klicken Sie auf **Optionen für Ausführung und Fehlerhandhabung anzeigen**.

#### Die **Ausführungsoptionen** sind:

**Aktiviert:** gibt an, ob die Aktion aktiviert oder deaktiviert ist. Nur aktivierte Optionen werden ausgeführt.

**TIPP:** Diese Funktion kann beim Testen einer Druckmaske verwendet werden.

**Bedingung:** Die Ausführung der Aktion wird durch einen einzeiligen Programmierausdruck vorgegeben, der einen booleschen Wert bereitstellt (true oder false). Wenn das Ergebnis des Ausdrucks true lautet, wird die Aktion ausgeführt.

**TIPP:** Bedingungen sorgen dafür, dass Aktionen nicht jedes Mal ausgeführt werden.

Die Optionen für **Fehlerhandhabung** sind:

<sup>l</sup> **Fehler ignorieren:** gibt an, ob ein Fehler ignoriert werden soll oder nicht. Wenn **Fehler ignorieren** aktiviert ist, wird die Ausführung von Aktionen selbst dann fortgesetzt, wenn die aktuelle Aktion fehlschlägt.

HINWEIS: Geschachtelte Aktionen, die von der aktuellen Aktion abhängig sind, werden im Fall eines Fehlers nicht ausgeführt. Die Aktionsausführung wird bei der nächsten Aktion fortgesetzt, die sich auf derselben Ebene wie die aktuelle Aktion befindet. Der Fehler wird protokolliert, führt aber nicht zu einer Unterbrechung der Ausführung von Aktionen.

<sup>l</sup> **Fehler in Variable speichern:** ermöglicht Benutzern das Festlegen der **Datenquelle** (Variable), in der der Fehler gespeichert werden soll.

## *9.6.2.3.5 Select Table Row*

**Select Table Row** action allows you to define which row in a [Database](#page-315-0) Table form object is selected.

**About** group identifies the selected action.

- **Name:** allows you to define a custom action name. This makes actions easily recognizable on the solution's list of actions. By default, action name is taken from its type.
- **Description:** custom information about the action. Enter a description to explain purpose and role of action in a solution.
- **Action type:** read-only information about the selected action type.

**Form Table** group allows you to choose the Database Table on the form, and select the mode under which the row in the chosen table is selected.

- **Table:** chooses which Database Table object on the form is used with this action.
- **.** Selection mode: defines database record selection mode.
	- **First row:** selects the first row in the Database Table object.
	- **Last row:** selects the last row in the Database Table object.
- <sup>l</sup> **Row number:** enables custom selection of a database table row. Enter the number or define it dynamically using a data source.
- **Field value:** selects the first record in the database table with matching data value.
	- <sup>l</sup> **Table field:** database field with value(s) that are selected in case of a match.
	- **Field value:** value which selects the row (record) in case of a match.

HINWEIS: **Row number** and **Field value** options select the table row without regard to the current sorting of table rows. For example, "row number 3" remains selected even if table sorting repositions the "row number 3" to any other row.

When selecting a table row, the row number can be stored in a variable. To enable this option, use the **Store selected row number to variable** option in Database Table [properties](#page-315-1).

### **Ausführen von Aktionen und Fehlerbehebung**

Jede Aktion im **Aktions-Editor** kann als bedingungsabhängige Aktion festgelegt werden. Bedingungsabhängige Aktionen werden nur ausgeführt, wenn die festgelegten Bedingungen erfüllt sind. Um diese Bedingungen zu definieren, klicken Sie auf **Optionen für Ausführung und Fehlerhandhabung anzeigen**.

Die **Ausführungsoptionen** sind:

**Aktiviert:** gibt an, ob die Aktion aktiviert oder deaktiviert ist. Nur aktivierte Optionen werden ausgeführt.

**TIPP:** Diese Funktion kann beim Testen einer Druckmaske verwendet werden.

**Bedingung:** Die Ausführung der Aktion wird durch einen einzeiligen Programmierausdruck vorgegeben, der einen booleschen Wert bereitstellt (true oder false). Wenn das Ergebnis des Ausdrucks true lautet, wird die Aktion ausgeführt.

**TIPP:** Bedingungen sorgen dafür, dass Aktionen nicht jedes Mal ausgeführt werden.

Die Optionen für **Fehlerhandhabung** sind:

<sup>l</sup> **Fehler ignorieren:** gibt an, ob ein Fehler ignoriert werden soll oder nicht. Wenn **Fehler ignorieren** aktiviert ist, wird die Ausführung von Aktionen selbst dann fortgesetzt, wenn die aktuelle Aktion fehlschlägt.

HINWEIS: Geschachtelte Aktionen, die von der aktuellen Aktion abhängig sind, werden im Fall eines Fehlers nicht ausgeführt. Die Aktionsausführung wird bei der nächsten Aktion fortgesetzt, die sich auf derselben Ebene wie die aktuelle Aktion befindet. Der Fehler wird protokolliert, führt aber nicht zu einer Unterbrechung der Ausführung von Aktionen.

<sup>l</sup> **Fehler in Variable speichern:** ermöglicht Benutzern das Festlegen der **Datenquelle** (Variable), in der der Fehler gespeichert werden soll.

# *9.6.2.3.6 Objekteigenschaft Festlegen*

**Objekteigenschaft festlegen** legt die Eigenschaften von Maskenobjekten wie Breite, Höhe und Farbe fest.

**About** group identifies the selected action.

- **Name:** allows you to define a custom action name. This makes actions easily recognizable on the solution's list of actions. By default, action name is taken from its type.
- **Description:** custom information about the action. Enter a description to explain purpose and role of action in a solution.
- **Action type:** read-only information about the selected action type.

Die Gruppe **Einstellungen** definiert die einzustellenden Eigenschaften.

- **· Objektname:** zu bearbeitendes Maskenobjekt. Die Dropdown-Liste enthält die Objekte in der Eingabemaske.
- **Eigenschaft:** definiert die einzustellende Eigenschaft. Der Satz von verfügbaren Eigenschaften hängt vom aktuell ausgewählten Objekt ab.

**TIPP:** Beschreibungen verfügbarer Eigenschaften finden Sie in den [Abschnitten](#page-283-0) zu den [Eingabemaskenobjekten](#page-283-0).

**Wert** legt den Eigenschaftswert fest.

#### **Ausführen von Aktionen und Fehlerbehebung**

Jede Aktion im **Aktions-Editor** kann als bedingungsabhängige Aktion festgelegt werden. Bedingungsabhängige Aktionen werden nur ausgeführt, wenn die festgelegten Bedingungen erfüllt sind. Um diese Bedingungen zu definieren, klicken Sie auf **Optionen für Ausführung und Fehlerhandhabung anzeigen**.

Die **Ausführungsoptionen** sind:

**Aktiviert:** gibt an, ob die Aktion aktiviert oder deaktiviert ist. Nur aktivierte Optionen werden ausgeführt.

**TIPP:** Diese Funktion kann beim Testen einer Druckmaske verwendet werden.

**Bedingung:** Die Ausführung der Aktion wird durch einen einzeiligen Programmierausdruck vorgegeben, der einen booleschen Wert bereitstellt (true oder false). Wenn das Ergebnis des Ausdrucks true lautet, wird die Aktion ausgeführt.

**TIPP:** Bedingungen sorgen dafür, dass Aktionen nicht jedes Mal ausgeführt werden.

Die Optionen für **Fehlerhandhabung** sind:

<sup>l</sup> **Fehler ignorieren:** gibt an, ob ein Fehler ignoriert werden soll oder nicht. Wenn **Fehler ignorieren** aktiviert ist, wird die Ausführung von Aktionen selbst dann fortgesetzt, wenn die aktuelle Aktion fehlschlägt.

HINWEIS: Geschachtelte Aktionen, die von der aktuellen Aktion abhängig sind, werden im Fall eines Fehlers nicht ausgeführt. Die Aktionsausführung wird bei der nächsten Aktion fortgesetzt, die sich auf derselben Ebene wie die aktuelle Aktion befindet. Der Fehler wird protokolliert, führt aber nicht zu einer Unterbrechung der Ausführung von Aktionen.

<sup>l</sup> **Fehler in Variable speichern:** ermöglicht Benutzern das Festlegen der **Datenquelle** (Variable), in der der Fehler gespeichert werden soll.

# *9.6.2.3.7 Formular Übersetzen*

**Formular übersetzen** übersetzt alle Zeichenfolgen in einer Eingabemaske in die ausgewählte Sprache.

**About** group identifies the selected action.

- **Name:** allows you to define a custom action name. This makes actions easily recognizable on the solution's list of actions. By default, action name is taken from its type.
- **Description:** custom information about the action. Enter a description to explain purpose and role of action in a solution.
- **Action type:** read-only information about the selected action type.

Die Gruppe **Maskeneinstellungen übersetzen** wählt die Sprache aus und erstellt die Übersetzungsdatei.

<sup>l</sup> **Sprache:** Sprache, die in der übersetzten Eingabemaske verwendet werden soll. Der Name der Sprache wird in der ersten Zeile der Übersetzungsdatei angegeben.

**TIPP:** Der Name der Sprache in der Übersetzungsdatei kann vom Benutzer konfiguriert werden. Benutzen Sie in der Aktion dieselbe Kennung (Namen), die Sie auch in der Übersetzungsdatei angegeben haben. Der Name der Sprache kann ein Festwert oder eine Variable sein. Seine Verwendung hängt vom Sprachauswahltyp ab, der in der Eingabemaske genutzt wird.

- **Fester Name:** fest codierter Sprachname, der dem Namen in der ersten Zeile der Übersetzungsdatei entsprechen muss.

- **Variablenname:** zum Beispiel ein Dropdown-Feld mit Sprachnamen. Wenn Benutzer die Sprache in der Liste ändern, führt das onChange-Ereignis die Aktion "Formular übersetzen" aus. Das Dropdown-Feld speichert die Benutzerauswahl in einer Variablen, die für die Aktion verwendet wird.

- **· Übersetzungsdatei:** Datei, die Quellzeichenfolgen und Übersetzungen in verschiedene Sprachen enthält. Es handelt sich dabei um eine strukturierte Textdatei, die einer CSV-Datei ähnelt.
- <sup>l</sup> **Übersetzungsdatei erstellen:** Klicken Sie auf diese Schaltfläche, um die Übersetzungsdatei mit den ursprünglichen und den übersetzten Zeichenfolgen zu erstellen.

**Struktur der Übersetzungsdatei** ist eine Textdatei mit UTF-8-codierten Daten. Sie ähnelt der CSV-Struktur (durch Kommas getrennte Werte).

**Formatierungsregeln** sind obligatorisch. Halten Sie immer die im Folgenden aufgeführten Regeln ein.

- Die erste Zeile enthält die Sprachkennung.
	- <sup>l</sup> Das erste Feld hat immer die Benennung **Source**. Ändern Sie es nicht.
- Die Namen der anderen Felder in der ersten Zeile können von Benutzern konfiguriert werden. Verwenden Sie die vorgeschlagenen Namen wie "Sprache 2" und "Sprache 3" oder ersetzen Sie sie durch Namen, die die Sprache besser beschreiben, z. B. "Deutsch", "Französisch", "Chinesisch" usw.
- <sup>l</sup> Alle Zeilen nach der ersten Zeile enthalten die Übersetzungen aus der Quellsprache. Das erste Feld enthält die ursprüngliche Zeichenfolge, die nächsten Felder in derselben Zeile enthalten die Übersetzungen in andere Sprachen. Die erste Zeile gibt vor, in welcher Reihenfolge die Übersetzung der Quellzeichenfolge folgen soll.
- Alle Werte sind in doppelte Anführungszeichen (") eingeschlossen.
- Alle Werte werden durch ein Semikolon (;) voneinander getrennt.
- <sup>l</sup> Wenn die Eingabemaske mehrzeilige Textobjekte enthält, werden die Zeichen für Zeilenwechsel (<CR><LF>) als die Sonderzeichenfolge \$NEWLINE\$ codiert.
- Wenn Sie die Übersetzung leer lassen, wird die Quellzeichenfolge verwendet.

#### **B E I S P I E L F Ü R E I N E Ü B E R S E T Z U N G S D A T E I :**

```
Source";"DE"
"&Print";"&Druck"
"Customize$NEWLINE$your$NEWLINE$printing$NEWLINE$forms";"
Anpassen$NEWLINE$Sie$NEWLINE$Ihre$NEWLINE$Druckformen"
"Printer:";"Drucker"
"Quantity";"Menge"
"SAMPLE";"PROBE"
"Se&ttings";"Einstellungen"
"Translate";"Übersetzen"
"www.nicelabel.com/solutions";""
```
#### **Zeichenfolgen übersetzen**

Wenn Sie die Aktion "Formular übersetzen" an einer beliebigen Stelle in Ihrer Eingabemaske nutzen, werden alle Zeichenfolgen der Eingabemaske bei jedem Speichern der Maske automatisch in der Übersetzungsdatei gespeichert. So wird sichergestellt, dass die Übersetzungsdatei immer auf dem aktuellen Stand Ihrer Eingabemaske ist.

Die Übersetzungsdatei ist eine Unicode-fähige Textdatei. Sie können sie in einem beliebigen Texteditor bearbeiten, könnten aber Schwierigkeiten haben, die Felder zu erkennen, da ihre Werte durch Semikolons getrennt und nicht bündig untereinander ausgerichtet sind.

Sie können die Datei auch in einer Tabellenkalkulationsanwendung wie Microsoft Excel öffnen. In diesem Fell werden die Felder, die zu einer bestimmten Sprache gehören, in derselben Datenspalte angezeigt und sind daher deutlich einfacher zu bearbeiten.

HINWEIS: Tabellenkalkulationsdateien könnten die Eingabedateistruktur der Übersetzungsdatei ändern. In diesem Fall müssen Sie die Daten nach Speichern der Übersetzungsdatei selbst neu formatieren.

BEISPIEL: Microsoft Excel speichert die Übersetzungsdatei als CSV. In den Feldern werden die doppelten Anführungszeichen um die Werte entfernt und die Trennung erfolgt durch Kommas (,) anstelle von Semikolons (;). Sie müssen Kommas in Semikolons konvertieren und die Felder in doppelten Anführungszeichen eins chließen. Dies erfolgt anhand einiger "Suchen und Ersetzen"-Aktionen.

#### **Ausführen von Aktionen und Fehlerbehebung**

Jede Aktion im **Aktions-Editor** kann als bedingungsabhängige Aktion festgelegt werden. Bedingungsabhängige Aktionen werden nur ausgeführt, wenn die festgelegten Bedingungen erfüllt sind. Um diese Bedingungen zu definieren, klicken Sie auf **Optionen für Ausführung und Fehlerhandhabung anzeigen**.

Die **Ausführungsoptionen** sind:

**Aktiviert:** gibt an, ob die Aktion aktiviert oder deaktiviert ist. Nur aktivierte Optionen werden ausgeführt.

**TIPP:** Diese Funktion kann beim Testen einer Druckmaske verwendet werden.

**· Bedingung:** Die Ausführung der Aktion wird durch einen einzeiligen Programmierausdruck vorgegeben, der einen booleschen Wert bereitstellt (true oder false). Wenn das Ergebnis des Ausdrucks true lautet, wird die Aktion ausgeführt.

**TIPP:** Bedingungen sorgen dafür, dass Aktionen nicht jedes Mal ausgeführt werden.

Die Optionen für **Fehlerhandhabung** sind:

<sup>l</sup> **Fehler ignorieren:** gibt an, ob ein Fehler ignoriert werden soll oder nicht. Wenn **Fehler ignorieren** aktiviert ist, wird die Ausführung von Aktionen selbst dann fortgesetzt, wenn die aktuelle Aktion fehlschlägt.

HINWEIS: Geschachtelte Aktionen, die von der aktuellen Aktion abhängig sind, werden im Fall eines Fehlers nicht ausgeführt. Die Aktionsausführung wird bei der nächsten Aktion fortgesetzt, die sich auf derselben Ebene wie die aktuelle Aktion befindet. Der Fehler wird protokolliert, führt aber nicht zu einer Unterbrechung der Ausführung von Aktionen.

<sup>l</sup> **Fehler in Variable speichern:** ermöglicht Benutzern das Festlegen der **Datenquelle** (Variable), in der der Fehler gespeichert werden soll.

# *9.6.2.4 Variablen*

# *9.6.2.4.1 Variable Einstellen*

**Variable einstellen** weist der ausgewählten Variablen bei Ausführung der Eingabemaske einen neuen Wert zu.

**About** group identifies the selected action.

- **Name:** allows you to define a custom action name. This makes actions easily recognizable on the solution's list of actions. By default, action name is taken from its type.
- **Description:** custom information about the action. Enter a description to explain purpose and role of action in a solution.
- **Action type:** read-only information about the selected action type.

Die Gruppe **Variable** enthält die folgenden Optionen.

- **Name:** Name der Variablen, deren Wert geändert werden soll.
- **Wert:** Wert, der für eine Variable eingestellt werden soll.

**TIPP:** Sie können festen Inhalt, eine Mischung aus festem und variablem Inhalt oder ausschließlich variablen Inhalt verwenden. Eine ausführliche Beschreibung finden Sie im Abschnitt Werte in einem Objekt [kombinieren.](#page-409-0)

#### **Ausführen von Aktionen und Fehlerbehebung**

Jede Aktion im **Aktions-Editor** kann als bedingungsabhängige Aktion festgelegt werden. Bedingungsabhängige Aktionen werden nur ausgeführt, wenn die festgelegten Bedingungen erfüllt sind. Um diese Bedingungen zu definieren, klicken Sie auf **Optionen für Ausführung und Fehlerhandhabung anzeigen**.

Die **Ausführungsoptionen** sind:

**Aktiviert:** gibt an, ob die Aktion aktiviert oder deaktiviert ist. Nur aktivierte Optionen werden ausgeführt.

**TIPP:** Diese Funktion kann beim Testen einer Druckmaske verwendet werden.

**Bedingung:** Die Ausführung der Aktion wird durch einen einzeiligen Programmierausdruck vorgegeben, der einen booleschen Wert bereitstellt (true oder false). Wenn das Ergebnis des Ausdrucks true lautet, wird die Aktion ausgeführt.

**TIPP:** Bedingungen sorgen dafür, dass Aktionen nicht jedes Mal ausgeführt werden.

Die Optionen für **Fehlerhandhabung** sind:

<sup>l</sup> **Fehler ignorieren:** gibt an, ob ein Fehler ignoriert werden soll oder nicht. Wenn **Fehler ignorieren** aktiviert ist, wird die Ausführung von Aktionen selbst dann fortgesetzt, wenn die aktuelle Aktion fehlschlägt.

HINWEIS: Geschachtelte Aktionen, die von der aktuellen Aktion abhängig sind, werden im Fall eines Fehlers nicht ausgeführt. Die Aktionsausführung wird bei der nächsten Aktion fortgesetzt, die sich auf derselben Ebene wie die aktuelle Aktion befindet. Der Fehler wird protokolliert, führt aber nicht zu einer Unterbrechung der Ausführung von Aktionen.

<sup>l</sup> **Fehler in Variable speichern:** ermöglicht Benutzern das Festlegen der **Datenquelle** (Variable), in der der Fehler gespeichert werden soll.

# <span id="page-372-0"></span>*9.6.2.4.2 Variable Daten Speichern*

**Variable Daten speichern** speichert Werte einer oder mehrerer Variablen in einer verbundenen Datei.

**TIPP:** Um die gespeicherten Daten abzurufen, verwenden Sie die Aktion [Variable](#page-373-0) Daten [laden.](#page-373-0) Die Werte werden im CSV-Format gespeichert, wobei die erste Zeile Variablennamen enthält. Wenn die Variablen mehrzeilige Werte enthalten, werden die Zeichen für Zeilenwechsel (CR/LF) als \n\r codiert.

**About** group identifies the selected action.

- **Name:** allows you to define a custom action name. This makes actions easily recognizable on the solution's list of actions. By default, action name is taken from its type.
- **.** Description: custom information about the action. Enter a description to explain purpose and role of action in a solution.
- **Action type:** read-only information about the selected action type.

Die Gruppe **Einstellungen** definiert den Dateinamen.

**Dateiname:** Datei, in der die variablen Daten gespeichert werden. Wenn der Name fest codiert ist, werden die Werte jedes Mal in derselben Datei gespeichert.

Die Gruppe **Falls Datei existiert** bietet weitere Optionen:

- <sup>l</sup> **Überschreibe Datei:** überschreibt die vorhandenen Daten mit neuen variablen Daten. Dabei gehen die alten Inhalte verloren.
- <sup>l</sup> **Füge Daten an Datei:** fügt den vorhandenen Datendateien die Variablenwerte hinzu.

Die Gruppe **Dateistruktur** legt die CSV-Dateiparameter fest:

- <sup>l</sup> **Trennzeichen:** gibt die Art von Trennzeichen an (Tab, Semikolon, Komma oder benutzerdefiniertes Zeichen). Das Trennzeichen ist ein Zeichen, das die Werte voneinander trennt.
- **Fextbegrenzer:** gibt das Zeichen an, das Inhalt als Text markiert.
- <sup>l</sup> **Datei-Codierung:** gibt die in der Datendatei zu verwendende Zeichencodierung an. **Auto** legt die Codierung automatisch fest. Falls nötig, kann der bevorzugte Codierungstyp aus der Dropdown-Liste ausgewählt werden.
- <sup>l</sup> **Namen von Variablen in der ersten Reihe hinzufügen:** platziert den Variablennamen in der ersten Zeile der Datei.

Die Gruppe **Variablen** definiert die Variablen, deren Werte gespeichert werden sollen.

- **Alle Variablen:** Es werden Daten aller Variablen gespeichert.
- **Ausgewählte Variablen:** Es werden Daten der aufgelisteten Variablen gespeichert.

## **Ausführen von Aktionen und Fehlerbehebung**

Jede Aktion im **Aktions-Editor** kann als bedingungsabhängige Aktion festgelegt werden. Bedingungsabhängige Aktionen werden nur ausgeführt, wenn die festgelegten Bedingungen erfüllt sind. Um diese Bedingungen zu definieren, klicken Sie auf **Optionen für Ausführung und Fehlerhandhabung anzeigen**.

Die **Ausführungsoptionen** sind:

**Aktiviert:** gibt an, ob die Aktion aktiviert oder deaktiviert ist. Nur aktivierte Optionen werden ausgeführt.

**TIPP:** Diese Funktion kann beim Testen einer Druckmaske verwendet werden.

**Bedingung:** Die Ausführung der Aktion wird durch einen einzeiligen Programmierausdruck vorgegeben, der einen booleschen Wert bereitstellt (true oder false). Wenn das Ergebnis des Ausdrucks true lautet, wird die Aktion ausgeführt.

**TIPP:** Bedingungen sorgen dafür, dass Aktionen nicht jedes Mal ausgeführt werden.

Die Optionen für **Fehlerhandhabung** sind:

<sup>l</sup> **Fehler ignorieren:** gibt an, ob ein Fehler ignoriert werden soll oder nicht. Wenn **Fehler ignorieren** aktiviert ist, wird die Ausführung von Aktionen selbst dann fortgesetzt, wenn die aktuelle Aktion fehlschlägt.

HINWEIS: Geschachtelte Aktionen, die von der aktuellen Aktion abhängig sind, werden im Fall eines Fehlers nicht ausgeführt. Die Aktionsausführung wird bei der nächsten Aktion fortgesetzt, die sich auf derselben Ebene wie die aktuelle Aktion befindet. Der Fehler wird protokolliert, führt aber nicht zu einer Unterbrechung der Ausführung von Aktionen.

<sup>l</sup> **Fehler in Variable speichern:** ermöglicht Benutzern das Festlegen der **Datenquelle** (Variable), in der der Fehler gespeichert werden soll.

# <span id="page-373-0"></span>*9.6.2.4.3 Variable Daten Laden*

**Variable Daten laden** lädt Werte einer oder mehrerer Variablen aus der verbundenen Datei, und zwar in der Form, wie sie anhand der Aktion Variable Daten [speichern](#page-372-0) gespeichert wurden. **About** group identifies the selected action.

- **Name:** allows you to define a custom action name. This makes actions easily recognizable on the solution's list of actions. By default, action name is taken from its type.
- **.** Description: custom information about the action. Enter a description to explain purpose and role of action in a solution.
- **Action type:** read-only information about the selected action type.

Die Gruppe **Einstellungen** definiert den Dateinamen.

**Dateiname:** gibt die Datei an, aus der die variablen Daten geladen werden sollen. Wenn der Name fest codiert ist, werden die Werte jedes Mal aus derselben Datei geladen.

Die Gruppeneinstellungen **Dateistruktur** müssen die Struktur der gespeicherten Datei aus der Aktion Variable Daten [speichern](#page-372-0) widerspiegeln.

- <sup>l</sup> **Trennzeichen:** gibt die Art von Trennzeichen an (Tab, Semikolon, Komma oder benutzerdefiniertes Zeichen). Das Trennzeichen ist ein Zeichen, das die Werte voneinander trennt.
- **· Textbegrenzer:** gibt das Zeichen an, das Inhalt als Text markiert.
- <sup>l</sup> **Datei-Codierung:** gibt die in der Datendatei verwendete Zeichencodierung an. **Auto** legt die Codierung automatisch fest. Wählen Sie, falls nötig, den bevorzugten Codierungstyp aus der Dropdown-Liste aus.

Die Gruppe **Variablen** definiert die Variablen, deren Werte geladen werden sollen.

- **Alle Variablen:** gibt an, dass alle in der Datendatei definierten Variablen gelesen werden sollen.
- <sup>l</sup> **Ausgewählte Variablen:** gibt die bestimmte Auswahl an Variablen an, die aus der Datendatei gelesen werden sollen.

### **Ausführen von Aktionen und Fehlerbehebung**

Jede Aktion im **Aktions-Editor** kann als bedingungsabhängige Aktion festgelegt werden. Bedingungsabhängige Aktionen werden nur ausgeführt, wenn die festgelegten Bedingungen erfüllt sind. Um diese Bedingungen zu definieren, klicken Sie auf **Optionen für Ausführung und Fehlerhandhabung anzeigen**.

### Die **Ausführungsoptionen** sind:

**Aktiviert:** gibt an, ob die Aktion aktiviert oder deaktiviert ist. Nur aktivierte Optionen werden ausgeführt.

**TIPP:** Diese Funktion kann beim Testen einer Druckmaske verwendet werden.

**Bedingung:** Die Ausführung der Aktion wird durch einen einzeiligen Programmierausdruck vorgegeben, der einen booleschen Wert bereitstellt (true oder false). Wenn das Ergebnis des Ausdrucks true lautet, wird die Aktion ausgeführt.

**TIPP:** Bedingungen sorgen dafür, dass Aktionen nicht jedes Mal ausgeführt werden.

Die Optionen für **Fehlerhandhabung** sind:

<sup>l</sup> **Fehler ignorieren:** gibt an, ob ein Fehler ignoriert werden soll oder nicht. Wenn **Fehler ignorieren** aktiviert ist, wird die Ausführung von Aktionen selbst dann fortgesetzt, wenn die aktuelle Aktion fehlschlägt.

HINWEIS: Geschachtelte Aktionen, die von der aktuellen Aktion abhängig sind, werden im Fall eines Fehlers nicht ausgeführt. Die Aktionsausführung wird bei der nächsten Aktion fortgesetzt, die sich auf derselben Ebene wie die aktuelle Aktion befindet. Der Fehler wird protokolliert, führt aber nicht zu einer Unterbrechung der Ausführung von Aktionen.

<sup>l</sup> **Fehler in Variable speichern:** ermöglicht Benutzern das Festlegen der **Datenquelle** (Variable), in der der Fehler gespeichert werden soll.

# *9.6.2.4.4 Zeichenfolgenmanipulation*

**Zeichenfolgenmanipulation** legt das Wertformat der ausgewählten Variablen fest. Mithilfe dieser Aktion können Sie Anpassungen an den Datenwerten vornehmen.

**About** group identifies the selected action.

- **Name:** allows you to define a custom action name. This makes actions easily recognizable on the solution's list of actions. By default, action name is taken from its type.
- **Description:** custom information about the action. Enter a description to explain purpose and role of action in a solution.
- **Action type:** read-only information about the selected action type.

In der Gruppe **Variablen** werden die Variablen definiert, auf die die Zeichenfolgenmanipulation angewandt wird.

- <sup>l</sup> **Alle Variablen:** gibt an, dass alle in einer Datendatei definierten Variablen formatiert werden sollen.
- <sup>l</sup> **Ausgewählte Variablen:** gibt eine Auswahl von Variablen aus der Datendatei an, die formatiert werden sollen.

Die Gruppe **Text formatieren** definiert die Funktionen zur Änderung von Zeichenfolgen, die auf ausgewählte Variablen oder Felder angewandt werden. Es können mehrere Funktionen verwendet werden. Die Funktionen werden in der Reihenfolge ausgeführt, die im Editor angezeigt wird – von oben nach unten.

- <sup>l</sup> **Leerzeichen am Anfang löschen:** löscht alle Leerzeichen (ASCII-Dezimalwert 32) am Anfang einer Zeichenfolge.
- <sup>l</sup> **Leerzeichen am Ende löschen:** löscht alle Leerzeichen (ASCII-Dezimalwert 32) am Ende einer Zeichenfolge.

<sup>l</sup> **Eröffnungs- und Abschlusszeichen löschen:** löscht die erste Instanz der ausgewählten Eröffnungs- und Abschlusszeichen, die in der Zeichenfolge enthalten sind.

**BEISPIEL:** Wenn "{" als Eröffnungszeichen und "}" als Abschlusszeichen verwendet wird, wird  $\{ \{ \text{selection} \}$  in  $\{ \text{selection} \}$  konvertiert.

<sup>l</sup> **Suchen und ersetzen:** führt anhand der angegebenen Werte für *Finde* und *Ersetzen durch* eine Standardfunktion für Suchen und Ersetzen durch. Es werden reguläre Ausdrücke unterstützt.

HINWEIS: Es werden verschiedene Implementierungen der regulären Ausdrücke verwendet. Designer nutzt die .NET Framework-Syntax für reguläre Ausdrücke. Weitere Informationen finden Sie im Knowledge [Base-Artikel](http://kb.nicelabel.com/index.php?t=faq&id=250) KB250.

- <sup>l</sup> **Nicht-druckbare Zeichen durch Leerzeichen ersetzen:** ersetzt alle Steuerzeichen in einer Zeichenfolge durch Leerzeichen (ASCII-Dezimalwert 32). Nicht druckbare Zeichen sind Zeichen mit ASCII-Dezimalwerten zwischen 0 und 31 sowie 127 und 159.
- <sup>l</sup> **Nicht druckbare Zeichen löschen:** löscht alle Steuerzeichen in der Zeichenfolge. Nicht druckbare Zeichen sind Zeichen mit ASCII-Dezimalwerten zwischen 0 und 31 sowie 127 und 159.
- <sup>l</sup> **Sonderzeichen dekodieren:** dekodiert Sonderzeichen (oder Steuercodes), die keine Entsprechung auf der Tastatur haben, z. B. Wagenrücklauf oder Zeilenvorschub. Designer verwendet eine menschenlesbare Codierung für solche Zeichen, beispielsweise <CR> für Wagenrücklauf und <LF> für Zeilenvorschub. Diese Option konvertiert Sonderzeichen aus der NiceLabel-Syntax in tatsächliche Binärzeichen.

BEISPIEL: Wenn Sie die Daten "<CR><LF>" empfangen, fasst Designer sie als reine Zeichenfolge aus 8 Zeichen auf. Um die empfangenen Daten als zwei Binärzeichen zu erkennen, CR (Wagenrücklauf – ASCII-Code 13) und LF (Zeilenvorschub – ASCII-Code 10), müssen Sie diese neue Option aktivieren.

- <sup>l</sup> **Suchen und Löschen von allem vor:** findet die angegebene Zeichenfolge und löscht alle Zeichen vor der definierten Zeichenfolge. Auch die Zeichenfolge kann gelöscht werden.
- <sup>l</sup> **Suchen und Löschen von allem nach:** findet die angegebene Zeichenfolge und löscht alle Zeichen nach der definierten Zeichenfolge. Auch die Zeichenfolge kann gelöscht werden.

### **Ausführen von Aktionen und Fehlerbehebung**

Jede Aktion im **Aktions-Editor** kann als bedingungsabhängige Aktion festgelegt werden. Bedingungsabhängige Aktionen werden nur ausgeführt, wenn die festgelegten Bedingungen erfüllt sind. Um diese Bedingungen zu definieren, klicken Sie auf **Optionen für Ausführung und Fehlerhandhabung anzeigen**.

Die **Ausführungsoptionen** sind:

**Aktiviert:** gibt an, ob die Aktion aktiviert oder deaktiviert ist. Nur aktivierte Optionen werden ausgeführt.

**TIPP:** Diese Funktion kann beim Testen einer Druckmaske verwendet werden.

**Bedingung:** Die Ausführung der Aktion wird durch einen einzeiligen Programmierausdruck vorgegeben, der einen booleschen Wert bereitstellt (true oder false). Wenn das Ergebnis des Ausdrucks true lautet, wird die Aktion ausgeführt.

**TIPP:** Bedingungen sorgen dafür, dass Aktionen nicht jedes Mal ausgeführt werden.

## Die Optionen für **Fehlerhandhabung** sind:

<sup>l</sup> **Fehler ignorieren:** gibt an, ob ein Fehler ignoriert werden soll oder nicht. Wenn **Fehler ignorieren** aktiviert ist, wird die Ausführung von Aktionen selbst dann fortgesetzt, wenn die aktuelle Aktion fehlschlägt.

HINWEIS: Geschachtelte Aktionen, die von der aktuellen Aktion abhängig sind, werden im Fall eines Fehlers nicht ausgeführt. Die Aktionsausführung wird bei der nächsten Aktion fortgesetzt, die sich auf derselben Ebene wie die aktuelle Aktion befindet. Der Fehler wird protokolliert, führt aber nicht zu einer Unterbrechung der Ausführung von Aktionen.

<sup>l</sup> **Fehler in Variable speichern:** ermöglicht Benutzern das Festlegen der **Datenquelle** (Variable), in der der Fehler gespeichert werden soll.

# *9.6.2.5 Daten Und Verbindungen*

## *9.6.2.5.1 SQL-Anweisung Ausführen*

**SQL-Anweisung ausführen** sendet SQL-Anweisungen an einen SQL-Server und ruft die Ergebnisse ab.

**TIPP:** Die verfügbaren Befehle sind SELECT, INSERT, UPDATE und DELETE..

HINWEIS: Um einen variablen Wert innerhalb einer SQL-Anweisung zu nutzen, geben Sie vor dem Namen einen Doppelpunkt (:) ein. Damit teilen Sie Designer mit, dass ein Variablenname folgt.

**About** group identifies the selected action.

- **Name:** allows you to define a custom action name. This makes actions easily recognizable on the solution's list of actions. By default, action name is taken from its type.
- **Description:** custom information about the action. Enter a description to explain purpose and role of action in a solution.
- **Action type:** read-only information about the selected action type.

**Database Connection** group defines the database connection that is used for the statement.

Die Gruppe **SQL-Anweisung** definiert eine auszuführende SQL-Anweisung oder -Abfrage.

**TIPP:** Anweisungen in Data Manipulation Language (DML) sind erlaubt, um vorhandene Datenbanktabellen abzufragen. Verwenden Sie Standard-SQL-Anweisungen wie SELECT, INSERT, DELETE und UPDATE, einschließlich Joins, Funktionen und Stichwörtern. DDL-Anweisungen zur Erstellung von Datenbanken und Tabellen (CREATE DATABASE, CREATE TABLE) bzw. zum Löschen von ihnen (DROP TABLE) sind nicht erlaubt.

- <sup>l</sup> **Test:** öffnet den Bereich **Datenvorschau**. Die simulierte Ausführung (standardmäßig ausgewählt) testet die Ausführung von SQL-Anweisungen. Klicken Sie auf **Ausführen**, um die Simulation auszuführen.
- **· Variable einfügen:** fügt die vordefinierten Variablen in die AQL-Anweisung ein.
- **Exportieren/Importieren:** ermöglicht das Exportieren und Importieren von SQL-Anweisungen in eine/aus einer externe(n) Datei.
- **Ausführungsmodus:** gibt den exakten Modus der Ausführung an.
	- **Automatisch:** die Anwendung bestimmt die Aktion automatisch.
	- <sup>l</sup> **Gibt einen Satz von Datensätzen aus (AUSWÄHLEN):** gibt das Daten-Set mit Datensätzen aus.
	- <sup>l</sup> **Gibt keinen Satz von Datensätzen aus (EINFÜGEN, LÖSCHEN, AKTUALISIEREN):** Sie führen eine Abfrage aus, die keine Datensätze ausgibt. Sie fügen entweder neue Datensätze ein oder löschen bzw. aktualisieren die vorhandenen Datensätze. Das Ergebnis ist eine Statusantwort mit der Anzahl von Zeilen, auf die sich Ihre Abfrage ausgewirkt hat.

**TIPP:** Bei bestimmten komplexen SQL-Abfragen wird es zunehmend schwerer, automatisch zu bestimmen, worin die gewünschte Aktion bestehen soll. Falls die integrierte Logik Probleme damit hat, die Absicht der Aktion zu verstehen, wählen Sie die Hauptaktion manuell aus.

**Ergebnis in Variable speichern** definiert die Variable, in der das Ergebnis der SQL-Anweisung gespeichert werden soll.

**Bei Fehler wiederholen** ermöglicht es Ihnen, die Aktion so zu konfigurieren, dass sie laufend versucht, eine Verbindung zum Datenbankserver herzustellen, wenn dies beim ersten Versuch nicht gelingt. Falls die Aktion nach der definierten Anzahl von Versuchen immer noch fehlschlägt, wird der Fehler ausgegeben.

- <sup>l</sup> **Wiederholungsversuche:** legt die Anzahl von Versuchen fest, eine Verbindung zum Datenbankserver herzustellen.
- **· Wiederholungsintervall:** legt die Wartezeit fest, bevor erneut versucht wird, eine Verbindung zur Datenbank herzustellen.

### **Ausführen von Aktionen und Fehlerbehebung**

Jede Aktion im **Aktions-Editor** kann als bedingungsabhängige Aktion festgelegt werden. Bedingungsabhängige Aktionen werden nur ausgeführt, wenn die festgelegten Bedingungen erfüllt sind. Um diese Bedingungen zu definieren, klicken Sie auf **Optionen für Ausführung und Fehlerhandhabung anzeigen**.

Die **Ausführungsoptionen** sind:

**Aktiviert:** gibt an, ob die Aktion aktiviert oder deaktiviert ist. Nur aktivierte Optionen werden ausgeführt.

**TIPP:** Diese Funktion kann beim Testen einer Druckmaske verwendet werden.

**· Bedingung:** Die Ausführung der Aktion wird durch einen einzeiligen Programmierausdruck vorgegeben, der einen booleschen Wert bereitstellt (true oder false). Wenn das Ergebnis des Ausdrucks true lautet, wird die Aktion ausgeführt.

**TIPP:** Bedingungen sorgen dafür, dass Aktionen nicht jedes Mal ausgeführt werden.

Die Optionen für **Fehlerhandhabung** sind:

<sup>l</sup> **Fehler ignorieren:** gibt an, ob ein Fehler ignoriert werden soll oder nicht. Wenn **Fehler ignorieren** aktiviert ist, wird die Ausführung von Aktionen selbst dann fortgesetzt, wenn die aktuelle Aktion fehlschlägt.

HINWEIS: Geschachtelte Aktionen, die von der aktuellen Aktion abhängig sind, werden im Fall eines Fehlers nicht ausgeführt. Die Aktionsausführung wird bei der nächsten Aktion fortgesetzt, die sich auf derselben Ebene wie die aktuelle Aktion befindet. Der Fehler wird protokolliert, führt aber nicht zu einer Unterbrechung der Ausführung von Aktionen.

<sup>l</sup> **Fehler in Variable speichern:** ermöglicht Benutzern das Festlegen der **Datenquelle** (Variable), in der der Fehler gespeichert werden soll.

### *9.6.2.5.2 Tabelle Aktualisieren*

**Tabelle aktualisieren** liest eine Datenbanktabelle erneut aus.

**About** group identifies the selected action.

- **Name:** allows you to define a custom action name. This makes actions easily recognizable on the solution's list of actions. By default, action name is taken from its type.
- **Description:** custom information about the action. Enter a description to explain purpose and role of action in a solution.
- **Action type:** read-only information about the selected action type.

Die Gruppe **Tabelle** wählt die erneut auszulesende Datenbanktabelle aus.

**· Tabelle:** legt eine vorhandene Tabelle für das erneute Auslesen fest oder erstellt mithilfe des Datenbank-Assistenten eine neue.

#### **Ausführen von Aktionen und Fehlerbehebung**

Jede Aktion im **Aktions-Editor** kann als bedingungsabhängige Aktion festgelegt werden. Bedingungsabhängige Aktionen werden nur ausgeführt, wenn die festgelegten Bedingungen erfüllt sind. Um diese Bedingungen zu definieren, klicken Sie auf **Optionen für Ausführung und Fehlerhandhabung anzeigen**.

Die **Ausführungsoptionen** sind:

**Aktiviert:** gibt an, ob die Aktion aktiviert oder deaktiviert ist. Nur aktivierte Optionen werden ausgeführt.

**TIPP:** Diese Funktion kann beim Testen einer Druckmaske verwendet werden.

**Bedingung:** Die Ausführung der Aktion wird durch einen einzeiligen Programmierausdruck vorgegeben, der einen booleschen Wert bereitstellt (true oder false). Wenn das Ergebnis des Ausdrucks true lautet, wird die Aktion ausgeführt.

**TIPP:** Bedingungen sorgen dafür, dass Aktionen nicht jedes Mal ausgeführt werden.

Die Optionen für **Fehlerhandhabung** sind:

<sup>l</sup> **Fehler ignorieren:** gibt an, ob ein Fehler ignoriert werden soll oder nicht. Wenn **Fehler ignorieren** aktiviert ist, wird die Ausführung von Aktionen selbst dann fortgesetzt, wenn die aktuelle Aktion fehlschlägt.

HINWEIS: Geschachtelte Aktionen, die von der aktuellen Aktion abhängig sind, werden im Fall eines Fehlers nicht ausgeführt. Die Aktionsausführung wird bei der nächsten Aktion fortgesetzt, die sich auf derselben Ebene wie die aktuelle Aktion befindet. Der Fehler wird protokolliert, führt aber nicht zu einer Unterbrechung der Ausführung von Aktionen.

<sup>l</sup> **Fehler in Variable speichern:** ermöglicht Benutzern das Festlegen der **Datenquelle** (Variable), in der der Fehler gespeichert werden soll.

# *9.6.2.5.3 Daten In Tabelle Importieren*

Die Aktion **Daten in Tabelle importieren** liest Daten aus einer formatierten CSV-Textdatei und importiert sie in einer SQL-Datenbank.

HINWEIS: Vor Verwendung dieser Aktion muss eine Verbindung zur SQL-Datenbank konfiguriert werden. Die Aktion funktioniert nicht mit dateibasierten Datenbanken wie Microsoft Access, Datendateien wie Microsoft Excel oder Textdateien. Verwenden Sie eine serverbasierte SQL-Datenbank wie Microsoft SQL Server.

**About** group identifies the selected action.

- **Name:** allows you to define a custom action name. This makes actions easily recognizable on the solution's list of actions. By default, action name is taken from its type.
- **.** Description: custom information about the action. Enter a description to explain purpose

and role of action in a solution.

**Action type:** read-only information about the selected action type.

Für diese Aktion gelten folgende Regeln:

- Die Tabelle muss in der SQL-Datenbank bereits vorhanden sein.
- Die Tabelle muss einen PRIMARY KEY enthalten.
- Die erste Zeile in einer Textdatei muss Feldnamen definieren.
- Die Feldnamen in der Textdatei müssen den Feldnamen in der Datenbanktabelle entsprechen.
- Bietet die Textdatei für ein Feld keinen Wert, wird NULL in der Datenbank eingetragen. Akzeptiert das Feld keine NULL-Werte, wird eine leere Zeichenfolge ("") geschrieben.
- Werte für Felder mit automatischem Zähler werden ignoriert. Die Werte für solche Felder werden aus der Datenbank bezogen.
- Wenn der Wert aus der Textdatei nicht der Struktur des Feldes entspricht, wird die Aktion abgebrochen und eine Fehlermeldung angezeigt. Dies passiert zum Beispiel, wenn ein alphanumerischer Wert in ein numerisches Feld eingegeben wird.
- Wenn Sie Datensätze in der Maske filtern und nur solche anzeigen, die einer bestimmten Bedingung entsprechen, können Sie nur Datensätze importieren, die entweder keinen Wert für das Filterfeld liefern oder aber den in der Maske definierten Welt für den Filter liefern.
- Nur Filter mit der Bedingung "gleich" sind erlaubt (nicht "größer als", "kleiner als", "enthält" oder ähnliche).
- Wenn die Textdatei Felder enthält, die nicht in der SQL-Datenbank definiert sind, werden diese beim Import ignoriert. Es werden nur bekannte Felder importiert.

Die Gruppe **Einstellungen** wählt die Tabelle aus.

**· Tabelle** legt eine vordefinierte Tabelle aus dem Dropdown-Menü fest oder erstellt mithilfe des Datenbank-Assistenten eine neue.

Die Gruppe **Datei-Textstruktur** gibt die Parameter der Textdatenbank an.

- <sup>l</sup> **Trennzeichen:** gibt die Art von Trennzeichen in der Datendatei an. Wählen Sie ein vordefiniertes Trennzeichen aus oder erstellen Sie ein eigenes.
- **· Textbegrenzer:** gibt den Textbegrenzer an. Wählen Sie ein vordefiniertes Trennzeichen aus oder fügen Sie ein eigenes ein
- <sup>l</sup> **Datei-Codierung:** gibt die in der Datendatei verwendete Zeichencodierung an. **Auto** legt die Codierung automatisch fest. Wählen Sie, falls nötig, den bevorzugten Codierungstyp aus der Dropdown-Liste aus.

### **Ausführen von Aktionen und Fehlerbehebung**

Jede Aktion im **Aktions-Editor** kann als bedingungsabhängige Aktion festgelegt werden. Bedingungsabhängige Aktionen werden nur ausgeführt, wenn die festgelegten Bedingungen erfüllt sind. Um diese Bedingungen zu definieren, klicken Sie auf **Optionen für Ausführung und Fehlerhandhabung anzeigen**.

Die **Ausführungsoptionen** sind:

**Aktiviert:** gibt an, ob die Aktion aktiviert oder deaktiviert ist. Nur aktivierte Optionen werden ausgeführt.

**TIPP:** Diese Funktion kann beim Testen einer Druckmaske verwendet werden.

**· Bedingung:** Die Ausführung der Aktion wird durch einen einzeiligen Programmierausdruck vorgegeben, der einen booleschen Wert bereitstellt (true oder false). Wenn das Ergebnis des Ausdrucks true lautet, wird die Aktion ausgeführt.

**TIPP:** Bedingungen sorgen dafür, dass Aktionen nicht jedes Mal ausgeführt werden.

Die Optionen für **Fehlerhandhabung** sind:

<sup>l</sup> **Fehler ignorieren:** gibt an, ob ein Fehler ignoriert werden soll oder nicht. Wenn **Fehler ignorieren** aktiviert ist, wird die Ausführung von Aktionen selbst dann fortgesetzt, wenn die aktuelle Aktion fehlschlägt.

HINWEIS: Geschachtelte Aktionen, die von der aktuellen Aktion abhängig sind, werden im Fall eines Fehlers nicht ausgeführt. Die Aktionsausführung wird bei der nächsten Aktion fortgesetzt, die sich auf derselben Ebene wie die aktuelle Aktion befindet. Der Fehler wird protokolliert, führt aber nicht zu einer Unterbrechung der Ausführung von Aktionen.

<sup>l</sup> **Fehler in Variable speichern:** ermöglicht Benutzern das Festlegen der **Datenquelle** (Variable), in der der Fehler gespeichert werden soll.

## *9.6.2.5.4 Daten An TCP/IP-Port Senden*

**Daten an TCP/IP-Port senden** sendet die Daten an ein externes Gerät, das TCP/IP-Verbindungen an einer voreingestellten Portnummer unterstützt.

Die Aktion stellt die Verbindung zum Gerät her, sendet die Daten und beendet dann die Verbindung. Verbindung und Kommunikation werden durch den Handshake gesteuert, der bei der Initiierung oder Beendigung einer TCP-Verbindung zwischen einem Client und einem Server erfolgt.

**About** group identifies the selected action.

- **Name:** allows you to define a custom action name. This makes actions easily recognizable on the solution's list of actions. By default, action name is taken from its type.
- **Description:** custom information about the action. Enter a description to explain purpose and role of action in a solution.
- **Action type:** read-only information about the selected action type.

Die Gruppe **Verbindungseinstellungen** legt Verbindungseigenschaften fest.

- <sup>l</sup> **Ziel (IP-Adresse:Port):** Zieladresse und Port des TCP/IP-Servers. Sie können die Verbindungsparameter fest codieren und feste Hostnamen und IP-Adressen verwenden oder variable Verbindungsparameter nutzen, indem Sie auf den Rechtspfeil klicken und eine vordefinierte Variable auswählen. Weitere Informationen finden Sie im Abschnitt Werte in einem Objekt [kombinieren.](#page-409-0)
- <sup>l</sup> **Trennungsverzögerung:** verlängert die Verbindung zum Zielsocket um die eingestellte Dauer, nachdem die Daten übermittelt wurden. Bestimmte Geräte brauchen mehr Zeit, um die Daten zu verarbeiten. Geben Sie den Verzögerungswert manuell ein oder klicken Sie auf die Pfeile, um ihn zu vergrößern oder zu verkleinern.

**Inhalt** legt die an den TCP/IP-Server zu sendenden Inhalte fest.

**TIPP:** Sie können festen Inhalt, eine Mischung aus festem und variablem Inhalt oder ausschließlich variablen Inhalt verwenden. Um variablen Inhalt einzugeben, klicken Sie auf die Schaltfläche mit dem Pfeil rechts neben dem Datenbereich und fügen Sie eine Variable aus der Liste ein. Weitere Informationen finden Sie im Abschnitt Werte in einem [Objekt](#page-409-0) [kombinieren.](#page-409-0)

- **Daten:** Inhalt, der gesendet werden soll.
- <sup>l</sup> **Codieren:** Codierungstyp für die gesendeten Daten. **Auto** legt die Codierung automatisch fest. Wählen Sie, falls nötig, den bevorzugten Codierungstyp aus der Dropdown-Liste aus.

#### **Ausführen von Aktionen und Fehlerbehebung**

Jede Aktion im **Aktions-Editor** kann als bedingungsabhängige Aktion festgelegt werden. Bedingungsabhängige Aktionen werden nur ausgeführt, wenn die festgelegten Bedingungen erfüllt sind. Um diese Bedingungen zu definieren, klicken Sie auf **Optionen für Ausführung und Fehlerhandhabung anzeigen**.

Die **Ausführungsoptionen** sind:

**Aktiviert:** gibt an, ob die Aktion aktiviert oder deaktiviert ist. Nur aktivierte Optionen werden ausgeführt.

**TIPP:** Diese Funktion kann beim Testen einer Druckmaske verwendet werden.

**Bedingung:** Die Ausführung der Aktion wird durch einen einzeiligen Programmierausdruck vorgegeben, der einen booleschen Wert bereitstellt (true oder false). Wenn das Ergebnis des Ausdrucks true lautet, wird die Aktion ausgeführt.

**TIPP:** Bedingungen sorgen dafür, dass Aktionen nicht jedes Mal ausgeführt werden.

Die Optionen für **Fehlerhandhabung** sind:

<sup>l</sup> **Fehler ignorieren:** gibt an, ob ein Fehler ignoriert werden soll oder nicht. Wenn **Fehler ignorieren** aktiviert ist, wird die Ausführung von Aktionen selbst dann fortgesetzt, wenn die aktuelle Aktion fehlschlägt.

HINWEIS: Geschachtelte Aktionen, die von der aktuellen Aktion abhängig sind, werden im Fall eines Fehlers nicht ausgeführt. Die Aktionsausführung wird bei der nächsten Aktion fortgesetzt, die sich auf derselben Ebene wie die aktuelle Aktion befindet. Der Fehler wird protokolliert, führt aber nicht zu einer Unterbrechung der Ausführung von Aktionen.

<sup>l</sup> **Fehler in Variable speichern:** ermöglicht Benutzern das Festlegen der **Datenquelle** (Variable), in der der Fehler gespeichert werden soll.

## *9.6.2.5.5 Daten An Serielle Schnittstelle Senden*

**Daten an serielle Schnittstelle senden** sendet Daten an eine serielle Schnittstelle.

Verwenden Sie diese Aktion, um mit externen Geräten an der seriellen Schnittstelle zu kommunizieren. Stellen Sie sicher, dass die Schnittstelleneinstellungen an beiden Enden übereinstimmen. Die serielle Schnittstelle kann von einer einzigen ausgeführten Anwendung genutzt werden. Um die Schnittstelle aus dieser Aktion erfolgreich verwenden zu können, sollte keine andere Anwendung die Schnittstelle nutzen, nicht einmal ein Druckertreiber.

**About** group identifies the selected action.

- **Name:** allows you to define a custom action name. This makes actions easily recognizable on the solution's list of actions. By default, action name is taken from its type.
- **· Description:** custom information about the action. Enter a description to explain purpose and role of action in a solution.
- **Action type:** read-only information about the selected action type.

Die Gruppe **Schnittstelle** legt die serielle Schnittstelle fest.

<sup>l</sup> **Portname:** Name der Schnittstelle, mit der sich ein externes Gerät verbindet. Dabei kann es sich um eine Hardware-COM-Schnittstelle oder um eine virtuelle COM-Schnittstelle handeln.

Die **Schnittstellen Einstellungen** legt weitere Einstellungen für die Verbindung mit der Schnittstelle fest.

- <sup>l</sup> **Bits pro Sekunde:** Geschwindigkeit, die das externe Gerät für die Kommunikation mit dem PC nutzt. Eine weitere Bezeichnung für diese Einstellung ist "Baudrate". Wählen Sie den Wert aus dem Dropdown-Menü aus.
- **Datenbits:** Anzahl von Datenbits pro Zeichen. In neueren Geräten werden fast durchgehend 8 Datenbits verwendet. Wählen Sie den Wert aus dem Dropdown-Menü aus.
- **Parität:** Methode der Fehlererkennung bei der Übertragung. Die häufigste Einstellung für die Parität ist "keine"; in diesem Fall wird die Fehlererkennung durch ein Kommunikationsprotokoll gehandhabt (Flusssteuerung). Wählen Sie den Wert aus dem Dropdown-Menü aus.
- **Stoppbits:** stoppt die Bits, die am Ende jedes Zeichens gesendet werden, um der empfangenden Hardware die Erkennung des Endes eines Zeichens sowie die erneute

Synchronisierung mit dem Zeichenstrom zu ermöglichen. Elektronische Geräte verwenden üblicherweise ein einzelnes Stoppbit. Wählen Sie den Wert aus dem Dropdown-Menü aus.

**Flusssteuerung:** Die serielle Schnittstelle kann Schnittstellensignale nutzen, um die Datenübertragung anzuhalten und fortzusetzen.

**BEISPIEL:** Ein langsames Gerät muss eventuell einen Handshake mit der seriellen Schnittstelle ausführen, um anzuzeigen, dass die Übertragung angehalten werden muss, während das Gerät die bereits empfangenen Daten verarbeitet.

Die Gruppe **Inhalt** legt die an die serielle Schnittstelle zu sendenden Inhalte fest.

**TIPP:** Sie können festen Inhalt, eine Mischung aus festem und variablem Inhalt oder ausschließlich variablen Inhalt verwenden. Um variablen Inhalt einzugeben, klicken Sie auf die Schaltfläche mit dem Pfeil rechts neben dem Datenbereich und fügen Sie eine Variable aus der Liste ein. Weitere Informationen finden Sie im Abschnitt Werte in einem [Objekt](#page-409-0) [kombinieren.](#page-409-0)

**Daten:** Inhalt, der gesendet werden soll.

#### **Ausführen von Aktionen und Fehlerbehebung**

Jede Aktion im **Aktions-Editor** kann als bedingungsabhängige Aktion festgelegt werden. Bedingungsabhängige Aktionen werden nur ausgeführt, wenn die festgelegten Bedingungen erfüllt sind. Um diese Bedingungen zu definieren, klicken Sie auf **Optionen für Ausführung und Fehlerhandhabung anzeigen**.

#### Die **Ausführungsoptionen** sind:

**Aktiviert:** gibt an, ob die Aktion aktiviert oder deaktiviert ist. Nur aktivierte Optionen werden ausgeführt.

**TIPP:** Diese Funktion kann beim Testen einer Druckmaske verwendet werden.

**Bedingung:** Die Ausführung der Aktion wird durch einen einzeiligen Programmierausdruck vorgegeben, der einen booleschen Wert bereitstellt (true oder false). Wenn das Ergebnis des Ausdrucks true lautet, wird die Aktion ausgeführt.

**TIPP:** Bedingungen sorgen dafür, dass Aktionen nicht jedes Mal ausgeführt werden.

Die Optionen für **Fehlerhandhabung** sind:

<sup>l</sup> **Fehler ignorieren:** gibt an, ob ein Fehler ignoriert werden soll oder nicht. Wenn **Fehler ignorieren** aktiviert ist, wird die Ausführung von Aktionen selbst dann fortgesetzt, wenn die aktuelle Aktion fehlschlägt.

HINWEIS: Geschachtelte Aktionen, die von der aktuellen Aktion abhängig sind, werden im Fall eines Fehlers nicht ausgeführt. Die Aktionsausführung wird bei der nächsten Aktion fortgesetzt, die sich auf derselben Ebene wie die aktuelle Aktion

befindet. Der Fehler wird protokolliert, führt aber nicht zu einer Unterbrechung der Ausführung von Aktionen.

<sup>l</sup> **Fehler in Variable speichern:** ermöglicht Benutzern das Festlegen der **Datenquelle** (Variable), in der der Fehler gespeichert werden soll.

# *9.6.2.5.6 Daten Von Serieller Schnittstelle Lesen*

**Daten von serieller Schnittstelle lesen** ruft an der seriellen Schnittstelle (RS-232) empfangene Daten ab und speichert sie in einer ausgewählten Variablen. Diese Aktion kommuniziert mit externen, über die serielle Schnittstelle verbundenen Geräten.

**About** group identifies the selected action.

- **Name:** allows you to define a custom action name. This makes actions easily recognizable on the solution's list of actions. By default, action name is taken from its type.
- **.** Description: custom information about the action. Enter a description to explain purpose and role of action in a solution.
- **Action type:** read-only information about the selected action type.

Die Gruppe **Schnittstelle** wählt die serielle Schnittstelle aus.

<sup>l</sup> **Portname:** Schnittstelle, mit der das externe Gerät verbunden ist. Dabei kann es sich um eine Hardware-COM-Schnittstelle oder um eine virtuelle COM-Schnittstelle handeln.

Die **Schnittstellen Einstellungen** legt weitere Einstellungen für die Verbindung mit der Schnittstelle fest.

- <sup>l</sup> **Bits pro Sekunde:** Geschwindigkeit, die das externe Gerät für die Kommunikation mit dem PC nutzt. Eine weitere Bezeichnung für diese Einstellung ist "Baudrate".
- **Datenbits:** gibt die Anzahl von Datenbits pro Zeichen an. In neueren Geräten werden fast durchgehend 8 Datenbits verwendet.
- <sup>l</sup> **Parität:** gibt die Methode der Fehlererkennung bei der Übertragung an. Die häufigste Einstellung für die Parität ist "keine"; in diesem Fall wird die Fehlererkennung durch ein Kommunikationsprotokoll gehandhabt (Flusssteuerung).
- **Stoppbits:** stoppt die Bits, die am Ende jedes Zeichens gesendet werden, um der empfangenden Hardware die Erkennung des Endes eines Zeichens sowie die erneute Synchronisierung mit dem Zeichenstrom zu ermöglichen. Elektronische Geräte verwenden üblicherweise ein einzelnes Stoppbit.
- **Flusssteuerung:** Die serielle Schnittstelle kann Schnittstellensignale nutzen, um die Datenübertragung anzuhalten und fortzusetzen.

BEISPIEL: Ein langsames Gerät muss eventuell einen Handshake mit der seriellen Schnittstelle ausführen, um anzuzeigen, dass die Übertragung angehalten werden muss, während das Gerät die bereits empfangenen Daten verarbeitet.

Die Gruppe **Optionen** enthält die folgenden Einstellungen:

- **Leseverzögerung:** optionale Verzögerung beim Lesen der Daten von der seriellen Schnittstelle. Nach der Verzögerung wird der gesamte Inhalt des Puffers der seriellen Schnittstelle gelesen. Geben Sie die Verzögerung manuell ein oder klicken Sie auf die Pfeile, um den Wert zu vergrößern oder zu verkleinern.
- <sup>l</sup> **Initialisierungsdaten senden** gibt die Zeichenfolge an, die an die ausgewählte serielle Schnittstelle gesendet wird, bevor die Daten gelesen werden. So kann die Aktion das jeweilige Gerät für die Bereitstellung der Daten initialisieren. Die Option kann auch verwendet werden, um eine spezifische Frage an das Gerät zu senden und eine spezifische Antwort zu erhalten. Klicken Sie auf die Pfeiltaste, um [Sonderzeichen](#page-275-0) einzufügen.
- **Datenextraktion:** extrahiert die festgelegten Bereiche der empfangenen Daten.
	- **Startposition:** Die Startposition der extrahierten Daten wird durch Eingabe einer Zahl festgelegt.
	- **Endposition:** Die Endposition der extrahierten Daten wird durch Eingabe einer Zahl festgelegt.

Die Gruppe **Ergebnis** definiert eine Variable zum Speichern von Dateien.

<sup>l</sup> **Daten in Variable speichern:** Auswahl der Variablen zum Speichern der empfangenen Daten.

## **Ausführen von Aktionen und Fehlerbehebung**

Jede Aktion im **Aktions-Editor** kann als bedingungsabhängige Aktion festgelegt werden. Bedingungsabhängige Aktionen werden nur ausgeführt, wenn die festgelegten Bedingungen erfüllt sind. Um diese Bedingungen zu definieren, klicken Sie auf **Optionen für Ausführung und Fehlerhandhabung anzeigen**.

### Die **Ausführungsoptionen** sind:

**Aktiviert:** gibt an, ob die Aktion aktiviert oder deaktiviert ist. Nur aktivierte Optionen werden ausgeführt.

**TIPP:** Diese Funktion kann beim Testen einer Druckmaske verwendet werden.

**Bedingung:** Die Ausführung der Aktion wird durch einen einzeiligen Programmierausdruck vorgegeben, der einen booleschen Wert bereitstellt (true oder false). Wenn das Ergebnis des Ausdrucks true lautet, wird die Aktion ausgeführt.

**TIPP:** Bedingungen sorgen dafür, dass Aktionen nicht jedes Mal ausgeführt werden.

Die Optionen für **Fehlerhandhabung** sind:

<sup>l</sup> **Fehler ignorieren:** gibt an, ob ein Fehler ignoriert werden soll oder nicht. Wenn **Fehler ignorieren** aktiviert ist, wird die Ausführung von Aktionen selbst dann fortgesetzt, wenn die aktuelle Aktion fehlschlägt.

HINWEIS: Geschachtelte Aktionen, die von der aktuellen Aktion abhängig sind, werden im Fall eines Fehlers nicht ausgeführt. Die Aktionsausführung wird bei der nächsten Aktion fortgesetzt, die sich auf derselben Ebene wie die aktuelle Aktion befindet. Der Fehler wird protokolliert, führt aber nicht zu einer Unterbrechung der Ausführung von Aktionen.

<sup>l</sup> **Fehler in Variable speichern:** ermöglicht Benutzern das Festlegen der **Datenquelle** (Variable), in der der Fehler gespeichert werden soll.

## *9.6.2.5.7 Daten An Drucker Senden*

**Daten an Drucker senden** sendet Daten an den ausgewählten Drucker.

Diese Aktion ist nützlich, um zuvor erstellte Druckdatenströme an einen beliebigen Drucker zu senden. Designer nutzt den installierten Druckertreiber im Pass-Through-Modus, um Daten an die Zielschnittstelle senden zu können, mit der der Drucker verbunden ist, z. B. LPT, COM, TCP/IP oder USB.

**About** group identifies the selected action.

- **Name:** allows you to define a custom action name. This makes actions easily recognizable on the solution's list of actions. By default, action name is taken from its type.
- **Description:** custom information about the action. Enter a description to explain purpose and role of action in a solution.
- **Action type:** read-only information about the selected action type.

Die Gruppe **Drucker** wählt den Drucker aus.

**· Druckername:** Name des Druckers, an den die Daten gesendet werden sollen. Wählen Sie den Drucker aus der Dropdown-Liste mit lokal installierten Druckertreibern aus oder geben Sie einen benutzerdefinierten Drucker ein.

**Datenquelle** legt den Inhalt fest, der an den Drucker gesendet werden soll.

- <sup>l</sup> **Dateiname:** Pfad und Name der Datei, die einen Druckdatenstrom enthält. Der Inhalt der angegebenen Datei wird an einen Drucker gesendet. Wählen Sie **Datenquelle**, um den Dateinamen dynamisch anhand eines Variablenwerts zu definieren.
- **· Variable:** Variable, die den Druckdatenstrom enthält.
- **Benutzerdefiniert:** legt den benutzerdefinierten Inhalt fest, der an einen Drucker gesendet werden soll. Sie können festen Inhalt, eine Mischung aus festem und variablem Inhalt oder ausschließlich variablen Inhalt verwenden. Um variablen Inhalt einzugeben, klicken Sie auf die Schaltfläche mit dem Pfeil rechts neben dem Datenbereich und fügen Sie eine Variable aus der Liste ein. Weitere Informationen finden Sie im Abschnitt Werte in [einem](#page-409-0) Objekt [kombinieren.](#page-409-0)

#### **Ausführen von Aktionen und Fehlerbehebung**

Jede Aktion im **Aktions-Editor** kann als bedingungsabhängige Aktion festgelegt werden. Bedingungsabhängige Aktionen werden nur ausgeführt, wenn die festgelegten Bedingungen erfüllt sind. Um diese Bedingungen zu definieren, klicken Sie auf **Optionen für Ausführung und Fehlerhandhabung anzeigen**.

Die **Ausführungsoptionen** sind:

**Aktiviert:** gibt an, ob die Aktion aktiviert oder deaktiviert ist. Nur aktivierte Optionen werden ausgeführt.

**TIPP:** Diese Funktion kann beim Testen einer Druckmaske verwendet werden.

**· Bedingung:** Die Ausführung der Aktion wird durch einen einzeiligen Programmierausdruck vorgegeben, der einen booleschen Wert bereitstellt (true oder false). Wenn das Ergebnis des Ausdrucks true lautet, wird die Aktion ausgeführt.

**TIPP:** Bedingungen sorgen dafür, dass Aktionen nicht jedes Mal ausgeführt werden.

Die Optionen für **Fehlerhandhabung** sind:

<sup>l</sup> **Fehler ignorieren:** gibt an, ob ein Fehler ignoriert werden soll oder nicht. Wenn **Fehler ignorieren** aktiviert ist, wird die Ausführung von Aktionen selbst dann fortgesetzt, wenn die aktuelle Aktion fehlschlägt.

HINWEIS: Geschachtelte Aktionen, die von der aktuellen Aktion abhängig sind, werden im Fall eines Fehlers nicht ausgeführt. Die Aktionsausführung wird bei der nächsten Aktion fortgesetzt, die sich auf derselben Ebene wie die aktuelle Aktion befindet. Der Fehler wird protokolliert, führt aber nicht zu einer Unterbrechung der Ausführung von Aktionen.

<sup>l</sup> **Fehler in Variable speichern:** ermöglicht Benutzern das Festlegen der **Datenquelle** (Variable), in der der Fehler gespeichert werden soll.

## *9.6.2.5.8 HTTP-Anfrage*

**HTTP-Anfrage** sendet anhand der ausgewählten HTTP-Methode Daten an den Ziel-Webserver. Die URI-Schemata HTTP und HTTPS sind erlaubt.

HTTP fungiert als Anfrage-Antwort-Protokoll im Client-Server-Modell. Bei dieser Aktion übernimmt Designer die Rolle des Clients, der mit dem entfernten Server kommuniziert. Die Aktion übermittelt die ausgewählte HTTP-Anfragenachricht an den Server. Der Server gibt daraufhin eine Antwortnachricht aus, die Statusinformationen zur Ausführung der Anfrage und gegebenenfalls angeforderte Inhalte im Textkörper enthält.

**About** group identifies the selected action.

- **Name:** allows you to define a custom action name. This makes actions easily recognizable on the solution's list of actions. By default, action name is taken from its type.
- **Description:** custom information about the action. Enter a description to explain purpose and role of action in a solution.
- **Action type:** read-only information about the selected action type.

Die Gruppe **Verbindungseinstellungen** legt die Verbindungsparameter fest.

HINWEIS: Diese Aktion unterstützt Internet Protocol Version 6 (IPv6).

**Example:** Adresse, Port und Ziel (Pfad) auf dem Webserver.

**TIPP:** Wenn der Webserver am Standardport 80 ausgeführt wird, können Sie die Portnummer auslassen. Sie sollten die Verbindungsparameter fest codieren und einen festen Hostnamen oder eine feste IP-Adresse verwenden. Verwenden Sie einen Variablenwert, um diese Option dynamisch festzulegen. Weitere Informationen finden Sie im Abschnitt Werte in einem Objekt [kombinieren](#page-409-0).

- **Anfragemethode:** verfügbare Anfragemethoden.
- **· Zeitüberschreitung:** Zeitüberschreitung (in ms) für die Herstellung der Verbindung zum Server.
- <sup>l</sup> **Statusantwort in einer Variable speichern:** Variable, die den vom Server empfangenen Statuscode speichert.
- <sup>l</sup> **Datenantwort in einer Variable speichern:** Variable, die die vom Server empfangenen Daten speichert.

**Inhalt** legt die an den Webserver zu sendenden Inhalte fest.

- **Daten:** Inhalt, der gesendet werden soll. Sie können festen Inhalt, eine Mischung aus festem und variablem Inhalt oder ausschließlich variablen Inhalt verwenden. Um variablen Inhalt einzugeben, klicken Sie auf die Schaltfläche mit dem Pfeil rechts neben dem Datenbereich und fügen Sie die Variable aus der Liste ein. Weitere Informationen finden Sie im Abschnitt Werte in einem Objekt [kombinieren](#page-409-0).
- **. Codieren:** Codierungstyp für die gesendeten Daten.

**TIPP: Auto** legt die Codierung automatisch fest. Wählen Sie, falls nötig, den bevorzugten Codierungstyp aus der Dropdown-Liste aus.

**· Typ:** "Content-Type"-Eigenschaft der HTTP-Nachricht. Wird keine Auswahl getroffen, wird der Standardtyp application/x-www-form-urlencoded verwendet. Wenn der gewünschte Typ nicht aufgeführt ist, können Sie einen eigenen definieren.

**Zusätzliche HTTP-Header** werden von bestimmten HTTP-Servern angefordert (insbesondere für REST-Dienste).

<sup>l</sup> **Zusätzliche Header:** fest codierte Header oder Header, die aus Variablenwerten bezogen werden. Um auf die Variablen zuzugreifen, klicken Sie auf die kleine Pfeil-Schaltfläche rechts neben dem Textbereich. Weitere Informationen finden Sie im Abschnitt [Werte](#page-409-0) in einem Objekt [kombinieren.](#page-409-0)

### **Ausführen von Aktionen und Fehlerbehebung**

Jede Aktion im **Aktions-Editor** kann als bedingungsabhängige Aktion festgelegt werden. Bedingungsabhängige Aktionen werden nur ausgeführt, wenn die festgelegten Bedingungen erfüllt sind. Um diese Bedingungen zu definieren, klicken Sie auf **Optionen für Ausführung und Fehlerhandhabung anzeigen**.

Die **Ausführungsoptionen** sind:

**Aktiviert:** gibt an, ob die Aktion aktiviert oder deaktiviert ist. Nur aktivierte Optionen werden ausgeführt.

**TIPP:** Diese Funktion kann beim Testen einer Druckmaske verwendet werden.

**· Bedingung:** Die Ausführung der Aktion wird durch einen einzeiligen Programmierausdruck vorgegeben, der einen booleschen Wert bereitstellt (true oder false). Wenn das Ergebnis des Ausdrucks true lautet, wird die Aktion ausgeführt.

**TIPP:** Bedingungen sorgen dafür, dass Aktionen nicht jedes Mal ausgeführt werden.

Die Optionen für **Fehlerhandhabung** sind:

<sup>l</sup> **Fehler ignorieren:** gibt an, ob ein Fehler ignoriert werden soll oder nicht. Wenn **Fehler ignorieren** aktiviert ist, wird die Ausführung von Aktionen selbst dann fortgesetzt, wenn die aktuelle Aktion fehlschlägt.

HINWEIS: Geschachtelte Aktionen, die von der aktuellen Aktion abhängig sind, werden im Fall eines Fehlers nicht ausgeführt. Die Aktionsausführung wird bei der nächsten Aktion fortgesetzt, die sich auf derselben Ebene wie die aktuelle Aktion befindet. Der Fehler wird protokolliert, führt aber nicht zu einer Unterbrechung der Ausführung von Aktionen.

<sup>l</sup> **Fehler in Variable speichern:** ermöglicht Benutzern das Festlegen der **Datenquelle** (Variable), in der der Fehler gespeichert werden soll.

### *9.6.2.5.9 Webdienst*

**Webdienst** verbindet sich mit einem SOAP-Server und wendet die Methoden auf ihn an. Diese Aktion sendet eingehende Werte an den Webdienst und ruft die Ergebnisse ab.

**About** group identifies the selected action.

- **Name:** allows you to define a custom action name. This makes actions easily recognizable on the solution's list of actions. By default, action name is taken from its type.
- **Description:** custom information about the action. Enter a description to explain purpose and role of action in a solution.
- **Action type:** read-only information about the selected action type.

Die Gruppe **Webdienstdefinition** enthält die folgenden Einstellungen:

HINWEIS: Diese Aktion unterstützt Internet Protocol Version 6 (IPv6).

- **WSDL** Speicherort der Web Service Description Language-(WSDL-)Definition. Es handelt sich dabei um eine XML-basierte Schnittstellenbeschreibungs-Sprache, welche die Funktionalität des Webdienstes beschreibt. Die WSDL wird normalerweise vom Webdienst selbst bereitgestellt. Normalerweise geben Sie den Link zur WSDL ein und klicken auf die Schaltfläche **Importieren**, um die Definition zu lesen. Falls Sie Probleme beim Abrufen der WSDL von der Online-Ressource haben, speichern Sie die WSDL als Datei und geben Sie den Pfad mit dem Dateinamen an, um die Methoden zu laden. Designer erkennt automatisch, ob der entfernte Webdienst Dokument- oder RPC-Syntax nutzt, und entsprechend kommuniziert.
- **Adresse:** Adresse, unter der der Webdienst veröffentlicht ist. Zu Beginn wird diese Information vom WSDL abgerufen, kann aber vor Ausführung der Aktion aktualisiert werden. Dies ist hilfreich für Entwicklungs-/Test-/Produktionsumgebungen, in denen dieselbe Liste von Aktionen, aber andere Namen von Servern mit Webdiensten verwendet werden. Sie können festen Inhalt, eine Mischung aus festem und variablem Inhalt oder ausschließlich variablen Inhalt verwenden. Um variablen Inhalt einzugeben, klicken Sie auf die Schaltfläche mit dem Pfeil rechts neben dem Datenbereich und fügen Sie die Variable aus der Liste ein. Weitere Informationen finden Sie im Abschnitt Werte in einem [Objekt](#page-409-0) [kombinieren.](#page-409-0)
- **Methode:** Methoden (Funktionen), die in einem ausgewählten Webdienst verfügbar sind. Die Liste wird von der WSDL-Definition automatisch ausgefüllt.
- <sup>l</sup> **Parameter:** Eingabe- und Ausgabevariablen der ausgewählten Methode (Funktion). Die Eingabeparameter erwarten eine Eingabe. Zu Test- und Fehlerbehebungszwecken können Sie einen festen Wert eingeben und eine Vorschau des Ergebnisses anzeigen. Normalerweise würden Sie aber eine Variable für eingehende Parameter auswählen. Der Wert dieser Variablen wird als Eingabeparameter verwendet. Der ausgehende Parameter stellt die Ergebnisse der Funktion bereit. Sie müssen die Variable auswählen, die das Ergebnis speichern soll.
- **· Zeitüberschreitung:** Zeitüberschreitung, nach der die Verbindung mit einem Server hergestellt wird.

**Authentifizierung** aktiviert eine einfache Benutzerauthentifizierung. Die Option gibt die Benutzerdaten an, die zur Herstellung eines ausgehenden Aufrufs eines entfernten Webdienstes benötigt werden.

- <sup>l</sup> **Grundlegende Authentifizierung aktivieren:** ermöglicht die Angabe des Benutzernamens und Passworts, die manuell eingegeben oder durch Variablenwerte definiert werden können. Wählen Sie **Datenquellen**, um die Variablen zu definieren.
- <sup>l</sup> **Passwort anzeigen:** zeigt die verdeckten Zeichen im Benutzernamen und im Passwort an.

### **Ausführen von Aktionen und Fehlerbehebung**

Jede Aktion im **Aktions-Editor** kann als bedingungsabhängige Aktion festgelegt werden. Bedingungsabhängige Aktionen werden nur ausgeführt, wenn die festgelegten Bedingungen erfüllt sind. Um diese Bedingungen zu definieren, klicken Sie auf **Optionen für Ausführung und Fehlerhandhabung anzeigen**.

#### Die **Ausführungsoptionen** sind:

**Aktiviert:** gibt an, ob die Aktion aktiviert oder deaktiviert ist. Nur aktivierte Optionen werden ausgeführt.

**TIPP:** Diese Funktion kann beim Testen einer Druckmaske verwendet werden.

**Bedingung:** Die Ausführung der Aktion wird durch einen einzeiligen Programmierausdruck vorgegeben, der einen booleschen Wert bereitstellt (true oder false). Wenn das Ergebnis des Ausdrucks true lautet, wird die Aktion ausgeführt.

**TIPP:** Bedingungen sorgen dafür, dass Aktionen nicht jedes Mal ausgeführt werden.

Die Optionen für **Fehlerhandhabung** sind:

<sup>l</sup> **Fehler ignorieren:** gibt an, ob ein Fehler ignoriert werden soll oder nicht. Wenn **Fehler ignorieren** aktiviert ist, wird die Ausführung von Aktionen selbst dann fortgesetzt, wenn die aktuelle Aktion fehlschlägt.

HINWEIS: Geschachtelte Aktionen, die von der aktuellen Aktion abhängig sind, werden im Fall eines Fehlers nicht ausgeführt. Die Aktionsausführung wird bei der nächsten Aktion fortgesetzt, die sich auf derselben Ebene wie die aktuelle Aktion befindet. Der Fehler wird protokolliert, führt aber nicht zu einer Unterbrechung der Ausführung von Aktionen.

<sup>l</sup> **Fehler in Variable speichern:** ermöglicht Benutzern das Festlegen der **Datenquelle** (Variable), in der der Fehler gespeichert werden soll.

## *9.6.2.6 Dateioperationen*

## *9.6.2.6.1 Daten In Datei Speichern*

**Daten in Datei speichern** speichert Datenströme oder einen Variablenwert in einer externen Datei. Stellen Sie sicher, dass die Anwendung Schreibberechtigungen für den jeweiligen Ordner hat.

**About** group identifies the selected action.

- **Name:** allows you to define a custom action name. This makes actions easily recognizable on the solution's list of actions. By default, action name is taken from its type.
- **Description:** custom information about the action. Enter a description to explain purpose and role of action in a solution.
- **Action type:** read-only information about the selected action type.

Die **Datei**-Gruppe legt die dateibezogenen Details fest.

<sup>l</sup> **Dateiname:** Name der Datei, die die Daten speichert. Der **Dateiname** kann fest codiert werden – die Daten werden bei jeder Aktion in derselben Datei gespeichert. **Datenquelle** definiert den **Dateinamen** dynamisch.

Die Gruppe **Falls Datei existiert** legt die Optionen für den Fall fest, dass die Datei vorhanden ist.

- **· Überschreibe Datei:** überschreibt vorhandene Daten mit neuen Daten. Dabei gehen die alten Inhalte verloren.
- <sup>l</sup> **Füge Daten an Datei:** fügt den vorhandenen Datendateien die Variablenwerte hinzu.

Die Gruppe **Inhalt** definiert den Inhalt, der im Textbereich angegeben ist. Es sind Festwerte, variable Werte und Sonderzeichen erlaubt. Um Variablen und Sonderzeichen einzugeben, klicken Sie auf die Pfeil-Schaltfläche rechts neben dem Textbereich. Weitere Informationen finden Sie im Abschnitt Werte in einem Objekt [kombinieren.](#page-409-0)

<sup>l</sup> **Codieren:** Codierungstyp für die gesendeten Daten. **Auto** legt die Codierung automatisch fest. Wählen Sie, falls nötig, den bevorzugten Codierungstyp aus der Dropdown-Liste aus.

### **Ausführen von Aktionen und Fehlerbehebung**

Jede Aktion im **Aktions-Editor** kann als bedingungsabhängige Aktion festgelegt werden. Bedingungsabhängige Aktionen werden nur ausgeführt, wenn die festgelegten Bedingungen erfüllt sind. Um diese Bedingungen zu definieren, klicken Sie auf **Optionen für Ausführung und Fehlerhandhabung anzeigen**.

Die **Ausführungsoptionen** sind:

**Aktiviert:** gibt an, ob die Aktion aktiviert oder deaktiviert ist. Nur aktivierte Optionen werden ausgeführt.

**TIPP:** Diese Funktion kann beim Testen einer Druckmaske verwendet werden.

**Bedingung:** Die Ausführung der Aktion wird durch einen einzeiligen Programmierausdruck vorgegeben, der einen booleschen Wert bereitstellt (true oder false). Wenn das Ergebnis des Ausdrucks true lautet, wird die Aktion ausgeführt.

**TIPP:** Bedingungen sorgen dafür, dass Aktionen nicht jedes Mal ausgeführt werden.

Die Optionen für **Fehlerhandhabung** sind:

<sup>l</sup> **Fehler ignorieren:** gibt an, ob ein Fehler ignoriert werden soll oder nicht. Wenn **Fehler ignorieren** aktiviert ist, wird die Ausführung von Aktionen selbst dann fortgesetzt, wenn die aktuelle Aktion fehlschlägt.

HINWEIS: Geschachtelte Aktionen, die von der aktuellen Aktion abhängig sind, werden im Fall eines Fehlers nicht ausgeführt. Die Aktionsausführung wird bei der nächsten Aktion fortgesetzt, die sich auf derselben Ebene wie die aktuelle Aktion befindet. Der Fehler wird protokolliert, führt aber nicht zu einer Unterbrechung der Ausführung von Aktionen.

<sup>l</sup> **Fehler in Variable speichern:** ermöglicht Benutzern das Festlegen der **Datenquelle** (Variable), in der der Fehler gespeichert werden soll.

# *9.6.2.6.2 Daten Aus Datei Lesen*

**Daten aus Datei lesen** liest den Inhalt einer bestimmten Datei und speichert ihn in einer Variablen. Diese Variable kann später als dynamischer Inhalt für ein anderes Objekt verwendet werden.

**About** group identifies the selected action.

- **Name:** allows you to define a custom action name. This makes actions easily recognizable on the solution's list of actions. By default, action name is taken from its type.
- **Description:** custom information about the action. Enter a description to explain purpose and role of action in a solution.
- **Action type:** read-only information about the selected action type.

Die **Datei**-Gruppe legt die dateibezogenen Details fest.

<sup>l</sup> **Dateiname:** Name der Datei, aus der die Daten gelesen werden sollen. Der **Dateiname** kann fest codiert werden – die Daten werden bei jeder Aktion aus derselben Datei gelesen. **Datenquelle** definiert den **Dateinamen** dynamisch.

Die **Inhalt**-Gruppe legt die Details in Bezug auf den Dateiinhalt fest.

- <sup>l</sup> **Variable:** Variable, die den Dateiinhalt speichert. Es sollte mindestens eine Variable definiert werden.
- <sup>l</sup> **Codieren:** Codierungstyp für die gesendeten Daten. **Auto** legt die Codierung automatisch fest. Wählen Sie, falls nötig, den bevorzugten Codierungstyp aus der Dropdown-Liste aus.

Die Gruppe **Bei Fehler wiederholen** definiert, wie die Aktion fortfahren soll, falls der Zugriff auf die angegebene Datei fehlschlägt.

**TIPP:** Designer ist vielleicht nicht in der Lage, auf die Datei zuzugreifen, da sie durch eine andere Anwendung gesperrt wird. Wenn eine andere Anwendung Daten in die ausgewählte Datei schreibt oder die Datei im exklusiven Modus geöffnet hat, kann sie nicht gleichzeitig von einer anderen Anwendung geöffnet werden, nicht einmal zum Lesen. Andere mögliche Ursachen für erneute Versuche zum Ausführen der Aktion: Datei existiert (noch) nicht, Ordner existiert (noch) nicht oder der Dienstbenutzer hat keine Berechtigung zum Zugriff auf die Datei.

- **· Wiederholungsversuche:** definiert die Anzahl von wiederholten Versuchen, auf die Datei zuzugreifen. Ist der Wert auf 0 eingestellt, wird kein wiederholter Versuch unternommen.
- **· Wiederholungsintervall:** Zeitintervall zwischen einzelnen Wiederholungsversuchen in Millisekunden.

#### **Ausführen von Aktionen und Fehlerbehebung**

Jede Aktion im **Aktions-Editor** kann als bedingungsabhängige Aktion festgelegt werden. Bedingungsabhängige Aktionen werden nur ausgeführt, wenn die festgelegten Bedingungen
erfüllt sind. Um diese Bedingungen zu definieren, klicken Sie auf **Optionen für Ausführung und Fehlerhandhabung anzeigen**.

Die **Ausführungsoptionen** sind:

**Aktiviert:** gibt an, ob die Aktion aktiviert oder deaktiviert ist. Nur aktivierte Optionen werden ausgeführt.

**TIPP:** Diese Funktion kann beim Testen einer Druckmaske verwendet werden.

**· Bedingung:** Die Ausführung der Aktion wird durch einen einzeiligen Programmierausdruck vorgegeben, der einen booleschen Wert bereitstellt (true oder false). Wenn das Ergebnis des Ausdrucks true lautet, wird die Aktion ausgeführt.

**TIPP:** Bedingungen sorgen dafür, dass Aktionen nicht jedes Mal ausgeführt werden.

Die Optionen für **Fehlerhandhabung** sind:

<sup>l</sup> **Fehler ignorieren:** gibt an, ob ein Fehler ignoriert werden soll oder nicht. Wenn **Fehler ignorieren** aktiviert ist, wird die Ausführung von Aktionen selbst dann fortgesetzt, wenn die aktuelle Aktion fehlschlägt.

HINWEIS: Geschachtelte Aktionen, die von der aktuellen Aktion abhängig sind, werden im Fall eines Fehlers nicht ausgeführt. Die Aktionsausführung wird bei der nächsten Aktion fortgesetzt, die sich auf derselben Ebene wie die aktuelle Aktion befindet. Der Fehler wird protokolliert, führt aber nicht zu einer Unterbrechung der Ausführung von Aktionen.

<sup>l</sup> **Fehler in Variable speichern:** ermöglicht Benutzern das Festlegen der **Datenquelle** (Variable), in der der Fehler gespeichert werden soll.

## *9.6.2.6.3 Datei Löschen*

**Datei löschen** löscht die Datei von der Festplatte.

**About** group identifies the selected action.

- **Name:** allows you to define a custom action name. This makes actions easily recognizable on the solution's list of actions. By default, action name is taken from its type.
- **.** Description: custom information about the action. Enter a description to explain purpose and role of action in a solution.
- **Action type:** read-only information about the selected action type.

Die **Datei**-Gruppe legt die dateibezogenen Details fest.

<sup>l</sup> **Dateiname:** der Name der zu löschenden Datei. Der **Dateiname** kann fest codiert werden. **Datenquelle** definiert den **Dateinamen** dynamisch.

#### **Ausführen von Aktionen und Fehlerbehebung**

Jede Aktion im **Aktions-Editor** kann als bedingungsabhängige Aktion festgelegt werden. Bedingungsabhängige Aktionen werden nur ausgeführt, wenn die festgelegten Bedingungen erfüllt sind. Um diese Bedingungen zu definieren, klicken Sie auf **Optionen für Ausführung und Fehlerhandhabung anzeigen**.

Die **Ausführungsoptionen** sind:

**Aktiviert:** gibt an, ob die Aktion aktiviert oder deaktiviert ist. Nur aktivierte Optionen werden ausgeführt.

**TIPP:** Diese Funktion kann beim Testen einer Druckmaske verwendet werden.

**Bedingung:** Die Ausführung der Aktion wird durch einen einzeiligen Programmierausdruck vorgegeben, der einen booleschen Wert bereitstellt (true oder false). Wenn das Ergebnis des Ausdrucks true lautet, wird die Aktion ausgeführt.

**TIPP:** Bedingungen sorgen dafür, dass Aktionen nicht jedes Mal ausgeführt werden.

Die Optionen für **Fehlerhandhabung** sind:

<sup>l</sup> **Fehler ignorieren:** gibt an, ob ein Fehler ignoriert werden soll oder nicht. Wenn **Fehler ignorieren** aktiviert ist, wird die Ausführung von Aktionen selbst dann fortgesetzt, wenn die aktuelle Aktion fehlschlägt.

HINWEIS: Geschachtelte Aktionen, die von der aktuellen Aktion abhängig sind, werden im Fall eines Fehlers nicht ausgeführt. Die Aktionsausführung wird bei der nächsten Aktion fortgesetzt, die sich auf derselben Ebene wie die aktuelle Aktion befindet. Der Fehler wird protokolliert, führt aber nicht zu einer Unterbrechung der Ausführung von Aktionen.

<sup>l</sup> **Fehler in Variable speichern:** ermöglicht Benutzern das Festlegen der **Datenquelle** (Variable), in der der Fehler gespeichert werden soll.

## *9.6.2.6.4 Datei/Ordner Suchen*

**Datei/Ordner suchen** öffnet den Systemdialog zum Suchen nach Dateien und Ordnern.

**About** group identifies the selected action.

- **Name:** allows you to define a custom action name. This makes actions easily recognizable on the solution's list of actions. By default, action name is taken from its type.
- **Description:** custom information about the action. Enter a description to explain purpose and role of action in a solution.
- **Action type:** read-only information about the selected action type.

Die Gruppe **Dialog** legt die Sucheinstellungen fest.

- <sup>l</sup> **Suchen nach:** schaltet zwischen der Suche nach Dateien und Ordnern um.
- **Filter:** gesuchter Dateityp. Geben Sie den Filtertyp manuell ein, definieren Sie die Filter über den Dialog **Dateifilter definieren** oder wählen Sie **Datenquelle**, um den Filter dynamisch anhand eines Variablenwerts zu bestimmen. Der Dialog **Dateifilter definieren** ermöglicht es Benutzern:
	- <sup>l</sup> **Die Filter aufzulisten.** Jeder Filter wird mit einem **Filternamen** und einem **Filter**-Typ gekennzeichnet.
	- <sup>l</sup> **Verwalten Sie die vorhandenen Filter** anhand der Schaltflächen **Hinzufügen**, **Löschen**, **Nach oben verschieben** und **Nach unten verschieben**.
- <sup>l</sup> **Anfängliches Verzeichnis:** zu öffnendes Verzeichnis.
- **· Dialogtitel:** Titel des Fensters für die Dateisuche.

Die Gruppe **Ausgabedatenquelle** wählt eine Variable für das Speichern von Datei- /Ordnerpfaden aus.

<sup>l</sup> **Pfad speichern in:** vorhandene oder neue Variable zum Speichern des Datei-/Ordnerpfads.

## **Ausführen von Aktionen und Fehlerbehebung**

Jede Aktion im **Aktions-Editor** kann als bedingungsabhängige Aktion festgelegt werden. Bedingungsabhängige Aktionen werden nur ausgeführt, wenn die festgelegten Bedingungen erfüllt sind. Um diese Bedingungen zu definieren, klicken Sie auf **Optionen für Ausführung und Fehlerhandhabung anzeigen**.

## Die **Ausführungsoptionen** sind:

**Aktiviert:** gibt an, ob die Aktion aktiviert oder deaktiviert ist. Nur aktivierte Optionen werden ausgeführt.

**TIPP:** Diese Funktion kann beim Testen einer Druckmaske verwendet werden.

**Bedingung:** Die Ausführung der Aktion wird durch einen einzeiligen Programmierausdruck vorgegeben, der einen booleschen Wert bereitstellt (true oder false). Wenn das Ergebnis des Ausdrucks true lautet, wird die Aktion ausgeführt.

**TIPP:** Bedingungen sorgen dafür, dass Aktionen nicht jedes Mal ausgeführt werden.

Die Optionen für **Fehlerhandhabung** sind:

<sup>l</sup> **Fehler ignorieren:** gibt an, ob ein Fehler ignoriert werden soll oder nicht. Wenn **Fehler ignorieren** aktiviert ist, wird die Ausführung von Aktionen selbst dann fortgesetzt, wenn die aktuelle Aktion fehlschlägt.

HINWEIS: Geschachtelte Aktionen, die von der aktuellen Aktion abhängig sind, werden im Fall eines Fehlers nicht ausgeführt. Die Aktionsausführung wird bei der nächsten Aktion fortgesetzt, die sich auf derselben Ebene wie die aktuelle Aktion

befindet. Der Fehler wird protokolliert, führt aber nicht zu einer Unterbrechung der Ausführung von Aktionen.

<sup>l</sup> **Fehler in Variable speichern:** ermöglicht Benutzern das Festlegen der **Datenquelle** (Variable), in der der Fehler gespeichert werden soll.

## *9.6.2.7 Flusssteuerung*

## *9.6.2.7.1 FOR Schleife*

**FOR Schleife** führt untergeordnete geschachtelte Aktionen mehrmals aus. Alle geschachtelten Aktionen werden in einer Schleife so häufig ausgeführt, wie durch die Differenz zwischen dem Start- und Endwert vorgegeben..

**About** group identifies the selected action.

- **Name:** allows you to define a custom action name. This makes actions easily recognizable on the solution's list of actions. By default, action name is taken from its type.
- **Description:** custom information about the action. Enter a description to explain purpose and role of action in a solution.
- **Action type:** read-only information about the selected action type.

Die Gruppe **Schleifeneinstellungen** enthält die folgenden Optionen:

- **Startwert:** Referenz für den Startpunkt der Schleife Negative Werte sind erlaubt. Wählen Sie **Datenquelle**, um den Startwert anhand eines Variablenwerts zu definieren. Wählen Sie für den Start eine Variable mit einem numerischen Wert.
- **Endwert:** Referenz für den Endpunkt. Negative Werte sind erlaubt. Wählen Sie **Datenquelle**, um den Startwert dynamisch anhand eines Variablenwerts zu definieren. Wählen Sie für den Start eine Variable mit einem numerischen Wert.
- <sup>l</sup> **Loop-Wert in Variable speichern:** speichert den Wert des aktuellen Schrittes der Schleife in einer vorhandenen oder neuen Variablen. Der Schleifen-Schrittwert kann einen beliebigen Wert zwischen dem Start- und Endwert enthalten. Speichern Sie den Wert, um ihn in einer anderen Aktion zur Erkennung der aktuellen Iteration zu verwenden.

## **Ausführen von Aktionen und Fehlerbehebung**

Jede Aktion im **Aktions-Editor** kann als bedingungsabhängige Aktion festgelegt werden. Bedingungsabhängige Aktionen werden nur ausgeführt, wenn die festgelegten Bedingungen erfüllt sind. Um diese Bedingungen zu definieren, klicken Sie auf **Optionen für Ausführung und Fehlerhandhabung anzeigen**.

Die **Ausführungsoptionen** sind:

**Aktiviert:** gibt an, ob die Aktion aktiviert oder deaktiviert ist. Nur aktivierte Optionen werden ausgeführt.

**TIPP:** Diese Funktion kann beim Testen einer Druckmaske verwendet werden.

**Bedingung:** Die Ausführung der Aktion wird durch einen einzeiligen Programmierausdruck vorgegeben, der einen booleschen Wert bereitstellt (true oder false). Wenn das Ergebnis des Ausdrucks true lautet, wird die Aktion ausgeführt.

**TIPP:** Bedingungen sorgen dafür, dass Aktionen nicht jedes Mal ausgeführt werden.

Die Optionen für **Fehlerhandhabung** sind:

<sup>l</sup> **Fehler ignorieren:** gibt an, ob ein Fehler ignoriert werden soll oder nicht. Wenn **Fehler ignorieren** aktiviert ist, wird die Ausführung von Aktionen selbst dann fortgesetzt, wenn die aktuelle Aktion fehlschlägt.

HINWEIS: Geschachtelte Aktionen, die von der aktuellen Aktion abhängig sind, werden im Fall eines Fehlers nicht ausgeführt. Die Aktionsausführung wird bei der nächsten Aktion fortgesetzt, die sich auf derselben Ebene wie die aktuelle Aktion befindet. Der Fehler wird protokolliert, führt aber nicht zu einer Unterbrechung der Ausführung von Aktionen.

<sup>l</sup> **Fehler in Variable speichern:** ermöglicht Benutzern das Festlegen der **Datenquelle** (Variable), in der der Fehler gespeichert werden soll.

## *9.6.2.7.2 Für Jeden Datensatz*

**Für jeden Datensatz** führt untergeordnete geschachtelte Aktionen mehrmals aus. Alle geschachtelten Aktionen werden als Schleife für jeden Datensatz in der Eingabemasken-Tabelle ausgeführt.

**About** group identifies the selected action.

- **Name:** allows you to define a custom action name. This makes actions easily recognizable on the solution's list of actions. By default, action name is taken from its type.
- **.** Description: custom information about the action. Enter a description to explain purpose and role of action in a solution.
- **Action type:** read-only information about the selected action type.

Die Gruppe **Einstellungen** wählt die Datensätze aus.

- **Masken-Tabelle:** Masken-Tabelle, die Datensätze enthält, für die eine Aktion wiederholt werden soll.
- <sup>l</sup> **Alle Datensätze verwenden:** wiederholt eine Aktion für alle Datensätze in einer definierten Tabelle.
- <sup>l</sup> **Ausgewählte Datensätze verwenden:** wiederholt eine Aktion nur für die ausgewählten Datensätze.

#### **Ausführen von Aktionen und Fehlerbehebung**

Jede Aktion im **Aktions-Editor** kann als bedingungsabhängige Aktion festgelegt werden. Bedingungsabhängige Aktionen werden nur ausgeführt, wenn die festgelegten Bedingungen erfüllt sind. Um diese Bedingungen zu definieren, klicken Sie auf **Optionen für Ausführung und Fehlerhandhabung anzeigen**.

Die **Ausführungsoptionen** sind:

**Aktiviert:** gibt an, ob die Aktion aktiviert oder deaktiviert ist. Nur aktivierte Optionen werden ausgeführt.

**TIPP:** Diese Funktion kann beim Testen einer Druckmaske verwendet werden.

**· Bedingung:** Die Ausführung der Aktion wird durch einen einzeiligen Programmierausdruck vorgegeben, der einen booleschen Wert bereitstellt (true oder false). Wenn das Ergebnis des Ausdrucks true lautet, wird die Aktion ausgeführt.

**TIPP:** Bedingungen sorgen dafür, dass Aktionen nicht jedes Mal ausgeführt werden.

Die Optionen für **Fehlerhandhabung** sind:

<sup>l</sup> **Fehler ignorieren:** gibt an, ob ein Fehler ignoriert werden soll oder nicht. Wenn **Fehler ignorieren** aktiviert ist, wird die Ausführung von Aktionen selbst dann fortgesetzt, wenn die aktuelle Aktion fehlschlägt.

HINWEIS: Geschachtelte Aktionen, die von der aktuellen Aktion abhängig sind, werden im Fall eines Fehlers nicht ausgeführt. Die Aktionsausführung wird bei der nächsten Aktion fortgesetzt, die sich auf derselben Ebene wie die aktuelle Aktion befindet. Der Fehler wird protokolliert, führt aber nicht zu einer Unterbrechung der Ausführung von Aktionen.

<sup>l</sup> **Fehler in Variable speichern:** ermöglicht Benutzern das Festlegen der **Datenquelle** (Variable), in der der Fehler gespeichert werden soll.

## *9.6.2.7.3 Testen*

**Testen** ermöglicht eine einfache Fehlerüberwachung während der Ausführung von Aktionen. Wenn ein Fehler auftritt, wird eine unterschiedliche Reihe von Aktionen ausgeführt.

Die Aktion erstellt **Ausführen- und Bei Fehler**-Platzhalter für Aktionen. Alle Aktionen, die ausgeführt werden sollen, müssen in den Platzhalter **Ausführen** aufgenommen werden. Wenn bei Ausführung der Aktionen aus dem **Ausführen**-Platzhalter keine Fehler auftreten, werden außer ihnen keine weiteren Aktionen ausgeführt. Wenn jedoch ein Fehler auftritt, wird die Ausführung der Aktionen im **Ausführen**-Platzhalter unterbrochen und die Aktionen im Platzhalter **Bei Fehler** werden ausgeführt.

## **B E I S P I E L**

Wenn eine Aktion im Platzhalter "Ausführen" fehlschlägt, wird ihre Ausführung abgebrochen, und stattdessen werden die Aktionen im Platzhalter "Bei Fehler" ausgeführt.

Würde "Testen" allein stehen, würde es die Ausführung beenden. In diesem Fall ist "Testen" unter der Aktion "FOR Schleife" eingebunden. Normalerweise würde ein Fehler im Platzhalter "Ausführen" auch die Ausführung der Aktion "FOR Schleife" beenden, auch wenn noch Schritte im Rahmen von

"FOR Schleife" ausstehen. In diesem Fall würde auch die Aktion "Daten in Datei speichern" nicht ausgeführt. Standardmäßig unterbricht ein Fehler die gesamte Aktionsverarbeitung.

Sie können jedoch auch mit der Ausführung des nächsten Schritts in der Aktion "FOR Schleife" fortfahren. Zu diesem Zweck müssen Sie in der Aktion "Testen" die Option "Fehler ignorieren" aktivieren. Falls die Daten aus dem aktuellen Schritt in "FOR Schleife" einen Fehler im "Ausführen"-Platzhalter verursachen, werden die Aktionen aus "Bei Fehler" ausgeführt. Danach wird die Aktion "Daten in Datei speichern" auf Ebene 2 ausgeführt, woraufhin die "FOR Schleife"-Aktion mit der Ausführung für den nächsten Schritt fortfährt.

**TIPP:** Diese Aktion ermöglicht eine leichte Fehlererkennung sowie die Ausführung der Aktionen "Feedback" oder "Berichterstattung". Wenn zum Beispiel bei der Verarbeitung ein Fehler auftritt, können Sie anhand dieser Aktion eine Warnmeldung senden.

**About** group identifies the selected action.

- **Name:** allows you to define a custom action name. This makes actions easily recognizable on the solution's list of actions. By default, action name is taken from its type.
- **Description:** custom information about the action. Enter a description to explain purpose and role of action in a solution.
- **Action type:** read-only information about the selected action type.

#### **Ausführen von Aktionen und Fehlerbehebung**

Jede Aktion im **Aktions-Editor** kann als bedingungsabhängige Aktion festgelegt werden. Bedingungsabhängige Aktionen werden nur ausgeführt, wenn die festgelegten Bedingungen erfüllt sind. Um diese Bedingungen zu definieren, klicken Sie auf **Optionen für Ausführung und Fehlerhandhabung anzeigen**.

#### Die **Ausführungsoptionen** sind:

**Aktiviert:** gibt an, ob die Aktion aktiviert oder deaktiviert ist. Nur aktivierte Optionen werden ausgeführt.

**TIPP:** Diese Funktion kann beim Testen einer Druckmaske verwendet werden.

**Bedingung:** Die Ausführung der Aktion wird durch einen einzeiligen Programmierausdruck vorgegeben, der einen booleschen Wert bereitstellt (true oder false). Wenn das Ergebnis des Ausdrucks true lautet, wird die Aktion ausgeführt.

**TIPP:** Bedingungen sorgen dafür, dass Aktionen nicht jedes Mal ausgeführt werden.

Die Optionen für **Fehlerhandhabung** sind:

<sup>l</sup> **Fehler ignorieren:** gibt an, ob ein Fehler ignoriert werden soll oder nicht. Wenn **Fehler ignorieren** aktiviert ist, wird die Ausführung von Aktionen selbst dann fortgesetzt, wenn die aktuelle Aktion fehlschlägt.

HINWEIS: Geschachtelte Aktionen, die von der aktuellen Aktion abhängig sind, werden im Fall eines Fehlers nicht ausgeführt. Die Aktionsausführung wird bei der nächsten Aktion fortgesetzt, die sich auf derselben Ebene wie die aktuelle Aktion befindet. Der Fehler wird protokolliert, führt aber nicht zu einer Unterbrechung der Ausführung von Aktionen.

<sup>l</sup> **Fehler in Variable speichern:** ermöglicht Benutzern das Festlegen der **Datenquelle** (Variable), in der der Fehler gespeichert werden soll.

## *9.6.2.7.4 Gruppe*

**Gruppe** verbindet mehrere Aktionen in einer logischen Gruppe. So können Sie eine Bedingung für einen gesamten Satz von Aktionen festlegen, anstatt Bedingungen für jede einzelne Aktion festzulegen. Das Erstellen von Gruppen hilft Ihnen außerdem dabei, Aktionen logisch aufzuteilen, Beschreibungen hinzuzufügen und Aktionen wie Kopieren, Einfügen usw. zu gruppieren.

**About** group identifies the selected action.

- **Name:** allows you to define a custom action name. This makes actions easily recognizable on the solution's list of actions. By default, action name is taken from its type.
- **Description:** custom information about the action. Enter a description to explain purpose and role of action in a solution.
- **Action type:** read-only information about the selected action type.

## **Ausführen von Aktionen und Fehlerbehebung**

Jede Aktion im **Aktions-Editor** kann als bedingungsabhängige Aktion festgelegt werden. Bedingungsabhängige Aktionen werden nur ausgeführt, wenn die festgelegten Bedingungen erfüllt sind. Um diese Bedingungen zu definieren, klicken Sie auf **Optionen für Ausführung und Fehlerhandhabung anzeigen**.

#### Die **Ausführungsoptionen** sind:

**Aktiviert:** gibt an, ob die Aktion aktiviert oder deaktiviert ist. Nur aktivierte Optionen werden ausgeführt.

**TIPP:** Diese Funktion kann beim Testen einer Druckmaske verwendet werden.

**Bedingung:** Die Ausführung der Aktion wird durch einen einzeiligen Programmierausdruck vorgegeben, der einen booleschen Wert bereitstellt (true oder false). Wenn das Ergebnis des Ausdrucks true lautet, wird die Aktion ausgeführt.

**TIPP:** Bedingungen sorgen dafür, dass Aktionen nicht jedes Mal ausgeführt werden.

Die Optionen für **Fehlerhandhabung** sind:

<sup>l</sup> **Fehler ignorieren:** gibt an, ob ein Fehler ignoriert werden soll oder nicht. Wenn **Fehler ignorieren** aktiviert ist, wird die Ausführung von Aktionen selbst dann fortgesetzt, wenn die aktuelle Aktion fehlschlägt.

HINWEIS: Geschachtelte Aktionen, die von der aktuellen Aktion abhängig sind, werden im Fall eines Fehlers nicht ausgeführt. Die Aktionsausführung wird bei der nächsten Aktion fortgesetzt, die sich auf derselben Ebene wie die aktuelle Aktion befindet. Der Fehler wird protokolliert, führt aber nicht zu einer Unterbrechung der Ausführung von Aktionen.

<sup>l</sup> **Fehler in Variable speichern:** ermöglicht Benutzern das Festlegen der **Datenquelle** (Variable), in der der Fehler gespeichert werden soll.

## *9.6.2.8 Sonstiges*

## *9.6.2.8.1 Befehlsdatei Ausführen*

**Befehlsdatei ausführen** führt die Befehle in der ausgewählten Befehlsdatei aus. Alle Dateitypen stellen Befehle bereit, die Designer von oben nach unten ausführt. Befehlsdateien stellen normalerweise Daten für ein einzelnes Etikett bereit – es können Dateien mit beliebigem Komplexitätsgrad definiert werden.

File group defines the type and name of the command file that is going to be executed.

**Dateityp** gibt den Typ der auszuführenden Befehlsdatei an.

**Dateiname**: der Name der auszuführenden Befehlsdatei. Der **Dateiname** kann fest codiert werden – die Daten werden jedes Mal aus derselben Datei gelesen. **Datenquelle** definiert den **Dateinamen** dynamisch.

**TIPP:** Verwenden Sie für Netzwerkressourcen die UNC-Syntax. Weitere Informationen finden Sie im Abschnitt Zugriff auf [freigegebene](#page-409-0) Ressourcen im Netzwerk.

## **Ausführen von Aktionen und Fehlerbehebung**

Jede Aktion im **Aktions-Editor** kann als bedingungsabhängige Aktion festgelegt werden. Bedingungsabhängige Aktionen werden nur ausgeführt, wenn die festgelegten Bedingungen erfüllt sind. Um diese Bedingungen zu definieren, klicken Sie auf **Optionen für Ausführung und Fehlerhandhabung anzeigen**.

Die **Ausführungsoptionen** sind:

**Aktiviert:** gibt an, ob die Aktion aktiviert oder deaktiviert ist. Nur aktivierte Optionen werden ausgeführt.

**TIPP:** Diese Funktion kann beim Testen einer Druckmaske verwendet werden.

**Bedingung:** Die Ausführung der Aktion wird durch einen einzeiligen Programmierausdruck vorgegeben, der einen booleschen Wert bereitstellt (true oder false). Wenn das Ergebnis des Ausdrucks true lautet, wird die Aktion ausgeführt.

**TIPP:** Bedingungen sorgen dafür, dass Aktionen nicht jedes Mal ausgeführt werden.

Die Optionen für **Fehlerhandhabung** sind:

<sup>l</sup> **Fehler ignorieren:** gibt an, ob ein Fehler ignoriert werden soll oder nicht. Wenn **Fehler ignorieren** aktiviert ist, wird die Ausführung von Aktionen selbst dann fortgesetzt, wenn die aktuelle Aktion fehlschlägt.

HINWEIS: Geschachtelte Aktionen, die von der aktuellen Aktion abhängig sind, werden im Fall eines Fehlers nicht ausgeführt. Die Aktionsausführung wird bei der nächsten Aktion fortgesetzt, die sich auf derselben Ebene wie die aktuelle Aktion befindet. Der Fehler wird protokolliert, führt aber nicht zu einer Unterbrechung der Ausführung von Aktionen.

<sup>l</sup> **Fehler in Variable speichern:** ermöglicht Benutzern das Festlegen der **Datenquelle** (Variable), in der der Fehler gespeichert werden soll.

## *9.6.2.8.2 Benutzerdefinierte Befehle Senden*

**Benutzerdefinierte Befehle senden** führt die eingegebenen benutzerdefinierten Befehle aus.

Schachteln Sie diese Aktion unter der Aktion [Etikett](#page-339-0) öffnen. Sie verweist auf das Etikett, auf das die Befehle angewandt werden.

HINWEIS: Die meisten benutzerdefinierten Befehle sind über die einzelnen Aktionen verfügbar. Daher sind benutzerdefinierte Befehle nicht erforderlich.

**About** group identifies the selected action.

- **Name:** allows you to define a custom action name. This makes actions easily recognizable on the solution's list of actions. By default, action name is taken from its type.
- **Description:** custom information about the action. Enter a description to explain purpose and role of action in a solution.
- **Action type:** read-only information about the selected action type.

## **Ausführen von Aktionen und Fehlerbehebung**

Jede Aktion im **Aktions-Editor** kann als bedingungsabhängige Aktion festgelegt werden. Bedingungsabhängige Aktionen werden nur ausgeführt, wenn die festgelegten Bedingungen erfüllt sind. Um diese Bedingungen zu definieren, klicken Sie auf **Optionen für Ausführung und Fehlerhandhabung anzeigen**.

Die **Ausführungsoptionen** sind:

**Aktiviert:** gibt an, ob die Aktion aktiviert oder deaktiviert ist. Nur aktivierte Optionen werden ausgeführt.

**TIPP:** Diese Funktion kann beim Testen einer Druckmaske verwendet werden.

**Bedingung:** Die Ausführung der Aktion wird durch einen einzeiligen Programmierausdruck vorgegeben, der einen booleschen Wert bereitstellt (true oder false). Wenn das Ergebnis des Ausdrucks true lautet, wird die Aktion ausgeführt.

**TIPP:** Bedingungen sorgen dafür, dass Aktionen nicht jedes Mal ausgeführt werden.

Die Optionen für **Fehlerhandhabung** sind:

<sup>l</sup> **Fehler ignorieren:** gibt an, ob ein Fehler ignoriert werden soll oder nicht. Wenn **Fehler ignorieren** aktiviert ist, wird die Ausführung von Aktionen selbst dann fortgesetzt, wenn die aktuelle Aktion fehlschlägt.

HINWEIS: Geschachtelte Aktionen, die von der aktuellen Aktion abhängig sind, werden im Fall eines Fehlers nicht ausgeführt. Die Aktionsausführung wird bei der nächsten Aktion fortgesetzt, die sich auf derselben Ebene wie die aktuelle Aktion befindet. Der Fehler wird protokolliert, führt aber nicht zu einer Unterbrechung der Ausführung von Aktionen.

<sup>l</sup> **Fehler in Variable speichern:** ermöglicht Benutzern das Festlegen der **Datenquelle** (Variable), in der der Fehler gespeichert werden soll.

## *9.6.2.8.3 Lizenz Verifizieren*

**Lizenz verifizieren** liest die aktivierte Lizenz und führt die unter dieser Aktion geschachtelten Aktionen aus, sofern ein bestimmter Lizenztyp verwendet wird.

**TIPP:** Diese Aktion schützt die aktuelle Konfiguration vor der Ausführung auf nicht autorisierten Computern.

Der Lizenzschlüssel, der die Software aktiviert, kann auch eine Lizenz-ID codieren. Dies ist eine eindeutige Nummer, die den Lösungsanbieter identifiziert, der die NiceLabel Designer Lizenz verkauft hat. Wenn die konfigurierte Lizenz-ID der in der Lizenz codierten Lizenz-ID entspricht, kann der Zielcomputer die geschachtelten Aktionen ausführen; so wird die Ausführung effektiv auf Lizenzen beschränkt, die vom jeweiligen Lösungsanbieter verkauft wurden.

**About** group identifies the selected action.

- **Name:** allows you to define a custom action name. This makes actions easily recognizable on the solution's list of actions. By default, action name is taken from its type.
- **Description:** custom information about the action. Enter a description to explain purpose and role of action in a solution.
- **Action type:** read-only information about the selected action type.

**License Information** group allows you to select the license ID.

**License ID:** defines the ID number of the licenses that are allowed to run the nested actions.

- If the entered value is not the License ID that is encoded in the license, the nested actions is not executed.
- If the entered value is set to 0, the actions execute if any valid license is found.

## **Ausführen von Aktionen und Fehlerbehebung**

Jede Aktion im **Aktions-Editor** kann als bedingungsabhängige Aktion festgelegt werden. Bedingungsabhängige Aktionen werden nur ausgeführt, wenn die festgelegten Bedingungen erfüllt sind. Um diese Bedingungen zu definieren, klicken Sie auf **Optionen für Ausführung und Fehlerhandhabung anzeigen**.

Die **Ausführungsoptionen** sind:

**- Aktiviert:** gibt an, ob die Aktion aktiviert oder deaktiviert ist. Nur aktivierte Optionen werden ausgeführt.

**TIPP:** Diese Funktion kann beim Testen einer Druckmaske verwendet werden.

**· Bedingung:** Die Ausführung der Aktion wird durch einen einzeiligen Programmierausdruck vorgegeben, der einen booleschen Wert bereitstellt (true oder false). Wenn das Ergebnis des Ausdrucks true lautet, wird die Aktion ausgeführt.

**TIPP:** Bedingungen sorgen dafür, dass Aktionen nicht jedes Mal ausgeführt werden.

Die Optionen für **Fehlerhandhabung** sind:

<sup>l</sup> **Fehler ignorieren:** gibt an, ob ein Fehler ignoriert werden soll oder nicht. Wenn **Fehler ignorieren** aktiviert ist, wird die Ausführung von Aktionen selbst dann fortgesetzt, wenn die aktuelle Aktion fehlschlägt.

HINWEIS: Geschachtelte Aktionen, die von der aktuellen Aktion abhängig sind, werden im Fall eines Fehlers nicht ausgeführt. Die Aktionsausführung wird bei der nächsten Aktion fortgesetzt, die sich auf derselben Ebene wie die aktuelle Aktion befindet. Der Fehler wird protokolliert, führt aber nicht zu einer Unterbrechung der Ausführung von Aktionen.

<sup>l</sup> **Fehler in Variable speichern:** ermöglicht Benutzern das Festlegen der **Datenquelle** (Variable), in der der Fehler gespeichert werden soll.

## *9.6.2.8.4 Ereignis Protokollieren*

Verwenden Sie die Aktion **Ereignis protokollieren**, um ein Ereignis zu Verlaufs- und Fehlerbehebungs-Zwecken in Control Center zu protokollieren.

HINWEIS: Um die Aktion "Ereignis protokollieren" zu aktivieren, stellen Sie sicher, dass die Druckauftrags-Protokollierung in Control Center aktiviert ist.

**About** group identifies the selected action.

- **Name:** allows you to define a custom action name. This makes actions easily recognizable on the solution's list of actions. By default, action name is taken from its type.
- **Description:** custom information about the action. Enter a description to explain purpose and role of action in a solution.
- **Action type:** read-only information about the selected action type.

Die Gruppe **Ereignisdaten** bietet Informationen zu dem Ereignis, das protokolliert wird.

- **Information:** Allgemeine Beschreibung des Ereignisses, die in das Control Center Ereignisprotokoll aufgenommen wird. In diesem Bereich sind bis zu 255 Zeichen erlaubt.
- **Details:** Detaillierte Beschreibung des Ereignisses, das in Control Center protokolliert wird. In diesem Bereich sind bis zu 255 Zeichen erlaubt.

#### **Ausführen von Aktionen und Fehlerbehebung**

Jede Aktion im **Aktions-Editor** kann als bedingungsabhängige Aktion festgelegt werden. Bedingungsabhängige Aktionen werden nur ausgeführt, wenn die festgelegten Bedingungen erfüllt sind. Um diese Bedingungen zu definieren, klicken Sie auf **Optionen für Ausführung und Fehlerhandhabung anzeigen**.

#### Die **Ausführungsoptionen** sind:

**Aktiviert:** gibt an, ob die Aktion aktiviert oder deaktiviert ist. Nur aktivierte Optionen werden ausgeführt.

**TIPP:** Diese Funktion kann beim Testen einer Druckmaske verwendet werden.

**Bedingung:** Die Ausführung der Aktion wird durch einen einzeiligen Programmierausdruck vorgegeben, der einen booleschen Wert bereitstellt (true oder false). Wenn das Ergebnis des Ausdrucks true lautet, wird die Aktion ausgeführt.

**TIPP:** Bedingungen sorgen dafür, dass Aktionen nicht jedes Mal ausgeführt werden.

Die Optionen für **Fehlerhandhabung** sind:

<sup>l</sup> **Fehler ignorieren:** gibt an, ob ein Fehler ignoriert werden soll oder nicht. Wenn **Fehler ignorieren** aktiviert ist, wird die Ausführung von Aktionen selbst dann fortgesetzt, wenn die aktuelle Aktion fehlschlägt.

HINWEIS: Geschachtelte Aktionen, die von der aktuellen Aktion abhängig sind, werden im Fall eines Fehlers nicht ausgeführt. Die Aktionsausführung wird bei der nächsten Aktion fortgesetzt, die sich auf derselben Ebene wie die aktuelle Aktion befindet. Der Fehler wird protokolliert, führt aber nicht zu einer Unterbrechung der Ausführung von Aktionen.

<sup>l</sup> **Fehler in Variable speichern:** ermöglicht Benutzern das Festlegen der **Datenquelle** (Variable), in der der Fehler gespeichert werden soll.

## 9.6.3 Werte In Einem Objekt Kombinieren

Bestimmte Objekte akzeptieren verschiedene Werte als Inhalt. Solche Inhalte können aus einer Kombination von festen Werten, variablen Werten und Sonderzeichen (Steuerzeichen) bestehen. Die Objekte, die kombinierte Werte akzeptieren, sind durch eine kleine Rechtspfeil-Schaltfläche an ihrer rechten Seite gekennzeichnet. Klicken Sie auf diese Schaltfläche, um entweder eine Variable oder ein Sonderzeichen einzugeben.

**· Feste Werte verwenden.** Geben Sie einen festen Wert für die Variable ein.

#### Dies ist ein fester Wert.

<sup>l</sup> **Feste Werte und Daten aus Variablen verwenden.** Kombinierte Werte können Variablen und feste Werte enthalten. Die Variablennamen müssen in eckige Klammern [] eingeschlossen werden. Geben Sie die Variablen manuell ein oder fügen Sie sie durch Klicken auf die Pfeil-Schaltfläche auf der rechten Seite ein. Während der Verarbeitung werden die Werte von Variablen mit festen Daten verbunden und als Objektinhalt verwendet.

Im folgenden Beispiel wird der Inhalt aus drei Variablen und Festdatenobjekten zusammengefügt.

[variable1] // Dies ist ein fester Wert [variable2][variable3]

<sup>l</sup> **Sonderzeichen verwenden.** Sonderzeichen werden in kombinierten Werten unterstützt. Sie können die Sonderzeichen entweder manuell eingegeben oder sie anhand einer Dropdown-Liste einfügen. Im folgenden Fall wird der Wert von Variable1 mit festen Daten und dem binären Steuerzeichen "Form Feed" verbunden. Die Liste verfügbarer Sonderzeichen finden Sie [hier.](#page-275-0)

[variable1] Form Feed folgt auf diesen festen Text <FF>

## <span id="page-409-0"></span>9.6.4 Zugriff Auf Freigegebene Netzwerkressourcen

In diesem Abschnitt finden Sie die empfohlenen Schritte für die Nutzung von freigegebenen Netzwerkressourcen.

## *9.6.4.1 Benutzerrechte Für Den Dienstmodus*

Die Ausführungskomponente von Designer läuft im Dienstmodus unter dem angegebenen Benutzerkonto und übernimmt die Zugriffsberechtigungen dieses Kontos.

Damit Designer Etikettendateien öffnen und Druckertreiber nutzen kann, muss das verbundene Benutzerkonto ausreichende Berechtigungen haben.

## *9.6.4.2 UNC-Notation Für Netzwerkfreigaben*

Verwenden Sie beim Zugriff auf eine Datei auf einem Netzlaufwerk die UNC-Syntax anstelle der zugeordneten Laufwerksbuchstaben. UNC ist eine Benennungskonvention zur Angabe und Zuordnung von Netzlaufwerken. Designer versucht, die Laufwerksbuchstaben-Syntax automatisch durch die UNC-Syntax zu ersetzen.

BEISPIEL: Befindet sich die Datei unter G: \Labels\label.lbl, geben Sie sie in UNC-Notation als  $\text{Server}\,}\text{Label}\,$ labels $\blacksquare$ lbl an (wobei das Laufwerk G:  $\setminus$  server  $\setminus$  share zugeordnet ist).

## *9.6.4.3 Notation Für Den Zugriff Auf Dateien In Control Center*

Wenn Sie eine Datei im Dokumentenspeicher in Control Center öffnen, verwenden Sie HTTP-Notation wie http://servername:8080/label.lbl oder WebDAV-Notation wie \\servername@8080\DavWWWRoot\label.lbl.

## **Weitere Hinweise:**

1. Das zur Ausführung eines Dienstes verwendete Benutzerkonto wird verwendet, um Dateien aus dem Dokumentenspeicher zu beziehen. Dieser Benutzer muss auf der Registerkarte "Verwaltung" von Control Center konfiguriert sein, um Zugriff auf Dateien im Dokumentenspeicher zu erhalten.

2. Der WebDAV-Zugriff kann nur mit Windows-Benutzerauthentifizierung in Control Center genutzt werden.

## *9.6.4.4 Verfügbarkeit Von Druckertreibern*

Um Etiketten anhand eines freigegebenen Netzwerkdruckers zu drucken, stellen Sie den Druckertreiber auf dem Server bereit, auf dem Designer installiert ist.

Stellen Sie sicher, dass das Benutzerkonto, unter dem Designer ausgeführt wird, Zugriff auf den Druckertreiber hat. Wenn der Netzwerkdrucker gerade erst auf dem Rechner installiert wurde, ist er für Designer eventuell erst nach einem Neustart des Dienstes sichtbar.

**TIPP:** Um eine automatische Benachrichtigung über neue Netzwerkdruckertreiber zu ermöglichen, müssen Sie die entsprechende Regel für eingehenden Datenverkehr in der Windows Firewall aktivieren. Weitere Informationen finden Sie im Knowledge [Base-Artikel](http://kb.nicelabel.com/index.php?t=faq&id=265) KB [265](http://kb.nicelabel.com/index.php?t=faq&id=265).

## 9.6.5 Suchreihenfolge Für Angeforderte Dateien

Wenn Designer versucht, eine angegebene Etiketten- oder Bilddatei zu laden, bricht es die Verarbeitung nicht ab und meldet einen Fehler, falls die Datei nicht gefunden werden kann. Stattdessen versucht es, die angeforderte Datei an alternativen Speicherorten zu finden.

Designer prüft die Speicherorte von Dateien in der folgenden Reihenfolge:

- 1. Prüfen, ob die Datei an dem in der Aktion vorgegebenen Speicherort vorhanden ist.
- 2. Prüfen, ob die Datei im selben Ordner wie die Lösungs- oder Etikettendatei vorhanden ist.
- 3. Prüfen, ob die Etikettendatei im Ordner .\Labels (bzw., für Grafikdateien, im Ordner .\Graphics) vorhanden ist.
- 4. Prüfen, ob die Etikettendatei im Ordner ..\Labels (bzw., für Grafikdateien, im Ordner ..\Graphics) vorhanden ist.
- 5. Prüfen Sie, ob die Datei im globalen Etikettenordner (bzw., für Grafikdateien, im Grafikordner) vorhanden ist.

Wenn die Datei an keinem der oben genannten Orte aufzufinden ist, schlägt die Aktion fehl. Ein Fehler wird ausgegeben.

## 9.6.6 Spoolerstatus-ID

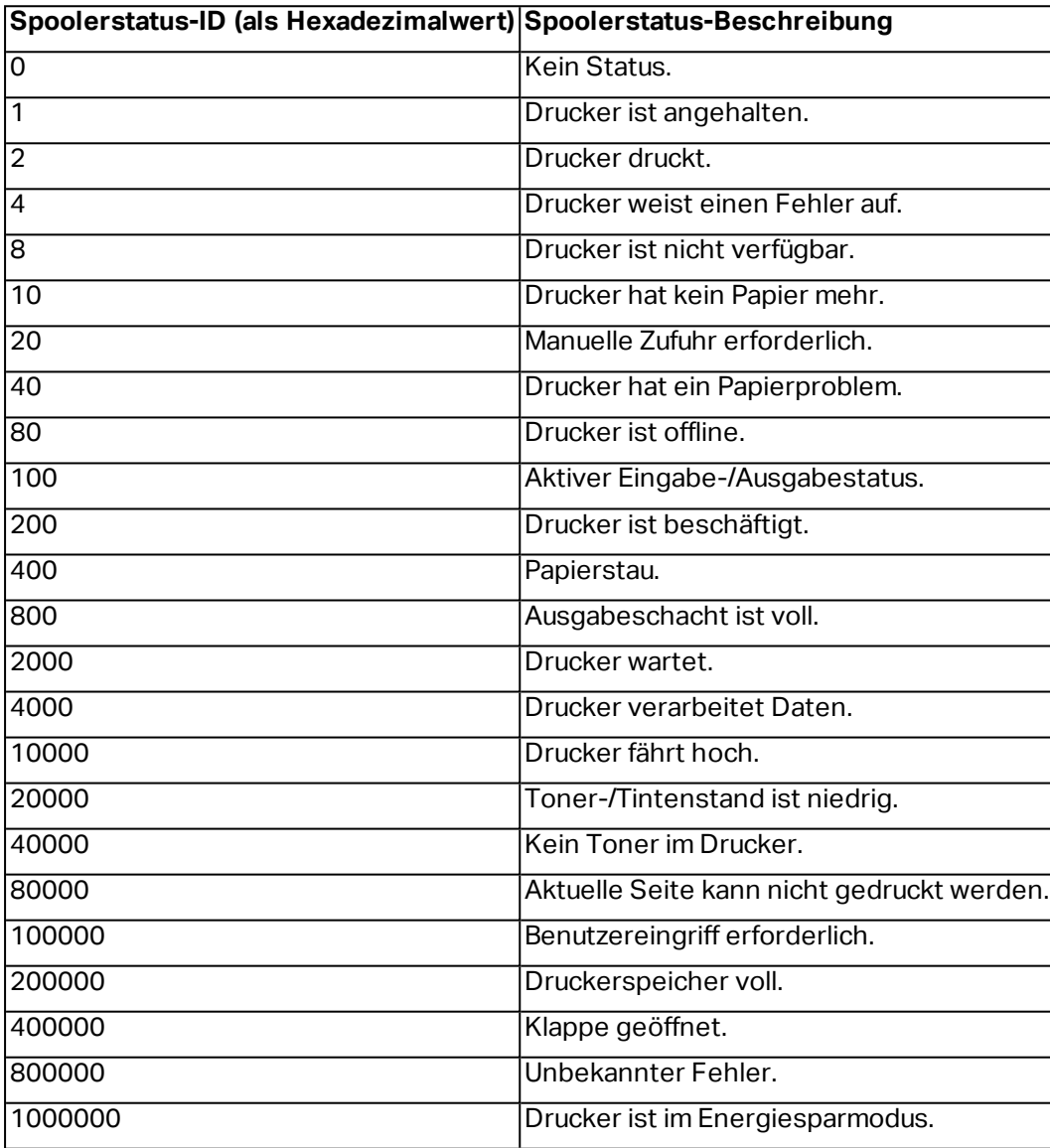

# **10 NiceLabel Drucken**

NiceLabel Drucken ist eine Standalone-Anwendung für schnelles und einfaches Drucken. Das Öffnen von Etiketten- und Lösungsdokumenten in Designer wird dadurch überflüssig.

Das Drucken-Fenster besteht aus:

**· Speicherortauswahl:** Dropdown-Liste, in der Sie die Speicherorte von Etiketten oder Lösungen auswählen und verwalten können.

**TIPP:** Im folgenden Abschnitt finden Sie weitere Details über Dateien und Lösungen.

- **Suchen:** findet das gewünschte Dokument.
- <sup>l</sup> **Ordnerstruktur Speicherort:** zeigt die in der **Speicherortauswahl** ausgewählten Ordner an.
- <sup>l</sup> **Anzeigebereich für Dokumente:** zeigt die im ausgewählten Ordner gespeicherten Dokumente an.

# <span id="page-412-0"></span>10.1 Etiketten-Speicherorte Verwalten

Bei der ersten Nutzung von Drucken wird ein leeres Drucken-Fenster angezeigt. Klicken Sie auf **Speicherorte verwalten** in der **Speicherortauswahl**. Der Dialog **Speicherorte verwalten** wird geöffnet.

Nutzen Sie den Dialog **Speicherorte verwalten**, um nach Dokumente-Speicherorten in Ihrem System oder Netzwerk zu suchen.

- <sup>l</sup> **Hinzufügen:** Schaltfläche zum Hinzufügen der Etikettendateien:
	- **. Ordner-Speicherort:** sucht in Ihrem System oder Netzwerk nach Dateien.
	- <sup>l</sup> **PowerForms Web/Cloud Speicherort:** öffnet ein weiteres Fenster, in dem Sie den Server angeben können, auf dem die Etiketten- oder Lösungsdateien gehostet werden.
		- **Server-URL: Adresse des Servers.**

**BEISPIEL:** PowerForms Web Serveradresse - http://server/PowerFormsWeb

**.** Geben Sie zur Verbindung mit einem geschützten Server Ihren Benut**zernamen** und Ihr **Passwort** ein.

HINWEIS: Benutzername und Passwort sind optional. Wenn die Authentifizierung aktiviert ist, wird der Benutzer zur Eingabe der Zugangsdaten aufgefordert, sofern die Felder für den Benutzernamen und das Passwort vor dem Öffnen einer Lösung vom Server nicht ausgefüllt wurden.

- <sup>l</sup> **Nach oben** und **Nach unten:** Ändern der Reihenfolge der ausgewählten Etiketten-Speicherorte.
- **Löschen:** entfernt den Speicherort aus Drucken.

# 10.2 Dokumente Öffnen

Nach Festlegen des entfernten Speicherorts der Dokumente können Sie mit dem Drucken beginnen. Folgen Sie den Schritten in diesem [Abschnitt](#page-413-0), um die Etiketten erfolgreich zu drucken.

# <span id="page-413-0"></span>10.3 Drucken Mit NiceLabel Drucken

Um ein Etikett mit Drucken zu drucken, führen Sie die folgenden Schritte aus.

1. Verwenden Sie den Dialog **Speicherorte verwalten**, um den Speicherort der zu druckenden oder auszuführenden Dokumente auszuwählen. Im Abschnitt [Etiketten-Spei](#page-412-0)cherorte [verwalten](#page-412-0) finden Sie weitere Details. Alle Dokumente werden sichtbar und können umgehend im Anzeigebereich für Dokumente gedruckt werden.

**TIPP:** Im Fall wiederholten Druckens aus demselben Ordner überspringen Sie diesen Schritt.

- 2. Wählen Sie ein Dokument aus. Der Dokumenttyp gibt die nächste Aktion vor:
	- <sup>o</sup> Im Fall einer Etikettendatei klicken Sie auf **Drucken**, um die Druckmaske zu öffnen.
		- o Nach dem Öffnen einer Etikettendatei wird die [Druckmaske](#page-169-0) angezeigt. Hier können Benutzer eine Vorschau des Etiketts anzeigen, Mengeneinstellungen vornehmen und Werte für abgefragte Variablen eingeben (sofern auf dem Etikett vorhanden).
		- <sup>o</sup> Um zum Etiketten-Anzeigefeld zurückzukehren, klicken Sie auf den Zurück-Pfeil in der oberen linken Ecke des Drucken-Fensters.
	- <sup>o</sup> Im Fall einer Lösungsdatei klicken Sie auf **Ausführen**, um die Lösung in einer separaten Instanz zu öffnen.

**TIPP:** Alle unterstützten Dokumenttypen im Anzeigebereich für Dokumente werden mit Vorschau angezeigt, was die Erkennung und Auswahl erleichtert.

# **11 Info**

# 11.1 Zeichen Mit <#hex\_code>-Syntax Eingeben

Eine weitere Methode zur Eingabe von Sonderzeichen ist die Syntax <#hex\_code>. "hex\_code" steht für eine Folge von zwei Zeichen im hexadezimalen numerischen System. Die geeigneten Werte reichen von 0 (0 im Dezimalsystem) bis FF (255 im Dezimalsystem).

BEISPIEL: <#BC> (188 im Dezimalsystem) würde <FNC1> entsprechen, da beide das Zeichen mit ASCII-Code 0188 codieren würden.

# 11.2 Zeichen Mit Alt+<ASCII\_code> Eingeben

Diese Methode gilt nur für Zeichen über ASCII-Code 32. Ein typisches Beispiel sind FNC-Codes, die zum Codieren von GS1-128-Barcode-Daten verwendet werden. Etikettierungs-Software codiert diese Art von Barcodes gemäß Standards – normalerweise müssen Sie keinerlei Änderungen daran vornehmen. Manchmal ist es jedoch nötig, solche Zeichen manuell zu Etikettendaten hinzuzufügen.

Um Funktionscodes hinzuzufügen, geben Sie das entsprechende Zeichen für den gewünschten Funktionscode ein. Die ASCII-Codes von Funktionscodes lauten folgendermaßen:

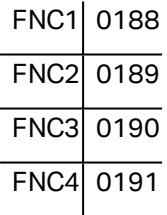

To enter a character for FNC1, press and hold down the left  $\text{Alt }$  key and type in digits 0188 on the numeric keyboard. Beachten Sie bitte, dass die führende Null obligatorisch ist. Lassen Sie die Alt-Taste los, erscheint das FNC1-Zeichen.

Diese Zeichen können direkt über die Tastatur eingegeben werden.

# 11.3 Automatisches Ersetzen Von Schriften

Sie können Ihre Etikettenvorlagen so erstellen, dass Textobjekte mit integrierten Druckerschriften gedruckt werden. Wird ein solches Etikett auf einer anderen Art von Drucker gedruckt, stehen die ausgewählten Schriften möglicherweise nicht zur Verfügung. Der andere Drucker unterstützt vermutlich eine völlig andere Reihe von internen Schriften. Diese Schriften können ähnlich aussehen, aber unter anderen Namen verfügbar sein.

Ein ähnliches Problem tritt auf, wenn die im Etikett verwendete TrueType-Schrift auf dem Zielrechner, auf dem Designer zum Erstellen und Drucken von Etiketten verwendet wird, nicht verfügbar ist.

Designer kann dafür konfiguriert werden, die Schriften auf Etiketten automatisch durch kompatible Schriften zu ersetzen. Sie können die Schriftzuordnung auf Basis der Schriftnamen konfigurieren. Wenn die Originalschrift nicht auffindbar ist, verwendet Designer die erste verfügbare Ersatzschrift, die in der Zuordnungstabelle definiert ist.

Wenn kein geeigneter Ersatz vorhanden ist, wird die Schrift Arial TrueType verwendet.

HINWEIS: Wenn Sie die Funktion zum Ersetzen von Schriften konfigurieren, werden die Zuordnungsregeln ausgeführt, sobald der Drucker auf dem Etikett geändert wird..

## 11.3.1 Schriftzuordnung Konfigurieren

So konfigurieren Sie die benutzerdefinierte Schriftzuordnung:

1. Öffnen Sie den Dateiexplorer und navigieren Sie zum folgenden Ordner:

%PROGRAMDATA%\NiceLabel\NiceLabel 2017

- 2. Öffnen Sie die Datei **fontmapping.def** im XML-Editor Ihrer Wahl.
- 3. Erstellen Sie im Element **FontMappings** ein neues Element mit benutzerdefiniertem Namen.
- 4. Erstellen Sie innerhalb des neuen Elements mindestens zwei Elemente mit dem Namen **Mapping**.
	- **.** Der Wert des ersten Elements namens Mapping muss den Namen der Originalschrift enthalten.
	- **.** Der Wert des zweiten Elements namens Mapping muss den Namen der Ersatzschrift enthalten.

HINWEIS: Weitere Mapping-Elemente mit neuen Schriftnamen sind nicht erlaubt. Ist die erste Ersatzschrift nicht verfügbar, versucht Designer, die nächste zu laden. Ist keine Ersatzschrift verfügbar, wird stattdessen Arial TrueType verwendet.

## 11.3.2 Beispiel Für Eine Mapping-Konfiguration

Im unten aufgeführten Beispiel sind zwei Zuordnungsregeln definiert.

- <sup>l</sup> Die erste Zuordnungsregel konvertiert **Avery**-Schriften in eine passende **Novexx**-Schrift. Eine Schrift namens **Avery YT100** wird beispielsweise durch eine Schrift namens **Novexx YT100** ersetzt, und eine Schrift namens **Avery 1** wird durch eine Schrift namens **Novexx** ersetzt. Falls keine **Novexx**-Schrift verfügbar ist, wird **Arial** TrueType verwendet.
- <sup>l</sup> Die zweite Zuordnungsregel konvertiert eine Schrift namens **Avery YT100** in eine Schrift namens **Novexx YT104**. Ist diese Schrift nicht verfügbar, wird die Schrift **Zebra 0** verwendet. Wenn diese Schrift ebenfalls nicht verfügbar ist, wird **Arial** TrueType verwendet.
- Die zweite Zuordnung ist der ersten übergeordnet.

<?xml version="1.0" encoding="utf-8"?> <Font Ma ppings > <Av ery Nov exx> <Ma pping>Av ery </ Ma pping> <Ma pping>Nov exx</ Ma pping> </ Av ery Nov exx> <TextReplacement> <Ma pping>Av ery Y T100</ Ma pping> <Ma pping>Nov exx Y T104</ Ma pping> <Ma pping>Zebra 0</ Ma pping> </TextReplacement> </ Font Ma ppings >

# 11.4 Allergene Für Lebensmittelzutaten Formatieren

## **DESIGNER-PRODUKTEBENE INFO**Dieses Segment gilt für Pro und PowerForms.

Die EU-Verordnung für Lebensmitteletikettierung (Verordnung (EU) Nr. 1169/2011), gibt nicht nur vor, welche Informationen angegeben werden müssen, sondern auch, wie diese spezifischen Informationen präsentiert werden müssen, einschließlich Schriftart, Farbe und Kontrast. Die Verordnung macht detaillierte Vorgaben in Bezug auf die Schriftgröße, überlässt aber die genaue Art der Hervorhebung von Allergenen dem Nutzer. Allergene Zutaten müssen in einer Schrift gedruckt werden, die klar vom Rest der Liste unterscheidbar ist (z. B. fett, kursiv, unterstrichen, invers, andere Farbe).

NiceLabel bietet integrierte Unterstützung für die Formatierung von allergenen Zutaten anhand individueller Funktionen. Es handelt sich dabei um vordefinierte Funktionen, die Sie verwenden können, um die Allergene in der Zutatenliste hervorzuheben. Um dies zu tun, können Sie Formatierungen wie **fett**, *kursiv*, unterstrichen, Großbuchstaben oder eine Kombination dieser Formatierungen verwenden. Das Ergebnis der Funktion sind RTF-formatierte Daten, die Sie mit dem [Rich-Textfeld](#page-117-0)-Objekt nutzen können.

Die Bezeichnung für das Allergen kann als Teil einer bestimmten Zutat auftauchen, welche nicht als Allergen kategorisiert ist. In solchen Fällen können Sie den Funktionstyp "WithExceptions" verwenden. Solche Funktionen akzeptieren einen anderen Eingabeparameter – eine Liste von Ausnahmen. Es handelt sich um Wörter und Sätze, die nicht entsprechend formatiert werden müssen, selbst wenn sie den Allergen-Begriff enthalten. Wenn Sie beispielsweise das Wort **"Milch"** als Allergen definieren, würde es auch in der Zutat **"**Kokos-**Milch"** hervorgehoben

werden, was jedoch nicht korrekt wäre. Daher können Sie den Begriff "Kokos-Milch" als Ausnahme definieren, woraufhin Designer das Wort "Milch" nicht hervorheben wird, wenn es in der Kombination "Kokos-Milch" verwendet wird.

HINWEIS: Beispiele und weitere Anleitungen finden Sie auf folgender NiceLabel Webseite: Einhaltung der EU-Verordnung für [Lebensmitteletiketten.](http://www.nicelabel.com/eu-food-allergen-labeling)

## 11.4.1 Voraussetzungen

Die Funktionen für Lebensmittel-Allergene verbinden sich mit der bereitgestellten Datenquelle und lesen die enthaltenen Allergene aus. Um die Datenquelle zu öffnen, müssen die richtigen Datenbanktreiber (ODBC-Treiber) auf dem Computer installiert sein.

- <sup>l</sup> **Für Excel- und Access-Datenquellen.** Wenn Sie Microsoft Office auf demselben Computer installiert haben, haben Sie die Datenbanktreiber bereits. Falls nicht, müssen Sie die Treiber separat installieren. Besuchen Sie das Microsoft Download Center, um **Microsoft Access Database Engine 2010 Redistributable** oder **Microsoft Access 2013 Runtime** herunterzuladen.
- <sup>l</sup> **Für MS SQL-Datenquellen.** Der ODBC-Treiber wurde im Rahmen des **Microsoft SQL Server Feature Pack** veröffentlicht. Sie müssen Unterstützung für den Anbieter **SQLSQLNCLI11** installiert haben. Besuchen Sie das Microsoft Download Center und laden Sie den Treiber herunter.

## 11.4.2 Formatierung Auf Allergene Anwenden

Um Allergene in der Zutatenliste zu formatieren, müssen Sie die Formatierungsfunktion ausführen und die Eingabeparameter angeben. Die Formatierungsfunktionen werden als VBScript-Funktion ausgeführt und liefern die Ergebnisse in der Ausgabevariablen, die direkt innerhalb des Rich-Textobjekts verwendet werden kann. Die verwendete Funktion muss dem Speicherort der Daten entsprechen (an dem sich die Liste mit Allergenen befindet); dies kann eine CSV-Zeichenfolge, eine Microsoft Excel-Tabelle oder eine Microsoft Access-Datenbank sein.

Um die Allergene aus einer Liste in Excel zu formatieren, tun Sie Folgendes:

- 1. Erstellen Sie ein neues Etikett in Designer und öffnen Sie den Manager für [dynamische](#page-91-0) [Daten](#page-91-0).
- 2. Klicken Sie auf "Funktionen", wählen Sie [VBScript](#page-344-0) und geben Sie den **Namen** der Funktion ein.
- 3. Öffnen Sie den **Skript-Editor**.
- 4. Ändern Sie die Zeile Result =  $"0"$  in Result = und platzieren Sie den Cursor hinter dem Gleichheitszeichen.
- 5. Erweitern Sie unter **Verfügbare Scripting-Elemente** die Option **Lebensmittel-Allergene** und wählen Sie **AllergeneAusExcelFormatieren**.
- 6. Definieren Sie in der Kategorie **Skript-Bearbeitungsfeld** die Funktionsparameter, zum

Beispiel:

```
Result = FormatAllergensFromExcel
([Products.Ingred],"c:\Data\DB.xlsx","Allergens","Allergen","bold,it
alic,underline")
```
Daraufhin wird die Liste der Zutaten in der Variablen Products. Ingred sowie die Liste von Allergenen aus der Excel-Datei DB. xls in der Produkt-Spalte auf dem Blatt Products ausgelesen und alle in den Listen enthaltenen Allergene werden fett formatiert.

- 7. Klicken Sie auf **OK**.
- 8. Definieren Sie unter **Name der Ausgabevariablen** den Namen der Variable, in der die formatierten Allergene gespeichert werden.

HINWEIS: Stellen Sie sicher, dass der Name der Variablen mit dem Präfix **RTF\_** beginnt, zum Beispiel "RTF\_FormatierteZutaten". Dadurch wird das Rich-Textobjekt angewiesen, die in der Variablen angegebenen Steuercodes zu beachten.

- 9. Klicken Sie auf **OK**.
- 10. Wählen Sie das **Rich-Textfeld**-Objekt aus und fügen Sie es der Design-Oberfläche hinzu.
- 11. Wählen Sie im **Rich Text Editor** Ihre Variable in der Liste aus und fügen Sie sie zum Inhalt hinzu.

Sie können nach Bedarf weitere Variablen oder Festtext hinzufügen.

- 12. Sie können die Steuerelemente des Rich Text Editors verwenden, um die Schriftart, die Schriftgröße und die Schriftfarbe zu formatieren.
- 13. Klicken Sie auf **OK**.

## 11.4.3 Syntax Für Allergen-Formatierungsfunktionen

## *11.4.3.1 Benutzerdefinierte Liste Von Allergenen*

Diese Funktion empfängt die Liste von Zutaten und die Liste von Allergenen in zwei Variablen und erstellt den RTF-Code mit den hervorgehobenen Allergenen. Alle Wörter aus der Liste von Allergenen, die sich auf der Liste von Zutaten befinden, werden gemäß der Hervorheben-Spezifikation formatiert.

Syntax:

## FormatAllergens(Ingredients, Allergens, Highlight)

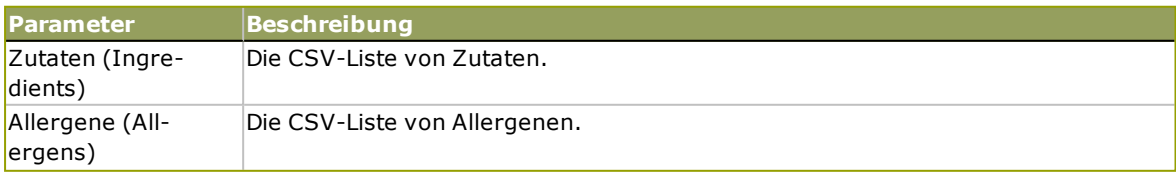

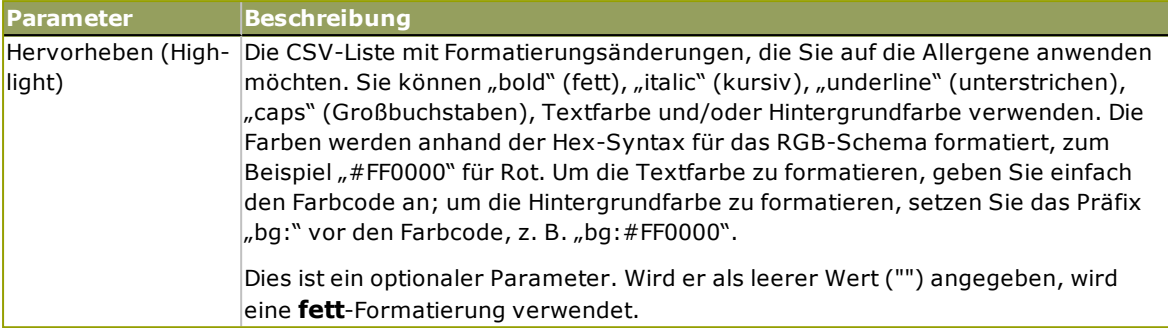

**B E I S P I E L :**

```
FormatAllergens("Weizenmehl, Salz, pflanzliches
Fett, Haselnüsse", "Weizen, Haselnüsse", "bold, italic")
```
FormatAllergens(Ingredients, "Weizen, Haselnüsse", "bold, italic")

## *11.4.3.2 Allergene Aus Einer Microsoft Excel-Tabelle*

Diese Funktion empfängt die Liste von Zutaten und den Speicherort der Microsoft Excel-Tabelle. Die Funktion liest die Allergene aus der Tabelle und erstellt den RTF-Code mit den hervorgehobenen Allergenen. Alle Wörter aus der Tabelle, die sich auf der Liste von Zutaten befinden, werden gemäß der Hervorheben-Spezifikation formatiert.

Syntax:

```
FormatAllergensFromExcel
(Ingredients,ExcelFile,Spreadsheet,Column,Highlight)
```
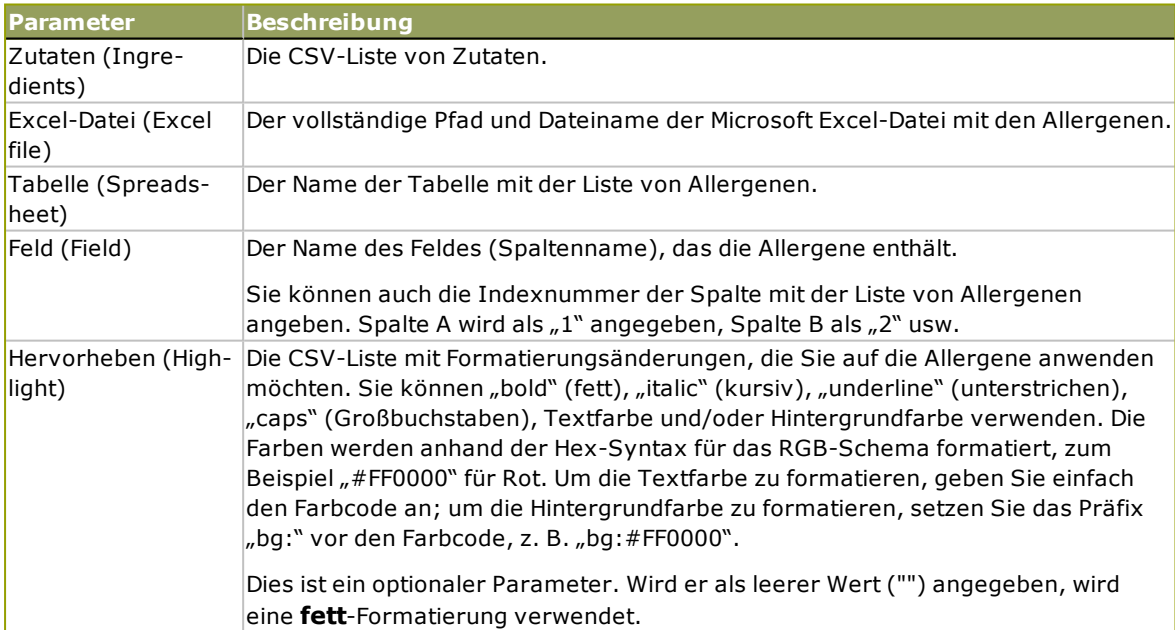

## *11.4.3.3 Allergene Aus Einer Microsoft Access-Datenbank*

Diese Funktion empfängt die Liste von Zutaten und den Speicherort der Microsoft Access-Datenbank. Die Funktion liest die Allergene aus der Datenbanktabelle und erstellt den RTF- Code mit den hervorgehobenen Allergenen. Alle Wörter aus der Datenbanktabelle, die sich auf der Liste von Zutaten befinden, werden gemäß der Hervorheben-Spezifikation formatiert.

#### Syntax:

FormatAllergensFromAccess(ingredients,AccessDb,table,field,highlight)

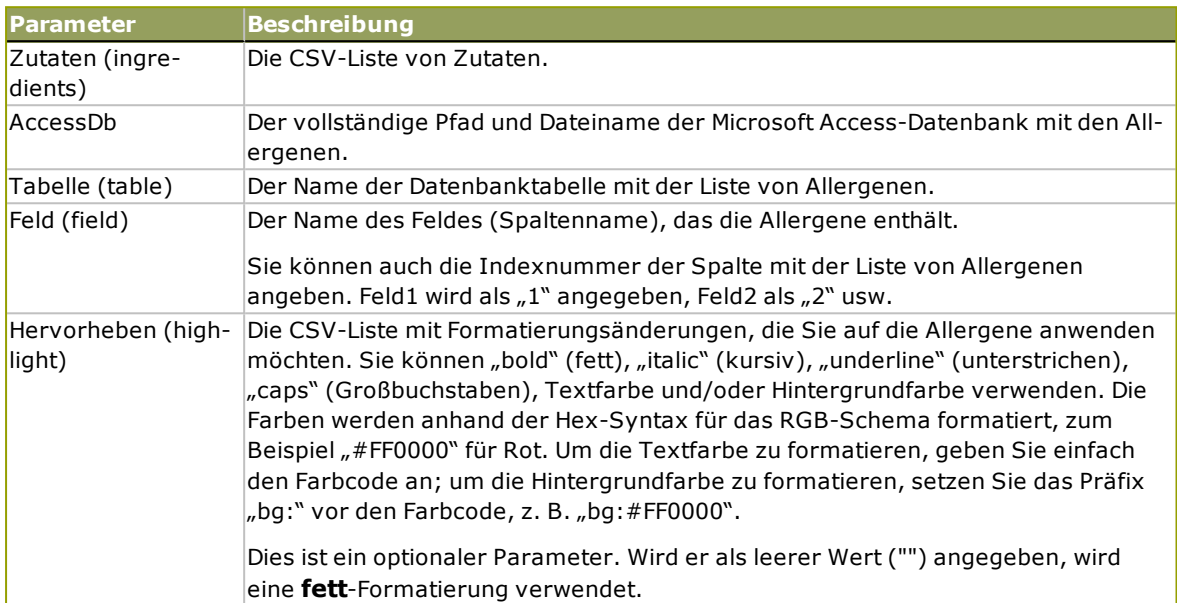

## *11.4.3.4 Allergene Aus Einer Microsoft SQL-Datenbank*

Diese Funktion empfängt die Liste von Zutaten und den Speicherort der Microsoft SQL Server-Datenbank. Die Funktion liest die Allergene aus der Datenbanktabelle und erstellt den RTF-Code mit den hervorgehobenen Allergenen. Alle Wörter aus der Datenbanktabelle, die sich auf der Liste von Zutaten befinden, werden gemäß der Hervorheben-Spezifikation formatiert.

## Syntax:

FormatAllergensFromMSSQL(ingredients, sqlserver, dbusername, dbpassword, dbname, table, field, highlight

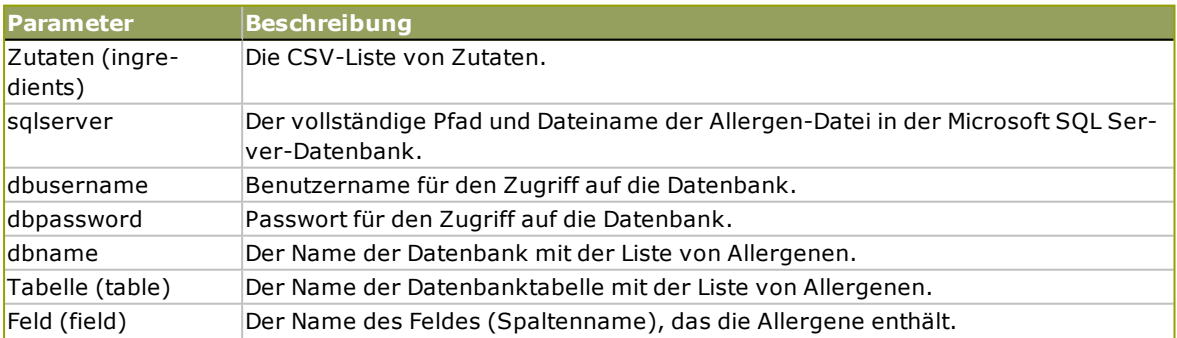

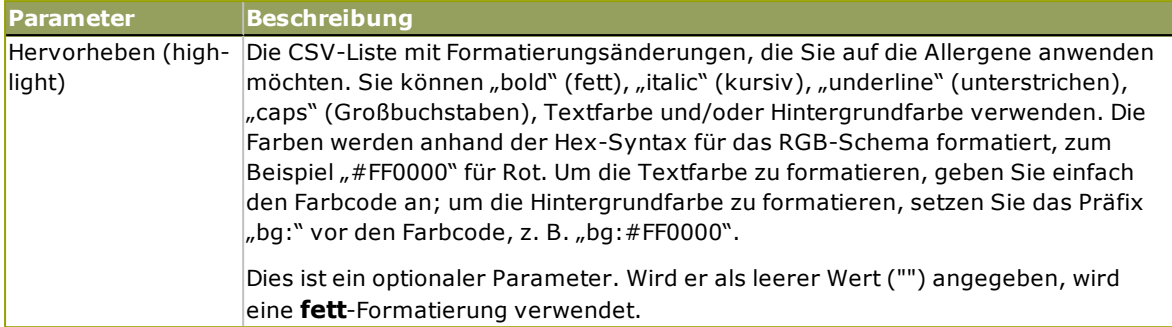

## *11.4.3.5 Allergene Von Einem SQL-Server*

Diese Funktion empfängt die Liste von Zutaten und den Speicherort der SQL Server-Datenbank. Die Funktion liest die Allergene aus der Datenbanktabelle und erstellt den RTF-Code mit den hervorgehobenen Allergenen. Alle Wörter aus der Datenbanktabelle, die sich auf der Liste von Zutaten befinden, werden gemäß der Hervorheben-Spezifikation formatiert.

## Syntax:

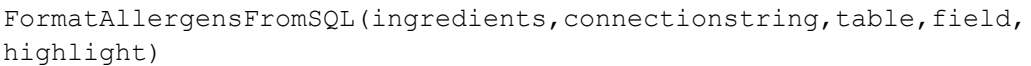

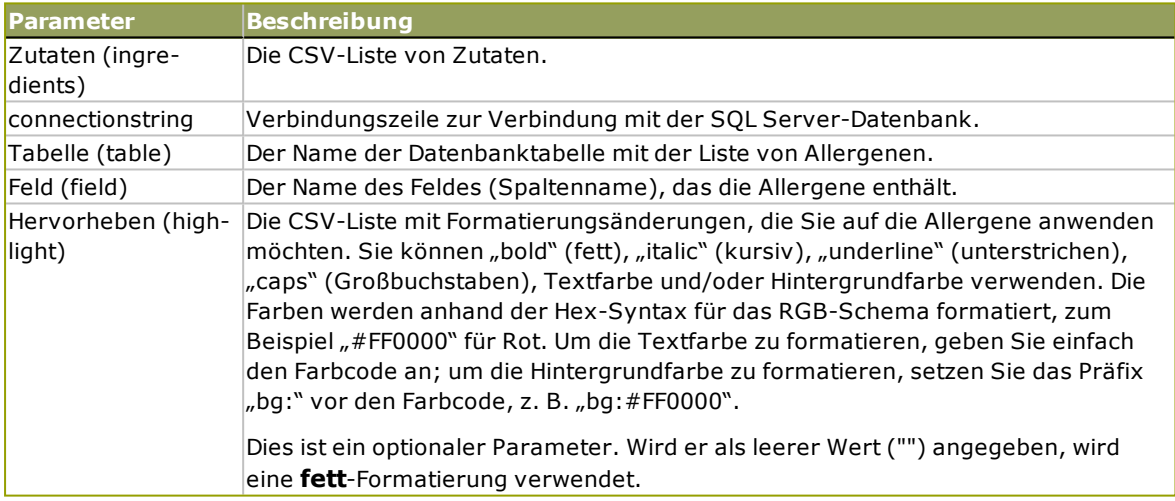

## *11.4.3.6 Allergene Aus Tags*

Diese Funktion liest die Formate in benutzerdefinierten Tags, um die Allergene in der Zutatenliste hervorzuheben. Die Funktion liest die Allergene aus der Datenbanktabelle und erstellt den RTF-Code mit den hervorgehobenen Allergenen. Alle Wörter, die übereinstimmende Tags unter Zutaten enthalten, werden anhand der Hervorheben-Spezifikation formatiert.

## Syntax:

## FormatAllergensFromTags(ingredients,tag,highlight)

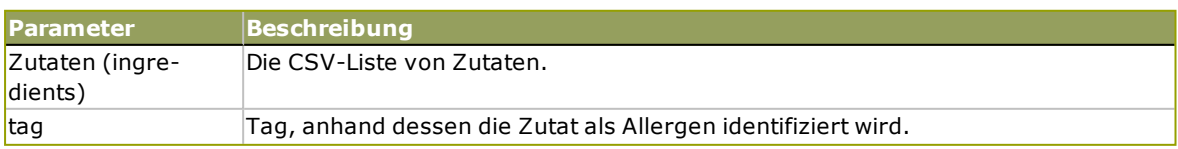

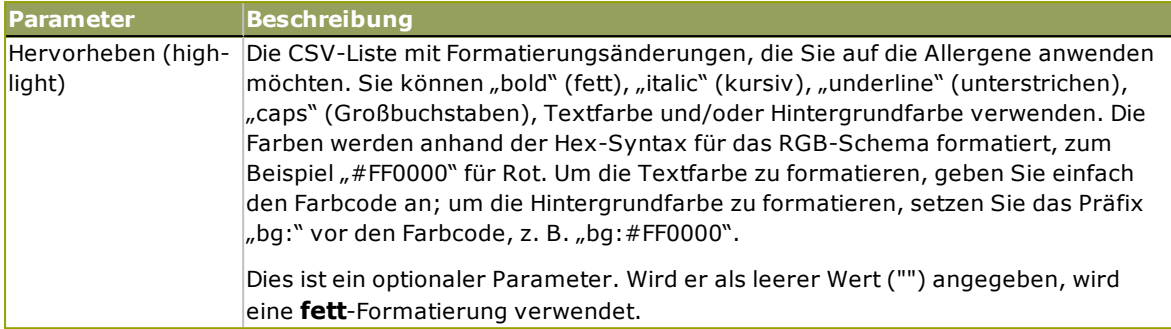

## 11.4.4 Syntax Von Allergen-Formatierungsfunktionen Mit Unterstützung Für Ausschlüsse

## *11.4.4.1 Benutzerdefinierte Liste Von Allergenen*

Diese Funktion empfängt die Liste von Zutaten und die Liste von Allergenen in zwei Variablen und erstellt den RTF-Code mit den hervorgehobenen Allergenen. Alle Wörter aus den Allergenen, die sich auf der Liste von Zutaten befinden, werden gemäß der Hervorheben-Spezifikation formatiert. Der letzte Parameter stellt die CSV-Liste von Sätzen bereit, die selbst dann nicht hervorgehoben werden dürfen, wenn sie die Allergen-Wörter enthalten.

## Syntax:

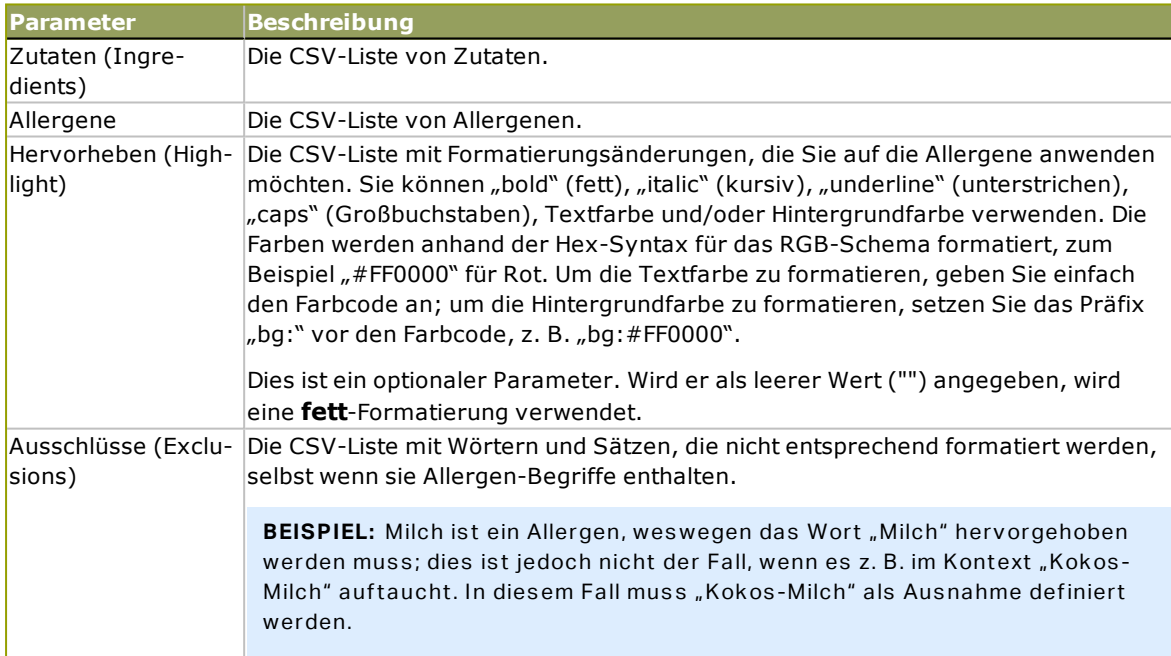

FormatAllergensWithExclusions(Ingredients,Allergens,Highlight,Exclusions)

## **B E I S P I E L :**

FormatAllergensWithExclusions("Weizenmehl, Salz, pflanzliches Fett, Haselnüsse, Kokos-Milch","Weizen,Haselnüsse,Milch","bold,italic","Kokos-Milch")

## *11.4.4.2 Allergene Aus Einer Microsoft Excel-Tabelle*

Diese Funktion empfängt die Liste von Zutaten und den Speicherort der Microsoft Excel-Tabelle. Die Funktion liest die Allergene aus der Tabelle und erstellt den RTF-Code mit den hervorgehobenen Allergenen. Alle Wörter aus der Tabelle, die sich auf der Liste von Zutaten befinden, werden gemäß der Hervorheben-Spezifikation formatiert. Der letzte Parameter stellt die CSV-Liste von Sätzen bereit, die selbst dann nicht hervorgehoben werden dürfen, wenn sie die Allergen-Wörter enthalten.

Syntax:

FormatAllergensFromExcelWithExclusions (Ingredients,ExcelFile,Spreadsheet,Field,Highlight,SpreadsheetEx,FieldEx)

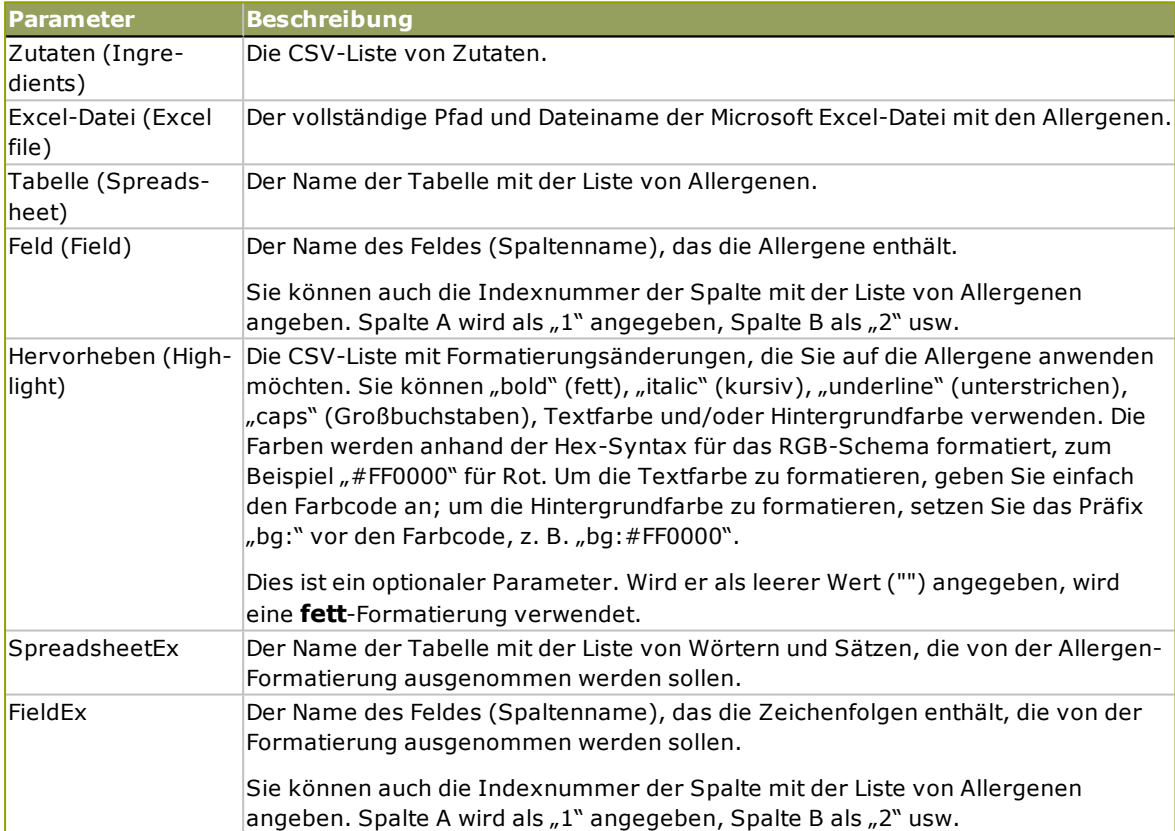

#### **B E I S P I E L :**

```
FormatAllergensFromExcelWithExclusions("Weizenmehl, Salz, pflanzliches
Fett,Haselnüsse","c:\files\data.xlsx","Tabelle1","1","bold,italic","Tabelle2","
2")
```

```
FormatAllergensFromExcelWithExclusions
(Ingredients,"c:\files\data.xlsx","Tabelle1","1","bold,italic","Tabelle2","2")
```
## *11.4.4.3 Allergene Aus Einer Microsoft Access-Datenbank*

Diese Funktion empfängt die Liste von Zutaten und den Speicherort der Microsoft Access-Datenbank. Die Funktion liest die Allergene aus der Datenbanktabelle und erstellt den RTF-Code mit den hervorgehobenen Allergenen. Alle Wörter aus der Tabelle, die sich auf der Liste von Zutaten befinden, werden gemäß der Hervorheben-Spezifikation formatiert. Der letzte Parameter stellt die Liste von Zeichenfolgen bereit, die selbst dann nicht hervorgehoben werden dürfen, wenn sie die Allergen-Wörter enthalten.

Syntax:

FormatAllergensFromAccessWithExclusions(ingredients,accessdb,table\_with allergens, field with allergens, highlight, table with exclusions, field with exclusions)

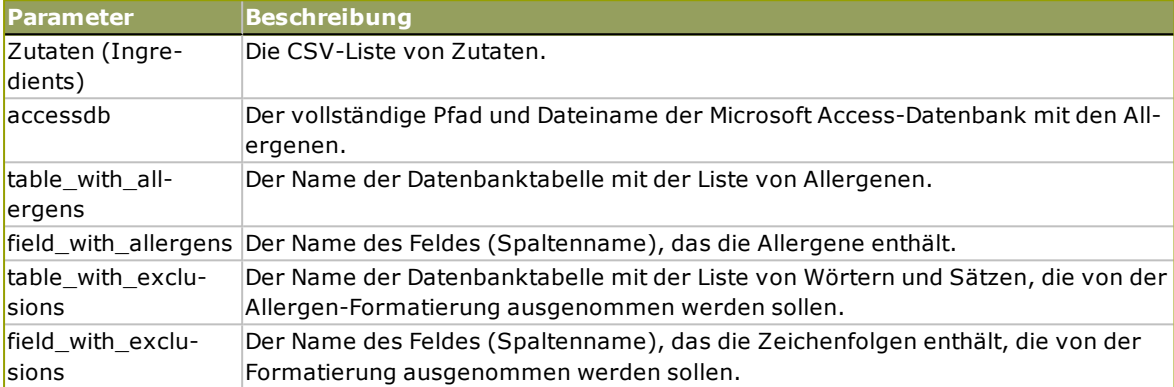

## *11.4.4.4 Allergene Aus Einer Microsoft SQL-Datenbank*

Diese Funktion empfängt die Liste von Zutaten und den Speicherort der Microsoft SQL Server-Datenbank. Die Funktion liest die Allergene aus der Datenbanktabelle und erstellt den RTF-Code mit den hervorgehobenen Allergenen. Alle Wörter aus der Datenbanktabelle, die sich auf der Liste von Zutaten befinden, werden gemäß der Hervorheben-Spezifikation formatiert. Der letzte Parameter stellt die Liste von Zeichenfolgen bereit, die selbst dann nicht hervorgehoben werden dürfen, wenn sie die Allergen-Wörter enthalten.

## Syntax:

```
FormatAllergensFromMSSQLWithExclusions
(ingredients, sqlserver, dbusername, dbpassword, dbname, table with
allergens, field with allergens, highlight, table with exclusions, field
with exclusions)
```
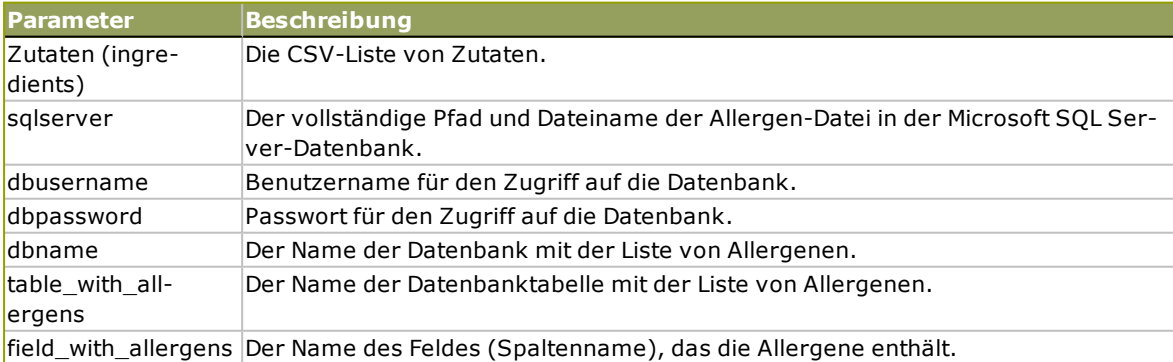

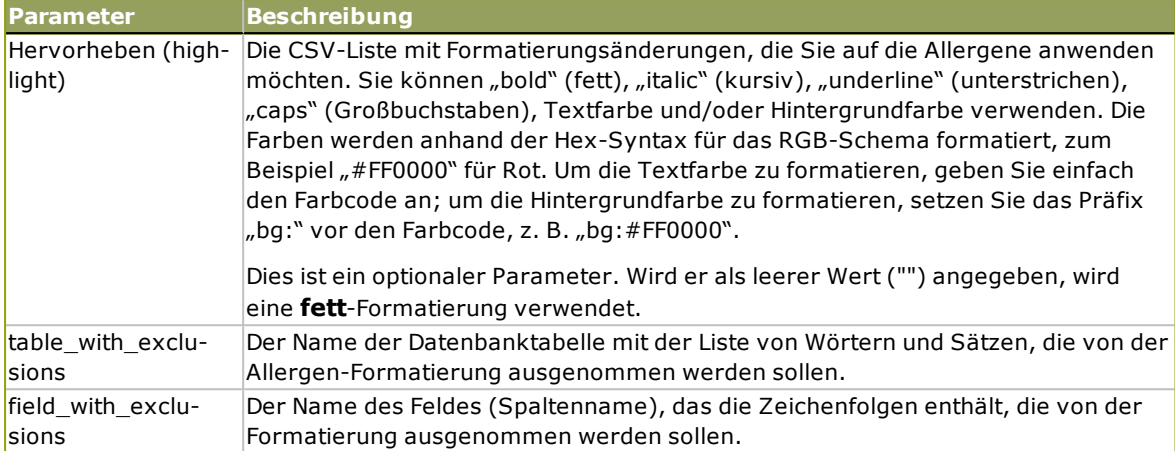

## *11.4.4.5 Allergene Von Einem SQL-Server*

Diese Funktion empfängt die Liste von Zutaten und den Speicherort der SQL Server-Datenbank. Die Funktion liest die Allergene aus der Datenbanktabelle und erstellt den RTF-Code mit den hervorgehobenen Allergenen. Alle Wörter aus der Datenbanktabelle, die sich auf der Liste von Zutaten befinden, werden gemäß der Hervorheben-Spezifikation formatiert. Der letzte Parameter stellt die Liste von Zeichenfolgen bereit, die selbst dann nicht hervorgehoben werden dürfen, wenn sie die Allergen-Wörter enthalten.

## Syntax:

FormatAllergensFromSQLWithExclusions(ingredients,connectionstring,table with allergens, field with allergens, highlight, table with exclusions, field with exclusions)

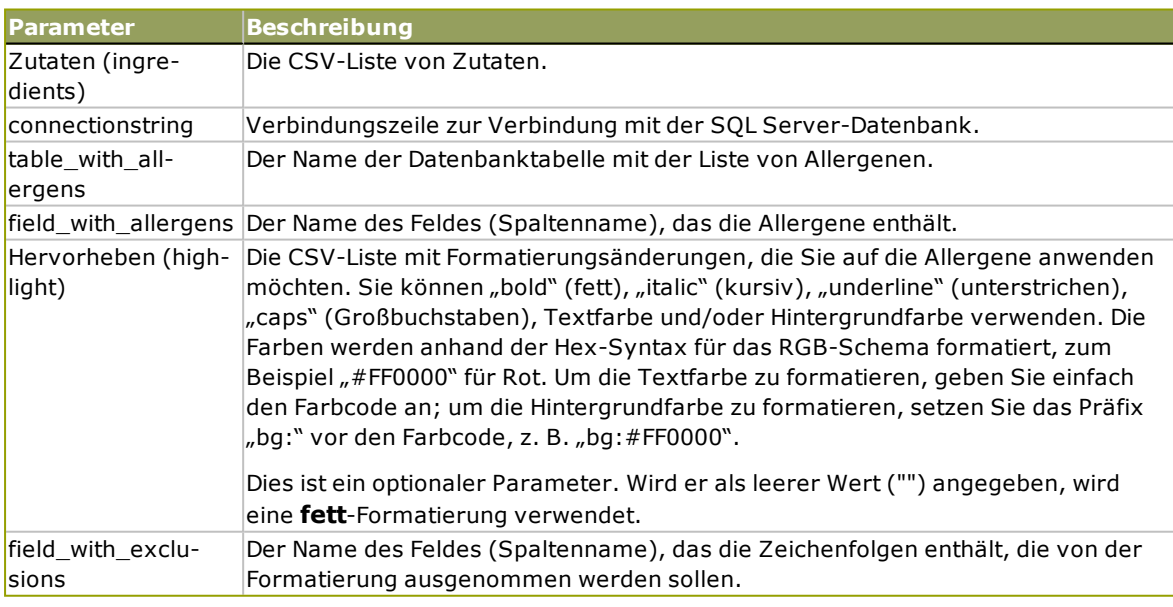

# 11.5 Design Label With Variable Length

In den meisten Etikettendruck-Szenarios werden Sie Etiketten mit festen Abmessungen erstellen und drucken. Da die Breite und Höhe der Etiketten nicht anpassbar sind, müssen Sie sicherstellen, dass alle Objekte auf das Etikett passen.

In einigen Fällen müssen Sie jedoch ein Etikett mit variabler Länge erstellen Die Länge ändert sich entsprechend der Größe der Etikettenobjekte. Wenn Sie Etikettenobjekten mehr Daten zuweisen, nehmen sie an Größe zu und belegen mehr Platz. Um solche Objekte auf dem Etikett unterzubringen, muss dessen Länge anpassbar sein.

HINWEIS: Variable Etikettengrößen sind häufig in der Textilindustrie erforderlich, wo Etiketten auf Endlos-Etikettenmaterial gedruckt werden. Zwischen den Etiketten gibt es keine Lücken. Der Drucker-Abschneider durchtrennt das Material nach dem Drucken des Etiketts.

Um variable Größe für Etiketten zu aktivieren, tun Sie Folgendes:

- 1. Öffnen Sie dem Dialog [Etiketteneigenschaften](#page-99-0).
- 2. Gehen Sie auf die Registerkarte "Etikettenabmessungen".

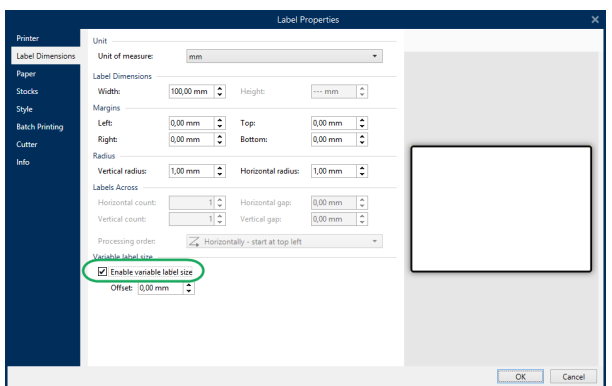

3. Aktivieren Sie die Option **Variable Etikettengröße aktivieren**.

4. **Versatz** gibt den Abstand zwischen dem letzten Objekt auf dem Etikett und dem unteren Rand des Etiketts vor.

Sehen Sie sich die folgenden Bildschirmfotos an, um die Funktion zur automatischen Größenänderung von Etiketten zu verstehen.

Für das Etikett ist variable Etikettengröße aktiviert. Zwischen dem unteren Rand des Etiketts und dem letzten Objekt auf dem Etikett – in diesem Beispiel ein Barcode – ist ein Versatz von 1 cm eingestellt. Das Textobjekt ist ein mehrzeiliges Objekt. Wenn Sie für das Textobjekt mehr Daten eingeben, muss die Etikettenhöhe vergrößert werden, um das größere Textobjekt aufnehmen zu können.

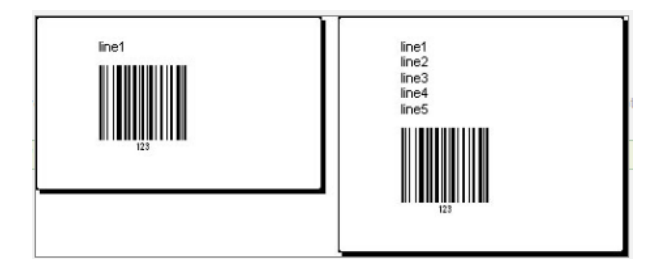

Die Funktion für variable Etikettengröße erweitert die Etikettenhöhe je nach Bedarf.

Um die variable Etikettengröße optimal zu nutzen, sollten Sie relative Positionierung für Objekte aktivieren (**Objekteigenschaften > Position > Relative Position**). Ist diese Funktion aktiviert, werden Objekte nicht zwangsläufig an derselben Stelle auf dem Etikett platziert. Die Positionierung variiert je nach Platzierung der übergeordneten Objekte.

HINWEIS: Wenn Sie variable Etikettengröße aktivieren, können Sie nicht gleichzeitig die Option "Etiketten quer" nutzen. Multiband-Druck ist jedoch verfügbar.

# 11.6 Mehrfarbiger Druck

Einige Thermodrucker unterstützen mehrfarbigen Druck. Sie verwenden mehrere Druckköpfe, jeder davon für ein Farbband mit einer anderen Farbe. Die Farben für jeden Druckkopf sind anpassbar und können im Druckertreiber festgelegt werden. Jedem Druckkopf wird eine Farbe zugewiesen, die dem verwendeten Farbband entspricht. Dieselben Farben werden auch in der Etikettensoftware verfügbar. Damit der mehrfarbige Druck funktioniert, müssen Sie den geeigneten NiceLabel Druckertreiber verwenden.

Die Farbpalette synchronisiert die verfügbaren Farben mit den Einstellungen in Druckertreiber. Alle Farben, die Sie im Druckertreiber definiert haben, werden in die Etikettierungssoftware abgerufen und stehen daraufhin für die Farbauswahl zur Verfügung. Die Farbpalette, das Farbauswahl-Dialogfeld und das Etiketteneigenschaften-Dialogfeld zeigen nur die Farben an, die auf dem Drucker verfügbar sind. Jedem Etikettenobjekt kann eine beliebige verfügbare Farbe zugewiesen werden. Das Objekt wird dann mit der gewählten Farbe gedruckt. Für ein einzelnes Etikettenobjekt kann nicht mehr als eine Farbe verwendet werden.

Wenn Sie Farbbilder auf dem Etikett verwenden, ändert sich ihr Erscheinungsbild entsprechend. Farbbilder können nicht mit mehr Farben gedruckt werden, als der Drucker unterstützt. Die Bilder werden nicht in Vollfarbe angezeigt. Jedes Bild wird in in eine monochrome Grafik konvertiert und in der Etikettenvorschau als solche angezeigt. Die Konvertierung von farbigen zu monochromen Grafiken erfolgt anhand der im Treiber festgelegten Dithering-Einstellung. Sie können dem Bild eine Farbe zuweisen; dadurch legen Sie auch fest, mit welchem Druckkopf das Bild gedruckt wird.

Die Farben auf dem Etikett geben vor, welche Druckköpfe zum Drucken der Objekte verwendet werden.

# 11.7 Ein GS1-konformes Etikett Erstellen

Das GS1-System ermöglicht die Verwendung eindeutiger Nummern zur Identifizierung von Waren, Dienstleistungen, Kapitalanlagen und weltweiten Standorten. Solche Nummern können als Barcodes dargestellt und somit elektronisch gelesen werden, wann immer dies erforderlich ist.

GS1-128 ist ein Anwendungsstandard für die GS1-Implementierung anhand der Code-128- Barcode-Spezifikation. Früher lautete der Name UCC/EAN-128.

GS1-128 nutzt eine Reihe von Anwendungskennungen (AI), um zusätzliche Angaben wie Haltbarkeitsdaten, Chargennummern, Mengen, Gewichte und viele andere benötigte Eigenschaften einzuschließen.

- Siehe den Abschnitt über die [GS1-Funktion](#page-208-0), um mehr über die Als zu erfahren.
- **.** Offizielle Empfehlungen zur Erstellung eines GS1-konformen Etiketts finden Sie [hier](http://www.gs1.org/docs/tl/GS1_Logistic_Label_Guideline.pdf).

## 11.7.1 Barcode-Inhalte Anhand Der GS1-128-Funktion **Hinzufügen**

Führen Sie die folgenden Schritte aus, um einem Barcode eine GS1-128-konforme Datenstruktur zuzuweisen:

- 1. Erstellen Sie ein neues Etikett.
- 2. Fügen Sie der Design-Oberfläche ein [Barcode-Objekt](#page-122-0)hinzu.
- 3. Wählen Sie GS1-128 als Barcode-Typ auf der Registerkarte **Barcode** aus.

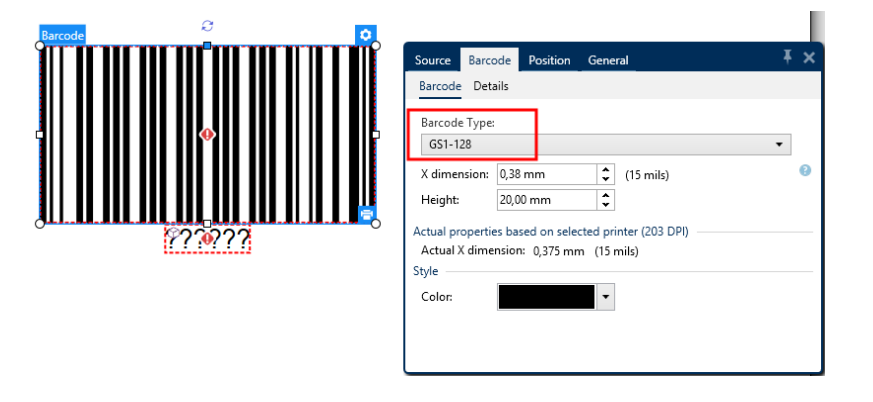

HINWEIS: Die Auswahl des GS1-128-Barcodes führt zur Erstellung eines Barcode- und eines Textobjekts. Das Barcode-Objekt enthält das Symbol, während das Textobjekt den Inhalt der GS1-128-Funktion enthält. Die GS1-128-Funktion, mit der beide Objekte verbunden sind, wird automatisch zum Explorer für dynamische Daten hinzugefügt.

- 4. Klicken Sie auf die **Quelle**-Registerkarte und öffnen Sie den Dialog **Funktionsdefinition bearbeiten**.
- 5. Geben Sie die AI für Chargennummer (LOT number) ein.
- 6. Geben Sie die Beispieldaten ein, zum Beispiel 12345.

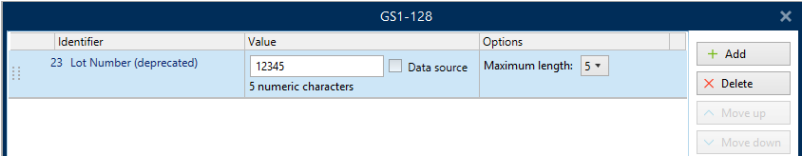

- 7. Geben Sie eine andere AI ein, z. B. Verfallsdatum (Expiration Date), und wählen Sie ein Beispieldatum wie 3. Juni 2016 (im Format JJMMTT).
- 8. Klicken Sie auf **OK**.

Der GS1-Barcode wird auf dem Etikett platziert und enthält die Chargennummer und das Verfallsdatum.

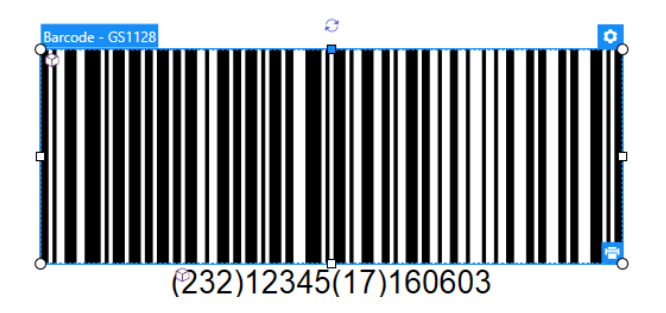

# 11.8 Unbegrenzte Daten Drucken

Wenn Sie Etiketten bei aktivierter Option **Alle (unbegrenzte Menge)** drucken, werden die Etiketten tatsächlich, je nach Etiketteninhalt, in unterschiedlichen Mengen gedruckt.

Die Option **Alle (unbegrenzte Menge)** legt die Druckmenge auf zwei Arten fest.

## 11.8.1 Etikett Mit Verbundener Datenbank Oder Zähler

Wenn **Alle (unbegrenzte Menge)** aktiviert ist, wird die Anzahl gedruckter Etiketten nicht von vornherein begrenzt. Sie leitet sich aus einer der folgenden Eigenschaften ab:

- Anzahl der zu druckenden Datensätze.
- Menge, die die auf den Etiketten verwendeten Zähler vorgegeben.

**TIPP:** Die Option **Alle (unbegrenzte Menge)** ist nützlich, wenn Sie Etiketten drucken, die mit einer Datenbank verbunden sind. Die Druckanzahl für solche Etiketten ist meistens nicht im Voraus bekannt. Nach Auswahl dieser Option werden alle relevanten Datensätze aus der verbundenen Datenbank gedruckt.

HINWEIS: Wenn es mehrere Datenbanken oder Zähler für die Druckmenge gibt, entscheidet die Instanz mit dem niedrigsten Wert über die Anzahl gedruckter Etiketten.

**BEISPIEL:**

Zählerwert: 90 Anzahl von Datenbankwerten: 100 **Anzahl g ed ruckter Etiketten b ei aktivierter Op tio n "Alle (unb eg renzte Meng e)": 90**

## 11.8.2 Etikett Ohne Verbundene Datenbank Oder Zähler

Wenn das Etikett keine Datenbank- oder Zählerobjekte nutzt, wird die maximal unterstützte Menge identischer Etikettenkopien gedruckt. In solchen Fällen wird der Druck fortgesetzt, bis:

- Der Drucker ausgeschaltet wird.
- Der Drucker einen Befehl zum Löschen seines Speicherpuffers erhält.

HINWEIS: Beim Drucken identischer Etikettenkopien sollten Sie einen NiceLabel Druckertreiber verwenden. Der Treiber kennt die Mengenbegrenzungen des Druckers und druckt genau die unterstützte Menge an Etiketten.

**TIPP:** Wenn die maximale vom Drucker unterstützte Druckmenge 32.000 beträgt, wird diese Menge von Etiketten bei aktivierter Option **Alle (unbegrenzte Menge)** gedruckt.

## 11.9 Nutzung Des Internen Druckerzählers

Fast alle Thermodrucker verfügen über eine inkrementelle Zählerfunktion. Es handelt sich dabei um einen speziellen Druckerzähler, der Etiketten intern zählt. Der Drucker erhält nur den ersten Wert vom Zähler und erhöht den Zähler automatisch in 1er-Schritten auf den folgenden Etiketten.

**TIPP:** Interne Zähler reduzieren die Menge an Daten, die zwischen Computer und Drucker übertragen werden, da nur der Startwert an den Drucker gesendet wird. Dies beschleunigt die Etikettenproduktion erheblich.

- 1. Fügen Sie eine neue [Zählervariable](#page-196-0) hinzu. Um den Zähler als internes Druckerelement zu verwenden, sollten Sie die folgenden Einstellungen beachten:
- 2. Die maximale Länge der Variablen wird vom Drucker vorgegeben. Sie finden diesen Wert für gewöhnlich im Benutzerhandbuch Ihres Druckers. Wenn Sie ihn nicht finden, sollten Sie experimentieren.
- 3. Die Variablenlänge wird festgelegt, indem Sie die Option **Länge begrenzen** (unter **Zählereigenschaften > Eingaberegeln**) aktivieren.
- 4. Stellen Sie die erlaubten Zeichen auf **Numerisch** ein.

ø.

5. Das mit der Variablen verbundene Textobjekt muss als interne Druckerschrift formatiert sein (stellen Sie sicher, dass die Option **Nur Druckerschriften anzeigen** aktiviert ist.

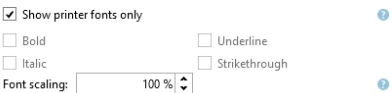

6. Aktivieren Sie die Option **Immer druckerinternen Zähler verwenden** auf der **Quelle**-Registerkarte. Diese Option ist nur verfügbar, wenn die Zählervariable korrekt eingerichtet wurde.

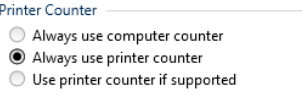

7. In der unteren rechten Ecke des Textobjekts mit dem Zählerwert muss ein Symbol für "druckerintern" angezeigt werden.

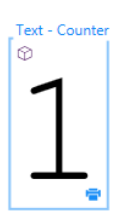
## **12 Online-Support**

Sie finden die neuesten Versionen, Updates, Lösungen für Probleme und häufig gestellten Fragen (FAQs) auf der Produktwebsite unter www.nicelabel.com.

Weitere Informationen finden Sie hier:

- Knowledgebase: [http://www.nicelabel.de/support/knowledge-base](http://www.nicelabel.com/support/knowledge-base)
- NiceLabel Support: [http://www.nicelabel.de/support/technical-support](http://www.nicelabel.com/support/technical-support)
- NiceLabel Tutorials: [http://www.nicelabel.de/learning-center/tutorials](http://www.nicelabel.com/learning-center/tutorials)
- NiceLabel Foren: <http://forums.nicelabel.com/>

HINWEIS: Wenn Sie einen Service-Vertrag (Service Maintenance Agreement, SMA) haben, wenden Sie sich bitte an den Premium-Support, wie im Vertrag angegeben.

Nord-, Mittel- und Südamerika

+1 262 784 2456

sales.americas@nicelabel.com

EMEA

+386 4280 5000

sales@nicelabel.com

Deutschland

+49 6104 68 99 80

sales@nicelabel.de

China

+86 21 6249 0371

sales@nicelabel.cn

www.nicelabel.com

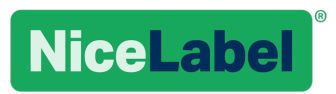